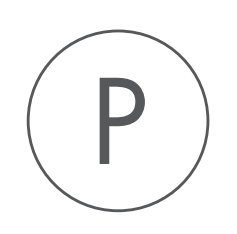

# Biomedical Genomics Analysis

# Plugin

USER MANUAL

# User manual for *Biomedical Genomics Analysis 24.0.1*

Windows, macOS and Linux

January 25, 2024

This software is for research purposes only.

QIAGEN Aarhus Silkeborgvej 2 Prismet DK-8000 Aarhus C Denmark

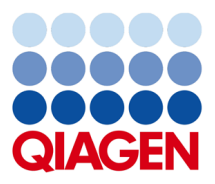

# **Contents**

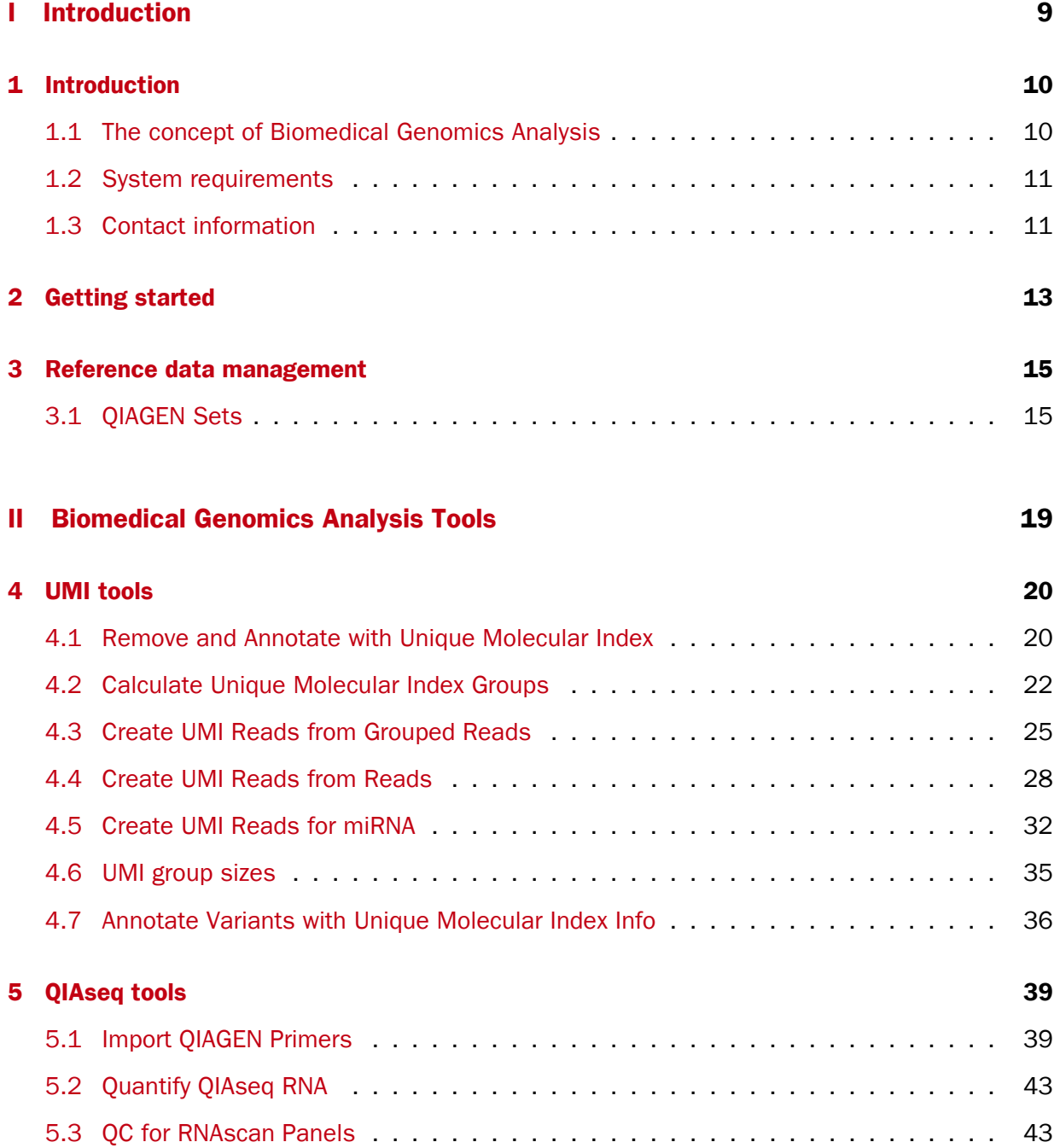

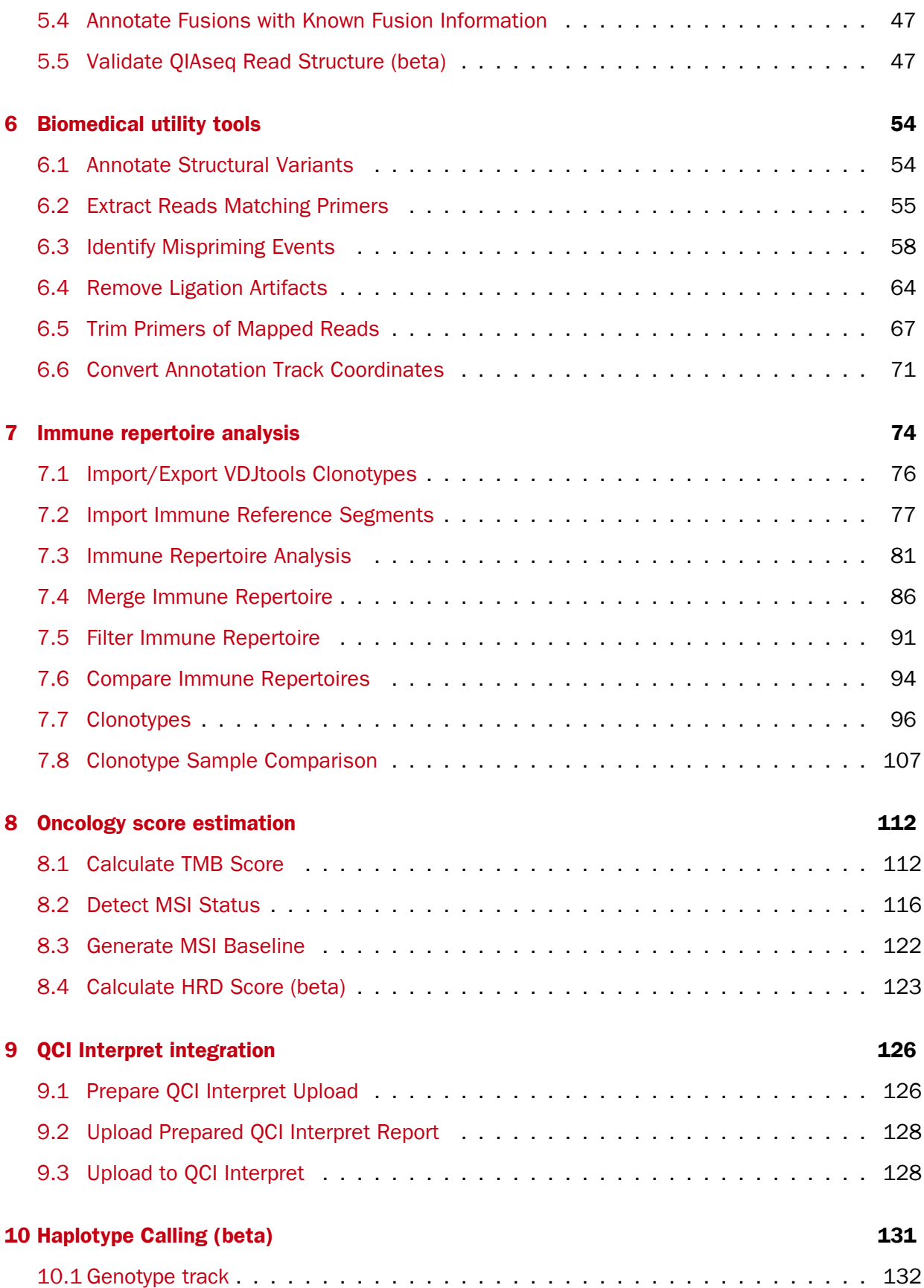

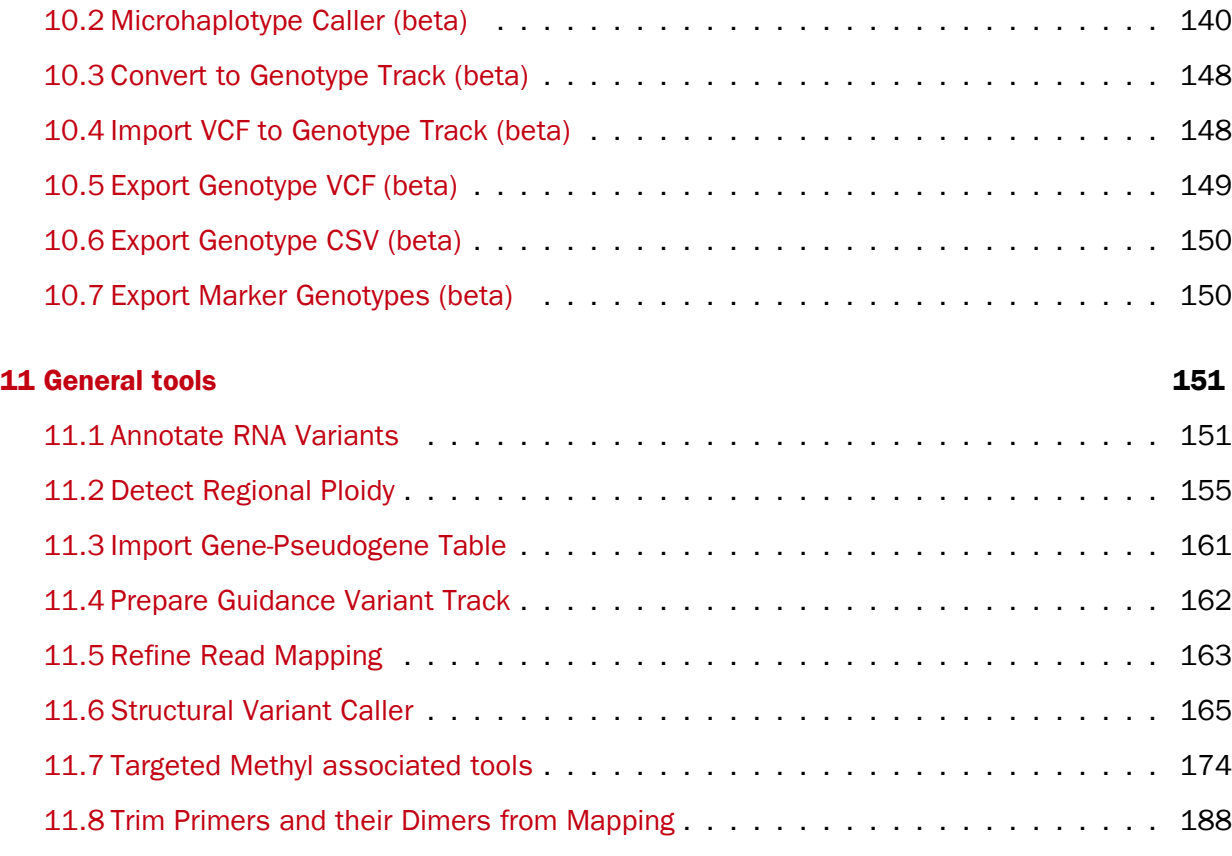

### **III** QIAseq Sample Analysis 192

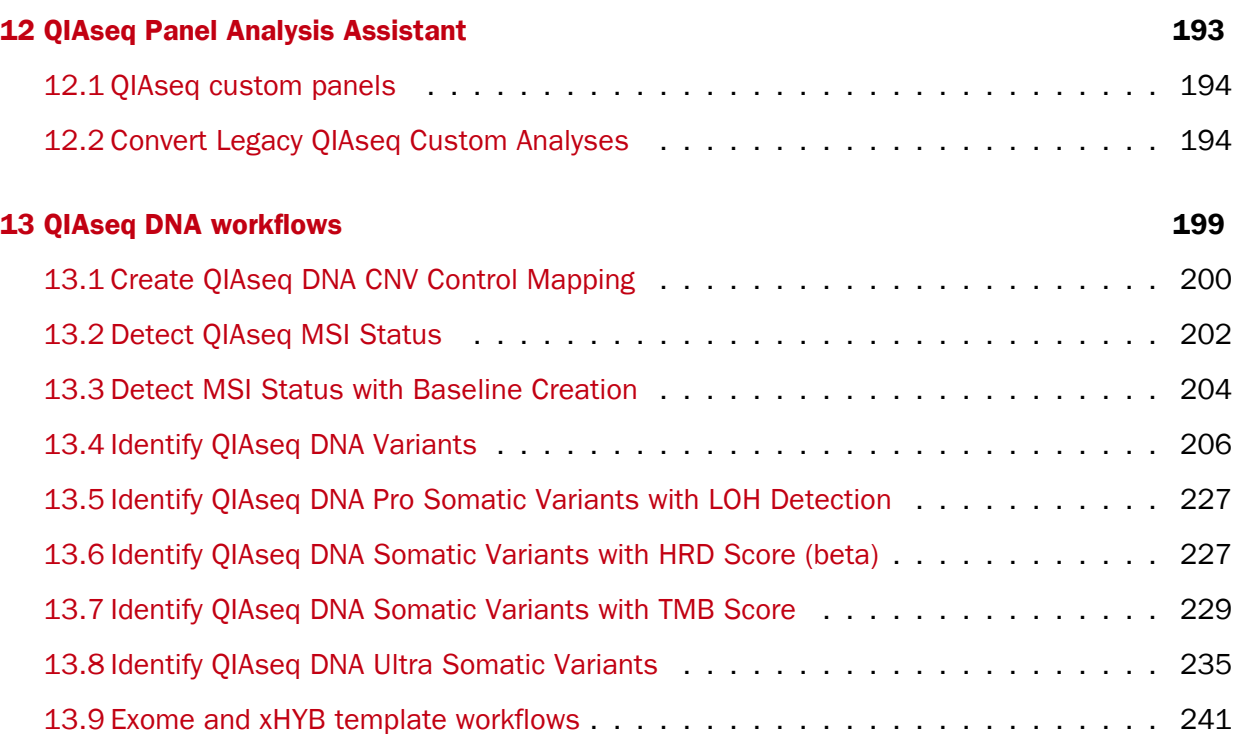

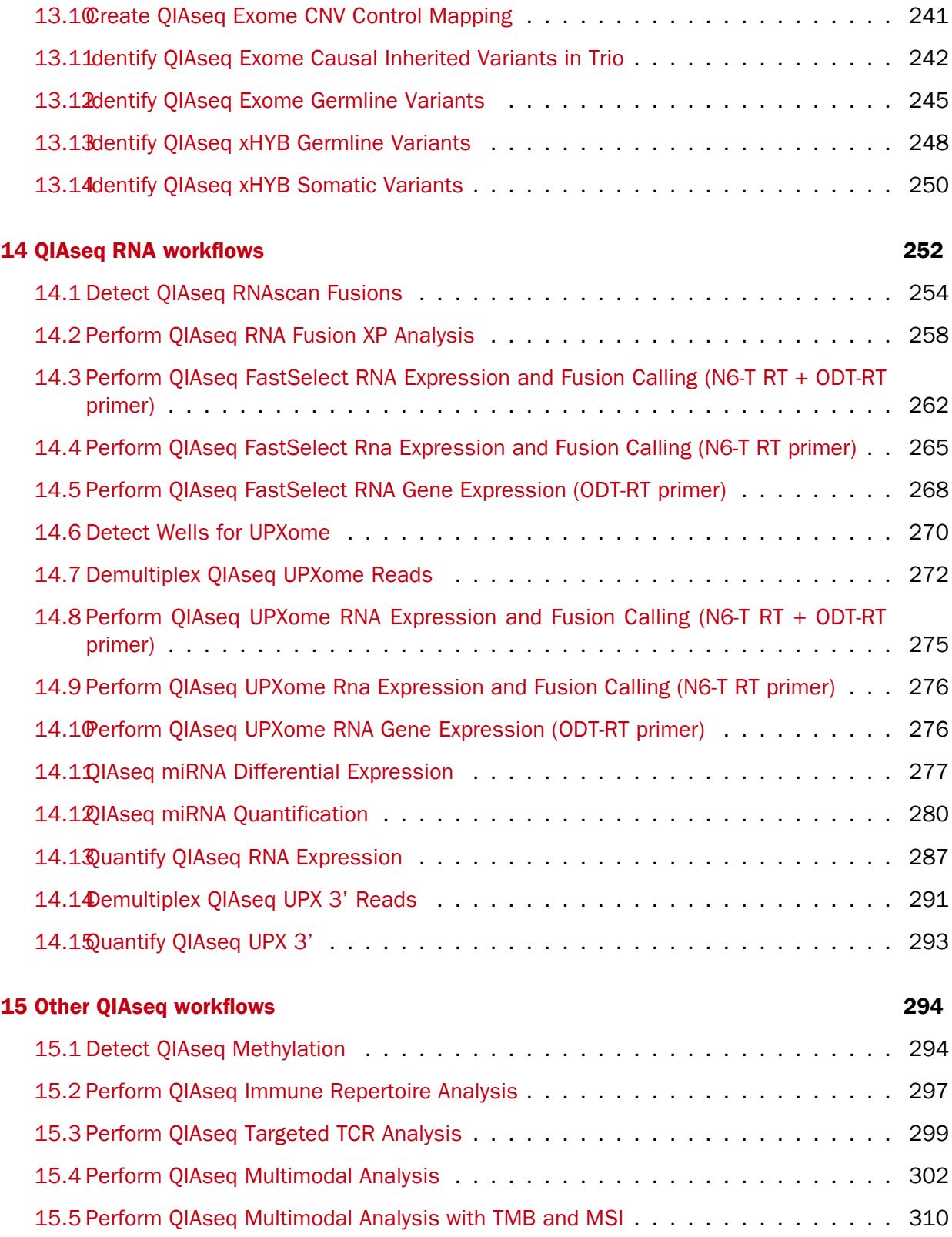

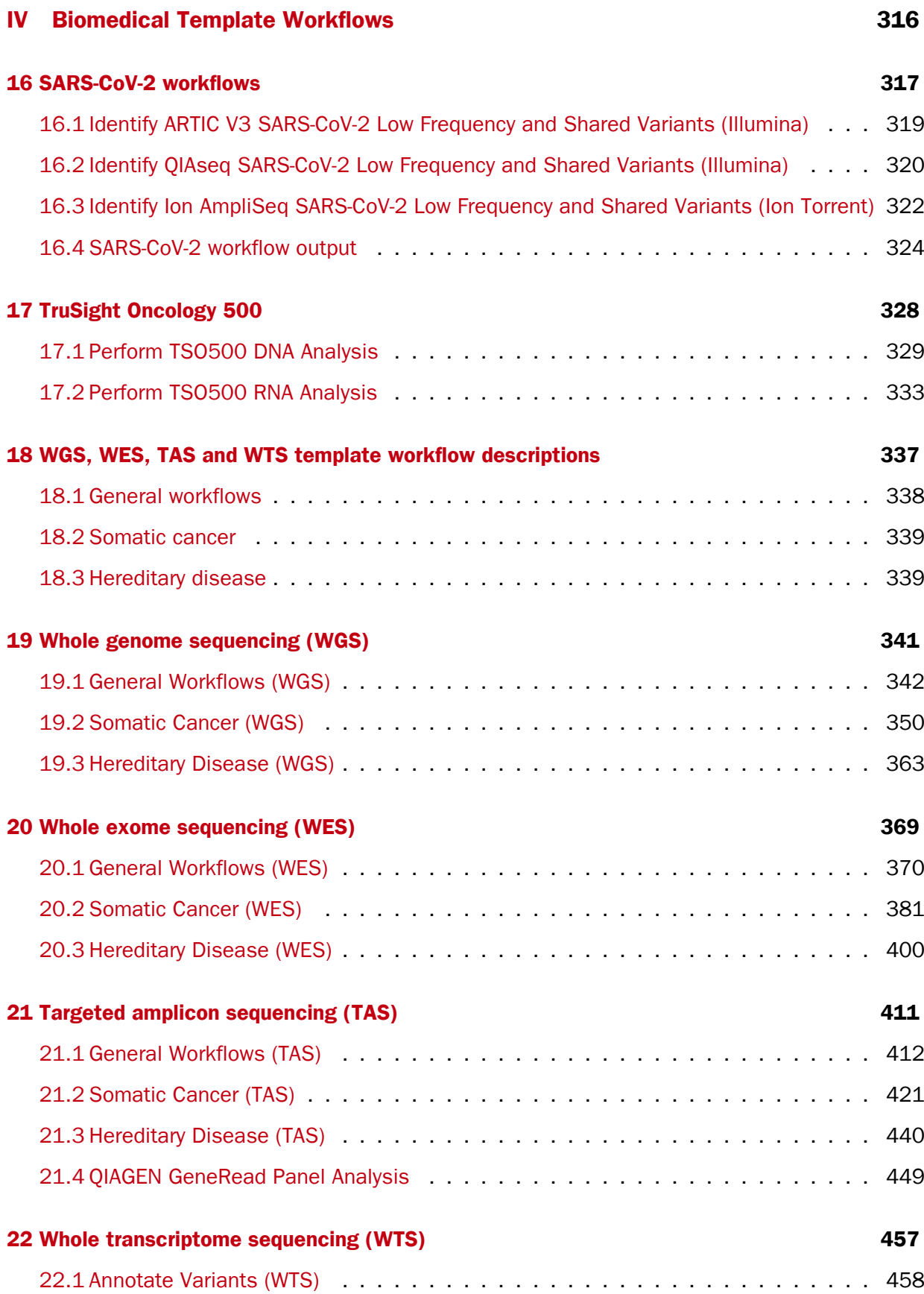

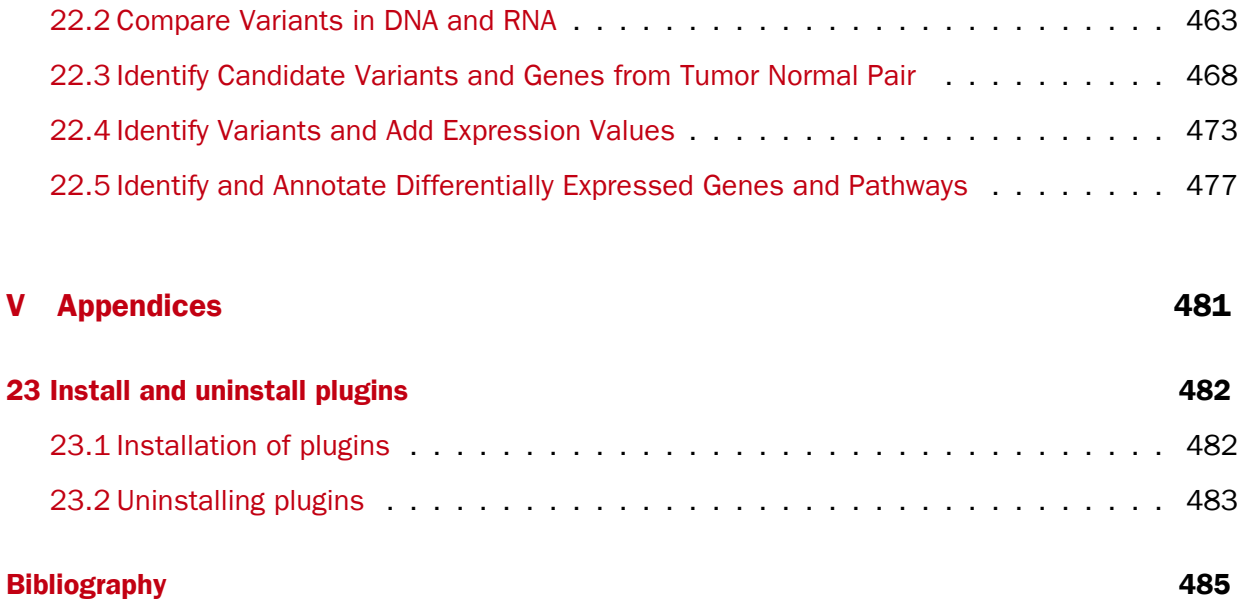

## Part I

# <span id="page-8-0"></span>Introduction

### <span id="page-9-0"></span>**Chapter 1**

## Introduction

### **Contents**

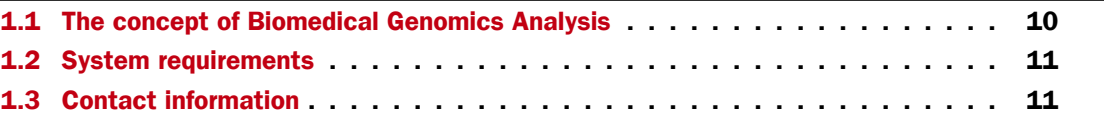

Welcome to Biomedical Genomics Analysis  $24.0.1 - a$  software package supporting your daily bioinformatics work.

### <span id="page-9-1"></span>1.1 The concept of Biomedical Genomics Analysis

The Biomedical Genomics Analysis plugin has primarily been developed for use in cancer and disease research to analyze next generation sequencing (NGS) data. The Biomedical Genomics Analysis plugin provides a variety of specialized tools, reference data for human and model species and a comprehensive collection of template workflows that cover all steps from the initial data processing and quality assurance through data analyses, annotation, and reporting.

Template workflows are provided for the following applications:

- SARS-CoV-2
- QIAseq Sample Analysis
- Whole Genome Sequencing
- TSO Panel Analysis
- Whole Exome Sequencing
- Targeted Amplicon Sequencing
- Whole Transcriptome Sequencing
- Small RNA Sequencing

For ease of use, these workflows are configured to use reference data available to download using the CLC Genomics Workbench. See section [3.1.](#page-14-1)

The Biomedical Genomics Analysis plugin is frequently updated. A detailed list of new features, improvements, bug fixes, and changes is available at [https://digitalinsights.qiagen.](https://digitalinsights.qiagen.com/biomedical-genomics-analysis-latest-improvements/) [com/biomedical-genomics-analysis-latest-improvements/](https://digitalinsights.qiagen.com/biomedical-genomics-analysis-latest-improvements/).

### <span id="page-10-0"></span>1.2 System requirements

Biomedical Genomics Analysis 24.0.1 is a plugin for use with CLC Genomics Workbench 24.0 or newer. The system requirements for CLC Genomics Workbench are provided at [http://resources.](http://resources.qiagenbioinformatics.com/manuals/clcgenomicsworkbench/current/index.php?manual=System_requirements.html) [qiagenbioinformatics.com/manuals/clcgenomicsworkbench/current/index.php?manual=System\\_requirement](http://resources.qiagenbioinformatics.com/manuals/clcgenomicsworkbench/current/index.php?manual=System_requirements.html)s. [html](http://resources.qiagenbioinformatics.com/manuals/clcgenomicsworkbench/current/index.php?manual=System_requirements.html).

The system requirements for Biomedical Genomics Analysis 24.0.1 are the same as those for the CLC Genomics Workbench apart from the following:

- 16 GB RAM required
- 24 GB RAM recommended
- Minimum 100 GB free disk space in the tmp directory

For QIAseq analysis the following use cases have specific system requirements:

- UPX 3' or UPXome analysis on multiple samples sometimes requires more than 24 GB of RAM.
- For full Exome, Multimodal Pan Cancer or TMB analyses, the number of cores significantly affects the runtime. We thus recommend running such analyses on a *CLC Genomics Server*.

### <span id="page-10-1"></span>1.3 Contact information

Biomedical Genomics Analysis is developed by:

QIAGEN Aarhus Silkeborgvej 2 Prismet 8000 Aarhus C Denmark

<https://digitalinsights.qiagen.com/>

Email: [ts-bioinformatics@qiagen.com](mailto:ts-bioinformatics@qiagen.com)

The QIAGEN Aarhus team continuously improves products with your interests in mind. We welcome feedback and suggestions for new features or improvements. How to contact us is described at: [http://resources.qiagenbioinformatics.com/manuals/clcgenomicsworkbench/current/](http://resources.qiagenbioinformatics.com/manuals/clcgenomicsworkbench/current/index.php?manual=Contact_information_citation.html) [index.php?manual=Contact\\_information\\_citation.html](http://resources.qiagenbioinformatics.com/manuals/clcgenomicsworkbench/current/index.php?manual=Contact_information_citation.html).

You can also make use of our online documentation resources, including:

• Core product manuals [https://digitalinsights.qiagen.com/technical-suppo](https://digitalinsights.qiagen.com/technical-support/manuals/)rt/ [manuals/](https://digitalinsights.qiagen.com/technical-support/manuals/)

- Plugin manuals <https://digitalinsights.qiagen.com/products-overview/plugins/>
- Tutorials <https://digitalinsights.qiagen.com/support/tutorials/>
- Frequently Asked Questions [https://qiagen.my.salesforce-sites.com/Knowled](https://qiagen.my.salesforce-sites.com/KnowledgeBase/KnowledgeNavigatorPage)geBase/ [KnowledgeNavigatorPage](https://qiagen.my.salesforce-sites.com/KnowledgeBase/KnowledgeNavigatorPage)

### <span id="page-12-0"></span>Chapter 2

## Getting started

#### Data import and export

Most import and export of data is done using the tools delivered as part of the CLC Genomics Workbench. This functionality is described at [http://resources.qiagenbioinformatics.com/manuals/](http://resources.qiagenbioinformatics.com/manuals/clcgenomicsworkbench/current/index.php?manual=Import_export_data_graphics.html) [clcgenomicsworkbench/current/index.php?manual=Import\\_export\\_data\\_graphics.html](http://resources.qiagenbioinformatics.com/manuals/clcgenomicsworkbench/current/index.php?manual=Import_export_data_graphics.html).

#### Prepare raw data

The first thing to do after data import is to check the quality of the sequencing reads and perform the necessary trimming. Note that the CLC Workbench is able to trim automatically read-through adapters, but if you are not sure you have read-through reads, you will need to provide a Trim Adapter List. To learn how to create an adapter trim list, see [http://resources.](http://resources.qiagenbioinformatics.com/manuals/clcgenomicsworkbench/current/index.php?manual=Trim_adapter_list.html) [qiagenbioinformatics.com/manuals/clcgenomicsworkbench/current/index.php?manual=Trim\\_adapter\\_list.](http://resources.qiagenbioinformatics.com/manuals/clcgenomicsworkbench/current/index.php?manual=Trim_adapter_list.html) [html](http://resources.qiagenbioinformatics.com/manuals/clcgenomicsworkbench/current/index.php?manual=Trim_adapter_list.html).

A workflow is available for preparing the raw reads in the QIAGEN CLC Genomics Workbench, see [http://resources.qiagenbioinformatics.com/manuals/clcgenomicsworkbench/current/index.php?manu](http://resources.qiagenbioinformatics.com/manuals/clcgenomicsworkbench/current/index.php?manual=Prepare_Raw_Data.html)al= [Prepare\\_Raw\\_Data.html](http://resources.qiagenbioinformatics.com/manuals/clcgenomicsworkbench/current/index.php?manual=Prepare_Raw_Data.html).

#### Batching workflows

Batch processing refers to running an analysis multiple times, using different inputs for each analysis run. For example, if you have 10 sequence lists and wish to run 10 mapping analyses, one per sequence list, then these 10 analyses could be launched by setting up one batch job. When a job is run in batch mode, parameter settings stay the same for each run. It is just the inputs that are changed.

See [http://resources.qiagenbioinformatics.com/manuals/clcgenomicsworkbench/current/index.php?man](http://resources.qiagenbioinformatics.com/manuals/clcgenomicsworkbench/current/index.php?manual=Launching_workflows_individually_in_batches.html)ual= [Launching\\_workflows\\_individually\\_in\\_batches.html](http://resources.qiagenbioinformatics.com/manuals/clcgenomicsworkbench/current/index.php?manual=Launching_workflows_individually_in_batches.html) for details.

For launching a workflow with more than one input, where the contents of more than one input should change in each batch, see [http://resources.qiagenbioinformatics.com/manuals/](http://resources.qiagenbioinformatics.com/manuals/clcgenomicsworkbench/current/index.php?manual=Batching_workflows_with_more_than_one_input_changing_per_run.html) [clcgenomicsworkbench/current/index.php?manual=Batching\\_workflows\\_with\\_more\\_than\\_one\\_input\\_changin](http://resources.qiagenbioinformatics.com/manuals/clcgenomicsworkbench/current/index.php?manual=Batching_workflows_with_more_than_one_input_changing_per_run.html)g\_ [per\\_run.html](http://resources.qiagenbioinformatics.com/manuals/clcgenomicsworkbench/current/index.php?manual=Batching_workflows_with_more_than_one_input_changing_per_run.html).

An example of how to launch such a workflow in batch mode is provided for the Perform QIAseq

Multimodal Analysis template workflow in section [15.4.](#page-301-0)

### <span id="page-14-0"></span>Chapter 3

### Reference data management

Template workflows delivered by the Biomedical Genomics Analysis plugin are configured to use QIAGEN Reference Sets, making them simple to launch while helping ensure that the same reference data is used consistently. This reference data can be easily obtained using the Reference Data Manager in the *CLC Genomics Workbench*. Reference data for a specific workflow can also be downloaded via workflow launch wizards. These features are described in section [3.1.](#page-14-1)

### <span id="page-14-1"></span>3.1 QIAGEN Sets

QIAGEN provides access to much common reference data using functionality under the **QIAGEN** Sets tab of the Reference Data Manager. Data is distributed as Reference Data Elements, which can be individually downloaded, or downloaded as part of a Reference Data Set. Many template workflows are configured to make use of QIAGEN Reference Sets, making them simple to launch while helping ensure that the same reference data is used consistently. Due to the way these workflows are configured, the relevant reference data can also be downloaded via the workflow launch wizard (figure [3.1\)](#page-15-0).

### Using the Reference Data Manager for QIAGEN reference data

To access QIAGEN Sets, open the Reference Data Manager by clicking on the References  $(\begin{bmatrix} 0 \\ 1 \end{bmatrix})$ button in the top Toolbar or go to the Utilities menu and select Manage Reference Data ( $\mathbb{F}_2^0$ ). Then click on the **QIAGEN Sets** tab at the top left. Under this tab, there are subsections for Reference Data Sets and Reference Data Elements (figure [3.2\)](#page-15-1).

When a Reference Data Set is selected, information about it is displayed in the right hand pane. This includes the size of the whole data set, and a table listing the workflow roles defined in the set, with information about the data element specified for each role. Further details about the element assigned to a role can be found by clicking on the link in the Version column. An icon to the left of each set indicates whether data for this set has already been downloaded  $(\heartsuit)$  or not  $(\circled{2})$ . The same icons are used to indicate the status of each element in a Reference Data Set (figure [3.3\)](#page-16-0).

If you have permission to delete downloaded data, the **Delete** button will be enabled. When reference data is stored on a *CLC Server*, you need be logged in from the Workbench as an administrative user to delete reference data.

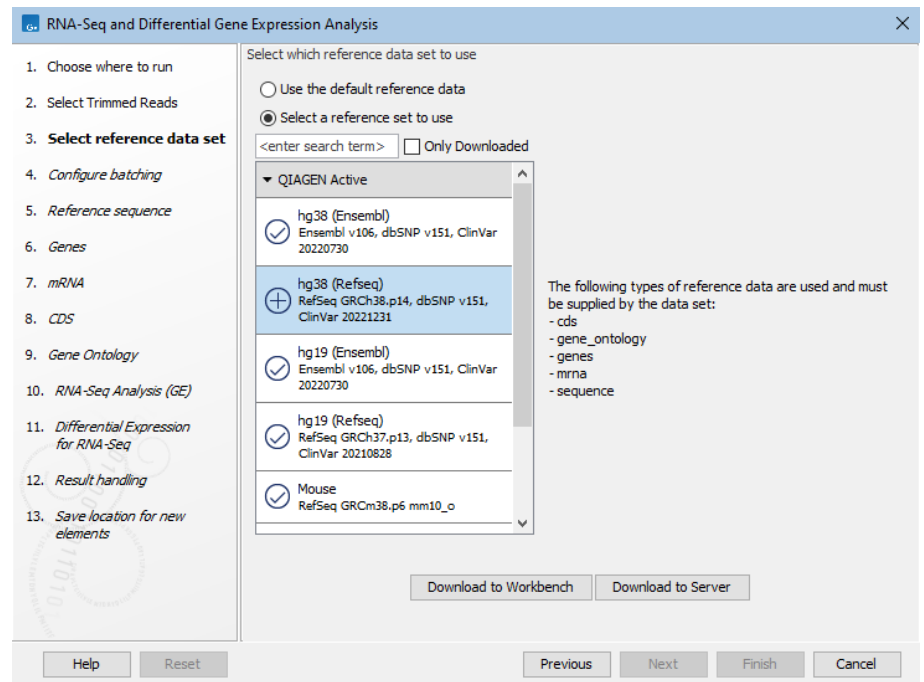

<span id="page-15-0"></span>Figure 3.1: *When launching template workflows requiring reference data inputs, the relevant reference data can be downloaded via the workflow launch wizard. If you are logged into a CLC Server with a CLC\_References location defined, you can choose whether to download the data to the Workbench or Server.*

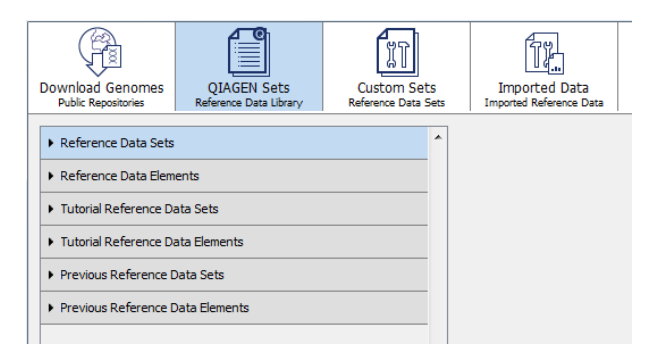

<span id="page-15-1"></span>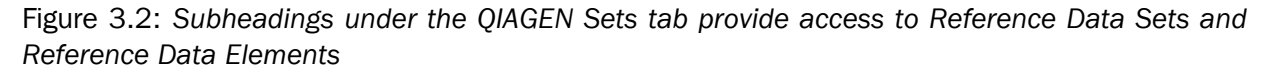

### Searching for data available under the QIAGEN Sets tab

Use the search field under the top toolbar to search for terms in element and set names, workflow role names, and versions. To search for just an exact term, put the term in quotes.

The results include the name of the element or set the term was found in, followed in brackets by the tab it is listed under, e.g. (Reference Data Elements), (Tutorial Reference Data Sets), etc. Hover the cursor over a hit to see what aspect of the result matched the search term (figure [3.4\)](#page-16-1). Double-click on a search result to open it.

#### Downloading resources

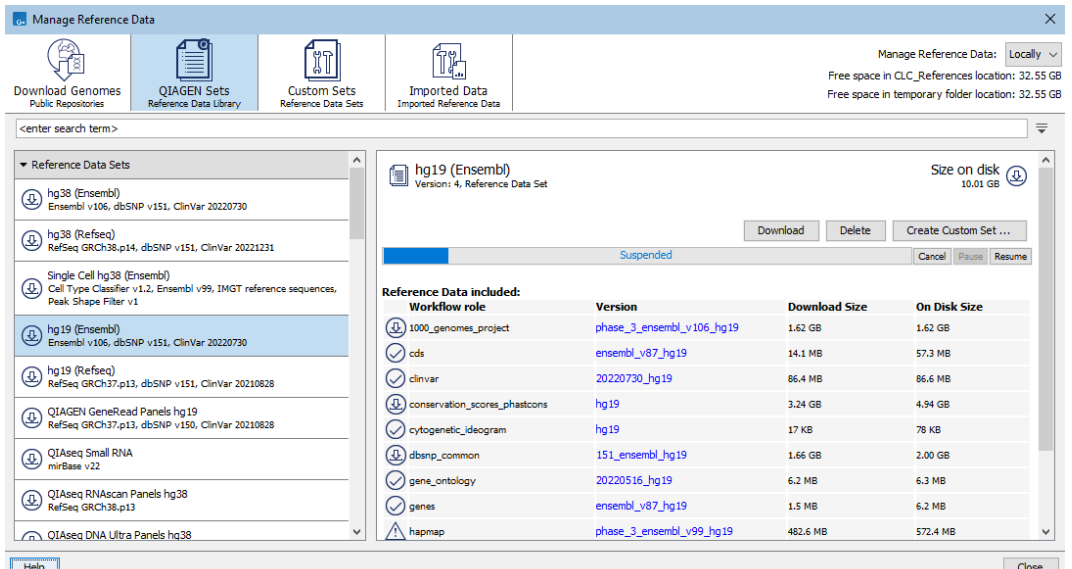

<span id="page-16-0"></span>Figure 3.3: *The elements in a Reference Data Set are being downloaded. The full size of the data set is shown at the top, right hand side. The size of each element is reported in the "On Disk Size" column. Below the row of tabs at the top is a search field that can be used to search for data sets or elements.*

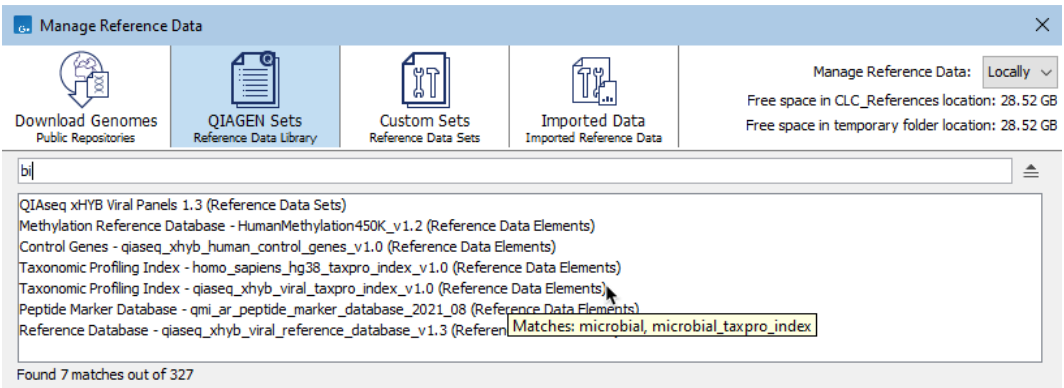

<span id="page-16-1"></span>Figure 3.4: *Terms entered in the search field when the QIAGEN Sets tab is selected are searched for in element and set names, workflow role names, and versions of the resources available under that tab. Hovering the cursor over a hit reveals a tooltip with information about the match.*

To download a Reference Data Element or a Reference Data Set (i.e. all elements in that set), select it and click on the **Download** button.

The progress of the download is indicated and you have the option to **Cancel, Pause** or **Resume** the download (figure [3.3\)](#page-16-0).

When the "Manage Reference Data" option at the top of the Reference Data Manager is set to "Locally", data is downloaded to the CLC\_References location in the *CLC Workbench*. When set to "On Server", the data is downloaded to the CLC\_References location in the *CLC Server*.

### Additional information

The HapMap (<https://www.sanger.ac.uk/data/hapmap-3/>) databases contain more than one file. QIAGEN Reference Data Sets that include HapMap are initially configured with all the populations available. You can specify specific populations to use when launching a workflow, or you can create a custom reference set that contains only the populations of interest.

General information about Reference Data Sets, and creating Custom Sets, can be found at  $_{\text{http://th.065}p.065}$  $_{\text{http://th.065}p.065}$  $_{\text{http://th.065}p.065}$ [//resources.qiagenbioinformatics.com/manuals/clcgenomicsworkbench/current/index.php?manual=Refere](http://resources.qiagenbioinformatics.com/manuals/clcgenomicsworkbench/current/index.php?manual=Reference_Data_Sets_defining_Custom_Sets.html)nce\_ [Data\\_Sets\\_defining\\_Custom\\_Sets.html](http://resources.qiagenbioinformatics.com/manuals/clcgenomicsworkbench/current/index.php?manual=Reference_Data_Sets_defining_Custom_Sets.html).

General information about the Reference Data Manager is at [http://resources.qiagenbioinformatics.](http://resources.qiagenbioinformatics.com/manuals/clcgenomicsworkbench/current/index.php?manual=References_management.html) [com/manuals/clcgenomicsworkbench/current/index.php?manual=References\\_management.html](http://resources.qiagenbioinformatics.com/manuals/clcgenomicsworkbench/current/index.php?manual=References_management.html).

## Part II

# <span id="page-18-0"></span>Biomedical Genomics Analysis Tools

### <span id="page-19-0"></span>Chapter 4

## UMI tools

### Contents

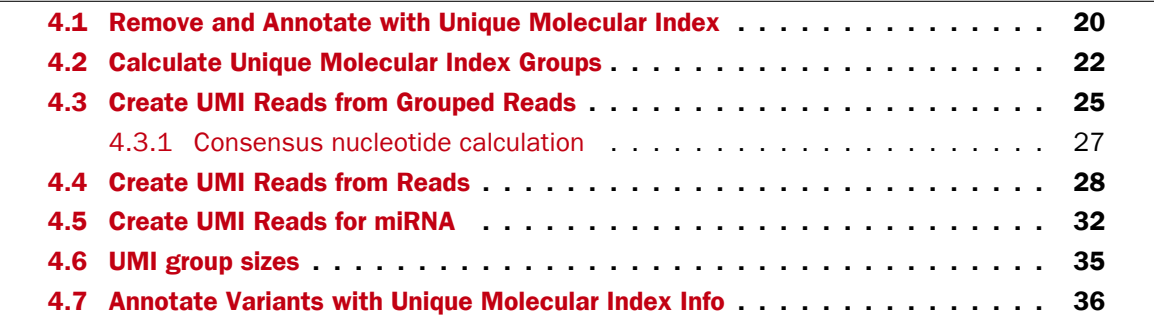

Most QIAseq library kits use Unique Molecular Indexes (UMIs) to improve performance. UMIs can be used to identify and correct sequencing errors to allow higher sensitivity in variant calling. UMIs can also be used to eliminate library amplification and sequencing biases in RNA quantification.

### <span id="page-19-1"></span>4.1 Remove and Annotate with Unique Molecular Index

During library preparation of the samples it is possible to add single or duplex UMI sequences to the reads, which are used towards correcting for sequencing errors and to help improve performance. Addition of UMI is often accompanied by a common sequence prefix that is also added before amplification and which can be very helpful when locating the exact UMI sequence. While the UMI is essential in identifying reads that originate from the same fragment, retaining it as such on the sequenced reads would hinder the subsequent read mapping efficiency and accuracy. Therefore, the Remove and Annotate with Unique Molecular Index tool removes the UMI and the common sequence prefix from the reads, while annotating each read with the UMI to retain the fragment identity as annotation.

The tool can be found in the Toolbox here:

Toolbox | Biomedical Genomics Analysis  $(\Box)$  | UMI Tools  $(\Box)$  | Remove and Annotate with Unique Molecular Index  $(\frac{2\pi}{3})$ 

In the first dialog, select sequence list(s)  $(\mathbf{F})$  containing the reads.

In the Settings dialog (figure  $4.1$ ), the following options are available:

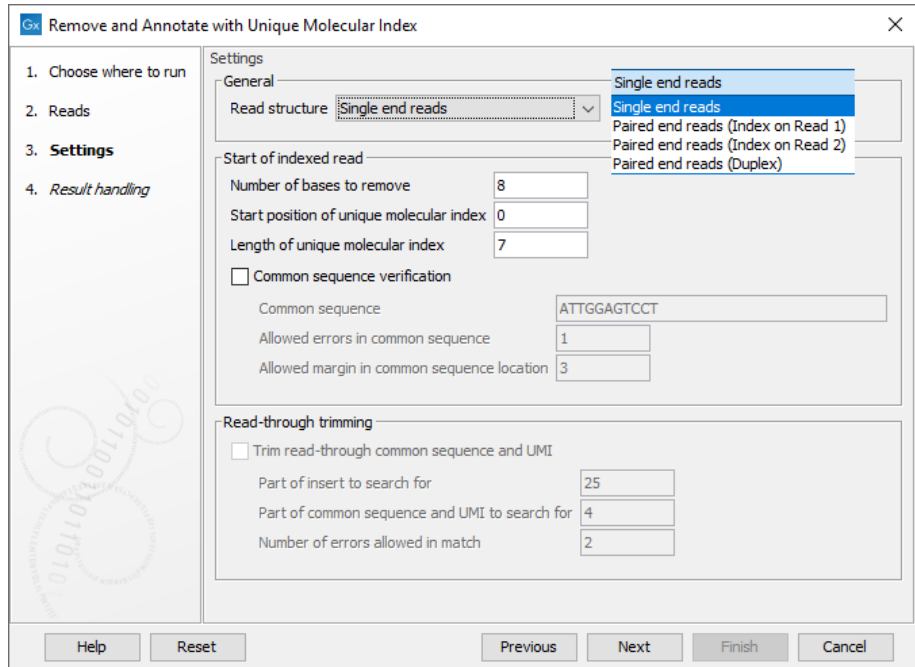

<span id="page-20-0"></span>Figure 4.1: *Settings.*

- Read structure Specify the read type and, for paired data, which read the UMI is present on or if there are duplex UMI. The duplex option assumes the TruSight Oncology, Illumina (TSO) UMI protocol was used.
- Number of bases to remove The length of the UMI, or duplex UMI, plus the length of the common sequence. The default value is 8 for duplex UMI and 23 for other cases.
- Start position of Unique Molecular Index The initial position of the UMI on the read. The default is 0, indicating that the UMI is at right at the start of the reads.
- Length of Unique Molecular Index The length of the UMI. The default value is 7 for duplex UMI and 12 for other cases.
- Common sequence verification When enabled, a common sequence to be searched for, next to the UMI on each read, can be specified. By default, this option is unchecked, and the tool will output the same number of reads as were present in the input, but with UMI and common sequences trimmed away. When checked, only reads containing the specified common sequence, within the given error margins, will be retained. The following fields must be filled in when using this option:
	- **Common sequence** The common sequence to be searched for.
	- Allowed errors in common sequence The number of insertion/deletion/mismatches allowed between the common sequence defined, and the read sequence, for that read to be retained.
	- Allowed margin in common sequence location The number of base positions that the actual location of the common sequence can differ from its intended location.

This option cannot be used with reads generated with an Illumina MiSeq sequencer.

- Trim read through common sequence and UMI: If this option is enabled, then for each read pair, first a sequence is extracted from the indexed read consisting of a part of the insert sequence and a part of the adjacent common sequence and UMI. Then, the reverse complement of this sequence is used to search the non-indexed read of a read pair, and if a match is found, the non-indexed read will be trimmed at the boundary between the insert and the common sequence.
	- Part of insert to search for Number of nucleotides from the sample sequence insert used to identify read-through. Increase this value to get more specific matches, decrease it if the indexed reads are very short, or to improve speed.
	- Part of common sequence and UMI to search for Number of nucleotides from the common sequence and UMI used to identify read-through. Increase this value to get more specific matches and avoid truncation at repetitive instances, decrease it to trim off shorter partial occurrences of common sequence and UMI.
	- Number of errors allowed in match Number of insertion, deletion, or mismatch errors allowed when looking for read-through sequences.

A report can be generated that contains information about the number of reads processed, and the number and fraction of reads found to have UMIs. It also includes a plot of the nucleotide distribution per position of the UMI barcode.

### <span id="page-21-0"></span>4.2 Calculate Unique Molecular Index Groups

The tool Calculate Unique Molecular Index Groups annotates the mapped reads with a "Unique Molecular Index group ID", that is identical for reads that are determined to belong to the same UMI. The tool can be found in the Toolbox at:

### Toolbox | Biomedical Genomics Analysis  $(\mathbb{F}_n)$  | UMI Tools  $(\mathbb{F}_n)$  | Calculate Unique Molecular Index Groups  $(\textcircled{\tiny{\textcircled{\#}}})$

In the first dialog (figure [4.2\)](#page-21-1), select a read mapping of reads that were previously annotated with UMI annotations.

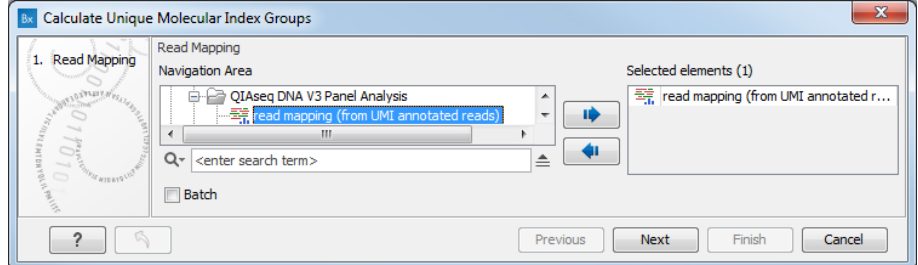

<span id="page-21-1"></span>Figure 4.2: *Select a read mapping made from reads whose UMI was removed and annotated on the sequences.*

The grouping of reads into UMI groups works as follows:

- 1. The tool groups reads that
	- start at the same position based on the end of the read to which the UMI is ligated. This can either be defined in the Remove and Annotate with Unique Molecular Index

tool or directly in the wizard, (If the UMI was removed from the start of read 2 using the Remove and Annotate with Unique Molecular Index tool, this tool considers grouping reads where the start of read 2 map to the same position)

- are from the same strand, and
- have identical UMIs.

The tool then merges smaller groups into larger groups if

- 2. Their start positions are sufficiently close as defined by the *Window size* parameter.
- 3. Their UMIs are similar enough as defined by the *Fuzzy match Unique Molecular Indices* parameter.

Merging is only done if the larger group is sufficiently large compared to the smaller group as defined by the parameters described below. If a smaller group can be merged into multiple larger groups that are equally good in terms of similarity of UMI and start position as well as group size, the group will not be merged.

It is possible to change the following parameters (figure [4.3\)](#page-22-0):

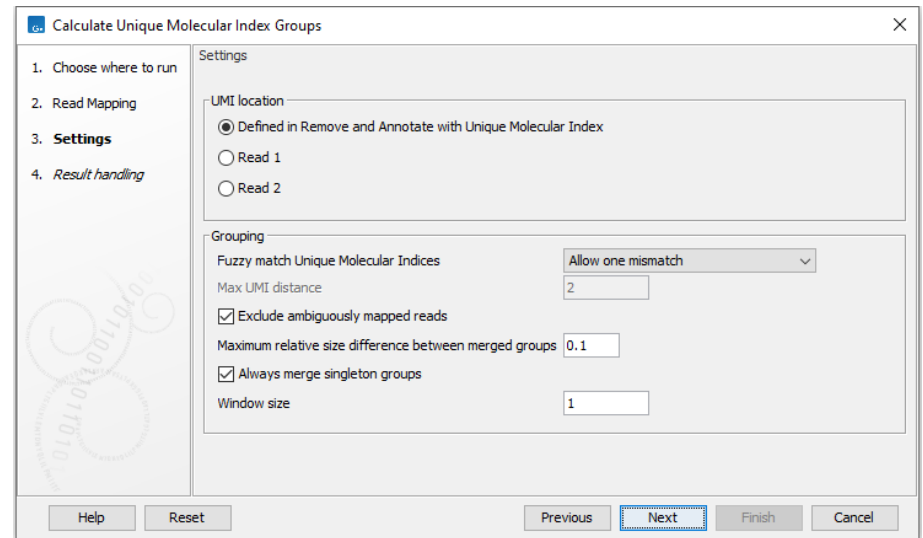

<span id="page-22-0"></span>Figure 4.3: *Select a read mapping made from reads whose UMI was removed and annotated on the sequences.*

- UMI location Define if the UMI was sequenced as part of read 1 or read 2. The UMI location determines if the R1 or R2 start position must be the same for reads to be grouped.
	- Defined in Remove and Annotate with Unique Molecular Index Groups reads based on the mapped genomic position of the start of the read that originally had the UMI as defined in Remove and Annotate with Unique Molecular Index.
	- Read 1 Groups reads based on the mapped genomic position of the start of read 1. Use if the UMI sequence was annotated on the reads during import, and the UMI was originally sequenced as part of read 1. Read about annotating with UMIs during import here: [https://resources.qiagenbioinformatics.com/manuals/clcgenomicsworkbench/](https://resources.qiagenbioinformatics.com/manuals/clcgenomicsworkbench/current/index.php?manual=General_notes_on_UMIs.html) [current/index.php?manual=General\\_notes\\_on\\_UMIs.html](https://resources.qiagenbioinformatics.com/manuals/clcgenomicsworkbench/current/index.php?manual=General_notes_on_UMIs.html)
- Read 2 Groups reads based on the mapped genomic position of the start of read 2. Use if the UMI sequence was annotated on the reads during import, and the UMI was originally sequenced as part of read 2. Read about annotating with UMIs during import here: [https://resources.qiagenbioinformatics.com/manuals/clcgenomicsworkbench/](https://resources.qiagenbioinformatics.com/manuals/clcgenomicsworkbench/current/index.php?manual=General_notes_on_UMIs.html) [current/index.php?manual=General\\_notes\\_on\\_UMIs.html](https://resources.qiagenbioinformatics.com/manuals/clcgenomicsworkbench/current/index.php?manual=General_notes_on_UMIs.html)
- Fuzzy match Unique Molecular Indices Method for deciding which UMIs are considered similar enough for merging:
	- Do not fuzzy match Groups will be merged only if they match exactly.
	- Allow one mismatch Groups will be merged if they are at most one mismatch apart.
	- Allow one mismatch/deletion/insertion Groups will be merged if they are at most one mismatch, deletion or insertion apart.
	- Distance Groups will be merged if their edit distance (also called Levenshtein distance), is smaller than the value given in Max UMI distance. Note that if the distance is greater than 1, the groups also have to satisfy a stricter requirement for ratio between their sizes.
- Max UMI distance The maximum edit distance allowed if Distance is selected as Fuzzy match Unique Molecular Indices.
- Exclude ambiguously mapped reads is checked by default.
- Maximum relative size difference between merged groups will merge small groups into bigger ones if the size ratio between the two groups is smaller than a certain value (set at 0.1 per default). We define the distance between two groups as the number of differences in their UMIs (which can only be greater than one if "Distance" is chosen as Fuzzy match Unique Molecular Indices) plus one if their start positions are not the same. The size ratio parameter is taken to the power of the distance, i.e. if the distance is two, the smaller group size should be at most  $0.1^2=0.01$  the size of the larger group.
- Always merge singleton groups When this option is checked, a singleton UMI group, a group that contain only one read, is merged with a non-singleton group with distance 1 even if the "Maximum relative size difference between merged groups" threshold is not met.
- Window size Groups will be merged if the difference between their start positions are less than this.

Click **Next** to choose whether to **Open** or **Save** the resulting read mapping of reads which now have a "UMI group ID" annotation.

A report can also be generated. It contains:

- A summary table with the following information:
	- Reads in input: Reads that were aligned to the reference
	- Reads mapped multiple places (discarded): Reads that aligned to the reference in multiple places, and thus discarded
	- Groups merged
	- $-$  Groups not merged due to  $>1$  candidate of equals size

• Group size table and plots described in section [4.6.](#page-34-0)

**Note:** When the group sizes (the number of reads in UMI groups) are very large (in most cases more than 10 reads in a UMI group is not desirable), this can indicate problems, such as quality issues with the sample. It can also indicate that the sequencing depth could be reduced.

### <span id="page-24-0"></span>4.3 Create UMI Reads from Grouped Reads

The tool Create UMI Reads from Grouped Reads generates a single consensus read, called a UMI read, from reads which belong to the same group, as determined by the Calculate Unique Molecular Index Groups tool. The consensus reads are placed in a read mapping at the location of the original reads. Therefore, the output of the tool is a read mapping of generated UMI reads.

The tool can be found in the Toolbox here:

### Toolbox | Biomedical Genomics Analysis ( $\left(\frac{1}{2}\right)$  | UMI Tools ( $\left(\frac{1}{2}\right)$  | Create UMI Reads from Grouped Reads  $\left( \frac{1}{\sqrt{2}} \right)$

In the first dialog (figure [4.4\)](#page-24-1), select a read mapping of the original reads *with UMI annotations* that was previously handled with the Calculate Unique Molecular Index Groups tool.

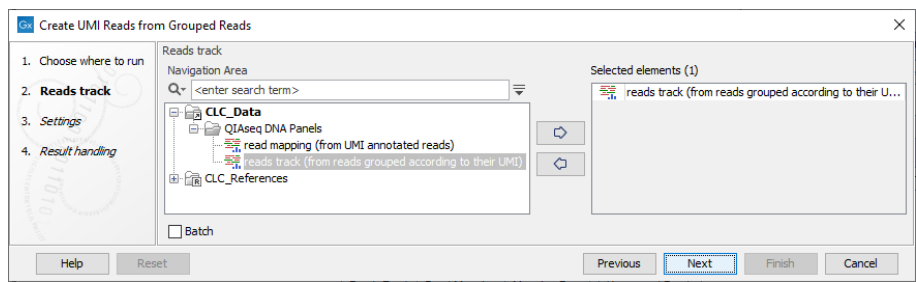

<span id="page-24-1"></span>Figure 4.4: *Select a read mapping of the original reads with UMI annotations.*

The second dialog of the wizard (figure [4.5\)](#page-25-0) offers the following options:

- UMI read creation
	- Minimum group size: The tool will only create a UMI read if the number of reads in the UMI is at least "Minimum group size".
	- **Quality score calculation method**: Choose between two methods for computing Q-scores for UMI consensus reads (for more details see section [4.3.1\)](#page-26-1):
		- 1. Hiatt: The Q-score is calculated following the method described in [Hiatt et al.,](#page-485-0) [2013.](#page-485-0) The quality score is  $-10 \log_{10}$  of the posterior probability of the consensus base.
		- 2. MAGERI: The Q-score is calculated using a slightly modified version of the method described in [Shugay et al., 2017.](#page-485-1)
- Non-consensus bases
	- $-$  Minimum supporting consensus fraction set at 0.6 by default. At each position in the UMI read, the consensus nucleotide is chosen to be the nucleotide with the highest probability of being correct (see the Consensus nucleotide calculation paragraph

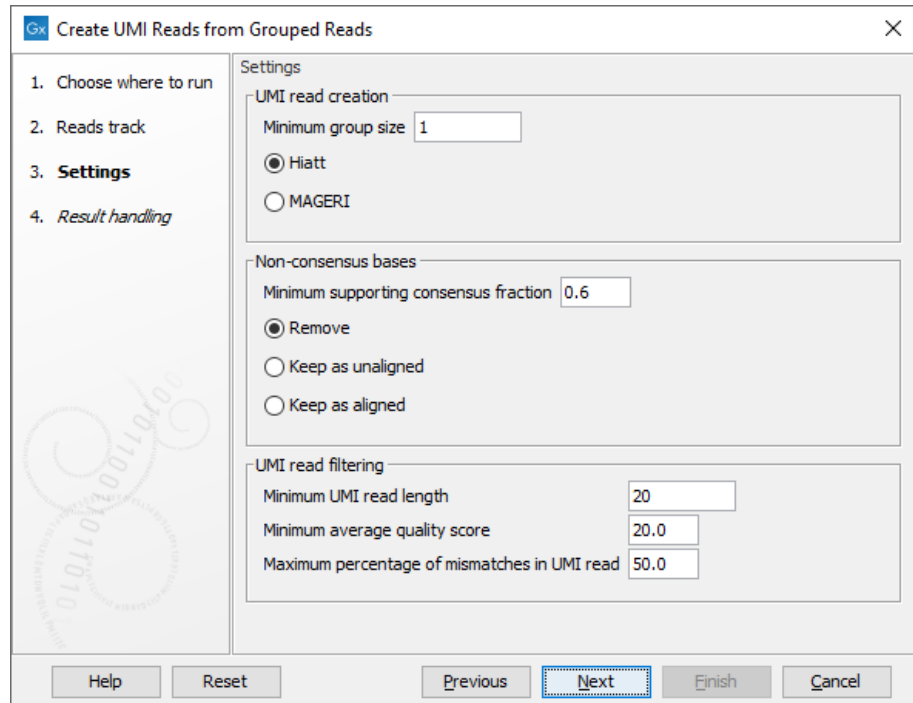

<span id="page-25-0"></span>Figure 4.5: *Settings for the Create UMI Reads from Grouped Reads tool.*

below). If this probability is higher than "Minimum supporting consensus fraction", a Q score for the consensus nucleotide is calculated. A position in UMI reads that does not have a consensus nucleotide will be considered a N with Q score 0.

- There is a choice between 3 methods of handling non-consensus bases (N with a O score of 0) that are located at the end of the reads: **Remove** removes the bases, Keep as unaligned keeps the bases as unaligned ends, and Keep as aligned keeps the bases as aligned bases.
- UMI read filtering
	- Minimum UMI read length: UMI shorter than this value will be discarded.
	- Minimum average quality score: UMI reads will be discarded, if their average Q-score is lower than "Minimum average quality score".
	- Maximum percentage of mismatches in UMI read: UMI reads will be discarded, if more than this percentage of the bases are mismatches.

Click **Next** to **Open** or **Save** the resulting read mapping of UMI reads, i.e., a read mapping of the merged UMI groups. UMI reads are named umi [UMI\_ID]\_count [UMI\_group\_size], where UMI\_ID is a unique UMI group number, and  $UMI_{qroup\_size}$  is the number of reads that are in that UMI group.

It is also possible to generate a report that will indicate how many reads were ignored and the reason why they were not included in a UMI read.

### <span id="page-26-0"></span>4.3.1 Consensus nucleotide calculation

The consensus nucleotide calculation is performed following the method described in [Hiatt et al.,](#page-485-0) [2013.](#page-485-0) The consensus base is chosen so that the posterior probability of the observed read bases is maximized.

In order to maximize the posterior probability of calling a base, i.e.,

$$
P(C|O_1O_2...O_k) = \frac{P(O_1O_2...O_k|C)P(C)}{P(O_1O_2...O_k)} = \frac{P(O_1O_2...O_k|C)P(C)}{\sum_{x \in B} P(O_1O_2...O_k|x)P(x)}
$$

where  $O_i$  is the observed base at a given position, C the base in question, and where all possible bases are summed up in the denominator, e.g. B=A,T,C,G.

Assuming that the prior for observing any base is equal, i.e.,  $P(A)=P(T)=P(C)=P(G)$ , then the posterior probability is:

$$
P(C|O_1O_2...O_k) = \frac{P(O_1O_2...O_k|C)}{\sum_{x \in B} P(O_1O_2...O_k|x)}
$$

And by assuming each read base observation is independent,

$$
P(C|O_1O_2...O_k) = \frac{P(O_1|C)P(O_2|C)...P(O_k|C)}{\sum_{x \in B} P(O_1|x)P(O_2|x)...P(O_k|x)}
$$

To obtain the consensus base we only need to maximize the numerator.

### Consensus Q-score

<span id="page-26-1"></span>The Hiatt Q-score is  $-10 \log_{10}$  of the probability of making a wrong call, i.e.

$$
1 - P(C|O_1O_2\dots O_k)
$$

which means that the Hiatt Q-score is

$$
-10\log_{10}\left(1 - P(C|O_1O_2...O_k)\right)
$$

Q-scores are capped at 60.

The probabilistic model outlined above and used in the Hiatt Q-score, assumes the only source of errors are independent sequencing errors. While PCR errors are typically rarer than sequencing errors, PCR errors are not independent and they can affect a large fraction of the reads in an UMI group. For this reason, the Hiatt quality scores will often attain the maximum value of 60, even in situations where the reads constituting the UMI group do not unanimously agree on the base call.

The Fixed Ploidy and Low Frequency Variant Detection tools both rely on statistical models for the sequencing error rates, which is estimated for each value of the Q-score and each substitution type, for details see [http://resources.qiagenbioinformatics.com/manuals/clcgenomicsworkbench/](http://resources.qiagenbioinformatics.com/manuals/clcgenomicsworkbench/current/index.php?manual=Variant_Detection_error_model_estimation) [current/index.php?manual=Variant\\_Detection\\_error\\_model\\_estimation](http://resources.qiagenbioinformatics.com/manuals/clcgenomicsworkbench/current/index.php?manual=Variant_Detection_error_model_estimation). If most quality scores are 60, the variant callers can not differentiate between, i.e. reads with unanimous agreement and reads

without, or between small groups with unanimous agreement and large groups with unanimous agreement.

MAGERI Q-scores does not have a probabilistic interpretation as Hiatt Q-scores, but they a more distributed in the set of possible Q-scores, allowing the variant callers to differentiate between qualities. The MAGERI Q-scores is an adaption of the method described in [Shugay et al., 2017.](#page-485-1)

First, the frequency, f, of the consensus base is computed, only bases with a Q-score above 25 contribute to the frequency computation. A pseudo-count is applied to the denominator, so that larger groups automatically get higher Q-scores:

$$
f = \frac{c}{n + 0.9},
$$

where c is the count of the consensus base and n is the total count.

The MAGERI Q-score is then computed as

$$
Q = \frac{60}{3} \cdot (4f - 1).
$$

### <span id="page-27-0"></span>4.4 Create UMI Reads from Reads

The tool Create UMI Reads from Reads generates a single consensus read, called a UMI read, from reads that have the same or similar UMI, and similar sequences. It can be used to process single end reads and paired end reads, including reads generated by duplex sequencing methods. Reads must be preprocessed by the Remove and Annotate with Unique Molecular Index tool before running Create UMI Reads from Read. It is recommended that the input reads are also trimmed for adapters and homopolymers.

This tool outputs a list of consensus UMI reads. Optional outputs include a QC Report and a list of discarded reads.

The algorithm is loosely inspired by Mash (Ondov 2016), Linclust (Steinegger 2017) and Calib (Orabi 2017) and involves clustering similar reads, merging reads in a cluster with the same UMI, and then filtering the merged reads. These steps are described in detail below:

### Grouping reads

The tool makes extensive use of the minHash concept for Locality-Sensitive Hashing (LSH) to find clusters of similar reads. Briefly, all k-mers of each read are hashed with a number of hash functions, and for each of these hash functions the lowest hash value over all the k-mers is recorded. Two reads that share a lowest hash value are likely to share a k-mer and are linked together. In practice, a single hash function is not sufficiently specific to link related reads, and so sets of hash functions are used. Reads are only linked if each hash function in the set has the same lowest value for the two reads. The linked reads can be thought of as forming a graph, where each read is a node, and edges are made between the linked reads. Clusters of reads form disconnected subgraphs i.e. they are only linked to each other.

The tool uses LSH in three rounds:

1) In the first round reads are 'coarse clustered', so that it is very likely that similar reads are in

the same cluster. The clusters are 'coarse' because it is also likely that unrelated reads are in the same cluster. The UMI is not used during coarse clustering.

2) In the second round each coarse cluster is 'fine clustered' by applying LSH again, but using different hash settings in order to get a more precise clustering. Reads in the resulting clusters are 'merged' if they have the same UMI.

3) In the third round all reads for a coarse cluster (merged or not) are again 'fine clustered' by LSH. Each disconnected subgraph is then pruned to only keep links between reads where (i) the UMIs differ by one mismatch, and (ii) either one of the reads is not merged, or the 'weight' of one of the reads is more than twice the weight of the other (this is the directional method in Smith 2017). The `weight' of a merged read is the number of raw reads that were used to form the merged read.

### Merging reads

The merging of similar UMI reads is performed using Multiple Sequence Alignment (MSA) based on the SPOA C++ library (<https://github.com/rvaser/spoa>). In general terms, the POA method creates a graph whose nodes represent the bases of the first sequence, and aligns the second sequence to the graph. Aligned bases of the first/second sequence are then merged in the graph. Every new sequence is aligned to the graph (using a modified version of the usual dynamic programming algorithms) and merged into the graph. As bases are merged into the graph, the edges between the nodes are updated to reflect their 'weight', which corresponds to the number of times they occurred in multiple sequences. Finally, when all sequences are aligned, the graph is traversed to find the 'heaviest' path, which is the consensus sequence.

When sequences are aligned, mismatching nodes are connected by a special type of edge. Using these edges, it is possible to find all mismatches of a base in the consensus read. With this information in hand, the quality consensus is calculated using a method similar to [Hiatt et al.,](#page-485-0) [2013,](#page-485-0) which is also used in the other UMI tools. Every node keeps a match and a mismatch quality value (because it is not possible to know at the time of graph construction if it will be a match or not). Every time a new sequence is added and a new node is merged the quality values are updated using the quality scores of the new sequence. After calculating the consensus, the values in each node reflect the improved quality scores due to multiple sequences calling the same base. The quality consensus is obtained by processing the match and a mismatch quality value accordingly as described in [Hiatt et al., 2013.](#page-485-0)

### Duplex UMI

Reads produced by the TSO (TruSight Oncology 500, Illumina) duplex sequencing protocol can be processed to create a duplex consensus if reads from both strands are available. To create this consensus, reads probably originating from the same molecule and strand are grouped based on their similarity, UMI sequence and strand information. Single-strand consensus sequences are generated from these groups. Then, the consensus sequences of the opposing strands are combined to generate the duplex consensus sequences.

**Background information:** A protocol is considered duplex if the unique molecular barcode(s) attached to the target molecules include enough information to determine if a read originates from the same or from the opposite strand of the same target molecule. For the TSO protocol, the dual stranded reads have different barcodes attached to each end of the fragments, resulting in each read having two different barcodes named alpha and beta. Reads with the same orientation have identical alpha and beta tags, whereas reverse complements of the reads have alpha reads matching beta reads and vice versa (see section [4.1](#page-19-1) for further information).

#### Running the tool

Create UMI Reads from Reads can be found in the Toolbox at:

Toolbox | Biomedical Genomics Analysis ( $\oplus$ ) | UMI Tools ( $\oplus$ ) | Create UMI Reads from Reads  $\left( \frac{\sqrt{2}}{2} \right)$ 

In the first dialog, select the sequence list containing the reads (figure [4.6\)](#page-29-0).

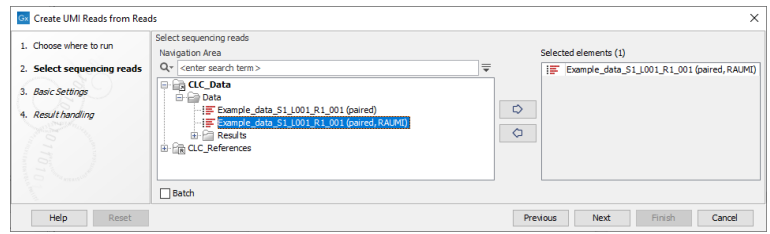

<span id="page-29-0"></span>Figure 4.6: *Select the sequencing reads by double-clicking on the file name or by clicking once on the file name and then on the arrow pointing to the right hand side.*

The next dialog allows you to configure basic settings for this tool, as shown in figure [4.7](#page-29-1) and described below.

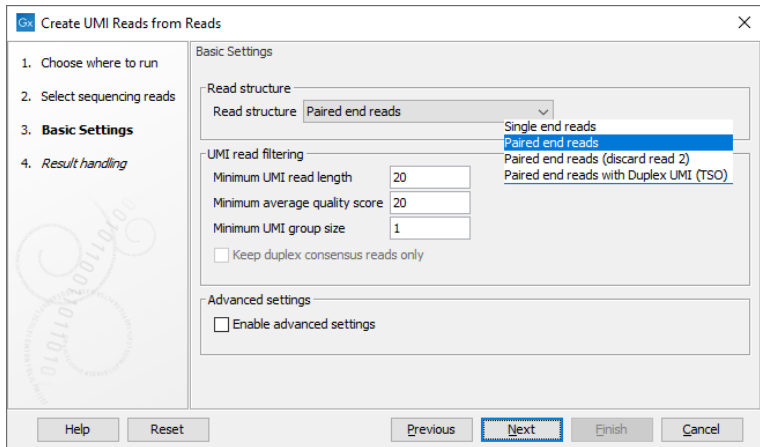

<span id="page-29-1"></span>Figure 4.7: *Basic settings of the Create UMI Reads from Reads tool.*

- Read structure The read type and how they should be processed. The options are:
	- **Single end reads** When selected, each step of the algorithm described above is performed on each read.
	- Paired end reads When selected, each step of the algorithm described above is performed on read 1 (R1) and read 2 (R2) separately. During the hashing step, specific hash nodes are created only for R1. The purpose is to keep track of the UMI barcode and the LSH hashes. To link R1 and R2 a paired UMI reads object is created. In the final part of merging, reads are only combined in paired reads if R1 and R2 are similar. Strand specificity is not considered when this option is selected.
- Paired end reads (discard read 2) Only the R1 member of a pair is processed. Discarding R2 is useful when it does not contain any biological information.
- Paired end reads with Duplex UMI (TSO) Appropriate for reads generated using the TSO protocol. A duplex consensus will be generated. Here, both reads are hashed and added to the list for grouping. R1 hashes together with "alpha + beta" UMI, and R2 hashes together with "beta + alpha" UMI. In this way, reads from both strands end up in the same "coarse" groups. In the final part of merging, reads are only combined in paired reads if R1 and R2 are similar, the same as for the "Paired end reads" case, described above.
- Minimum UMI read length: UMI reads shorter than this value will be discarded.
- Minimum average quality score: UMI reads will be discarded, if their average Q-score is lower than the value specified here.
- Minimum group size: The tool will only create a UMI read if the number of reads in the UMI group is at least the size specified here.
- Keep duplex consensus reads only: When selected, only UMI reads built from reads representing both strands are retained. This is only relevant when a duplex UMI option has been selected for the "Read structure" setting.
- Enable advanced settings: When enabled, the advanced settings, available in the next wizard step, can be configured.

The next wizard step lists the advanced settings, which are organized in three categories: "Consensus options", "Coarse grouping" options, used for the coarse clustering step, and "Fine grouping" options, using for the fine clustering step (figure [4.8\)](#page-30-0).

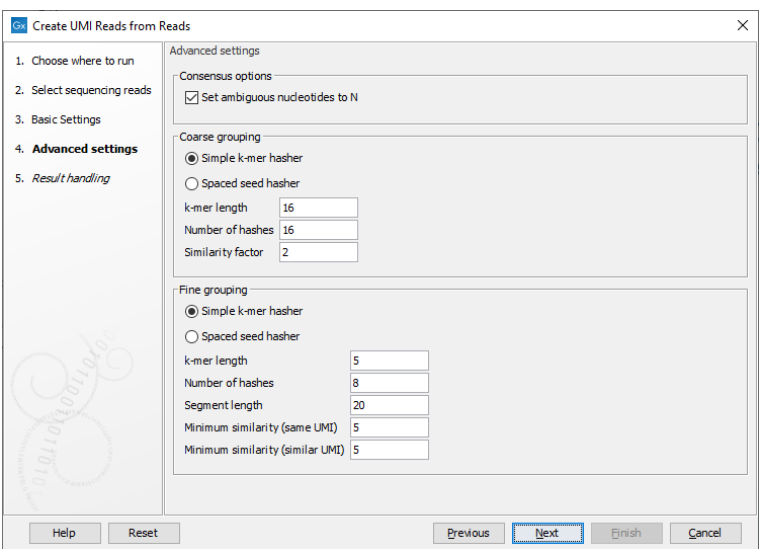

<span id="page-30-0"></span>Figure 4.8: *Advanced settings of the Create UMI Reads from Reads tool.*

As both clustering steps use the same algorithm, their parameters are similar.

• Hasher type:

- Simple k-mer hasher: Hashes are computed for every k-mer of a read.
- **Spaced seed hasher:** Hashes are computed over multiple subsets of positions within the k-mer. For example, a spaced seed hasher of length 5 might make shorter 3-mers of positions 1,2,5 and 1,3,5.
- K-mer length:
	- **Simple k-mer hasher:** A length in the range  $2-32$ . Shorter k-mers lead to coarser clusters.
	- **Spaced seed hasher:** A length of  $5, 8, 12,$  or  $16$ . Shorter k-mers lead to coarser clusters.
- Number of hashes: the total number of hash functions applied to each k-mer of the read
- Similarity factor / Minimum similarity (same UMI) / Minimum similarity (similar UMI): hash functions are divided into groups of this size. For two reads to be linked, all the hash functions in the group must have the same minimum hash values for the two reads. Therefore the number of hashes must be an exact multiple of this number. The higher this value, the finer the clusters.

The remaining parameters are:

- Segment length: Only compute hashes over this number of bases at the start of a read. By only clustering on the start of the read, we reduce the chance of merging reads with different start positions (and which therefore likely come from different fragments) into a consensus UMI read.
- Set ambiguous nucleotide to N (checked by default): This option determines whether to attempt to error correct UMI reads, or to replace conflict positions with 'N' to indicate that there is uncertainty about the true nucleotide. Error correction works by majority vote, and is useful when the predominant source of error is expected to be sequencing error. Replacing conflict positions with 'N' is more conservative, effectively discarding a position. This can be desired when errors are introduced by library preparation.

Click Next to Open or Save the sequence list of merged UMI reads. It is also possible to generate a report that will indicate how many reads were ignored and the reason why they were not included in a UMI read. The report also contains group size (see section [4.6\)](#page-34-0) and quality score statistics useful for QC.

### <span id="page-31-0"></span>4.5 Create UMI Reads for miRNA

UMI reads are created with the Create UMI Reads for miRNA tool. This tool takes a sequence list as an input (reads including UMI sequences), and outputs a new sequence list where UMI reads have been merged. In the resulting sequence list, only the small RNA sequences are present annotated with (rather than containing) the UMIs. The output of this tool can be directly used in the small RNA quantification tool.

The expected read structure of the original (untrimmed) input is illustrated in (figure [4.9\)](#page-32-0). It is therefore important to trim the 5' adapter on Ion Torrent reads before running the Create UMI Reads for miRNA tool.

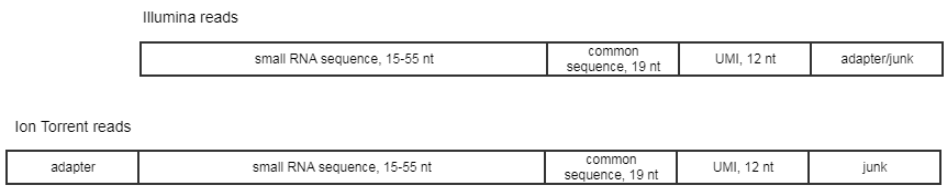

<span id="page-32-0"></span>Figure 4.9: *Illumina and Ion Torrent expected read structure.*

The steps for merging UMI reads are as follows:

1/ The structure of the reads is analyzed. The common sequence is identified, and the small RNA sequence (preceding the common sequence) as well as the UMI (12 nucleotides following the common sequence) are identified. Reads where the common sequence is not found, or where the lengths of the small RNA or UMI do not fulfill the criteria are discarded. Note that it can be configured whether the common sequence should match exactly or whether mismatches - and how many of them, and whether these include indels - are allowed.

2/ Reads, stripped of common sequence and 3' adapter/junk, are grouped into UMI read groups based on exact identity of the small RNA sequence and the UMI. Each UMI read group keeps track of the number of reads merged into it, as well as the average nucleotide-level quality scores (if any) both for the small RNA sequence and the UMI part.

3/ We then attempt to merge "singleton" UMI read groups (containing only 1 read) into one of the existing UMI read groups based on how close the UMI and sequence match. The max number of mismatches for UMIs is set to 1. In addition, as is the case with the Create UMI Reads tool (section [4.3\)](#page-24-0):

- UMIs are matched by SNVs first, then indels if enabled.
- If there are multiple best groups to merge into, the one with the most reads will be picked. In case of a tie an arbitrary existing group is selected, unless the option "Only merge into unique UMI group matches" is checked - in which case the singleton read is not merged.
- A perfect match on UMIs with an acceptable match in the sequence supersedes always perfect match in sequence with an acceptable match on UMIs. The reason to prefer the perfect UMI over perfect sequence is that we expect the UMI is only affected by random errors (sequencing errors), whereas the miRNA sequence is affected by both random errors and the systematic/biological variations in the small RNA sequence that we actually want to be able to detect. Therefore we also expect that the "mismatch rate" will be higher in the sequence part than in the UMI part.
- We do not try to merge into groups with ambiguous bases, but we do allow them in the singleton groups to be merged. In this case they are just treated like any other SNV/indel.

Each resulting UMI read group produces one read without the UMI fragment in the output sequence list. Details on the statistics can be studies in the generated report.

To start the tool, go to:

Toolbox | Biomedical Genomics Analysis ( $\ket{\oplus}$ ) | UMI Tools ( $\ket{\oplus}$ ) | Create UMI Reads for miRNA  $( \widehat{\equiv 2} )$ 

In the first dialog, choose the sequence list containing miRNA reads including UMI sequences as input. Then click **Next** to configure the following parameters (figure [4.10\)](#page-33-0):

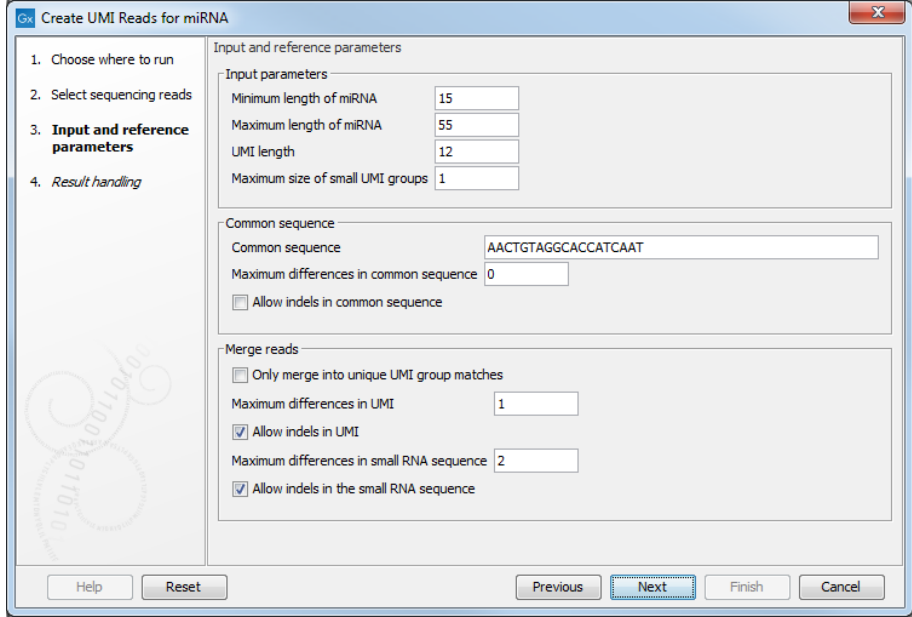

<span id="page-33-0"></span>Figure 4.10: *Input and reference parameters for the Create UMI Reads for miRNA tool.*

### • Input parameters

- Minimum length of miRNA: miRNA shorter than this value will be discarded.
- Maximum length of miRNA: miRNA longer than this value will be discarded.
- UMI length: set to 12, the size expected when using a QIAseq miRNA protocol.
- Maximum size of small UMI groups: UMI read groups are split into two categories. "Small" UMI groups either contain any number of reads with ambiguous nucleotides, or contain at most the number of reads specified by this parameter; the remaining groups are considered "large" UMI groups. The algorithm will merge small UMI groups into large ones whenever possible. Large UMI groups will not be merged with other groups.

### • Common sequence

- Maximum differences in common sequence: maximum number of mismatches allowed in the common sequence.
- Allow indels in common sequence
- Merge reads
	- Only merge into unique UMI group matches: When enabled, this option means that a small UMI group will only be merged into a large one if there is only one candidate with the best score. Unchecking this option means that a small UMI group will be merged into one of the large one even if multiple candidates are found with the same score.
- Maximum differences in UMI: Number of allowed differences in the UMI sequence when merging UMI groups. Note that this value can only be set to zero or one. As indels also count as a variation, it does not make sense to allow indels and have the number of variations be zero.
- Allow indels in UMI
- Maximum differences in small RNA sequence: Number of allowed differences in the miRNA when merging UMI groups.
- Allow indels in small RNA sequence

The tool will output a read mapping of UMI reads, i.e., a read mapping of the merged UMI groups. In the last dialog, choose whether you would like to output a report that will indicate how many reads were ignored and the reason why they were not included in a UMI read. The report also contain group size statistics (see section [4.6\)](#page-34-0) useful for QC. You can also output a file containing the discarded reads before opening or saving your results.

Consensus nucleotide calculation is performed following the method described in [Hiatt et al.,](#page-485-0) [2013,](#page-485-0) and can be summarized as follow:

- The UMI is defined by the majority regardless of quality. So if there are two reads with UMI ACG and one with ATG the UMI becomes ACG (there is tolerance for one SNV).
- In case of a draw, whichever read is first wins. So ACG, ATG, ACG and ATG becomes ACG whereas shuffling the order to ATG, ACG, ATG and ACG gives a consensus ATG.
- The quality is taken from the max quality of a read with exactly that UMI, so ACG (q 20), ATG (q 40), ACG (q 30) and ATG (q 50) becomes ACG (q 30). On the other hand shuffling the order to ATG (q 40), ACG (q 20), ATG (q 50) and ACT (q 20) makes it ATG (q 50). Variations have no negative impact on quality, so in the two cases above the q-score would be the same on all three nucleotides.

### <span id="page-34-0"></span>4.6 UMI group sizes

The tools Calculate Unique Molecular Index Groups, Create UMI Reads from Reads and Create UMI Reads for miRNA all find UMI groups, i.e. reads originating from the same fragment. An important set of QC metrics which is common for all three tools regards the sizes of the UMI groups.

The reports from the tools all contain a Group table with the following information:

- Output groups: The total number of UMI groups
- Singleton groups: The number of singleton UMI groups
- Average, Median and Standard deviation of reads per group
- Reads in largest group
- Reads by group size. "Group size" is the number of raw reads in a UMI group. For each read, its group size is recorded and these values are then sorted. The group sizes for a set of percentiles are reported

• Groups with sizes  $>=x$  (% of groups) (% of reads): A series of values reporting the number of groups containing at least a particular number of reads, followed by the percentage of UMI groups this represents and the percentage of all reads included in these groups

In addition, the following plots are also available:

- Reads by group size. The first plot shows the number of reads in groups by group sizes. The second plot includes only groups with fewer than 50 reads
- Group Sizes graphs. The first plot shows the sizes of all UMI groups. The second includes the sizes of only groups with fewer than 50 reads

For most applications the ideal UMI group size will be around 2-4, larger UMI groups tend to have diminishing returns for the increased sequencing budget. Please refer to the kit handbook to see the suggested UMI group size for your application.

### <span id="page-35-0"></span>4.7 Annotate Variants with Unique Molecular Index Info

The tool **Annotate Variants with Unique Molecular Index Info** annotates the variants with UMI groups information generated by the Calculate Unique Molecular Index Groups, and produces the annotated variant track as output.

The tool can be found in the Toolbox here:

### Toolbox | Biomedical Genomics Analysis  $(\mathbb{F}_n)$  | UMI Tools  $(\mathbb{F}_n)$  | Annotate Variants with Unique Molecular Index Info  $\left(\frac{1}{2}N\right)$

In the first dialog (figure  $4.11$ ), select a variant track.

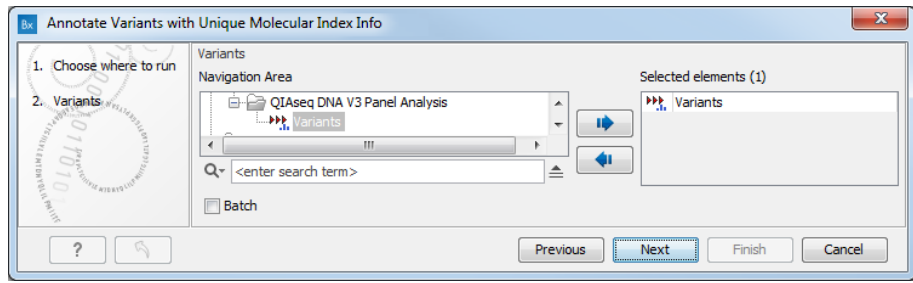

<span id="page-35-1"></span>Figure 4.11: *Select a variant track.*

In the second dialog, select a read mapping. The tool works on any read mapping on which UMI groups have been calculated, i.e. a read mapping consisting of raw reads or a read mapping consisting of UMI consensus reads generated by the Create UMI Reads from Grouped Reads tool (as seen on figure [4.12\)](#page-36-0). If the read mapping consists of UMI reads, check the "Mapping consists of UMI reads" option.

The parameters below are used to calculate the annotations:

• Minimum size of a Big Unique Molecular Index: Minimum number of reads in a UMI group for it to be considered Big.
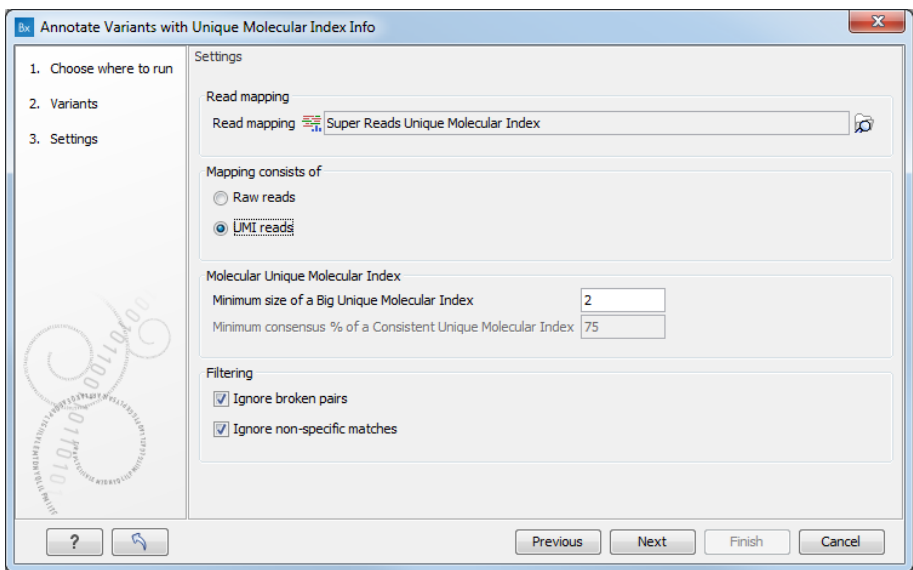

Figure 4.12: *Select a read mapping.*

• Minimum consensus % of a Consistent Unique Molecular Index: Minimum percentage of reads in a UMI group that should support a variant for the UMI to be considered Consistent for that variant. This option is valid only if the read mapping chosen is made of raw reads.

Finally, it is possible to filter the data using the following options:

- Ignore broken pairs: reads from broken pairs will be ignored.
- Ignore non-specific matches: read that map in multiple places will be ignored.

**Annotations** The following annotations are added to the variants found using a read mapping consisting of raw reads, while only the three annotations indicated with a  $*$  are added when the read mapping consists of UMI reads. When using the Identify QIAseq DNA Variants workflows, the annotations are always based on UMI reads.

- Coverage (UMI): Number of UMI groups that overlap this variant. It is the coverage in the UMI reads track as seen by the Annotate Variants with Unique Molecular Index Info tool. Note that this value can be different form the Coverage value, which is based on the coverage in the UMI reads track as seen by the Low Frequency Variant Detection tool, where broken pairs, non-specific reads and reads with pyro-error variants are filtered out when using the default settings.
- Coverage (Big UMI): Number of big UMI groups that overlap this variant.
- Count (UMI): Number of UMI groups where at least one read has this variant.
- \*Count (singleton UMIs): Number of singletons UMIs supporting the variant.
- \*Count (big UMIs): Number of big UMIs supporting the variant.
- Count (Consistent and Big UMI): Number of Consistent and Big UMI groups that have this variant.
- \*Proportion (singleton UMIs): Proportion of UMIs supporting the variant that are singleton UMIs.
- Freq (UMI): The percentage of UMI groups with this variant out of all UMI groups overlapping this variant.
- Freq (Consistent and Big UMI): The percentage of Consistent and Big UMI groups out of all UMI groups overlapping this variant.
- F/R (UMI coverage): Forward reverse balance of the UMI groups that overlap this variant.
- F/R (UMI count): Forward reverse balance of the UMI groups that have this variant.
- F/R (Big UMI coverage): Forward reverse balance of the Big UMI groups that overlap this variant.
- F/R (Consistent and Big UMI count): Forward reverse balance of the Big and Consistent UMI groups that have this variant.
- UMI info: A value of "24/29;  $6/8$ ;  $1/40$  (12 total)" means that there are 12 UMI groups with at least 1 read having this variant, the best of these groups consist of 29 read, where 24 of those reads have this variant, the second best group have 6 our of 8 reads with this variant. A variant can be overlapped by paired read that overlaps itself, where only the left or the right end has the variant. As long as at least one of the left or right ends of the paired read has the variant, we count the paired read as having the variant.

Note that the counts generated by the tool may differ from the counts generated by the variant callers. First, the tool ignores reads where the forward and reverse reads do not agree. Second, the variant callers take into account quality score and frequency of sequencing errors when computing counts and they may ignore broken pairs and/or non-specific matches based on user settings. For more details see [https://resources.qiagenbioinformatics.com/](https://resources.qiagenbioinformatics.com/manuals/clcgenomicsworkbench/current/index.php?manual=Variant_tracks.html) [manuals/clcgenomicsworkbench/current/index.php?manual=Variant\\_tracks.html](https://resources.qiagenbioinformatics.com/manuals/clcgenomicsworkbench/current/index.php?manual=Variant_tracks.html) and [https://resources.](https://resources.qiagenbioinformatics.com/manuals/clcgenomicsworkbench/current/index.php?manual=General_filters.html) [qiagenbioinformatics.com/manuals/clcgenomicsworkbench/current/index.php?manual=General\\_filters.html](https://resources.qiagenbioinformatics.com/manuals/clcgenomicsworkbench/current/index.php?manual=General_filters.html).

# Chapter 5

# QIAseq tools

### **Contents**

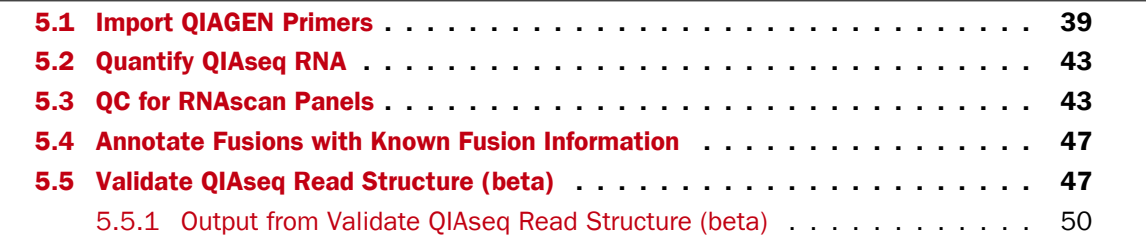

The following tools are developed specifically for QIAseq library kits.

# <span id="page-38-0"></span>5.1 Import QIAGEN Primers

To run the Import QIAGEN Primers tool, go to:

```
Import (\Box) | Primers (\Box) | Import QIAGEN Primers (\overline{\Diamond})
```
The import wizard is shown in figure [5.1.](#page-38-1) The first step is to select the primers to import and a reference sequence.

| <b>Import QIAGEN Primers</b><br>Gx               | $\mathbf{x}$                                                     |
|--------------------------------------------------|------------------------------------------------------------------|
| 1. Choose where to run<br>2. Settings            | Settings<br>Settings                                             |
| Result handling<br>3.                            | C:\Users\maternac\Desktop\OIAGENprimers3.txt<br>Ò<br>Primer file |
| $\circlearrowright$<br>770<br><b>CERTIFICATE</b> | Reference Track XX Homo_sapiens_sequence_hg38_o<br>ю             |
| Help<br>Reset                                    | Finish<br>Cancel<br><b>Next</b><br>Previous                      |

<span id="page-38-1"></span>Figure 5.1: *Select the file to import.*

• Primer File Click on the folder icon to select the file you received upon purchase of a QIAseq Panel. The name of the file should include primer3.txt or amplicons.

• Reference Track Choose the hg19 or the hg38 reference sequence that are saved in the CLC Workbench after you have downloaded hg19 (or hg38) in the Reference Data Manager. The sequence can be found in the CLC\_References folder in the Navigation Area tab, or using the QIAGEN Active sets folders in the Reference Data tab. Note that primers located on other chromosomes than those present in the selected reference track are skipped during import.

Click **Next** to go to the wizard step and choose to **Save** the imported primer location file.

Once the import completes, it is recommended to check the imported primers in the table view. If present, the "Matches reference sequence" column will have one of the following values: "Yes", "No", and in the case of QIAseq Targeted Methyl panels "Yes - after bisulfite conversion". A "No" indicates that the primer may have been designed against a more recent genome version, which has a corrected base compared to the reference. If there are many "No"s, it most likely indicates that an incorrect reference genome was supplied during import (figure [5.2\)](#page-39-0).

| Chromosome     | Region                          | Name       | Primer                                         | Reference sequence                                                                  | Matches reference sequence       |
|----------------|---------------------------------|------------|------------------------------------------------|-------------------------------------------------------------------------------------|----------------------------------|
|                | 157823308157823329              | primer-427 | CACCCACCCITCCACTATCACT                         | COOCCACOCTTCCACTATCACT                                                              | No                               |
|                | 9075901490759040                | primer-456 | CCACTATCACCATTTTCCTTTCCACCA                    | CCACTATCACCATTTTCCTTTCCACCA                                                         | Yes                              |
|                | 133562596133562626              | primer-572 | <b>CTCTCATTTTCTTTCTTCTCCTTTCCCC</b>            | <b>CTCTCTCATTTTCTTTTCTTCTCCTTTCCCC</b>                                              | Yes                              |
|                | 2199553821995560                | primer-717 | COCTOCTOCOCTTTTCTTCCACA                        | CCCTCCTCCCCTTTTCTTCCACA                                                             | Yes                              |
| 11             | complement(21603752160400)      | primer-76  | CCTCCTCTTCATCTACCTCAACTCCC                     | CCTCCTCTTCATCTACCTCAACTCCC                                                          | Yes                              |
| 13             | complement(110959971110959992)  | primer-192 | CCCACCCTCCCCCTTTCTACTC                         | CCCACCCTCCCCCTTTCTACTC                                                              | Yes                              |
| 13             | 112720510112720534              | primer-200 | CCACACAAATACTCCCCCTTTACCC                      | CCACACAAATACTCCCCCTTTACCC                                                           | Yes                              |
|                | 35675803567617                  | primer-1   | CCTAACATCCCCTCCTAACCCTAAATTCTAAAACTAA          | CCTGACATCCCCGCCTGGCCCTGGGTTCTGGGAGCTGA                                              | Yes - after bisulfite conversion |
|                | 3567743.3567780                 | primer-2   | <b>TITTCTATTACCAAAACTAAACCCAAACCTCTACATAA</b>  | TITTCTGTTGCCAAAACTAGACCCAAACCTCTGCATGG                                              | Yes - after bisulfite conversion |
|                | 35677973567837                  | primer-3   |                                                | CCCACCCCTTACTCCCAACAACAATAAATAAACCATAAAA CCCACCCCCTGCGCCCAGCAAACAGTGGGTGAGCCATGAAG  | Yes - after bisulfite conversion |
|                | complement(35678203567860)      | primer-4   | AAAAATCCTACTAACTCTCACATCTTCATAACTCACCCACT      | GAGGGTCCGGCTGACTCGCACATCTTCATGGCTCACCCACT                                           | Yes - after bisulfite conversion |
|                | 35679923568025                  | primer-5   | TAAACCAAATCACTAACCCCATAAACATCAAACC             | GGAGCCAGATCACGGGCCCCATAAGCATCAGACC                                                  | Yes - after bisulfite conversion |
|                | 35680623568100                  | primer-6   | <b>TCCCAACATATCTAATCCCCTAACCAAAACCTAATATAC</b> | GCCCAGCATGTCGGGTCCCCTAGCCAGGGCCTGGTGTAC                                             | Yes - after bisulfite conversion |
|                | 35684393568479                  | primer-7   |                                                | TAAACCTTAACTCCACAAAAAAAATAAATAACAAACCCTAC GGGACCGTGGCTCCACAGGAGAAGTGGGTGGCAAGCCCTGC | Yes - after bisulfite conversion |
|                | complement(35684453568474)      | primer-8   | <b>ACTTACCACCCACTTCTCCTATAAAACCAC</b>          | <b>GCTTGCCACCCACTTCTCCTGTGGAGCCAC</b>                                               | Yes - after bisulfite conversion |
|                | 35685703568597                  | primer-9   | CACATCCCCTACCCCTTAAATTCCAAAC                   | CACATCCCCTGCCCCTTGGATTCCAAGC                                                        | Yes - after bisulfite conversion |
| $\overline{4}$ | <b><i>Concocco occasion</i></b> |            | 111                                            |                                                                                     | <b>CONTRACTOR</b>                |

<span id="page-39-0"></span>Figure 5.2: *The imported QIAGEN primers.*

## QIAseq panel primer formats

The QIAseq panel primers are provided upon purchase of a kit, and the file can have the following formats.

The first file format is a tab-separated file with 4 columns defining:

- 1. Chromosome
- 2. Primer start/end position (0-indexed)
- 3. Whether the primer is on the plus strand indicated by an "L" or a "0", or on the minus strand indicated by an "R" or a "1".
- 4. The bases of the primer.

For example, the lines

chr1 1887011 L AGAATATTTTCTTGCTTAACCGTCACTTAACATCGA chr1 1900114 R GGGACAAGACCTGGAACTACATTTCTGACT define the primers: On chr1, from 1886977 to 1887012 (both are 0-indexed, inclusive), on the plus strand. On chr1, from 1900114 to 1900144 (both are 0-indexed, inclusive), on the minus strand.

The second file format is a tab-separated file with 6 or 7 columns defining:

- 1. Primer count (this value is ignored during import)
- 2. Chromosome
- 3. Start position (0-indexed) when on the "+" strand or End position (0-indexed) when on the "-" strand
- 4. End position (0-indexed) when on the "-" strand or Start position (0-indexed) when on the "+" strand
- 5. Strand ("+" or "-")
- 6. The bases of the primer
- 7. Target annotation (optional)

For example, the lines:

```
14 chr1 1886977 1887012 + AGAATATTTTCTTGCTTAACCGTCACTTAACATCGA COPA
2 chr1 1900114 1900144 - GGGACAAGACCTGGAACTACATTTCTGACT RCSD1
define the primers from the previous example, with their target annotation.
```
The third file format is a tab-separated file with 11 or 14 columns defining:

- 1. Gene identifier
- 2. Gene symbol
- 3. Chromosome
- 4. 5' primer location (0-based)
- 5. 3' primer location (0-based)
- 6. Genome strand (0 for binding to "-" but matching "+", and 1 for the opposite case)
- 7. The bases of the primer
- 8. Control primer flag (0 not a control; 1 reference gene expression control; 2-gDNA contamination control)
- 9. Genome blocks
- 10. Block sizes (comma-delimited)
- 11. Block starts (comma-delimited)
- 12. Whether the primer is designed for fusion calling (optional, 0 no, 1 yes)
- 13. Whether the primer is designed to target a SNP or indel (optional, 0 no, 1 yes)
- 14. Whether the primer is designed for use in gene expression (optional, 0 no, 1 yes)

For example, the lines:

ENSG00000000457 SCYL3 chr1 169859157 169859065 1 CTTCAATTCTGGATTCTTTACT 0 1 28 0 ENSG00000000457 SCYL3 chr1 169859969 169859079 1 GAGAACTTAGATCGATCGATTCCTG 0 1 30 0

define the primers from a RNAscan panel using the 11 column format.

The lines: ENSG00000109685 WHSC1 chr4 1918581 1918613 0 GCATCCCAGTTTTTGGTCTTCTGTCAAAAACAC 33 0 0 0 0 1 ENSG00000109685 WHSC1 chr4 1959733 1961059 0 CAGAAAGGGAGAATTTGTTAACGAGTACGTTGG 7,26 0,1301 0 0 1 1 define the primers from a Fusion XP panel using the 14 column format.

All three file formats will be imported as paired primers when there is an even number of primers per chromosome and the lines are ordered with strands L, R, .. or R, L, .. (where L/R can also be +/- or 0/1 depending on the file format). Imported paired primers have an extra column "PrimerId" in the table view and work with Trim Primers and their Dimers from Mapping.

The fourth file format is a tab-separated file with 12 columns defining amplicons. Each amplicon implicitly defines two primers, and the same primer will be present multiple times if it amplifies multiple amplicons. The columns are:

- 1. Chromosome
- 2. 5' primer location (0-based)
- 3. 3' primer location (0-based)
- 4. Name of the left and right primers, separated by a "|"
- 5. This value is ignored during import
- 6. This value is ignored during import
- 7. 5' primer location (0-based)
- 8. 3' primer location (0-based)
- 9. This value is ignored during import
- 10. Block count always "2" because each amplicon consists of two primers
- 11. Block sizes (comma-delimited)
- 12. Block starts (comma-delimited)

Primers from this fourth format will be paired primers with an extra column "PrimerId" in the table view. They will work with Trim Primers and their Dimers from Mapping.

The lines: MN908947.3 3177 3412 QIAseq\_23\_LEFT|QIAseq\_23\_RIGHT 1 . 3177 3412 0 2 26,22 0,213 MN908947.3 3177 3425 QIAseq\_23\_LEFT|QIAseq\_23-2\_RIGHT 1 . 3177 3425 0 2 26,26 0,222 define primers from a QIAseq DIRECT SARS CoV-2 panel using this fourth format.

# <span id="page-42-0"></span>5.2 Quantify QIAseq RNA

The **Quantify QIAseq RNA** tool can be found in the Toolbox here:

Toolbox | Biomedical Genomics Analysis ( $\bigoplus$ ) | QIAseq Tools ( $\bigotimes$ ) | Quantify QIAseq RNA  $(\frac{1}{2}, \frac{1}{2})$ 

The tool uses RNA-Seq reads as input, together with a reference sequence and target regions that are saved in the CLC References folder of the Navigation Area when downloading the **QIAseq** RNA Panels hg38 reference data set.

We recommend using reads that have already been trimmed, as done for example in the Quantify QIAseq RNA Expression template workflow, see section [14.13.](#page-286-0) Trimming increases the results accuracy.

The tool performs multiple steps, as described below.

## Mapping

The reads are mapped to the target regions using Map Reads to Reference (see [http://resources.](http://resources.qiagenbioinformatics.com/manuals/clcgenomicsworkbench/current/index.php?manual=Map_Reads_Reference.html) [qiagenbioinformatics.com/manuals/clcgenomicsworkbench/current/index.php?manual=Map\\_Reads\\_Referenc](http://resources.qiagenbioinformatics.com/manuals/clcgenomicsworkbench/current/index.php?manual=Map_Reads_Reference.html)e. [html](http://resources.qiagenbioinformatics.com/manuals/clcgenomicsworkbench/current/index.php?manual=Map_Reads_Reference.html)) with default settings. "Auto-detect paired distances" is however disabled, as the automatic estimation of paired distances is not appropriate for targeted data.

The reference sequences of the target regions are created as follows:

- The sequence of the target regions is determined from the reference sequence.
- The exons of multi-exon targets are concatenated into one single target sequence.
- 12 ambiguous "N" nucleotides are prepended to the 5' region to account for UMIs.

Note that all other regions of the genome are ignored.

## Filtering

Reads that successfully mapped to the target regions are removed if the UMI does not have the expected length of 12.

## Merging

PCR and sequencing errors also happen in the UMIs. To account for this, UMIs can be merged as described in [Peng et al., 2015.](#page-485-0) Briefly, UMIs that have a count of at most 2 or lower than 5% of the maximum observed UMI count, are considered for merging. For a UMI to be merged into another UMI, it must differ by at most one base pair and have a count that is at least 6 fold smaller.

# <span id="page-42-1"></span>5.3 QC for RNAscan Panels

The **QC for RNAscan Panels** tool can be found in the Toolbox here:

Toolbox | Biomedical Genomics Analysis ( $\bigoplus$ ) | QIAseq Tools ( $\bigotimes$ ) | QC for RNAscan Panels  $($ 

Specify a RNA-Seq read mapping as input (figure [5.3\)](#page-43-0).

| <b>Gx</b> QC for RNAscan Panels                       | ×                                                                                                    |
|-------------------------------------------------------|----------------------------------------------------------------------------------------------------|
| 1. Choose where to run<br>Select read mapping<br>2.   | Select read mapping<br>Selected elements (1)<br>Navigation Area<br>₹<br>$Q -$ <enter search="" term=""><br/>  号  FHS-007-HD784_S4_L001_R1</enter> |
| Settings<br>з.<br>Result handling<br>4.<br>O WATCHING | ⇨<br><b>CLC</b> Data<br>٨<br>ER FHS-007-HD784_S4_L001_R1<br>⇦<br><b>Example Data</b><br>$\checkmark$<br>Y.                                        |
| Help<br>Reset                                         | Batch<br>Finish<br>Cancel<br><b>Next</b><br>Previous                                                                                              |

<span id="page-43-0"></span>Figure 5.3: *Select a UMI read mapping.*

In the next dialog (figure [5.4\)](#page-44-0), specify the mRNA track and the primer track that are saved in the CLC\_References folder of the Navigation Area when downloading the QIAseq RNAscan Panels hg38 reference data set. You can also set a maximal distance between a read and a primer start for them to be considered matching. It is set by default to 0, which means that a read will not be considered as starting in the primer unless it maps exactly to the start of the primer.

The tool outputs a primer track with annotated read coverage and a report that recapitulates QC data (figure [5.5\)](#page-45-0). The primer track gives information about each primer, as well as its read coverage, and whether it overlaps with target or housekeeping genes.

### The QIAseq RNAscan Panels Report

A QC for RNAscan Panels Report contains the following information:

- Total number of mapped reads: The number of mapped reads, where each individual read is counted, i.e. paired reads are counted as two.
- Total number of mapped reads(-pair)s: The number of mapped reads, where each read pair is counted as one.
- Target genes: The names of the genes targeted by the primers.
- Number of target genes: The number of genes targeted by the primers.
- Primers in target genes: The number of primers within the target gene regions.
- Mean read coverage per target gene primer (start position match): Coverage by reads that start at the primer start site. The value is reported as "-" if the denominator in the calculation, "Primers in target genes", is 0.
- Mapped read(-pair)s matching primers (%). The percentage of read pairs mapping to any kind of primer, including primers in target genes, gDNA control primers, and reference gene control primers. A low value may indicate one or more of the following:

- rRNA contamination

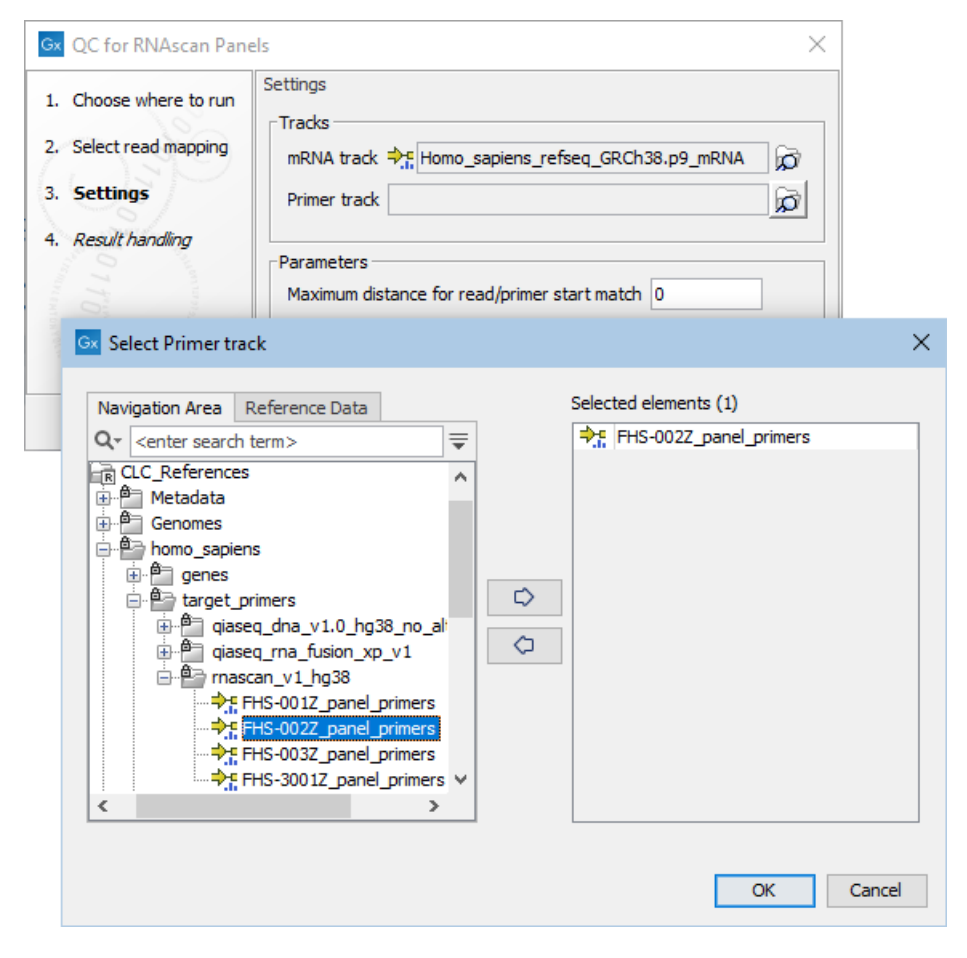

Figure 5.4: *Specify mRNA and primer tracks.*

- <span id="page-44-0"></span>- DNA contamination (estimated separately in this report when gDNA control primers are present)
- The presence of untrimmed adapters before the primer on the read, such that the read does not match the primer within the specified distance threshold
- Over-amplification. Reads from primers are more likely to share a UMI with other reads, and so are more likely to be merged into a single UMI read than off-target reads. Because of this, the percentage of read(-pair)s matching primers will typically decrease after the creation of UMI reads, especially when the average number of reads used to make a UMI read is very high.

This value is reported as "-" if the denominator in the calculation, "Total number of mapped read(-pair)s", is 0.

- Primers outside gene regions: The number of gDNA control primers outside target gene regions, used for detection of DNA contamination of samples.
- Mean read coverage per gDNA control primer: A value higher than 0 indicates DNA contamination of the sample. A mean coverage of around 50 reads or higher may increase the false positive signal level. This value is reported as "-" if the denominator in the calculation, "Primers outside gene regions", is 0.

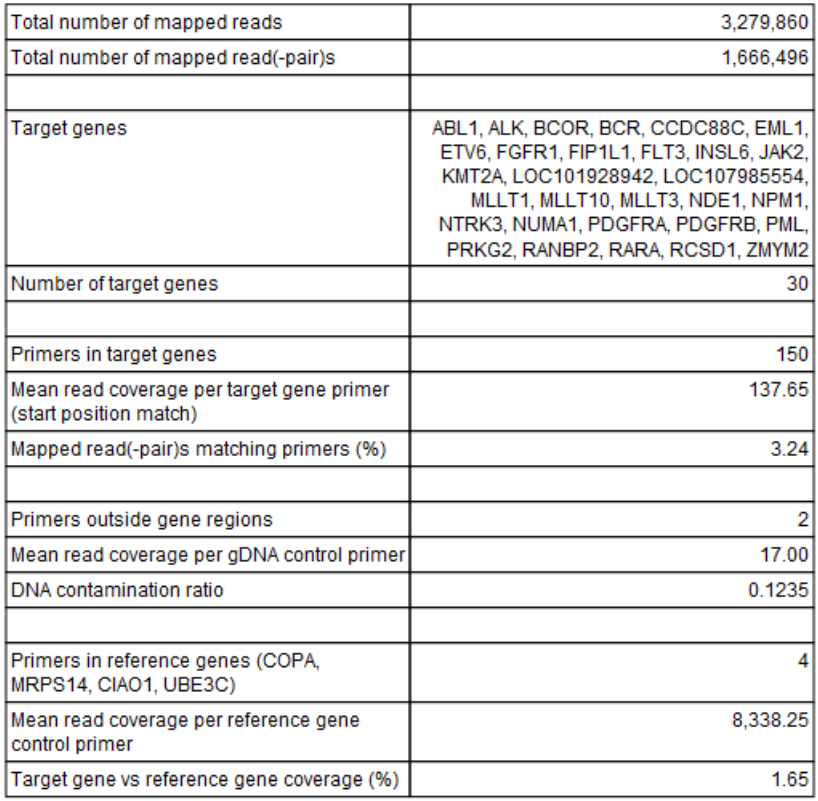

### 1 QC For RNAscan Panels

<span id="page-45-0"></span>Figure 5.5: *QC for RNAscan Panels report.*

- DNA contamination ratio: Calculated as the ratio of "Mean read coverage per gDNA control primer" to "Mean read coverage per target gene primer (start position match)". This value is reported as "-" if any of the values "Primers outside gene regions", "Primers in target genes" or "Mean read coverage per target gene primer (start position match)" is 0. A ratio larger than 1 indicates that the sample contains more DNA than RNA.
- Primers in reference genes (COPA, MRPS14, CIAO1, UBE3C): QIAseq RNAscan panels typically include four reference gene primers.
- Mean read coverage per reference gene control primer: The reference genes should have a mean coverage of at least 300 reads, otherwise the effective input is too low, and false negatives are expected. This value is reported as "-" if the denominator in the calculation, "Primers in reference genes", is 0.
- Target gene versus reference gene coverage (%): Calculated as the ratio of the "Mean read coverage per target gene primer (start position match)" to "Mean read coverage per reference gene control primer", expressed as a percentage. This value is reported as "-" if "Primers in reference genes", "Primers in target genes" or "Mean read coverage per reference gene control primer" is 0.

# <span id="page-46-0"></span>5.4 Annotate Fusions with Known Fusion Information

The **Annotate Fusions with Known Fusion Information** tool annotates a fusion track (on wild type chromosomes only) with information from a fusion information file given as a feature track.

The Annotate Fusions with Known Fusion Information tool can be found in the Toolbox here:

## Toolbox | Biomedical Genomics Analysis ( ) | QIAseq Tools ( $\geq$  ) | Annotate Fusions with Known Fusion Information  $\left( \frac{\pi}{2} \right)$

Specify a fusion track as input (figure [5.6\)](#page-46-2).

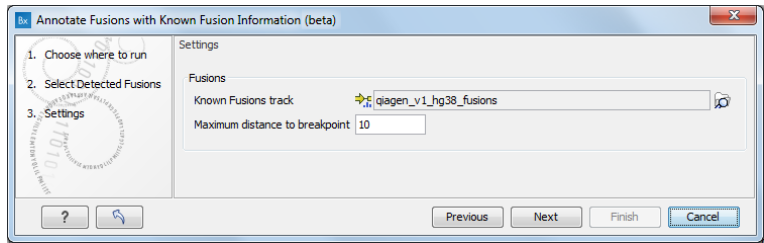

<span id="page-46-2"></span>Figure 5.6: *Select a fusion track, and set up the maximum distance to breakpoint.*

In the next dialog, select the known fusion track you would like to use, for example the one that is saved in the CLC\_References folder of the Navigation Area when downloading the **QIAseq** RNAscan Panels hg38 Reference Data Set for annotating with the wild type genome. You can also use a customized track imported using the Import Known Fusion Information Track tool.

In this dialog you can also set up the maximum distance to breakpoint: the tool will annotate only fusion breakpoints for which the distance between the detected breakpoint and the closest known fusion is smaller than the one specified.

The tool outputs a fusion track. It is similar to the one that was input, but includes a new Known Fusion column, indicating the Fusion ID Number of the matching fusion in the known fusion track, or -1. Additional information from the known fusion track if also added. For example, when using the known fusion track included in the **QIAseq RNAscan Panels hg38** Reference Data Set, the output track will have two more columns for Catalog Panels IDs and Cancer Types.

# <span id="page-46-1"></span>5.5 Validate QIAseq Read Structure (beta)

The Validate QIAseq Read Structure (beta) tool has the ability to analyze and validate the read structure for selected QIAseq panels and kits by predicting changes between UMI, common/adapter sequence and biological sequence based on nucleotide contributions for the four DNA nucleotides in the read. The tool takes a Graphical Report from **QC for Sequencing Reads** as input.

Validate QIAseq Read Structure (beta) predicts segments in the read by analyzing the changes in Standard Deviation (SD) of the nucleotide contributions in a sliding window throughout the read. If the nucleotide contribution for one of the four nucleotides in a position next to the window is significantly different from the nucleotide distribution inside the window, a potential change in read structure is found. The read structure prediction sensitivity parameter determines how many standard deviations the position next to the window should be from the mean of the window, in order to be significantly different.

When read segments have been predicted, the tool compares the predicted segments to the expected read structure. If all segments of the expected read structure are found in the sample, the read will pass the comparison. For paired end reads, R1 and R2 reads are analyzed and compared individually and the sample will pass if both of the reads pass.

The validation of read segments is based on three different criteria:

- Start and end positions: The start and end positions of each expected read segment must match the predicted read structure.
- Additional SD changes: If one of the expected read segments contains more than one predicted segment, the difference in nucleotide percentage SD for two adjacent predicted regions must be sufficiently small (by default the difference should be smaller than 10). See figure [5.8](#page-49-1) for an example of additional SD changes.
- Nucleotide statistics: Average and SD values of the nucleotide percentage are calculated for each of the expected read segment. At least three of the four nucleotides, A, C, G and T, should have average and SD values that match the type of sequence in the segment. The acceptance criteria for average and SD values in the region depends on the type of sequence:
	- *UMI*: the nucleotides are evenly distributed and the standard deviation should be small (SD < 5). The average value should be between 8 and 50.
	- *Common sequence*: the nucleotides are unevenly distributed and the standard deviation should be high  $(SD > 8)$ . No requirement for the average value.
	- *Staggered common sequence*: the nucleotides are unevenly distributed and the standard deviation should be high ( $SD > 6$ ). No requirement for the average value.
	- *Biological sequence*: the nucleotides are evenly distributed however the standard deviation should be small or medium (SD < 20). The average value should be between 12 and 45.

For the QIAseq Targeted Methyl Panel, the requirements on nucleotide statistics are different from the values above, since methylated panels have no cytosine in the biological sequence on R2, and no guanine in the biological sequence on R1.

The tool can be found in the Toolbox here:

## Toolbox | Biomedical Genomics Analysis ( $\bigoplus$ ) | QIAseq Tools ( $\bigotimes$ ) | Validate QIAseq Read Structure (beta)  $(\mathbb{E})$

Double-click to run the tool.

Select one or more Graphical Report produced by **QC for Sequencing Reads** from the navigation area and add them to the list on the right hand side of the dialog using the arrows. Remember to enable Batch when analyzing multiple samples.

In the next wizard step select the QIAseq protocol used for generating the reads in the 'Expected QIAseq read structure' drop-down menu or select 'Unknown' if the kit is not supported. The tool will be preconfigured with optimal parameters for the different kits, however, sequencing is not an exact science and you might have to adjust the parameters to obtain the expected result. It is possible to adjust a number of parameters, see figure [5.7:](#page-48-0)

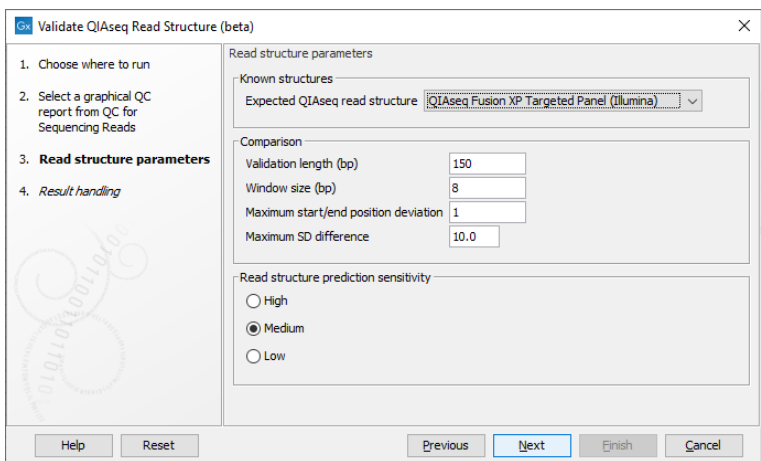

<span id="page-48-0"></span>Figure 5.7: *Parameter wizard step of the Validate QIAseq Read Structure (beta)*

- Comparison parameters:
	- **Validation length (bp)** The number of residues in the read that are used for validation, counting from the 5' end of the read. Note that in some capture protocols a bias towards a single nucleotide, e.g., polyA-tails can dominate the end of the read, and in such cases only the stable part of the read should be included in the analysis.
	- Window size (bp) The number of residues considered in the sliding window for calculating standard deviations of the nucleotide percentages. Predicted read segments cannot be shorter than the windows size, so the value should not be smaller than the length of the UMI or common sequence, whichever is shortest. The default value is 8, which allows for more stable SD estimation compared to smaller values, the minimum allowed value is 5.
	- **Maximum start/end position deviation** A segment in the expected read structure fails if the difference between predicted and expected start or end position is larger than this value. Be careful to adjust this value because not all template workflows are build to tolerate a deviation.
	- Maximum SD difference A difference larger than this between nucleotide percentage standard deviations for two adjacent predicted regions will be highlighted. Large differences between adjacent regions can indicate a departure from the expected read structure. The standard deviations are calculated as averages over the four DNA nucleotides, hence the SD difference for a single nucleotide could be larger than this value without making the segment fail the comparison.

Note that the different QIAseq protocols have different default values for this parameter, most protocols use 10. The QIAseq Multimodal RNA panel has a default of 30 since the capture protocol results in a polyT-rich region on R2 that will often lead to an unexpected SD change at position ∼30-32 which should be ignored.

- Read structure prediction sensitivity: The prediction sensitivity affects how sensitive the analysis is with respect to detecting changes in the read structure. The sensitivity might be chosen based on the quality of the reads and/or the sequencing technology. The options are:
	- $-$  High A high sensitivity results in more read segments being predicted. This setting

should be used when sequencing has been performed on the more noisy platforms, e.g., Illuminas MiSeq.

- Medium Default selection that fits most profiles.
- $\blacksquare$  Low A low sensitivity results in fewer read segments being predicted. With this setting, changes in the nucleotide contributions needs to be more significant for splitting the read into segments.

### <span id="page-49-0"></span>5.5.1 Output from Validate QIAseq Read Structure (beta)

Validate QIAseq Read Structure (beta) generates a report containing a summary section with information about whether the sample matches the expected read structure, and a read structure section showing plots of the read structure and a comparison of the expected and predicted structures. For paired end reads there are two read structure sections, since the two reads are handled separately.

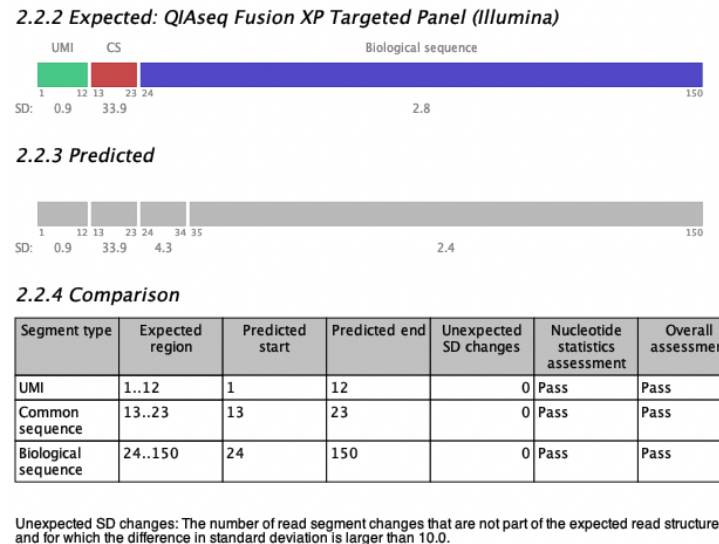

and for which internative in standard development is anywhich and the expected segment type. See table Nucleotide statistics assessment: At least three out of four bases should have nucleotide contributions that match<br>the

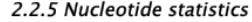

Average and standard deviations of the nucleotide distributions in the expected read segments.

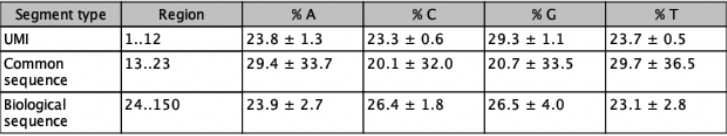

<span id="page-49-1"></span>Figure 5.8: *An example of expected and predicted read structures from a read structure report when analyzing a QIAseq Fusion XP Targeted Panel Illumina sample.*

An example of the read structure section is shown in figure [5.8](#page-49-1) for a QIAseq Fusion XP Targeted Panel (Illumina) sample. The expected read structure of R2 is plotted in section 2.2.2 of the report; the QIAseq Fusion XP R2 read consists of a UMI, a common sequence and a biological sequence. Colored boxes represent read segments and the segment types are labeled above the segments (CS for common sequence). The start and end positions are shown underneath each segment together with the Standard Deviation (SD) of the segment as a measure of the

nucleotide variation within the region. The segment SD is calculated as the SD of the nucleotide distribution in the region for each of the four DNA nucleotides, then averaged over the four nucleotides.

The predicted read structure is plotted in section 2.2.3 of the report. Grey boxes represent predicted read segments and similar to the expected read segments, they are labeled with SD values and start and end positions.

The expected and predicted read structures are compared in table 2.2.4. The table has a row for each expected segment. In figure [5.8,](#page-49-1) the start and end positions of all segments are predicted correctly, but the biological sequence is predicted as two segments with an additional break at position 34. The SD of the two biological regions are 4.3 and 2.4, respectively (shown under the plot in section 2.2.3 Predicted). Thus, the SD difference between the two regions is only 1.9, which is smaller than the default threshold of 10, and the difference is therefore not problematic and not included in the comparison table in the column 'Unexpected SD changes'.

Finally, table 2.2.5 Nucleotide statistics, shows the average and SD values of the four DNA nucleotide contributions in each of the expected read segments. Cells are highlighted in yellow if a read segment does not match the expected values (average and SD) for that type of segment. In this case all four nucleotide pass for all segments, and all cells are white.

If the sample does not match the expected read structure, it is highlighted in the Summary table of the report as shown in figure [5.9,](#page-51-0) where a QIAseq Fusion XP Targeted Panel Illumina sample is analyzed with the expected read structure QIAseq Targeted Methyl Panel. Yellow cells in the Comparison and Nucleotide statistics tables highlight where the comparison fails. In this case, the UMI and the biological sequence fail the comparison, while the common sequence pass (both QIAseq Targeted Methyl Panel and QIAseq Fusion XP Targeted Panel have a common sequence in positions 13-24 on R2).

For the UMI, the nucleotide distribution fails for all four bases. This is due to the fact that methylated UMIs have the form NNC (where N is random) and to pass the nucleotide statistics assessment, the sample should have SD values larger than 3 for T, larger than 8 for A and G, and larger than 20 for C. In addition, the biological sequence on R2 fails for C and T. C is supposed to have an average contribution smaller than 8% while T is supposed to have an average contribution larger than 35% in biological regions. As mentioned earlier, the segment comparison could also fail if start or end positions of the expected read segments are not detected or if any additional segments are predicted with sufficiently large SD changes.

If the sequence protocol is unknown or not included in the list of supported protocols, the expected QIAseq read structure can be set to 'Unknown' to produce a report that only contains the predicted read structure and no comparison. An example is the QIAseq miRNA format, that is a bit tricky to analyze given the protocol, see figure [5.10.](#page-52-0) The structure consists of the miRNA segment, a common sequence, the UMI and an adapter/junk in that order. However, the miRNA sequence itself can vary in length making the read structure less predictable. It is possible to optimize the parameters in a way that the tool will predict the most likely structure of most reads in the sample.

The predicted read structure plot can be compared to the nucleotide contributions above to get an idea of the sequence type for each of the predicted segments. This can help decide if there are potential adapters that need to be trimmed. In the miRNA example from figure [5.10](#page-52-0) the tool predicts the miRNA to be 22 bp long, which matches the length of most miRNAs. It can also identify the UMI (positions 41-54), but struggles a bit more with the common sequence which

#### 1 Summary

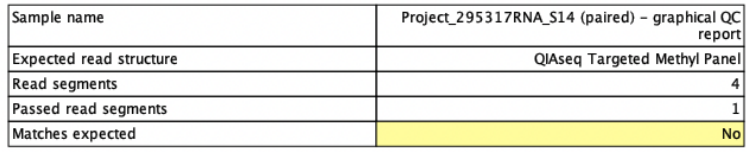

#### 2.2.4 Comparison

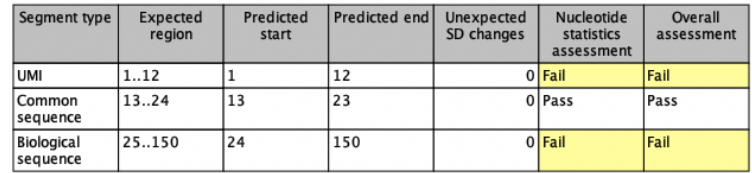

Unexpected SD changes: The number of read segment changes that are not part of the expected read structure,<br>and for which the difference in standard deviation is larger than 10.0.<br>Mucleotide statistics assessment: At least

#### 2.2.5 Nucleotide statistics

Average and standard deviations of the nucleotide distributions in the expected read segments.

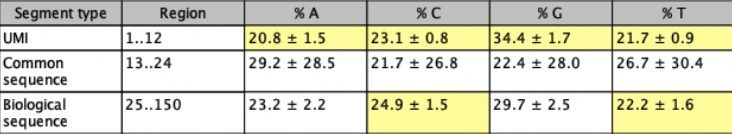

<span id="page-51-0"></span>Figure 5.9: *Snippets from a failed read structure report when analyzing a QIAseq Fusion XP Targeted Panel Illumina sample using the QIAseq Targeted Methyl Panel as expected read structure.*

is staggered and does not align for the individual reads (the common sequence for this kit is AACTGTAGGCACCATCAAT). The staggered common sequence makes it hard to predict the exact start and end positions, which is the reason for the tool not supporting this protocol.

#### 1 Summary

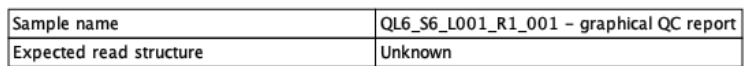

### 2 Read structure

### 2.1 R1 read structure

### 2.1.1 Nucleotide contributions

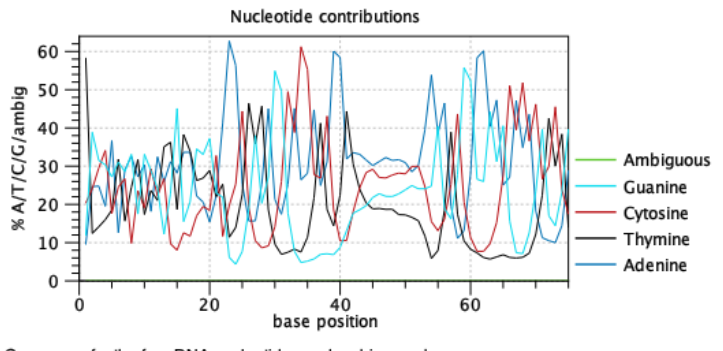

Coverages for the four DNA nucleotides and ambiguous bases.<br>x: base position<br>y: number of nucleotides observed per type normalized to the total number of nucleotides observed<br>at that position

2.1.2 R1 predicted read structure

<span id="page-52-0"></span>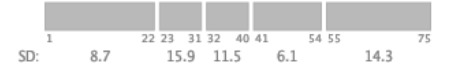

Figure 5.10: *The read structure report from Validate QIAseq Read Structure (beta) when analyzing a QIAseq miRNA sample. The parameters were tweaked to obtain the most likely structure by setting the sensitivity to high and using a smaller window size of 6.*

# Chapter 6

# Biomedical utility tools

### Contents

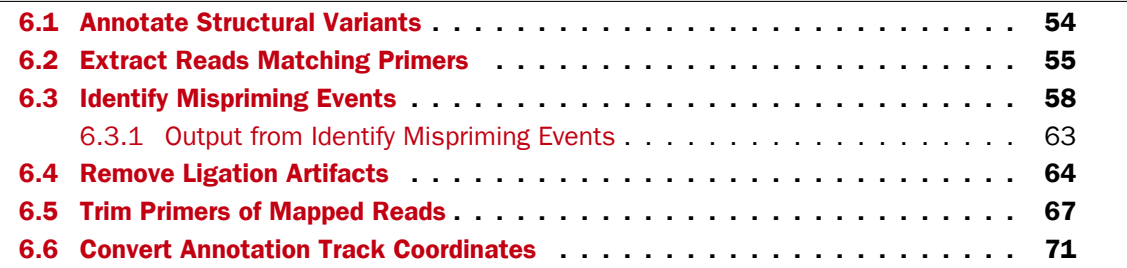

# <span id="page-53-0"></span>6.1 Annotate Structural Variants

The main purpose of the Annotate Structural Variants tool is to calculate and add **Count.** Coverage and Frequency annotations to structural variants from InDel tracks detected by the InDels and Structural Variants tool.

The following tracks are taken as inputs:

- An InDel track. An output from the InDels and Structural Variants tool
- A Breakpoint track. An output from the InDels and Structural Variants tool
- A reads track. The read mapping used as input to the InDels and Structural Variants tool that led to the generation of the two tracks mentioned above.

These are used in the calculation and for further annotation of the resulting variant track. The Count, Coverage and Frequency are calculated as follows:

- Count The number of reads supporting the variant detected by the InDels and Structural Variants tool.
- Coverage The number of reads that overlap one or more relevant positions in the read mapping. "Relevant positions" here are the bases before and after the start and the end of the structural variant, and the bases before and after the breakpoints defining the structural variants.

• FrequencyThe number of reads in the mapping supporting the variant (Count) divided by the number of reads covering the relevant positions in the mapping, as defined above (Coverage).

Variants that are of the same type (SNV, MNV, insertions or deletions) are collapsed into a single variant if the breakpoints supporting the variant are within 20 bp and the calculation is performed on the consolidated variant.

**Coverage for tandem duplications:** Tandem duplications are insertions. For coverage of insertions, the reads overlapping the two positions before and after the insertion are considered. One breakpoint is the same as the insertion and so no new information is derived from this. The other breakpoint is at the other end of the detected duplicated interval, adding two relevant positions (before and after this breakpoint). So, for example, the coverage of a tandem duplication of length 40 at position 100 would be the number of mapped reads overlapping one or more of the following positions: 99, 100, 139, and 140.

Annotations from the Breakpoint track that are added to the variants are: p-value, Unaligned, Unaligned length, Perfect mapped, Not perfect mapped and Ignored mapped.

To run the Annotate Structural Variants tool, go to:

Toolbox | Biomedical Genomics Analysis  $(\Box)$  | Biomedical Utility Tools  $(\Box)$  | Annotate Structural Variants (

The Annotate Structural Variants tool generates a variant track containing the same variants as the original InDel track with **Count, Coverage, Frequency**, and additional annotations taken from the Breakpoint track.

# <span id="page-54-0"></span>6.2 Extract Reads Matching Primers

Contamination of next generation sequencing data is a common problem. Some of the problems when analyzing RNA sequencing data are caused by the presence of ribosomal RNA (rRNA) or genomic DNA (gDNA) in the sample. Likewise, RNA contamination can be a problem in DNA sequencing data.

Depletion of rRNA from RNA sequencing experiments is often performed using polyA enrichment for retaining RNA molecules with a polyA tail, a common feature of protein coding transcripts, and in this way eliminating rRNA sequences. Although the positive polyA selection usually is an efficient way to get rid of rRNA, polyA rich rRNA sequences do exist, and this type of rRNA may remain in sample.

A number of QIAseq RNA sequencing protocols can benefit from cleaning up the reads prior to mapping to remove contaminating rRNA reads. Using panel primer sequences as anchor, to only keep reads that match a primer sequence, can eliminate potential rRNA sequences. This is of particular importance when detecting gene fusions as polyA rich rRNA sequences can produce false positive gene fusions. Removal of these polyA rich rRNA sequences not only increases the quality of the fusion call but also decreases the run time as less fusion events are formed and analyzed.

In multi-modal applications, the presence of contaminating RNA in the DNA samples can also lead to false positive variant calls due to the different nature of the read composition where especially InDels are problematic, but also RNA editing can introduce variants that are RNA editing artifacts.

To improve the sample purity and thereby potentially decreasing the number of false positive calls it can be useful to remove reads that do not match any primers. The tool "Extract Reads Matching Primers" extracts reads that match a primer and discards reads that do not match a primer. The tool takes unmapped DNA or RNA sequencing reads as input. We recommend using the "Extract Reads Matching Primers" tool on the raw sequencing reads before analyzing the data.

To run the Extract Reads Matching Primers tool, go to:

### Toolbox | Biomedical Genomics Analysis  $(\mathbb{F}_n)$  | Biomedical Utility Tools  $(\mathbb{F}_n)$  | Extract Reads Matching Primers  $(\frac{\mu}{2})$

After you have specified whether you want to run the job locally or connected to a server, you are asked to select sequencing reads (figure [6.1\)](#page-55-0).

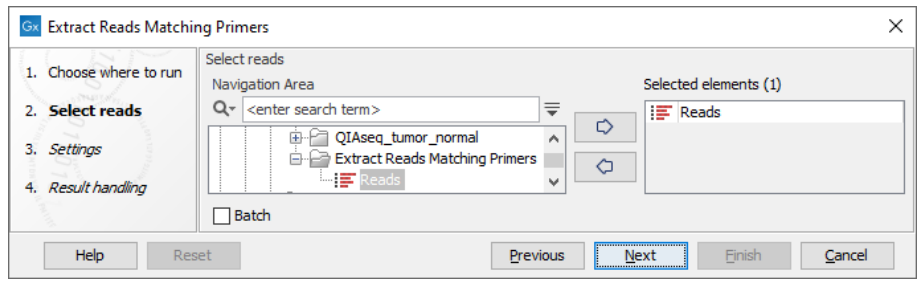

<span id="page-55-0"></span>Figure 6.1: *Select unmapped sequencing reads.*

In the next dialog a number of different settings can be adjusted (figure [6.2\)](#page-56-0).

The settings you can specify or adjust are:

### • Elements

- Reference A reference sequence track  $(\mathbf{X}_i)$  compatible with the selected primer track.
- **Primers** A track containing the original primers and their intended primer locations  $(\rightarrow$  . A description of how to import pairs of primers can be found in the Import Primer Pairs section of the CLC Genomics Workbench manual: [http://resources.](http://resources.qiagenbioinformatics.com/manuals/clcgenomicsworkbench/current/index.php?manual=Import_Primer_Pairs.html) [qiagenbioinformatics.com/manuals/clcgenomicsworkbench/current/index.php?manual=Import\\_](http://resources.qiagenbioinformatics.com/manuals/clcgenomicsworkbench/current/index.php?manual=Import_Primer_Pairs.html) Primer Pairs.html. A description of how to import OIAGEN primers can be found in section [5.1.](#page-38-0)
- Bisulfite Check this box if you are analyzing methylation data using bisulfite converted primer sequences.
- Primer matching
	- **Primer location** Allows specification of where the primers are located on the input reads. One or more of the following options can be selected:
		- ∗ Start of R1 The primers are found in the beginning of the R1 reads for paired-end reads or in the beginning of all reads for single-end reads.

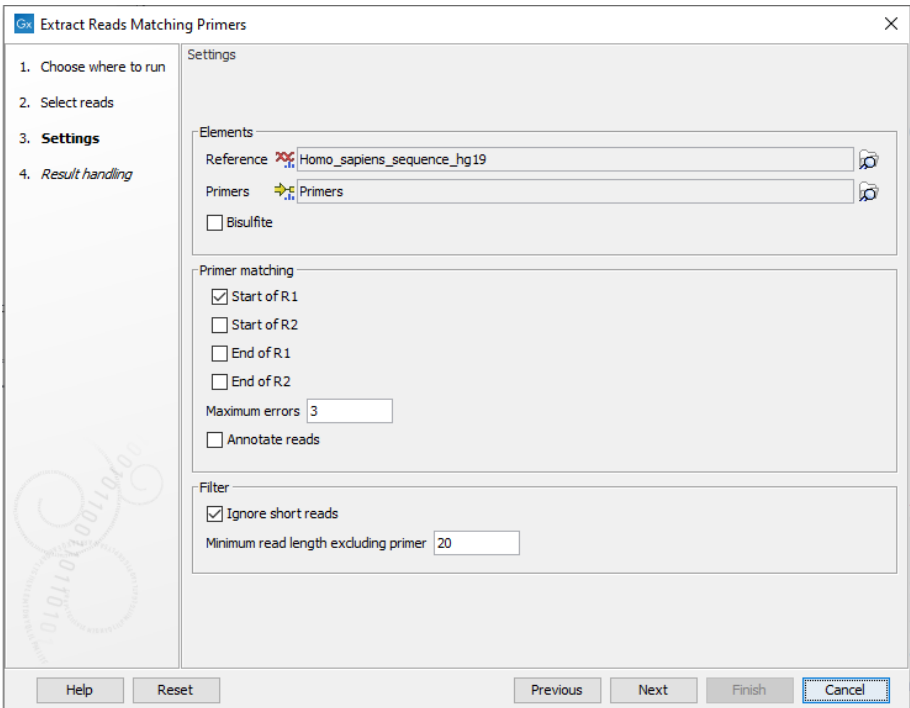

Figure 6.2: *In addition to selecting reference sequence and the relevant primer track, different settings can be adjusted in this dialog.*

- <span id="page-56-0"></span>∗ Start of R2 The primers are found in the beginning of the R2 reads for paired-end reads or in the beginning of all reads for single-end reads.
- ∗ End of R1 The primers are found at the end of R1 reads for paired-end reads or at the end of all reads for single-end reads.
- ∗ End of R2 The primers are found at the end of R2 reads for paired-end reads or at the end of all reads for single-end reads.
- **Maximum errors** The maximum number of mismatches allowed between the primer sequence and the read sequence. A read and a primer are not matched if the number of mismatches between primer and read exceeds the specified number of Maximum errors.
- **Annotate reads** Annotates each extracted read with information about whether it should be used for detection of fusions, detection of variants, and quantification of gene expression. This option only has an effect when this information is present on the primers.
- Filter
	- **Ignore short reads** Allows exclusion of short reads that match a primer but where the length of the read excluding the primer sequence is below a length that can be specified under "Minimum read length excluding primer".
	- Minimum read length excluding primer. When "Ignore short reads" is checked the "Minimum read length excluding primer" can be specified. Reads matching a primer but where the read excluding the primer sequence is shorter than this value will be discarded.

The output from the "Extract Reads Matching Primers" tool is a list of sequencing reads that match a primer and that have a length that is at least the length of what was specified under "Minimum read length excluding primer" if the option "Ignore short reads" was selected.

# <span id="page-57-0"></span>6.3 Identify Mispriming Events

Primers with high similarity to multiple genomic regions have the potential to be involved in mispriming, where reads are amplified from a region of the genome other than the intended target region. Reads resulting from such mispriming events are fused constructs: the primer part and the read part represent different regions of the genome.

A fraction of the population of a given primer may be involved in mispriming events, resulting in low frequency variants. How large this fraction is depends on the binding affinity and specificity of the primer, and the conditions that the lab work was performed under. Reads originating from mispriming events should be identified and removed from mappings to avoid calling false positive variants. If reads from mispriming events map to the region they originate from, and non-target regions of interest are known, then the primer can be unaligned, rather than removing the whole read.

**Identify Mispriming Events** generates a list of potential mispriming events for a set of panel primers and a specified reference genome. This list of mispriming events can then be supplied to Trim Primers of Mapped Reads to remove reads likely to represent a mispriming event, or to unalign primer parts of such reads, as relevant. This should precede variant detection, so as to minimize false positive variant calls due to artifacts generated from mispriming events.

### Remove reads or unalign primer regions?

**Trim Primers of Mapped Reads** can handle misprimed reads when provided with a track of predicted mispriming events. Reads are either removed completely from the read mapping or having their primer region unaligned. This is done automatically during primer trimming to avoid calling false positiv variants, and the action needed depends on where reads resulting from a mispriming event are mapped:

- To the original, intended target region Reads amplified from a non-target region may still map to the original, intended target region if it has sufficient similarity to that region.
	- *Symptom:* No mismatches in the primer region in the mapping. Mismatches in the nonprimer region if the sequence downstream of the intended primer site and downstream of the mispriming site differ.
	- *Action to take:* Such reads should be removed from the read mapping before calling variants, since the reads are mapped to a different region than the one they are amplified from.

See figure [6.3](#page-58-0) for an example.

• To the non-target region it represents The read maps best to the non-target region it was generated from.

- *Symptom:* Mismatches in the primer region of the read (unless the mispriming event has 100% identity). No mismatches in the non-primer region (besides mismatches due to true variants).
- *Action to take:* Unalign the primer part of such reads in regions relevant for calling variants. Even if the primer part is 100% identical to the non-target region sequence, unaligning the primer part of these reads is important, as this allows the correct frequencies of variants in that region to be determined. If unaligning primer regions in this circumstance is desired, a track containing the regions where variant calling is of interest must be provided when launching this tool.

See figure [6.4](#page-59-0) for an example.

A given primer can be involved in mispriming events leading to the amplification of reads that map to the original target region and to the region they were amplified from.

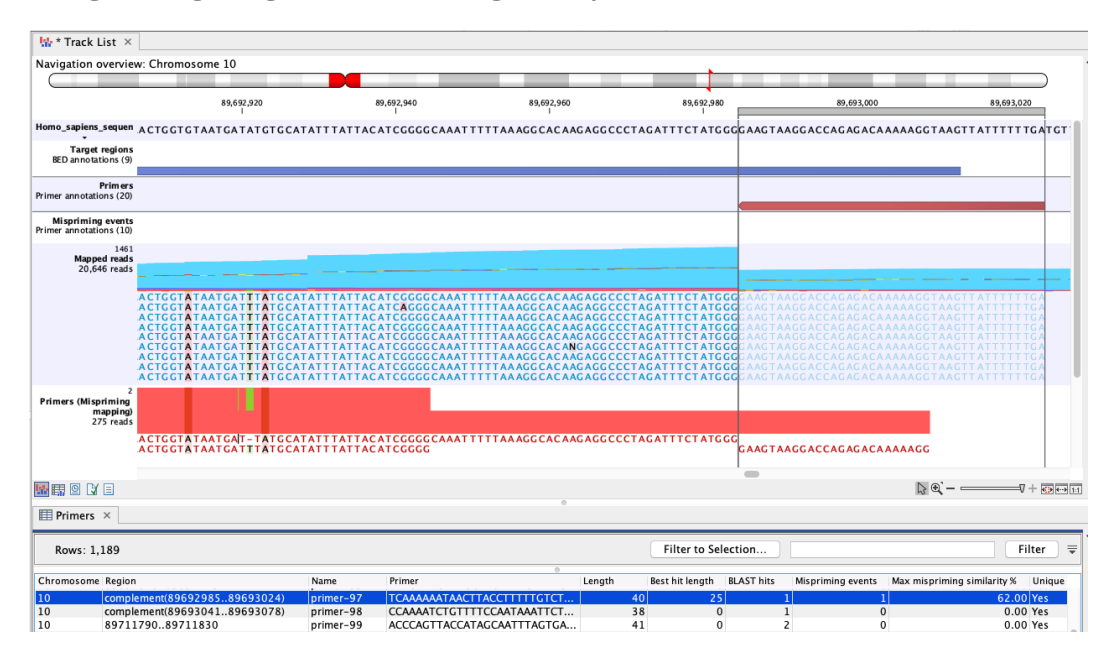

<span id="page-58-0"></span>Figure 6.3: *An example of mispriming, where the reads map to the original intended target region. The two A variants and the single T variant, occuring in a non-primer part of the mapped reads, are consequences of mispriming. The reads supporting these variants should be removed from the mapping before variant detection is carried out. The reverse paired end reads (light blue) shown in the "Mapped reads" track were amplified from a mispriming binding site at chromosome 9 (not shown). While the primer had only 62% similarity with that site, the 3' primer end aligned perfectly, allowing it to anneal and for reads to be generated. Most of these reads mapped to the original target region, shown here, due to the low similarity of the primer region and high overall similarity with the intended target region.*

### How the Identify Mispriming Events tool works

Identify Mispriming Events takes this approach:

1. A BLAST search is run using the primers as query sequences to search against a BLAST database of the relevant reference genome.

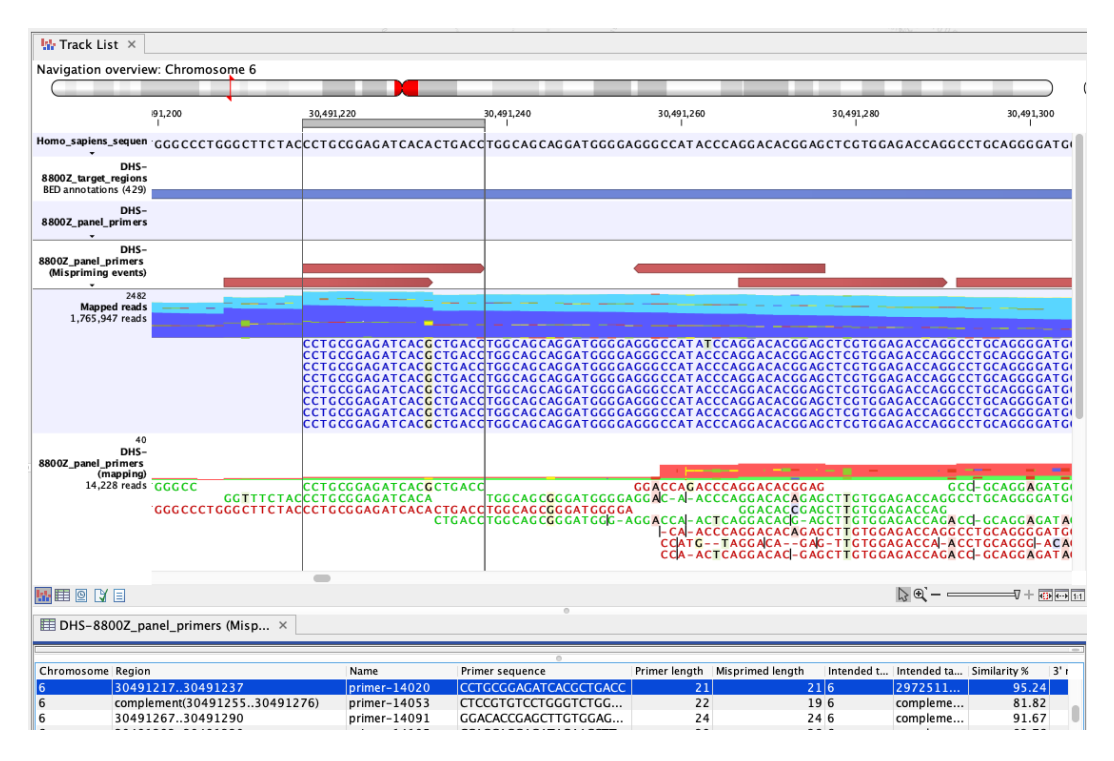

<span id="page-59-0"></span>Figure 6.4: *An example of mispriming, where the reads map to the non-target region it represents. The A to G variant, found in the primer part of these forward, paired end reads (dark blue), is a consequence of mispriming. This primer was designed for a different region, but had 95.24% similarity with the region shown. Thus some copies of the primer annealed to this region and generate reads with a single mismatch, as shown in the "Mapped reads" track. The primer part of these reads should be unaligned, but the remaining part of the read can still be used for variant calling since it reflects the DNA fragments of the same genomic region.*

- 2. The BLAST hits returned are filtered. For each primer, hits are kept if that sequence has a high enough similarity to the intended target region and few mismatches at the 3' end.
- 3. The remaining BLAST hits for each primer are checked for their potential to cause mispriming artifacts of the two types mentioned above.
	- The sequence downstream of the intended target binding site is aligned to the sequence downstream of the mispriming site. If this pairwise alignment has a similarity fraction of at least 0.8, the BLAST hit is considered to be a mispriming event. The length of the sequence used of alignment can be changed using the parameter Amplicon length (bp).
	- If a target region track is provided as input, and the mispriming region overlap a target region, the BLAST hit is considered a mispriming event.

BLAST hits that are unlikely to represent sources of false positive variant calls are discarded.

### Running the Identify Mispriming Events tool

To launch Identify Mispriming Events, go to:

```
Toolbox | Biomedical Genomics Analysis (\binom{2}{2} | Biomedical Utility Tools (\boxed{3}) |
Identify Mispriming Events (\frac{P_{\text{max}}}{P_{\text{max}}})
```
In the first dialog, select a primer track  $(\bigtriangledown f)$  as input.

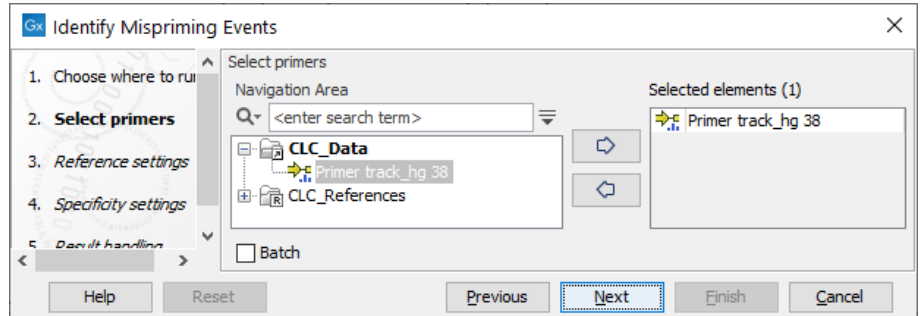

Figure 6.5: *Select a primer track.*

Settings related to the reference data are configured in the next wizard step (figure [6.6\)](#page-60-0).

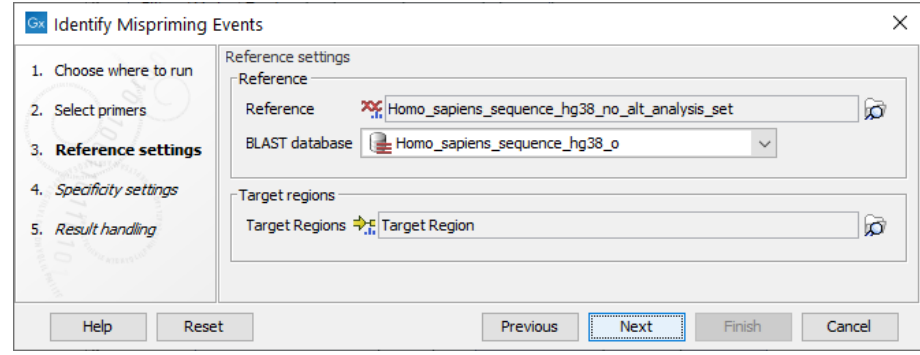

<span id="page-60-0"></span>Figure 6.6: *Reference data settings for the Identify Mispriming Events tool.*

- Reference: A reference sequence track ( $\frac{1}{2}$ ) compatible with the selected primer track. Primer sequences are extracted from this reference. If a track is supplied in the "Target region track" field below, those regions are also extracted.
- BLAST database: A BLAST database of the selected reference genome.
- Target regions: An annotation track  $(\rightarrow$ <sub>1</sub>) containing regions known to be of interest for variant calling. This track is required to obtain the type of mispriming events with mismatches in the primer region of the mapped read, where primer regions should be unaligned before variant calling.

**Tip:** Use **Create BLAST Database** if you do not already have a BLAST database of your reference genome (see [https://resources.qiagenbioinformatics.com/manuals/clcgenomicsworkbench/](https://resources.qiagenbioinformatics.com/manuals/clcgenomicsworkbench/current/index.php?manual=Create_local_BLAST_databases.html) [current/index.php?manual=Create\\_local\\_BLAST\\_databases.html](https://resources.qiagenbioinformatics.com/manuals/clcgenomicsworkbench/current/index.php?manual=Create_local_BLAST_databases.html) ). This tool takes a sequence list ( $\infty$ ) as input. If your reference genome is in a sequence track  $(2)$ , use **Convert from Tracks** to convert it to a sequence list (xx) before running Create BLAST Database.

Specificity settings are configured in the next wizard step (figure [6.7\)](#page-61-0).

• BLAST word size: An exact match of at least this length between the primer and reference genome is required for BLAST to initiate an extension that might lead to a reported hit.

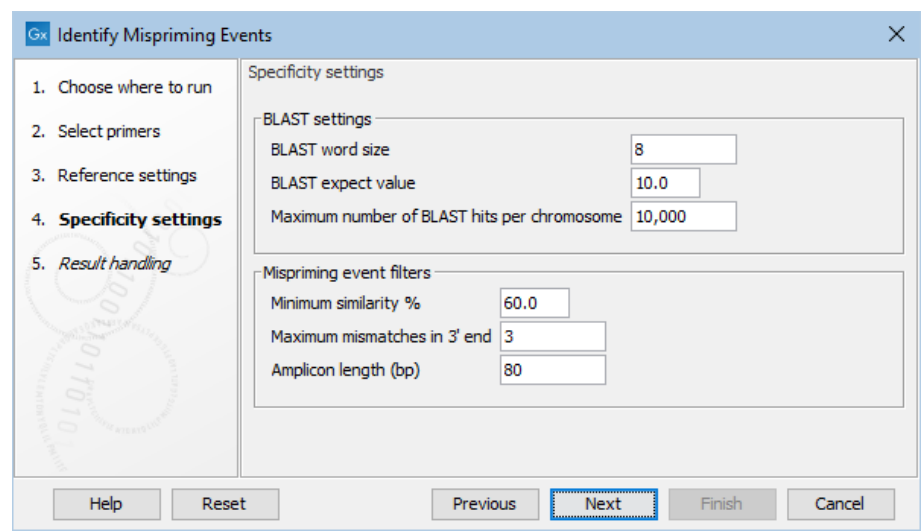

<span id="page-61-0"></span>Figure 6.7: *The specificity settings of the Identify Mispriming Events tool. The default settings are a good starting point, but BLAST settings and/or Mispriming events filters can be adjusted to make the settings more relaxed or stringent.*

This value should be set based on the shortest primer in the primer set, and the word size should never be longer than half the length of the shortest primer. Increasing this value increases specificity, but too high a value could result in potential mispriming sites not being reported.

- **BLAST expect value**: Lower expect values are more stringent, leading to fewer chance matches being reported. However, virtually identical short alignments have relatively high values because of the way expect values are calculated. Raising this value can lead to more potential mispriming sites being identified, but can also increase the running time of the tool.
- Maximum number of BLAST hits per chromosome: The maximum number of BLAST hits to report per chromosome. Limiting the number of hits to return can decrease the time the running time of the tool and circumvent potential out-of-memory issues.
- Minimum similarity %: The minimum percentage similarity between a primer sequence and non-target regions in the reference genome for that region to be retained in the list of potential mispriming event sites.
- Maximum mismatches in 3' end: The number of mismatches allowed between a primer and a non-target region of the reference genome, counting from the 3' end of the primer. If this value is exceeded, the region is not retained in the list of potential mispriming event sites.
- Amplicon length (bp): The length of sequence from downstream of the designed primer site and from downstream of the mispriming site that should be used to test if reads amplified from the mispriming site has the potential to map to the original, intended target region can cause false positive variant calls. If the pairwise alignment of these two regions has a similarity fraction of at least 0.8, the region is reported as a mispriming event.

## <span id="page-62-0"></span>6.3.1 Output from Identify Mispriming Events

Four outputs are produced from the Identify Mispriming Events tool:

- Mispriming events: An annotation track that can be used for Trim Primers of Mapped Reads. The track has a row for each mispriming event.
- Primers: An annotation track of primers annotated with different mispriming statistics.
- Misprimed reads track: A read mapping of reads representing mispriming events.
- Report: A report that summarizes the mispriming events identified by the tool.

### Mispriming events

The mispriming events track includes the following annotations:

- Primer sequence: The sequence of the primer.
- Primer length: The length of the primer.
- Misprimed length: The length of the mispriming site where the primer sequence aligns.
- Intended target chromosome: The chromosome that the primer was designed for.
- Intended target region: The region that the primer was designed for.
- Similarity %: Similarity percentage between the primer sequence and the sequence of the mispriming site.
- 3' mismatches: The number of nucleotide mismatches before the first match in the 3' primer end.
- Primer part mismatch type: Yes if the mispriming event potentially causes false positives in the primer part of the mapped read, otherwise No.
- Non-primer part mismatch type: Yes if the mispriming event potentially causes false positives in the non-primer part of the mapped read, otherwise No. Only evaluated if a target region track is provided.

### Primers

The primer track includes the following annotations:

- Length: The length of the primer.
- Best hit length: The length of the BLAST hit with the highest similarity percentage.
- BALST hits: Number of filtered BLAST hits for this primer.
- Mispriming events: Number of mispriming events for this primer.
- Mispriming events > 80%: Number of mispriming events with a similarity percentage of at least 80% for this primer.
- Mispriming events > 90%: Number of mispriming events with a similarity percentage of at least 90% for this primer.
- Mispriming events with non-primer part mismatches: Number of mispriming events, originating from this primer, that potentially cause mismatches in the non-primer part of the mapped read.
- Mispriming events with primer part mismatches: Number of mispriming events, originating from this primer, that potentially causes mismatches in the primer part of the mapped read. Only evaluated if a target region track is provided.
- Max mispriming similarity %: Maximum similarity percentage among the identified mispriming events for this primer.
- Unique primer: Yes if the primer is unique in the reference genome, No if the primer has a 100% similarity match to another genomic region.

### Misprimed reads track

Each mispriming event is represented by two reads in the read mapping: A read with the sequence of the primer aligned to the mispriming site, and a read with the sequence of the mispriming site aligned to the primer design region. Primers with multiple mispriming events will have a read for each mispriming event aligned at the primer design region.

For mispriming events that potentially cause false positives in the non-primer part of the read, two additional reads are included in the read mapping: A read with the downstream sequence of the primer aligned to the downstream of the mispriming site, and a read with the downstream sequence of the mispriming site aligned to the downstream of the primer design region. The mismatches in these reads show the potential false positive variants that can arise from mispriming.

## Report

The mispriming event report includes the following information:

- **Summary:** A summary table showing the number of input primers and input target regions, as well as how many primers that have mispriming events and the types of potential false positives.
- Primers with potential mispriming: The section provides information about the primers for which one or more mispriming events have been found. The number of BLAST hits and the number of mispriming events for each primer are shown as distribution plots, as well as the maximum mispriming similarity percentage for these primers.
- Mispriming events: Different statistics about the BLAST hits and mispriming events identified by the tool.

# <span id="page-63-0"></span>6.4 Remove Ligation Artifacts

During the adapter ligation step of the library preparation, it can happen that two different DNA sequences also get ligated together. These ligation artifacts are more prone to occur between

short DNA fragments, such as the ones generated from FFPE samples. The tool **Remove Ligation Artifacts** removes reads which are likely the result of ligation artifacts. In addition, in cases of short fragments, a remnant of the common sequence can be found at the end of R1 reads. The tool will also remove these common sequence artifacts.

The tool can be found in the Toolbox here:

## Toolbox | Biomedical Genomics Analysis ( $\binom{2}{2}$  | Biomedical Utility Tools ( $\boxed{3}$ ) | Remove Ligation Artifacts  $(\equiv x)$

In the first dialog (figure  $6.8$ ), select a read mapping (it can also be an rna-seq read mapping).

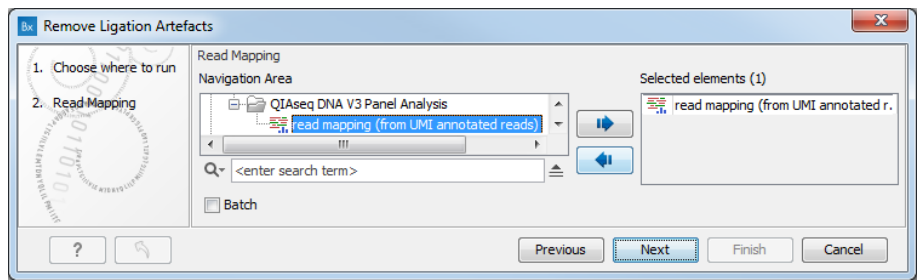

<span id="page-64-0"></span>Figure 6.8: *Select a read mapping.*

In looking for **ligation artifact**, for each read:

- The tool looks at a window of a specific size (set by the option "Ligation artifact recognition length").
- The tool counts mismatches in the window. If there are less than 2 mismatches (value set by the "Minimum mismatches" parameter), the read is accepted. Note that any unaligned end counts as mismatches, i.e., if we have an unaligned end of size 3 that counts as 3 mismatches and the read will be subjected to the following steps.
- If there are at least 2 mismatches, the tool reverse complements the part of the read and tries to find a match within 250 bp on each side in the reference sequence.
- If a match is found, the read is deemed a ligation artifact and removed. It is possible to allow a single mismatch compared to the main sequence while still calling it a match ("Allow mismatch" under "Ligation artifacts").
- If the option "Remove entire Unique Molecular Index" is checked, all reads in a UMI group are removed if at least one ligation artifact read is found in the group.

In looking for **common sequence artifact**, for single reads and broken pairs:

- The tool looks at the 23 first and last bases (the window) in the read (defined by the "Full length common sequence search limit" parameter) and searches for the common sequence and the reverse complemented common sequence in the window. It is possible to allow a single mismatch between the common sequence and the read window and still call it a match (check "Allow mismatch" in the Common sequence artifacts section of the dialog).
- If no match is found, the tool searches for sub-strings down to a minimum of 4 bases ("Minimal partial common sequence length" parameter) on the read: When searching the

first bases of a read, the tool checks if suffixes of the common sequence match the start of the read. When searching for the last bases of a read, the tool checks if prefixes of the common sequence match the end of the read. It is here again possible to allow a single SNP in the common sequence sub-string and the read and still call them a match.

- The tool then counts mismatches in the window (the window is from the match (including the common sequence) out to the end of the read). If the percentage of mismatches in the window is less than 50% (defined by the "Minimum mismatch percentage" parameter), the read is accepted.
- If there are more than 50% mismatches in the window, the read is trimmed from the bases in the read in the window. Both unaligned and aligned bases will be removed. If there are no aligned bases left after trimming, the read is removed.

In looking for common sequence artifact for paired reads, the tool will trim the overhang of the read that extends further than the beginning of the paired read carrying the UMI.

The setting options for the Remove Ligation Artifacts tools are as follow (figure [6.9\)](#page-65-0).

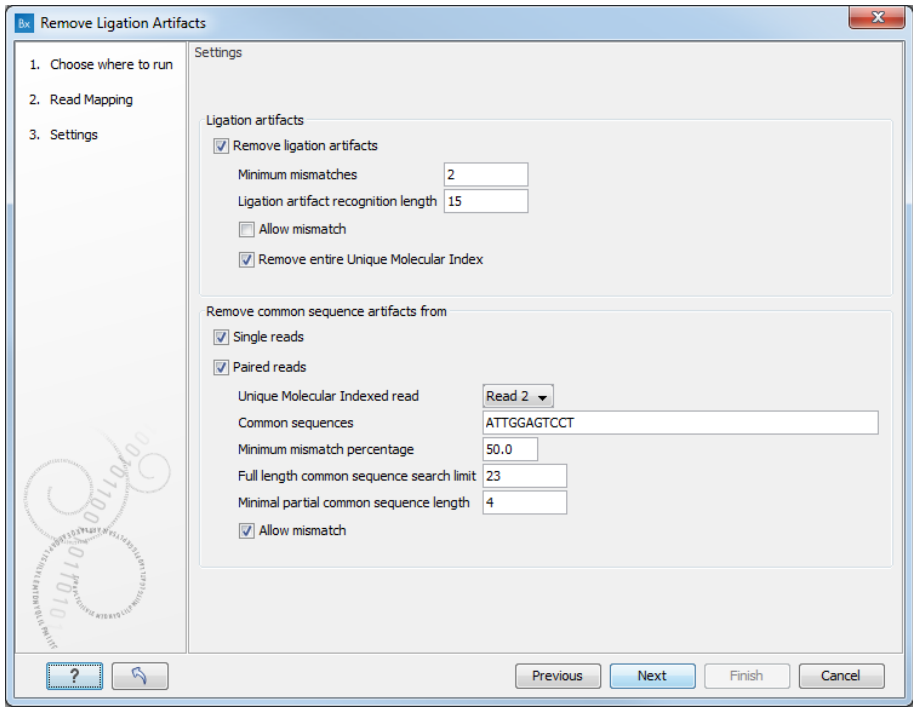

<span id="page-65-0"></span>Figure 6.9: *Set the parameters for the remove Ligation Artifacts tool.*

- Ligation artifacts
	- Remove ligation artifacts: uncheck this option to keep ligation artifacts in your data.
	- Minimum mismatches: define the thresholds of mismatching characterizing a potential ligation artifact.
	- $-$  Ligation artifact recognition length: defines the size of the window being searched for mismatches.
- **Allow mismatch**: checking this option will allow a single mismatch between the sequence window and the main sequence while still calling it a match.
- Remove entire Unique Molecular Index: remove all reads in a UMI group if at least one ligation artifact read is found in the group.
- Remove common sequence artifacts from
	- Single reads
	- Paired reads
	- $-$  Unique Molecular Indexed read: can be set to Read 1 or Read 2 if you wish to restrict the removal of the common sequence artifacts to only one read in the pair.
	- **Common sequences** defined by the QIAseq DNA Panel kit. It can be one or several sequences separated by commas.
	- Minimum mismatches percentage: defines the thresholds of mismatching characterizing a potential common sequence artifact.
	- Full length common sequence search limit: size of the sequence window in which the tool will search for the common sequence.
	- $-$  Minimal partial common sequence length: size of a sub-string to look for matches between the beginning and the end of a read and the common sequence.
	- Allow mismatch: allows a single mismatch between the sequence window and the read sequence while still calling it a match.

Click **Next** to choose to **Open** or **Save** the tool output, i.e., the read mapping where the ligation and sequences artifacts have been removed. It is also possible to generate a read mapping containing the ligation artifacts, and a report.

# <span id="page-66-0"></span>6.5 Trim Primers of Mapped Reads

The tool Trim Primers of Mapped Reads removes the primer parts of mapped reads, as they reflect the primer that was added and not the actual sample. Note that the tool will also remove any insertion located immediately after the primer. The tool also removes artifacts due to mispriming events, happening when a primer binds an off-target location and thus amplifies an off-target sequence.

The tool can be found in the Toolbox here:

### Toolbox | Biomedical Genomics Analysis  $(\mathbb{F}_n)$  | Biomedical Utility Tools  $(\mathbb{F}_n)$  | Trim Primers of Mapped Reads  $\left( \frac{1}{n} \right)$

In the first dialog (figure  $6.10$ ), select a read mapping.

In the second dialog (figure [6.11\)](#page-67-1), select the primer annotation track that was provided with the QIAseq Panel. This track contains the original primers and their intended primer locations.

In addition, set the following parameters:

- Primer location
	- **Default**: primers are at the end of single-end reads, or at the start of read 1 for paired-end reads.

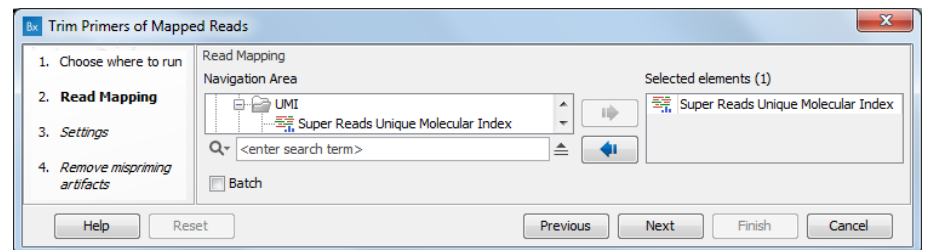

<span id="page-67-0"></span>Figure 6.10: *Select a read mapping.*

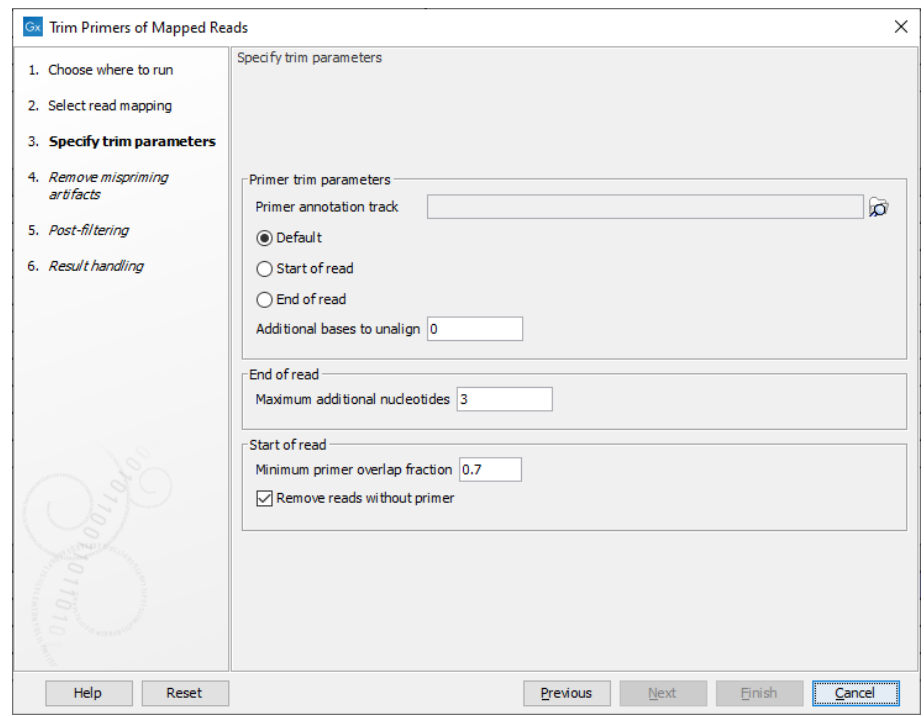

Figure 6.11: *Select the primer annotation track specific to the panel, and add the parameters needed to deal with the type of reads you are working with.*

- <span id="page-67-1"></span>- Start of read: primers are at the start of single-end reads, or at the start of read 1 for paired-end reads.
- End of read: primers are at the end of single-end reads. This option is not supported for paired-end reads.
- Start of read 2: primers are at the start of read 2 of paired-end reads. This option is not supported for single-end reads.
- Decide on how many **Additional bases to unalign** immediately after the primer. This trimming is not done on reads for which dimer artifacts are identified.
- Maximum additional nucleotides: When trimming primers from the end of single-end reads, unalign reads that end up to this number of extra bases after the primer.
- Minimum primer overlap fraction: If an aligned read starts within the span of a primer, and if it overlaps at least this percentage of the primer, then it is said to "hit" the primer. For reads "hitting" a primer, the part of the read that overlaps the primer will be unaligned.

• Remove reads without primer When enabled, reads not "hitting" a primer and not coming from broken pairs will be removed from the output mapping. Broken pair reads are retained to help visualize genomic rearrangements. Note that it is possible to later remove broken pairs from the output mapping by running the tool Extract Reads with the option "Include reads from broken pairs" deselected.

If one read in a UMI group runs past the primer it overlaps, it means that all reads in that group were not created from that primer. If this happens, then the tool will not unalign any reads in this UMI group.

In the Remove mispriming artifacts dialog (figure  $6.12$ ), you can specify a Primer mispriming events track containing the predicted off-target priming locations of the original primers. Mispriming tracks can be generated by the tool **Identify Mispriming Events** (see section  $6.3$ ) and are available for each QIAseq panel from the Reference Data Manager.

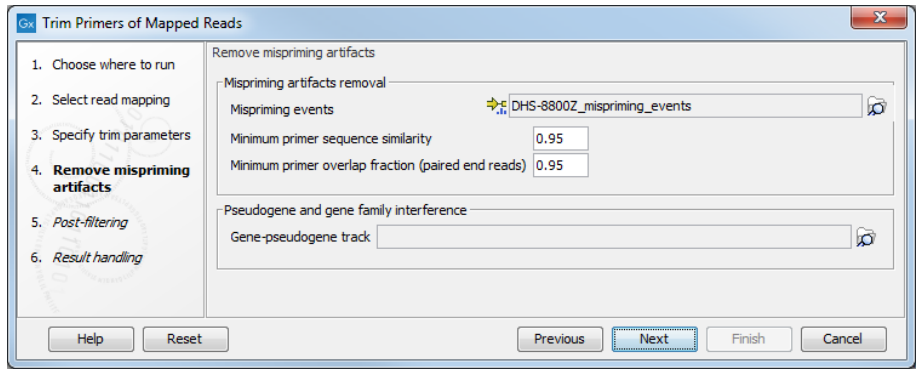

<span id="page-68-0"></span>Figure 6.12: *Select a mispriming track specific to the panel, and configure the associated parameters if needed.*

In addition, set the following parameters:

- Mispriming artifacts removal. The tool will unalign primer part of misprimed reads only if the misprimer overlapping part of the read has at least the **Minimal primer sequence similarity** fraction to the original primer sequence. For paired end reads, the tool will unalign primer of misprimed paired end reads only if the primer part has at least the **Minimal primer overlap** fraction with the off-target primer.
- Pseudogene and gene family interference. It is possible to specify a gene-pseudogene track that contains gene and pseudogene links information for removing reads that map well to pseudogene locations.

In the Post-filtering dialog (figure [6.13\)](#page-69-0), when the "Remove short reads" option is enabled, reads with an alignment length shorter than the value specified after primer trimming will be removed from the mapping.

The tool will output a trimmed read mapping. In addition, as seen in figure [6.14,](#page-69-1) you can choose to output off-target primers and/or regions tracks with counts.

If a mispriming track was specified in the earlier step, it is possible to output two additional tracks containing respectively region and primer mispriming statistics:

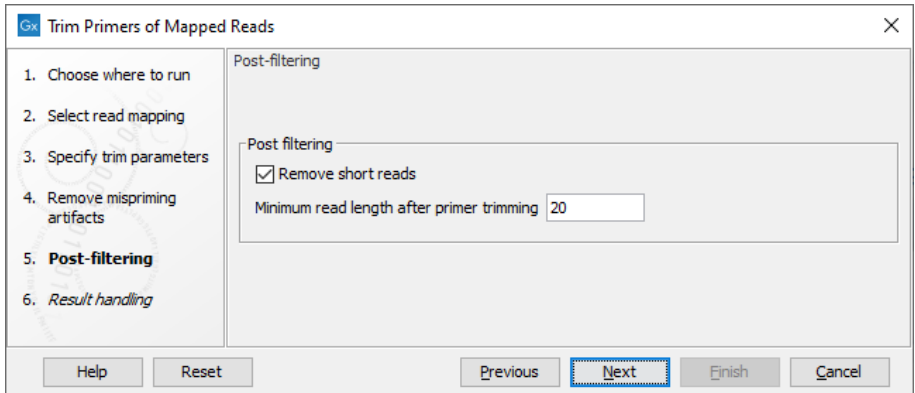

<span id="page-69-0"></span>Figure 6.13: *Post-filtering parameters.*

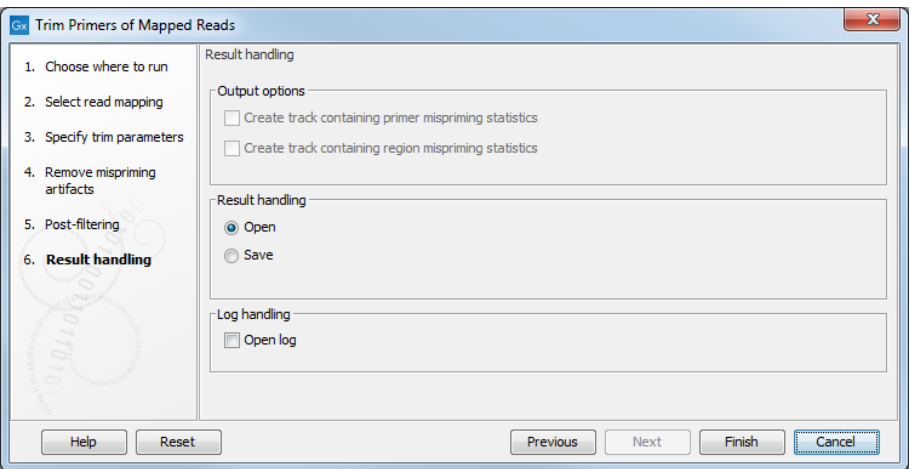

<span id="page-69-1"></span>Figure 6.14: *Outputs options.*

• The primer mispriming statistics track (figure [6.15\)](#page-69-2) includes mispriming events and the counts of read unalignment those events caused in a process of mispriming artifact removal.

| Chromosome | Region                              | Name                   | Primer sequence                     | Intended target chromosome | Intended target region   | <b>Unaligned primers</b> | Automatic -                  |
|------------|-------------------------------------|------------------------|-------------------------------------|----------------------------|--------------------------|--------------------------|------------------------------|
|            | 131160131184                        | primer-8583            | CACAGTGTGGACGAATGTGGAACCT           | 19                         | +(4228676542286790)      | $\bullet$                | Show column                  |
|            | 132057.132080                       | primer-8597            | GGGCAGAACGGCTACACACAGTTG            | 19                         | +(4228896542288989)      | $\bullet$                |                              |
|            | 487147.487171                       | primer-8583            | CACAGTGTGGACGAATGTGGAACCT           | 19                         | +(4228676542286790)      | $\Omega$                 | V Chromosome                 |
|            | 488044.488067                       | primer-8597            | <b>GGGCAGAACGGCTACACACAGTTG</b>     | 19                         | +(4228896542288989)      | $\Omega$                 | $\nabla$ Region              |
|            | 722138722162                        | primer-8583            | CACAGTGTGGACGAATGTGGAACCT           | 19                         | +(4228676542286790)      | $\Omega$                 | $\nabla$ Name                |
|            | 723041.723064                       | primer-8597            | GGGCAGAACGGCTACACACAGTTG            | 19                         | +(4228896542288989)      | $\Omega$                 |                              |
|            | complement(723825723845)            | primer-8610            | CCAGGCCACCCACACTTTCGG               | 19                         | $-(4229057542290596)$    | $\Omega$                 | V Primer sequence            |
|            | complement(21721702172196)          | primer-12025           | CCTCACCTTACACATGCCGTAGTCAGT         | 3                          | $-(170284575170284602)$  | $\Omega$                 | V Intended target chromosome |
|            | complement(21739292173958)          | primer-12030           | AGACCTTCCTGCCATCATCTCAAACATGAG      | R                          | $-(170293414170293444)$  |                          |                              |
|            | complement(21845602184592)          | primer-1707            | GAACTTGGTTCTTGGAAAAACTCTAGGAGAAGG   | 10                         | +(4311661243116645)      | $\Omega$                 | IV Intended target region    |
|            | 37330323733051                      | primer-17810           | CGCAAGCACCCCATCAAGCG                | 9                          | $-(136504792136504812)$  | n                        | V Unaligned primers          |
|            | complement(60679686067995)          | primer-4853            | <b>GCAATAGCGTGATCTTGGTCTACTGCAC</b> | 15                         | +(4070183640701864)      | 0                        |                              |
|            | 79778137977840                      | primer-4853            | <b>GCAATAGCGTGATCTTGGTCTACTGCAC</b> | 15                         | $+(40701836, .40701864)$ | n                        | Select All                   |
|            | 80735178073544                      | primer-4853            | <b>GCAATAGCGTGATCTTGGTCTACTGCAC</b> | 15                         | $+(4070183640701864)$    | $\mathbf{a}$             | Deselect All                 |
|            | complement(90976129097634)          | primer-2567            | CACGATCTCGGCTCAGCACGATC             | 11                         | +(112093110112093133)    | n                        |                              |
|            | complement(1115019711150223)        | primer-7273            | <b>GCGTACCATCCAGCAGTGTTGTGAAAA</b>  | 17                         | $+(4762180247621829)$    | $\circ$                  |                              |
|            | complement(1182070411820731)        | primer-4853            | <b>GCAATAGCGTGATCTTGGTCTACTGCAC</b> | <b>15</b>                  | +(4070183640701864)      | $\circ$                  |                              |
|            | concerns concernative unanomination | <b>Margaret Common</b> | COLLAR COMPOSTATION ACCOUNTS AT     |                            | Liningnon injoness       |                          |                              |

<span id="page-69-2"></span>Figure 6.15: *A primer mispriming track.*

- Chromosome, Region and Name referring to the identified mispriming locations.
- Intended target chromosome and
- Intended region referring to the true location of the primer.
- **Unaligned primers** Total number of reads supporting the mispriming event. These reads are amplified from a mispriming event, and the primer part of the read has been unaligned because it matched the primer sequence and region. The primer part of the read might contain mismatches if the primer doesn't match the reference exactly. It is only unaligned if both the sequence and region overlap is sufficient, as determined by the two input parameters, "Minimum primer sequence similarity" and "Minimum primer overlap fraction (paired end reads)". For single end reads, only the first parameter is applicable.
- The regions mispriming statistics track (figure [6.16\)](#page-70-1) includes regions that are considered as alternative mapping locations when attempting to remove mismapped reads. Primary target locations in this track are annotated with:
	- **Name** of the primer
	- **Primary target** True or false depending if the region describes the primer or a possible mispriming event.
	- Reads checked Total number of reads checked for better matches to a mispriming event region or to a position in the vicinity of the original mapping location.
	- Reads matching mispriming location Number of reads mapping with a better score to a mispriming region than to the original location after the primer sequence had been unaligned. These reads are removed from the read mapping.
	- Reads matching target vicinity Number of reads with a better match to a position in the vicinity of the original mapping location after the primer sequence had been unaligned. These reads are removed from the read mapping.

|                | Table view: Genome             |                     | Filter to Selection |               | $\equiv$<br>Filter               |                                | I Table Settings<br>Column width |                                    |
|----------------|--------------------------------|---------------------|---------------------|---------------|----------------------------------|--------------------------------|----------------------------------|------------------------------------|
| Chromosome     | Region                         | Name .              | Primary target      | Reads checked | Reads matching mispriming region | Reads matching target vicinity |                                  | Automatic v                        |
|                | 5477072854770958               | primer-3012         | false               |               |                                  |                                | ٠                                | Show column                        |
| $\parallel$ 12 | complement(2522694825227347)   | primer-3012         | true                | 842           | ٥                                |                                | $\theta$                         |                                    |
| ll 12          | 4581483445815066               | primer-3022         | false               |               |                                  |                                |                                  | V Chromosome                       |
| 12             | 4581777745818176               | primer-3022         | true                | 1005          | $\Omega$                         |                                | $\Omega$                         | V Region                           |
| 15             | 180620601180620828             | primer-3097         | false               |               |                                  |                                |                                  | V Name                             |
| $\parallel$ 12 | 4902686949027268               | primer-3097         | true                | 1984          | 0                                |                                |                                  |                                    |
|                | complement(1593087015931269)   | primer-312          | true                | 2168          |                                  |                                |                                  | V Primary target                   |
| llx            | complement(130028639130028865) | primer-312          | false               |               |                                  |                                |                                  | V Reads checked                    |
|                | 101032912101033134             | primer-3127         | false               |               |                                  |                                |                                  |                                    |
|                | 101033266101033488             | primer-3127         | false               |               |                                  |                                |                                  | V Reads matching mispriming region |
|                | 101033443101033665             | primer-3127         | false               |               |                                  |                                |                                  | V Reads matching target vicinity   |
|                | 101033620101033842             | primer-3127         | false               |               |                                  |                                |                                  |                                    |
|                | 101033974101034196             | primer-3127         | false               |               |                                  |                                |                                  | Select All                         |
|                | 101034151101034373             | primer-3127         | false               |               |                                  |                                |                                  | Deselect All                       |
|                | 101034505101034727             | primer-3127         | false               |               |                                  |                                |                                  |                                    |
|                | 101034682101034904             | primer-3127         | false               |               |                                  |                                |                                  |                                    |
|                | 101035036101035258             | primer-3127         | false               |               |                                  |                                |                                  |                                    |
|                | Information Information        | <b>Marine Store</b> | <b>Links</b>        |               |                                  |                                |                                  |                                    |

<span id="page-70-1"></span>Figure 6.16: *A region mispriming track.*

# <span id="page-70-0"></span>6.6 Convert Annotation Track Coordinates

**Convert Annotation Track Coordinates** converts annotation coordinates, either from hg19 coordinates to hg38 coordinates, or vice versa. This remapping of coordinates, also referred to as 'liftover', makes use of the UCSC Lift Genome Annotations service ([https://genome.](https://genome.ucsc.edu/cgi-bin/hgLiftOver) ucsc.edu/cqi-bin/hqLiftOver). Network access is therefore necessary to use this tool.

The assemblies used for remapping are hg19 (Feb. 2009 (GRCh37/hg19)) and hg38 (Dec. 2013 (GRCh38/hg38)).

Limitations:

- It is possible to remap annotation coordinates to and from the reference sequence hg38<sub>no\_alt\_analysis\_set, but annotations cannot be remapped to or from the alternative</sub> contigs that are included in hg38\_no\_alt\_analysis\_set.
- The tool can only convert files that are under 500Mb.

The UCSC Lift Genome Annotations service provides a list of options that can be adjusted. Of those, only Minimum ratio of bases that must remap is available in the Convert Annotation **Track Coordinates** tool. The remaining options are set to default values:

- BED 4 to BED 6 Options
	- Allow multiple output regions Checked
	- Minimum hit size in query 0
	- $-$  Minimum chain size in target 0
- BED 12 Options
	- Minimum ratio of alignment blocks or exons that must map 1
	- If thickStart/thickEnd is not mapped, use the closest mapped base unchecked

For alternative settings, use the UCSC Lift Genome Annotations service directly. Note that CLC BED import/export, does not support thickStart/thickEnd.

To run Convert Annotation Coordinates Track, go to:

Toolbox | Biomedical Genomics Analysis ( $\Rightarrow$ ) | Biomedical Utility Tools ( $\Rightarrow$ ) | Convert Annotation Track Coordinates  $(\triangle)$ 

The tool takes annotation tracks, typically primer tracks or target region tracks, as input (see figure [6.17\)](#page-71-0).

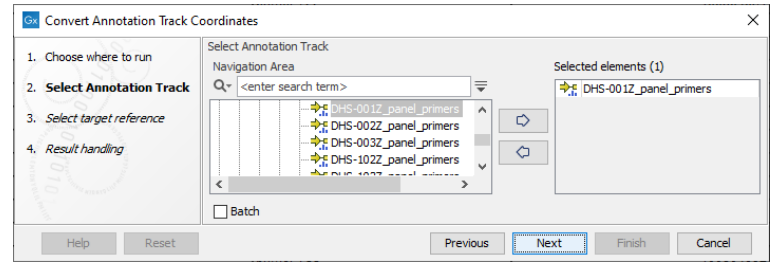

<span id="page-71-0"></span>Figure 6.17: *Selection of a primer annotation track with hg19 coordinates for conversion to hg38 coordinates.*

In the next step, a target reference must be selected (see figure [6.18\)](#page-72-0). If the annotation track used as input was based on an hg19 reference, select an hg38 reference genome. If the annotation track used as input was based on an hg38 reference, select an hg19 reference genome. If not already available, a copy of the relevant target reference can be downloaded using the Reference Data Manager.

Under settings you can adjust **Minimum ratio of bases that must remap**. This is the minimum fraction of bases in a region that must be directly aligned in gapless blocks from the first genome to the second.
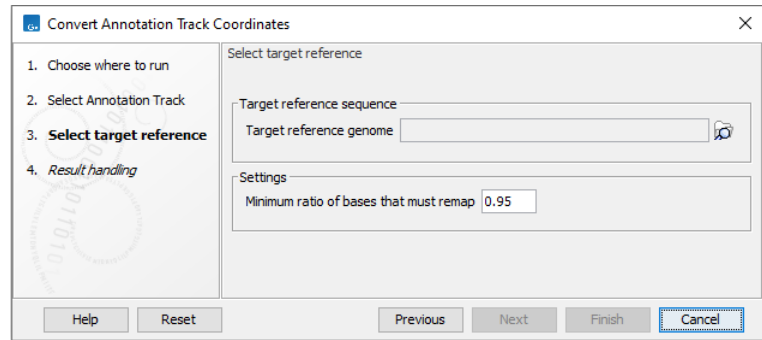

Figure 6.18: *This dialog allows selection of the reference sequence you would like to lift over to. Under settings you can choose to adjust the minimum ratio of bases that must remap.*

Convert Annotation Track Coordinates outputs an annotation track containing remapped annotations and a report. The report lists the skipped intervals, that is, the annotations that could not be remapped, together with a comment provided by UCSC (figure [6.19\)](#page-72-0).

| <b>1 Coordinate Conversion</b>                                                                             |                                                               |                     |                          |  |  |  |  |  |  |
|----------------------------------------------------------------------------------------------------|---------------------------------------------------------------|---------------------|--------------------------|--|--|--|--|--|--|
| Converted coordinates from genome hg38 (Dec. 2013 (GRCh38/hg38)) to genome hg19 (Feb. 2009 (GRCh37/hg19)). |                                                               |                     |                          |  |  |  |  |  |  |
|                                                                                                    | Converted coordinates for 191,994 out of 192,264 annotations. |                     |                          |  |  |  |  |  |  |
| Skipped intervals:                                                                                         |                                                               |                     |                          |  |  |  |  |  |  |
| Chromosome                                                                                                 | <b>Name</b>                                                   | Interval            | Message                  |  |  |  |  |  |  |
|                                                                                                    | SEC <sub>22</sub> B                                           | 120160382120160532  | Partially deleted in new |  |  |  |  |  |  |
|                                                                                                    | SEC <sub>22</sub> B                                           | 120163208120163372  | Partially deleted in new |  |  |  |  |  |  |
|                                                                                                    | SEC <sub>22</sub> B                                           | 120168838.120168951 | Partially deleted in new |  |  |  |  |  |  |
|                                                                                                    | PPIAL <sub>4</sub> A                                          | 120889819.120890317 | Partially deleted in new |  |  |  |  |  |  |
|                                                                                                    | ECCD1B                                                        | 101000650 101000010 | Portiglly deleted in new |  |  |  |  |  |  |

<span id="page-72-0"></span>Figure 6.19: *The Convert Annotation Track Coordinates report lists skipped intervals.*

## Chapter 7

# Immune repertoire analysis

## Contents

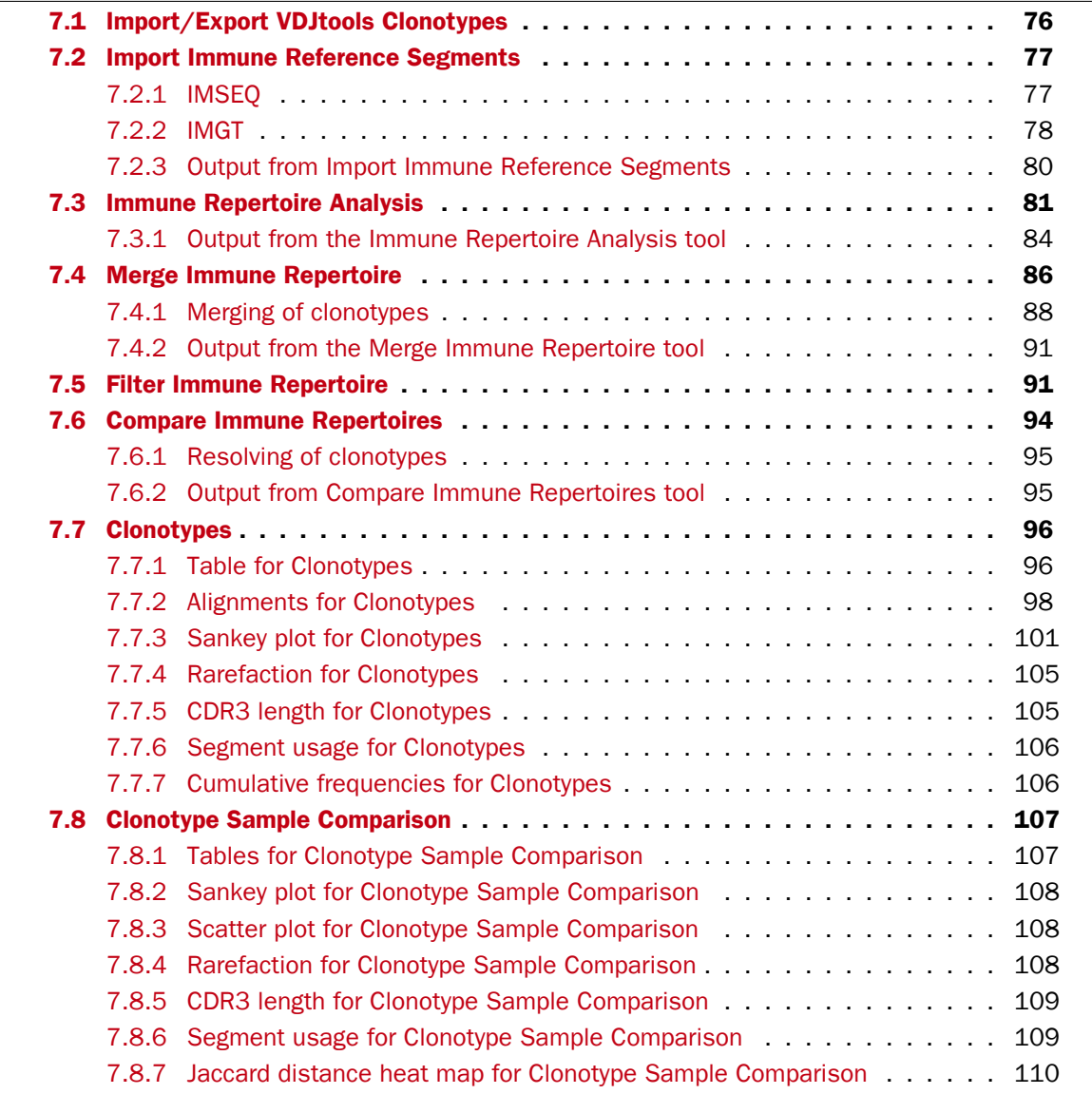

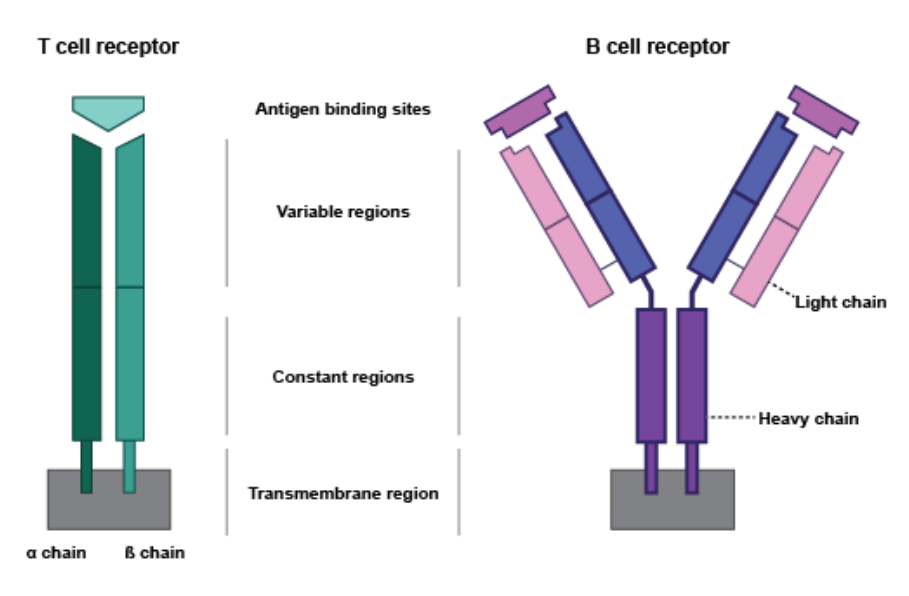

<span id="page-74-0"></span>Figure 7.1: *T and B cell receptors structure. Each pair of chains forms an antigen binding site that binds to specific antigens.*

T and B cells form our acquired immune response. They both contain highly variable receptors (see figure [7.1\)](#page-74-0) with binding sites that recognize antigens.

T and B cell receptors (TCR and BCR, respectively) are composed of multiple polypeptide chains: TCRs contain one pair, while BCRs contain two copies of a pair:

- TCR:  $\alpha$  (TRA) and  $\beta$  (TRB), or  $\gamma$  (TRG) and  $\delta$  (TRD).
- BCR: light and heavy. There are two types of light chains in humans:  $\kappa$  (IGK) and  $\lambda$  (IGL), while other animals also contain other types of light chains. Once set, the light chain class remains fixed for the life of the B cell. There are five types of heavy chains (IGH) for mammals:  $\gamma$ ,  $\delta$ ,  $\alpha$ ,  $\mu$  and  $\eta$ , defining the class of the receptor.

The chains are encoded by genes that undergo somatic recombination. During this process, gene segments are joined with random nucleotides at the junction sites. There are two types of recombination (see figure [7.2\)](#page-75-1):

- VJ recombination, where one V (variable) gene segment is joined to a J (joining) gene segment;
- VDJ recombination, where a D (diversity) gene segment is added between the V and J gene segments.

For both types of recombination, a C (constant) gene segment is also added following the J segment.

The TRA and TRG chains are the result of VJ recombination, while the TRB and TRD chains are the result of VDJ recombination. The V, D, J and C gene segments are specific for each TCR chain type.

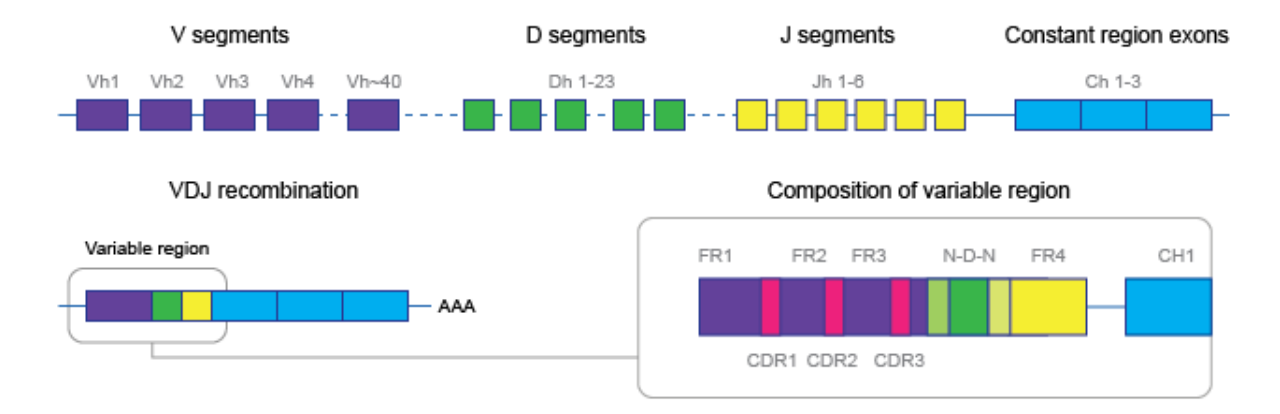

<span id="page-75-1"></span>Figure 7.2: *VDJ recombination brings together a V, D, J and C gene segment.*

BCR light chains are the result of VJ recombination, while BCR heavy chains are the result of VDJ recombination. BCR heavy chains have three to four C gene segments. The V, D, J and C gene segments are specific for each BCR light chain type, while they are shared by the BCR heavy chains.

Each chain contains three "complementary-determining regions" (CDRs) (figure [7.2\)](#page-75-1) which form loops in the antigen binding sites. The V(D)J recombination junction is located in the third CDR (CDR3). Due to inclusion of random nucleotides at the junctions between segments, the CDR3 is the most diverse among the three CDRs. Its beginning and end are marked by a conserved cysteine (C) and phenylalanine/tryptophan (F/W) amino-acid in the V and J segments, respectively.

Biomedical Genomics Analysis offers tools to clonotype reads and characterize the T or B cell receptor repertoire (section [7.3\)](#page-80-0), filter the repertoires (section [7.5\)](#page-90-1) and compare them (section [7.6\)](#page-93-0). Here, clonotyping a read consists of identifying which V, D, J and C segments from the reference data (see section [7.3\)](#page-80-0) are used, and extracting the CDR3 region found between the conserved amino acids.

## <span id="page-75-0"></span>7.1 Import/Export VDJtools Clonotypes

The VDJtools Clonotypes format is a simple text file format of the VDJtools software package [\[Shugay et al., 2015\]](#page-485-0).

The file format is tab-separated. The first line of the file must start with a '#' and describe the contents of the columns. An example first line is:

#count freq cdr3nt cdr3aa v d j VEnd DStart DEnd JStart

Import and export from and to this format is supported for both TCR clonotypes ( $\mathbb{H}$ ) and BCR clonotypes  $($  $\mathbb{H}$ ) (see section [7.7\)](#page-95-0).

Note that, if the license allows use within your organization, VDJtools can be used to convert several other clonotype formats into this format.

#### Import

To import this format, use the Standard Import tool:

## Import  $(\Box)$  | Standard Import  $(\Box)$

Select VDJtools Clonotypes  $(.txt)$  in the **Force import as type** menu of the dialog.

The columns "count", "freq", "cdr3nt", "cdr3aa", "v", and "j" must be present in the file, while the "d" column is optional. All other columns are ignored during import.

For non-coding CDR3 sequences, the "cdr3aa" column may represent an incomplete codon using either  $"~$ n" or " $"$ .

The importer produces a TCR clonotypes element and / or BCR clonotypes element, depending on the data found in the file.

## Export

To launch the export toolbox use the menu or click the Export button in the top left corner of the CLC Workbench. Start typing "vdj" to identify the "VDJ Tools txt" exporter.

## <span id="page-76-0"></span>7.2 Import Immune Reference Segments

The Import Immune Reference Segments tool can import reference sequences for V, D, J and C segments from a fasta file. The sequences are needed when running Immune Repertoire Analysis for either T or B cell receptor repertoires (TCR and BCR, respectively), see section [7.3.](#page-80-0)

The importer can be found here:

#### Import  $(\sqrt[4]{})$  | Import Immune Reference Segments  $(\frac{1}{2})$

The importer can be used to import fasta files that are either in the IMSEQ [\[Kuchenbecker et al.,](#page-485-1) [2015\]](#page-485-1) or IMGT [\[Lefranc et al., 2009\]](#page-485-2) format (see figure [7.3\)](#page-77-1).

Both formats support allele numbering for the gene segments. If **Import only the first allele** is ticked, only segments without an allele or those with an allele defined as the number "1" (i.e "01" is also valid) will be imported. Otherwise, all segments are imported.

The two formats differ in how the sequence header is parsed for identifying the gene segment and related information, and how the conserved amino acids in the V and J segments are identified.

When saving the results, the reference data for either TCR, or BCR, or both, can be saved. The wizard will show an error message if an output option is ticked for which no relevant reference sequences are available.

The importer can only handle one fasta file at a time, but if two or more fasta files are imported, the resulting sequence lists can subsequently be combined to one list using the **Create Sequence** List tool.

## <span id="page-76-1"></span>7.2.1 IMSEQ

For the IMSEQ format, the header contains the following elements, separated by "|":

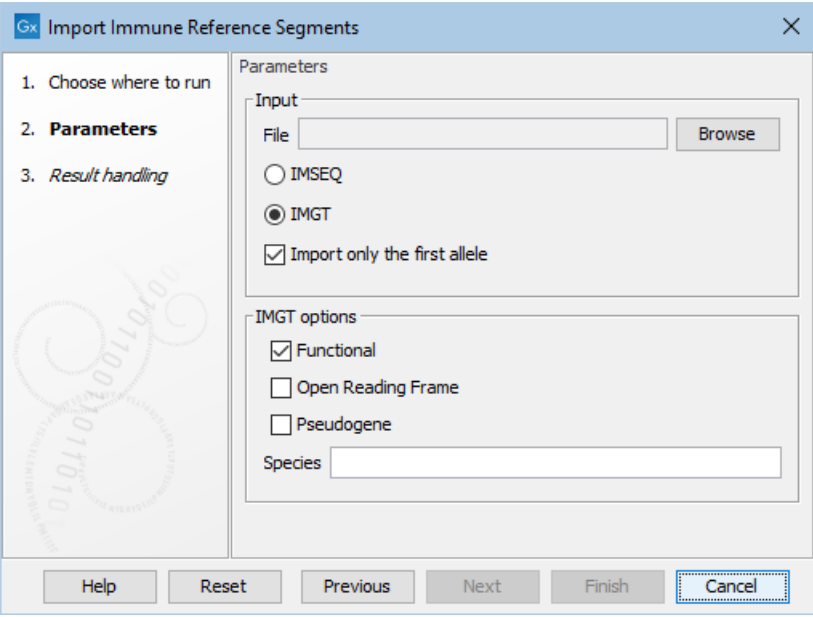

<span id="page-77-1"></span>Figure 7.3: *The available options when importing immune reference segments.*

- The chain: TRA, TRB, TRG or TRD for T cells, and IGH, IGK and IGL for B cells.
- The segment type: V, D, J, C.
- The segment ID. For B cells constant genes, the segment ID should also contain the letter corresponding to the encoded isotype.
- The segment allele.
- For J and V segments, the position of the first base of the conserved amino acid, counting from 0.

Currently only the heavy (IGH) and light  $\kappa$  and  $\lambda$  (IGK and IGL) chain types are supported for B cells.

Any segments with an unsupported chain or segment type are silently ignored.

## <span id="page-77-0"></span>7.2.2 IMGT

For the IMGT format, the header contains 15 elements, separated by "|". Only the following are read and used during import:

- (1) Accession number(s).
- (2) The segment name, including chain, segment type, ID and allele, in the format: <chain><type><ID>\*<allele>, for example "TRAV1\*01".

Chain and segment type are the same as for IMSEQ. For B cells constant genes, the segment type contains instead the letter corresponding to the encoded isotype.

• (3) Species.

- (4) Allele functionality: F (functional), P (pseudogene) or ORF (open reading frame).
- (5) Extracted label(s): EX1, CH1 and C-REGION for C segments, and V-REGION, D-REGION, J-REGION for V, D, J segments, respectively.
- (8) The start of the codon, counting from 1, or "NR" for non coding labels.
- (9) The number of nucleotides added in 5' in the format  $+n$ .

The IMGT database contains chains, segment types and labels that are not listed above and are not supported. These are silently ignored.

While the IMSEQ format provides the position of the conserved amino acid, this needs to be calculated for the IMGT format. For this, the V region needs to be provided with gaps such that the conserved amino acid is found at approximately position 104 in the translated amino acid sequence. When downloading sequences from the IMGT database in fasta format, the "F+ORF+in-frame P nucleotide sequences with IMGT gaps" should be used. Alternatively, the corresponding "nt-WithGaps-F+ORF+inframeP" flat file can be downloaded from IMGT/GENE-DB.

If using custom reference data that is not downloaded from the IMGT database, it is recommended to use the IMSEQ format and specify the position of the conserved amino acid.

When importing files in the IMGT format, the following options are available (see figure [7.3\)](#page-77-1):

- Which allele functionality(ies) should be imported. At least one must be chosen.
- Which species should be imported. After choosing the fasta file, the desired species can be chosen from the list of species identified in the file.

If element (9) in the header is not empty, the corresponding number of nucleotides are removed from the 5' end of the sequence.

## Identification of the conserved amino acid

The nucleotide sequence (with IMGT gaps for the V segments), starting from position in element (8) in the header, is first translated to amino acids using the standard genetic code. The position of the conserved amino acid is calculated, and, if identified, translated to the position of the first nucleotide in the corresponding codon. Segments where the amino acid cannot be identified are silently ignored.

For the V segments, the amino acid position is calculated as follows:

- If the amino acid at position 104 is C, then position 104 is used.
- Otherwise, the position of the last occurrence of C after position 104 is used, if present.
- Otherwise, if the amino acid at position 104, 105 or 103 (in this order) is one base pair mutation away from C and not a stop codon (i.e. R, S, C, F, G, W, Y), then this position is used.

For the J segments, all 3 open reading frames (starting from nucleotide position 1, 2 or 3) are used. Note that "." below denotes any amino acid. The amino acid position is calculated as follows:

- The amino acid sequence "(F|W)G.G", if present, is identified.
	- The open reading frame that contains the amino acid sequence, no stop codon and has the lowest nucleotide starting position, if any, is used.
	- Otherwise, the open reading frame that contains the amino acid sequence and at least one stop codon, if any, is used. If multiple open reading frames match this criteria, none are used.
- Otherwise, the amino acid sequences "(F|W)X.G" and "(F|W)G.X", if present, are identified. Here, X denotes the amino acids that are one base pair mutation away from F/W and not a stop codon (i.e. A, R, S, C, D, E, V, W).
	- For each of the two amino acid sequences, the position is calculated as above.
	- If both amino acid sequences are present, the position that is closest to the end of the sequence is used.

V and J segments for which the amino acid position cannot be successfully identified are silently ignored.

## <span id="page-79-0"></span>7.2.3 Output from Import Immune Reference Segments

The importer outputs a sequence list that can be used for immune repertoire analysis. These can be added to a custom reference data set, to be used in workflows. See  $h_{\text{tto}}$ ://resources. [qiagenbioinformatics.com/manuals/clcgenomicsworkbench/current/index.php?manual=Custom\\_Sets.html](http://resources.qiagenbioinformatics.com/manuals/clcgenomicsworkbench/current/index.php?manual=Custom_Sets.html) for details.

The sequence list contains the reference sequences for the V, D, J and C segments, named in the format <chain>-<type>-<ID>\*<allele>, for example "TRA-V-1\*01". Note that for B cells constant genes, the letter corresponding to the encoded isotype will be used instead of the segment type.

If the gene segment does not have an allele or **Import only the first allele** is ticked,  $\star$  < allele> is not added to the name.

By ticking "Show annotations" and "Region" in the Side Panel "Annotation layout" and "Annotation types" groups, respectively, the location of the conserved amino acid can be visualized (see figure [7.4\)](#page-80-1).

The table view of the sequence list shows the chain and segment type of each sequence, and for the IMGT format, also the accession number(s) and species (see figure [7.5\)](#page-80-2).

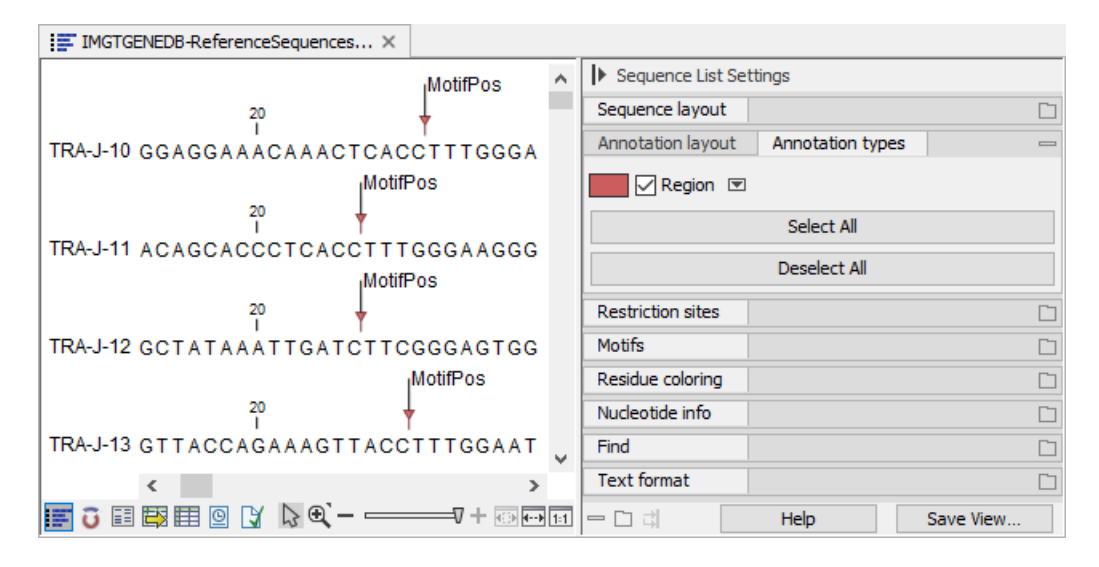

<span id="page-80-1"></span>Figure 7.4: *Visualizing the location of the conserved amino acid.*

| <b>EEE</b> IMGTGENEDB-ReferenceSequences X   |                               |            |              |            |                |   |              |                          |                              |  |  |
|----------------------------------------------|-------------------------------|------------|--------------|------------|----------------|---|--------------|--------------------------|------------------------------|--|--|
| ₹<br>Filter to Select<br>Filter<br>Rows: 226 |                               |            |              |            | Table Settings |   |              |                          |                              |  |  |
|                                              |                               |            |              |            | Column width   |   |              |                          |                              |  |  |
| Name                                         | Size                          | Accession  | Latin name   | Chain      | Segment type   |   | Show column  |                          | $\qquad \qquad \blacksquare$ |  |  |
| TRA-C                                        |                               | 272 X02883 | Homo sapiens | <b>TRA</b> | c              | A |              | <b>▽ Name</b>            |                              |  |  |
| <b>TRA-J-1</b>                               |                               | 62 X02884  | Homo sapiens | <b>TRA</b> | J              |   |              | Modified                 |                              |  |  |
| <b>TRA-1-10</b>                              |                               | 64 M94081  | Homo sapiens | <b>TRA</b> | J              |   |              |                          |                              |  |  |
| <b>TRA-J-11</b>                              |                               | 60 M94081  | Homo sapiens | <b>TRA</b> | J              |   |              | Description              |                              |  |  |
| <b>TRA-J-12</b>                              |                               | 60 X02885  | Homo sapiens | <b>TRA</b> | J              |   |              | $\vee$ Size              |                              |  |  |
| <b>TRA-J-13</b>                              |                               | 63 M94081  | Homo sapiens | <b>TRA</b> | J              |   |              |                          |                              |  |  |
| <b>TRA-J-14</b>                              |                               | 52 M94081  | Homo sapiens | <b>TRA</b> | J              |   |              | $\vee$ Accession         |                              |  |  |
| <b>TRA-J-15</b>                              |                               | 60 X05775  | Homo sapiens | <b>TRA</b> | J              |   |              | Start of sequence        |                              |  |  |
| <b>TRA-J-16</b>                              |                               | 60 M94081  | Homo sapiens | <b>TRA</b> | J              |   |              |                          |                              |  |  |
| <b>TRA-J-17</b>                              |                               | 63 X05773  | Homo sapiens | <b>TRA</b> | J              |   |              | $\sqrt{}$ Latin name     |                              |  |  |
| <b>TRA-J-18</b>                              |                               | 66 M94081  | Homo sapiens | <b>TRA</b> | J              |   |              | Taxonomy                 |                              |  |  |
| <b>TRA-J-19</b>                              |                               | 60 M94081  | Homo sapiens | <b>TRA</b> | J              |   |              |                          |                              |  |  |
| <b>TRA-J-2</b>                               |                               | 66 X02884  | Homo sapiens | <b>TRA</b> | J              |   |              | Common name              |                              |  |  |
| <b>TRA-J-20</b>                              |                               | 57 M94081  | Homo sapiens | <b>TRA</b> | J              |   |              | Linear                   |                              |  |  |
| <b>TRA-J-21</b>                              |                               | 55 M94081  | Homo sapiens | <b>TRA</b> | J              |   |              | $\triangledown$ Chain    |                              |  |  |
| <b>TRA-J-22</b>                              |                               | 63 X02886  | Homo sapiens | <b>TRA</b> | J              |   |              |                          |                              |  |  |
| <b>TRA-J-23</b>                              |                               | 63 M94081  | Homo sapiens | <b>TRA</b> | J              |   |              | Segment type             |                              |  |  |
| <b>TRA-J-24</b>                              |                               | 63 X02887  | Homo sapiens | <b>TRA</b> | J              | ٧ |              | Select All               |                              |  |  |
| Create New Sequence List                     |                               |            |              |            |                |   | Deselect All |                          |                              |  |  |
|                                              | …   3 国 臣 臣 回 り<br>$=$ $\Box$ |            |              |            |                |   |              | <b>Help</b><br>Save View |                              |  |  |

<span id="page-80-2"></span>Figure 7.5: *Table view of imported sequence list showing the name, species and accession number when imported using the IMGT format.*

## <span id="page-80-0"></span>7.3 Immune Repertoire Analysis

Using RNA-Seq data as input, the Immune Repertoire Analysis tool can be used to characterize either the T or B cell receptor repertoire.

The tool requires a reference data sequence list  $( = )$  containing reference sequences for the V, D, J and C segments.

Whether the tool identifies T or B cell receptors depends on the types of reference segments present in the provided sequence list. The tool does not accept sequence lists containing reference sequences for both TCR and BCR.

The Reference Data Manager (see chapter [3\)](#page-14-0) offers two QIAGEN sets for this tool. Each set contains a sequences list for Immune Repertoire Analysis:

- QIAseq Immune Repertoire Analysis for analysis of TCR human data.
- QIAseq Immune Repertoire Analysis Mouse for analysis of TCR mouse data.

If reference data is needed for BCR or for a different species than those above, Import Immune Reference Segments can be used to import reference data, see section [7.2.](#page-76-0)

The tool assumes that one read spans all segment types (V, D, J and C) in order to successfully report the clonotype. It is therefore recommended to collapse overlapping paired-end reads using Merge Overlapping Pairs, see [http://resources.qiagenbioinformatics.com/manuals/](http://resources.qiagenbioinformatics.com/manuals/clcgenomicsworkbench/current/index.php?manual=Merge_Overlapping_Pairs.html) [clcgenomicsworkbench/current/index.php?manual=Merge\\_Overlapping\\_Pairs.html](http://resources.qiagenbioinformatics.com/manuals/clcgenomicsworkbench/current/index.php?manual=Merge_Overlapping_Pairs.html).

#### Identification of clonotypes

Clonotyping a read consists of identifying which V, D, J and C segments from the reference data are used and extracting the CDR3 sequence found between the conserved amino acids.

V and C segments are rather long ( $> 200$  bp), whereas J segments are relatively short ( $\approx 50-70$ bp) and D segments are even shorter ( $\approx 10 - 30$  bp). The segments identification is therefore performed using different strategies.

First, the tool identifies the V and J segments. These segments are required for successfully clonotyping a read, because otherwise the CDR3 cannot be determined.

For V segments, the **Map Reads to Reference** tool is used internally.

For the J segment, a strategy similar to IMSEQ [\[Kuchenbecker et al., 2015\]](#page-485-1) is used. First, a pairwise alignment with a 15 bp subsequence of the full segment called a Segment Core Fragment (SCF) is performed to find candidates for full pairwise alignments. If the pairwise alignment of an SCF to the read has a sufficiently small number of errors, it is nominated as a candidate. A full pairwise alignment is then made for all the segments corresponding to the candidate SCFs. If there is a sufficiently good match among the full alignments it will be assigned to the read.

Once both V and J segments are identified, only valid matches are kept:

- the V and J segments are for the same chain;
- the J segment is located on the read after the V segment.

The D and C segments are then identified for the reads with assigned V and J segments. These segments are optional.

For D segments, a local alignment is performed between the region of the read found between V and J, and the reference D segments for the same chain.

For C segments, the **Map Reads to Reference** tool is used internally. As the C segment is long and not variable, matches for the C segment for chains other than that identified for V and J indicate a false positive and the read is hence discarded.

Read length variability and sequencing errors can lead to one clonotype being reported as two separate clonotypes. See section [7.4](#page-85-0) for details on how to merge such clonotypes into one single clonotype.

#### Running the tool

To run Immune Repertoire Analysis, go to:

```
Toolbox | Biomedical Genomics Analysis (\mathbb{F}_2) | Immune Repertoire Analysis (\mathbb{F}_2) |
Immune Repertoire Analysis (
```
This opens a dialog where the reads can be selected. The following options can be configured  $(figure 7.6)$  $(figure 7.6)$ :

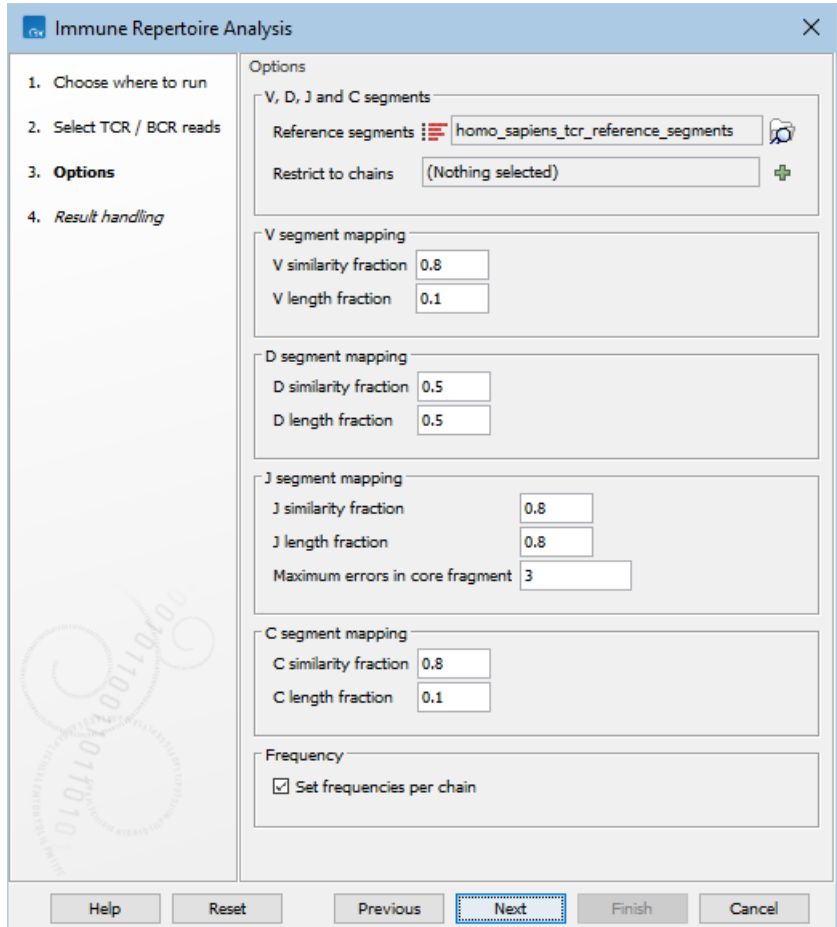

<span id="page-82-0"></span>Figure 7.6: *Options for Immune Repertoire Analysis.*

- Reference segments. A sequence list containing the V, D, J and C segments, either from the reference data or imported using Import Immune Reference Segments, see section [7.2.](#page-76-0)
- Restrict to chains. A combination of 'TRA', 'TRB', 'TRG' and 'TRD' for TCR reference

segments, or 'IGH', 'IGK' and 'IGL' for BCR reference segments, can be chosen. Only clonotypes for the selected chains will be identified. If left empty, all chains will be used.

It can be useful to set this option when only specific chains have been sequenced, to remove false positives.

- V / D / J / C similarity fraction. Minimum identity fraction between the aligned region of the read and the segment.
- $V / D / J / C$  length fraction. Minimum fraction of the segment that must match the read.
- Maximum errors in core fragment. Maximum number of errors allowed in the Segment Core Fragment (SCF) used for finding segment candidates for full pairwise alignment.
- Set frequencies per chain. Clonotype frequencies (see section [7.7.1\)](#page-95-1) are calculated such that they add up to 100% across all chains. If **Set frequencies per chain** is ticked, the frequencies are instead calculated such that they add up to 100% for each individual chain.

The optimal values for the **Similarity fraction** and Length fraction are different for the different segment types.

As the V and C segments are at the ends of the read, they might not be covered entirely and the length fraction is expected to be considerably smaller than 1. On the other hand, the length fraction would typically be close to 1 for J. For V, J and C, the similarity fraction is usually close to 1 as not a lot of mutations are expected in these segments.

As the D segment is located in a region of high variability, both the similarity and length fractions would typically be lower to account for the high mutation rate.

## <span id="page-83-0"></span>7.3.1 Output from the Immune Repertoire Analysis tool

Immune Repertoire Analysis produces a TCR clonotypes ( $E(\parallel)$  or BCR clonotypes ( $E(\parallel)$  element, containing the identified clonotypes, see section [7.7](#page-95-0) for more details.

The tool optionally outputs a **T cell receptor (TCR)** or **B cell receptor (BCR) report** ( $\mathbf{w}$ ) summarizing statistics of the detected clonotypes. The report includes the following information:

- Summary A summary table containing the number of
	- input reads:
	- input fragments, where each read pair is counted as one;
	- fragments for which a V  $/$  J  $/$  D  $/$  C segment was identified;
	- fragments that were successfully clonotyped;
	- clonotyped fragments per chain type;
	- unique clonotypes.

The identification of the segments is performed in the following order:

• Identification is performed first for the V segment.

- Identification is performed for the J segment for fragments where a V segment was identified.
- Identification is performed for the D and C segments for fragments where both a V and J segment was identified.

Therefore, the reported number of fragments for which a  $J / D / C$  segment was identified is bounded by the number of fragments from a previous identification step.

The remaining information in the report is given per chain type and only for those chain types for which clonotypes have been identified.

Note. All plots can be opened in table view by double-clicking on the plot and clicking on the table icon in the lower left corner.

- Diversity indices. Table containing diversity indices. As it is likely that some rare clonotypes are missing in the sequencing data, the extrapolated diversity indices give a projection of how many additional clonotypes there are and what the diversity would have been if the sample had been sequenced deep enough to capture all clonotypes.
	- Total number: The number of different clonotypes detected.
	- Extrapolated diversity (chaoE): The extrapolated number of detected clonotypes by the method described in [\[Chao, 1987\]](#page-484-0).
	- Lorenz curve at 50% of total: The percent of clonotypes that account for 50% of the total fragment count. Also sometimes denoted as D50.
	- Inverse Simpson's index: Let  $c_i$  denote the fragment count for the *i*th clonotype and let  $n=\sum_i c_i.$  Then the inverse Simpon's index is defined as:

$$
\sum_i \frac{1}{c_i/n}
$$

- Extrapolated Inverse Simpson's index (chaoE): The index by the method described in [\[Chao et al., 2014\]](#page-484-1).
- Shannon-Wiener index: With  $c_i$  and n defined as above, the Shannon-Wiener index is defined as:

$$
\sum_i \frac{c_i}{n} \log\left(\frac{c_i}{n}\right)
$$

Note that the logarithm is the natural logarithm. To convert to base 2 logarithm the index can be multiplied by  $\log_2(e) \approx 1.443$ 

- Extrapolated Shannon-Wiener index (chaoE): The index by the method described in [\[Chao et al., 2013\]](#page-484-2).
- Rarefaction. A plot for each chain with the rarefaction curve. See section [7.7.4](#page-104-0) for more details.
- CDR3 length. A plot for each chain showing the length distribution of the CDR3 nucleotide sequences. See section [7.7.5](#page-104-1) for more details.

• V, D, J and C usage. Histograms for each chain and segment type showing the frequency of each of the detected segments. See section [7.7.6](#page-105-0) for more details. Double clicking the plot opens it in a new window. A table view can be selected from the bottom pane, showing counts for all segments, see figure [7.7.](#page-85-1)

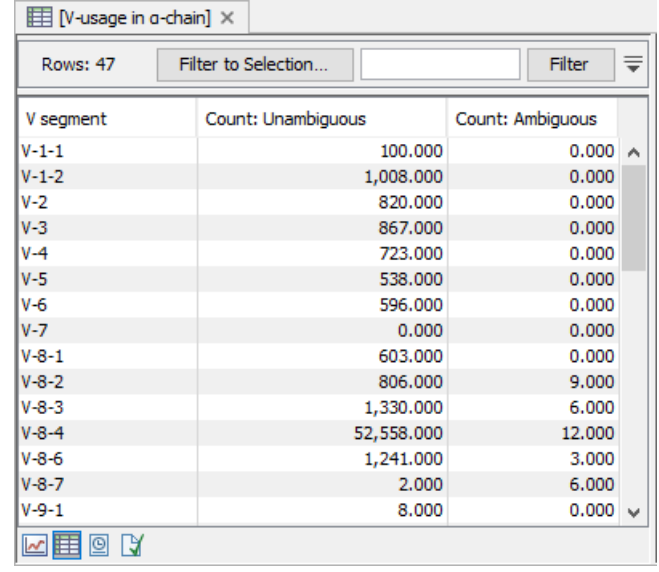

<span id="page-85-1"></span>Figure 7.7: *A full table showing segment usage can be obtained by double clicking the segment usage plot and selecting table view.*

- Cumulative frequencies of clonotypes. A plot for each chain showing the cumulative frequencies of the identified clonotypes. See section [7.7.7](#page-105-1) for more details.
- Productive summary. The percentage distribution of CDR3 nucleotide sequences that are productive, out-of-frame or contain a premature stop codon

## <span id="page-85-0"></span>7.4 Merge Immune Repertoire

The Merge Immune Repertoire tool can be used for reducing false positives due to sequencing errors and variability in read quality and length:

- Read quality and length variability can impact the identified segments.
	- Reference segments may have a large degree of sequence identity due to recent duplication events [\[Glusman et al., 2001\]](#page-484-3). In order to uniquely identify a segment, reads need to be sufficiently long to cover the regions where paralogue segments differ. Shorter reads may lead to clonotypes containing multiple (ambiguous) segments.
	- Identification of the C segment requires reads that are sufficiently long. Shorter reads will be reported without an identified C segment.
- Sequencing errors in the CDR3 region can lead a highly expressed clonotype to be reported as multiple clonotypes.

To run Merge Immune Repertoire, go to the Toolbox and select:

Toolbox | Biomedical Genomics Analysis  $(\mathbb{F}_2)$  | Immune Repertoire Analysis  $(\mathbb{F}_2)$  | Merge Immune Repertoire  $(\vec{R})$ 

This opens a dialog where a TCR clonotypes ( $\mathbb{F}$ ) or BCR clonotypes ( $\mathbb{F}$ ) element can be selected. The following options can be configured (figure [7.8\)](#page-86-0):

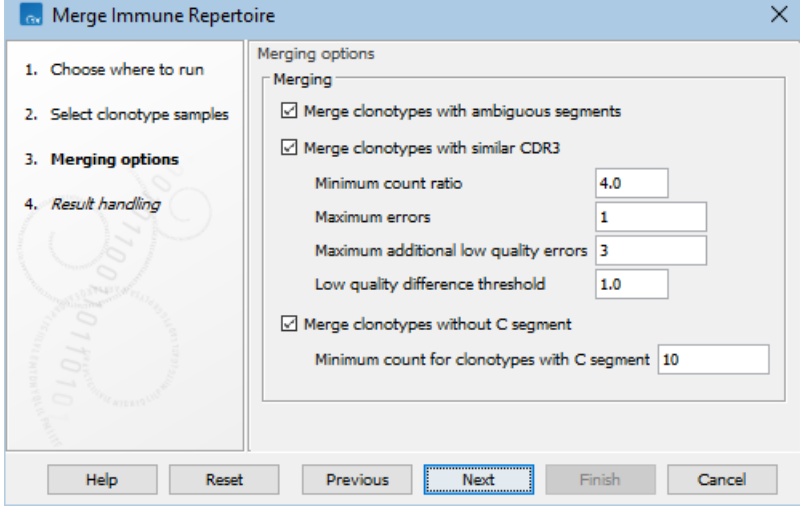

<span id="page-86-0"></span>Figure 7.8: *Options for Merge Immune Repertoire.*

• Merge clonotypes with ambiguous segments. If selected, merge clonotypes with compatible V, J and C segments and the same CDR3 nucleotide sequence, where one clonotype has a unique segment and the other has ambiguous segments that include the former clonotype's segment.

If two clonotypes are merged, the unique segment is preserved in the merged clonotype, regardless of the counts of the two clonotypes.

Note that using this option can lead to some reads not being included in the alignments view. See section [7.7.2](#page-97-0) for details.

• Merge clonotypes with similar CDR3. If selected, merge clonotypes with the same identified V, J, and C segments and with similar CDR3 nucleotide sequences. As the D segment is found within the CDR3, clonotypes are not required to have the same identified D segment.

If two clonotypes are merged, the CDR3 sequence and identified D segment of the larger clonotype are preserved in the merged clonotype.

- Minimum count ratio. A smaller clonotype is merged into a larger clonotype if the count of the larger clonotype is at least this number of times larger than the count of the smaller clonotype.

E.g. if the minimum count ratio is 4 and a clonotype has count 8, only clonotypes with a count of at most 2 (8  $/$  4 = 2) will be considered for merging.

- Maximum errors. Two clonotypes will be considered for merging if there are at most this many differences between their CDR3 sequences.
- Maximum additional low quality errors. Two clonotypes where the number of differences between their CDR3 sequences exceeds Maximum errors can still be

considered for merging, if the number of additional errors at positions with low quality in the smaller clonotype does not exceed this number.

 $-$  Low quality difference threshold. A position is considered of low quality if the average quality is more than this number of standard deviations lower than the average quality at each position in the CDR3 sequence.

Note that Maximum additional low quality errors and Low quality difference threshold have no effect if the CDR3 quality scores are not available, see section [7.7.1.](#page-95-1)

• Merge clonotypes without C segment. If selected, merge clonotypes with the same identified V, J, and D segments and the same CDR3 nucleotide sequences, where one clonotype has an identified C segment and the other one does not.

If two clonotypes are merged, the identified C segment is preserved in the merged clonotype.

- Minimum count for clonotypes with C segment. A smaller clonotype with a C segment is merged with a larger clonotype without a C segment if the count of the smaller clonotype is at least this number.

Note that a smaller clonotype without a C segment is always merged with a larger clonotype with a C segment.

## <span id="page-87-0"></span>7.4.1 Merging of clonotypes

The three merging options can be used together.

The following is an example of using both **Merge clonotypes with similar CDR3** and **Merge** clonotypes without C segment. Let us consider two clonotypes with the same identified V and J segments, sufficiently similar CDR3 nucleotide sequences, and where only one has an identified C segment:

- If both options are selected, the clonotypes will be merged.
- If only **Merge clonotypes with similar CDR3** is selected, the clonotypes will not be merged since they have different identified segments.
- If only Merge clonotypes without C segment is selected, the clonotypes will not be merged since they have different CDR3 sequences.

Multiple clonotypes with similar CDR3 sequences can be merged in different ways, depending on the values set for the different options. Consider the example from figure [7.9:](#page-88-0)

- The CDR3 sequences of clonotypes 1 and 2 differ by one nucleotide.
- The CDR3 sequences of clonotypes 2 and 3 differ by one nucleotide at a different position, such that the CDR3 sequences of clonotypes 1 and 3 differ by two nucleotides.
- The counts for clonotypes 1, 2 and 3 are 24, 12 and 3, respectively.

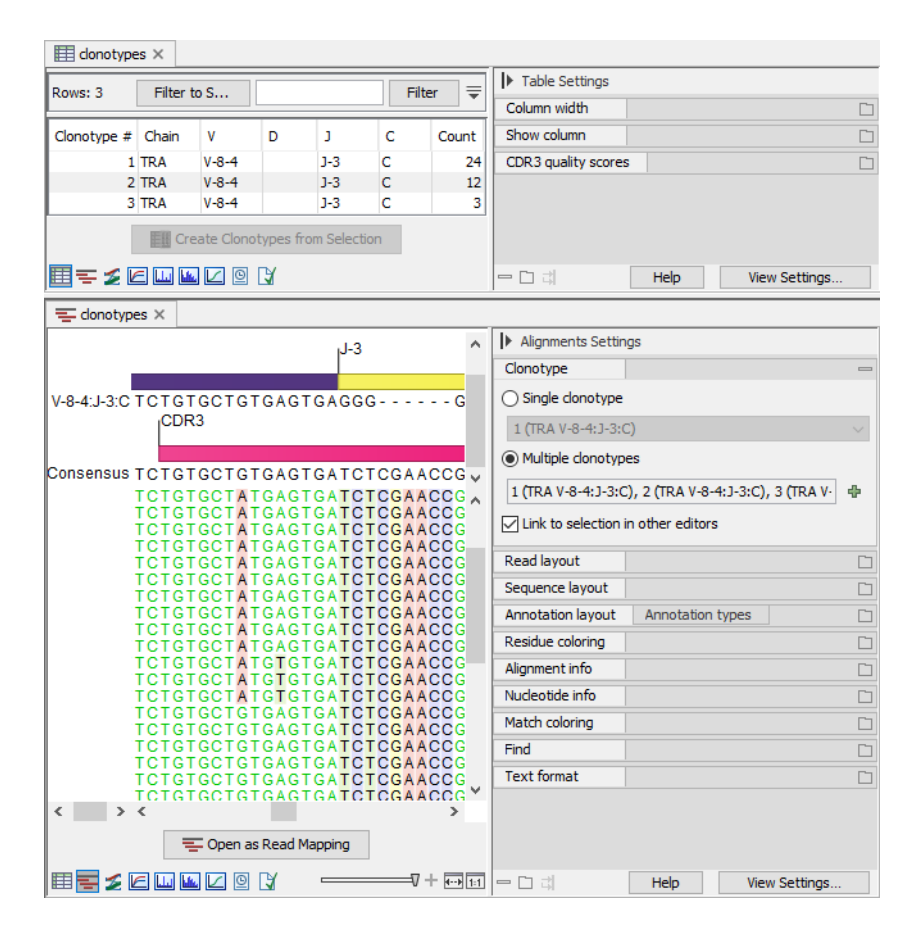

<span id="page-88-0"></span>Figure 7.9: *Three clonotypes sharing the identified segments and with similar CDR3 sequences. Top: Clonotypes table view. Bottom: Clonotypes alignment view for all three clonotypes, highlighting the differences in the CDR3 sequence.*

## Consecutive merges

Clonotypes merging is performed consecutively and hence multiple clonotypes may be merged into one. Setting Minimum count ratio to 1.5 and Maximum errors to 1:

- Clonotype 3 is merged into clonotype 2, leading to clonotype 2 having a count of 15.
- Clonotype 2 is merged into clonotype 1, because  $24 / 15 > 1.5$ . Since clonotype 3 has already been merged into clonotype 2, this effectively also merges clonotype 3 into clonotype 1, even though the number of differences between their CDR3 sequences (2) exceeds Maximum errors.

#### Merges into multiple clonotypes

A clonotype may be merged into multiple clonotypes. Setting **Minimum count ratio** to 4 and **Maximum errors** to 2, clonotype 3 is merged into both clonotypes 1 and 2, and its count is distributed between clonotypes 1 and 2, proportional to their respective counts:

- Clonotype 2 receives  $1(3 \times 12 / (12 + 24))$ , for a total count of 13.
- Clonogype 1 receives 2 (3 x 24 /  $(12 + 24)$ ), for a total count of 26.

Clonotype 2 is not merged into clonotype 1 because  $26 / 13 < 4$ .

#### Identical due to preceding merging

Two originally different clonotypes can end up being identical due to preceding merging, and then they will be merged into one. Consider the example from figure [7.10:](#page-89-0)

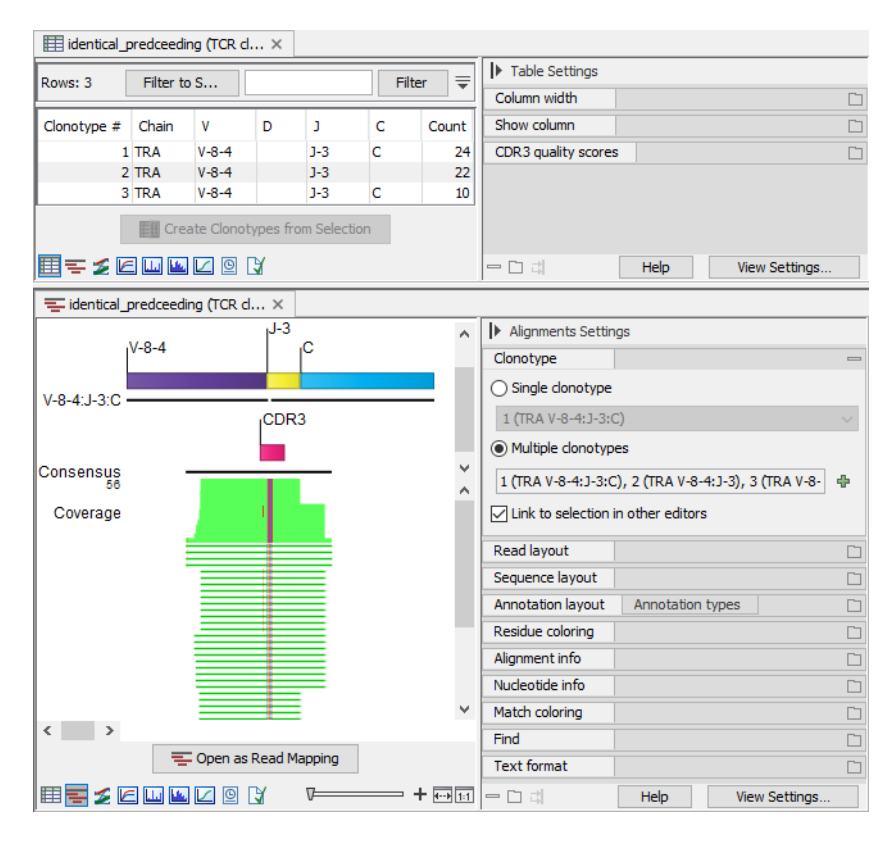

<span id="page-89-0"></span>Figure 7.10: *Three clonotypes sharing the identified segments, with similar CDR3 sequences, and where one is missing the C segment. Top: Clonotypes table view. Bottom: Clonotypes alignment view for all three clonotypes, highlighting the differences in the CDR3 sequence and the shorter reads not covering the C segment.*

- Clonotypes 1 and 2 have the same CDR3 sequence, but only clonotype 1 has a C segment.
- Clonotype 3 has a CDR3 sequence that is sufficiently similar to that of clonotypes 1 and 2, and the same C segment as clonotype 1.
- The counts for clonotypes 1, 2 and 3 are 24, 22 and 10, respectively.

Running the tool with both Merge clonotypes with similar CDR3 and Merge clonotypes without C segment, setting Minimum count ratio to 2, Maximum errors to 1 and Minimum count for clonotypes with C segment to 10:

- Clonotype 3 is merged into:
	- Clonotype 1 due to similar CDR3.
- Clonotype 2 due to similar CDR3 and missing C segment.
- Clonotype 2 now has a C segment and is identical to clonotype 1 due to the preceding merging. The clonotypes are therefore merged.

#### <span id="page-90-0"></span>7.4.2 Output from the Merge Immune Repertoire tool

Merge Immune Repertoire produces a TCR clonotypes ( $\mathbb{E}$  ) or BCR clonotypes ( $\mathbb{E}$  ) element, containing the merged clonotypes.

The tool optionally outputs a report  $\left( \frac{\mathbf{I} \cdot \mathbf{I}}{2} \right)$  containing a summary of the performed merging, followed by statistics of the merged clonotypes, see section [7.3.1](#page-83-0) for details.

The merging summary shows how many clonotypes were merged and the reason for merging:

- Similar CDR3. Clonotypes were merged according to Merge clonotypes with similar CDR3.
- Without C segment. Clonotypes were merged according to Merge clonotypes without C segment.
- Similar CDR3 and without C segment. Clonotypes were merged according to both Merge clonotypes with similar CDR3 and Merge clonotypes without C segment.
- Identical. Clonotypes had the same identified segments and the same CDR3 nucleotide sequence.

The Immune Repertoire Analysis tool (section [7.3\)](#page-80-0) reports such clonotypes as only one clonotype. However, multiple but identical clonotypes can possibly be present in imported clonotypes (see section [7.1\)](#page-75-0). Identical clonotypes are always merged by the tool, regardless of the chosen options.

- Identical due to preceding merging. Two originally different clonotypes became identical due to preceding merging steps. See section [7.4.1](#page-87-0) for details.
- Multiple merge events. The same clonotype might be merged into several clonotypes for different reasons. For example, if a clonotype is merged into two different clonotypes because of similar CDR3, this clonotype will count towards **Similar CDR3**. If another clonotype is merged into two different clonotypes, one because of similar CDR3 and the other because of missing C, this clonotype will count towards both **Similar CDR3, Without** C segment and Multiple merge events.

## <span id="page-90-1"></span>7.5 Filter Immune Repertoire

The Filter Immune Repertoire tool can be used to restrict clonotypes to only a specific subset, for example, only productive clonotypes, or clonotypes with a specific chain. Alternatively, clonotypes can be filtered by creating a new element from a selection in the clonotypes table (section [7.7.1\)](#page-95-1) or the clonotype sample comparison table (section [7.8.1\)](#page-106-1).

To run Filter Immune Repertoire go to the Toolbox and select:

```
Toolbox | Biomedical Genomics Analysis (\mathbb{F}_2) | Immune Repertoire Analysis (\mathbb{F}_2) |
Filter Immune Repertoire (\sqrt{2})
```
This opens a dialog where a single TCR clonotypes ( $\mathbb{H}$ ), BCR clonotypes ( $\mathbb{H}$ ), or Clonotype **Sample Comparison** (**184**) element can be selected. The following filtering options can then be configured (see figures [7.11,](#page-91-0) [7.12,](#page-92-0) and [7.13\)](#page-92-1). Note that the filters are applied independently.

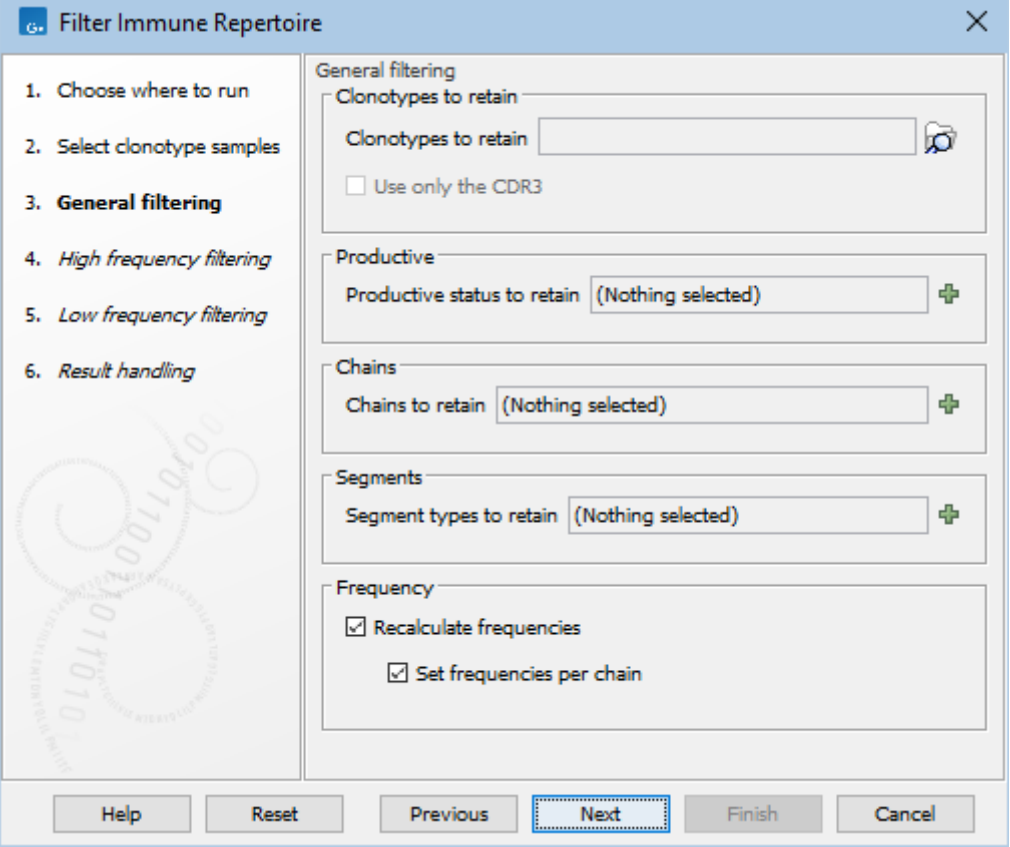

<span id="page-91-0"></span>Figure 7.11: *General filtering options for Filter Immune Repertoire.*

- Clonotypes to retain. Retain clonotypes that are found in all provided TCR clonotypes (**FH)**, BCR clonotypes (**FM**), or Clonotype Sample Comparison (**FM**) elements. If left empty, no filter is applied.
- Use only the CDR3. When comparing the clonotypes in the input with those in the elements from **Clonotypes to retain**, only the CDR3 is used if this is ticked. Otherwise, the V and J segments together with the CDR3 are used to determine if two clonotypes are the same.
- Productive status to retain. A combination of 'Productive', 'Out of frame' and 'Premature stop codon' can be chosen and only the clonotypes with the respective productive status will be retained. If left empty, no filter is applied.
- Chains to retain. A combination of 'TRA', 'TRB', 'TRG' and 'TRD' for TCR data, or 'IGH', 'IGK' and 'IGL' for BCR data, can be chosen and only the clonotypes with the respective chains will be retained. If left empty, no filter is applied.
- Segment types to retain. A combination of 'V', 'D', 'J' and 'C' can be chosen and only the clonotypes that have identified segments for all respective segment types will be retained. This means that, for example, if 'D' is chosen, only chains for which the D segment is used

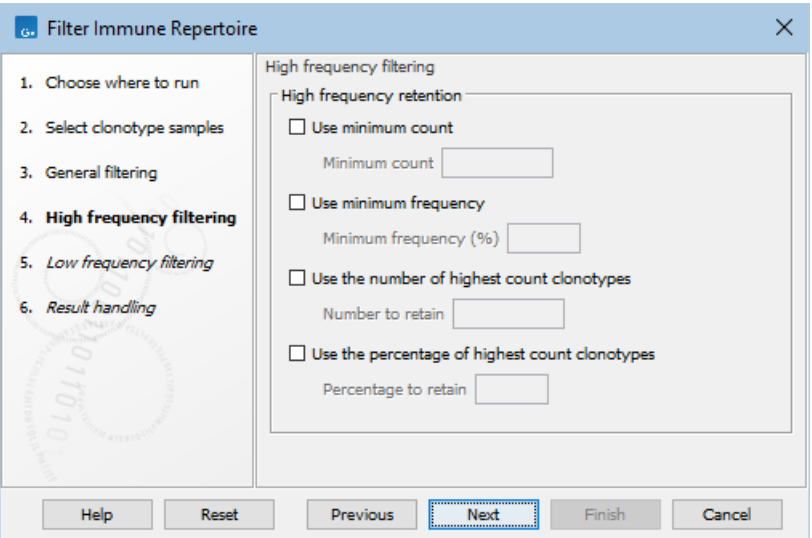

Figure 7.12: *High frequency filtering options for Filter Immune Repertoire.*

<span id="page-92-0"></span>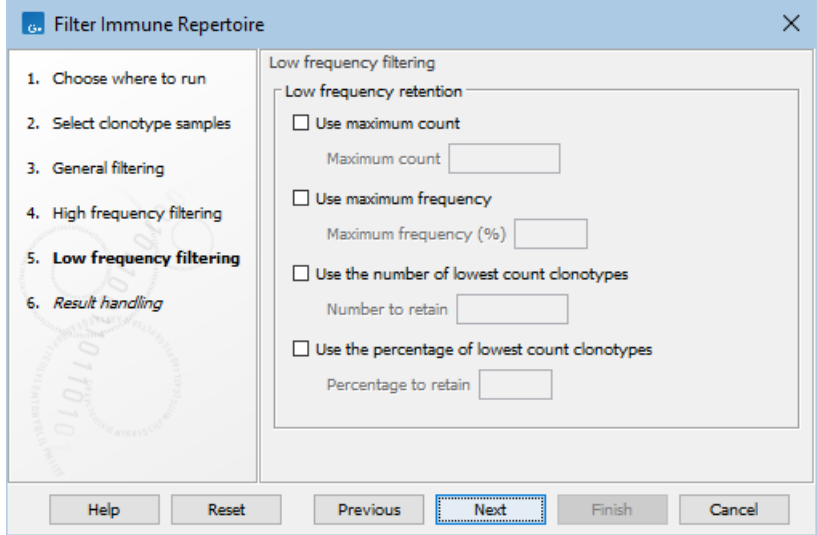

<span id="page-92-1"></span>Figure 7.13: *Low frequency filtering options for Filter Immune Repertoire.*

will be retained, and for those chains, only the clonotypes for which the identification of the D segment was successful will be retained. If left empty, no filter is applied.

• Recalculate frequencies. If ticked, frequencies in the output clonotypes are recalculated such that they add up to 100% across all chains. Otherwise, the original frequencies found in the input are used.

It can be useful to recalculate frequencies when removing noise (for example, removing clonotypes with a count of 1), but if a subset of clonotypes is created for the purpose of comparing clonotypes between samples, it might be more relevant to preserve the original frequencies. Note that the frequencies are always recalculated separately for each individual sample.

• Set frequencies per chain. If ticked, the frequencies are recalculated to add up to 100% for each individual chain. This option is enabled only when Recalculate frequencies is ticked.

- High frequency retention. The following filters for removing clonotypes with low frequencies can be enabled:
	- Use minimum count. Retain clonotypes with a count greater than or equal to Minimum count.
	- Use minimum frequency. Retain clonotypes with a frequency greater than or equal to Minimum frequency (%).
	- Use the number of highest frequency clonotypes. Retain Number to retain clonotypes from each sample that have highest frequency.
	- Use the percentage of highest frequency clonotypes. Retain Percentage to retain percentage of clonotypes from each sample that have highest frequency.
- Low frequency retention. These filters can be used to remove clonotypes that have high frequencies:
	- Use maximum count. Retain clonotypes with a count less than or equal to Minimum count.
	- Use maximum frequency. Retain clonotypes with a frequency less than or equal to Minimum frequency (%).
	- Use the number of lowest frequency clonotypes. Retain Number to retain clonotypes from each sample that have lowest frequency.
	- Use the percentage of lowest frequency clonotypes. Retain Percentage to retain percentage of clonotypes from each sample that have lowest frequency.

The tool outputs the filtered clonotypes and a report summarizing statistics of the filtered clono-types. See section [7.3.1](#page-83-0) for TCR clonotypes ( $\leftarrow$  ) and BCR clonotypes ( $\leftarrow$  ), or section [7.6.2](#page-94-1) for **Clonotype Sample Comparison** (

## <span id="page-93-0"></span>7.6 Compare Immune Repertoires

The **Compare Immune Repertoires** tool contrasts properties of immune repertoires, such as diversity and similarity.

To run Compare Immune Repertoires go to the Toolbox and select:

Toolbox | Biomedical Genomics Analysis  $(\mathbb{F}_2)$  | Immune Repertoire Analysis  $(\mathbb{F}_2)$  | Compare Immune Repertoires ( )

This opens a dialog where a combination of TCR clonotypes ( $E$ #) or BCR clonotypes ( $E$ \*), and **Clonotype Sample Comparison (32)** objects to be compared can be selected. Note that TCR and BCR clonotypes cannot be mixed and only one type should be used at a time.

In the next step, the following options are available:

- Resolve clonotypes with ambiguous segments. If checked, a clonotype in one sample with ambiguous V/D/J/C segments is resolved using a clonotype in another sample with unambiguous segments, where possible.
- Resolve clonotypes without C segment. If checked, a clonotype in one sample without a C segment is resolved using a clonotype in another sample with a C segment, where possible.

See section [7.6.1](#page-94-0) for more details.

#### <span id="page-94-0"></span>7.6.1 Resolving of clonotypes

In order for clonotypes to be considered the same, they need to have the same CDR3 sequence and V/D/J/C segments.

Sequencing errors and variability in read quality and length can lead to false positives, see section [7.3](#page-80-0) and section [7.4.](#page-85-0) These can be reduced within one sample using the Merge Immune Repertoire tool, but such false positives can still remain when comparing samples.

If the same clonotype is present in two samples, up to differences due to ambiguous V/D/J/C segments and/or missing C segment, it will be considered as two separate clonotypes, leading to private clonotypes in each sample (see section [7.8.3\)](#page-107-1). To consider them as one clonotype, the Resolve clonotypes with ambiguous segments and/or Resolve clonotypes without C segment can be used.

**Resolve clonotypes with ambiguous segments:** A clonotype with ambiguous segments may be corrected to have an unambiguous segment, if another sample has the same clonotype with unambiguous segment. Consider a clonotype with ambiguous V segments V-1/V-2 in sample A, and the same clonotype, but with V-1, in sample B. Then the clonotype from sample A is corrected to have V-1. If another sample C is also used, which has the same clonotype, but with V-2, it cannot be determined if V-1 or V-2 is the correct segment for sample A, so the clonotype is not changed.

**Resolve clonotypes without C segment:** A clonotype without a C segment may be corrected to have a C segment, if another sample has the same clonotype with a C segment. Consider a clonotype without a C segment in sample X, and the same clonotype, but with C-1, in sample Y. Then the clonotype from sample X is corrected to have C-1. If another sample Z is also used, which has the same clonotype, but with C-2, it cannot be determined if C-1 or C-2 is the correct segment for sample X, so the clonotype is not changed.

#### <span id="page-94-1"></span>7.6.2 Output from Compare Immune Repertoires tool

Two outputs can be generated by the tool:

- Clonotype Sample Comparison ((1), containing the clonotypes from each sample, see section [7.8](#page-106-0) for more details.
- Compare Immune Repertoires (CIR) report  $(\mathbb{E})$ . A report containing comparisons of repertoire properties.

#### CIR Report

The report starts with the following section:

• **Summary.** A summary table showing, for each input, the total number of clonotyped fragments, as well as the clonotyped fragments from each chain type. A fragment represents one single read or a pair of reads.

The remaining information in the report is given per chain type and only for those chain types for which clonotypes have been identified for at least two of the inputs.

- Resolved clonotypes. If Resolve clonotypes with ambiguous segments and/or Resolve clonotypes without C segment have been checked, this section will contain a table with information about how many clonotypes have been resolved:
	- The number of clonotypes, if any, for which segments have been disambiguated, for each segment type (V, D, J, and C).
	- The number of clonotypes, if any, for which a C segment has been added.
- Diversity indices. A table showing the diversity metrics 'Observed diversity', 'Extrapolated diversity (chaoE)' and 'Extrapolated Shannon-Wiener index (chaoE)', see section [7.3.1.](#page-83-0) Additionally, the table contains the diversity metric 'Interpolated to lowest sample diversity', showing an estimate of the diversity if all the inputs had the same number of clonotyped fragments as the input with the lowest number of clonotyped fragments.
- Scatter plots. If exactly two inputs are compared, this section will contain scatter plots with the clonotypes frequency in the two inputs. The **Clonotype Sample Comparison** ( can display the scatter plot for any two inputs at a time, see section [7.8.3](#page-107-1) for more details.
- Rarefaction. A plot with rarefaction curves, also known as species accumulation curve. See section [7.8.4](#page-107-2) for more details.
- CDR3 length. A table comparing CDR3 length summary statistics for the different inputs, across all chains. For each chain type, the CDR3 length distribution is also shown as a histogram, see section [7.8.5](#page-108-0) for more details.
- V, D, J and C usage. Bar plots showing the V, D, J and C segment usage for each input. See section [7.8.6](#page-108-1) for more details.

## <span id="page-95-0"></span>7.7 Clonotypes

TCR clonotypes  $(\mathbb{H})$  and BCR clonotypes  $(\mathbb{H})$  contain the clonotypes and have a number of views, displaying different properties / summaries of the clonotypes.

## <span id="page-95-1"></span>7.7.1 Table for Clonotypes

**TCR clonotypes** ( $\mathbb{F}$ ) and **BCR clonotypes** ( $\mathbb{F}$ ) show by default a table with the following columns:

- Clonotype #: A unique number identifying the clonotype.
- Chain: Which chain type the clonotype belongs to: TRA  $(\alpha)$ , TRB  $(\beta)$ , TRG  $(\gamma)$  and TRD  $(\delta)$  for TCR, or IGH (heavy), IGK (light  $\kappa$ ), and IGL (light  $\lambda$ ) for BCR. Note that other light BCR chain types are currently not supported.
- V, D, J and C: The identified V, D, J and C reference segment(s). If a single unambiguous  $V / D / J / C$  segment could not be identified, the segments will be listed separated by a comma.
- CDR3 nucleotide sequence: The nucleotide sequence for CDR3 including the V and J segment-encoded conserved amino acids.
- CDR3 amino acid sequence: The translated amino acid sequence for the CDR3 nucleotide sequence provided that it is in-frame.
- CDR3 length: The length of the CDR3 nucleotide sequence.
- Count: The number of fragments for which the specific clonotype was detected. A fragment represents one single read or one pair of reads.
- Frequency (%): The count given as a percentage relative to the sum of all counts. Note that filtering can affect frequencies, see section [7.5.](#page-90-1)
- Productive: One of three categories are used to characterize the CDR3 nucleotide sequences:
	- Productive: sequences that are in frame and do not contain a premature stop codon;
	- Out-of-frame: sequences that have a length that is not a multiple of three;
	- Premature stop codon: sequences that are in-frame but contain a premature stop codon.

The clonotypes are sorted by frequency in decreasing order.

#### CDR3 quality sore

The CDR3 nucleotide sequences can be colored using the average quality score of each position, by using the "Color CDR3 by average quality sore" option in the Side Panel menu to the right. This option is disabled when there are no quality scores available.

#### Clonotypes from selection

At the bottom of the table, a button labeled **Create Clonotypes from Selection** is available. Select the relevant rows in the table and click the button to create new TCR clonotypes ( $\Box$ ) or BCR clonotypes ( $\leftarrow$ ) that only include the selected clonotypes. When the button is clicked, a dialog with the following options is shown:

• Recalculate frequencies. If ticked, frequencies in the output clonotypes are recalculated such that they add up to 100% across all chains. Otherwise, the original frequencies found in the input are used.

It can be useful to recalculate frequencies when removing noise (for example, removing clonotypes with a count of 1), but if a subset of clonotypes is created for the purpose of comparing clonotypes between samples, it might be more relevant to preserve the original frequencies.

• Set frequencies per chain. If ticked, the frequencies are recalculated to add up to 100% for each individual chain. This option is enabled only when **Recalculate frequencies** is ticked.

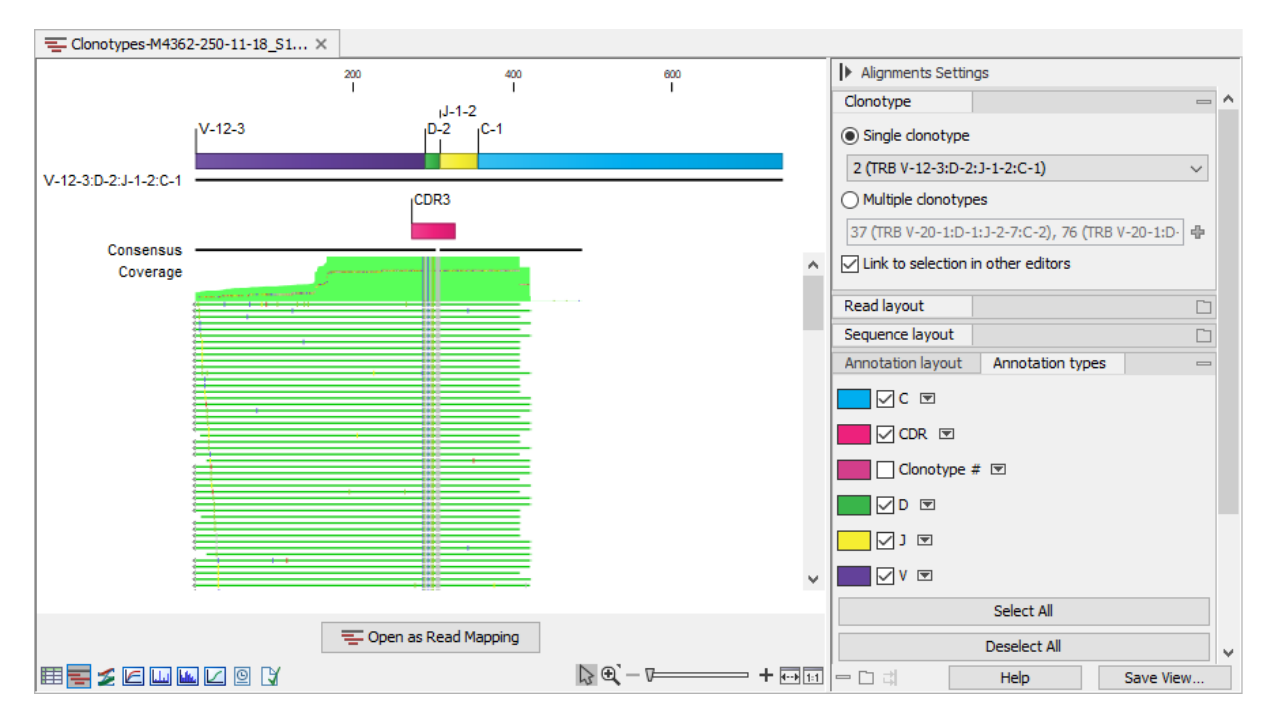

<span id="page-97-1"></span>Figure 7.14: *Read mapping for a TRB clonotype. V, D, J and C segments are annotated on the reference sequence and the CDR3 is annotated on the consensus.*

## <span id="page-97-0"></span>7.7.2 Alignments for Clonotypes

The alignments view  $\equiv$ ) shows all reads mapping to a specific clonotype (figure [7.14\)](#page-97-1).

The alignment contains:

- The reference sequence consisting of the identified V(D)JC segments. Annotations indicate the location of the different segment types. For clonotypes with ambiguous segments, the first segment from the list is used.
- The consensus sequence with an annotation indicating the CDR3 region.
- The aligned reads.

Various settings can be configured in the side panel, see [http://resources.qiagenbioinformatics.](http://resources.qiagenbioinformatics.com/manuals/clcgenomicsworkbench/current/index.php?manual=View_settings_in_Side_Panel.html) [com/manuals/clcgenomicsworkbench/current/index.php?manual=View\\_settings\\_in\\_Side\\_Panel.html](http://resources.qiagenbioinformatics.com/manuals/clcgenomicsworkbench/current/index.php?manual=View_settings_in_Side_Panel.html).

For further processing, the alignments can be opened and saved as a stand-alone read mapping by using the "Open as Read Mapping" button.

The clonotypes for which the alignment should be shown can be selected from the drop-down menus in the side panel, or from the clonotype table (section [7.7.1\)](#page-95-1) while using a split view, see figure [7.15.](#page-98-0)

Alignments for multiple clonotypes can be shown together provided that they have the same V and J segments and the  $D / C$  segments are not contradictory: either the  $D / C$  segment is identified and the same, or it is missing (figure [7.15\)](#page-98-0).

When viewing alignments for multiple clonotypes, it can be useful to change "Compactness" to "Not compact" and tick the "Clonotype #" annotation from the side panel. This way, it is easy to

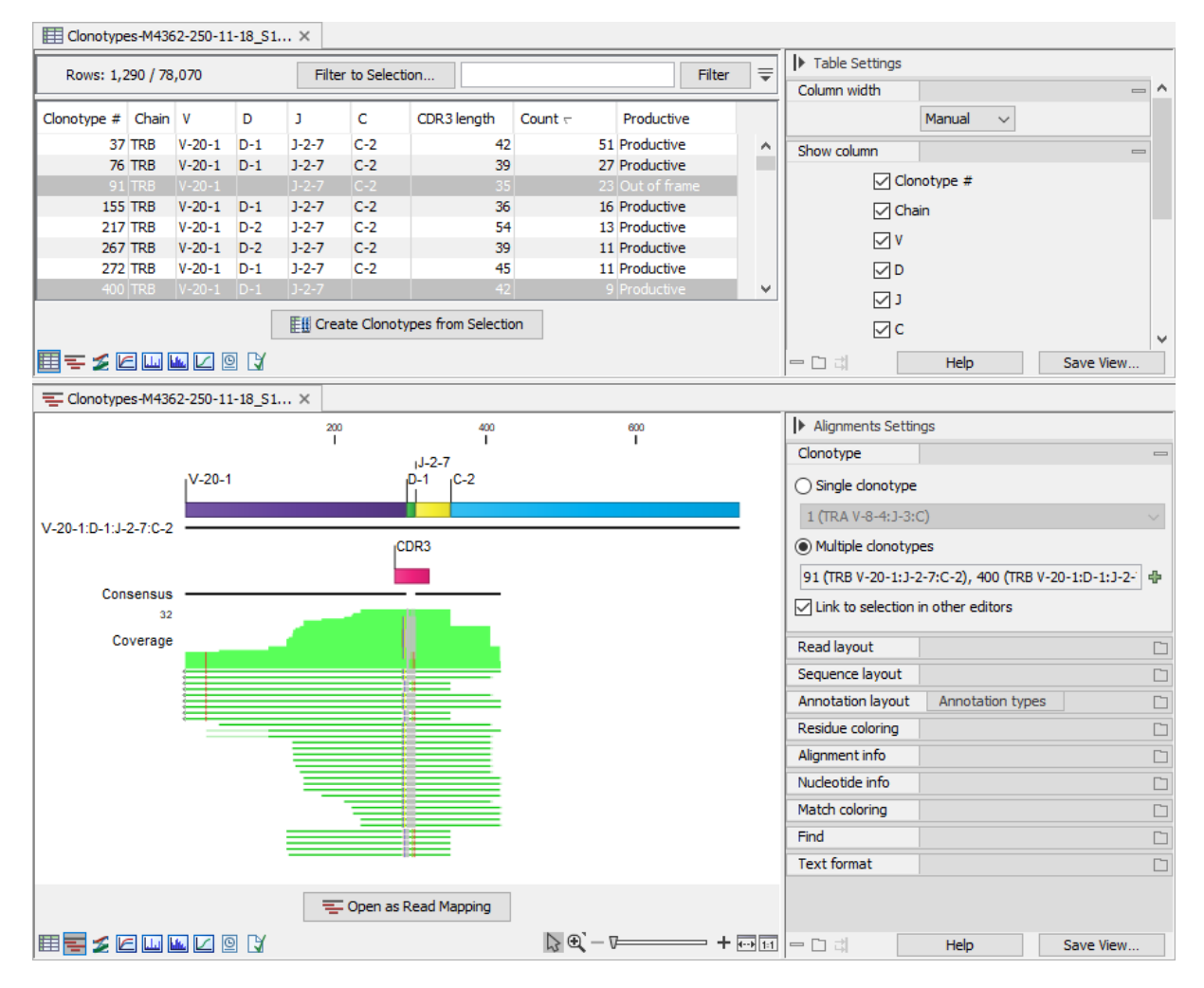

<span id="page-98-0"></span>Figure 7.15: *Clonotypes split view. Top: Multiple clonotypes sharing the reference segments are selected in the table view. Bottom: Alignment view for the clonotypes selected in the table view.*

see the clonotype assigned to each read, figure [7.16.](#page-99-0)

Figure [7.15](#page-98-0) shows an alignment for two clonotypes. Some of the reads do not span past the J segment and using the "Clonotype #" annotation, we can confirm that these reads belong to clonotype # 400, which is the clonotype without the C segment (figure [7.16\)](#page-99-0). The two clonotypes do not share the D segment and have different CDR3 sequences. Using the alignment view (figure [7.15\)](#page-98-0), it is straightforward to spot the differences between the two CDR3 sequences.

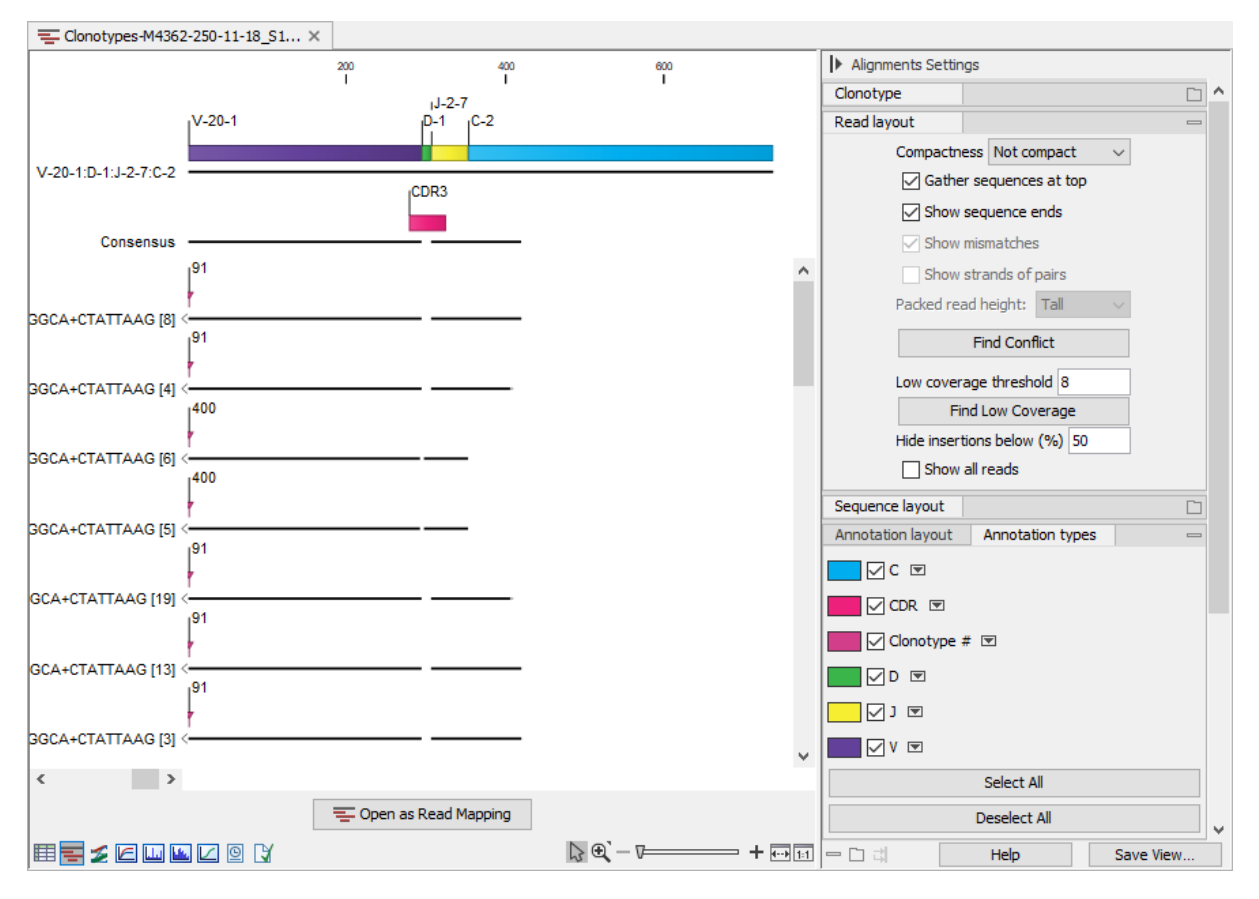

<span id="page-99-0"></span>Figure 7.16: *Alignment view for multiple clonotypes where "Compactness" is set to "Not compact" and "Clonotype #" is ticked.*

## Alignments after merging

Alignments for clonotypes with ambiguous segments are calculated using the first segment in the list. Thus when ambiguous segments have been resolved using **Merge Immune Repertoire**, see section [7.4,](#page-85-0) some reads may not be included in the alignments view. This happens when the unique segment that the ambiguous segments resolved to was not the first segment in the list.

Two situations can arise as illustrated in figure [7.17:](#page-100-1)

- The entire alignment cannot be determined. In this case, the alignment view shows an alignment of coverage 1, with one read that is identical to the reference (top right alignment in figure [7.17\)](#page-100-1). This can happen when the most frequent clonotype had ambiguous segments, and ambiguity has been resolved using a less frequent clonotype. This alignment should not be used.
- The alignment for some reads cannot be determined. In this case, the alignment view does not include the reads for which the alignment could not be determined. This is apparent when the alignment coverage is lower than the clonotype count (bottom alignment in figure [7.17\)](#page-100-1). This can happen when a less frequent clonotype had ambiguous segments, and ambiguity has been resolved using the most frequent clonotype. If the percentage of discarded reads is low, it will not impact the consensus sequence of the alignment.

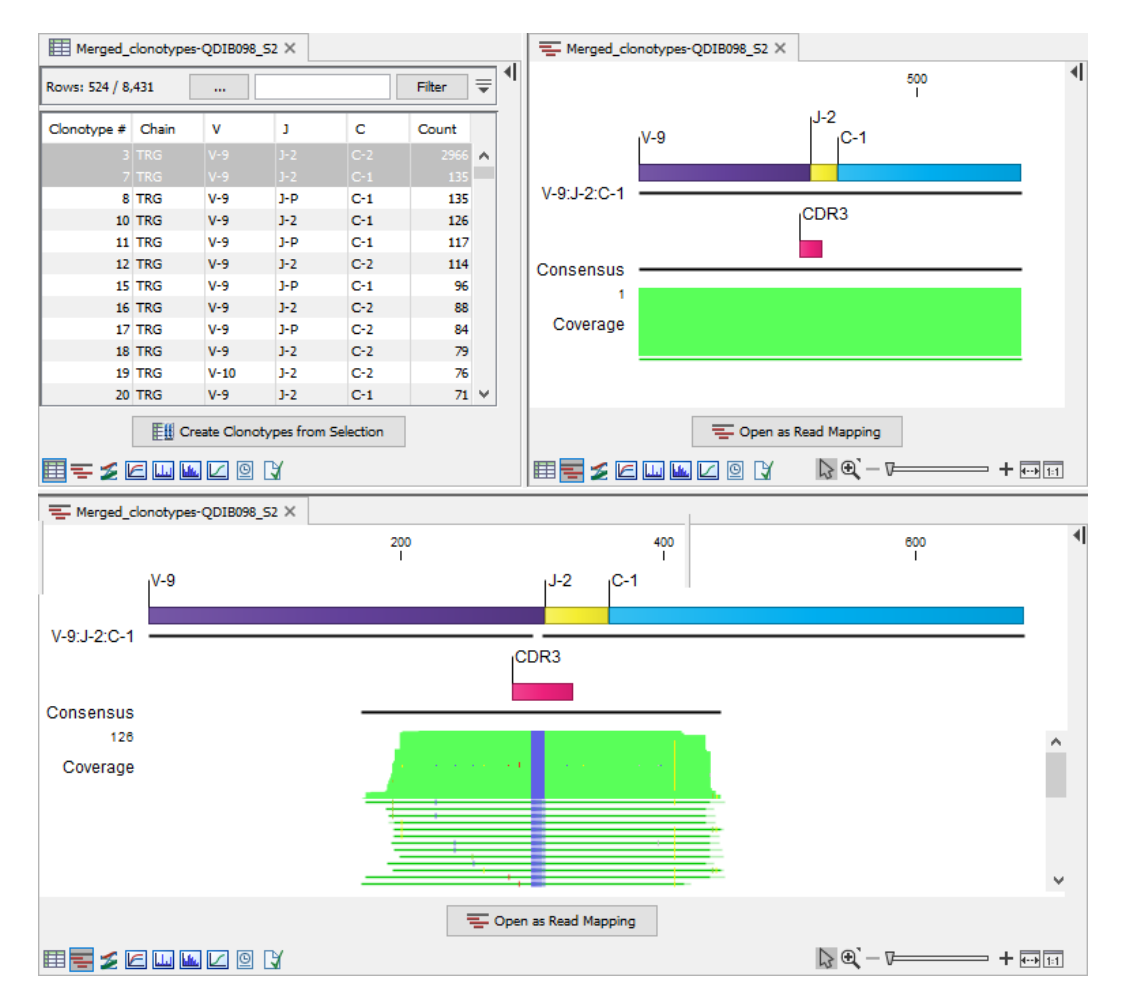

<span id="page-100-1"></span>Figure 7.17: *Clonotypes split view. Top left: Table view of TRG clonotypes that have been merged. Top right: Alignment view for clonotype 3. The alignment could not be determined and the view shows an alignment of coverage 1. Bottom: Alignment view for clonotype 7. The clonotype count is 135, while the alignment coverage is only 126, i.e. the alignment for 9 reads could not be determined.*

## <span id="page-100-0"></span>7.7.3 Sankey plot for Clonotypes

The Sankey plot view  $(\mathcal{L})$  shows how the segments of different types form the clonotypes for a given chain (figure [7.22\)](#page-104-2). To keep the plot size manageable, it is recommended to first filter the clonotypes using Filter Immune Repertoire (see section [7.5\)](#page-90-1).

For each selected segment type, the plot has a column that contains boxes for each segment. The box height reflects the total count for clonotypes with the given segment. The boxes are connected with flows. "Show continuous flows" controls the type of the flows:

- If not ticked, there are flows between boxes in consecutive columns for clonotypes having segments corresponding to the boxes. The height of the flow indicates the total count for these clonotypes.
- If ticked, the flows start from a fixed column. As before, flows between boxes in the first two columns reflect clonotypes with segments corresponding to the two boxes. Flows between boxes in the second and third column reflect clonotypes corresponding to the boxes in both

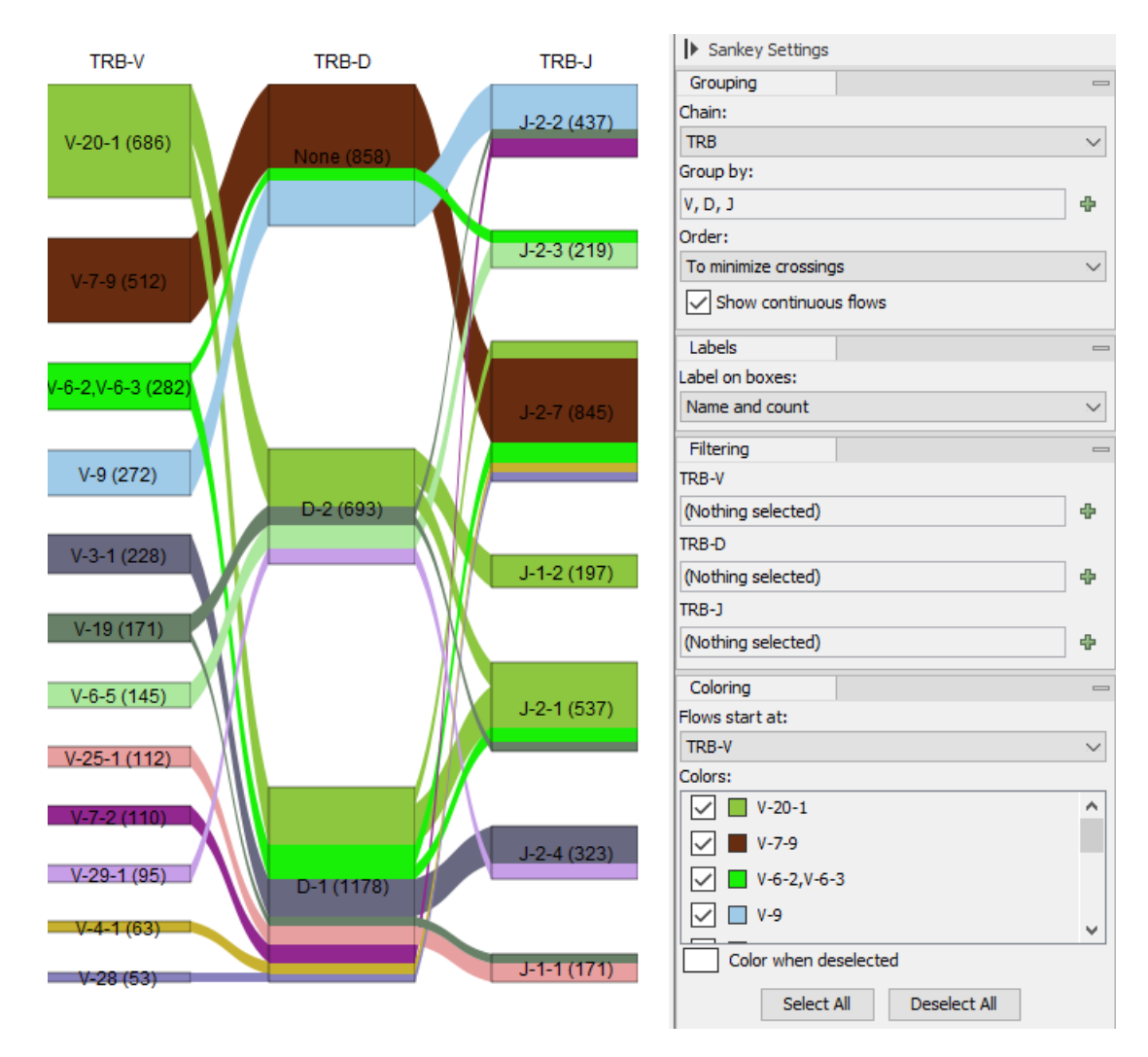

<span id="page-101-0"></span>Figure 7.18: *Sankey plot for the TRB chain showing V, D and J segments. Numbers in brackets show the total count for the corresponding clonotypes. Flows show how many clonotypes with the specific segment combination are present. Clonotypes without D-segments are represented by the "None" box.*

the first, second and third column, and so on.

In both cases, the color of a flow indicates the element where the flow starts. "Flows start at" can be used to change the start column, by default the leftmost.

"Show continuous flows" has no effect when there are less than three columns.

Boxes can be removed from the plot by using the options under "Filtering" in the side panel (figure [7.18\)](#page-101-0). The plot will show only boxes for the selected segments and the boxes to which the selected segments have a flow to (figure [7.19\)](#page-102-0). If multiple filters are used, boxes are subject to all the restrictions (figure [7.20\)](#page-102-1).

The columns and their order can be changed by using the options under "Group by" in the side panel (figure [7.18\)](#page-101-0). The CDR3 amino acid sequences can also be shown, see figure [7.21.](#page-103-0)

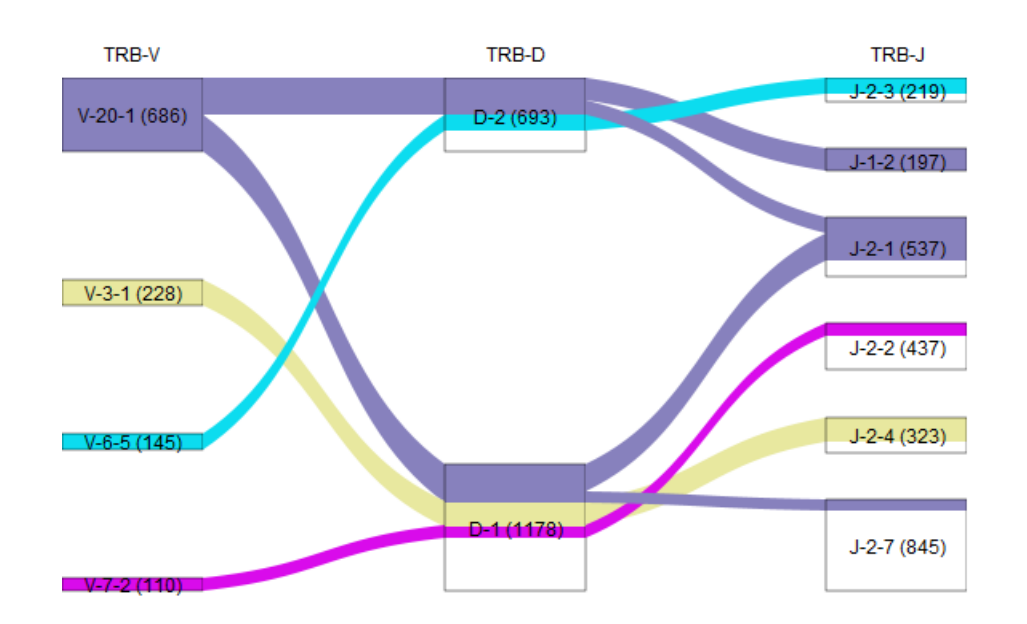

<span id="page-102-0"></span>Figure 7.19: *Sankey plot for the TRB chain showing V segments restricted to V-20-1, V-3-1, V-6-5 and V-7-2. Boxes for D and J segments are only shown for segments present in clonotypes having one of the selected V-segments.*

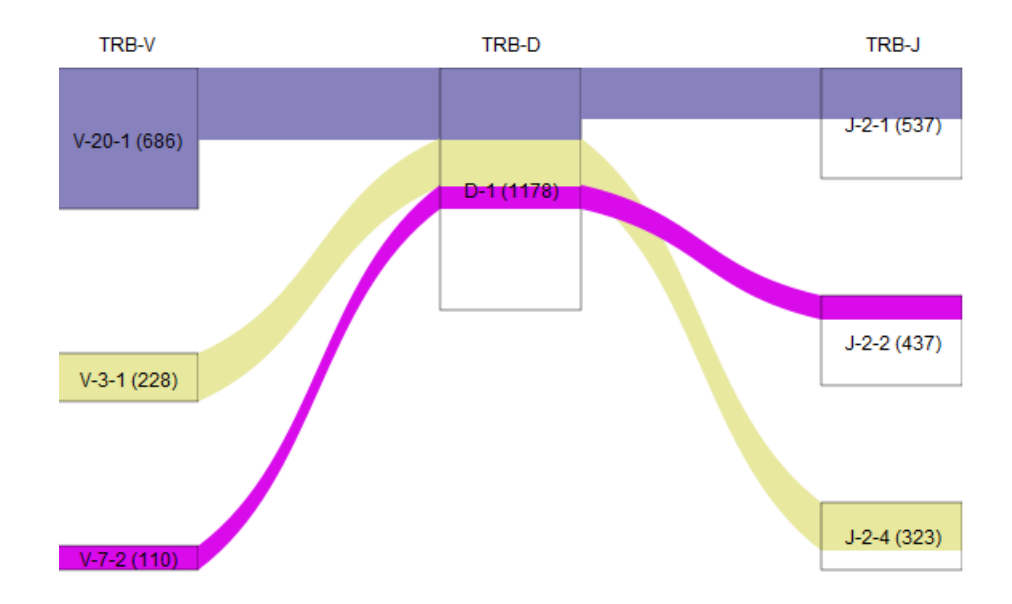

<span id="page-102-1"></span>Figure 7.20: *Sankey plot for the TRB chain showing V segments restricted to V-20-1, V-3-1, V-6-5 and V-7-2; D segments restricted to D-1; and J segments restricted to J-2-3, J-2-1, J-2-2, J-2-3, and J-2-4. Note that V-6-5 is not in the plot because there are no clonotypes with V-6-5, D-1 and one of the selected J-segments.*

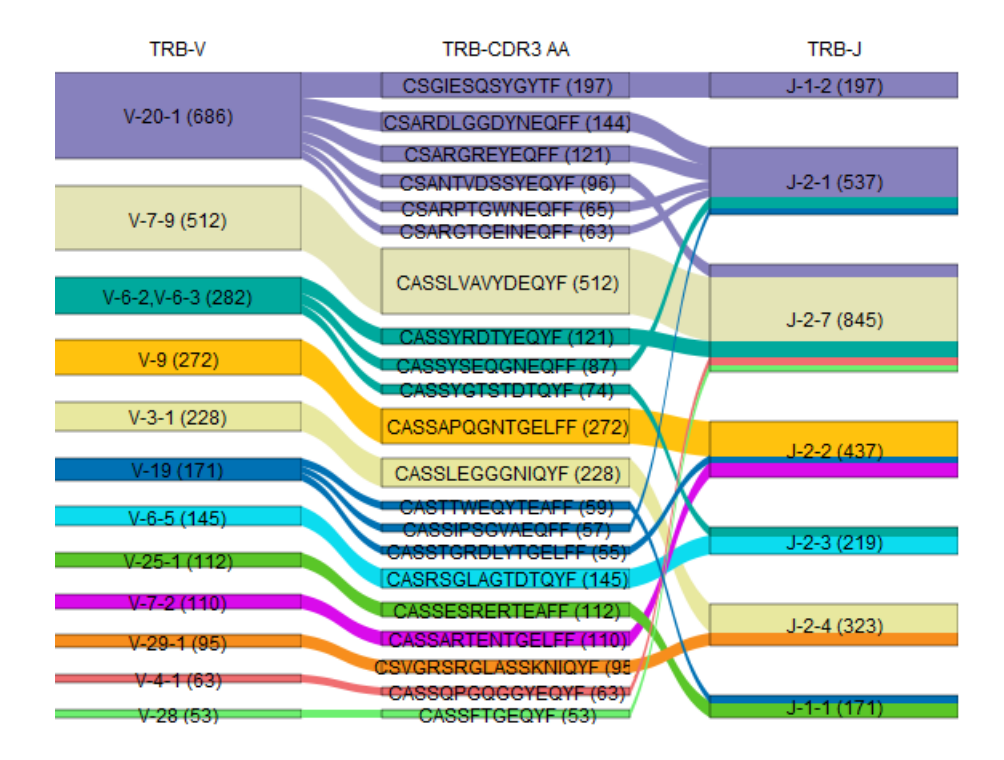

<span id="page-103-0"></span>Figure 7.21: *Sankey plot for the TRB chain showing V segment, CDR3 and J segment.*

#### <span id="page-104-0"></span>7.7.4 Rarefaction for Clonotypes

The rarefaction curve  $(\mathcal{E})$  is also known as the species accumulation curve (figure [7.22\)](#page-104-2). It shows the expected number of distinct clonotypes discovered as a function of the total number of detected clonotypes, together with the confidence interval (CI), obtained from a normal approximation. The curve is

- interpolated down to 0 clonotypes;
- extrapolated to twice the total number of detected clonotypes.

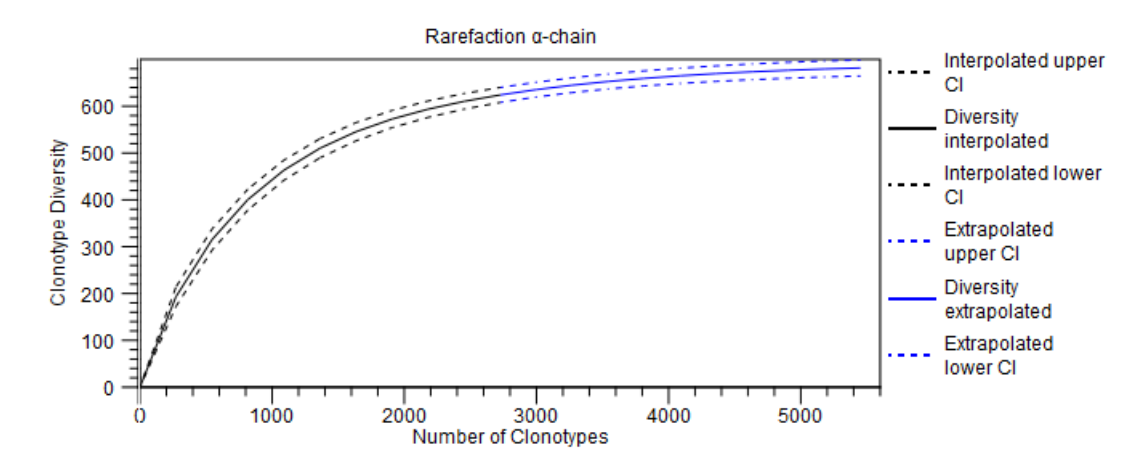

<span id="page-104-2"></span>Figure 7.22: *Rarefaction plot for the TRA chain. The chain can be changed from the side panel.*

#### <span id="page-104-1"></span>7.7.5 CDR3 length for Clonotypes

The CDR3 length plot  $(\Box)$  shows the length distribution of the CDR3 nucleotide sequences (figure [7.23\)](#page-104-3). Peaks are expected every 3 nt. due to repertoires consisting predominantly of in-frame CDR3 sequences.

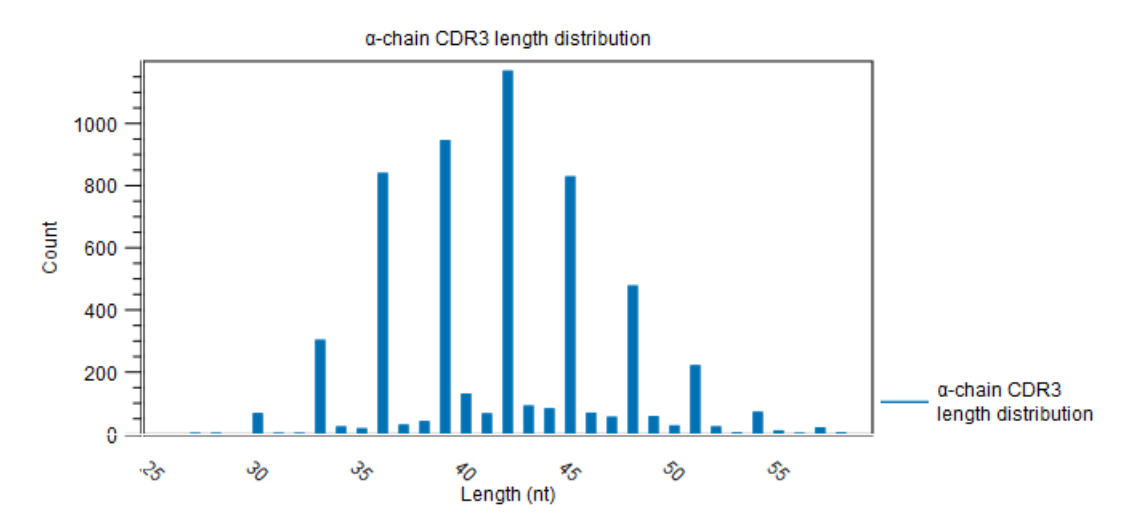

<span id="page-104-3"></span>Figure 7.23: *CDR3 length distribution plot for the TRA chain with peaks every 3 nt. The chain can be changed from the side panel.*

#### <span id="page-105-0"></span>7.7.6 Segment usage for Clonotypes

The segment usage histogram  $(\mathbf{L})$  shows the clonotypes counts for the detected segments.

The chain and segment type can be changed from the side panel. It is also possible to restrict the histogram to selected segments.

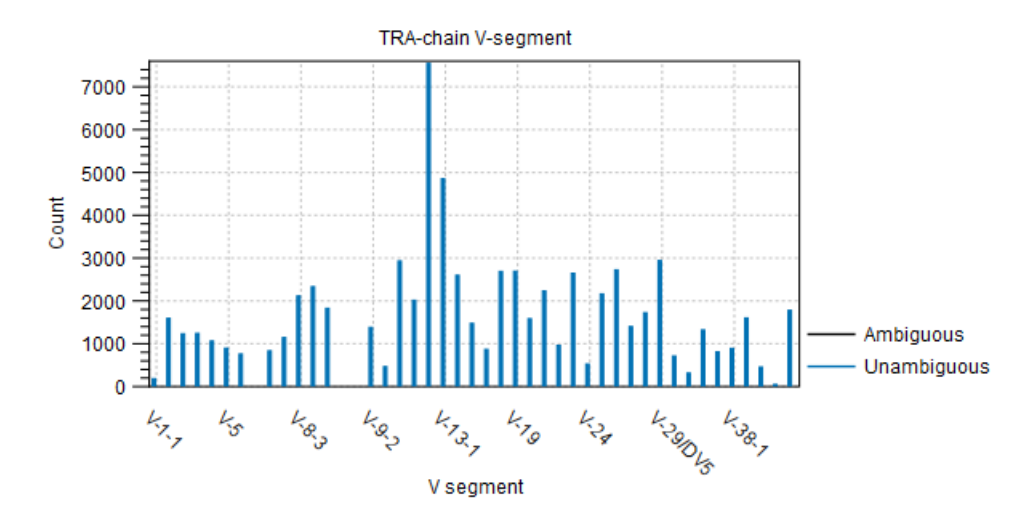

Figure 7.24: *Segment usage for TRA V segments.*

#### <span id="page-105-1"></span>7.7.7 Cumulative frequencies for Clonotypes

The cumulative frequency curve  $(\mathbf{L}_k)$  shows the cumulative frequencies of the identified clonotypes, ordered by descending count (figure [7.25\)](#page-105-2). If the curve is steep in the beginning and then flattens, it indicates that a few clonotypes account for most of the reads. On the other hand, if the curve is more linear, it indicates a more even distribution of reads among the clonotypes.

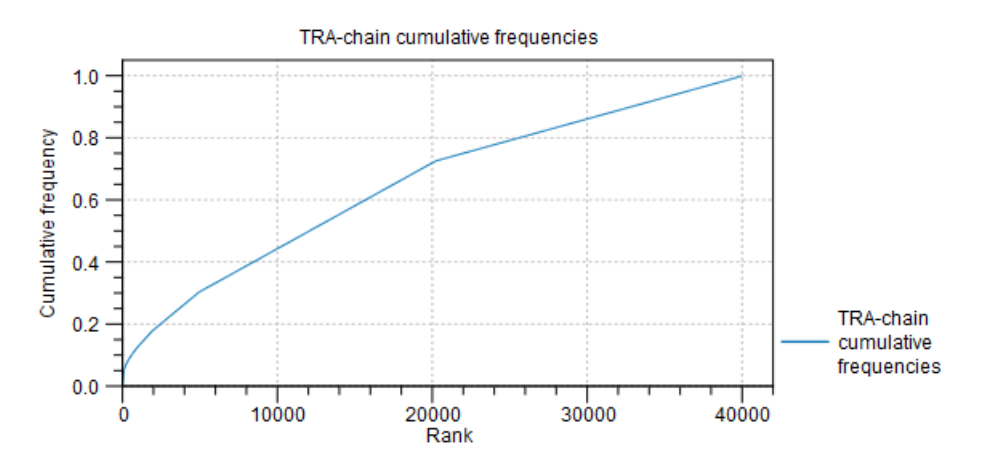

<span id="page-105-2"></span>Figure 7.25: *The cumulative frequencies of the TRA chain. The chain can be changed from the side panel.*

## <span id="page-106-0"></span>7.8 Clonotype Sample Comparison

The **Clonotype Sample Comparison** (**129**) contains clonotypes across multiple samples and has a number of views, displaying and comparing across samples different properties / summaries of the clonotypes.

## <span id="page-106-1"></span>7.8.1 Tables for Clonotype Sample Comparison

Clonotype Sample Comparisons have two table views:

- Clonotypes ( $\mathbb{Z}$ ). If the same clonotype is present in multiple samples, there will be just one row for the clonotype. The **Samples** column contains the number of samples in which the clonotype was identified.
- Clonotypes on Sample Level  $(\Box)$ . If the same clonotype is present in multiple samples, there will be one row for each sample. The **Sample** column contains the sample where the clonotype was identified.

Both tables have the following columns:

- Chain: Which chain type the clonotype belongs to: TRA  $(\alpha)$ , TRB  $(\beta)$ , TRG  $(\gamma)$  and TRD  $(\delta)$  for TCR, or IGH (heavy), IGK (light  $\kappa$ ), and IGL (light  $\lambda$ ) for BCR. Note that other light BCR chain types are currently not supported.
- V, D, J and C: The identified V, D, J and C reference segment(s). If a single unambiguous  $V / D / J / C$  segment could not be identified, the segments will be listed separated by a comma.
- CDR3 nucleotide sequence: The nucleotide sequence for CDR3 including the V and J segment-encoded conserved amino acids.
- CDR3 amino acid sequence: The translated amino acid sequence for the CDR3 nucleotide sequence provided that it is in-frame.
- CDR3 length: The length of the CDR3 nucleotide sequence.
- Count: The number of fragments for which the specific clonotype was detected. A fragment represents one single read or one pair of reads.
- Frequency (%): The count given as a percentage relative to the sum of all counts. Note that filtering can affect frequencies, see section [7.5.](#page-90-1)
- Productive: One of three categories are used to characterize the CDR3 nucleotide sequences:
	- Productive: sequences that are in frame and do not contain a premature stop codon;
	- Out-of-frame: sequences that have a length that is not a multiple of three;
	- Premature stop codon: sequences that are in-frame but contain a premature stop codon.

The Clonotypes view  $\left(\frac{1}{2}\right)$  has one **Count** and one **Frequency** (%) column for each sample.

#### Clonotype Sample Comparison from selection

At the bottom of each table, a button labeled **Create Comparison from Selection** is available. Select the relevant rows in the table and click the button to create a new **Clonotype Sample Comparison** ( $\mathbb{R}^n$ ) that only includes the selected clonotypes. When the button is clicked, a dialog with the following options is shown:

• Recalculate frequencies. If ticked, frequencies in the output clonotypes are recalculated such that they add up to 100% across all chains. Otherwise, the original frequencies found in the input are used.

It can be useful to recalculate frequencies when removing noise (for example, removing clonotypes with a count of 1), but if a subset of clonotypes is created for the purpose of comparing clonotypes between samples, it might be more relevant to preserve the original frequencies. Note that the frequencies are always recalculated separately for each individual sample.

• Set frequencies per chain. If ticked, the frequencies are recalculated to add up to 100% for each individual chain. This option is enabled only when **Recalculate frequencies** is ticked.

Note, that the frequencies are always recalculated separately for each sample in the selection.

## <span id="page-107-0"></span>7.8.2 Sankey plot for Clonotype Sample Comparison

The Sankey plot  $(\leq)$  compares clonotypes frequencies across samples (figure [7.26\)](#page-108-2).

For each selected sample, the plot has a column that contains boxes for each group of clonotypes (hereby referred to as simply clonotypes) with the selected properties. The properties, such as the segment type or the CDR3 amino acid sequence, are selected from the side panel under "Group by".

The height of a box indicates the frequencies of the clonotypes in the sample. The frequency is used instead of the count to make samples with a different number of reads comparable.

Note that the sum of the height of boxes may differ across samples. The frequency, across all chains, adds up to 100% when clonotypes are first constructed. It is unlikely that the sum of the frequencies for a specific chain adds up to the same total for two different samples. To achieve this, the clonotypes can be filtered to only contain the desired chain and the frequencies can be recalculated. Additionally, filtering can lead to frequencies adding to less than 100%. See section [7.5](#page-90-1) for details on how to filter.

## <span id="page-107-1"></span>7.8.3 Scatter plot for Clonotype Sample Comparison

The scatter plot  $(\mathcal{W})$  shows the clonotypes frequency in two samples for a given chain (figure [7.27\)](#page-109-1). The chain and the two samples to be compared can be changed from the side panel.

## <span id="page-107-2"></span>7.8.4 Rarefaction for Clonotype Sample Comparison

The rarefaction curve  $(\mathbb{E})$  is also known as the species accumulation curve (figure [7.22\)](#page-104-2). It shows the expected number of distinct clonotypes discovered as a function of the total number of
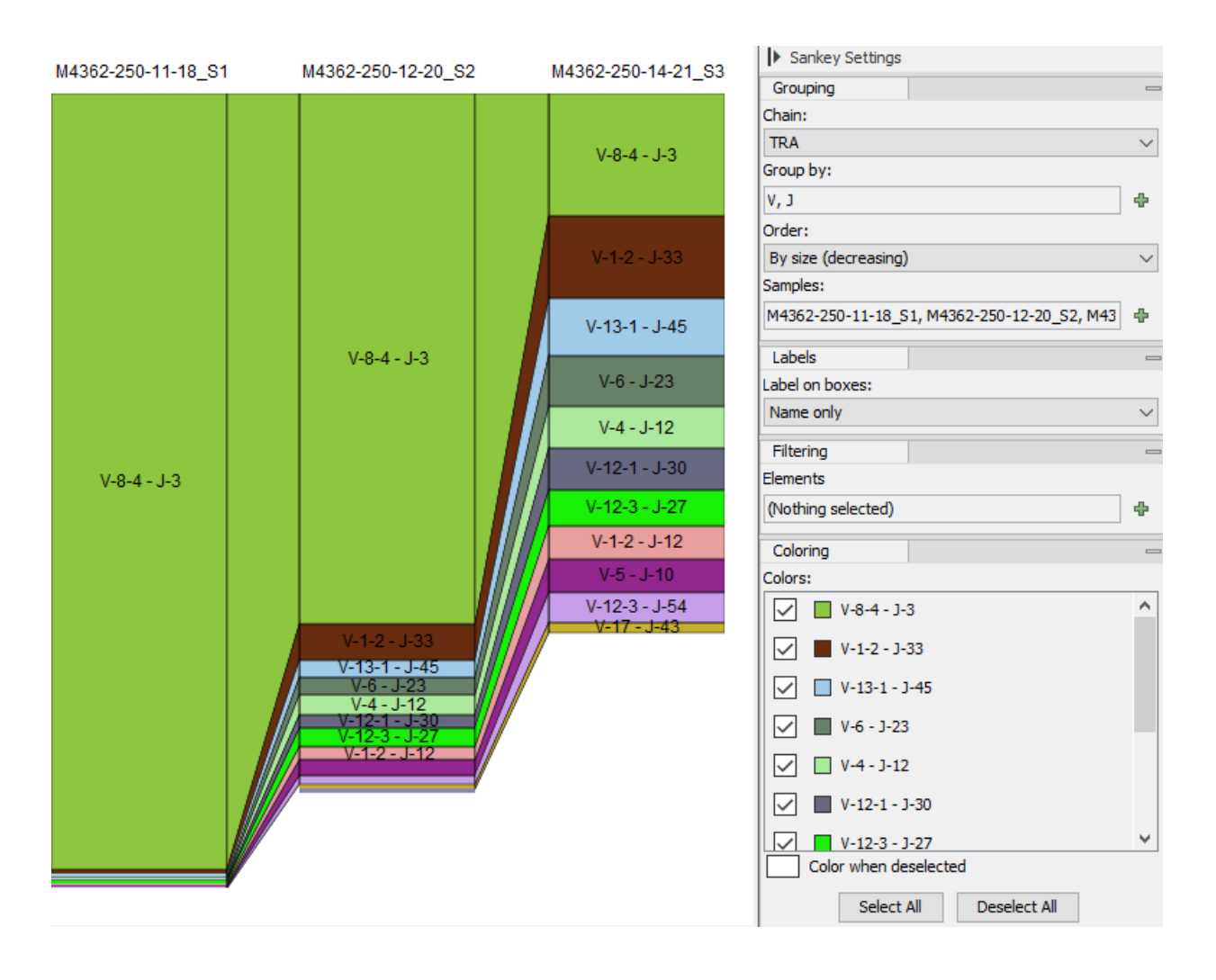

Figure 7.26: *Sankey plot for the TRA chain showing frequencies of clonotypes with specific V and J segments, compared across samples.*

detected clonotypes. The curve is extrapolated to twice the total number of detected clonotypes for the most abundant input.

#### 7.8.5 CDR3 length for Clonotype Sample Comparison

The CDR3 length plot  $(\mathbf{L})$  shows the length distribution of the CDR3 nucleotide sequences (figure [7.23\)](#page-104-0). Peaks are expected every 3 nt. due to repertoires consisting predominantly of in-frame CDR3 sequences.

#### 7.8.6 Segment usage for Clonotype Sample Comparison

The segment usage histogram  $(\mathbf{L} \cdot \mathbf{L})$  shows the frequency of clonotypes with detected segments per sample for a given chain and segment type.

The samples, chain and segment type can be changed from the side panel. It is also possible to restrict the histogram to selected segments.

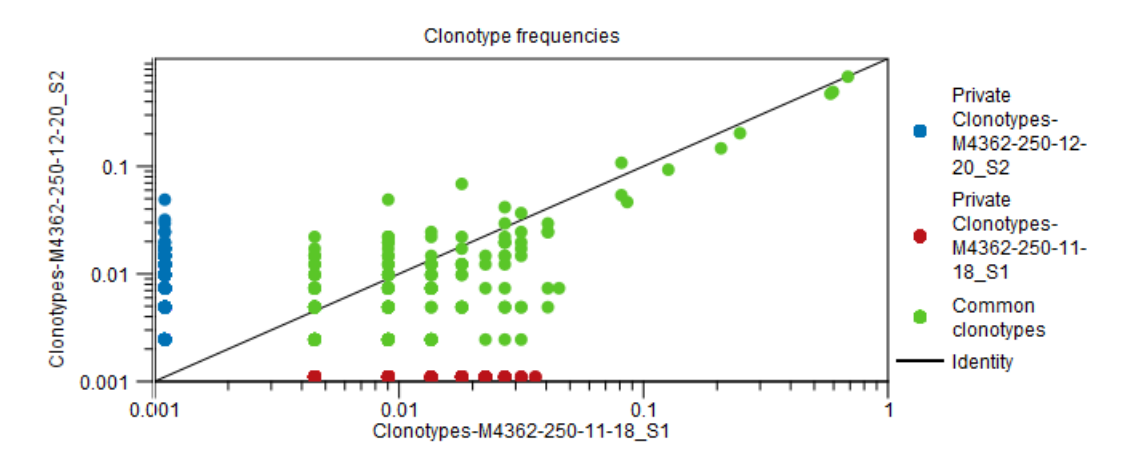

Figure 7.27: *Scatter plot with clonotype frequencies for a particular chain type. Note that private clonotypes have frequencies 0 in one of the samples. Due to the log scale, they cannot be plotted at frequency 0.*

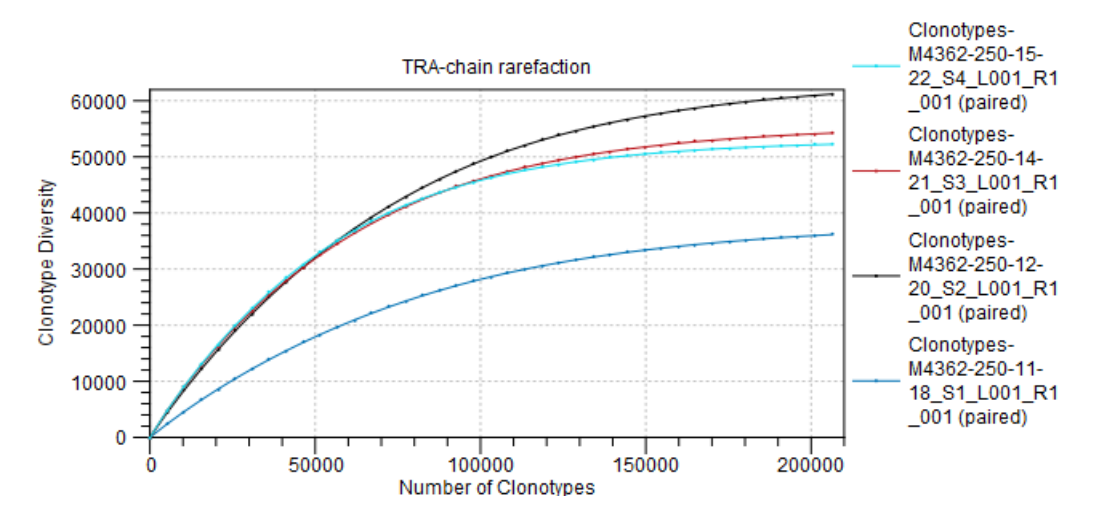

Figure 7.28: *Rarefaction plot for the TRA. The samples and chain can be changed from the side panel.*

#### 7.8.7 Jaccard distance heat map for Clonotype Sample Comparison

The Jaccard distance heat map  $({\mathcal{L}})$  shows the Jaccard distance with samples clustered hierarchically.

For each pair of samples, the weighted Jaccard similarity between the two is computed. Let  $X_i$ ,  $Y_i$ denote the relative frequencies of the i'th clonotype in the first and second sample respectively. The weighted Jaccard similarity is defined as

$$
J(X,Y) = \frac{\sum_{i=1}^{n} \min(X_i, Y_i)}{\sum_{i=1}^{n} \max(X_i, Y_i)}.
$$

The weighted Jaccard distance is defined as

$$
D(X,Y) = 1 - J(X,Y).
$$

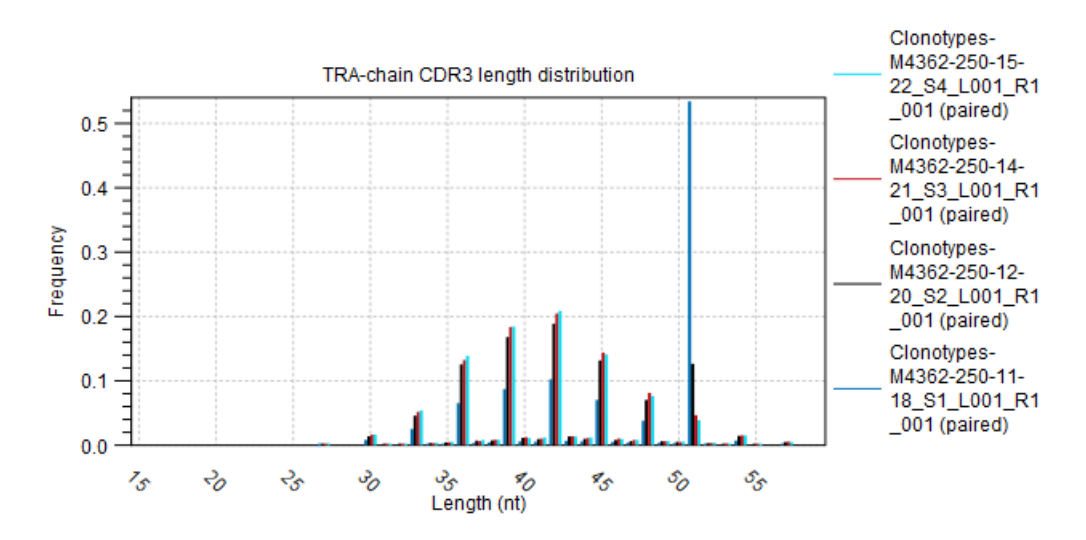

Figure 7.29: *CDR3 length distribution plot for the TRA chain. The samples and chain can be changed from the side panel.*

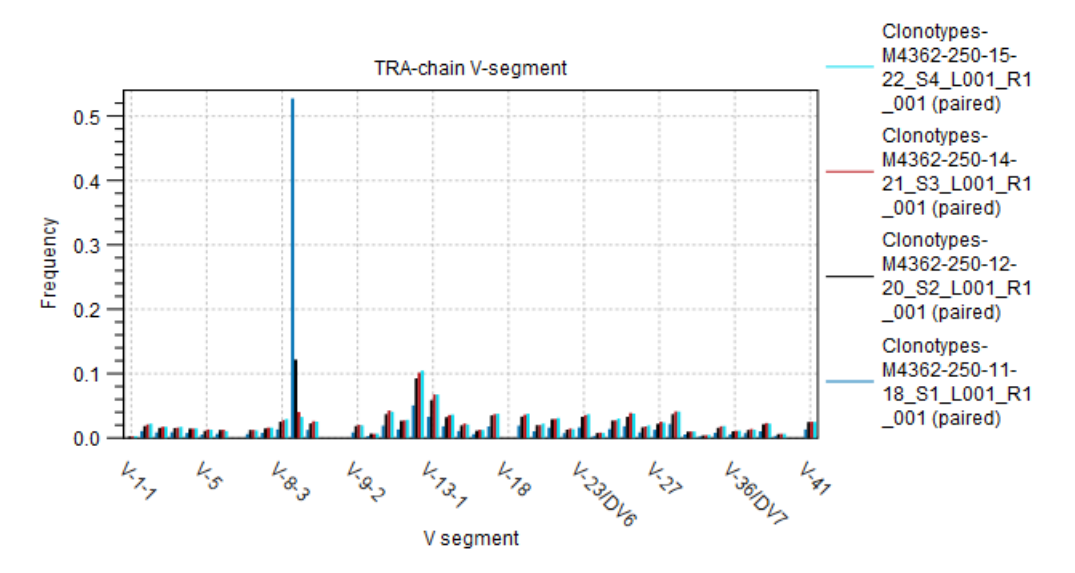

Figure 7.30: *Segment usage for TRA V segments.*

The color gradient used by the heat map can be changed from the side panel. It is also possible to restrict the heat map to selected samples.

The heat map can be opened and saved as a stand-alone heat map by using the "Open as New Distance Heat Map" button. Various settings can be configured in the side panel of the stand-alone heat map, see [http://resources.qiagenbioinformatics.com/manuals/clcgenomicsworkbench/current/](http://resources.qiagenbioinformatics.com/manuals/clcgenomicsworkbench/current/index.php?manual=_heat_map_view.html) [index.php?manual=\\_heat\\_map\\_view.html](http://resources.qiagenbioinformatics.com/manuals/clcgenomicsworkbench/current/index.php?manual=_heat_map_view.html). Note that the "Open as New Distance Heat Map" button opens a heat map with "Columns" and "Rows" in the side panel, instead of the "Samples" and "Features" described in the linked manual.

The "Open as New Similarity Table" button opens a stand-alone table containing the Jaccard similarity between each pair of samples.

## Chapter 8

# Oncology score estimation

#### Contents

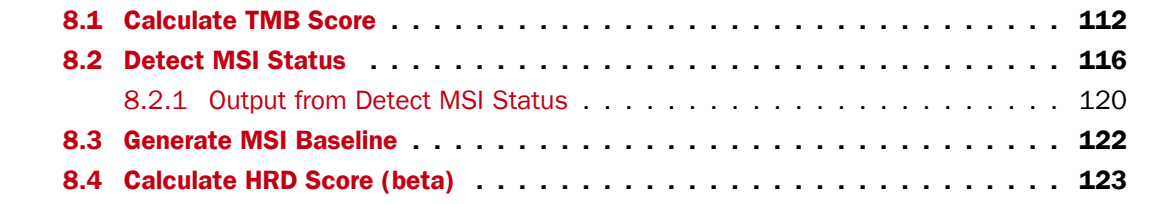

The oncology score estimation folder contains tools related to TMB, MSI and HRD.

#### <span id="page-111-0"></span>8.1 Calculate TMB Score

**Calculate TMB Score** takes a variant track and the set of regions to focus on, and calculates a TMB score, i.e. the number of variants per 1 million bases.

It is recommended that target regions with a coverage lower than 100X are discarded before running the tool. To do so, a workflow including the tools Create Mapping Graph and Identify Graph Threshold Area can be used to generate a target region file only containing target regions with at least 100X coverage (see figure [8.1\)](#page-112-0).

The Calculate TMB Score tool currently considers only SNVs - and discards variants of any other type. First, it filters variants, keeping only variants that lie within exons within ROIs and outside the masking regions. It then applies successively various quality, germline and non-synonymous filters before calculating the TMB score as the a number of somatic variants multiplied by 1 million bases and divided by the length of the Region of Interest (ROI) in megabases (Mb) minus the length of masking regions in megabases (Mb).

To run Calculate TMB Score, go to:

Toolbox | Biomedical Genomics Analysis (全) | Oncology Score Estimation (孟) | Calculate TMB Score ( $\blacksquare$ )

The tool takes a variant track as input.

In the next dialog, tracks relevant to the analysis are specified (figure  $8.2$ ):

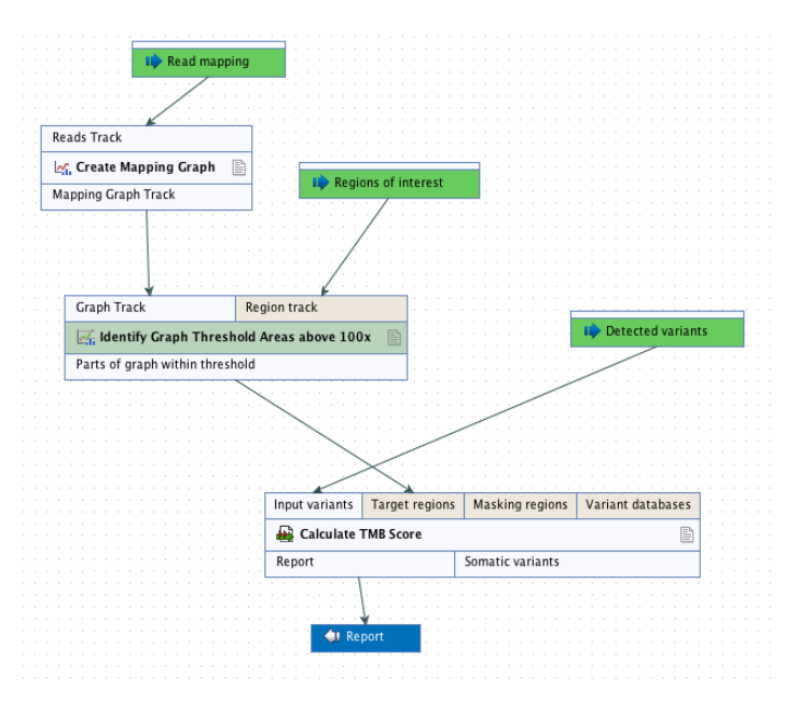

<span id="page-112-0"></span>Figure 8.1: *Workflow to discard low coverage target regions.*

- Target regions A track containing the regions of interest.
- Exon regions An mRNA track containing the exons of interest
- Masking regions Regions that should not be considered

Only variants inside target regions and exons, and not within regions annotated on the masking track, are considered when calculating the TMB score.

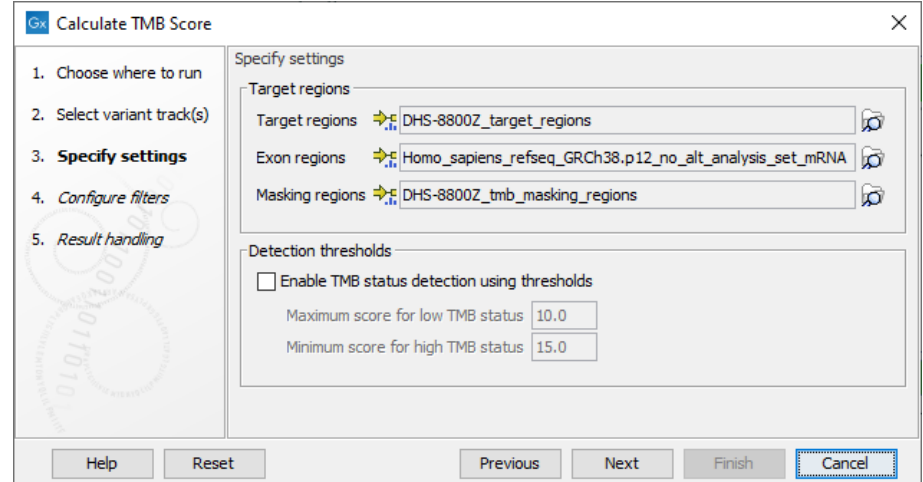

<span id="page-112-1"></span>Figure 8.2: *Specifying tracks and parameters for calculating a TMB status.*

In addition, it is possible to enable the calculation of a TMB status based on a low and a high threshold, and which will appear as an additional item on the TMB report. The default values of 10 and 15 respectively have been chosen based on internal benchmark analyses of lung cancer

cell lines and different tissue cancer samples. Given the lack of standardization of methods and the heterogeneity of tumor mutation burden across many tumor types, it is difficult to establish cutoff values. Thresholds should be set according to the samples analyzed.

In the next dialog (figure [8.3\)](#page-113-0), it is mandatory to provide a variant database of known germline variants as an input for filtering germline variants.

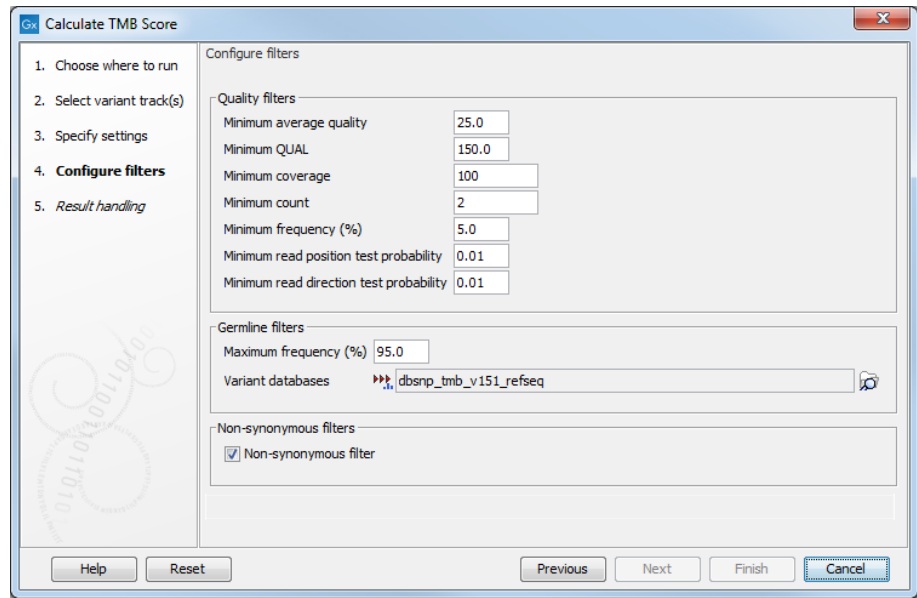

<span id="page-113-0"></span>Figure 8.3: *Specifying tracks and parameters for calculating a TMB score.*

The parameters that can be configured are as follow:

- Quality filters
	- Minimum average quality The Avg Q of reads calculates the amount of sequences that feature individual PHRED-scores in 64 bins from 0 to 63. The quality score of a sequence is calculated as arithmetic mean of its base qualities. PHRED-scores of 30 and above are considered high quality.
	- **Minimum QUAL** Measure of the significance of a variant, i.e., a quantification of the evidence (read count) supporting the variant, relative to the coverage and what could be expected to be seen by chance, given the error rates in the data. The mathematical derivation depends on the set of probabilities of generating the nucleotide pattern observed at the variant site (1) by sequencing errors alone and (2) under the different allele models the variant caller allows. Qual is calculated as  $-10\log_{10}(1-p)$ , p being the probability that a particular variant exists in the sample. Qual is capped at 200 for p=1, with 200: highly significant, 0: insignificant. In rare cases, the Qual value cannot be calculated for a specific variant and as a result the Qual field will be empty. This value is necessary for certain downstream analyses of the data after export in vcf format. A QUAL value of 10 indicates a 1 in 10 chance that the called variant is an error, while a QUAL of 100 indicates a 1 in  $10^{10}$  chance that the called variant is an error.
	- Minimum coverage Only variants in regions covered by at least this many reads are called.
- Minimum count Only variants that are present in at least this many reads are called.
- **Minimum frequency (%)** The frequency is calculated as

count (reads having the variant)/coverage (reads covering the variant region) (8.1)

Only variants that are present at least at the specified frequency are called. Variants with a frequency above this value are considered germline.

- Minimum read direction test probability Tests whether the distribution among forward and reverse reads of the variant carrying reads is different from that of all the reads covering the variant position. This value reflects a balanced presence of the variant in forward and reverse reads (1: well-balanced, 0: un-balanced).
- Minimum read position test probability Tests whether the distribution of the read positions in the variant carrying reads is different from that of all the reads covering the variant position.
- Germline filters
	- Maximum frequency Only variants whose frequency is equal to or lower than the specified value will be considered.
	- Variant databases Specify a variant database such as dbSNP. Although dbSNP is thought to contain many erroneous calls, these may still be useful for removing variants that are not somatic, for example if they arise from common sequencing artifacts.
- Non-synonymous filter Only amino acids changing variants are kept and considered for the TMB score calculation.

Note that TMB filtering parameters are set conservatively. This is because for panels of 1MB size, a single false positive variant may increase the TMB score substantially.

The tool outputs a track of filtered somatic variants, i.e., the variants that remained after the filtering and that were included in the TMB score calculation. However, the main output is a report that includes filtering statistics and the calculated TMB score. It will also include a TMB status if the option was enabled (as shown in figure [8.4\)](#page-115-1). By default, the TMB status is considered low if the TMB score is lower than 10; intermediate if the TMB score is between 10 and 15; and high if the TMB score is larger than 15. It is important to point out again that different cancer types have different somatic mutational load and thresholds should be set according to the samples analysed.

In addition, the report lists the length of the target regions, counts of various types of variants, and a value describing the tumor mutational burden calculated as the number of mutations per Mb. The quality filters statistics recapitulates how many variants were removed by the various filters applied by the tool, along with the frequency distributions of input and somatic variants.

The TMB score is assessed with a TMB confidence based on the size of the target regions included in the TMB score calculation, i.e., those with a coverage at least 100X: TMB confidence is low if fewer than 900,000bp of target regions have sufficient coverage, high if more than 1,000,000 bp of target regions have been included in the calculation, and intermediate in between these 2 values. Note that report coming from target region files for which low coverage regions were not excluded may wrongly display a high confidence.

#### 1 Summary

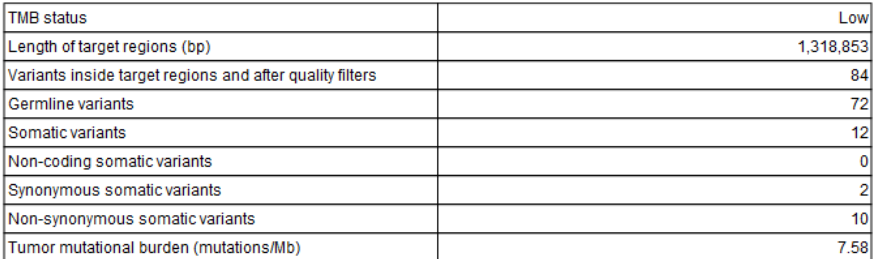

#### 2 Quality filters statistics

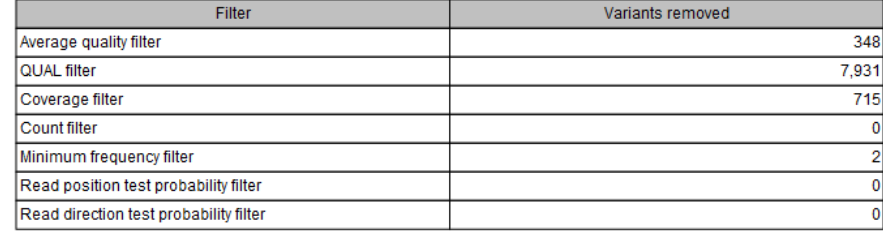

<span id="page-115-1"></span>Figure 8.4: *A TMB report where the option to detect TMB status was enabled with default threshold values.*

#### <span id="page-115-0"></span>8.2 Detect MSI Status

**Detect MSI Status** can be used to detect if a sample contains unstable microsatellites. The tool can be found in the Toolbox:

#### Toolbox | Biomedical Genomics Analysis (金) | Oncology Score Estimation (孟) | Detect MSI Status  $\left(\frac{1}{2}\right)$

The tool detects whether a sample is stable or not by comparing it to a baseline composed of multiple microsatellite stable (MSS) samples. Baselines can be created using the Generate MSI Baseline tool (see section [8.3\)](#page-121-0). This comparison if performed for each microsatellite locus and consists in evaluating whether the variations in the length distribution of the microsatellite observed in the sample are generally the same as the variations observed in the baseline samples.

We recommend that the MSI baseline is generated using samples that are sequenced under the same lab conditions as the sample for which the MSI status is calculated.

The same parameters must be used for generating the MSI baseline and detecting the MSI status in order to be able to compare the two length distributions. Therefore, **Detect MSI Status** automatically determines the parameters from the selected MSI baseline, see section [8.3.](#page-121-0)

A microsatellite locus is said to be unstable when the length of the repeat region (e.g., tandem repeat of A nucleotides) is significantly different from the length in a normal sample. To measure the lengths in a sample, the following steps are used:

1. For a given microsatellite locus, the flanking signature regions are identified in the reference genome on both sides of the locus. For example, if the flanking signature is 8 bp long and the sequence is ...CTGACTGCTGGAAAAAAAAAAAAAAAAAAAAAAAAAAAAAAATTTCGTAGCA... - where the sequence of repeated A's is the microsatellite  $-$  the left flanking signature is

ACTGCTGG and the right flanking signature is TTTCGTAG.

- 2. For every read that intersects the locus, we check if the left and right flanking signatures are present in the read.
- 3. When the flanking region is short, it can be incorrectly identified in the read as the chance that the flanking signature is also present in other locations in the read is non-negligible. To remove such reads, the nucleotide distribution of the reference sequence corresponding to the microsatellite locus is compared to the distribution from the read. For each of the four nucleotides (A, C, G and T) the absolute difference in nucleotide fractions between the reference sequence and the read sequence is determined. Reads for which the sum for all four nucleotides is larger than 0.3 are removed. For example, for a 10 bp long homopolymer A region, the reference sequence has nucleotide fractions of 1.0 As and 0.0 Cs, Gs, and Ts. If a read has one A to C mismatch in the homopolymer region, its nucleotide fractions would be 0.9 As, 0.1 Cs, and 0.0 Gs and Ts. In this case the sum of the absolute differences would be 0.2, which is smaller than 0.3, hence the read is used in the MSI analysis.
- 4. For every read where both flanking signatures are identified and the nucleotide distribution of the locus is similar to the reference sequence, the length of the locus is used to update a frequency distribution of microsatellite locus lengths. For paired end reads, the individual reads in the pair must contain both flanking signatures. For example, if read 1 contains only the left flanking signature (CTGACTGCTGGAAAAAAAAAAA) and read 2 contains only the right flanking signature (AAAAAAAAAAAAAAATTTCGTAGCA), the read pair cannot be used for MSI detection since it is not possible to determine the length of the microsatellite. If both reads in a pair contain both the left and the right flanking signatures, the read pair counts as two in the frequency distribution.

**Detect MSI Status** then measures the statistical variation of the length distribution of each microsatellite locus and decides for each locus if it is stable or not by comparing the statistical variation of the test sample with the baseline. If the proportion of unstable microsatellite loci is higher than a predefined threshold the sample is considered MSI-low or MSI-high depending on the parameters.

When running Detect MSI Status, you will first need to select a read mapping. In the next dialog, specify an MSI baseline track (figure [8.5\)](#page-117-0).

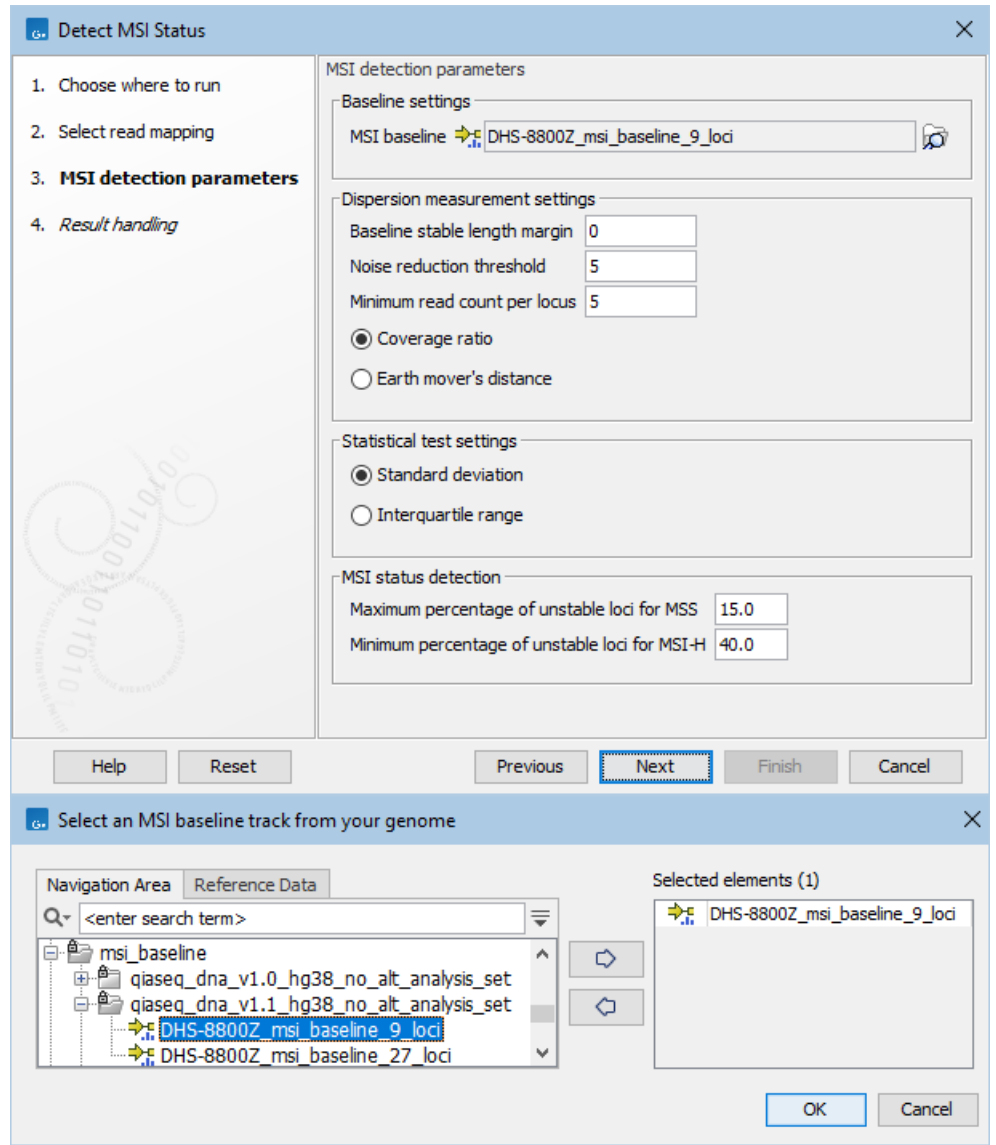

<span id="page-117-0"></span>Figure 8.5: *Top: Parameters for Detect MSI Status. Bottom: MSI baselines from Reference Data Manager.*

Two baseline tracks are available in the Reference Data Manager: one is based on 27 microsatellites covered by the primers in the Human TMB and MSI Panel (DHS-8800Z). This baseline was created using 30 MSS samples that were mapped to hg38 (no alternative analysis set) and processed with the Generate MSI Baseline tool using default parameters. The other is a subset of the first containing 9 loci. These loci were identified using lung FFPE MSS and MSI samples and were found to perform consistently well during benchmarking. All 9 loci are mononucleotide homopolymers.

Note that the 27 loci baseline track should not be used for detecting MSI status. This baseline is intended for creating subsets of loci specific to a particular cancer type. To generate a cancer specific baseline, investigate the quality of the loci of interest using relevant read mappings. To create a subset of the baseline, use the Create Track from Selection button, see [http://resources.qiagenbioinformatics.com/manuals/clcgenomicsworkbench/](http://resources.qiagenbioinformatics.com/manuals/clcgenomicsworkbench/current/index.php?manual=Showing_track_in_table.html) [current/index.php?manual=Showing\\_track\\_in\\_table.html](http://resources.qiagenbioinformatics.com/manuals/clcgenomicsworkbench/current/index.php?manual=Showing_track_in_table.html).

The following parameters can be adjusted:

- Dispersion measurement settings. For each locus in each of the baseline samples, a set of stable baseline lengths are identified containing all lengths with a frequency of at least 75% of the most frequent length from the baseline distribution (also known as the peak factor method). Lengths that are up to a certain number of bases shorter or longer than those in the peak factor method set are also added to the final set. The final baseline length set is created by combining all baseline lengths values from the individual baseline samples.
	- Baseline stable length margin extends the baseline length by the selected margin. For example, if the peak factor method baseline length set is composed of 20, 21 and 29 and the margin is 2, the final set will be 18, 19, 22, 23, 27, 28, 30 and 31.
	- Noise reduction threshold filters away locus lengths that are not supported by at least this number of reads.
	- Minimum read count per locus defines the minimum number of reads required for a given locus to be considered testable.
	- Coverage ratio measures the proportion of reads that have a microsatellite length that is present in the baseline length set. This is inversely correlated with how much a sample normally deviates from the baseline set. This metric is recommended for homogeneous baselines, i.e., relatively few observed baseline lengths forming a unimodal distribution.
	- **Earth mover's distance** is obtained by calculating, for each bin that is not in the baseline set, the distance from the bin to the closest baseline length bin and multiplying this distance times the ratio of the bin and accumulating to get the result. It is correlated with the dispersion from the baseline length set and it increases linearly with the distance from the baseline set. This metric is recommended for heterogeneous baselines, i.e., a multimodal distribution of observed baseline lengths and/or relatively many observed baseline lengths.
- Statistical test settings. The locus length dispersion is measured for each locus of each sample (test and baseline samples). Therefore, at the end of this step, for each locus, there will be a dispersion value for the test sample and a set of dispersion values for the baseline samples. The tool uses a statistical variation test to decide if the value of the test sample could be considered similar to the baseline group. The tool provides the following methods to make this decision:
	- Standard deviation. The sample is said to be unstable if its
		- ∗ coverage ratio is less than the mean minus three times the standard deviation.
		- ∗ dispersion value is more than the mean plus three times the standard deviation for earth mover's distance.
	- **Interquartile range**. The interquartile range  $IQR$  is calculated by subtracting the first quartile  $(Q1)$  from the third  $(Q3)$ . The sample is said to be unstable if its dispersion value is more than  $Q3 + 1.5 * IQR$ . Note: remember that the coverage ratio metric is inversely correlated with the dispersion and therefore the signals must be inverted. For the standard deviation test, the sample is unstable if the coverage ratio is less than the mean minus three times the standard deviation. The sample is said to be unstable if its
- ∗ coverage ratio less than Q1 1.5 \* IQR.
- ∗ dispersion value is more than Q3 + 1.5 \* IQR for earth mover's distance.
- MSI status detection. Given the stability of the individual loci, the MSI status is determined based on the percentage of loci that are higher than a predefined threshold. There are two thresholds: one for low instability (MSI-L) and one for high instability (MSI-H). When calculating the percentage of unstable loci, only testable loci are taken into account and a minimum of 50% of the loci must be valid to make a call. If this is not the case, the status is set to Undetermined.
	- Maximum percentage of unstable loci for MSS, set by default at 15%
	- Minimum percentage of unstable loci for MSI-H, set by default at  $40\%$

#### <span id="page-119-0"></span>8.2.1 Output from Detect MSI Status

Three outputs are produced by the Detect MSI Status tool:

- MSI loci track: An annotation track with MSI loci annotated with predicted stability.
- MSI report: A report summarizing the overall status of the sample and showing length distribution plots of the individual loci.
- Baseline cross-validation report: A report analyzing the quality of the MSI baseline.

The MSI report contains both combined and per loci information on stability and other descriptive statistics related to the selected detection and test methods. The summary section contains a table of the analyzed loci and whether the individual loci are stable or unstable (figure [8.6\)](#page-120-0).

The following information can be found in the locus table:

- Locus: Name of the locus.
- Coverage: The number of reads intersecting the locus.
- Read count: The number of reads that contains both flanking signatures and have been used for the calculation of the frequency distribution of microsatellite locus lengths as described above.
- Baseline lengths: The set of baseline lengths as determined by the Dispersion measurement settings, see section [8.2](#page-115-0) for details.
- Coverage ratio / Earth mover's distance: Stability value from the method of choice, see section [8.2](#page-115-0) for details.
- Stability threshold: Threshold calculated from the baseline in order for the locus to be stable. A locus is stable if the test sample has a value:
	- above this threshold for the coverage ratio method.
	- below this threshold for the earth mover's distance method.

#### 1 Summary

The MSI status was detected using Coverage ratio and Standard deviation methods. The MSI status of the sample can only be determined with at least 5 testable loci.

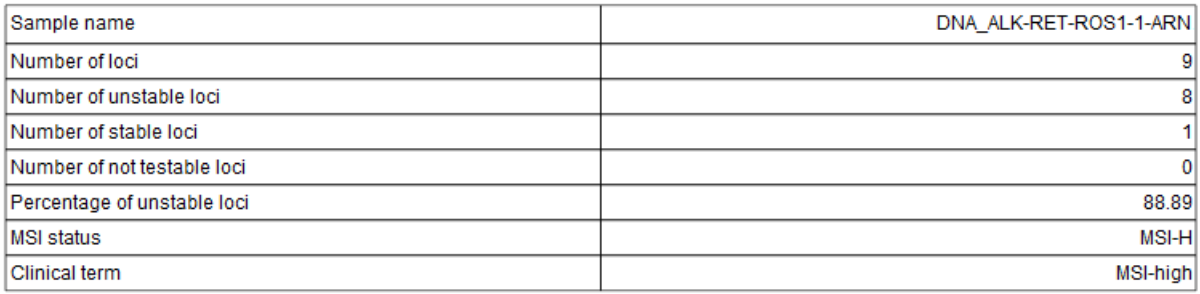

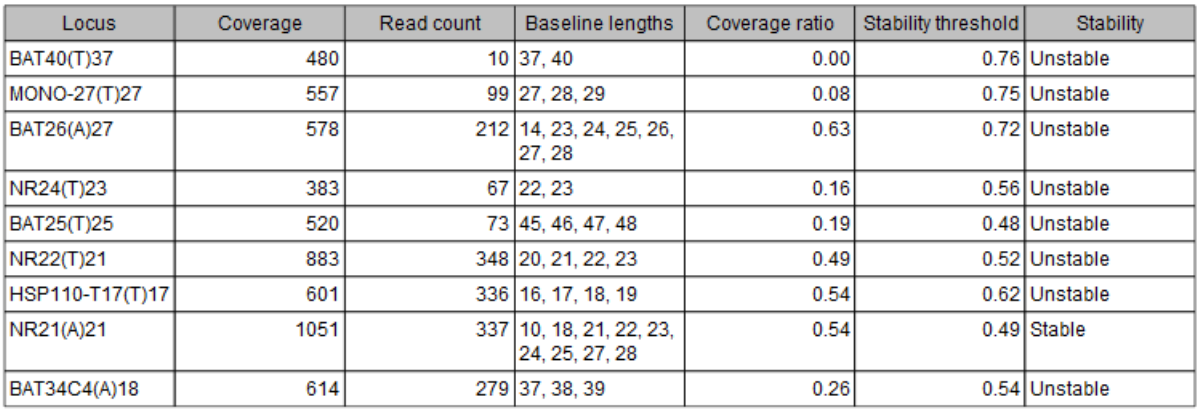

<span id="page-120-0"></span>Figure 8.6: *Summary section from the MSI Report for an MSI-high sample.*

• Stability: Whether the locus is stable, unstable or N/A (locus is not testable, see section [8.2](#page-115-0) for details).

If the reads count is low but the coverage is high, it could be an indication that the locus is highly unstable and only few reads are spanning the locus. Investigating the read mapping can help understanding the problems.

Figure [8.6](#page-120-0) shows an example of the summary section from an MSI report. In this case, 8 out of 9 loci are evaluated as being unstable using the coverage ratio method, meaning that the overall assessment of the sample is MSI-high. The only stable locus is NR21(A)21, but its coverage ratio (0.54) is only slightly larger than the threshold (0.49). When the value is close to the stability threshold, there is a risk of false evaluation, and in this case, it is likely that the NR21(A)21 locus is actually unstable. For the two first loci (BAT40(T)37 and MONO-27(T)27), on the other hand, there is a large difference between the coverage ratio value and the stability threshold (0.00 vs. 0.76 and 0.08 vs. 0.75), indicating that the loci are highly unstable. It is recommended to study the length distribution plots in the report for a more detailed view on the stability.

The baseline cross-validation report contains a table where the MSI status is presented for each sample in the baseline sample set. The cross-validation analysis verifies whether the baseline and selected parameters are suitable. For this, the MSI status of each sample from the baseline sample set is tested against a baseline created using all other samples of the set. Ideally, it is expected that all samples will be detected as stable (MSS) with a very low proportion of unstable loci. If this is not the case, the parameters might need to be adjusted and/or one or

more samples should be removed from the baseline. Note that the cross-validation analysis is dependent on the parameters used for detection (exactly as for a test sample) and therefore each cross-validation is only valid for the selected set of parameter values used in the cross-validation run.

### <span id="page-121-0"></span>8.3 Generate MSI Baseline

The tool Generate MSI Baseline can be used to generate microsatellite instability (MSI) baseline tracks. The tool can be found in the Toolbox:

Toolbox | Biomedical Genomics Analysis ( $\Rightarrow$ ) | Oncology Score Estimation ( $\Rightarrow$ ) | Generate MSI Baseline  $(\frac{d}{d}$ )

To generate a baseline, select at least five read mappings from microsatellite stable (MSS) samples as input. For better results, we recommend using 15 samples or more.

In the next step, the following parameters can be adjusted (figure  $8.7$ ):

- MSI loci track: The microsatellite loci track. It could be an existing MSI baseline.
- Flanking signature length: The length of the microsatellite locus in a read is determined by identifying flanking signatures on each side of the locus. The flanking signature should be long enough to be unique in the read, while short enough to be present in as many reads as possible. By default, the length of the flanking signature is 8 bp.
- Allow one mismatch in the flanking signature: When enabled, the flanking signatures are accepted even if it has one SNP compared to the reference sequence.
- Ignore broken pairs: When enabled, broken pairs in paired end reads are ignored for calculating the microsatellite length distribution.

See section [8.2](#page-115-0) for more details about how the length of a locus is determined.

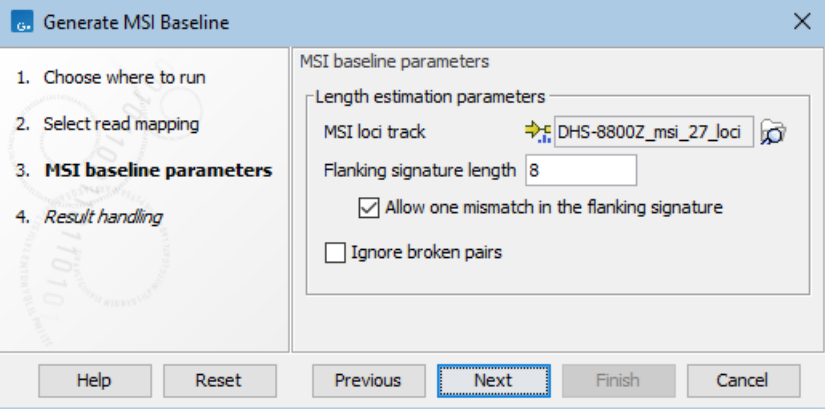

<span id="page-121-1"></span>Figure 8.7: *Parameters for Generate MSI Baseline.*

Note that all the MSI baseline tracks available in the QIAseq TMB Panels hg38 Reference Data Set have been generated from samples that were mapped against the hg38 (no alternative analysis set) reference sequence.

## <span id="page-122-0"></span>8.4 Calculate HRD Score (beta)

The **Calculate HRD Score (beta)** tool is designed to calculate Homologous Recombination Deficiency (HRD) from targeted research resequencing experiments.

The tool takes a target-level ploidy track (from the Detect Regional Ploidy tool) and centromers as input.

To run the Calculate HRD Score (beta) tool, go to:

#### Toolbox | Biomedical Genomics Analysis  $(\mathbb{F})$  | Oncology Score Estimation  $(\mathbb{F})$  | Calculate HRD Score (beta)  $(|\vec{x}|)$

Select the target-level ploidy track generated by the Detect Regional Ploidy tool and click **Next.** 

You are now presented with choices regarding HRD calculation.

- Centromeres Centromeres are used to define the chromosome arms and must be provided for correct calculation of the HRD score, as LOH, LST and TAI events are calculated per chromosome arm. Regions covered by provided centromeres are excluded from the HRD calculation.
- LOH weight, LST weight, TAI weight HRD is calculated as the sum of Loss of Heterozygosity (LOH), Large-scale State Transitions (LST), and Telomeric Allelic Imbalance (TAI) scores. These three scores can be weighted by the values given here before being summed to the final HRD score.
- Minimum LOH region length (MB) Loss of Heterozygosity (LOH) regions shorter than this are ignored in the LOH score calculation. The length is given in megabases.
- Minimum LST region length (MB) Large-scale State Transitions (LST) between regions shorter than this are ignored in the LST score calculation. The length is given in megabases.
- Maximum LST region distance (MB) Large-scale State Transitions (LST) with a distance larger than this are ignored in the LST score calculation. The distance is given in megabases.
- Short LST region length (MB) Regions shorter than this are filtered out before Large-scale State Transitions (LST) score calculation. The length is given in megabases.
- Minimum merge size Remove merged regions consisting of fewer than this number of targets.

When finished with the settings, click **Next** to start the algorithm.

#### HRD calculation

The HRD score is a count of chromosomal rearrangements that can be increased in tumors with HRD. It is calculated as the weighted sum of three different chromosomal rearrangements: The number of Telomeric Allelic Imbalances (TAI), Large-scale Transitions (LST), and long regions of Loss of Heterozygosity (LOH). The calculations are based on identified regions of copy number variations (CNV) as well as variant frequencies in a sample, which are identified beforehand.

The LOH score is defined as the number of regions with a minor allele count of zero. If all regions on a chromosome are affected by LOH, the whole chromosome is excluded from the LOH score calculation.

The TAI score is defined as the number of regions that:

- (1) Show an imbalance from the most prevalent copy number state of the whole chromosome. Whether a telomeric region is imbalance with the rest of the chromosome, is determined by comparing the copy number state of the region nearest the telomere with the most prevalent copy number state of the whole chromosome.
- (2) Do not cross the centromere.
- (3) Extend up to the telomeres. Note, the region located closest to the end of a chromosome is considered a proxy for the telomeric region. The CNV regions underlying TAI are filtered for a minimum number of probes (merge size) and a minimum region length.

Calculation of the three scores is inspired by:

- Abkevich et al. *Patterns of genomic loss of heterozygosity predict homologous recombination repair defects in epithelial ovarian cancer*, British Journal of Cancer. 2012, 107(10): 1776- 1782. [\[Abkevich et al., 2012\]](#page-484-0)
- Birkbak et al. *Telomeric allelic imbalance indicates defective DNA repair and sensitivity to DNA damaging agents*, Cancer Discovery. 2012, 2(4): 366-375. [\[Birkbak et al., 2012\]](#page-484-1)
- de Luca et al. *Using whole-genome sequencing data to derive the homologous recombination deficiency scores*. npj Breast Cancer. 2020, 6:33. [\[de Luca et al., 2020\]](#page-484-2)

The LST score is the number of LST events. The LST score counts large rearrangements for each arm of a chromosome. The regions are merged and short regions removed iteratively. For each chromosome arm, as long as there are segments less than 3 MB, the segment at the first position, that is less than 3 MB is removed and adjacent segments across the whole chromosome arm with identical allele counts merged.

#### Calculate HRD score algorithm report

The report provides a table listing:

- HRD score The HRD score calculated from the LOH, LST and TAI scores.
- HRD score LOH/LST/TAI weight The weight that each of the underlying scores were given when calculating the HRD score.
- Genomic coverage The percentage of genomic positions covered by the panel used for HRD detection.
- LOH score The number of LOH regions.
- LOH regions The positions of the identified LOH regions. For each region, the chromosome and the start and end of the LOH region is included. As an example, the entry "2: 151M 169M" should be read as an LOH event on chromosome 2 occurring from position 51M to 169M.
- LST score The number of LST regions.
- LST The positions of the identified LST regions. As an example, in the entry "S1: 1-2 0M 13M -> 1-1 13M 248M" the parts before and after the arrow describe the chromosomal states on each side of the transition and should be read as: Start of chromosome 1, minor allele count 1, major allele count 2, positions OM-13M changes to minor allele count 1, major allele count 1, positions 13M to 248M.
- TAI score The number of TAI regions.
- TAI The positions of the identified TAI regions. As an example "S1 TAI 2 1-2", should be read as start of chromosome 1, TAI event, most prevalent copy number state for the whole chromosome is 2, for the TAI event minor allele count is 1 and major allele count is 2. Correspondingly, "E1 CENT 125M 248M" should be read as end of chromosome 1, region extends from end of chromosome to centromere and is not counted as TAI, positions 125M-248M and "E10 NO 2 1-1" should be read as end of chromosome 10, no TAI event, most prevalent copy number state for the whole chromosome is 2, and for the region closest to the end of the chromosome minor allele count is 1 and major allele count is 1. Hence, a TAI event is only counted when TAI is part of the annotation for a given chromosome arm.

## Chapter 9

# QCI Interpret integration

#### Contents

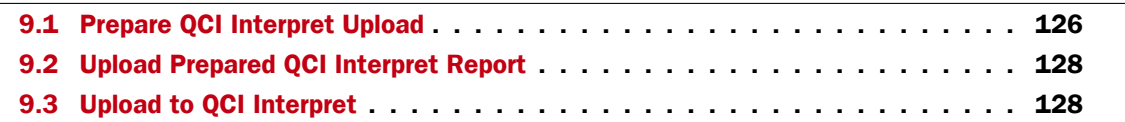

QCI Interpret uses the QIAGEN Knowledge Base - a database that contains over 5 million variant findings as well as data from third party databases - and rules-based approaches to automatically compute pathogenicity classifications (Pathogenic to Benign) and actionability classifications (Tier 1 to 4) for each found variant. Pathogenicity and actionability classifications in QCI Interpret are accompanied by clear visibility into the criteria and evidence supporting the classifications. The final report is sample-specific and includes clinically-relevant variants, interpretations, approved or investigational therapies, and references specified throughout the assessment process.

The Upload to QCI Interpret tools support seamless upload of analysis results to QCI Interpret.

It is possible to upload all variants that can be exported to VCF from the CLC Workbench, as well as TMB and MSI scores. In addition, it is possible to upload CLC reports, which can then be accessed as PDFs in the QCI Interpret platform.

Use of these tools require an active QCI Interpret or QCI Interpret Translational account.

### <span id="page-125-0"></span>9.1 Prepare QCI Interpret Upload

The **Prepare QCI Interpret Upload** tool prepares a sample from several types of tracks and reports that can be uploaded to QCI Interpret or QCI Interpret Translational at a later time with Upload Prepared QCI Interpret Report.

This tool can be used in workflows to select all relevant tracks and reports. It sets name based on input or other metadata and outputs a single report that is ready to be uploaded to QCI Interpret. This is convenient because users won't have to choose multiple track inputs for every workflow output they want to upload to QCI Interpret.

#### To run Prepare QCI Interpret Upload, go to:

Toolbox | Biomedical Genomics Analysis  $(\mathbb{F})$  | QCI Interpret Integration  $(\mathbb{F})$  | Prepare QCI Interpret Upload (

In the tool wizard, choose which elements to upload.

The first step defines inputs. Supported input elements are:

- Variant track(s) Add variant tracks to include variants. Choosing multiple variant tracks exports all variants in the variant tracks, for duplicates only the variant with the highest quality is exported.
- CNV track Add a CNV track to include copy number variations.
- Fusion track Add a fusion track to include fusions.
- Inversion track Add an inversion track to include inversions.

The next step is to define how the QCI Interpret sample will look in QCI:

- Sample name The name of the uploaded sample shown in QCI Interpret. Leaving it empty will use a name of a element. Use metadata if running as part of a workflow (see [http://resources.qiagenbioinformatics.com/manuals/clcgenomicsworkbench/current/index.](http://resources.qiagenbioinformatics.com/manuals/clcgenomicsworkbench/current/index.php?manual=Configuring_input_output_elements.html) [php?manual=Configuring\\_input\\_output\\_elements.html](http://resources.qiagenbioinformatics.com/manuals/clcgenomicsworkbench/current/index.php?manual=Configuring_input_output_elements.html))
- Subject ID Set the subject ID, leave empty, or use metadata if running as part of a workflow.
- Project Set the project, leave empty or use metadata if running as part of a workflow.

The next step defines a reference and extra values that can be added to the sample:

- Reference sequence track To generate the VCF the tool needs a reference track. Hg19 and hg38 references are supported.
- TMB report Include tumor mutation burden value and status by including a report output from the **Calculate TMB Score** tool in the Biomedical Genomics Analysis plugin. The algo must have been set up to detect a TMB status.
- MSI report Include microsatellite instability status by including a report output from the Detect MSI Status tool in the Biomedical Genomics Analysis plugin.
- Upload reports Include these reports as PDF in the sample uploaded to QCI Interpret.

The next step defines how the uploaded VCF will be created. The Prefill VCF settings changes the VCF settings to suggested defaults depending on the data. The somatic and germline/hereditary workflows of QCI Interpret focus on different needs, with somatic being primarily focused on therapeutic, prognostic, and diagnostic actionability, while germline/hereditary is better suited for disease diagnosis/risk. Read more about VCF export settings in [http://resources.](http://resources.qiagenbioinformatics.com/manuals/clcgenomicsworkbench/current/index.php?manual=Export_in_VCF_format.html) [qiagenbioinformatics.com/manuals/clcgenomicsworkbench/current/index.php?manual=Export\\_in\\_VCF\\_form](http://resources.qiagenbioinformatics.com/manuals/clcgenomicsworkbench/current/index.php?manual=Export_in_VCF_format.html)at. [html](http://resources.qiagenbioinformatics.com/manuals/clcgenomicsworkbench/current/index.php?manual=Export_in_VCF_format.html).

#### **Output**

The output is a report that shows a summary of the data in the sample.

## <span id="page-127-0"></span>9.2 Upload Prepared QCI Interpret Report

The Upload Prepared QCI Interpret Report tool uploads a sample to QCI Interpret or QCI Interpret Translational from a prepared upload from the **Prepare QCI Interpret Upload** tool.

To run Upload Prepared OCI Interpret Report, go to:

Toolbox | Biomedical Genomics Analysis  $(\mathbb{F})$  | QCI Interpret Integration  $(\mathbb{F})$  | Upload Prepared QCI Interpret Report ( )

In the tool wizard, choose a OCI Interpret report from **Prepare QCI Interpret Upload**. You can also choose a already upload QCI Interpret report to upload it again.

Then choose your QCI Region and how to log in. To log in using a browser, choose the Browser option, then click the Log in button to open a new browser (or new tab) where you can log in, and give the CLC Workbench permission to upload samples to QCI on your behalf. To upload with API key you need an API user account, please send an email to [bioinformaticslicense@qiagen.com](mailto:bioinformaticslicense@qiagen.com) and ask for confirmation if the QCI account is API-enabled. The license team can then provide the link to API Explorer page where you can log in to see the API key ID and key secret.

Note: Do not share workflows that contain your QCI Interpret login information. A workflow containing this tool contains your login information if the tool configuration has values set for API Key ID, or API Key Secret, or if you have logged in using a browser.

The uploaded sample can be shared with QCI users by adding a comma separated list of emails in the Reviewers setting.

#### **Output**

The output is a report that shows a summary of the data in the sample, information about the upload, and a link to the sample list in QCI Interpret.

## <span id="page-127-1"></span>9.3 Upload to QCI Interpret

The **Upload to QCI Interpret** tool uploads a sample to QCI Interpret or QCI Interpret Translational from several types of tracks and reports.

To run Upload to QCI Interpret, go to:

Toolbox | Biomedical Genomics Analysis  $(\mathbb{F})$  | QCI Interpret Integration  $(\mathbb{F})$  | Upload to QCI Interpret  $(\sqrt{3})$ 

In the tool wizard, choose which elements to upload and how to log in.

The first step defines inputs. Supported input elements are:

- Variant track(s) Add variant tracks to include variants. Choosing multiple variant tracks exports all variants in the variant tracks, for duplicates only the variant with the highest quality is exported.
- CNV track Add a CNV track to include copy number variations.
- Fusion track Add a fusion track to include fusions.
- Inversion track Add an inversion track to include inversions.

The next step is to define how the QCI Interpret sample will look in QCI:

- Sample name The name of the uploaded sample shown in QCI Interpret. Leaving it empty will use a name of a element. Use metadata if running as part of a workflow (see [http://resources.qiagenbioinformatics.com/manuals/clcgenomicsworkbench/current/index.](http://resources.qiagenbioinformatics.com/manuals/clcgenomicsworkbench/current/index.php?manual=Configuring_input_output_elements.html) [php?manual=Configuring\\_input\\_output\\_elements.html](http://resources.qiagenbioinformatics.com/manuals/clcgenomicsworkbench/current/index.php?manual=Configuring_input_output_elements.html))
- Subject ID Set the subject ID, leave empty, or use metadata if running as part of a workflow.
- **Project** Set the project, leave empty or use metadata if running as part of a workflow.

The next step defines a reference and extra values that can be added to the sample:

- Reference sequence track To generate the VCF the tool needs a reference track. Hg19 and hg38 references are supported.
- **TMB report** Include tumor mutation burden value and status by including a report output from the **Calculate TMB Score** tool in the Biomedical Genomics Analysis plugin. The algo must have been set up to detect a TMB status.
- MSI report Include microsatellite instability status by including a report output from the Detect MSI Status tool in the Biomedical Genomics Analysis plugin.
- Upload reports Include these reports as PDF in the sample uploaded to OCI Interpret.

The next step defines how the uploaded VCF will be created. The Prefill VCF settings changes the VCF settings to suggested defaults depending on the data. The somatic and germline/hereditary workflows of QCI Interpret focus on different needs, with somatic being primarily focused on therapeutic, prognostic, and diagnostic actionability, while germline/hereditary is better suited for disease diagnosis/risk. Read more about VCF export settings in [http://resources.](http://resources.qiagenbioinformatics.com/manuals/clcgenomicsworkbench/current/index.php?manual=Export_in_VCF_format.html) [qiagenbioinformatics.com/manuals/clcgenomicsworkbench/current/index.php?manual=Export\\_in\\_VCF\\_form](http://resources.qiagenbioinformatics.com/manuals/clcgenomicsworkbench/current/index.php?manual=Export_in_VCF_format.html)at. [html](http://resources.qiagenbioinformatics.com/manuals/clcgenomicsworkbench/current/index.php?manual=Export_in_VCF_format.html).

In the final step choose your OCI Region and how to log in. See figure [9.1.](#page-129-0) To log in using a browser, choose the Browser option, then click the Log in button to open a new browser (or new tab) where you can log in, and give the CLC Workbench permission to upload samples to QCI on your behalf. To upload with API key you need an API user account. Please send an email to [bioinformaticslicense@qiagen.com](mailto:bioinformaticslicense@qiagen.com) and ask for confirmation if the QCI account is API-enabled. The license team can then provide the link to API Explorer page where you can log in to see the API key ID and key secret.

Note: Do not share workflows that contain your QCI Interpret login information. A workflow containing this tool contains your login information if the tool configuration has values set for API Key ID, or API Key Secret, or if you have logged in using a browser.

The uploaded sample can be shared with QCI users by adding a comma separated list of emails in the Reviewers setting.

#### **Output**

The output is a report that shows a summary of the data in the sample, information about the upload, and a link to the sample list in QCI Interpret.

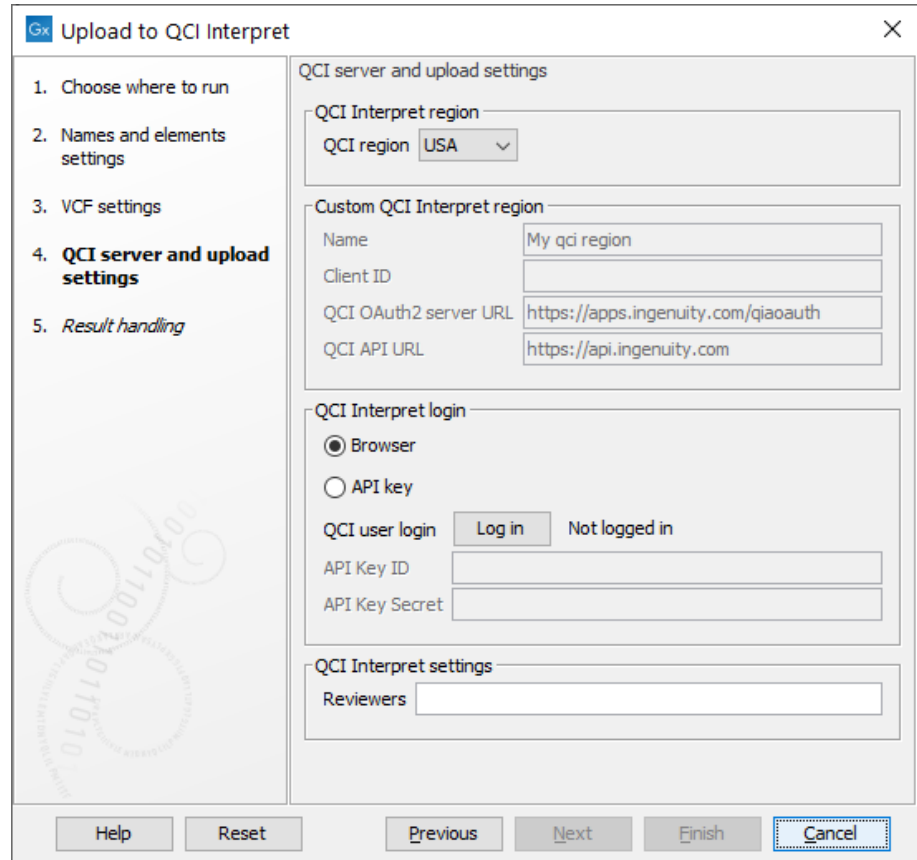

<span id="page-129-0"></span>Figure 9.1: *Choosing QCI region and log in.*

## Chapter 10

# Haplotype Calling (beta)

#### **Contents**

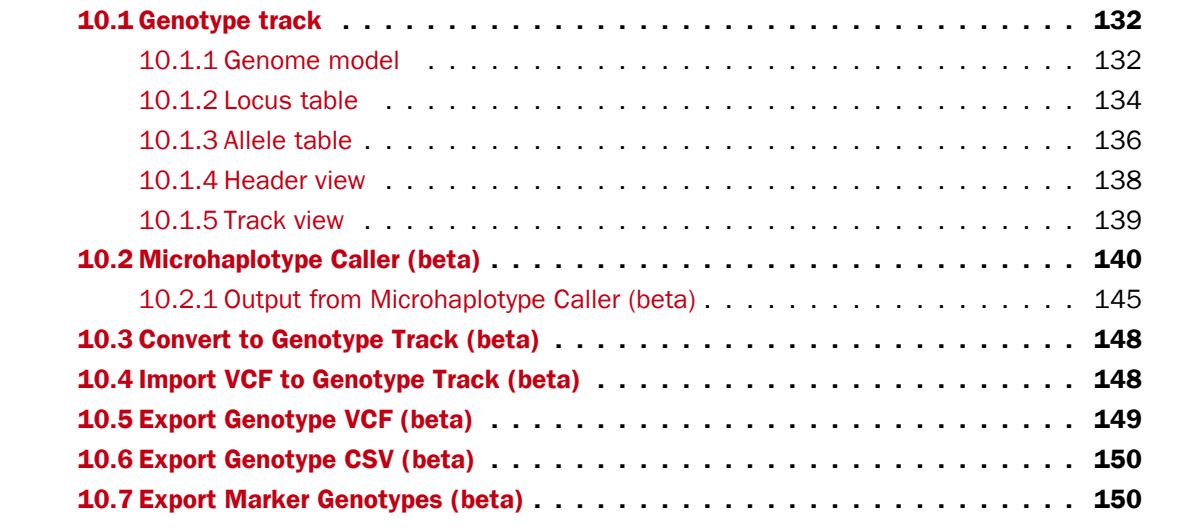

This chapter describes the Genotype track and associated tools.

The Genotype track is a VCF inspired representation of alleles in database and sample genome context.

A suite of tools, so far including Microhaplotype Caller (beta), standard CLC variant track converter, VCF importer and exporter, is intended to serve as a framework to perform detailed haplotype-aware analysis of genomic variation.

This early version of tools for haplotype calling are intended solely for analysis of amplicon targeted panel data. Analysis of other types of data is not yet supported.

Note that the functionality of these tools is in beta. It is under active development and subject to change without notice. Generated results may not be accessible when later versions of the plugin are installed.

#### **Glossary**

**Complex region** A region with two or more overlapping loci.

- **Countable** 'Countable' reads are sometimes also referred to as filtered reads. Which reads are 'countable' depends on the user settings when variant calling is performed - if e.g. the user has chosen 'Ignore broken pairs', reads belonging to broken pairs are not 'countable'.
- **Fragment** A DNA fragment that gives rise to a single read or read pair. Note that, although overlapping paired reads have two reads in their overlap region, they are only counted as one when counting fragments in that region.
- **VCF** Variant Call Format. The file format specification can be found at GitHub  $h$ ttps:// [samtools.github.io/hts-specs/](https://samtools.github.io/hts-specs/) .

### <span id="page-131-0"></span>10.1 Genotype track

The Genotype track  $( \vdash)$  uses concepts similar to those in the VCF specification to facilitate import and export of the commonly used format ([https://samtools.github.io/hts](https://samtools.github.io/hts-specs/VCFv4.3.pdf)[specs/VCFv4.3.pdf](https://samtools.github.io/hts-specs/VCFv4.3.pdf)).

Genotype tracks exist in either sample or database form, corresponding to VCF files with or without the FORMAT column, respectively.

Databases such as ClinVar, dbSNP, and Cosmic are usually made available in VCFs without the FORMAT and sample specific columns. Database variants are without genome context, in the sense that it varies from sample to sample if they are heterozygous or homozygous and which alleles at other loci they form haplotypes with. These variants are also referred to as conceptual variants, and the annotations they posses (VCF INFO column) are typically database or population specific as opposed to specific for a single sample.

Sample Genotype tracks describe the genome of a single sample. Sample variants can have both database and sample specific annotations and genome context is provided in genotypes and haplotypes.

#### <span id="page-131-1"></span>10.1.1 Genome model

The Genotype track genome model consists of four elements as shown in figure [10.1.](#page-132-0) A variant locus and an allele variant always have a conceptual component and may have a sample specific component. Haplotype alleles represent instances of allele variants in a sample, and when haplotype alleles are present in the same DNA molecule they form a haplotype together (i.e. the haplotype alleles are phased).

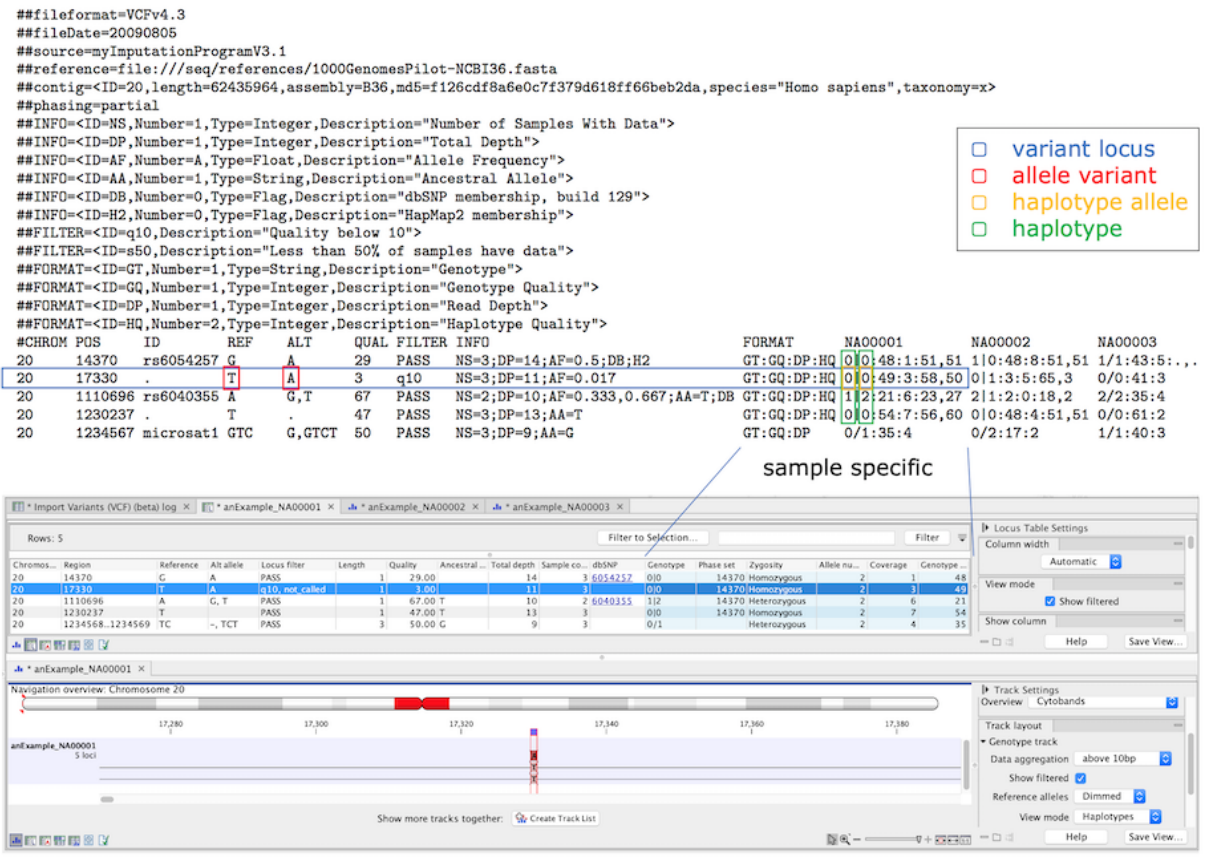

<span id="page-132-0"></span>Figure 10.1: *The four elements in the genome model and their relation to VCF. The variant locus has a number of allele variants that in a sample has a number of haplotype alleles, and phased haplotype alleles at several loci form a haplotype. In the lower part, the VCF has been imported and a Genotype track locus table and track view are showing a filtered locus. Sample specific annotations are colored blue in the Genotype track tables.*

**Filtering** Just as it is possible to specify filters in the FILTER column of a VCF file, it is possible to apply filters to a locus in the Genotype track. Additionally, allele variants and haplotype alleles can have filters directly applied.

Elements can also have indirectly applicable filters if either the parent element or all child elements have applied filters. For example an allele variant has indirectly applicable filters if all constituent haplotype alleles have applied filters.

That a filter applies indicates that the element should be ignored and is not considered to be present in the sample. Elements with applicable filters are not shown by default, though can be displayed by enabling 'Show filtered' in the side panels of tables and track view (figure [10.1\)](#page-132-0).

Read about variant filtering in the Microhaplotype Caller under [Microhaplotype Caller - Filtering.](#page-141-0)

<span id="page-132-1"></span>**Complex representation** In a sample Genotype track, multiple overlapping loci together constitute a complex locus. For haplotype alleles in different overlapping loci that describe the same haplotype, there is typically a number of loci with the preferred representation of the allele, and the remaining loci have overlap alleles for that haplotype. Overlap alleles are marked with the 'Overlap allele' annotation (see section [10.1.3\)](#page-135-0). The actual sequence may be unavailable for the overlap alleles, in which case they are represented as a chosen overlap variant. The overlap allele representation in the Genotype track is 'reference overlap', meaning that overlap alleles where the actual sequence is unavailable are represented as the reference allele variant. Other used overlap allele representations are star alleles and symbolic alleles, however these options are not available in the Genotype track yet.

#### <span id="page-133-0"></span>10.1.2 Locus table

The locus table displays all Genotype track loci, one per row, and the displayed columns are locus annotations as default. Loci where filters apply are displayed when the option 'Show filtered' is enabled. Blue columns are sample specific annotations, corresponding to FORMAT annotations in VCF (figure [10.2\)](#page-134-0).

Below are descriptions of general locus table annotations. Common locus table annotations created by a specific tool can be found here: [Microhaplotype Caller - Annotations](#page-144-0)

**Chromosome** The name of the reference sequence where the variant locus is situated.

- **Region** The reference sequence positions of the variant locus. The region may be either a 'single position', a 'region' or a 'between position region'.
- Reference The reference allele nucleotide sequence of the locus. Maximally 20 nucleotides are shown. Longer sequences can be obtained in their entirety by copy-pasting the table cell.
- Alt allele Alternatives to the reference allele.
- Filter List of filters that are directly or indirectly applicable to the locus. The value 'PASS' specifies that the variant passed all filters.
- Alt count Number of non-reference allele variants at this locus.
- Length Maximum length of all alleles at the locus.

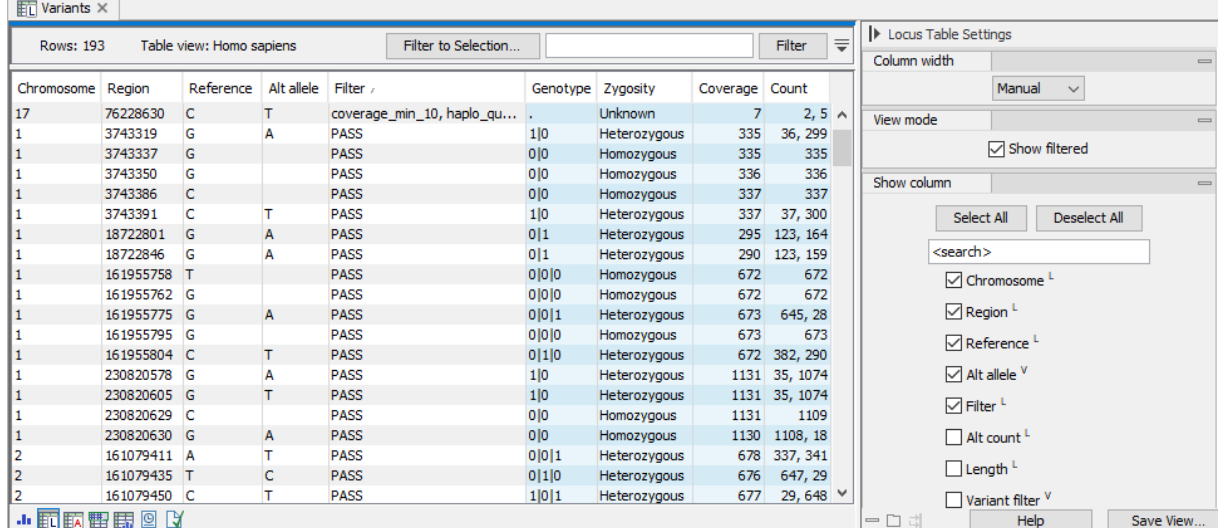

<span id="page-134-0"></span>Figure 10.2: *The locus table. To go to the locus table view of a genotype track as shown here, select the table icon with an L in the lower left corner. Note that in this example, "Show filtered" has been checked in the side panel and a filtered locus is shown at the top of the table. Columns displayed can be adjusted by selecting and deselecting columns in the side panel to the right.*

#### Sample annotations

The following annotations are available in all sample Genotype tracks.

Genotype The VCF genotype that lists alleles present in the sample genome at this locus. Alleles with applied filters are hence excluded from the genotype.

The genotype is encoded as allele values separated by either of '/' or '|'. The allele values are 0 for the reference allele, 1 for the first allele listed in the 'Alt allele' annotation, 2 for the second allele listed in the 'Alt allele' annotation and so on (figure [10.2\)](#page-134-0). For diploid calls examples could be  $0/1$ ,  $1/0$ , or  $1/2$ , etc.

#### Genotype phasing compatible with all ploidy levels

One way to interpret VCF phasing encoded in the genotype (GT) field, is to consider the separators (/ or |) as phasing flags for the following allele, similar to the way phasing is encoded in BCF. For example in case of  $GT=0/1/2/3$  we would know that 1 and 3 are unphased while 2 is phased. This interpretation, however, leaves the phasing status of the first GT allele poorly defined.

Assumptions are frequently made about the phasing status of the first allele in diploid scenarios. For example  $GT=0|1$  is commonly interpreted to mean that both alleles are phased, and GT=0/1 that both alleles are unphased.

Considering the above, the genotype is written so that:

- At loci where all alleles except the first have same phasing status: the appropriate phasing flag is prepended. For example  $GT = |0/1/2$  or  $GT = |0|1/2$  or  $GT = |0|1$
- At loci where alleles have mixed phasing status, and the first allele is phased: the appropriate phasing flag is prepended. For example GT=|0|1/2 or GT=|0/2
- In the case of haploid loci: if the allele is phased, either the appropriate phasing flag is prepended (e.g. GT=|1), or a missing allele is appended with the appropriate phasing flag (e.g.  $GT=1$ ).

Thus, when encountering a genotype where the first allele has no prepended phasing flag, we can determine phasing status of the first allele to be:

- phased, if phasing flags are present and indicate that all other alleles are phased.
- unphased, in all other cases.
- **Phase set** Identifier for a set of phased genotypes that together describe a set of overlapping haplotypes.
- **Zygosity** The zygosity of the sample genome locus (figure [10.2\)](#page-134-0). This will be 'Homozygous' when only one allele variant is called at the locus, and 'Heterozygous' when more than one variant is called.

Allele number Total number of alleles in called genotype.

**Complex** Complex region, if locus is part of a complex of overlapping loci.

#### <span id="page-135-0"></span>10.1.3 Allele table

The allele table displays all Genotype track alleles, one variant per row, and the displayed columns are allele variant and haplotype allele annotations as default. Variants where filters apply are displayed when the option 'Show filtered' is enabled. Blue columns are sample specific annotations, corresponding to FORMAT annotations in VCF (figure [10.3\)](#page-136-0).

Below are descriptions of general allele table annotations. Common allele table annotations created by a specific tool can be found here: [Microhaplotype Caller - Annotations](#page-144-0)

Chromosome The name of the reference sequence where the allele is situated.

**Region** The reference sequence positions of the locus. The region may be either a 'single position', a 'region' or a 'between position region'.

**Type** Allele variants are classified into five different types:

- SNV. A single nucleotide variant. This is also often referred to as a SNP.
- MNV. A multi nucleotide variant, which has the same number of nucleotides as the reference allele.
- Insertion. A variant that solely differs from the reference by having one or more adjacent bases inserted. The reference allele in a locus with zero length is called a reference insertion and also has type Insertion.
- Deletion. A variant that solely differs from the reference by having one or more adjacent bases deleted.
- Replacement. A variant that differs from the reference by length, and by having one or more bases replaced by one or more bases. This is also referred to as a delins. An example could be AAA->CC.
- **Reference** The reference allele nucleotide sequence of the locus. Maximally 20 nucleotides are shown. Longer sequences can be obtained in their entirety by copy-pasting the table cell.

Allele The allele. Nucleotide sequence is shown if this is a simple small variant.

Reference allele Describes whether the allele is identical to the reference with a 'Yes' or 'No'. This can be useful for table filtering and sorting.

**Alteration Length** Maximum length of the allele and the reference allele.

**Filter'** List of filters that are directly or indirectly applicable to the allele variant. The value 'PASS' specifies that the variant passed all filters.

| $\boxed{\frac{1}{2}$ Variants $\times$ |                          |      |           |        |                                           |                   |              |                |                       |                                                   |  |  |
|----------------------------------------|--------------------------|------|-----------|--------|-------------------------------------------|-------------------|--------------|----------------|-----------------------|---------------------------------------------------|--|--|
| <b>Rows: 298</b>                       | Table view: Homo sapiens |      |           |        | $\equiv$<br>Filter to Selection<br>Filter |                   |              |                | Allele Table Settings |                                                   |  |  |
|                                        |                          |      |           |        |                                           |                   |              |                |                       | Column width<br>$\overline{\phantom{a}}$ $\wedge$ |  |  |
| Chromosome /                           | Region                   | Type | Reference | Allele | Reference allele                          | Filter'           | Allele count | Haplotypes     |                       | Manual<br>$\checkmark$                            |  |  |
| 11                                     | 161955762                | SNV  | G         | G      | Yes                                       | <b>PASS</b>       |              | $3\,5, 6, 7$   | $\wedge$              | View mode<br>$\equiv$                             |  |  |
| 1                                      | 161955775                | SNV  | G         | G      | Yes                                       | <b>PASS</b>       |              | $2\,5,6$       |                       |                                                   |  |  |
| 11                                     | 161955775                | SNV  | G         | A      | No                                        | PASS              |              | 17             |                       | <b>▽ Show filtered</b>                            |  |  |
| 11                                     | 161955795                | SNV  | G         | G      | Yes                                       | <b>PASS</b>       |              | $3\,5, 6, 7$   |                       | Show column<br>$\qquad \qquad \blacksquare$       |  |  |
| 11                                     | 161955804                | SNV  | c         | c      | Yes                                       | <b>PASS</b>       |              | $2\,5,7$       |                       |                                                   |  |  |
| 1                                      | 161955804                | SNV  | c         | т      | <b>No</b>                                 | <b>PASS</b>       |              | 16             |                       | Deselect All<br>Select All                        |  |  |
| l1                                     | 230820578                | SNV  | G         | G      | Yes                                       | <b>PASS</b>       |              | $1\,9, 10, 11$ |                       |                                                   |  |  |
| 1                                      | 230820578                | SNV  | G         | Α      | <b>No</b>                                 | <b>PASS</b>       |              | 18             |                       | <search></search>                                 |  |  |
| 11                                     | 230820605                | SNV  | G         | G      | Yes                                       | <b>PASS</b>       |              | 19, 10         |                       | Chromosome <sup>L</sup>                           |  |  |
| 1                                      | 230820605                | SNV  | G         | т      | <b>No</b>                                 | <b>PASS</b>       |              | 18, 11         |                       |                                                   |  |  |
| I1                                     | 230820629                | SNV  | c         | c      | Yes                                       | <b>PASS</b>       |              | 2 8, 9, 10, 11 |                       | $\sqrt{ }$ Region L                               |  |  |
| 1                                      | 230820630                | SNV  | G         | G      | Yes                                       | <b>PASS</b>       |              | 28, 9, 11      |                       | $\triangledown$ Type $\triangledown$              |  |  |
| I1                                     | 230820630                | SNV  | G         | A      | No                                        | fraction min 0.02 |              | $0$ 10         |                       |                                                   |  |  |
| 10                                     | 3162410                  | SNV  | т         | А      | <b>No</b>                                 | <b>PASS</b>       |              | 2 0, 1         |                       | $\nabla$ Reference                                |  |  |
| 10                                     | 3162423                  | SNV  | G         | А      | No                                        | PASS              |              | 20,1           |                       | $\overline{\vee}$ Allele $V$                      |  |  |
| 10                                     | 3162435                  | SNV  | c         | c      | Yes                                       | PASS              |              | 2 0, 1         |                       |                                                   |  |  |
| 10                                     | 3162463                  | SNV  | c         | c      | Yes                                       | <b>PASS</b>       |              | 2 0, 1         |                       | $\nabla$ Reference allele $V$                     |  |  |
| 10                                     | 3162479                  | SNV  | c         | c      | Yes                                       | <b>PASS</b>       |              | 20,1           |                       |                                                   |  |  |
| 10                                     | 3162486                  | SNV  | G         | G      | Yes                                       | <b>PASS</b>       |              | 10             | Q                     | <b>∞</b> Filter' V                                |  |  |
| $\leftarrow$                           |                          |      |           |        |                                           |                   |              | >              |                       | Length'                                           |  |  |
| - 記載審問図 【                              |                          |      |           |        |                                           |                   |              |                |                       | 一日日<br>Help<br>Save View                          |  |  |

<span id="page-136-0"></span>Figure 10.3: *The allele table. To go to the allele table view of a genotype track as shown here, select the table icon with an A in the lower left corner. Note that in this example, "Show filtered" has been checked in the side panel and a filtered locus is shown in the bottom half of the table. Columns displayed can be adjusted by selecting and deselecting columns in the side panel to the right.*

#### Sample annotations

The following annotations are available in sample Genotype tracks.

- Allele count Count of alleles at this locus, identical to this allele variant. Based on separation of haplotypes the variant is part of, as well as the number of haplotype copies (figure [10.3\)](#page-136-0).
- **Haplotypes** Haplotype identifiers. All sample alleles are part of one or more haplotypes. Haplotypes are groups of phased alleles that are linked together in the same DNA molecule. An allele may be part of multiple haplotypes describing different aspects of the same DNA molecule (figure [10.3\)](#page-136-0).
- Locus number Haplotype locus number. The number of loci this haplotype spans, including filtered.
- **Separation** Haplotype separation. Identifiers of all incompatible haplotypes, listed for each haplotype and in the same order. Two haplotypes are incompatible if they are separated by having different alleles at any position. Any enforced separation is included, whereas single locus haplotypes are not included (unless enforced).
- **Enforced separation** Enforced haplotype separation. Identifiers of separated haplotypes, listed for each haplotype and in the same order. Haplotype separation may be enforced based on knowledge about haplotype incompatibility in parts of the chromosome that are not included in the Genotype track, for example when a homozygous locus that is part of two separated haplotypes is extracted using 'Create Track from Selection'.
- Copies Number of identical allelic copies represented by a haplotype. Listed for each haplotype and in the same order. Defaults to one and includes any additional enforced copies.
- Enforced copies Enforced haplotype copies. Number of additional identical allelic copies represented by a haplotype. Listed for each haplotype and in the same order. Haplotype copies can for example be enforced based on an expected ploidy.
- Haplotype allele filter Applicable haplotype allele specific filters.
- **Overlap allele** Presence of this annotation indicates that this is an overlap allele, meaning that parts of the allele sequence at this locus are described by alleles at overlapping loci, and that the allele sequence at this locus may be unavailable.

The annotation value '<NS>' indicates that the haplotype allele sequence at this locus is not available and must be derived from other loci in the complex region. The haplotype allele is in that case represented as the overlap variant specified by the track [complex](#page-132-1) [representation.](#page-132-1)

When the sequence is available for this overlap allele, then the annotation value specifies the actual haplotype allele sequence. The overlap allele can in that case either be represented as the proper allele variant with actual sequence, or as the overlap variant specified by the track [complex representation.](#page-132-1)

Note that when the overlap allele is represented as the overlap variant, *the actual haplotype allele sequence may differ from that of the variant it is represented as.*

While specification of overlap allele sequence may be considered redundant, other allele annotations can provide locus specific information that is not.

In Track view, overlap alleles are only shown in 'Allele count'-mode, and only when the actual sequence is available.

#### <span id="page-137-0"></span>10.1.4 Header view

The header view shows details of Genotype track annotations and filters (figure [10.4\)](#page-138-1). The following information is provided:

Key The annotation or filter ID.

**Type** The annotation value type. Square brackets indicates a list.

**Export tag** Tag used as ID when the annotation is exported, for example to VCF.

**Category** Specifies whether it is a sample/database annotation at the locus/variant/alt variant/haplotype allele/haplotype level, or a filter.

Mode Calculation mode of the annotation value:

• NOT\_CALCULATABLE - Annotation values can only be stored, not calculated.

- CALCULATE\_AND\_STORE Values are calculated and stored when the track is created.
- CALCULATE\_ONTHEFLY\_IF\_STORED\_VALUE\_MISSING If an element has the annotation, calculate the value on-the-fly if there is no stored value, otherwise use the stored value.
- CALCULATE\_ONTHEFLY\_NEVER\_STORE If an element has the annotation, calculate the value on-the-fly when requested.
- All annotated Are all elements that fit the category considered to have the annotation, or must each annotated element carry the annotation key.

**Importance** Affects default display of the annotation:

- HIGH annotation will be shown as default in all tables.
- MEDIUM annotation will be shown as default in the appropriate table.
- LOW annotation will not be shown as default in any table.

**CLC reserved** Is this a reserved CLC annotation.

**Description** Description of the annotation or filter.

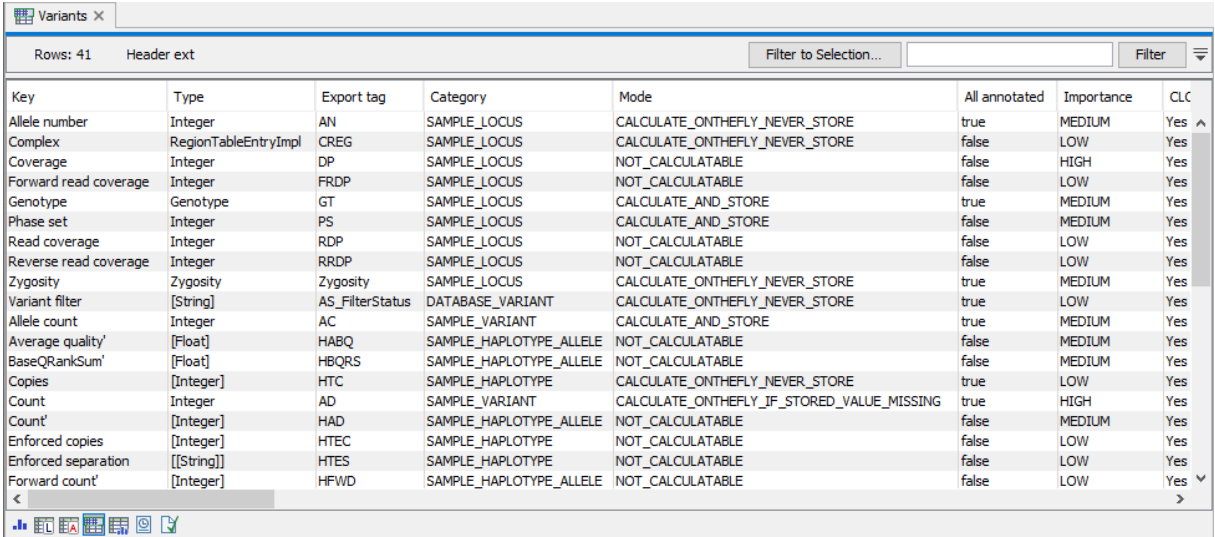

<span id="page-138-1"></span>Figure 10.4: *The header view. To go to the header view of a genotype track as shown here, select the table icon with a blue table at the top.*

#### <span id="page-138-0"></span>10.1.5 Track view

The Track view of the Genotype track has the following options in the Track layout side panel:

**Data aggregation** Allows you to specify whether the information in the track should be shown in detail or whether you wish to aggregate data. By aggregating data you decrease the detail level but increase the speed of the data display process, which is of particular interest when working with big data sets. The threshold (in bp) for when data should be aggregated can be specified with the drop-down box. The threshold describes the unit (or "bucket") size in base pairs, above which the data will start being aggregated. The bucket size depends

on the track length and the zoom level. Hence, a data aggregation threshold with a low value will only show details when zoomed in, whereas a high value means that you can see details even when zoomed out. Please note that when using the high values, it will take longer time to display the data on the screen.

- **Show filtered** When enabled, alleles with applicable filters will be shown crossed out. Filtered alleles are hidden as default.
- **Reference alleles** Show reference alleles in a dimmed color to make them more distinguishable.
- **View mode** The view mode selection specifies whether the multiplicity of the displayed allele is based on its allele count in the sample (see 'Allele count' annotation in section [10.1.3\)](#page-135-0), or on the number of haplotypes it is part of. An allele may be part of multiple haplotypes describing different aspects of the same DNA molecule (see 'Haplotypes' annotation in section [10.1.3\)](#page-135-0).
	- Allele count For each locus the alleles are displayed according to their allele count in the sample. Haplotype details are not available in this view mode.
	- **Haplotypes** Haplotypes are displayed as linked haplotype alleles. Annotation and filter details are available in the tooltip when hovering over a haplotype allele. If the haplotypes are not separate (see 'Separation' annotation in section [10.1.3\)](#page-135-0) they may describe the same DNA molecule in the sample genome.

Annotation color Makes it possible to change the allele color.

## <span id="page-139-0"></span>10.2 Microhaplotype Caller (beta)

The **Microhaplotype Caller (beta)** identifies sample alleles at variant loci as well as specified marker loci, uses phasing information available in the mapped reads to infer haplotypes, and produces a [Genotype track](#page-131-0) with all detected alleles, including, for inspection, those not called due to applied filters.

The **Microhaplotype Caller (beta)** takes advantage of the same probabilistic approach as the Low Frequency Variant Detection tool, it is therefore suitable for analysis of mixed tissue samples in which low frequent variants are likely to be present, as well as for samples for which the ploidy is unknown or not well defined. For method details, see: [https://resources.qiagenbioinformatics.com/](https://resources.qiagenbioinformatics.com/manuals/clcgenomicsworkbench/current/index.php?manual=_Low_Frequency_Variant_Detection_tool_Models_methods.html) [manuals/clcgenomicsworkbench/current/index.php?manual=\\_Low\\_Frequency\\_Variant\\_Detection\\_tool\\_Model](https://resources.qiagenbioinformatics.com/manuals/clcgenomicsworkbench/current/index.php?manual=_Low_Frequency_Variant_Detection_tool_Models_methods.html)s\_ [methods.html](https://resources.qiagenbioinformatics.com/manuals/clcgenomicsworkbench/current/index.php?manual=_Low_Frequency_Variant_Detection_tool_Models_methods.html)

Key features distinguishing the **Microhaplotype Caller (beta)** method:

- The long variant detection responsible for calling MNVs, replacements, and indels in the Low Frequency Variant Detection tool, has been adapted to also call longer more general haplotypes. This enables high resolution allele detection, so multiple haplotype alleles may be distinguished per allele variant and reported with detailed annotations.
- Detected alleles are reported in a locus based representation, making genotypes readily available, e.g. for VCF export.
- When filters are applied, the affected alleles are retained for easy user inspection.

• Forced variant loci can be specified to allow detection of alleles at any site, also homozygous reference loci.

The current version of the **Microhaplotype Caller (beta)** has certain limitations:

- If phasing regions become too large the CLC Workbench may run out of memory. Caution must therefore be taken when increasing the 'Maximum phasing distance' parameter from the default value (see below).
- There is not yet any special homopolymer handling, so length variation artifacts must be considered when analysing loci around longer homopolymers.

To run the Microhaplotype Caller (beta), go to:

Toolbox | Biomedical Genomics Analysis  $(\oplus)$  | Haplotype Calling (beta)  $(\oplus)$  | Microhaplotype Caller (beta)  $(\frac{T(A)}{T(A)})$ 

The **Microhaplotype Caller (beta)** has three options to select information available in the output (figure [10.5\)](#page-140-0):

- Forced loci: Report alleles for the specified loci, including homozygous reference alleles. Alleles detected at other variant loci will still be reported. Either a Genotype track or an Annotation track can be selected.
- Maximum phasing distance: The maximum positional distance from one locus to nearest neighbour locus, to include them in the same phasing region. For example, to ensure alleles are phased within a codon, set this parameter to 2.

WARNING: Setting this parameter high may lead to performance issues. This parameter must be kept around its default value when a high density of variant loci is expected to be detected, for example due to a combination of high read coverage, poor read quality, and high sensitivity detection parameters.

• Restrict calling to target regions: Variant detection will only be performed in the specified regions.

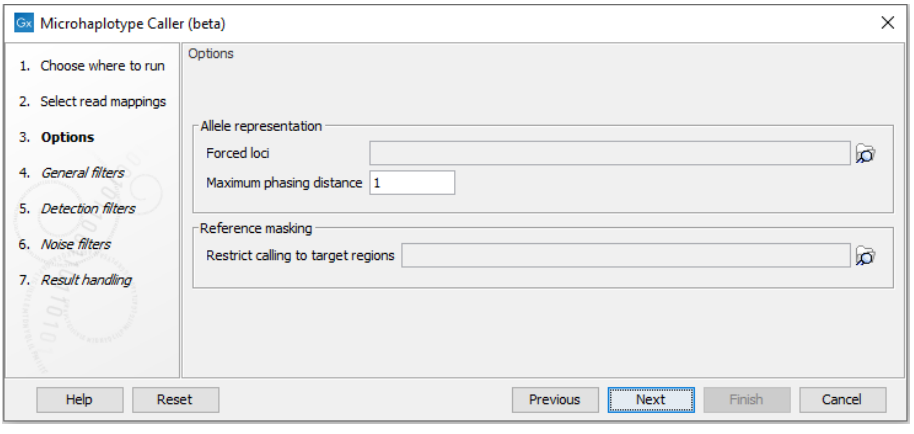

<span id="page-140-0"></span>Figure 10.5: *The Microhaplotype Caller options.*

#### <span id="page-141-0"></span>General filters

There are three main properties by which the output can be filtered, and each of these have a detection and a call threshold (figure [10.6\)](#page-141-1). The detection threshold specifies if elements are reported or not, whereas the call threshold specifies whether an element is marked with a filter to be disregarded as noise. Elements with applied filters are however still reported for inspection, which can be useful for evaluating borderline calls.

- Minimum count (detection): Alleles observed in less than this number of reads will not be detected and can therefore not be reported.
- Minimum count (call): Alleles observed in less than this number of reads will not be called though will be reported as filtered if detected.
- Minimum allele fraction (detection): Alleles observed at less than this fraction will not be detected and can therefore not be reported.
- Minimum allele fraction (call): Alleles observed at less than this fraction will not be called though will be reported as filtered if detected.
- Minimum haplotype quality (detection): Haplotypes with lower quality will not be detected and can therefore not be reported.
- Minimum haplotype quality (call): Haplotypes with lower quality will not be called though will be reported as filtered if detected.

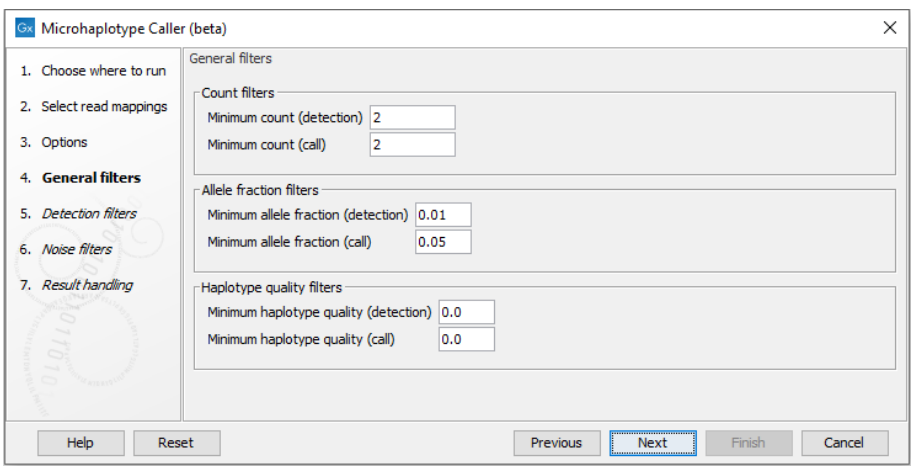

<span id="page-141-1"></span>Figure 10.6: *The Microhaplotype Caller general filters.*

**Detection filters** The detection filters affect the sensitivity of the **Microhaplotype Caller (beta)**  $(figure 10.7)$  $(figure 10.7)$ :

- Required Significance: this parameter determines the cut-off value for the statistical test for the variant not being due to sequencing errors. Only variants that are at least this significant will be called. The lower you set this cut-off, the fewer variants will be called.
- Ignore broken pairs: When enabled, reads from broken pairs are ignored. Broken pairs may arise for a number of reasons, one being erroneous mapping of the reads. In general,

variants based on broken pair reads are likely to be less reliable, so ignoring them may reduce the number of spurious variants called. However, broken pairs may also arise for biological reasons (e.g. due to structural variants) and if they are ignored some true variants may go undetected. Please note that ignored broken pair reads will not be considered for any non-specific match filters.

• Non-specific match filter: Non-specific matches are likely to come from repeat region whose exact mapping location is uncertain. In general, variants based on non-specific matches are likely to be less reliable. However, as there are regions in the genome that are entirely perfect repeats, ignoring non-specific matches may have the effect that true variants go undetected in these regions.

There are three options for specifying to which 'extent' the non-specific matches should be ignored:

- 'No': they are not ignored.
- 'Reads': they are ignored.
- 'Region': when this option is chosen no variants are called in regions covered by at least one non-specific match. In this case, the minimum length of reads that are allowed to trigger this effect has to be stated, as really short reads will usually be non-specific even if they do not stem from repeat regions.
- Base quality filter: The base quality filter can be used to ignore the reads whose nucleotide at the potential variant position is of dubious quality. This is assessed by considering the quality of the nucleotides in the region around the nucleotide position. There are three parameters to determine the base quality filter:
	- Neighborhood radius: This parameter determines the region size. For example if a neighborhood radius of five is used, a nucleotide will be evaluated based on the nucleotides that are 5 positions upstream and 5 positions downstream of the examined site, for a total of 11 nucleotides. Note that, near the end of the reads, eleven nucleotides will still be considered by offsetting the region relative to the nucleotide in question.
	- Minimum central quality: Reads whose central base has a quality below the specified value will be ignored. This parameter does not apply to deletions since there is no 'central base' in these cases.
	- Minimum neighborhood quality: Reads for which the minimum quality of the bases is below the specified value will be ignored.

Noise filters These filter thresholds specify when a filter is applied to a genome element for it to be disregarded as noise (figure [10.8\)](#page-144-1):

- Minimum coverage: Only variants in regions covered by at least this many reads are called.
- Maximum coverage: All positions with coverage above this value will be ignored when inspecting the read mapping for variants. The option is highly useful in cases where you have a read mapping which has areas of extremely high coverage as are areas around centromeres for example.

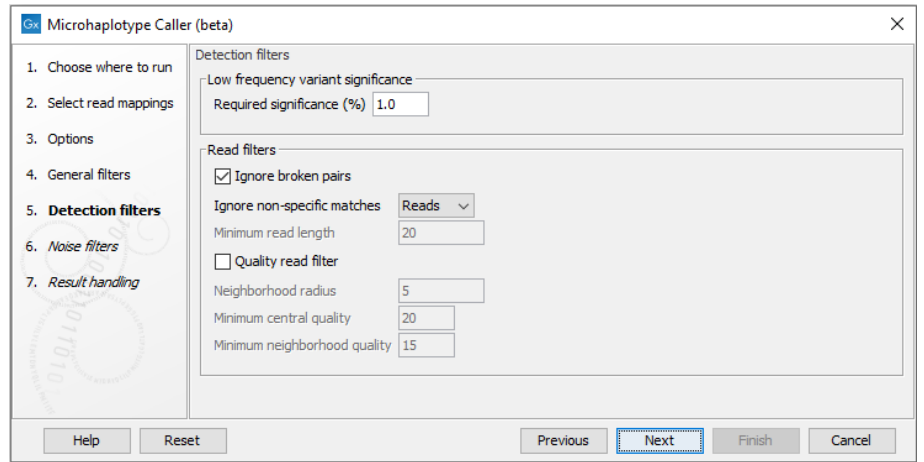

<span id="page-143-0"></span>Figure 10.7: *The Microhaplotype Caller detection filters.*

- Minimum average base quality: Alleles that have an average base quality below this threshold are disregarded as noise.
- Read direction filter: The read direction filter removes alleles that are almost exclusively present in either forward or reverse reads. For many sequencing protocols such alleles are most likely to be the result of amplification induced errors. Note, however, that the filter is **NOT suitable for amplicon data**, as for this you will not expect coverage of both forward and reverse reads. The filter has a single parameter:
	- **Direction frequency:** A filter is applied to alleles that are not supported by at least this frequency of reads from each direction.
- Relative read direction filter: The relative read direction filter attempts to do the same thing as the 'Read direction filter', but does this in a statistical, rather than absolute, sense: it tests whether the distribution among forward and reverse reads of the variant carrying reads is different from that of the total set of reads covering the site. The statistical, rather than absolute, approach makes the filter less stringent. The filter has one parameter:
	- **Significance:** A filter is applied to alleles whose read direction distribution is significantly different from the expected with a test at this level. The lower you set the significance cut-off, the fewer alleles will be filtered out.
- Read position filter: The read position filter is a filter that attempts to remove systematic errors in a similar fashion as the 'Read direction filter', *but* that is also suitable for hybridization-based data. It removes alleles that are located differently in the reads carrying it than would be expected given the general location of the reads covering the variant site. This is done by categorizing each sequenced nucleotide (or gap) according to the mapping direction of the read and also where in the read the nucleotide is found; each read is divided in five parts along its length and the part number of the nucleotide is recorded. This gives a total of ten categories for each sequenced nucleotide and a given site will have a distribution between these ten categories for the reads covering the site. If a distinct allele is present in the site, you would expect the allele nucleotides to follow the same distribution. The read position filter carries out a test for whether the read position distribution of the allele carrying reads is different from that of the total set of reads covering the site. The filter has one parameter:
**- Significance:** A filter is applied to alleles whose read position distribution is significantly different from the expected with a test at this level. The lower you set the significance cut-off, the fewer alleles will be filtered out.

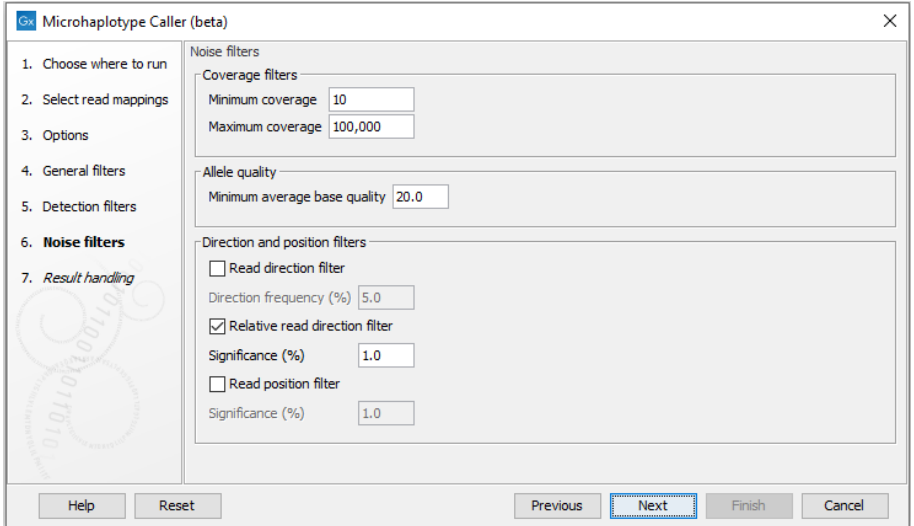

Figure 10.8: *The Microhaplotype Caller noise filters.*

#### 10.2.1 Output from Microhaplotype Caller (beta)

The **Microhaplotype Caller (beta)** output (figure  $10.9$ ) is in many ways similar to that of the Low Frequency Variant Detection tool, though a significant difference is that the main annotation level is the high-resolution haplotype alleles. Some annotations are given both on allele variant and haplotype allele level, exemplified by Count and Count', respectively, where the apostrophe indicates the higher detail annotation level.

#### Locus annotations

The following locus annotations are created by the **Microhaplotype Caller (beta)**. Note that general annotations present in all Genotype tracks are described in section [10.1.2.](#page-133-0)

**Coverage** The [fragment](#page-130-0) coverage at this position. Only [countable](#page-130-0) [fragments](#page-130-0) are considered.

**Read coverage** The read coverage at this position. Only [countable](#page-130-0) reads are considered.

**Forward** and **Reverse read coverage** The [countable](#page-130-0) forward or reverse reads covering this locus.

#### Allele annotations

The following allele annotations are created by the **Microhaplotype Caller (beta)**. Note that general annotations present in all Genotype tracks are described in section [10.1.3.](#page-135-0)

**Count** Number of [fragments](#page-130-0) supporting the allele variant, also known as the allele depth. When the allele variant is present in the genotype, counts of haplotype alleles with applied filters are excluded.

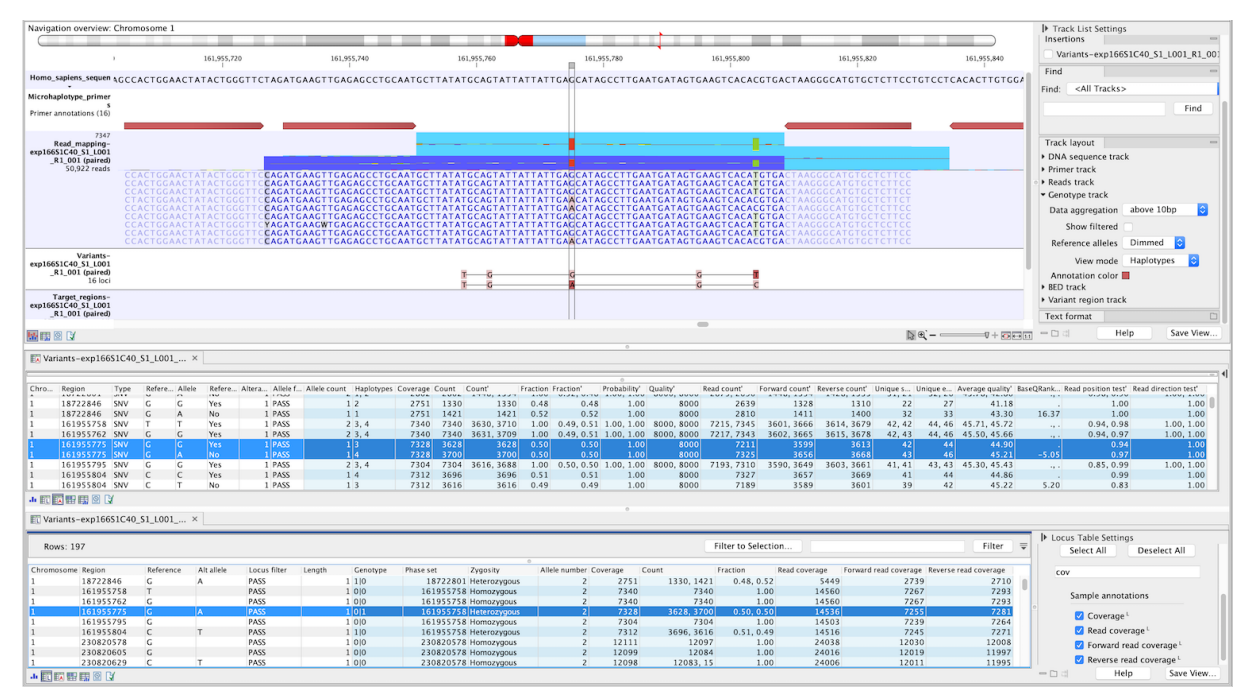

<span id="page-145-0"></span>Figure 10.9: *Genotype track produced by the Microhaplotype Caller (beta). The figure shows a track list (top) with sequence, primer, reads and Genotype track. The Genotype track was produced by running the Microhaplotype Caller (beta) on the reads track. The Genotype track has been opened in two separate table views (locus and allele) by double-clicking on it in the track list and selecting the desired view in the lower left corner. By selecting a row in the Genotype track table, the track list view is centered on the corresponding locus.*

**Count'** Number of [fragments](#page-130-0) supporting the haplotype allele.

- **Fraction** Allele variant fraction at locus, calculated as the number of [fragments](#page-130-0) supporting this variant divided by the total number of [fragments](#page-130-0) supporting all called alleles.
- **Fraction'** Haplotype allele fraction at locus, calculated as the number of [fragments](#page-130-0) supporting this allele divided by the total number of [fragments](#page-130-0) supporting all called alleles.
- **Probability'** The **Microhaplotype Caller (beta)** makes statistical tests for the various possible explanations for each position. For a given single position variant, the probability is calculated as the sum of probabilities for all the explanations containing that variant. So if a G variant is called, the reported probability is the sum of probabilities for these configurations: G, A/G, C/G, G/T, A/C/G, A/G/T, C/G/T, and A/C/G/T (and also all the configurations containing deletions together with G). For multi position alleles (e.g. deletions) and haplotypes in general, an estimate is made of the probability of observing the same read data if the allele or haplotype did not exist and all observations were due to sequencing errors (based on the generated sequencing error model). The probability column contains one minus this estimated probability. If this value is less than 50%, the variant might as well just be the result of sequencing errors and it is not reported at all.
- **Quality'** Measure of the significance of an allele, i.e., a quantification of the evidence (read count) supporting the allele, relative to the coverage and what could be expected to be seen by chance, given the error rates in the data.

Quality is calculated as -10log<sub>10</sub>(1-p), p being the allele probability. Qual is capped at 8000 for p=1, with 8000: highly significant, 0: insignificant. A Quality value of 10 indicates a 1 in 10 chance that the called allele is an error, while a Quality of 100 indicates a 1 in  $10^{10}$ chance that the called allele is an error.

- **Read count'** The number of reads supporting the allele. Only [countable](#page-130-0) reads are considered. Note that each read in an overlapping pair contribute 1.
- **Forward** and **Reverse read count'** The number of [countable](#page-130-0) forward or reverse reads supporting the allele.
- Forward/reverse balance' The minimum of the forward and the reverse fraction of all reads supporting the allele. Some systematic sequencing errors can be triggered by a certain combination of bases. This means that sequencing one strand may lead to sequencing errors that are not seen when sequencing the other strand. In order to evaluate whether the distribution of forward and reverse reads is approximately random, this value is calculated as the minimum of the number of forward reads divided by the total number of reads and the number of reverse reads divided by the total number of reads supporting the variant. An equal distribution of forward and reverse reads for a given allele would give a value of 0.5.
- Unique starts' The number of unique start positions for [countable](#page-130-0) [fragments](#page-130-0) that support the allele. This value can be important to look at in cases with low coverage. If all reads supporting the allele have the same start position, you could suspect that it is a result of an amplification error.
- **Unique ends'** The number of unique end positions for [countable](#page-130-0) [fragments](#page-130-0) that support the allele. This value can be important to look at in cases with low coverage. If all reads supporting the allele have the same end position, you could suspect that it is a result of an amplification error.
- **Average quality**' The average base quality score of the bases supporting a haplotype allele. The average quality score is calculated by adding the Q scores of the nucleotides supporting the haplotype allele, and dividing this sum by the number of nucleotides. In the case of a deletion, the quality score reported is the lowest average quality of the two bases neighboring the deletion. Similarly for insertions, the quality in reads where the insertion is absent is inferred from the lowest average of the two bases on either side of the position.

If there are no values in this column, it is probably because the sequencing data was imported without quality scores.

- BaseQRankSum' The BaseQRankSum column contains an evaluation of the quality scores in the reads that have a called allele compared with reference allele quality scores. Reference alleles and variants for which no corresponding reference allele is called do not have a BaseQRankSum value. The score is a z-score derived using the Mann-Whitney U test, so a value of -2.0 indicates that the observed qualities for the allele are two standard deviations below what would be expected if they were drawn from the same distribution as the reference allele qualities. A negative BaseQRankSum indicates an allele with lower quality than the reference, and a positive z-score indicates higher quality than the reference.
- **Read position test'** The test probability for the test of whether the distribution of read positions of this allele in the supporting reads is different from that of all the reads covering the locus.
- **Read direction test'** The test probability for the test of whether the distribution among forward and reverse reads of the allele carrying reads is different from that of all the reads covering

the locus. This value reflects a balanced presence of the allele in forward and reverse reads (1: well-balanced, 0: un-balanced). This p-value is based on a statistic that we assume follows a Chi-square(df=2) distribution under the null hypothesis of the allele having equal frequency on reads from both direction. Note that GATK uses a Fisher's exact test for the same purpose. The difference between both approaches lead to a potential overestimation of p-values output by the variant detection tools of the CLC Workbench.

# 10.3 Convert to Genotype Track (beta)

It is possible to convert a standard CLC variant track to a [Genotype track.](#page-131-0) As no phasing information is available in the standard variant track, this will also not be available in the resulting Genotype track.

To convert a variant track to a Genotype track, run the **Convert to Genotype Track (beta)** tool:

Toolbox | Biomedical Genomics Analysis  $(\mathbb{R})$  | Haplotype Calling (beta) ( $\mathbb{R}$ ) | Convert to Genotype Track (beta)  $\binom{k}{k}$ 

Once the tool wizard has opened, choose one or more variant tracks and press **Next**. You can choose to save or open the results. Clicking Finish will start the conversion of the variant track.

# 10.4 Import VCF to Genotype Track (beta)

Using Import VCF to Genotype Track (beta) it is possible to import variants in a VCF file to [Genotype track](#page-131-0) format. Below are some significant differences in the way Import Variants (VCF) (beta) handles VCF compared to the standard VCF importer in the CLC Workbench:

- If phasing information is encoded in the VCF file as described in the VCF 4.3 specifications (<https://samtools.github.io/hts-specs/VCFv4.3.pdf>) this information is retained in the Genotype track.
- When filters are specified in the VCF, the corresponding elements in the Genotype track will have applied filters and be hidden as default.
- The option "Optimize for large tracks" allows import of very large VCF files without requiring excessive amounts of memory.
- There is no detection of reference overlap (complex variants) implemented yet.
- It is not possible to import VCF files in batches.

Learn more about how the CLC Workbench importer handles VCF format here: [http://resources.](http://resources.qiagenbioinformatics.com/manuals/clcgenomicsworkbench/current/index.php?manual=VCF_import.html) [qiagenbioinformatics.com/manuals/clcgenomicsworkbench/current/index.php?manual=VCF\\_import.html](http://resources.qiagenbioinformatics.com/manuals/clcgenomicsworkbench/current/index.php?manual=VCF_import.html)

To import variants from VCF to Genotype track format, launch the tool Import VCF to Genotype **Track (beta)** using the Launch button or from the Toolbox:

## Toolbox | Biomedical Genomics Analysis  $(\Box)$  | Haplotype Calling (beta)  $(\Box)$  | Import VCF to Genotype Track (beta)  $( \mapsto )$

In the wizard step Settings specify the VCF file and the Reference Track. For very large VCF files (e.g. dbSNP) check the option Optimize for large tracks. This option allows import of very large files by reducing memory consumption at the cost of speed and disk space.

## 10.5 Export Genotype VCF (beta)

Using **Export Genotype VCF (beta)** it is possible to export variants in a Genotype track to VCF file. Below are the main differences between Export Genotype VCF (beta) and the standard VCF exporter in the CLC Workbench:

- Only Genotype tracks can be exported.
- Variant files are exported in VCF 4.3 format.
- Phasing information from the Genotype track is encoded in the VCF.
- The Genotype track locus table (see section [10.1.2\)](#page-133-0) reflects very well what the contents of the exported VCF will be.
- It is not possible to enforce ploidy.
- Complex variants are represented as described for Reference overlap in standard VCF export: [http://resources.qiagenbioinformatics.com/manuals/clcgenomicsworkbench/current/index.](http://resources.qiagenbioinformatics.com/manuals/clcgenomicsworkbench/current/index.php?manual=Complex_variant_representations_VCF_reference_overlap.html) [php?manual=Complex\\_variant\\_representations\\_VCF\\_reference\\_overlap.html](http://resources.qiagenbioinformatics.com/manuals/clcgenomicsworkbench/current/index.php?manual=Complex_variant_representations_VCF_reference_overlap.html).

Learn more about the standard VCF exporter here: http://resources.giagenbioinformatics.com/ [manuals/clcgenomicsworkbench/current/index.php?manual=Export\\_in\\_VCF\\_format.html](http://resources.qiagenbioinformatics.com/manuals/clcgenomicsworkbench/current/index.php?manual=Export_in_VCF_format.html).

To export variants in a Genotype track to VCF, click Export in the Toolbar and choose the tool Export Genotype VCF (beta). Specify the Genotype tracks that should be exported and click Next. This will open a dialog as shown in figure [10.10.](#page-148-0)

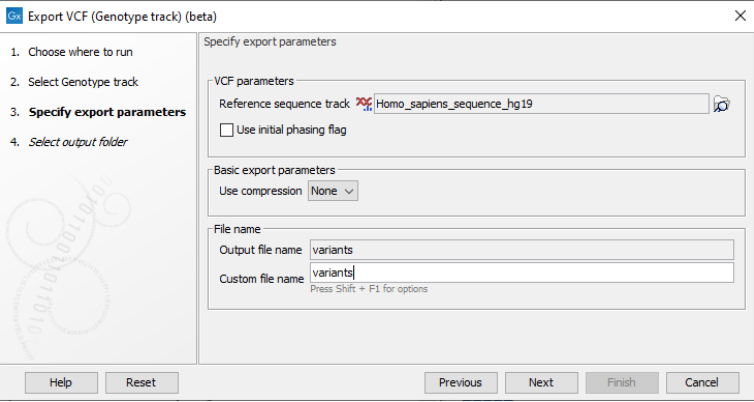

<span id="page-148-0"></span>Figure 10.10: *Setting parameters for export.*

The following parameters can be adjusted in the dialog:

- Reference sequence track: Since the VCF format specifies that reference and allele sequences cannot be empty, deletions and insertions have to be padded with bases from the reference sequence. The export needs access to the reference sequence track in order to find the neighboring bases.
- Use Initial phasing flag: Enable this option to specify phasing status for the first allele in haploid and mixed phasing genotypes by using an initial phasing flag (e.g. GT=|1 and  $GT = / 0|1|2$ ). Disable to increase compatibility with external applications at the cost of lost phasing information. When disabled, some phased alleles in mixed phasing genotypes are specified as unphased, and phased haploid genotypes are specified using a missing allele  $(e.g. GT=11]$ . and  $GT=0/11/2$ ).

# 10.6 Export Genotype CSV (beta)

It is possible to export the allele table of a Genotype track to CSV format.

Launch the standard export functionality by clicking on the Export button on the toolbar, or selecting the menu option: File | Export  $(\overline{p\cdot 4})$ . Select CSV as export format and select the tool Export Genotype CSV (beta).

Once the tool wizard has opened, choose one or more Genotype tracks and press **Next**. In the following steps it is possible to specify if all or selected columns should be exported and you can choose to save or open the results. Clicking **Finish** will start the export of the allele table.

# 10.7 Export Marker Genotypes (beta)

It is possible to export genotypes present in a Genotype track for a specified set of markers, to a flexible CSV or TSV format that enables import in various external applications, e.g. for ancestry, phenotype, and kinship analysis.

Launch the standard export functionality by clicking on the Export button on the toolbar, or selecting the menu option: File | Export  $(\Box 4)$ . Select TSV or CSV as export format and select the tool Export Marker Genotypes (beta).

Once the tool wizard has opened, choose one or more Genotype tracks and press **Next**. In the following steps it is possible to specify which markers should be exported and you can choose format details for the exported file. Clicking Finish will start the export of the marker genotypes.

# Chapter 11

# General tools

#### **Contents**

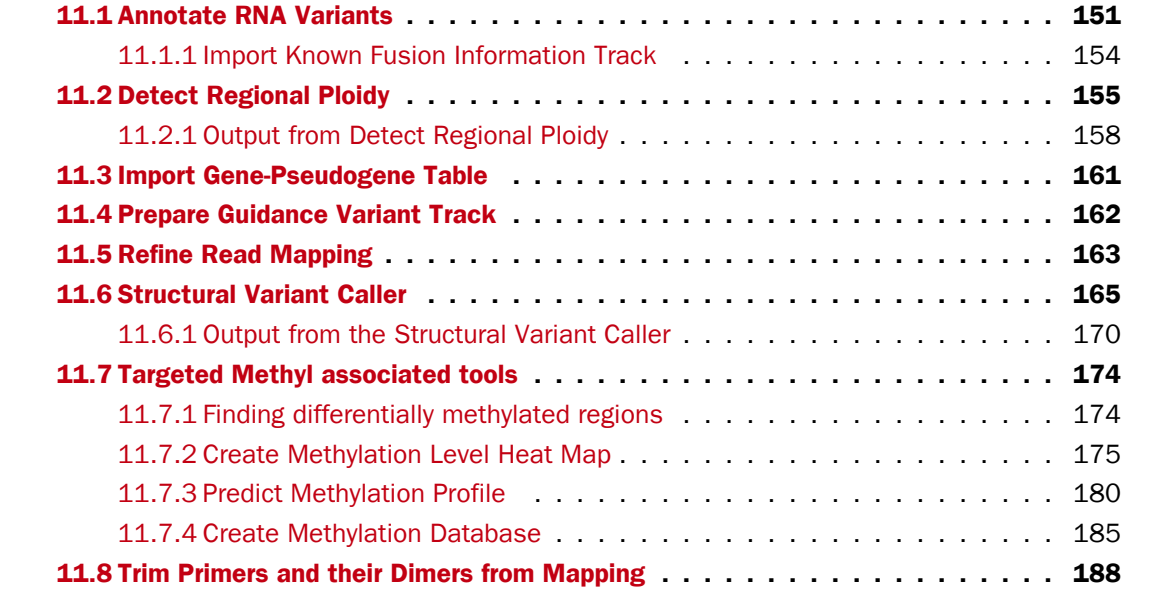

## <span id="page-150-0"></span>11.1 Annotate RNA Variants

The **Annotate RNA Variants** tool annotates variants likely to arise from alternative splicing rather than DNA changes. The annotations are useful for downstream filtering.

Three classes of annotations are added "known introns", "splice variants", and "closest exon". These are described briefly below.

Known introns annotation When RNA and DNA reads are sequenced together "index-hopping" can occur, which leads to small numbers of RNA reads being found in the DNA file. If these RNA reads splice across a short intron they can be interpreted as providing support for one or more deletions spanning the intron. An example of this is shown in figure [11.1.](#page-151-0) The Annotate RNA

Variants tool slides each of these deletions independently to the left and right to see if they can be aligned with an exon boundary without changing the deleted sequence. If this is possible, the deletion is annotated with "Matches known intron = Yes".

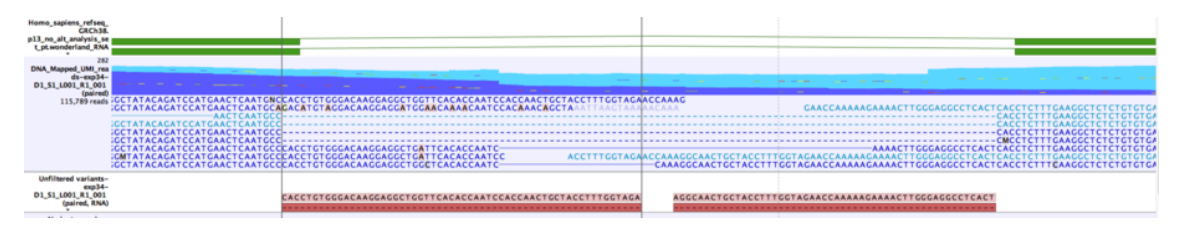

<span id="page-151-0"></span>Figure 11.1: *Example of two variants that will be annotated as matching a known intron.*

**Splice variants annotations** Some variants likely to arise from alternative splicing rather than DNA changes. Although these are often due to tandem acceptor splice variants not present in the mRNA annotations, they can also be clinically relevant. A simple example unlikely to be of clinical relevance is shown in figure [11.2.](#page-151-1)

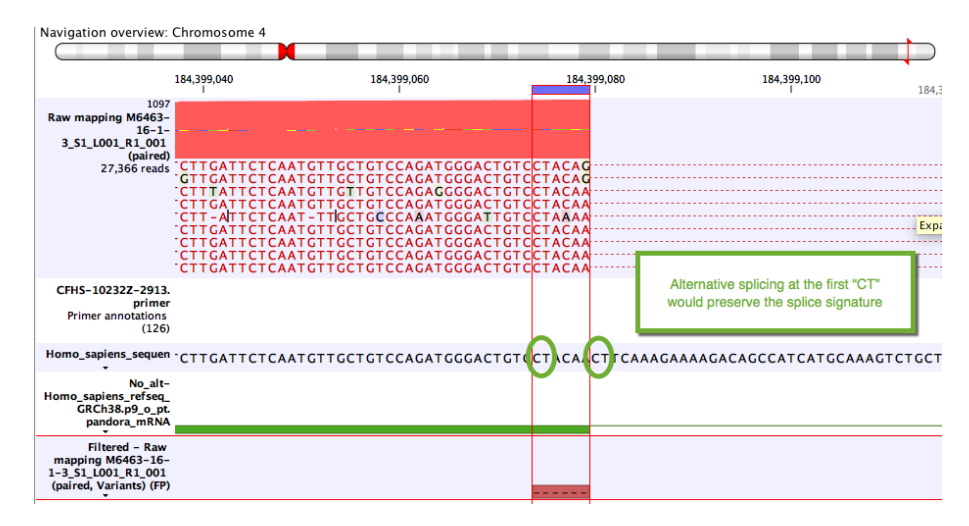

<span id="page-151-1"></span>Figure 11.2: *Example of a variant that will be annotated as a splice variant conserving the splice signature.*

To detect such variants, the tool lists all variants within 30nt of each intron. All combinations of these variants are then generated such that for input variants  $v1$ ,  $v2$ ,  $v3$ , the output combinations would be: [v1], [v2], [v3], [v1,v2], [v1,v3], [v2,v3], [v1,v2,v3]. At most 31 combinations of variants are generated in this way as the number of possible combinations of variants quickly becomes unmanageable. Combinations of variants that are incompatible are not generated. For example if v1 and v2 are overlapping deletions, then combinations  $[v1,v2]$  or  $[v1,v2,v3]$  are not generated as these are not consistent with a single RNA molecule.

For each combination of variants, the DNA (extracted from the genome) is aligned to the variants + RNA (extracted from mRNA annotations). If the alignment can be made without mismatches, and with only a single gap, then the variants can be explained by a new intron with the coordinates of the gap. All such variants are then annotated with "Possible splice variant = Yes". Additional annotations are added based on the splice signature of the new intron:

• "Conserved splice signatures" with values "Yes" or "No" according to whether the splice

signature matches that of the original intron.

- "Canonical splice signature" and zero or more comma-separated values from the list "GT-AG", "GC-AG", "AT-AC"
- "Possible splice signatures" and one or more comma-separated values from the list "AA-AA", "AA-AC" ... "TT-TT"

A variant may be investigated multiple times if it is close to multiple introns. If this happens, the annotations are updated such that "Conserved splice signature" may change from "No" to "Yes", and splice signatures may be added to the "Canonical splice signature" and "Possible splice signatures" lists.

**Closest exon annotations** A common error mode of RNA-Seq variant calling is when a variant lies within an intron close to an exon. In this case the frequency of the variant may be artificially inflated if reads without the variant are spliced and have no coverage in the intron.

An example is shown in figure [11.3.](#page-152-0) Here the coverage is 210 at the position where the SNV is called, but >2500 in the adjoining exon. The "real" variant frequency is closer to 16/2500 < 1% than  $16/210 > 5%$ .

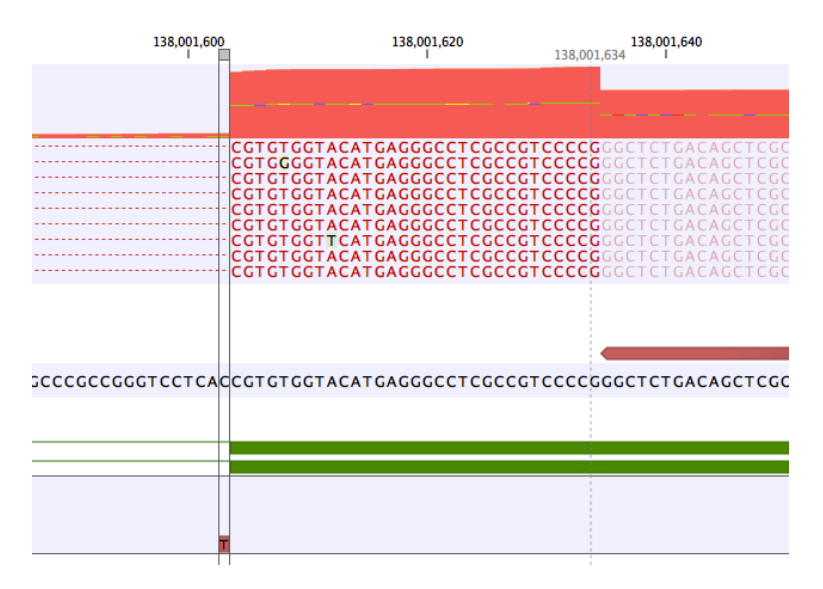

<span id="page-152-0"></span>Figure 11.3: *Example of a variant that is called with frequency >5%, but whose frequency corrected to the coverage at the nearby exon is very low.*

The tool adds an annotation "Distance to nearest exon" to all non-reference variants within 100 nt of an exon. The nearest exon is that which returns the smallest positive distance among the following four options: (exonStart - variantStart, exonStart - variantEnd, variantStart-exonEnd, variantEnd-exonEnd).

If a read mapping is provided, the tool also annotates variants with the "Frequency compared to closest exon". This frequency is 100 \* count / coverage at nearest exon. The coverage at the nearest exon is actually the coverage at the boundary of the exon. Coverage is calculated per match rather than per read i.e. broken pairs count as 2, pairs count as 1, and single reads count as 1. Coverage also includes ambiguously mapped reads.

In all cases where count > coverage at nearest exon, the tool reports "Frequency compared to closest exon = 100%" which in practice means that this annotation cannot be used to filter the variant. This can happen for a variety of reasons. For example:

- The nearest exon has no coverage perhaps an exon with a boundary slightly further away from the variant has all the coverage
- Primers positioned in the intron generate more reads than primers in the adjacent exon

The **Annotate RNA Variants** tool can be found in the Toolbox at:

Toolbox | Resequencing Analysis  $(\Box)$  | Variant Annotation  $(\Box)$  | Annotate RNA Variants  $(\overline{\bullet}_{\overline{w}})$ 

The tool takes a Variant Track as input (figure [11.4\)](#page-153-1)

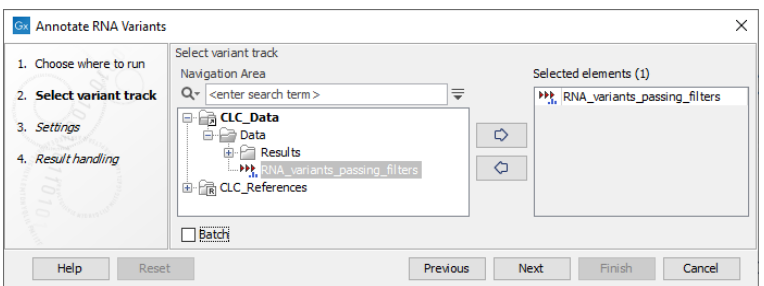

<span id="page-153-1"></span>Figure 11.4: *Select a variant track.*

In the next dialog figure there are two parameters to set (figure [11.5\)](#page-153-2)

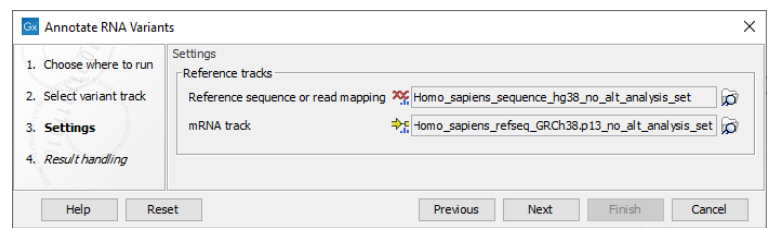

<span id="page-153-2"></span>Figure 11.5: *Select a reference genome or read mapping, and an mRNA track.*

- Reference sequence or read mapping variants will only be annotated with the coverage at the nearest exon if a read mapping is provided.
- mRNA track

The tool outputs an annotated Variant Track.

## <span id="page-153-0"></span>11.1.1 Import Known Fusion Information Track

The Import Known Fusion Information Track tool can be found in the Import menu.

The tool takes a TAB separated text file that describes the known fusion information as input (figure [11.6\)](#page-154-1). You can then choose the appropriate reference gene track, saved in the

CLC References folder of the Navigation Area when downloading the **QIAseq RNAscan Panels** hg38 Reference Data Set.

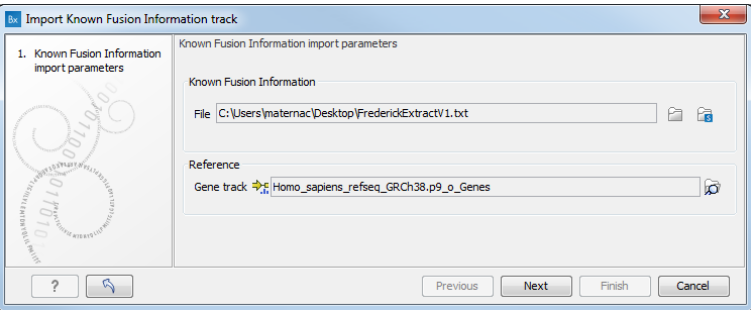

<span id="page-154-1"></span>Figure 11.6: *Select a text file containing the previously known fusion information, and a reference gene track.*

The TAB separated text file format is as follow: The first row must contain the header which defines column names and number of columns in the table. Each subsequent row describes a known fusion information record consisting of a 5'prime and 3'prime gene name, an optional breakpoint position and a list of custom annotations.

The header must include include two specific columns: 5'prime and 3'prime gene names, and two optional columns: 5'prime and 3'prime breakpoint position. Column names are:

- "5prime\_gene" : 5'prime gene name.
- "5prime\_bp" : 5'prime breakpoint position (optional).
- "3prime\_gene" : 3'prime gene name.
- "3prime\_bp" : 3'prime breakpoint position (optional).

Any additional columns are added as annotations for the known fusion information record. The order of the columns are not important since the header column names are used to identify the contents of the fusion information.

The 5'prime and 3'prime genes are looked up in the provided Gene track and must therefore be present.

Choose to save in the Navigation Area the newly created track element annotated with (KFI) and recapitulating all the information from the input file. This track can now be used with the Annotate Fusions with Known Fusion Information.

# <span id="page-154-0"></span>11.2 Detect Regional Ploidy

The **Detect Regional Ploidy** tool is designed to detect regional ploidy levels including loss-ofheterozygosity (LOH) from targeted research resequencing experiments.

The tool takes a target-level CNV events annotation track (from a CNV tool), somatic variants, and either germline variants or known segregating variants and optionally centromers.

To run the Detect Regional Ploidy tool, go to:

## Toolbox | Resequencing Analysis ( $\Box$ ) | Variant Detection ( $\Box$ ) | Detect Regional Ploidy  $(\mathbf{x}^{\mathbf{+}})$

Select the CNV target-level annotation track generated by a CNV tool and click **Next**.

You are now presented with choices regarding LOH detection.

- Somatic variants A track containing variants in the somatic sample. Their allele frequencies must be provided.
- Type of variant track with known variants Choose if the track with known variants is a variant database (Variant database) or a matching germline variant track (Germline variants). This will determine if LOH detection is performed in unpaired mode or in matched tumor normal mode.
- Known variants If "Variant database" is chosen above, provide a variant track of known SNPs in the population annotated with allele frequencies (e.g. dbSNP). The variant track can be restricted to the target region to improve computation time. This can be done using the Filter Based on Overlap tool, see [https://resources.qiagenbioinformatics.](https://resources.qiagenbioinformatics.com/manuals/clcgenomicsworkbench/current/index.php?manual=Filter_Based_on_Overlap.html) [com/manuals/clcgenomicsworkbench/current/index.php?manual=Filter\\_Based\\_on\\_Overlap.html](https://resources.qiagenbioinformatics.com/manuals/clcgenomicsworkbench/current/index.php?manual=Filter_Based_on_Overlap.html). If "Germline variants" are chosen above, provide a variant track with matching germline variants. The variants are automatically filtered to heterozygous variants. For optimal performance, the variants should be high confidence.
- Centromeres If provided, targets overlapping the centromeric regions will be excluded.
- Normalize coverage using allele frequencies If enabled, allele frequencies will be used to find the correct coverage normalization. If a large fraction of targets are affected by say a deletion, the normalization factor used for the sample will be too low, resulting in underdetection. However, a deletion is both expected to affect the coverage and the allele frequencies and this information can be used to correct the normalization factor (see tables [11.2](#page-157-1) and [11.3\)](#page-157-2). As an example, if the control sample has copy number 2 for all targets, but the case sample has copy number 1 for all targets, the coverage after correcting for total library size should ideally be adjusted by a factor 0.5. Enabling this option is recommended for small panels where a large fraction of targets may be affected by CNV events.
- Minimum normalization, Maximum normalization If 'Normalize coverage using allele frequencies` is enabled this defines the limits to the amount of normalization done.
- Minimum sample purity The lowest sample purity the model can estimate. It is hard to distinguish a sample with only a few CNV and LOH events from a sample with very low purity. Set this parameter to the lowest purity that the model is allowed to use.
- Transition factory The transition factor controls the chance of switching state. A higher transition factor makes state switches less probable.
- HMM decoding method Method for optimizing and decoding Hidden Markov Model (VITERBI or POSTERIOR).
- Minimum merge size Remove merged regions consisting of fewer than this number of targets, when joining targets into regions.

## Regional ploidy estimation

The algorithm implemented in the **Detect Regional Ploidy** tool is inspired by the following paper:

• Beroukhim et al. *Inferring loss-of-heterozygosity from unpaired tumors using high-density oligonucleotide SNP arrays*, PLoS Computational Biology. 2006, 2(5): 323-332 [\[Beroukhim](#page-484-0) [et al., 2006\]](#page-484-0)

Based on coverage ratios and the allele ratios of putative heterozygous germline variants the tool detects targets and regions affected by Loss-of-heterozygosity events. The tool can handle both matched tumor normal data and unpaired tumor data. In both cases variants that are assumed to be heterozygous in normal tissue has to be identified.

*Tumor-normal pairs:* For matched tumor normal data, a track with somatic variants and a track with germline variants will be used. The variants used to detect LOH are simply the somatic variants overlapping heterozygous germline variants.

*Tumor only:* For unpaired tumor data, a somatic variant track and a database of known segregating variants are used (typically dbSNP common). The variants used in LOH calculation are the somatic variants overlapping the variants in the database.

The model operates with a number of ploidy states, which are characterized by their numbers of parental and maternal alleles (Table  $11.1$ ). The state together with the tumor purity (the percentage of cells in the sample originating from the tumor) determines the expected coverage ratio and the expected allele frequencies of the heterozygous variants. As an example, if a normal diploid sample would yield 200 reads, then a sample with purity 50% and copy-number 1 (deletion) would yield 150 reads (50%\*200+50%\*100). That means the coverage ratio is 150/200 = 75%. Table [11.2](#page-157-1) shows the expected coverage ratios for different states and purities.

The state together with tumor purity also determines the expected allele frequencies of heterozygous variants. As an example, consider a sample with 60% purity where the cancer cells contain a deletion in a region with two alleles, A and B. If we take 100 cells:

- 60 cells (tumor) will contain one copy of allele A
- 40 cells (normal) will contain one copy of allele A and one copy of B

In total there will be 100 copies of allele A, and 40 copies of B. And the frequency of A will be  $100 / (100 + 40) = 71.4\%$ .

The tool estimates the purity using a hidden Markov model (HMM), that is then used to predict the most probable state for each target.

## Limitations

**Detect Regional Ploidy** is designed for ploidy estimation on autosomal chromosomes. The underlying model does not take into account that the normal state of sex chromosomes in male samples is haploid, and hence may mis-interpret detected allele frequencies and coverage ratios. If the tool is used to estimate ploidy for sex chromosomes, the results should be carefully assessed.

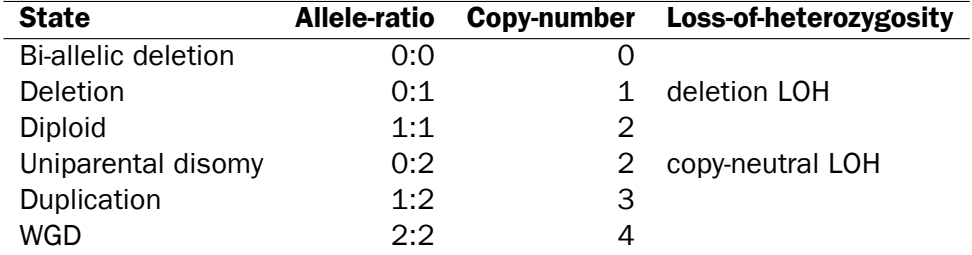

<span id="page-157-3"></span>Table 11.1: Ploidy states with their allele ratio, total copy number and whether the state is considered loss-of-heterozygosity.

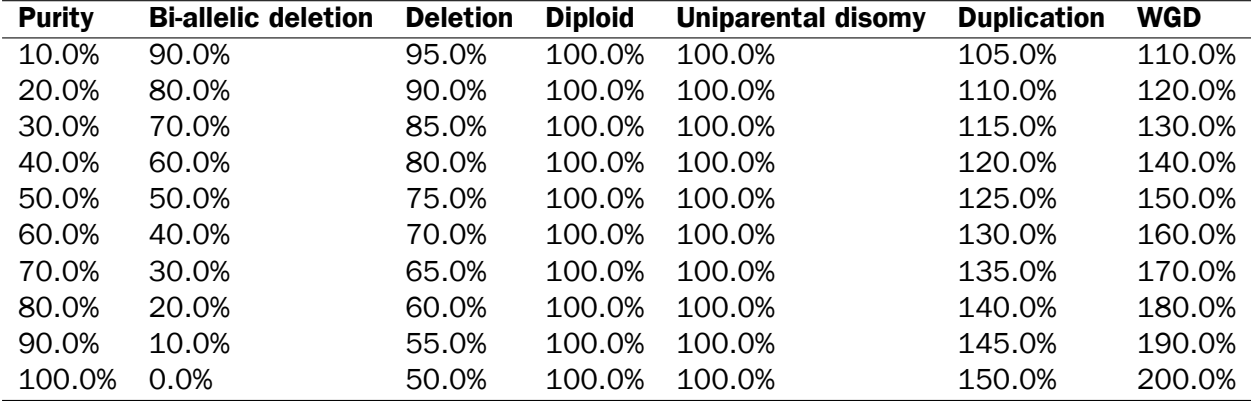

<span id="page-157-1"></span>Table 11.2: The expected coverage levels given tumor purity and the ploidy state.

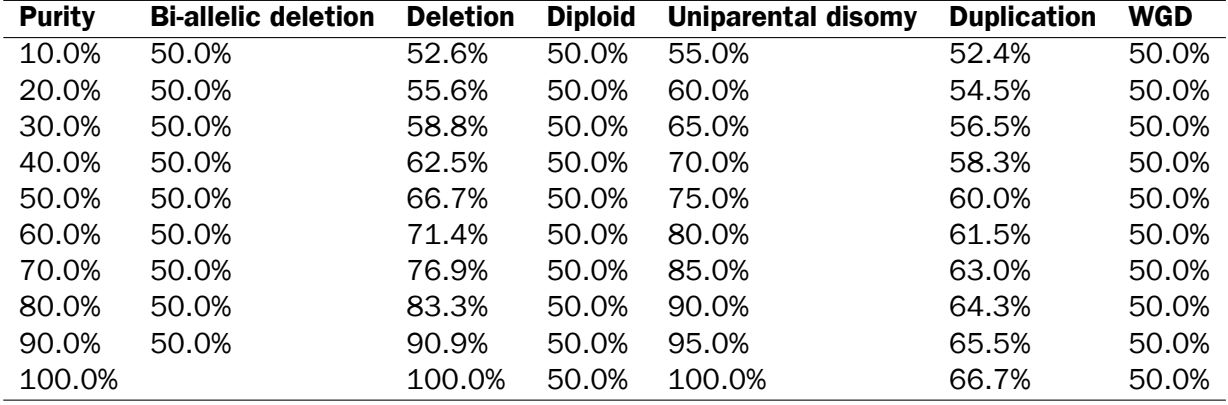

<span id="page-157-2"></span>Table 11.3: The expected frequencies of variants that are heterozygous in the normal tissue given tumor purity and the ploidy state.

## <span id="page-157-0"></span>11.2.1 Output from Detect Regional Ploidy

The tool produces the following outputs:

- Target-level Ploidy Track A target region track where estimated ploidy is annotated to each of the original target regions in the target regions track provided to Detect Regional Ploidy. In addition, ploidy results are also provided for database/germline variants located in target regions.
- Region-level Ploidy Track A region-level track where adjacent target regions with the same

estimated ploidies are collapsed to longer regions.

• **Report** A report providing the estimated purity, the normalization factor, an overview of identified target states as well as plots for log scaled fold changes and identified allele frequencies.

### Target-level Ploidy Track

The target-level ploidy track contains the target regions and variants annotated with ploidy information. For target regions, original annotations from the copy number variant detection tool are also retained. The following columns have been modified or added by **Detect Regional Ploidy**:

- Name lists the type of information provided in the respective row:
	- **Coverage ratio** rows contain target level coverage information from a copy number variation tool and ploidy results from Detect Regional Ploidy.
	- Variant Allele frequency rows contain ploidy results as well as count and coverage.
	- Reference allele rows contain ploidy results as well as the population frequency if provided in the variant database track.
- Adjusted RLR is the relative log ratio adjusted by the normalization factor.
- LOH provides information about whether the estimated state can be considered LOH or not (Yes or No). LOH is characterized by loss of one chromosome, whereas the other chromosome is present in one or more copies.
- State is the predicted ploidy state.
- For columns **Normal diploid** to (2,4), each column represents a target state. For example, Uniparental disomy represents the state where two identical chromosomes are present, and (1,3) represents the state where one chromosome is present in one copy and the other is present in three copies. For a given target region or variant, the predicted state is denoted with a 1 in the relevant column.
- Count is the variant count from the provided somatic variant track.
- Coverage is the variant coverage from the provided somatic variant track.
- **Population frequency** is the population frequency from the variant database. If germline variants are provided instead of a variant database this column is not included.

#### Region-level Ploidy Track

The region-level ploidy track contains predicted region level ploidy states where target regions with the same ploidy state have been collapsed to one region. In addition to chromosome and region, the track contains the following information:

- **Name** contains the predicted ploidy state of the region.
- LOH provides information about whether the estimated state can be considered LOH or not (Yes or No). LOH is characterized by loss of one chromosome, whereas the other chromosome is present in one or more copies.

• **Number of targets** is the number of original target regions included in the collapsed region.

#### Detect Regional Ploidy algorithm report

The purity and normalization factor table shows the estimated purity and normalization factor along with confidence intervals. Low purity or a wide confidence interval for purity is an indication that the regional ploidy predictions are uncertain. In the target regions table the number of targets predicted to be in each ploidy state is shown.

The log coverage ratio plots give a genome-wide overview over detected ploidy states and variant frequencies. There are plots for all chromosomes (Figure [11.7\)](#page-159-0), and individual chromosomes with at least one target. The x-axis is the genomic position, the y-axis is the fold change. Vertical lines separate chromosomes, and the striped line shows average coverage. There are points for each input target with colors and shapes based on their calculated ploidy states. Plots come in pairs. The second plot shows variant frequencies. This plot is similar to the above one, but the y-axis is variant allele frequencies. There are points for each input somatic variant with colors and shapes based on their calculated ploidy states.

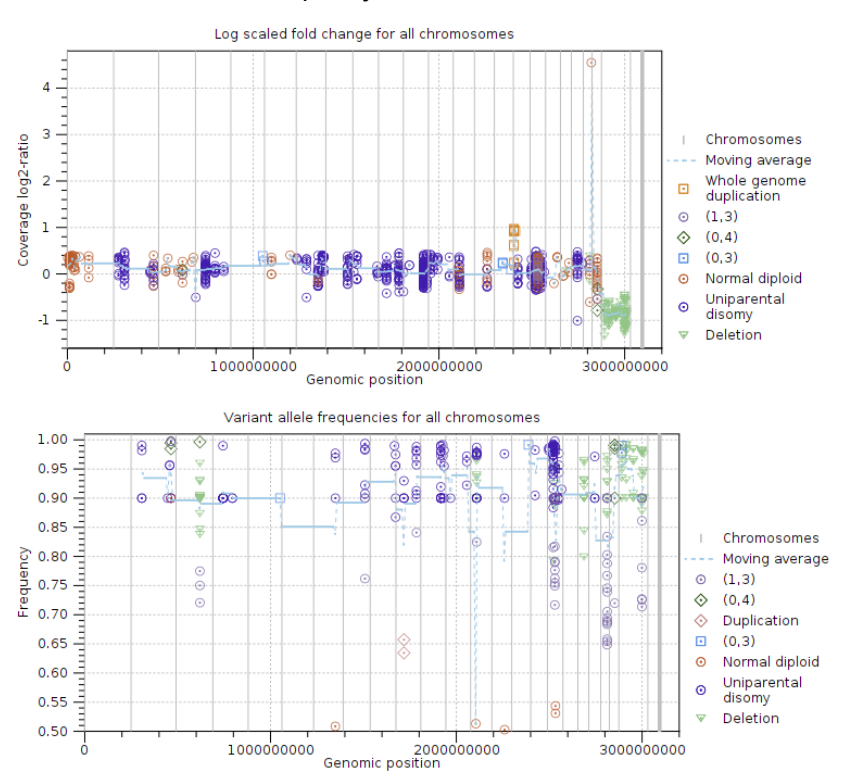

<span id="page-159-0"></span>Figure 11.7: *Log-coverage ratios for CNV targets and variant allele frequencies for somatic variants.*

The next two subsections provide information useful for diagnosing potential problems with LOH detection. First, the expected coverage log-ratios for each ploidy state are shown along with the average coverage log-ratios for targets predicted to have this state. The expected coverage log-ratios are simply computed as in table [11.2](#page-157-1) based on the estimated purity. Below the table is a plot with coverage log-ratios plotted against the base coverage. The points are colored by their predicted state and horizontal lines indicate the expected log-coverage ratio for each state (Figure [11.8\)](#page-160-1).

Second, the expected allele frequencies for each ploidy state are shown along with the average

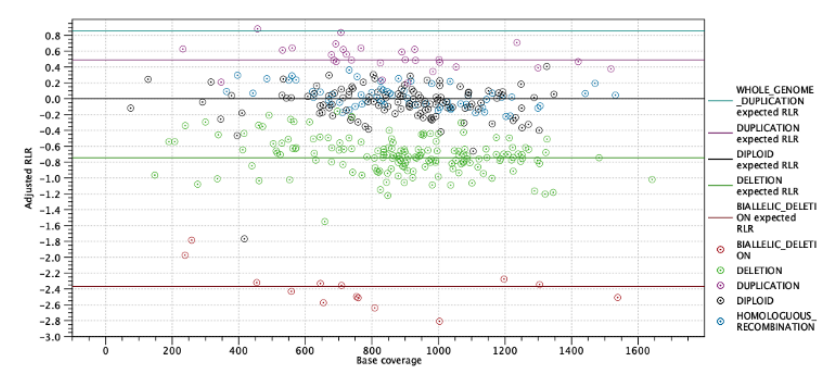

<span id="page-160-1"></span>Figure 11.8: *Log-coverage ratios for each target with horizontal lines indicating the expected log-coverage ratio.*

allele frequency for variants predicted to have this state. Again the expected allele frequencies are computed as in table [11.3](#page-157-2) based on the estimated purity. Below the table is a plot with allele frequencies plotted against their coverage. The points are colored by their predicted state and horizontal lines indicate the expected allele frequency for each state (Figure [11.9\)](#page-160-2).

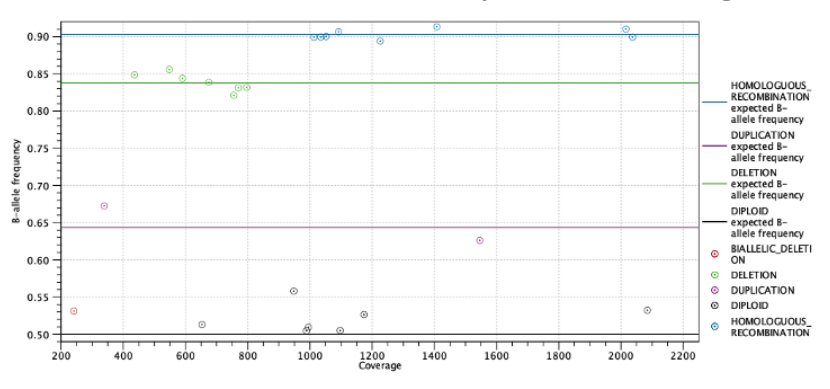

<span id="page-160-2"></span>Figure 11.9: *Allele frequencies for each putative heterozygous variant with horizontal lines indicating the expected allele frequencies.*

## <span id="page-160-0"></span>11.3 Import Gene-Pseudogene Table

Pseudogenes originate from gene duplications that have taken place through evolution. The homology between gene-pseudogene pairs can be as high as 100% and this can be a challenge when analyzing sequencing data. In some cases, reads exist that map equally well to the gene and it's pseudogene and this can be taken into consideration when analyzing the sequencing data. More specifically, a built-in functionality in the tool Trim Primers of Mapped Reads allows removal of reads that originate from a pseudogene but have been mapped to the target gene, if a gene-pseudogene track has been provided as input to the primer trim tool. Gene-pseudogene tracks are provided for some of the QIAseq gene panels. If you would like to provide your own list of gene-pseudogene pairs, this can be imported using the Import Gene-Pseudogene Table tool, which can be found in the Import menu.

This importer takes as input a TXT or TSV file containing gene and pseudogene information. The input file has the following format: The first column contains a gene name, and the second column is a comma separated list of pseudogene names, so that each line contains information about one link between a gene and one or several pseudogenes.

LGALS9 LGALS9B, LGALS9DP, LGALS9C LGMN LGMNP1

When importing a gene-pseudogene table, a gene track must also be selected. Names of genes in the gene track will be used for matching names in the input file. If a name of a gene or a pseudogene from the input is not found in the gene track that was used during import, you will get a warning that will list the names of the genes that could not be matched and thus are absent from the imported track.

The output is a track of linked gene-pseudogene features that can be saved in the Navigation area. The gene-pseudogene track can be used as input in the tool Trim Primers of Mapped **Reads**, but can only be used with the same reference genome as was used when importing the gene-pseudogene table.

## <span id="page-161-0"></span>11.4 Prepare Guidance Variant Track

The Prepare Guidance Variant Track tool generates a guidance variant track from the two outputs of the InDels and Structural Variants tool: a Structural variants feature track and an InDels variant track. This guidance track can be used for better realignment.

The tool can be found in the Toolbox here:

#### Toolbox | Resequencing Analysis ( $\Box$ ) | Prepare Guidance Variant Track ( $\Box$ )

In the first dialog (figure [11.10\)](#page-161-1), select an Indels variant track (it usually has the name of the read mapping it originates from, with (Indel) at the end of the full name).

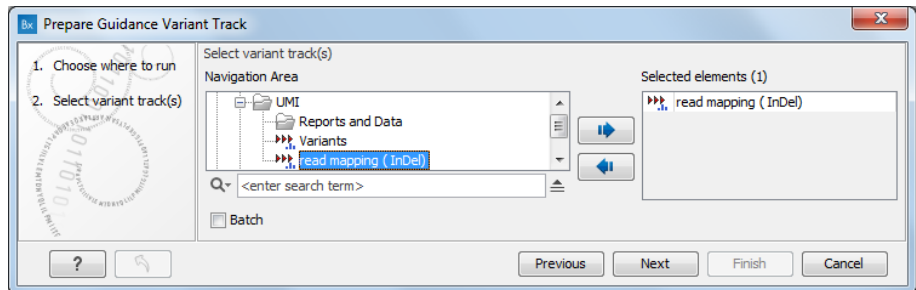

<span id="page-161-1"></span>Figure 11.10: *Select a variant track.*

In the second dialog, select the Structural variant track (SV) that was output with the Indels variant (InDel) track from the same read mapping by the InDels and Structural Variants tool (as seen on figure [11.11\)](#page-162-1). You can optionally specify a reference sequence. If set, it will be used to left-align indels to the extent possible. This will make a subsequent local alignment more in line with the recommendation/convention to left-align and that might in turn affect the downstream variant detection to also be left-aligned.

The output is a guidance track (Indel, guidance track), that combines valuable information from the indels and structural variants tracks (such as all the replacements that the tool detects), and that can be used as input for the Local Realignment tool. You can read more about the Indel and Structural variant tracks here: [http://resources.qiagenbioinformatics.com/manuals/](http://resources.qiagenbioinformatics.com/manuals/clcgenomicsworkbench/current/index.php?manual=_Structural_Variants_InDels_output) [clcgenomicsworkbench/current/index.php?manual=\\_Structural\\_Variants\\_InDels\\_output](http://resources.qiagenbioinformatics.com/manuals/clcgenomicsworkbench/current/index.php?manual=_Structural_Variants_InDels_output).

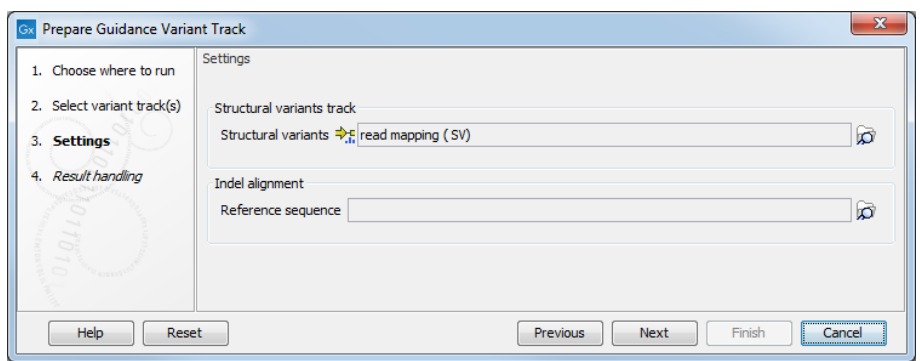

<span id="page-162-1"></span>Figure 11.11: *Select a Structural variant track.*

## <span id="page-162-0"></span>11.5 Refine Read Mapping

Different sequencing technologies have different advantages and disadvantages and this is also the case when it comes to accuracy. The tool Refine Read Mapping can remove problematic mapped reads with many mismatches in close proximity and mapped reads with an unaligned end of a certain length. Removal of these types of mapped reads can minimize the number of potential false positive variants being reported. **Note:** The tool considers single end mapped reads. When analyzing paired end mapped reads the tool considers each mapped read in the pair separately.

The tool can be found in the Toolbox here:

## Toolbox | Resequencing Analysis ( **Refine Read Mapping ( )**

In the first dialog (figure [11.12\)](#page-162-2), select a read mapping.

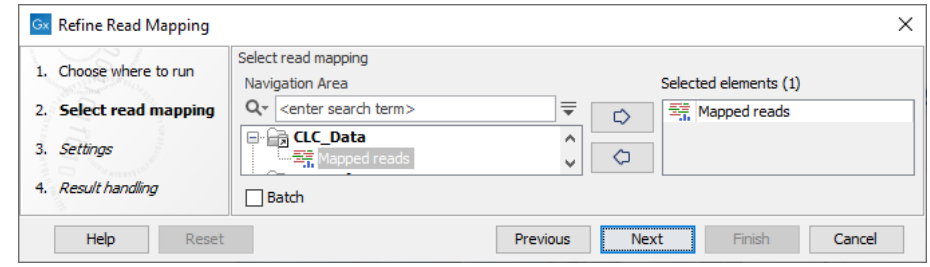

<span id="page-162-2"></span>Figure 11.12: *Select a read mapping.*

In the second dialog (figure [11.13\)](#page-163-0) the following parameters can be specified:

- Variants
	- Remove mapped reads with variants: When enabled, the Window size and Maximum variants can be specified.
	- Window size: The length of a region to be considered when counting the number of allowed variants specified under Maximum variants.
	- Maximum number of variants allowed: A mapped read with this number of variants found within a stretch of nucleotides of the length specified under Window size will be removed. Insertions, deletions, SNVs and MNVs each count as one variant. As the tool works on single end mapped reads, both mapped reads in a pair will be removed

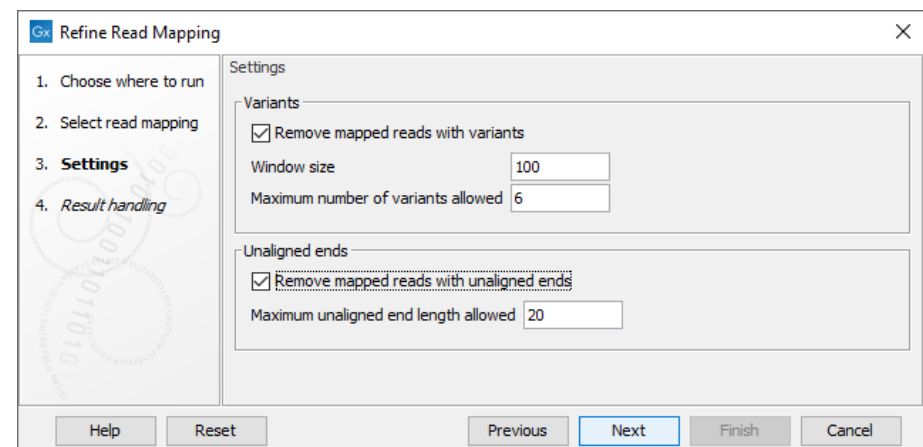

Figure 11.13: *Specify the settings for when to remove mapped reads with variants and when to remove mapped reads with unaligned ends.*

> <span id="page-163-0"></span>if this number of variants are found in any of the two single end mapped reads making up the pair.

- Unaligned ends
	- Remove mapped reads with unaligned ends: When enabled, the Maximum unaligned end length can be specified.
	- Maximum unaligned end length allowed: The maximum allowed number of nucleotides that are unaligned in a mapped read. If the number of unaligned nucleotides in a mapped read exceeds the specified Maximum unaligned end length, the mapped read is removed. A paired mapped read is removed if any of the two single end mapped reads making up the pair has an unaligned end longer than the specified maximum number of unaligned bases.

An example of a read mapping before and after using the **Refine Read Mapping** is shown in figure [11.14.](#page-164-1) In this example the mapped reads contain sequencing artifacts that can result in potential false positive calls.

The data used in this example are from a patient sample that were sequenced twice using two different sequencing technologies. Only one sequencing technology had problems with the G pattern shown in figure [11.14.](#page-164-1)

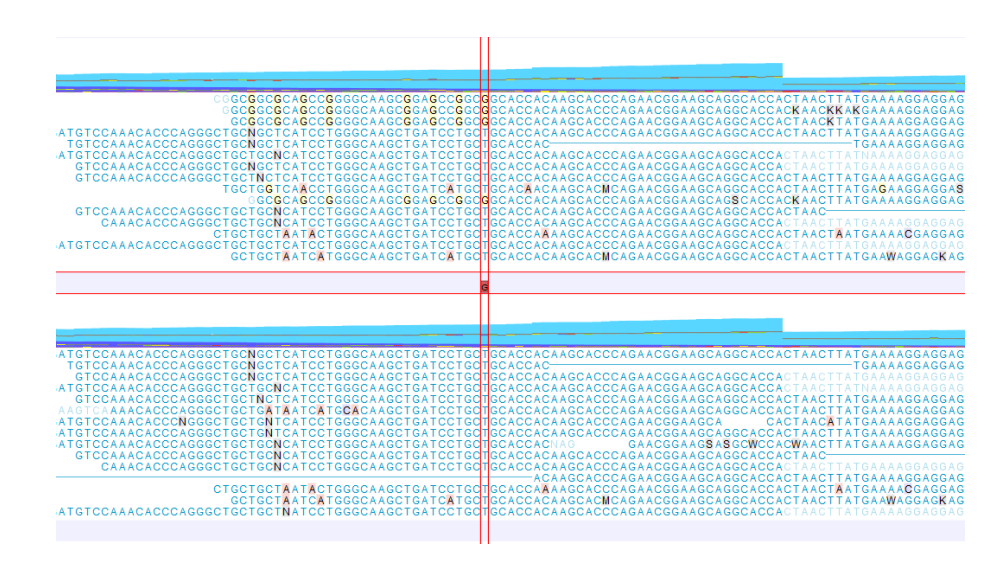

<span id="page-164-1"></span>Figure 11.14: *A read mapping before (top) and after (bottom) using the tool Refine Read Mapping on the read mapping using default settings for Variants of Window size = 100 and Maximum variants = 6. A false positive variant was reported for one of the G positions before using the tool Refine Read Mapping. The variant is not reported after the mapped reads containing the G artifacts have been removed.*

# <span id="page-164-0"></span>11.6 Structural Variant Caller

The **Structural Variant Caller** identifies structural variants in read mappings based on evidence from unaligned read ends and coverage information. It builds on the same ideas around unaligned end read signatures as the existing **InDels and Structural Variants** tool, but to a larger extent relies on statistical reasoning and more refined components for consensus generation, mapping and alignment of the unaligned end sequences.

The tool,

- detects deletions, insertions (including tandem duplications), and inversions.
- is applicable to read mappings of Targeted, Exome, and WGS (Whole Genome Sequencing) NGS resequencing data.
- is developed for short read technologies (such as Illumina reads).
- detects germline as well as somatic variants.

The tool has the following limitations:

- Inter-chromosomal rearrangements are not supported.
- In read mappings of RNA-Seq data each part of a spliced read is treated independently.
- It can only process reads that are shorter than 5000 bp, reads that are longer are discarded.

The tool processes each chromosome in a genome individually, through several steps:

**Breakpoint estimation**: The tool looks for unaligned read ends at each chromosome position. Consensus sequences are constructed for the unaligned ends and aligned regions across the reads at a breakpoint (one consensus sequence for the unaligned end and one for the aligned region). The consensus sequence is based on a majority count of k-mers for the unaligned end, while the nucleotide count in each column is used for the aligned region. Breakpoints are labeled either as a 'left' or 'right' breakpoint. This labeling is from the perspective of a deletion, where a left breakpoint is on the left side of a deletion (which means there is a right unaligned end) and a right breakpoint is vice-versa on the right side of the deletion. For WGS applications, the tool makes a probabilistic assessment of how likely the breakpoint is to support a structural variant based on the coverage, the unaligned end read count, and the specified ploidy of the sample.

**Coverage and complexity estimation:** each chromosome is divided into bins. The tool then calculates the coverage and the complexity of the reference region in each bin.

- Coverage A bin size of 100bp is used when calculating the coverage, and uniquely mapped reads are then counted according to how much they cover a given bin (any non-specifically mapped reads are ignored). If for example a read covers half of the bin, then it will contribute with a value of 0.5 to the coverage. A structural variant's coverage is then calculated as the maximum coverage across the bins that it covers.
- Complexity The complexity is calculated using the Lempel-Ziv complexity measure and is used to avoid calling structural variants in low-complexity regions. A lower resolution is employed for this in comparison to the coverage, and the complexity therefore uses a bin size of 200bp.

Resolving structural variants: after breakpoints have been established, different combinations of left and right breakpoints are paired together. For each pair, the unaligned and aligned consensus sequences from one breakpoint are aligned to the other breakpoint. The alignment scores from each possible pairing are then stored in a matrix, and a dynamic programming algorithm is used to identify which breakpoints to pair together. Breakpoints that were not matched in this step are then each used as a single breakpoint to search for additional smaller insertions or deletions inferred from self-mapping evidence (where the unaligned consensus itself maps back to nearby its own location).

#### Running the Structural Variant Caller tool

To run the Structural Variant Caller tool, go to:

## Toolbox | Resequencing Analysis ( $\Box$ ) | Variant Detection ( $\Box$ ) | Structural Variant Caller (**|**

Once the tool wizard has opened (figure [11.15\)](#page-166-0), choose the read mapping you would like to analyze. The Structural Variant Caller tool accepts read mappings as either reads tracks or stand-alone read mappings.

In the next wizard step, specify the ploidy and application for the sample you are analyzing (figure [11.16\)](#page-166-1). You can also specify to ignore broken pair reads. Ignoring broken pairs will typically reduce the computational time of the analysis. It may have a negative impact on sensitivity, but may also improve precision, depending on the source of the broken pair reads.

• Ploidy Specifies the ploidy of the sample. The value determines the maximum number of

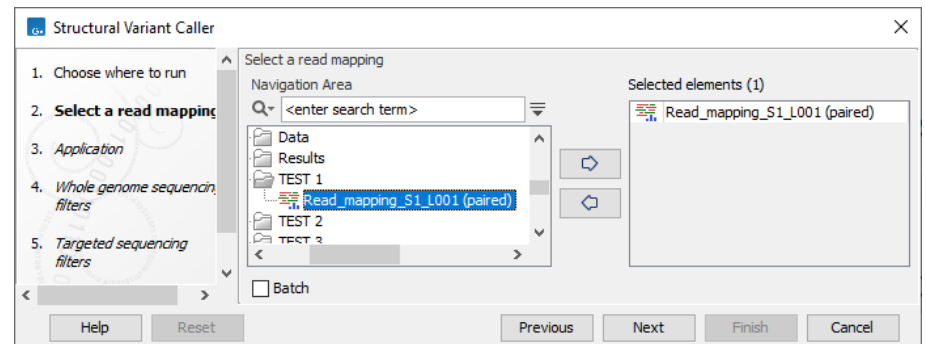

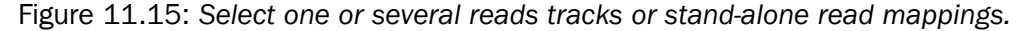

<span id="page-166-0"></span>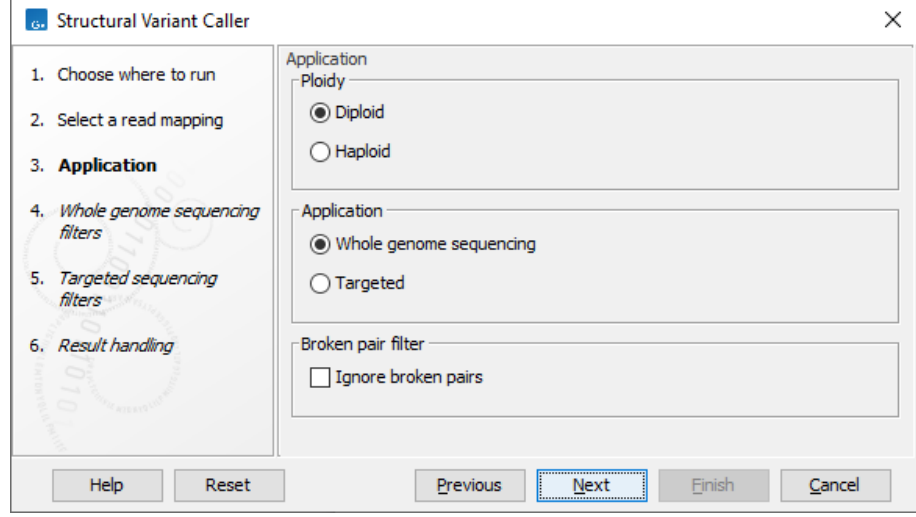

Figure 11.16: *Set the application parameters for the tool and specify if broken pair reads should be ignored.*

<span id="page-166-1"></span>overlapping structural variants that can be detected, and, when Whole Genome Sequencing is specified as application, is also used for calculating breakpoint probabilities. Diploid should be chosen unless the data is from a haploid organism.

• Application Choose "Targeted" if running on a read mapping of targeted or whole exome sequencing data and otherwise choose "Whole Genome Sequencing". When Targeted is chosen the coverage and complexity analysis is not applied (it relies on model assumptions that are only appropriate for WGS applications) .

In the next steps you are asked to specify filter settings. The settings depend on whether you have specified the whole genome sequencing or the targeted application. The filter settings for the whole genome sequencing application (figure  $11.17$ ) are:

- Minimum number of supporting reads Minimum number of reads with unaligned ends required for a breakpoint to be detected. All of the detected breakpoints are used when searching for structural variants based on a pair of breakpoints.
- Minimum breakpoint probability Minimum required probability of a breakpoint to be considered (based on a statistical model and only applicable to Whole Genome Sequencing data).

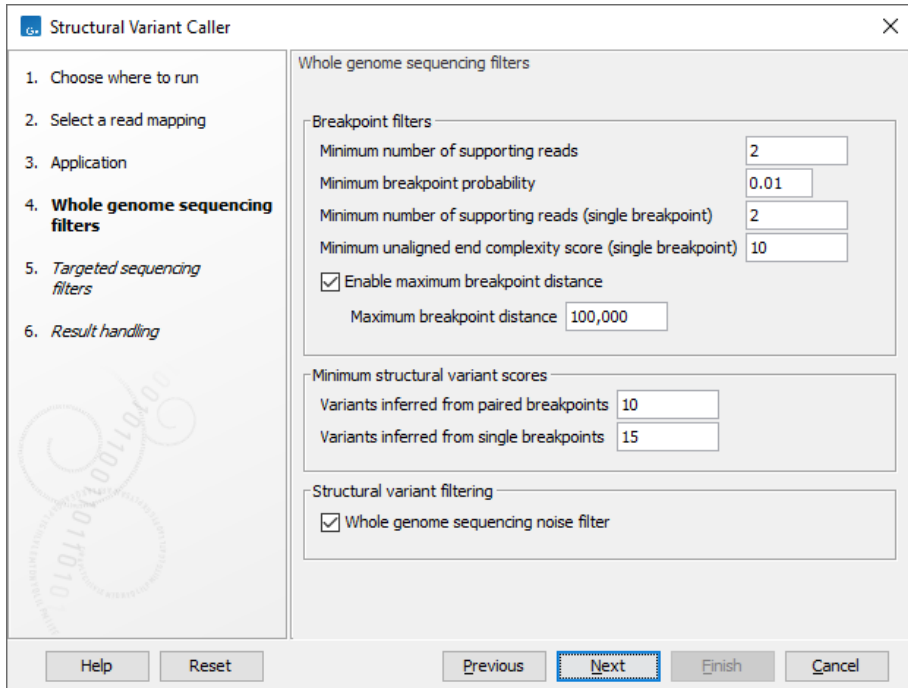

<span id="page-167-0"></span>Figure 11.17: *Set filters for the whole genome sequencing applications.*

- Minimum number of supporting reads (single breakpoint) When searching for structural variants based on a single breakpoint, this is the minimum number of reads with unaligned ends required for a breakpoint to be considered.
- Minimum unaligned end complexity score (single breakpoint) When searching for structural variants based on a single breakpoint, a breakpoint must have an unaligned consensus sequence with this minimum complexity score to be considered.
- Maximum breakpoint distance If enabled, structural variants cannot be detected when a pair of breakpoints are further apart than this value. As most of the detected structural variants are found using breakpoint pairs, the maximum length of detected deletions, tandem repeats, and inversions will therefore typically be limited by this distance (note that re-alignment of a detected structural may occur, in which case the variant can extend beyond the breakpoint positions). Higher breakpoint distances will increase processing time, but will allow for the detection of longer deletions, tandem repeats, and inversions.
- Variants inferred from paired breakpoints Minimum score for structural variants based on a pair of breakpoints.
- Variants inferred from single breakpoints Minimum score for structural variants based on a single breakpoint. Structural variants that are based on a single breakpoint have less supporting evidence than variants based on a pair of breakpoints. It is therefore recommended to set this minimum score higher than the minimum for structural variants inferred from a pair of breakpoints.
- Whole genome noise sequencing filter This applies two steps of filtering. In the first step, breakpoints that appear unlikely are filtered out. This filtering is performed on the basis of breakpoint attributes such as unaligned end sequence complexity and local region coverage. In the next step, potential structural variants are filtered using a neural network

model that has been trained on the basis of whole genome sequencing data. The neural network filtering is applied to all structural variants except for insertions that are based on single breakpoints, as these are typically observed less frequently than other structural variant types.

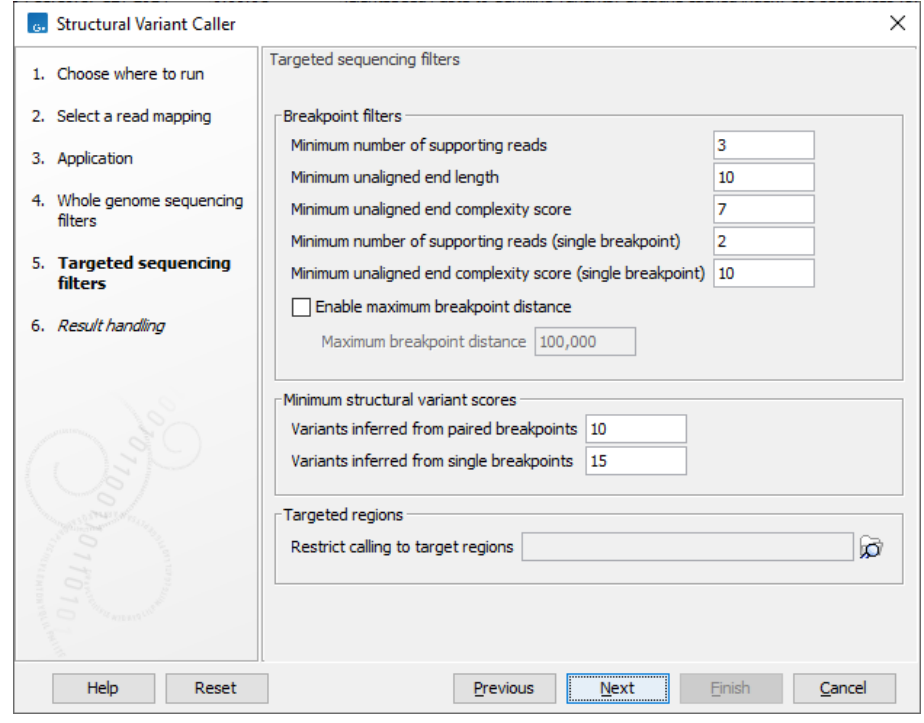

For the targeted application the filters are (figure [11.18\)](#page-168-0):

<span id="page-168-0"></span>Figure 11.18: *Set filters for the targeted sequencing applications.*

- Targeted regions Allows you to specify an annotation track, to which the analysis will be restricted. When this is done, only breakpoints located within the specified regions (with a buffer of 15bp) will be considered and structural variant calls will be limited to those that are inferred from these breakpoints. This will typically decrease computational time, but may also cause variants with evidence located outside the specified regions to go undetected.
- Minimum number of supporting reads Minimum number of reads with unaligned ends required for a breakpoint to be considered.
- Maximum breakpoint distance If enabled, structural variants cannot be detected when a pair of breakpoints are further apart than this value. As most of the detected structural variants are found using breakpoint pairs, the maximum length of detected deletions, tandem repeats, and inversions will therefore typically be limited by this distance (note that re-alignment of a detected structural may occur, in which case the variant can extend beyond the breakpoint positions). Higher breakpoint distances will increase processing time and may make it more difficult to find smaller variants, but will allow for longer deletions, tandem repeats, and inversions to be detected.
- Minimum unaligned end length In the case of targeted data, this is the minimum length of the unaligned end required for a breakpoint to be detected.
- Minimum unaligned end complexity score In the case of targeted data, this is the minimum complexity of the unaligned end required for a breakpoint to be detected. The complexity is based on the Lempel-Ziv algorithm where each unique element in a sequence increases the complexity score by one. For example, if we process the sequence 'ACGGATTC' from left to right, then it has unique elements A, C, G, GA, T, and TC, resulting in a score of 6. Sequences are processed from left to right unless the resulting score is too low, in which case the sequence complexity from right to left is also calculated as this can yield a slightly different score.
- Minimum structural variation score Measure of the overall evidence supporting the structural variant detected. The value is based on the alignment scores of the unaligned ends or, in case of shorter indels, the length of the variation. This value may be increased to reduce the number of structural variants called.

## <span id="page-169-0"></span>11.6.1 Output from the Structural Variant Caller

The tool produces the following outputs:

- Indels (Indels) A variant track with indels (deletions and insertions (including tandem duplications)) that have lengths up to 100,000 bp
- Long indels (Indels long)) An annotation track with long indels (those with lengths larger than 100,000 bp)
- Inversions (Inv) An annotation track with inversions
- Breakpoints (BP) An annotation track with a row for each breakpoint showing the unaligned ends used for the analysis
- Report A report giving an overview over analyzed references and found structural variants

The indels variant track, and the inversions and long indels annotation tracks can be exported to VCF.

The reason for putting the indels larger than 100,000 bp in a separate annotation track, is that the very long variants have very long either allele or reference entries in the variant track are challenging to work with in the track viewer.

Indels variant track The indels track contains all the standard variant annotations, except for the "Probability" and "QUAL" columns which are only preduced when the Whole genome Sequencing application is chosen. When produced, the content of the "Probability" column is the average of the probabilities of the breakpoints used to infer the feature, and the content of the "QUAL" column is the Phred score version of that probability.

As the indels are inferred indirectly from the unaligned ends, and hence are not necessarily directly visible within the aligned parts of the reads, the indel variant annotations are approximated from the breakpoints and the unaligned ends of reads in the read mapping. Figure [11.19](#page-170-0) shows a read mapping of a 52bp deletion and the read mapping in which it was inferred by examination of the indirect evidence in the reads with unaligned ends, along with the approximated variant annotations (e.g count, coverage and frequency).

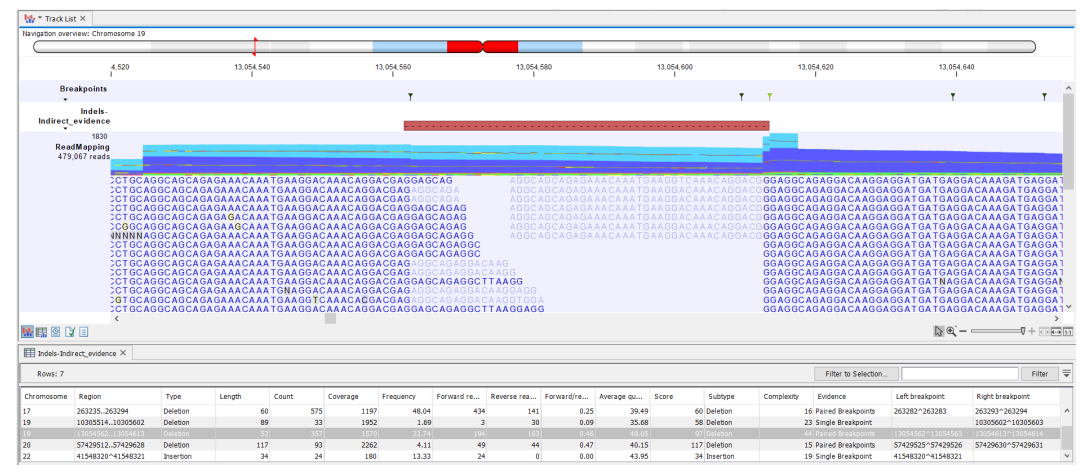

<span id="page-170-0"></span>Figure 11.19: *A 52 bp deletion with approximated variant annotations and the read mapping in which it was inferred.*

In addition to the standard variant annotations, the indel track contains the following columns with characteristics of the inferred structural variant (figure [11.20\)](#page-170-1):

|                                         |                      |                  |                  |            |                       |                   |                   |           | I Table Settings |                                       |           |  |  |
|-----------------------------------------|----------------------|------------------|------------------|------------|-----------------------|-------------------|-------------------|-----------|------------------|---------------------------------------|-----------|--|--|
| Chromosome                              | Region               | Type             | Subtype<br>Score | Complexity | Evidence =            | Left breakpoint   | Right breakpoint  |           |                  | $\Box$ QUAL                           |           |  |  |
| 19                                      | 57018308.,57018310   | <b>Deletion</b>  | 28 Deletion      |            | 13 Single Breakpoint  | 57018307^57018308 |                   | $\lambda$ |                  | $\sqrt{ }$ Score                      |           |  |  |
| II 19                                   | 5717410257174145     | Deletion         | 44 Deletion      |            | 18 Single Breakpoint  | 57174101^57174102 |                   |           |                  | $\boxed{\smile}$ Subtype              |           |  |  |
| 19                                      | 5749955657499621     | Deletion         | 48 Deletion      |            | 20 Single Breakpoint  |                   | 57499621^57499622 |           |                  |                                       |           |  |  |
| 19                                      | 245876245978         | Deletion         | 103 Deletion     |            | 30 Paired Breakpoints | 245900^245901     | 245971^245972     |           |                  | O Complexity                          |           |  |  |
| 19                                      | 245971^245972        | Insertion        | 30 Insertion     |            | 23 Paired Breakpoints | 245999^246000     | 245971^245972     |           |                  | $\boxed{\smile}$ Evidence             |           |  |  |
| 19                                      | 269761269826         | <b>Deletion</b>  | 66 Deletion      |            | 20 Paired Breakpoints | 269825^269826     | 269819^269820     |           |                  | Left breakpoint                       |           |  |  |
| 19                                      | 302692^302693        | <b>Insertion</b> | 87 Tandem Dupli  |            | 26 Paired Breakpoints | 302778^302779     | 302692^302693     |           |                  |                                       |           |  |  |
| II 19                                   | 365492365545         | <b>Deletion</b>  | 79 Deletion      |            | 41 Paired Breakpoints | 365541^365542     | 365545^365546     |           |                  | $\sqrt{\phantom{a}}$ Right breakpoint |           |  |  |
| ه ۱۱                                    | <b>212000 412045</b> | <b>Dalation</b>  | 42 Dolotion      |            | 33 Daired Breaknaight | A120740412075     | 4120366412037     |           |                  | Select All                            |           |  |  |
| <b>July Create Track from Selection</b> |                      |                  |                  |            |                       |                   |                   |           |                  | Deselect All                          |           |  |  |
| → 田田 2 以                                |                      |                  |                  |            |                       |                   |                   | $   -$    | Help             |                                       | Save View |  |  |

<span id="page-170-1"></span>Figure 11.20: *The Structural Variant Caller indels track.*

- Probability Probability that a structural variant is correct. This value is estimated using the breakpoint probabilities and alignment scores that are associated with a structural variant. It is only available when the application has been set to whole genome sequencing.
- Probability (NN) Probability that a structural variant is correct. This value comes from the neural network model that is used in the whole genome sequence filtering, but it is also calculated when the filtering is not selected. It is only available when the application has been set to whole genome sequencing, and is not provided for insertions based on single breakpoints (see also whole genome noise sequencing filtering description). It should also be noted that there is a difference between the neural network model used for different structural variant types and their probabilities are therefore not directly comparable. These structural variant types are: short deletions, long deletions, short tandem duplications, long tandem duplications, short insertions, de novo based insertions, and deletions based on single breakpoints. A short structural variant in this case is defined as one that can be found within a read (for example this might be the case if a variant is less than 150bp in length), and anything else is considered to be a long variant.
- Score Measure of the overall evidence supporting the structural variant detected. The value is based on the alignment scores of the unaligned ends or, in case of shorter indels, the length of the variation.
- Subtype This is a more specific categorization of the structural variant type: either Insertion, Deletion, Tandem Duplication, Inversion, CNV Loss, or CNV Gain. Note that for Tandem

Duplications only one duplication is reported, even in cases where a sequence appears in more than two copies in the reads. The CNV loss and CNV gain annotations are CNVs inferred from a combination of coverage and breakpoint evidence, and are only inferred for Whole genome Sequencing applications.

- Evidence May be either Single Breakpoint, Paired Breakpoints, CNV + Breakpoint (i.e., based on coverage information and a single breakpoint), or Broken pairs. The broken pairs option is special since it is based on assembly of broken read pairs, where one of the reads in a pair maps at a different location in the genome. This allows for detection of insertions of Alu elements for example.
- Complexity Sum of the complexity of the left and right unaligned ends.
- Left breakpoint Position of the left breakpoint of the structural variant.
- Right breakpoint Position of the right breakpoint of the structural variant.

Long indels and inversions annotation tracks The long indels and inversions feature tracks contain the same columns as the indels track, except that the "Type", "Reference", "Allele" and "Reference allele" columns in the indels track are replaced by a single "Name" column in the feature track. The "Name" column specifies whether the feature is a deletion, insertion or inversion.

**The report** The report (figure [11.21\)](#page-172-0) gives an overview of the numbers and types of structural variants found in the sample.

It contains:

- A 'Summary' table giving an overview of the numbers of breakpoints identified, and numbers of the different types and subtypes of the structural variants found
- A 'References' table with a row for each reference sequence, and information on the number of left and right unaligned breakpoint signatures and the resulting number of structural variants found on that reference sequence.
- A 'Variants' table with a row for each reference sequence, and information on the total number of variants, stratified into the different variant categories (Insertion, Deletion, Tandem Duplication, Inversion, CNV Loss, CNV Gain) found on that reference sequence.
- A length distribution plot for short (<50 bp) structural variants
- A length distribution plot for long (>50 bp) structural variants

**Breakpoint track (BP)** The breakpoint track (figure [11.22\)](#page-172-1) contains a row for each called breakpoint with the following information

- Chromosome Chromosome on which the breakpoint is located.
- Region Location on the chromosome of the breakpoint.
- Name Type of the breakpoint ('left breakpoint' or 'right breakpoint').

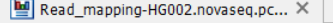

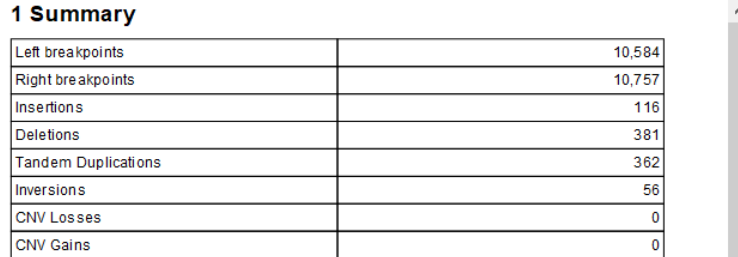

#### 2 References

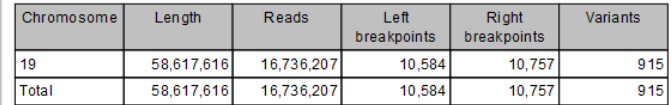

#### **3 Variants**

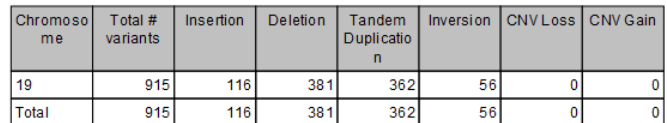

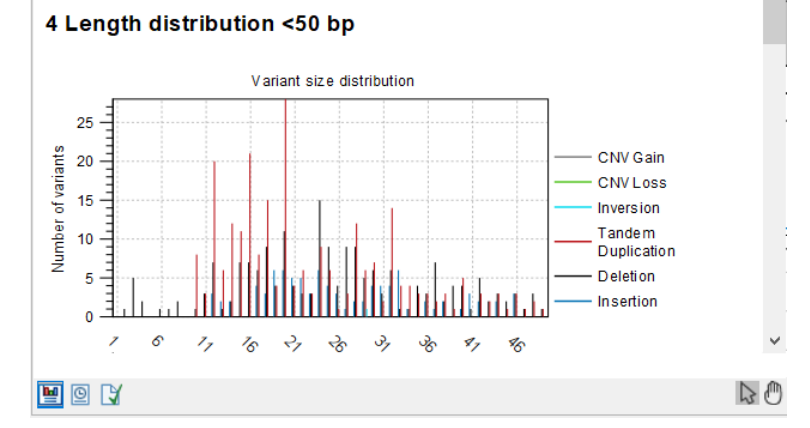

<span id="page-172-0"></span>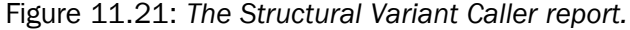

|         | <b>EEE</b> Breakpoints X            |                              |             |                         |                 |                 |  |                                                                                  |        |            |                |  |  |
|---------|-------------------------------------|------------------------------|-------------|-------------------------|-----------------|-----------------|--|----------------------------------------------------------------------------------|--------|------------|----------------|--|--|
|         | Filter to Selection<br>Rows: 21.341 |                              |             |                         |                 |                 |  |                                                                                  |        | Filter     | ∣≡             |  |  |
| Chromos | Region                              | Name                         | Probability | Predicted type          | Support         | Support         |  | Average  Consensus sequence                                                      | Length | Complexity |                |  |  |
| 19      | 64282^64283                         | Right Breakpoint             |             | 0.07 Tandem Duplication |                 |                 |  | 37.00 TCCCGGG                                                                    |        |            | 5 <sub>0</sub> |  |  |
| 19      |                                     | 71519^71520 Right Breakpoint |             | 0.56 Tandem Duplication |                 | $\mathcal{L}$   |  | 37.00 CAATAGAGA                                                                  |        |            |                |  |  |
| 19      | 75653^75654                         | Right Breakpoint             |             | 0.96 Tandem Duplication | 10              | 10              |  | 36.24 CTGGCCTCAAGCGATCCTCCCACCTTAGCCTCCCAAAGTGTTGGGATTATAGGCATGAGCCACTGCACCTGGCT |        |            | 30             |  |  |
| 19      |                                     | 82505^82506 Right Breakpoint |             | 0.05 Tandem Duplication |                 | $\mathbf{3}$    |  | 37.00 TACTGAA                                                                    |        |            |                |  |  |
| 19      |                                     | 88013^88014 Right Breakpoint |             | 1.00 Deletion or Insert |                 |                 |  | 34.86 TATTAACTGT                                                                 |        |            |                |  |  |
| 19      |                                     | 91106^91107 Right Breakpoint |             | 0.02 Tandem Duplication | 10 <sup>1</sup> | 10 <sup>1</sup> |  | 35.10 CCCCCTAAC                                                                  |        |            |                |  |  |
| 19      |                                     | 107926^107 Right Breakpoint  |             | 0.96 Deletion or Insert |                 |                 |  | 36.69 ΤΑΤΑΤΑΑΤΑΤΑΑΤΑΤΑΤΤΙΤΤΑΤΤΑΤΑΤΑ                                              |        | 29         |                |  |  |
| 19      |                                     | 115574^115 Left Breakpoint   |             | 0.71 Deletion or Insert | 18              | 17              |  |                                                                                  |        | 55         |                |  |  |
| 19      |                                     | 125483^125 Right Breakpoint  |             | 0.51 Tandem Duplication | 25              | 23.             |  | 32.50 GCACTCCAGCCTAGGCAATAGAGCAAGACCCTGTC                                        |        |            |                |  |  |
| 19      |                                     | 125541^125 Right Breakpoint  |             | 0.78 Tandem Duplication |                 |                 |  | 37.00 CAAAGACAAAGAAAGAACCAAAGAAACAAACAA                                          |        | 33         | 13             |  |  |
| 19      |                                     | 125586^125 Left Breakpoint   |             | 0.99 Tandem Duplication | 21              | 19              |  | 33.63 GAAAGAGAGAGAGAGAAAGAAAGAAAGAGAGAAAGAG                                      |        | 37         | 12             |  |  |

<span id="page-172-1"></span>Figure 11.22: *The Structural Variant Caller breakpoints track.*

- Probability Estimate for how trustworthy the prediction is when running on WGS data
- Predicted type Whether the breakpoint appears to be part of a tandem duplication, a deletion or insertion. This is an initial estimate that does not include the possibility of inversions and is used with WGS data.
- Supporting reads Number of reads at the breakpoint position with an unaligned end.
- Supporting reads (weighted) Number of reads at the breakpoint position with an unaligned

end, but weighted according to an alignment probability that is assigned to each read.

- Average quality Average read quality of a single position in the supporting unaligned ends at a breakpoint. Only reads that have unaligned ends with the same direction as the breakpoint (i.e left or right) are included in the average.
- Consensus sequence The consensus sequence calculated across the unaligned ends of the reads that support the breakpoint.
- Length Length of the consensus sequence.
- **Complexity** Complexity of the consensus sequence.

# <span id="page-173-0"></span>11.7 Targeted Methyl associated tools

## <span id="page-173-1"></span>11.7.1 Finding differentially methylated regions

The Targeted Methyl application of the QIAseq Panel Analysis Assistant (see chapter [12\)](#page-192-0) offers a "Detect Differentially Methylated Regions" tool to be run after the Detect QIAseq Methylation workflow. The tool requires at least two case and two control samples.

Click **Run** to open the tool's wizard. In the first dialog, select the case read mappings, and click Next.

In the following dialog you can optionally choose to provide target regions. If these are supplied, then each target is separately tested for differential methylation. It makes sense to provide targets if they are the unit of biological interest, or if they are short enough that methylation patterns within a target are expected to be constant i.e. most Cs are hypomethylated/hypermethylated/unchanged when compared to a control sample. If no target regions are provided, the tool will search for differential methylation by dividing the genome into 1kb regions.

In the final dialog, select the control read mappings. The output of the tool is a track of differentially methylated regions for CpG sites.

The above-described tool works by calling the Call Methylation Levels tool (see [http://resources.](http://resources.qiagenbioinformatics.com/manuals/clcgenomicsworkbench/current/index.php?manual=Call_Methylation_Levels.html) [qiagenbioinformatics.com/manuals/clcgenomicsworkbench/current/index.php?manual=Call\\_Methylation\\_L](http://resources.qiagenbioinformatics.com/manuals/clcgenomicsworkbench/current/index.php?manual=Call_Methylation_Levels.html)evels. [html](http://resources.qiagenbioinformatics.com/manuals/clcgenomicsworkbench/current/index.php?manual=Call_Methylation_Levels.html)) with parameters optimized for QIAseq Targeted Methyl data. To run the Call Methylation Levels tool directly with these optimized parameters:

- Uncheck Ignore duplicate matches: Duplicate matches have already been identified in the Detect QIAseq Methylation workflow using UMIs.
- Uncheck Confirm methylation contexts in reads: this option, when enabled, discards reads where the context is different in the reads and reference, for example due to a SNV. When this is disabled, SNVs that change the methylation context (for example from CpG to CHG) cannot be distinguished from changes in methylation. However this is unlikely to lead to incorrect interpretation of the data. The presence of a SNV can be confirmed by inspection in the read mapping.
- Set the Statistic mode to ANOVA
- Set the Minimum high-confidence site coverage to 10: Coverage should be high for most targets, so it may be acceptable to exclude low coverage sites which will typically be far from the primers, and which may add more noise than signal. However, first check that this is higher than the typical coverage of positions in each target using the Final\_target\_coverage output.
- Uncheck Create track of methylated cytosines: this would generate the same per-sample data already produced in the workflow.

## <span id="page-174-0"></span>11.7.2 Create Methylation Level Heat Map

The Create Methylation Level Heat Map tool generates a two dimensional heat map of methylation levels. Each column corresponds to a sample, and each row corresponds to a feature (a single CpG site or a larger target region including multiple CpG sites, e.g. promoter regions). A hierarchical clustering of the samples is performed. For up to 5000 features, a hierarchical clustering of features is also performed.

Calculation of the methylation levels is performed across all CpG sites in a given target. When the coverage of a CpG site is lower than a specified threshold, that site will be considered zero methylated, indicating that it is uninformative. For targets containing multiple CpG sites, only informative sites are considered and the methylation level is averaged across all the informative sites. For targets containing only a single CpG site, the methylation level is considered only for that site.

#### Clustering of features and samples

Features are clustered according to the similarity of their methylation level profiles over the set of samples. Samples are clustered according to the similarity of their methylation level patterns over the set of features.

The clustering has a tree structure that is generated by:

- 1. Letting each feature or sample be a cluster.
- 2. Calculating pairwise distances between all clusters.
- 3. Joining the two closest clusters into one new cluster.
- 4. Iterating 2 to 3 times, until a single cluster, containing all the features or samples, remains.

The tree is drawn such that the distances between clusters are reflected by the lengths of the branches in the tree.

#### Running the tool

Go to:

Toolbox | Epigenomics Analysis ( $\geq$ ) | Bisulfite Sequencing ( $\geq$ ) | Create Methylation Level Heat Map  $(\frac{1}{2})$ 

The tool takes as input methylation level tracks ( $\blacklozenge$ <sub>F</sub>) generated using the **Call Methylation Levels** tool with the "Report unmethylated cytosines" option selected, as shown in figure [11.23.](#page-175-0) This option is enabled by default when running the Detect QIAseq Methylation template workflow.

For valid comparisons to be made across samples, the inputs must have been generated using the same reference information, i.e. the same reference genome, target regions, etc.

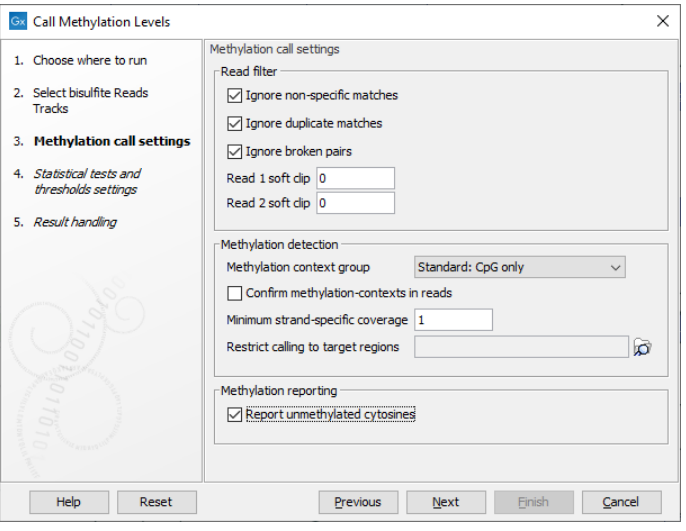

<span id="page-175-0"></span>Figure 11.23: *The "Report unmethylated cytosines" option in Call Methylation Levels should be enabled when generating methylation level tracks for use with Create Methylation Level Heat Map.*

In the wizard step shown in figure [11.24,](#page-176-0) select the target region track containing the CpG sites. These may be single CpGs or larger targets (e.g. promoter regions). If no target region track is selected, single CpG sites from the methylation level tracks are used as features in the heat map.

At the bottom of this step, specify the minimum CpG site coverage value. CpG sites with coverage below this will be excluded from the analysis. By default, the value is 30. When only single CpG sites are analyzed, the methylation level of low coverage sites is set to 0.

A distance measure and a cluster linkage method for the hierarchical clustering is also specified here. The distance measure specifies how distances between two features or samples should be calculated. The cluster linkage method specifies how the distance between two clusters, each consisting of a number of features or samples, should be calculated.

There are three kinds of **Distance measures:** 

• Euclidean distance. The ordinary distance between two points - the length of the segment connecting them. If  $u = (u_1, u_2, \ldots, u_n)$  and  $v = (v_1, v_2, \ldots, v_n)$ , then the Euclidean distance between  $u$  and  $v$  is

$$
|u - v| = \sqrt{\sum_{i=1}^{n} (u_i - v_i)^2}.
$$

• 1 - Pearson correlation. The Pearson correlation coefficient between two elements

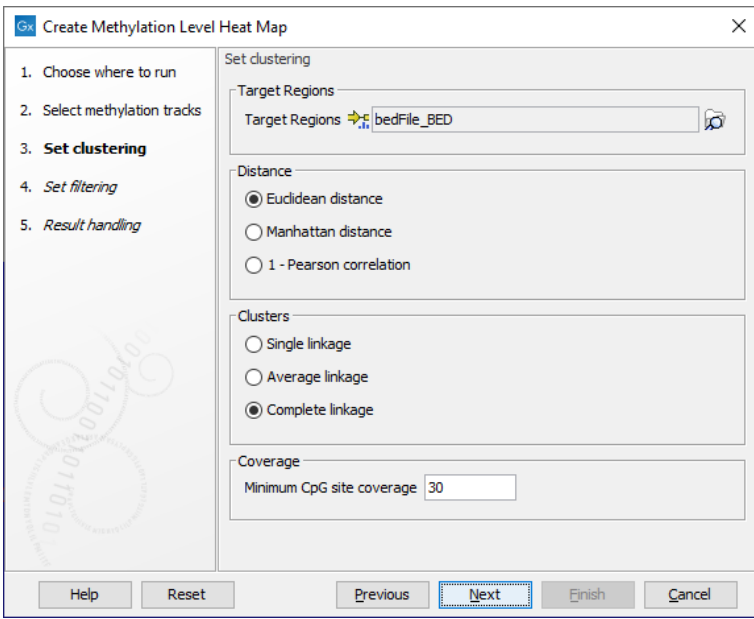

<span id="page-176-0"></span>Figure 11.24: *The core options for Create Methylation Level Heat Map.*

 $x = (x_1, x_2, ..., x_n)$  and  $y = (y_1, y_2, ..., y_n)$  is defined as

$$
r = \frac{1}{n-1} \sum_{i=1}^{n} \left( \frac{x_i - \overline{x}}{s_x} \right) \ast \left( \frac{y_i - \overline{y}}{s_y} \right)
$$

where  $\overline{x}/\overline{y}$  is the average of values in  $x/y$  and  $s_x/s_y$  is the sample standard deviation of these values. It takes a value  $\in [-1, 1]$ . Highly correlated elements have a high absolute value of the Pearson correlation, and elements whose values are un-informative about each other have Pearson correlation 0. Using  $1 - |Pearson correlation|$  as distance measure means that elements that are highly correlated will have a short distance between them, and elements that have low correlation will be more distant from each other.

• Manhattan distance. The Manhattan distance between two points is the distance measured along axes at right angles. If  $u = (u_1, u_2, \ldots, u_n)$  and  $v = (v_1, v_2, \ldots, v_n)$ , then the Manhattan distance between  $u$  and  $v$  is

$$
|u - v| = \sum_{i=1}^{n} |u_i - v_i|.
$$

The possible cluster linkages are:

- Single linkage. The distance between two clusters is computed as the distance between the two closest elements in the two clusters.
- Average linkage. The distance between two clusters is computed as the average distance between objects from the first cluster and objects from the second cluster. The averaging is performed over all pairs  $(x, y)$ , where x is an object from the first cluster and y is an object from the second cluster.

• Complete linkage. The distance between two clusters is computed as the maximal objectto-object distance  $d(x_i,y_j),$  where  $x_i$  comes from the first cluster, and  $y_j$  comes from the second cluster. In other words, the distance between two clusters is computed as the distance between the two farthest objects in the two clusters.

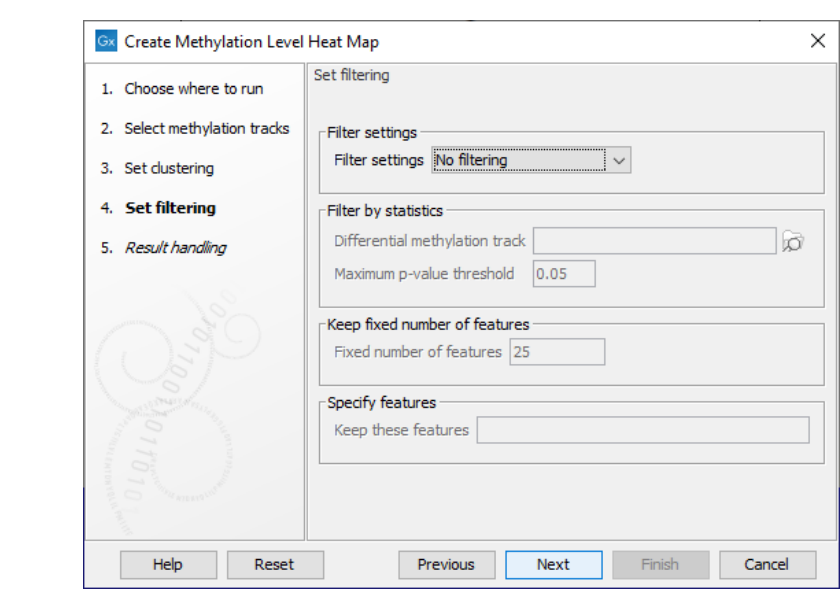

Filtering options are specified in the next step, as shown in figure [11.25.](#page-177-0)

<span id="page-177-0"></span>Figure 11.25: *The features to include in results can be customized using filtering options.*

The Filter settings options are described below. Some require additional information be provided in the sections underneath.

- No filtering All features are reported in the outputs.
- Filter by statistics Only features meeting specified p-value and fold change thresholds in a differential methylation track you supply are reported in the outputs. Differential methylation tracks can be generated by running Detect Differentially Methylated Regions from the Analyze QIAseq Panel tool, as described in section [11.7.1.](#page-173-1)
- Fixed number of features Only the specified number of features with the highest index of dispersion (the ratio of the variance to the mean) are reported in the outputs.
- Specify features Only the features listed in the "Keep these features" field are included in the outputs. Enter the list of feature names, separated by white-space characters, commas or semi-colons. **Note:** This option can only be used if names have been defined for the target regions.

Create Methylation Level Heat Map generates two outputs: a heat map and a methylation expression track.

#### The methylation level heat map

Each row in the heat map corresponds to a feature (target region or single CpG site). Each column corresponds to a sample. The color in the  $i<sup>i</sup>$ th row and  $i<sup>i</sup>$ th column reflects the methylation level of feature  $i$  in sample  $j$ . The color scale can be set in the side panel settings. Heat map settings are described further at: [https://resources.qiagenbioinformatics.com/manuals/](https://resources.qiagenbioinformatics.com/manuals/clcgenomicsworkbench/current/index.php?manual=_heat_map_view.html)

[clcgenomicsworkbench/current/index.php?manual=\\_heat\\_map\\_view.html](https://resources.qiagenbioinformatics.com/manuals/clcgenomicsworkbench/current/index.php?manual=_heat_map_view.html).

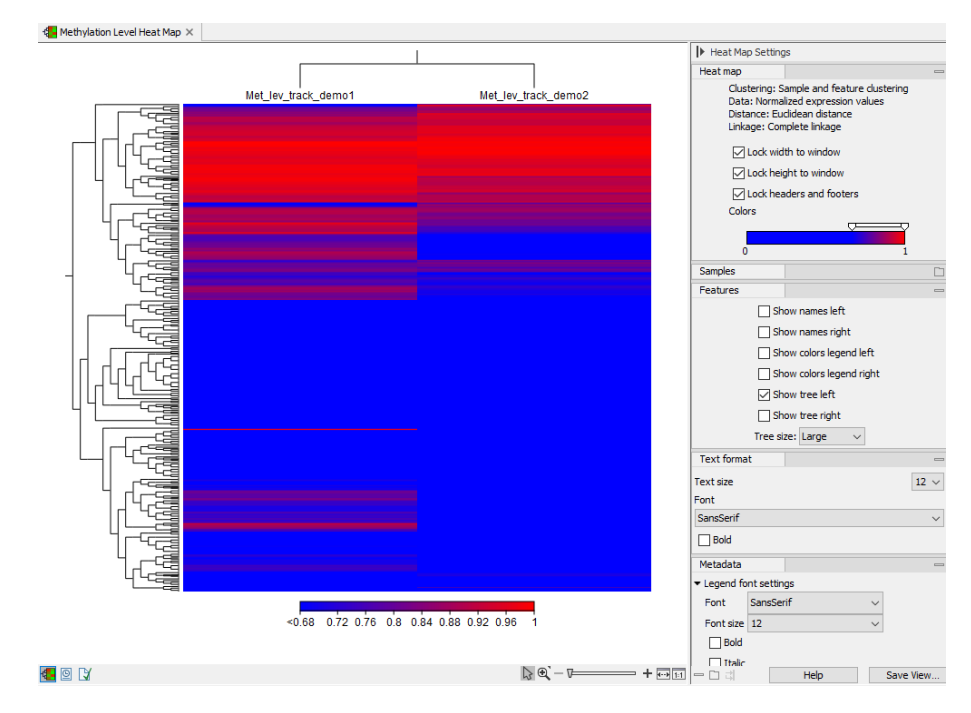

Figure 11.26: *A methylation level heat map.*

#### The methylation expression track

The methylation expression track includes information from all the samples provided as input. It can be viewed as a graphical track  $(\rightarrow$  p or as a table  $(\blacksquare)$ , as shown in figure [11.27.](#page-179-1)

The following information is available for each feature:

- Chromosome The chromosome number
- Region The position of the target region on the chromosome
- Expression value Not relevant for this analysis type. All values in this column are reported as NaN.

The following four columns are provided for each sample, with the relevant sample name appended to the column name.

- Total methylated coverage Coverage of all informative methylated CpG sites
- Total context coverage Coverage of all informative CpG sites
- Total methylation level The coverage of informative methylated CpG sites divided by the coverage of all informative CpG sites
- Valid CpG sites The number of strand specific CpG sites included in the target region

### Viewing selected features

The heat map and methylation expression track created by Create Methylation Level Heat Map are linked. Selected elements in one of these outputs can be highlighted in the other. Open both outputs, preferably in a split view, and then:

- After selecting rows of interest in a heat map, right click and choose **Select Names in Other** Views from the menu, or
- After selecting rows of interest in the methylation expression track table, click on the Select Names in Other Views button.

Filter to Selection..  $\equiv$ **Rows: 904** Table view: Homo sapiens Filter Name Chrom... Region Expres... Total co... Total m... Total m... | Valid C... | Total co... | Total m... | Total m... | Valid C... 1/3826643..3826644 1 3826643.3826644 NaN 173  $\overline{a}$  $0.27$ 186 56  $0.30$  $0.66$ 1/6054867..6054868 1 6054867..6054868 **NaN** 86  $57$ 70 43  $0.61$  $\overline{2}$  $\overline{2}$ 1/6390473..6390474 1 6390473..6390474 NaN 173 168  $0.97$  $\overline{2}$ 197 182 0.92  $\overline{2}$ 1/6390793..6390794 1 6390793..6390794 NaN 109 104 0.95 57 56 0.98 462176 746217 746217 Na 292 /7692367..7692368 7692367..769236 .<br>NaM 92  $42$  $0,46$ 100 45  $0.45$ 7991159..7991160 Nal  $10<sup>4</sup>$  $46$  $0.29$ /7991159..7991160  $0.44$ **N<sub>I</sub>N**  $20<sub>1</sub>$  $172$  $0.84$ 171 0.76 03816 8703813 1/8931135.8931136 1 8931135..8931136 **NaN** 178 166 0.93 175 168 0.96  $\mathbf{1}$ 1 165 1/9031262..9031263 1 9031262..9031263 NaN  $0.40$  $\overline{2}$  $0.17$  $\overline{2}$ 170 68 28 1/9504049..9504050 1 9504049..9504050 NaN 201 176  $0.88$ 187 143  $0.76$ 15392433..1539... 1/15392433..1539... 1  $\overline{0}$  $0.00$  $0.00$ NaN  $\overline{0}$  $\mathbf{0}$  $\overline{0}$  $\mathbf{0}$  $\overline{0}$  $1/15734285...1573...$  1 15734285..1573... NaN 131 114 0.87  $\overline{2}$ 118 102 0.86  $1/16466380...1646...$  1 16466380..1646... NaN 127  $21$  $0.17$  $\overline{2}$ 117  $31$  $0.26$  $\overline{2}$ 1/16473479..1647... 1 138 16473479..1647... NaN 201 45  $0.22$ 72  $0.52$  $\mathbf{1}$ 1/17508341..1750... 1 17508341..1750... NaN 36 28  $0.78$  $\overline{0}$  $\overline{0}$  $0.00$  $\overline{0}$  $\mathbf{1}$ 1/25075133..2507... 1 57 25075133..2507... NaN 35 34 0.97 56 0.98 Ŧ 26217268..2621... 1/26217268..2621... 1 **NaN** 192 76  $0.40$  $\overline{2}$  $190<sup>°</sup>$  $121$  $0.64$  $\overline{2}$  $2^{\prime}$ 1/28213800..2821... 1 28213800..2821.. **NaN** 142 82  $0.58$ 167 83  $0.50$ 2 .I. Create Track from Selection Select Names in Other Views Copy Names to Clipboard  $\blacksquare$   $\blacksquare$   $\blacksquare$   $\blacksquare$ 

The selections made in one of the outputs will now be selected in the other.

<span id="page-179-1"></span>Figure 11.27: *Methylation level results shown in a table view. After selecting rows in the table, the buttons highlighted can be used to work with the selection in various ways.*

#### Viewing results in context using a track list

Methylation expression tracks can be included in a track list with other relevant tracks, such as read mapping and annotation tracks, as shown in figure [11.28.](#page-180-0)

Further details about working with track lists can be found at: [https://resources.qiagenbioinformatic](https://resources.qiagenbioinformatics.com/manuals/clcgenomicsworkbench/current/index.php?manual=Track_lists.html)s. [com/manuals/clcgenomicsworkbench/current/index.php?manual=Track\\_lists.html](https://resources.qiagenbioinformatics.com/manuals/clcgenomicsworkbench/current/index.php?manual=Track_lists.html).

## <span id="page-179-0"></span>11.7.3 Predict Methylation Profile

The Predict Methylation Profile tool estimates the composition of an input sample. The tool is primarily designed for use with the QIAseq Targeted Methyl panel "T Cell Infiltration Panel (MHS-202Z)", though it can be used in other settings.

To start the tool, go to:

```
Toolbox | Epigenomics Analysis (\mathcal{F}_n) | Bisulfite Sequencing (\mathcal{F}_n)| Predict Methyla-
tion Profile (\mathbf{J})
```
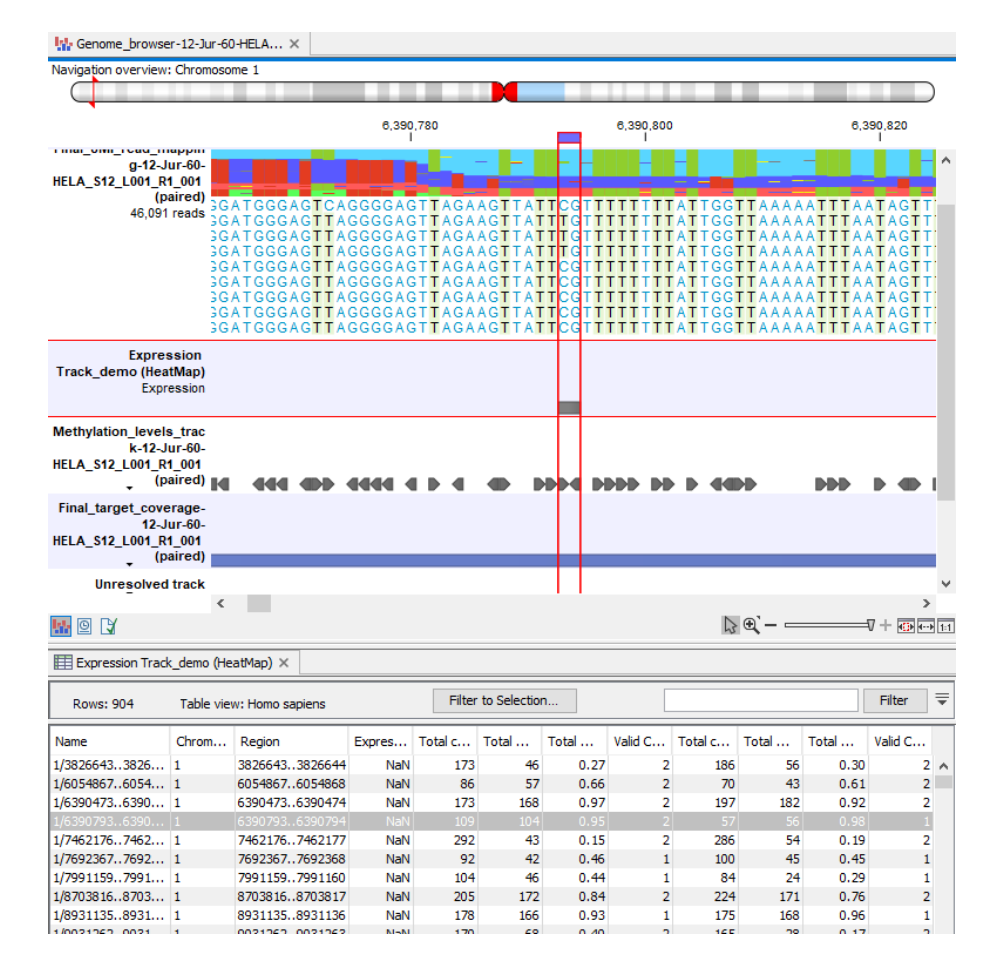

Figure 11.28: *Methylation results in the context of a track list, with the table view of the methylation expression track open in the bottom of the split view.*

In the first dialog, choose a methylation levels track produced by the tool Call Methylation Levels. It is recommended that the Call Methylation Levels tool has been run with the option to Report unmethylated cytosines. Click Next to configure the following parameters:

- Reference
	- Methylation database An annotation track containing, for each region, known methylation levels in the range  $[0, 1]$  for a 'pure' sample of a given type. There is no limit on the number of pure types that can be used, but prediction becomes more difficult as more types are added. Regions can be a single cytosine, a two nucleotide long CpG site, or a longer stretch of cytosines. When using longer stretches of cytosines, note that there are multiple ways of defining the known methylation level - for example, two ways might be as the arithmetic mean of the included cytosines, or the geometric mean. Best results will be obtained when the known methylation levels are defined as described for Case methylation level or Control methylation level in the Call Methylation Levels tool, for details, see [https://resources.qiagenbioinformatics.com/](https://resources.qiagenbioinformatics.com/manuals/clcgenomicsworkbench/current/index.php?manual=Call_Methylation_Levels.html) [manuals/clcgenomicsworkbench/current/index.php?manual=Call\\_Methylation\\_Levels.html](https://resources.qiagenbioinformatics.com/manuals/clcgenomicsworkbench/current/index.php?manual=Call_Methylation_Levels.html).
	- Known methylation level columns The names of columns within the Methylation database annotation track that refer to known methylation levels. The default values of "Epi", "Fib", and "IC", are chosen to match reference data distributed for the T

Cell Infiltration Panel. These only need to be changed when a custom Methylation database is used.

#### • Filtering

- Minimum coverage Regions are removed if their average coverage per cytosine present in the input methylation levels track is lower than this.
- Merge nearby regions Methylation levels are often highly-correlated over short regions of the genome. Prediction works best when the input regions provide independent information about methylation. If two regions are closer than 1000 nt, and they appear to have compatible methylation levels, and this option is enabled, then they will be merged into a single region.

#### Constructing a custom methylation database

A database of two or three pure types can be created by using the Create Methylation **Database** tool described in section section [11.7.4.](#page-184-0) Another option is to import a custom methylation database from an annotation file format such as GFF3, GTF, or BED, using Import Tracks (see [http://resources.qiagenbioinformatics.com/manuals/clcgenomicsworkbench/current/](http://resources.qiagenbioinformatics.com/manuals/clcgenomicsworkbench/current/index.php?manual=Import_tracks.html) [index.php?manual=Import\\_tracks.html](http://resources.qiagenbioinformatics.com/manuals/clcgenomicsworkbench/current/index.php?manual=Import_tracks.html)).

An example of a database with two pure types, "mcf" and "leuko", is provided in tab-delimited GFF3 format below. For more details of the format, refer to [https://github.com/The-](https://github.com/The-Sequence-Ontology/Specifications/blob/master/gff3.md)[Sequence-Ontology/Specifications/blob/master/gff3.md](https://github.com/The-Sequence-Ontology/Specifications/blob/master/gff3.md)

```
##gff-version 3.1.26
1 . sequence_feature  3567263 3567264 . . . mcf=0.11; leuko=0.95
1 . sequence_feature  3567272 3567273 . . . mcf=0.16;leuko=1
1 . sequence_feature 3567288 3567289 . . . mcf=0.2; leuko=0.99
...
```
Note that every region must be annotated with every pure type - in the above example, the tool would skip regions that only had information for "mcf" and not "leuko". Also be sure to check that the imported coordinates match your expectations. This is easily done when the regions in the database are CpG sites, by making a new Track List of the reference track and the imported database, for details see: [https://resources.qiagenbioinformatics.com/manuals/](https://resources.qiagenbioinformatics.com/manuals/clcgenomicsworkbench/current/index.php?manual=Track_lists.html ) [clcgenomicsworkbench/current/index.php?manual=Track\\_lists.html](https://resources.qiagenbioinformatics.com/manuals/clcgenomicsworkbench/current/index.php?manual=Track_lists.html )

When constructing a custom methylation database it is important to avoid bias. This can take different forms.

- Bias in methylation level Imagine a database where there are two pure types, "Epithelial cells" and "Blood", defined such that regions are always hypomethylated in epithelial cells and hypermethylated in blood. Then a sample with a generally high methylation will be classified as blood with high confidence. If instead the database had a mixture of hypermethylated regions for both pure types, then we might find that the same sample was predicted uncertainly with large confidence intervals.
- Bias in the number of regions informative for each type Imagine a database of three types "Epithelial cells", "Fibroblast cells", and "Immune cells", where regions are chosen for

being able to distinguish one type from the other two. In this setup, there are three kinds of regions: those useful for distinguishing "Epithelial cells vs Fibroblast cells", "Epithelial cells vs Immune cells", or "Fibroblast cells vs Immune cells". If there are only few regions to distinguish "Fibroblast cells vs Immune cells" then the confidence intervals for these two types will likely be much larger than for epithelial cells.

## The Predict Methylation Profile algorithm

The algorithm splits an input sample into a mixture of the types listed in the **Known methylation level columns** parameter. If there are n such types, then we define the fraction that is of type  $i$ to be  $f_i$  and impose the constraints  $0 \le f_i \le 1$ ,  $\sum_i^n f_i \le 1$ .

The regions of the methylation database are first filtered to remove regions whose coverage is lower than specified in the **Minimum coverage** option.

If the option **Merge nearby regions** is enabled, then the remaining regions are merged if they meet all the following conditions:

- 1. They are separated on the genome by  $< 1000$  nt with no other region between them.
- 2. The known methylation levels,  $k_{i,j}$  for pure type i and the two adjacent regions j and  $j-1$ satisfy  $|k_{i,j} - k_{i,j-1}| \leq 0.05, i = 1, 2...n$
- 3. The 95% confidence intervals of the methylation levels of the two regions overlap. The intervals are calculated using the Wilson score interval.

The  $n_r$  merged regions are then used for prediction using a maximum likelihood approach. In the underlying model, regions can be "good" regions or "bad" regions, such that  $n_r = n_{good} + n_{bad}$ . The predicted composition is only consistent with the methylation levels of the good regions.

The total number of bad regions is exponentially distributed to ensure that predictions requiring many bad regions are disfavored. Specifically,  $n_{bad} \sim \exp(1)$ . This means that the number of bad regions is a free parameter (though bound such that  $n_{bad}/n_r < 0.4$ ) that must be determined at the same time as the sample compositions. This explicit modeling of bad regions reflects the observation that not all regions in the database will generalize to new samples as the methylation database is constructed from a limited number of samples.

For a given prediction,  $f_i$ ,  $i=1,2\ldots n$ , the expected methylation level at site  $j$  is  $\beta_{expected}$  $\sum_{i=1}^{n}$  $\frac{n}{i}$   $f_i * k_{i,j}$ 

The likelihood of a region with m methylated reads and coverage c being good is binomially distributed:

$$
p_{good}(m|c, \beta_{expected}) \sim \mathcal{B}(c, \beta_{expected})
$$
\n(11.1)

All bad regions have the same likelihood,  $p_{bad}$ , which is a uniform distribution over the total number of regions,  $n_r$ :

$$
p_{bad} = \frac{1}{1 + n_r} \tag{11.2}
$$

The bad regions that maximize the log-likelihood for a given prediction  $f_i, \, i=1,2\ldots n$  are found

by ordering regions by  $\log p_{bad} - \log p_{good}$  in ascending order. Then up to the first  $n_{bad}$  regions with  $\log p_{bad} - \log p_{good} < 0$  are bad regions.

The total log-likelihood for a given prediction is then:

$$
log-likelihood = \sum_{bad} p_{bad} + \sum_{good} p_{good} - n_{bad}
$$
 (11.3)

The prediction maximizing the total log-likelihood is found by numerical optimization.

95% confidence intervals for  $f_i$  are estimated by taking the 5th percentile and 95th percentile values calculated from 1000 bootstrap iterations. In each iteration, the same number of regions as used for the initial prediction are randomly chosen with replacement from the list of regions used for that prediction, and the prediction is re-calculated on these.

## The Predict Methylation Profile report

The predict methylation profile report includes the following information:

- Summary
	- Total regions The number of regions in the methylation database.
	- Regions with too few counts The number of regions removed by the Low coverage option.
	- Regions not used Of the remaining regions, the number that were classed as "bad" regions, and so were not used to estimate the composition of the input sample.
	- Regions used Regions that had sufficient coverage and were classed as "good" regions, and so were used to estimate the composition of the input sample.
	- Merged regions used The number of good regions after merging nearby regions. This row is only shown when **Merge nearby regions** is enabled.
- Results One row is shown for each type specified by the Known methylation level columns option.
	- $-$  Cell type The name of the type.
	- **Percentage** The percentage of the sample estimated to come from the given type.
	- 95% CI A 95% confidence interval for the estimated percentage.

Note that the 95% confidence intervals only approximate the error due to the prediction being based on a selection of a small number of regions of the genome. Additional sources of error include:

- The uncertainty in each of the provided known methylation levels in the methylation database. This uncertainty can be minimized by using sites/regions with high coverage, and by validating them in many 'pure' samples.
- The presence of types in the sample that are not listed in the known methylation level columns.

• Bias in the construction of the methylation database.

As a rule-of-thumb, one should suspect the presence of these additional sources of error when  $\sum_{i}^{n} f_i \ll 1$ .

### The Predict Methylation Profile region track

The columns of the predict methylation profile region track indicate:

- Name the name of the region in the Methylation database
- Group a number showing how regions are grouped by the Merge nearby regions option. If the option is disabled then each region will have a different number. Otherwise regions within 1000 nt of each other with compatible methylation levels will share a number, indicating that they were merged into one region during prediction.
- *<Known methylation level columns>* One column for each of the known methylations supplied to the tool.
- Total methylated coverage The sum of the coverage of all input methylated cytosines within the region.
- Total context coverage The sum of the coverage of all input cytosines within the region.
- **Number of cytosines** The number of input cytosines within the region for which methylation was reported. Note that the number of input cytosines is often smaller than the number of cytosines in the genome for the same region, for example because there is no read coverage at some positions.
- Observed methylation level The Total methylated coverage divided by the Total context coverage.
- Predicted methylation level The expected methylation level calculated by multiplying the predicted sample composition by the values in the *<Known methylation level columns>*. For example, if there are three such columns "Epi =  $0.3$ ", "Fib =  $0.6$ " and "IC =  $0.1$ ", and the tool predicts that the sample is 50% Epi and 50% IC, then this value will be  $0.5 \times 0.3 + 0 \times$  $0.6 + 0.5 \times 0.1 = 0.2$ .
- Low coverage Whether the region was filtered away by the Minimum coverage option.
- Used Whether the region was predicted to be a "good" region i.e. not a "bad" region. Typically bad regions have large differences between the **Observed methylation level** and the Predicted methylation level.

## <span id="page-184-0"></span>11.7.4 Create Methylation Database

The Create Methylation Database tool can create databases for two or three conditions that can be used by the **Predict Methylation Profile**. The tool is primarily designed for use with the QIAseq Targeted Methyl panel, e.g., "T Cell Infiltration Panel (MHS-202Z)" where Fibroblast, Epithelial and Immune cells can be distinguished, further the tool is useful for creating Tumor/Normal databases for other QIAseq Targeted Methyl Cancer Panels. In addition, it can in principle be used to construct databases for any pure sample conditions where sufficient methylation differences exist.

To start the tool, go to:

## Toolbox | Epigenomics Analysis ( $\sqrt{a}$ ) | Bisulfite Sequencing ( $\sqrt{a}$ )| Create Methylation Database (**)**

In the first dialog, choose pure sample methylation level tracks produced by the tool **Call Methylation Levels** for two or three types. It is possible to use multiple tracks for each condition. It is recommended that the Call Methylation Levels tool has been run with the option to Report unmethylated cytosines. Specify the name of each condition matching the tracks selected, see figure [11.29.](#page-185-0)

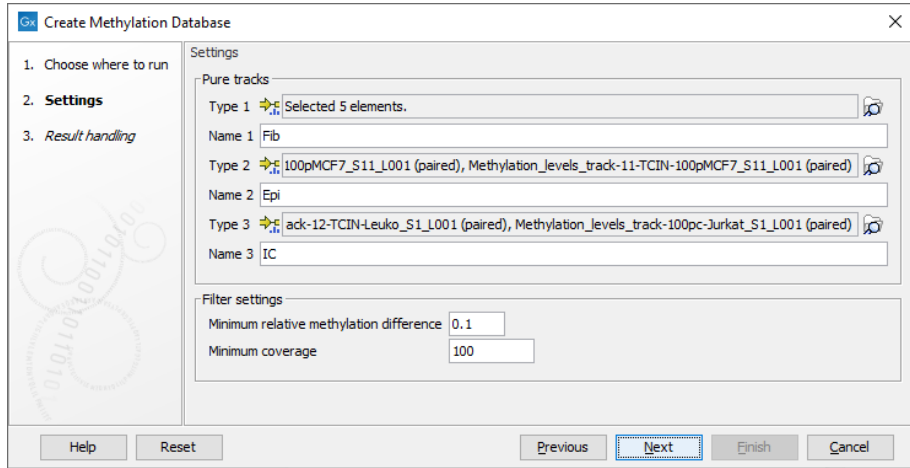

<span id="page-185-0"></span>Figure 11.29: *Wizard step showing selection of pure tracks, naming and setting filters.*

Two filter options are available to specify how stringent the selection should be:

- Minimum relative methylation difference The minimum relative difference in methylation level allowed to include the CpG site in the database. Choose a value between 0.5 and  $>0.0$  (default  $= 0.1$ ). The choice will affect how many sites are selected and how much they differ. Different settings are shown in figure [11.30.](#page-186-0)
- Minimum coverage Minimum coverage in all samples for a CpG site to be considered. When the coverage is assessed across more pure samples of each type, both the main and complement strand coverage are calculated across the samples and the average is used.

We strongly recommend experimenting with the parameters to identify more optimal settings as these would differ between different experiments.

Click **Next**. The generated report will be valuable when assessing the constructed database.

### The Create Methylation Database algorithm

The tool takes either two or three types of pure cells or conditions each represented by as many samples as wanted (one sample per track). It is recommended that the Call Methylation Levels tool has been run with the option to **Report unmethylated cytosines** when producing the tracks.

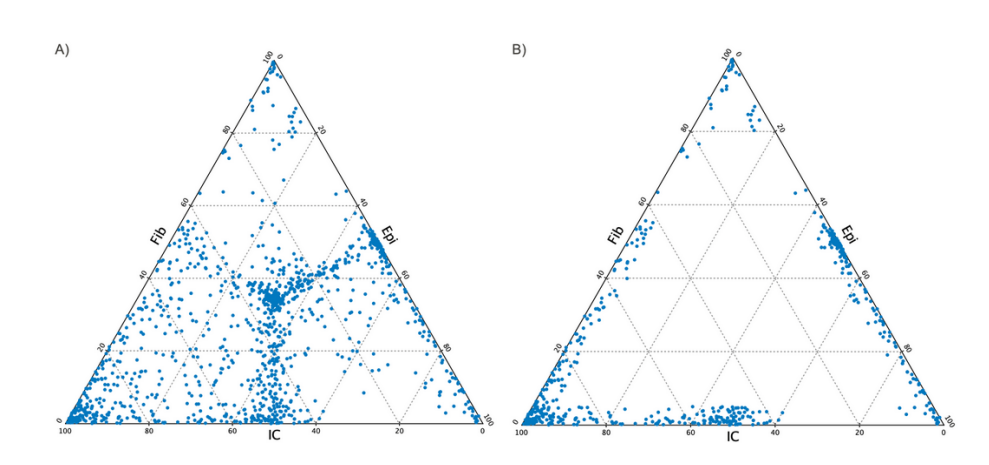

<span id="page-186-0"></span>Figure 11.30: *Ternary plot created in the report when selecting three types of pure samples, Fib, Epi and IC for two different values of "minimum relative methylation difference". A) minimum relative methylation difference = 0.5, so all sites are selected. Note that the middle of the plot is populated and that these sites do not differ in methylation level between types, hence representing non-informative sites."B) A low value of the relative methylation difference illustrating a high difference between the types.*

The algorithm is constructed around two parameters, one for assessing coverage and one for specifying differences in methylation between the samples. A filtering cascade is used internally by the tool:

- Step 1 Select all CpG sites.
- Step 2 Keep only sites where a methylation level is assigned in all the tracks.
- Step 3 The population variance in methylation level within the set of input tracks for each pure type is less than 0.2". You can see sites filtered by this in the report, they will be reported as "Filtered due to inconsistent methylation level in pure samples
- Step 4 Remove sites where the average coverage in the tracks for any type is below the Minimum coverage parameter.
- Step 5 Remove sites where the average methylation across all samples is  $< 0.1$ . These are reported as "Filtered due to too low methylation level across samples"
- Step 6 One of the cell type has a sufficiently different methylation level compared to the other cell types, defined by the minimum relative methylation difference parameter.

#### The Create Methylation Database report

The tool provides a report with a summary of selected sites. If no sites fulfill the criteria only the summary is available.

- Summary
	- Included CpC Sites The number of CpG sites in the database that is created.
	- Filtered CpG sites The total number of removed CpG sites.
- $-$  Filtered due to low coverage The number of sites removed in step 4 of the algorithm.
- Filtered due to inconsistent methylation level in pure sample The number of sites removed in step 3 of the algorithm.
- Filtered due to too low coverage across samples The number of sites removed in step 5 of the algorithm.
- Filtered due to too small relative difference The number of sites removed in step 6 of the algorithm.
- Total CpG sites The number of CpG sites in the data set.
- Included cell types a list of the included names.

In the next section the Average methylation levels are given per pure type category and for the individual tracks. The table is useful for assessing if the categories are evenly matched. The Average methylation level per sample should not differ too much.

In section 3 of the report the range of methylation values are shown for each of the pure input types. It is important that the hypo and hyper methylation levels is about the same within a category such that they can contribute evenly in the selected sites. This will provide the best estimates.

Finally in section 4, either a histogram or a ternary plot, depending on number of input types, illustrates the relative methylation levels across the selected CpG sites for the database. the ternary plot is illustrated in figure [11.30.](#page-186-0)

## The Create Methylation Database database track

The output database track contains information on:

- Chromosome The chromosome number.
- Region The position of the CpG sites.
- Name A combination of chromosome and region prefixed by "Site\_".
- One column for each of the cell types in the database The column contains the expected methylation level for the particular cell type. The header is the name of the type.

The produced track can be used as the input database for the **Predict Methylation Profile** tool. Validation can be done by creating mixtures with known amounts of each type.

## 11.8 Trim Primers and their Dimers from Mapping

**Trim Primers and their Dimers from Mapping** unaligns the primer parts of reads in read mappings, and also unaligns parts of reads identified as primer dimerization artifacts. Unaligned regions are not considered by downstream tools such as variant callers, where it would be undesirable to consider primer regions.

**Trim Primers and their Dimers from Mapping** was designed for use with data generated using GeneRead™ DNAseq Targeted Panels V2, where target specific primer pairs are used for multiplexed PCR-based target enrichment. We expect the tool to work with other targeted amplicon sequence data that employ target specific primer pairs, but we have not tested it for that purpose. This tool is included in the QIAGEN GeneRead Panel Analysis template workflow, where the relevant workflow element has been named "Trim Primers and their Dimers of Mapped Reads".

## Primer trimming

Target primer locations need to be imported before using this tool. Importing descriptions of primer locations from a generic text format file or from a QIAGEN gene panel primer file is described in the Import Primer Pairs section of the CLC Genomics Workbench manual: [http://resources.qiagenbioinformatics.com/manuals/clcgenomicsworkbench/current/](http://resources.qiagenbioinformatics.com/manuals/clcgenomicsworkbench/current/index.php?manual=Import_Primer_Pairs.html) [index.php?manual=Import\\_Primer\\_Pairs.html](http://resources.qiagenbioinformatics.com/manuals/clcgenomicsworkbench/current/index.php?manual=Import_Primer_Pairs.html).

The fraction of the primer that must overlap with a read's aligned bases in order to record a primer hit is configurable.

By default, reads are only retained in the mapping if primer sequence is detected at the start of the read, but this behavior is optional.

For paired end data, if the primer found on R2 is not a member of the same target region primer pair as the primer found on R1, both members of the pair will be removed from the mapping.

**Trim Primers and their Dimers from Mapping** is strict regarding primer position. Primers are expected at the 5' end or the 3' end of the read, whether the end is aligned or unaligned. If there are any additional bases at the 5' or 3' end, the region will not be identified as primer sequence.

### Primer dimer trimming

Two steps are involved in trimming primer dimerization artifacts:

- 1. All primers are compared against all others to look for pairs likely to dimerize. The minimum number of overlapping bases, used to identify primers that may dimerize with each other, is configurable. A list is compiled containing, for each primer, all primers with potential to dimerize with it.
- 2. If a primer *p* has been trimmed (unaligned), *and* the still-mapped section of the affected read starts with the sequence of a primer identified as dimerizing with *p*, it is assumed that the read contains primer-dimer artifact. This predicted dimerization artifact is then unaligned. If a read only contains primer-dimer artifact, the read is removed from the mapping and discarded.

The Trim Primers and their Dimers from Mappings tool also includes an option for trimming primers of amplicon fragments. This is particularly useful for trimming reads originating from short fragments. The Trim primers of amplicon fragments option allows trimming of both forward and reverse primers of reads in both directions. In cases where primers overlap, the innermost primer is used for trimming irrespective of the read orientation and expected primer pairing. In other words, the primer ID is ignored when selecting the **Trim primers of amplicon fragments** option. This allows trimming of reads that end in a region with multiple overlapping primers, where it cannot be determined which primer the read originated from and consequently how much of the read end is primer sequence.

#### Running the tool

To launch Trim Primers and their Dimers from Mapping, go to:

## Toolbox | Resequencing Analysis  $\binom{2}{k}$  | Trim Primers and their Dimers from Mapping  $\left(\frac{1}{2}\right)$

In the first wizard step (figure [11.31\)](#page-189-0), you are asked to select a read mapping. If you would like to analyze more than one read mapping, you can run the analysis in batch mode by ticking the "Batch" box in the lower left corner of the wizard. Running jobs in batch mode is described in the CLC Genomics Workbench manual: [https://resources.qiagenbioinformatics.com/manuals/](https://resources.qiagenbioinformatics.com/manuals/clcgenomicsworkbench/current/index.php?manual=Batch_processing.html) [clcgenomicsworkbench/current/index.php?manual=Batch\\_processing.html](https://resources.qiagenbioinformatics.com/manuals/clcgenomicsworkbench/current/index.php?manual=Batch_processing.html).

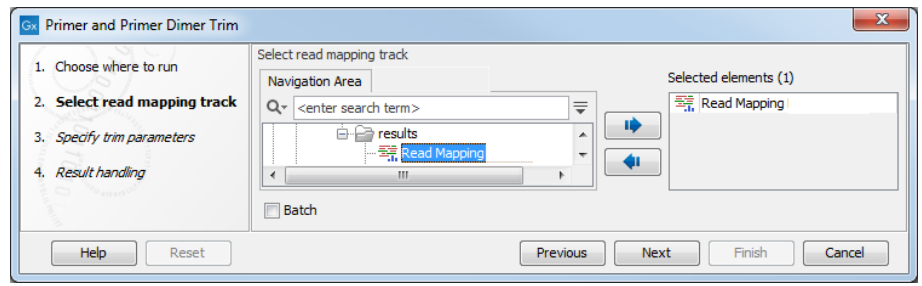

<span id="page-189-0"></span>Figure 11.31: *Select a read mapping.*

In the next wizard step (figure [11.32\)](#page-189-1), settings for the tool are configured.

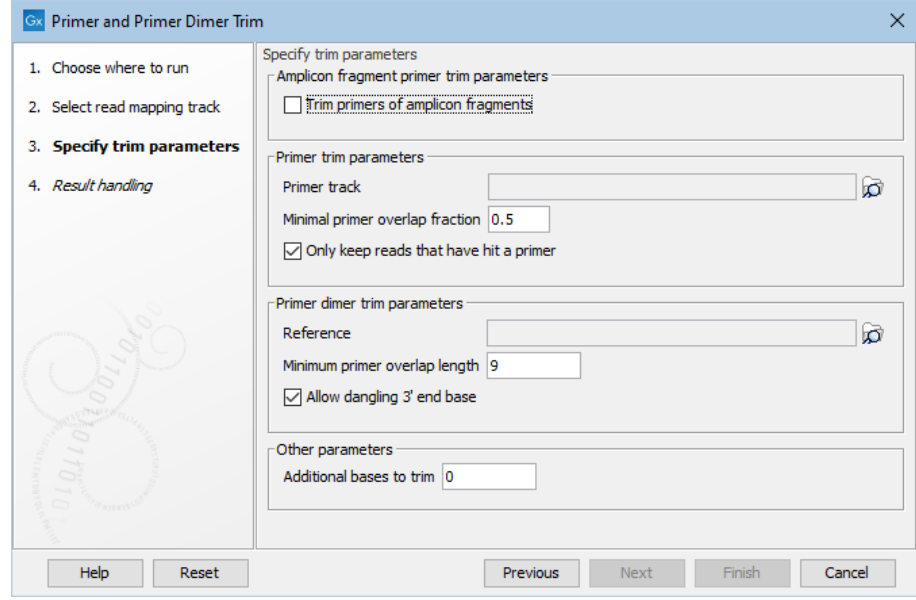

<span id="page-189-1"></span>Figure 11.32: *Select your primer location file and choose whether you want to keep or discard reads with no matching primers. The option Trim primers of amplicon fragments is useful when working with reads that originate from short fragments.*

- Amplicon fragment primer trim parameters
	- Trim primers of amplicon fragments If you tick "Trim primers of amplicon fragments" all reads, regardless of orientation, can be trimmed with both forward and reverse primers.
		- ∗ For read pairs mapping in the forward orientation (dark blue color) trim reads if:
- · 5' end of Read 1 starts within a forward primer annotation
- · 5' end of Read 2 starts within a reverse primer annotation
- · 3' end of Read 2 ends within a forward primer annotation
- · 3' end of Read 1 ends within a reverse primer annotation
- $*$  For read pairs mapping in the reverse orientation (light blue color) trim reads if:
	- · 5' end of Read 2 starts within a forward primer annotation
	- · 5' end of Read 1 starts within a reverse primer annotation
	- · 3' end of Read 1 ends within a forward primer annotation
	- · 3' end of Read 2 ends within a reverse primer annotation

## - Primer trim parameters

- ∗ Primer track Click on the folder icon on the right-hand side of the wizard to select your primer location file.
- ∗ Minimal primer overlap fraction Specifies the fraction of the primer that must overlap with the read's aligned bases in order to record a primer hit. Setting the fraction to 0.0 will disable this requirement.
- ∗ Read handling configuration If you tick "Only keep reads that have hit a primer", reads with no matching primers will be discarded.

## - Primer dimer trim parameters

- ∗ Reference Click on the folder icon on the right-hand side of the wizard to select your reference location file.
- ∗ Minimum primer overlap length The minimum number of bases that need to bind for primers to dimerize and amplify.
- ∗ Allow dangling 3' end base If you tick "Allow dangling 3' end base", a mismatch is allowed in the primer dimerization at the 3' end.
- Other parameters
	- ∗ Additional bases to trim This number of nucleotides will be trimmed off a read right after the primer. This trimming is not done on reads for which primer-dimer artifacts were identified. This is set by default to 2 to avoid false positive calls and increase accuracy of the coverage calculation in the report.

In the last wizard step, choose the results to save and and click on Finish.

## Output of Trim Primers and their Dimers from Mapping

The default output is a read mapping with primer and primer-dimer regions of the mapped reads unaligned. The name of the read mapping generated is based on the name of the mapping used as input, with "trimmed reads" appended. Optionally, a track containing the primer-dimer regions used for trimming the reads will also be generated. This track contains information about why each primer-dimer pair was predicted and the number of times it was used to partially trim a read or to remove a read from the mapping because it consisted only of primer-dimer sequence.

## Part III

# QIAseq Sample Analysis

## <span id="page-192-0"></span>Chapter 12

## QIAseq Panel Analysis Assistant

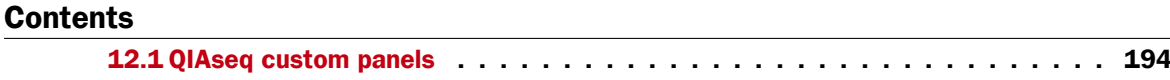

[12.2 Convert Legacy QIAseq Custom Analyses](#page-193-1) . . . . . . . . . . . . . . . . . . . . . 194

The QIAseq Panel Analysis Assistant provides an easy entrance point for working with data generated with QIAseq panels and kits. Using the QIAseq Panel Analysis Assistant, information about the panels and kits can be accessed, available analyses can be viewed and run.

Most analyses offered via the QIAseq Panel Analysis Assistant are based on template workflows, which are available via the Toolbox. Analyses launched using the QIAseq Panel Analysis Assistant have the appropriate reference data preselected. Additionally, some parameters are different to the template workflow, to account for the panel/kit design.

Validation of results should be carried out.

To start the QIAseq Panel Analysis Assistant, go to:

## Toolbox | Template Workflows | QIAseq Panel Analysis Assistant  $(Q_5)$

This opens a wizard listing different panels/kits categories on the left side, and analyses of panels/kits in the selected category on the right side (figure [12.1\)](#page-193-2).

An analysis can be:

- A pre-configured template workflow from the Toolbox.
- A pre-configured tool from the Toolbox.
- A tool only available from within the QIAseq Panel Analysis Assistant.

Once an analysis has been selected, it can be started using **Run**. Additional actions for the selected analysis are available under More.

For detailed information on the QIAseq Panel Analysis Assistant, see [http://resources.qiagenbioinfo](http://resources.qiagenbioinformatics.com/manuals/clcgenomicsworkbench/current/index.php?manual=QIAseq_Panel_Analysis_Assistant.html)rmatics. [com/manuals/clcgenomicsworkbench/current/index.php?manual=QIAseq\\_Panel\\_Analysis\\_Assistant.html](http://resources.qiagenbioinformatics.com/manuals/clcgenomicsworkbench/current/index.php?manual=QIAseq_Panel_Analysis_Assistant.html).

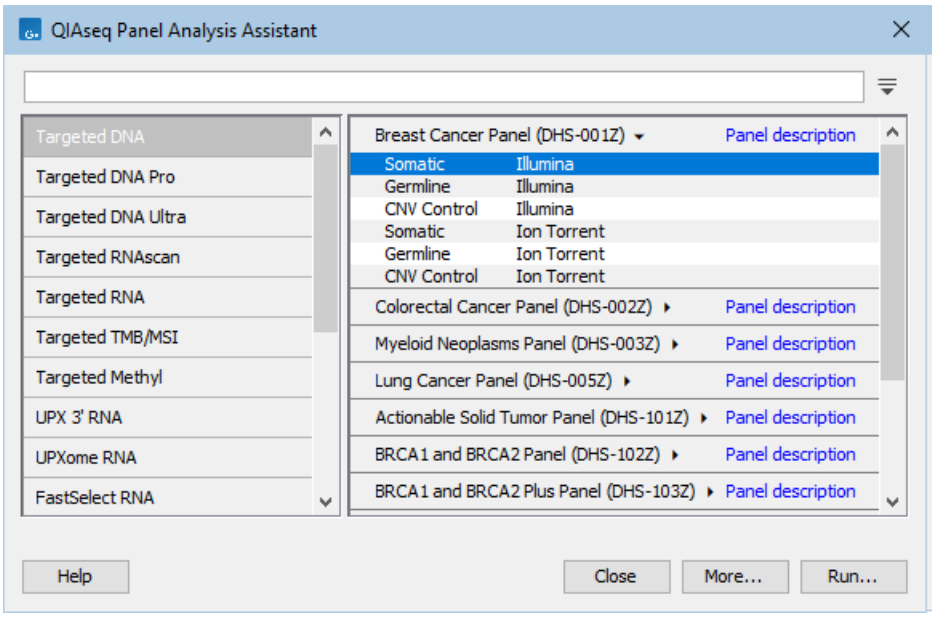

<span id="page-193-2"></span>Figure 12.1: *The QIAseq Panel Analysis Assistant. Multiple analyses are available for the DHS-001Z panel. The "Panel description" links to more information about the panel.*

## <span id="page-193-0"></span>12.1 QIAseq custom panels

The QIAseq Panel Analysis Assistant only supports standard QIAseq panels/kits, for which reference data is already available in the *CLC Genomics Workbench*.

QIAseq custom panels are usually built from standard QIAseq panels and the analyses available for the standard panel are typically suitable for analyzing the data generated using the custom panel.

For custom panels, specific files are made available upon the purchase. These need to be imported into the *CLC Genomics Workbench* and used instead of the standard Reference Data Elements. Such a file could for example contain target primers, specified in txt files, see section [5.1](#page-38-0) for how to import them.

Using an identified suitable analysis from the QIAseq Panel Analysis Assistant, data generated using QIAseq custom panels/kits can be analyzed by:

- Using a Custom Set containing the imported elements.
- Using a workflow copy configured to use the imported elements.

For more information on analyzing data generated using QIAseq custom panels/kits, see [http://](http://resources.qiagenbioinformatics.com/manuals/clcgenomicsworkbench/current/index.php?manual=QIAseq_custom_panels.html) [resources.qiagenbioinformatics.com/manuals/clcgenomicsworkbench/current/index.php?manual=QIAseq\\_c](http://resources.qiagenbioinformatics.com/manuals/clcgenomicsworkbench/current/index.php?manual=QIAseq_custom_panels.html)ustom\_ [panels.html](http://resources.qiagenbioinformatics.com/manuals/clcgenomicsworkbench/current/index.php?manual=QIAseq_custom_panels.html).

## <span id="page-193-1"></span>12.2 Convert Legacy QIAseq Custom Analyses

Data produced using QIAseq custom panels should be analyzed as described in section [12.1.](#page-193-0)

Custom analyses created with the Analyze QIAseq Samples tool in versions 23.x and earlier<sup>[1](#page-194-0)</sup> are no longer supported. The QIAseq Panel Analysis Assistant warns about existing legacy custom analyses (figure [12.2\)](#page-194-1). Clicking on Convert starts the Convert Legacy QIAseq Custom Analyses tool. The tool can also be found here:

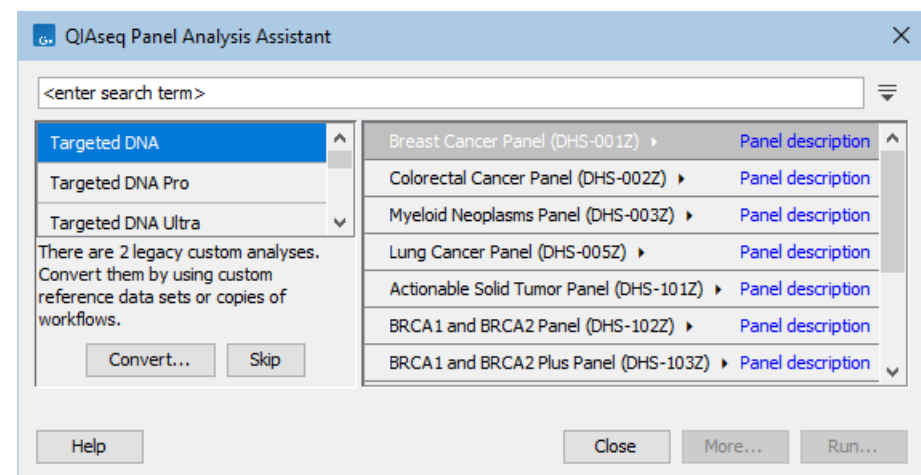

Toolbox | Legacy Tools  $(\Box)$  | Convert Legacy QIAseq Custom Analyses  $(\Box)$ 

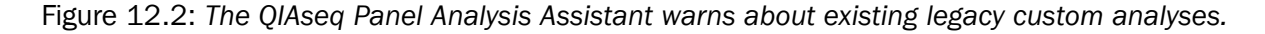

<span id="page-194-1"></span>**Convert Legacy QIAseq Custom Analyses** helps converting custom analyses by creating custom sets and/or pre-configured workflow copies. Starting the tool opens a wizard listing the identified custom analyses on the left side, and details and available options for the selected custom analysis on the right side (figure [12.3\)](#page-195-0).

The right side of the wizard contains the following:

#### Reference data set.

- A custom analysis is based on a certain Reference Data Set, which is listed at the top of the wizard.
- All missing Reference Data Elements can be downloaded by clicking on the Download to Workbench button.
- If the *CLC Workbench* is logged into a *CLC Server*, there is also a Download to Server button.
- The download buttons are disabled when all Reference Data Elements have been downloaded.

### Custom elements.

• A custom analysis usually uses a few custom elements that are different than those in the Reference Data Set. These are listed below the Reference Data Set.

<span id="page-194-0"></span> $1$ Versions of the Biomedical Genomics Analysis plugin prior to 24.0 had support for adding custom analyses to the Analyze QIAseq Samples tool. From version 24.0, the Analyze QIAseq Samples tool has been replaced by the QIAseq Panel Analysis Assistant, which does not support custom analyses.

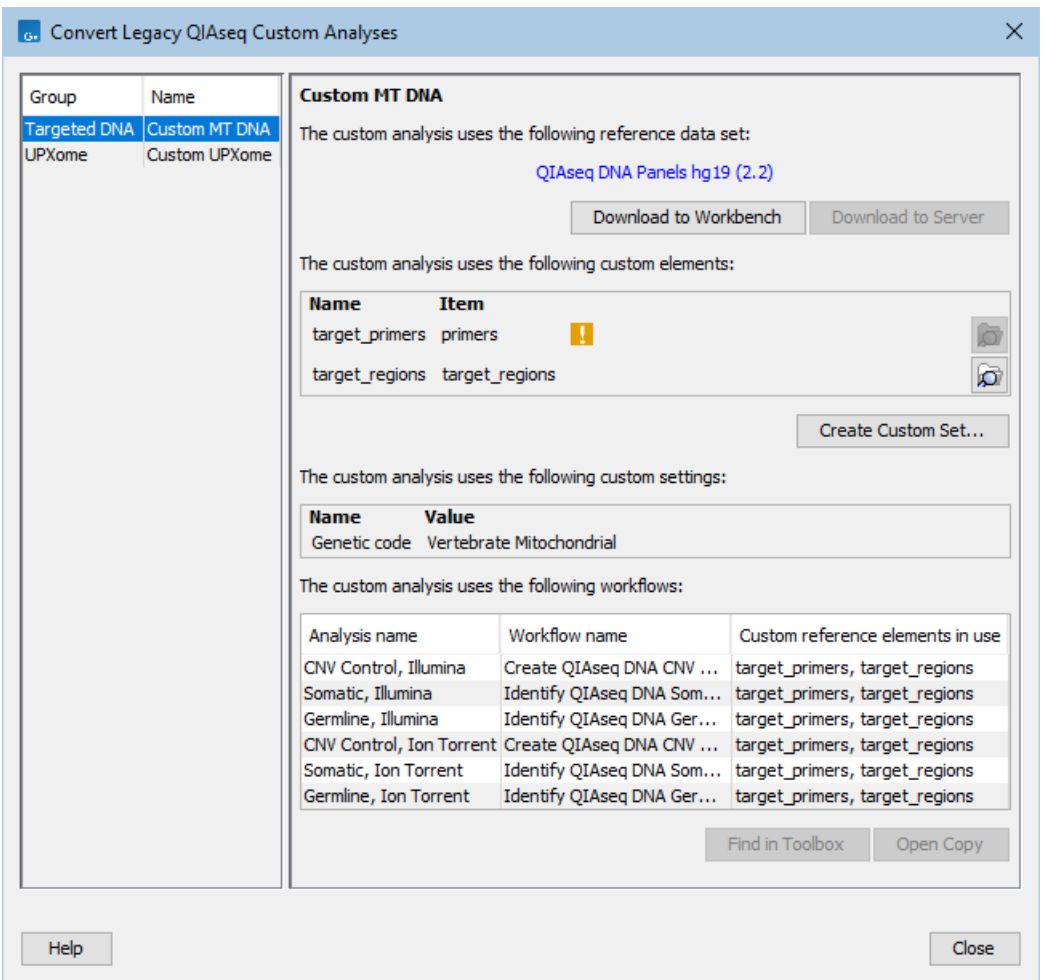

<span id="page-195-0"></span>Figure 12.3: *A custom analysis for Targeted DNA that uses the "QIAseq DNA Panels hg19" Reference Data Set. There are two custom elements that are specific to this custom analysis, but the element used for the target primers could not be located. The custom analysis uses a different genetic code than the default in the template workflows.*

- Navigate to the different custom elements in the Navigation Area by clicking on the  $\binom{1}{k}$ button.
- Custom elements that cannot be located are marked with  $\left(\begin{array}{c} \bullet \\ \bullet \end{array}\right)$  and the  $\left(\begin{array}{c} \bullet \\ \bullet \end{array}\right)$  button is disabled.
- Create a custom set starting from the Reference Data Set and using the custom elements, by clicking on Create Custom Set.
	- If all needed Reference Data Elements have been previously downloaded to the *CLC Workbench*, or, if relevant, to the *CLC Server* that the *CLC Workbench* is logged into, the "Create Custom Data Set" wizard opens.
	- If there are missing Reference Data Elements, a warning wizard is shown (figure  $12.4$ ). Clicking Yes opens the "Create Custom Data Set" wizard and the missing Reference Data Elements are marked with  $($  ) (figure [12.5\)](#page-196-1).

- The set can be further customized and saved from the "Create Custom Data Set" wizard (figure [12.5\)](#page-196-1).

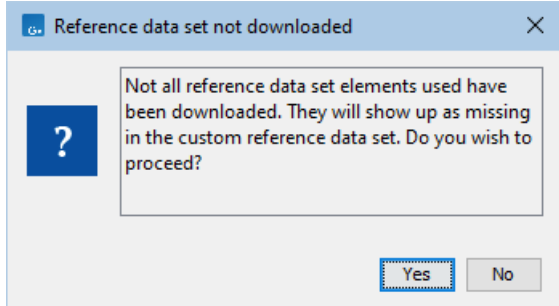

<span id="page-196-0"></span>Figure 12.4: *Creating a Custom Set shows a warning message when there are missing Reference Data Elements.*

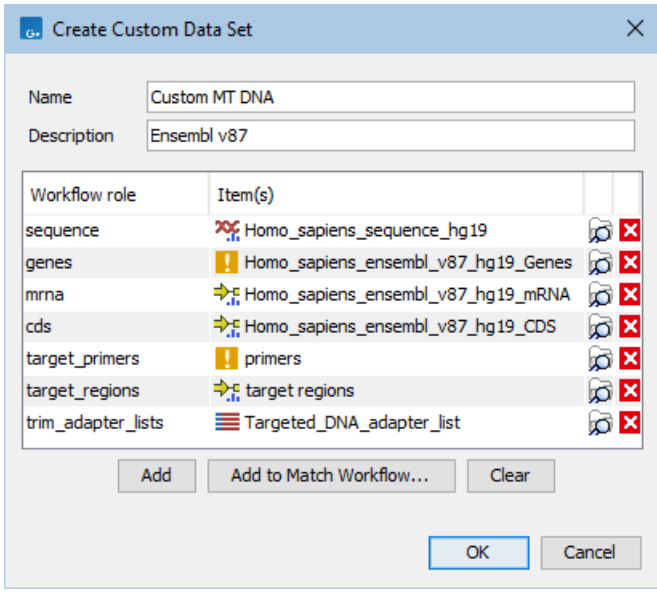

<span id="page-196-1"></span>Figure 12.5: *Creating a Custom Set for the custom analysis. Both the genes Reference Data Element and the target primers custom element are missing.*

### Custom settings.

• Some custom analyses could use a different genetic code than default in the template workflows. If relevant, this is listed below the custom elements.

## Workflows.

- A custom analysis is based on an existing panel or kit, for which multiple workflows can be available. All relevant workflows are listed at the bottom of the wizard.
- Navigate to the selected template workflow in the Toolbox by clicking on the Find in Toolbox button.
- Open a workflow copy by clicking on the **Open Copy** button.
- The workflow copy is configured with the relevant Reference Data Set, including the custom elements.
- If all needed Reference Data Elements have been previously downloaded to the *CLC Workbench*, or, if relevant, to the *CLC Server* that the *CLC Workbench* is logged into, the copy opens in the background.
- If there are missing Reference Data Elements, a "Reference data" wizard offers to download them. The download can be skipped by clicking Finish.
- When there are missing Reference Data Elements and/or custom elements, the workflow fails to validate. To run the workflow, either download the missing Reference Data Element and/or configure the workflow to use different data.
- If a different genetic code was used, the workflow is configured accordingly.
- The workflow can be further customized and once it is saved to the Navigation Area, it can be installed, see [http://resources.qiagenbioinformatics.com/manuals/](http://resources.qiagenbioinformatics.com/manuals/clcgenomicsworkbench/current/index.php?manual=Creating_workflow_installation_file) [clcgenomicsworkbench/current/index.php?manual=Creating\\_workflow\\_installation\\_file](http://resources.qiagenbioinformatics.com/manuals/clcgenomicsworkbench/current/index.php?manual=Creating_workflow_installation_file) for details.

## Chapter 13

## QIAseq DNA workflows

## **Contents**

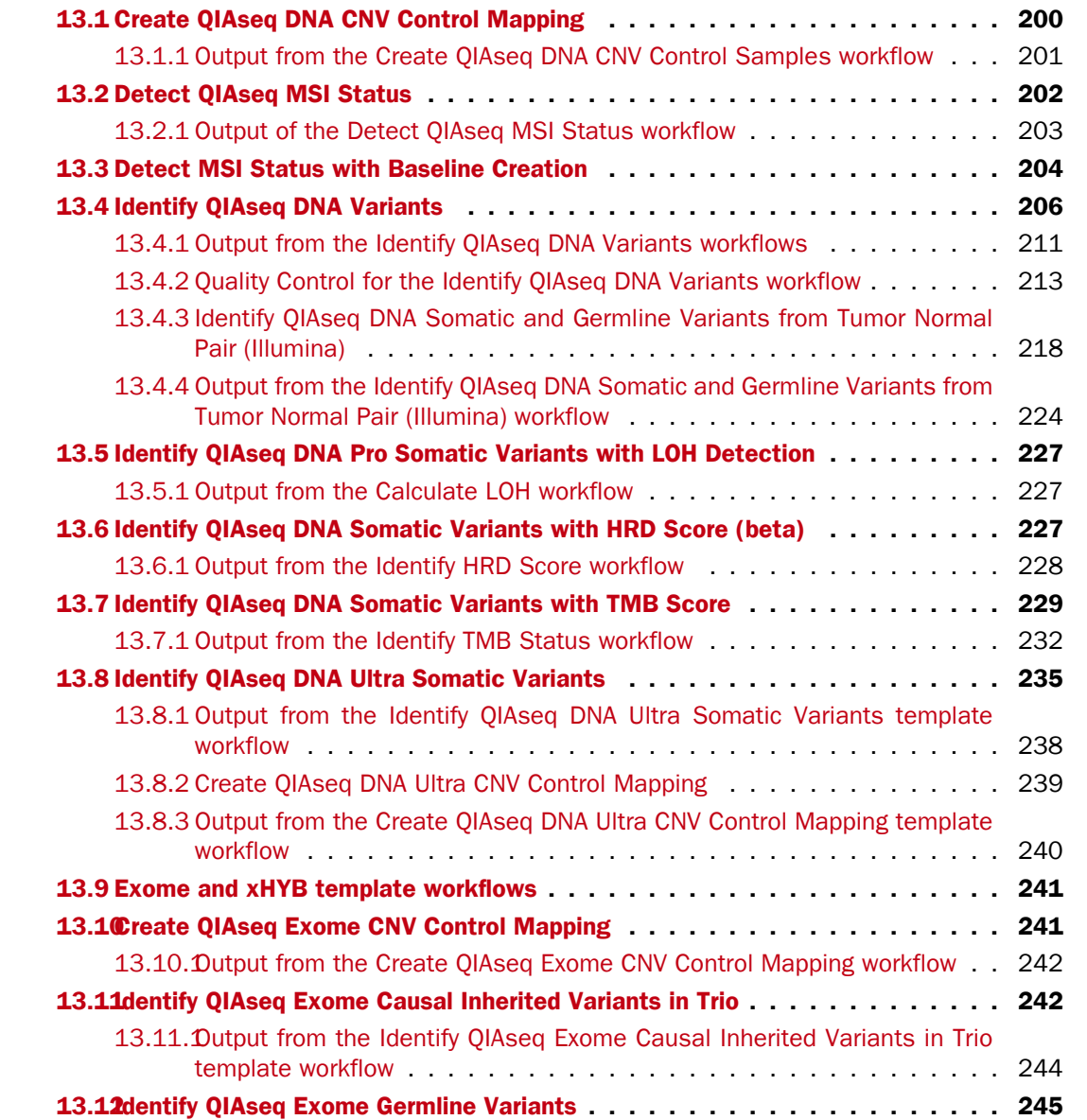

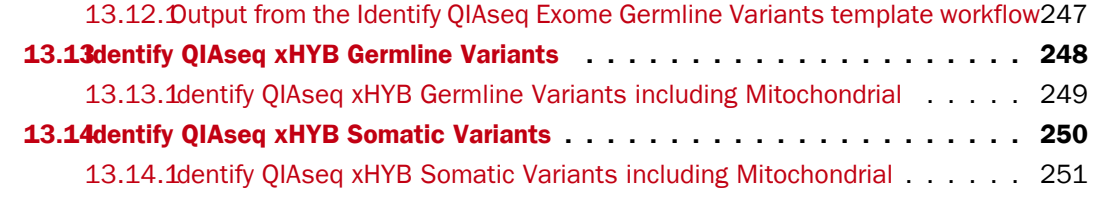

QIAseq Targeted DNA Panels integrate molecular barcode technology into a highly multiplexed, PCR-based, target enrichment process, enabling accurate variant calling at very low frequencies. During library preparation of the samples with a QIAseq Targeted DNA Panel, a Unique Molecular Index (UMI) and a common sequence prefix are added to each read. The resulting barcoded molecules are then amplified by PCR. After amplification, with different UMIs represent different original molecules, while reads with the same UMI result from amplification of the same original molecule. Target quantification is thus more accurate if the number of UMIs is counted rather than the number of reads.

The first steps in the QIAseq Targeted DNA Panel Analysis template workflows involve trimming remaining PCR adapters, the UMI and the common sequence prefix while retaining the UMI barcoding information as an annotation on the read. This is followed by mapping the trimmed reads to the human reference sequence. After mapping, the Create UMI Reads from Grouped Reads tool generates a single consensus read, called a "UMI read", from reads with the same UMI.

The workflow then removes ligation artifacts from the read mapping. Next, the Indels and Structural Variants detection step generates a guidance track used for improving the mapping with the Local Realignment tool. Variants are then detected on the UMI reads using the Low Frequency Variant Detection tool for somatic workflows, and the Fixed Ploidy Variant Detection tool for germline applications. Finally, a series of filtering steps removes variants likely to be artifacts. The final output of the workflow includes, among other items, a list of filtered variants, including some present at very low frequency in the original dataset.

## <span id="page-199-0"></span>13.1 Create QIAseq DNA CNV Control Mapping

Create QIAseq DNA CNV (Pro) Control Mapping template workflows generate mappings suitable for use as baseline, control mappings for the CNV detection step of the Identify QIAseq DNA (Pro) Variants template workflows (see section [13.4\)](#page-205-0). We recommend a minimum of 3 control samples be used for creating control mappings.

The Create QIAseq DNA CNV Control Mapping workflows can be found at:

Template Workflows | Biomedical Workflows ( $\binom{2}{2}$ ) | QIAseq Sample Analysis ( $\binom{2}{3}$ ) | QI-Aseq DNA workflows (**B**) | Create QIAseq DNA CNV Control Mapping (Illumina/Ion Torrent)  $\left( \frac{1}{\sqrt{2}} \right)$ 

The Create QIAseq DNA Pro CNV Control Mapping workflows can be found at:

Template Workflows | Biomedical Workflows  $(\mathcal{F}_n)$  | QIAseq Sample Analysis  $(\mathcal{F}_n)$ | QIAseq DNA workflows ( ) | Create QIAseq DNA Pro CNV Control Mapping (Illumina/Ion Torrent)  $\left(\frac{1}{b-1}\right)$ 

If you are connected to a *CLC Server* via the CLC Workbench, you will be asked where you would like to run the analysis. We recommend that you run the analysis on a *CLC Server* when possible.

In the Select reads dialog, specify the sequencing reads to be analyzed.

The following dialog helps you set up the relevant Reference Data Set. If you have not downloaded the Reference Data Set yet, the dialog will suggest the relevant data set and offer the opportunity to download it using the Download to Workbench button.

We recommend that the default QIAseq reference data is selected for use, both when generating control mappings and when analyzing cases using the Identify QIAseq DNA Variants template workflows.

In the next dialog, select the primer track specific to the QIAseq DNA Panel used to generate the sequenced reads. The primer files are specific to the bundles chosen when selecting the reference data.

For QIAseq Pro workflows only: In the Map Reads to Reference dialog, it is possible to configure masking. A custom masking track can be used, but by default, the masking track is set to GenomeReferenceConsortium\_masking\_hg38\_no\_alt\_analysis\_set, containing the regions defined by the Genome Reference Consortium, which serve primarily to remove false duplications, including one affecting the gene U2AF1. Changing the masking mode from "No masking" to "Exclude annotated" excludes these regions.

Note that reads that span the origin of the MT chromosome are not trimmed by the Trim Primers of Mapped Reads tool when running the Identify QIAseq DNA Variants template workflows on data from the DHS-105Z panel.

## Launching using the QIAseq Panel Analysis Assistant

The workflows are also available in the QIAseq Panel Analysis Assistant (see chapter [12\)](#page-192-0) under Targeted DNA and Targeted DNA Pro.

## <span id="page-200-0"></span>13.1.1 Output from the Create QIAseq DNA CNV Control Samples workflow

The Create QIAseq DNA CNV Control Samples template workflows produce the following outputs:

- A mapping of the UMI Reads  $(\equiv)$  and a coverage table  $(\equiv)$ , either can be used as a the baseline control mapping when running CNV detection.
- A per-region coverage track  $(\rightarrow$ F), containing annotation for the coverage within the target region. The track can be used in a track list for visualization of the coverage.
- A coverage report  $(\blacksquare)$  containing information about coverage within the target regions.
- A trim reads report  $(\blacksquare)$  containing information about the trimming performed, including automatic adapter read-through trimming.
- A UMI Groups report  $(\blacksquare)$  containing a breakdown of UMI groups with different number of reads, along with percentages of groups and reads.
- A Create UMI Report  $(\blacksquare)$  containing information about the creation of UMI reads, including the numbers of reads ignored and the reason why these were not included in a UMI read.
- A combined report  $(\frac{m}{2})$  containing summaries of the most important metrics from the above reports.

For more information about quality control see section [13.4.2.](#page-212-0)

## <span id="page-201-0"></span>13.2 Detect QIAseq MSI Status

The Detect QIAseq MSI Status template workflow has been designed to support the DHS-8800Z QIAseq Targeted DNA panels sequenced using Illumina technology. This particular workflow includes only the Detect MSI Status tool. The Detect MSI Status tool measures the statistical variation of the length distribution of each microsatellite locus and decides for each locus if it is stable or not by comparing the statistical variation of the test sample with the normal samples' baseline. If the proportion of unstable microsatellite loci is higher than a predefined threshold, then the sample is considered unstable.

To learn more about the workflow, read about the tool in section [8.2.](#page-115-0)

To run the workflow, go to:

## Template Workflows | Biomedical Workflows ( $\binom{2}{k}$  | QIAseq Sample Analysis ( $\binom{2}{k}$  | QIAseq DNA Workflows  $\left(\sqrt{3}|\right)$  Detect QIAseq MSI Status  $\left(\sqrt{3}|\right)$

The Detect QIAseq MSI Status workflow will take as input a read mapping previously generated by running the Identify TMB Status workflow.

Next, you need to select the appropriate Reference Data Set (figure [13.1\)](#page-201-1).

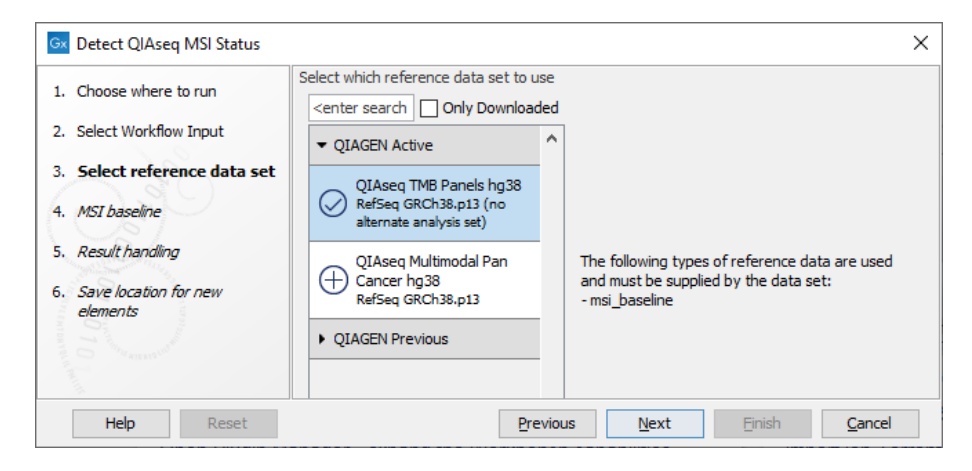

Figure 13.1: *Select the appropriate Reference Data Set.*

<span id="page-201-1"></span>The Reference Data Manager includes the QIAseq TMB Panels hg38 (no alternative analysis set) set. This data set includes two template baseline tracks: one is based on a 27 microsatellite loci track containing all the microsatellite loci covered by the primers in the Human TMB and MSI Panel (DHS-8800Z). This baseline was created using 30 MSS samples that were mapped to the hg38 (no alternative analysis set) reference sequence and processed with the Generate MSI Baseline tool using the default parameters. The other is a subset of the first containing 9 loci. These loci were identified utilising lung FFPE MSS and MSI samples and were found to perform consistently well during benchmarking (figure [13.2\)](#page-202-1). All 9 loci are mono nucleotide homopolymers.

The 27 loci baseline track should not be used for detecting MSI status. This baseline was included in the Reference Data Set to allow the selection of a subset of loci specific to a particular cancer type. To generate a cancer-specific baseline track, open a Track List of the 27

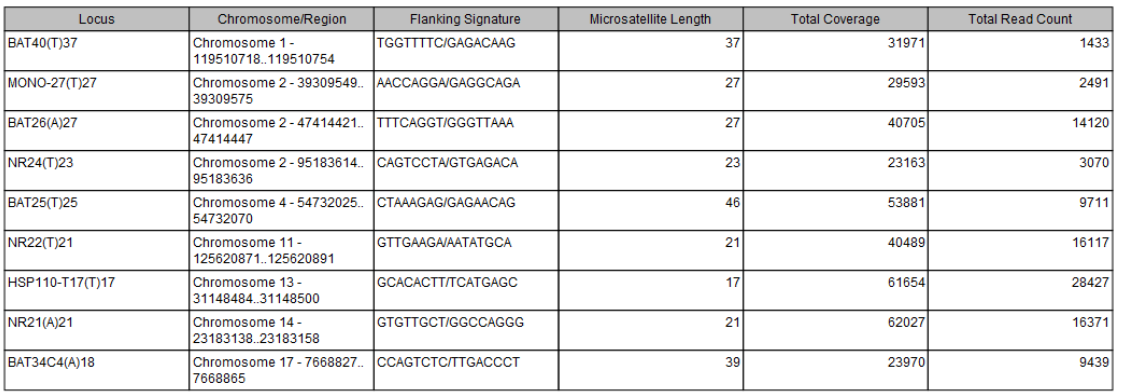

#### 1 Summary

<span id="page-202-1"></span>Figure 13.2: *Report generated when creating the 9 loci MSI baseline.*

loci baseline track along with your samples read mappings to investigate quality of the loci of interest. Then select the loci that should be included in the baseline (in the table view of the 27 loci baseline track) and click on the **Create Track from Selection** button at the bottom of the table. Save the newly generated baseline in the Navigation Area, and create a custom Reference Data set by replacing the msi\_loci and msi\_baseline element with the track you just generated.

Also note that the samples were sequenced using NextSeq (Illumina) and will work best against samples sequenced on this sequencer. Similarly, when using Ion Torrent reads we recommend to create a custom baseline from at least 15 normal samples compatible with the samples of interest, i.e., samples from the same population and sequenced on same equipment and in the same lab to minimize sample preparation biases.

## <span id="page-202-0"></span>13.2.1 Output of the Detect QIAseq MSI Status workflow

The workflow will output a report indicating whether the sample was found to be stable (MSS) as seen in figure [13.3](#page-202-2) or unstable (MSI) as in figure [13.4.](#page-202-3) Instability is reported as low instability (MSI-L) or high instability (MSI-H). Below the summary tables, are graphs representing length distributions for each locus (shown here to the right of the summary tables).

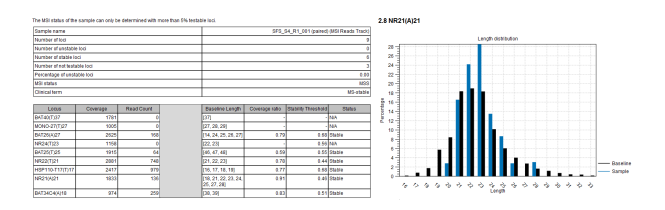

Figure 13.3: *Report from a stable sample, and graph for the locii NR21(A)21 loci.*

<span id="page-202-2"></span>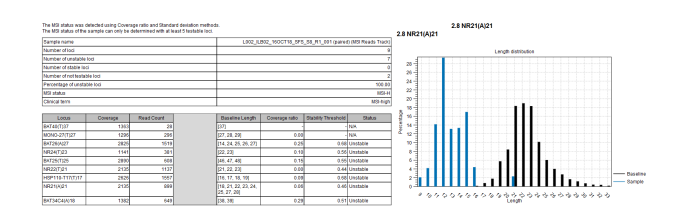

<span id="page-202-3"></span>Figure 13.4: *Report from an unstable sample, and graph for the locii NR21(A)21 loci.*

Additional information about the MSI report is available in the Detect MSI Status tool description (section [8.2\)](#page-115-0).

## <span id="page-203-0"></span>13.3 Detect MSI Status with Baseline Creation

The Detect MSI Status with Baseline Creation template workflow is designed to support the QIAseq MSI booster panel, SDHS-10101-11981Z. It can be used with either the hg19 or hg38 reference genomes.

To run the workflow, go to:

Template Workflows | Biomedical Workflows  $(\mathbb{F})$  | QIAseq Sample Analysis  $(\mathbb{F})$  | QIAseq DNA Workflows ( $\mathbb{S}$ ) | Detect MSI Status with Baseline Creation ( $\mathbb{S}$ )

In the first dialog select the reads for analysis (figure [13.5\)](#page-203-1).

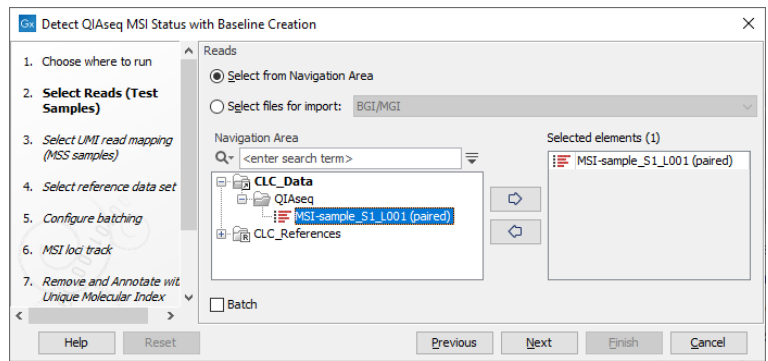

<span id="page-203-1"></span>Figure 13.5: *Select the sequencing reads by double-clicking on the file name or by clicking once on the file name and then on the arrow pointing to the right hand side.*

In the next dialog, select the UMI read mappings of the MSS samples forming the Loci Baseline (figure [13.6\)](#page-203-2). Baseline mappings should be created from at least 15 MSS FFPE samples, preferably samples analyzed on the same sequencing instrument. Ideally, the samples would be from normal biopsies matched with the tumor samples being analyzed. By including the normal sample in the analysis, bias can be avoided.

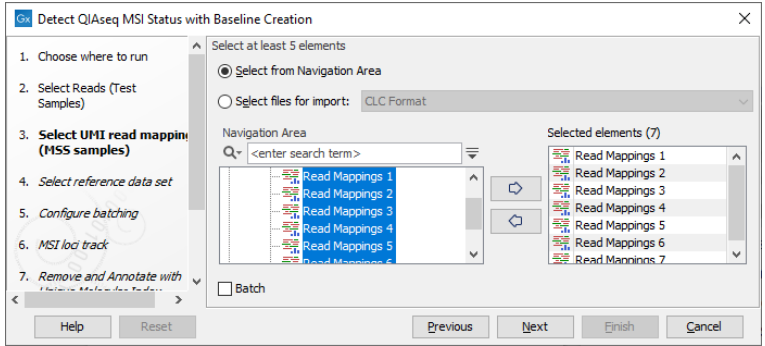

<span id="page-203-2"></span>Figure 13.6: *Select at least 15 MSS samples to form a baseline.*

If you already have read mappings for the MSS samples, these can be used as input to this workflow. You may have such mappings if the MSS samples have been analyzed together with data from other QIAseq custom panels or from a QIAseq Targeted DNA panel.

If you do not already have read mappings for the MSS samples then these can be generated using an edited copy of the **Detect MSI Status with Baseline Creation** workflow. Modify a copy of this workflow by right clicking on the workflow in the Toolbox and selecting the menu option "Open Copy of Workflow". Delete the MSI tools Detect MSI Status and Generate MSI Baseline from the workflow, save it, and then run it. Provide the MSS samples as input. The output read mappings from this workflow run can then be used as inputs to the original Detect MSI Status with Baseline Creation workflow.

In the next dialog, choose either the QIAseq TMB Panels hg38 (no alternative analysis set) or a custom reference data set based on QIAseq DNA Panel hg19. Note that your reference data must match the reference sequence used for your MSS UMI read mappings.

To create a reference data set based on OIAseg DNA Panel hg19, first download the MSI Loci Track in hg19 coordinates. This is available as a Reference Data Element that can be found under the "QIAGEN Sets" tab of the Reference Data Manager. Then create a Custom Reference Data Set to match this workflow as described here [http://resources.qiagenbioinformatics.com/](http://resources.qiagenbioinformatics.com/manuals/clcgenomicsworkbench/current/index.php?manual=Custom_Sets.html) [manuals/clcgenomicsworkbench/current/index.php?manual=Custom\\_Sets.html](http://resources.qiagenbioinformatics.com/manuals/clcgenomicsworkbench/current/index.php?manual=Custom_Sets.html).

In the **Configure batching** and **Batch overview** wizard steps use the default settings. The MSI **Loci Track** step can be configured to use either the 9 loci or the 27 loci version of the loci (figure [13.6\)](#page-203-2), or a custom selection if this has been created beforehand (for more on how to create a custom selection of loci see section [8.2\)](#page-115-0).

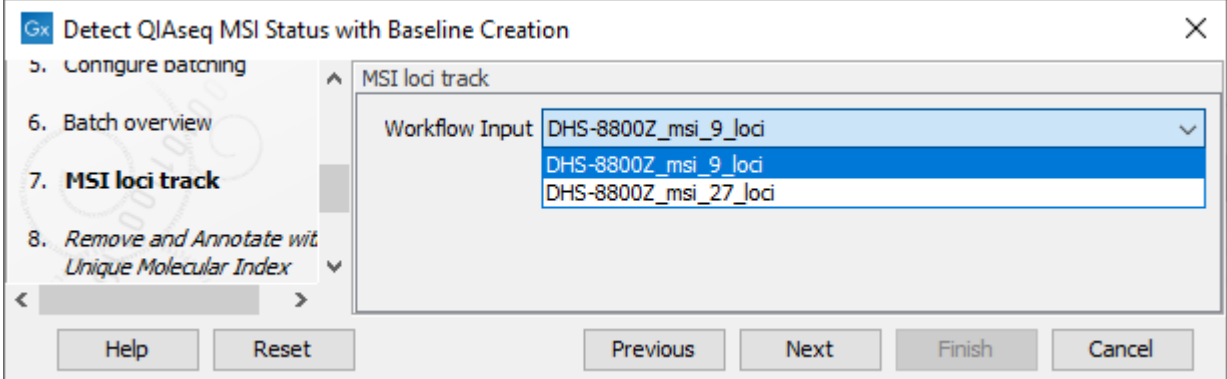

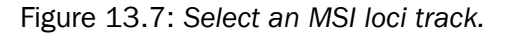

In the Map Reads to Reference dialog, it is possible to configure masking. A custom masking track can be used, but by default, the masking track is set to GenomeReferenceConsortium\_masking\_hg38\_no\_alt\_analysis\_set, containing the regions defined by the Genome Reference Consortium, which serve primarily to remove false duplications, including one affecting the gene U2AF1. Changing the masking mode from "No masking" to "Exclude annotated" excludes these regions.

Select settings for Result handling and a Save location for new elements and press Finish to start the analysis.

## <span id="page-205-0"></span>13.4 Identify QIAseq DNA Variants

The Identify QIAseq DNA Variants template workflows are optimized to work with either somatic or germline applications from Illumina or Ion Torrent reads.

Two different types of panels are available for QIAseq Targeted DNA analysis, QIAseq Targeted DNA panels and QIAseq Targeted DNA Pro panels. The read structure is different between the two types of panels, and it is therefore important to choose the correct workflow to allow proper trimming and UMI grouping of the reads. Panel IDs for QIAseq Targeted DNA applications start with DHS or CDHS whereas panel IDs for QIAseq Targeted DNA Pro applications start with PHS or CPHS.

The workflows handling the two types of QIAseq panels are very similar, but default tool settings and the order of tools in the variant filtering cascades differ.

- General differences between QIAseq DNA and QIAseq DNA Pro analysis workflows:
	- A number of settings in the two tools Remove and Annotate with Unique Molecular Index and Trim reads differ, as they have been set up to handle reads from the relevant type of QIAseq panel appropriately.
	- In Pro workflows, an additional base after the primer is unaligned.
	- QIAseq DNA panels are designed against hg19, whereas QIAseq DNA Pro panels are designed against hg38. Consequently, using default settings, reads are mapped to hg19 or hg38, as relevant. In Pro workflows, it is possible to mask regions that are potentially false duplications using the GenomeReferenceConsortium\_masking\_hg38\_no\_alt\_analysis\_set masking track during read mapping. Read about the masking track here: [http://genomeref.blogspot.com/2021/07/](http://genomeref.blogspot.com/2021/07/one-of-these-things-doest-belong.html) [one-of-these-things-doest-belong.html](http://genomeref.blogspot.com/2021/07/one-of-these-things-doest-belong.html).
- Differences between Illumina QIAseq DNA and Illumina QIAseq DNA Pro analysis workflows:
	- In QIAseq DNA workflows, the minimum read length after trimming is set to 20. This has been increased to 40 in the QIAseq DNA Pro workflows.
	- The filtering cascades used for germline variant filtering varies widely between QIAseq DNA and QIAseq DNA Pro analysis workflows. Whereas the QIAseq DNA workflow has an extensive series of filtering steps, the QIAseq DNA Pro workflow has a relatively simple filtering cascade.
- Differences between Ion Torrent QIAseq DNA and Ion Torrent QIAseq DNA Pro analysis workflows:
	- In QIAseq DNA workflows, the mismatch cost and the insertion/deletion open and extend costs in Map Reads to References are 2, 6, 1, respectively. These have been increased to 6, 8, 2, respectively, in the QIAseq DNA Pro workflows.
	- In QIAseq DNA workflows, the Minimum supporting consensus fraction in Create UMI Reads from Grouped Reads is 0.0. This has been increased to 0.5 in the QIAseq DNA Pro workflows.
	- In workflows for somatic variant calling, the variant frequency in Remove False Positives is set to 0.5 in the QIAseq DNA workflow and 2 in the QIAseq DNA Pro workflow.

In the following, Identify QIAseq DNA and Identify QIAseq DNA Pro workflows are described together and are only mentioned specifically when there is a relevant difference.

To support QIAseq Targeted DNA analysis, the following workflows are available:

- Identify QIAseq DNA Somatic Variants (Illumina)
- Identify QIAseq DNA Somatic Variants (Ion Torrent)
- Identify QIAseq DNA Germline Variants (Illumina)
- Identify QIAseq DNA Germline Variants (Ion Torrent)
- Identify QIAseq DNA Somatic and Germline Variants from Tumor Normal Pair (Illumina)

To support QIAseq Targeted DNA Pro analysis, the following workflows are available:

- Identify QIAseq DNA Pro Somatic Variants (Illumina)
- Identify QIAseq DNA Pro Somatic Variants (Ion Torrent)
- Identify QIAseq DNA Pro Germline Variants (Illumina)
- Identify QIAseq DNA Pro Germline Variants (Ion Torrent)

Note that the Identify QIAseq DNA Somatic and Germline Variants from Tumor Normal Pair (Illumina) differs from the other QIAseq DNA workflows by calling both somatic and germline variants in the same workflow and is described separately in section [13.4.3.](#page-217-0)

**Somatic/germline specificity**: For somatic variant detection, the template workflow uses the Low Frequency Variant Detection tool, a variant caller that does not base its statistical model on a bi-allelic assumption. This variant caller will thus declare a site heterozygous if it detects more than one allele at that site, even if one of the alleles is detected at very low frequency and later filtered out. For germline applications, the workflows use the Fixed Ploidy Variant Detection tool. This variant caller has higher precision than the Low frequency Variant Detection tool, particularly at low to moderate levels of coverage (< 30x). At high levels of coverage (>100x) the Fixed Ploidy Variant Detection tool will exhibit low sensitivity for variants with allele frequencies far from what is expected for germline variants (that is 50 or 100%). For more information about the variant callers, please see: [http://resources.qiagenbioinformatics.com/manuals/](http://resources.qiagenbioinformatics.com/manuals/clcgenomicsworkbench/current/index.php?manual=Low_Frequency_Variant_Detection.html)

[clcgenomicsworkbench/current/index.php?manual=Low\\_Frequency\\_Variant\\_Detection.html](http://resources.qiagenbioinformatics.com/manuals/clcgenomicsworkbench/current/index.php?manual=Low_Frequency_Variant_Detection.html) and [https://](https://resources.qiagenbioinformatics.com/manuals/clcgenomicsworkbench/current/index.php?manual=Fixed_Ploidy_Variant_Detection.html) [resources.qiagenbioinformatics.com/manuals/clcgenomicsworkbench/current/index.php?manual=Fixed\\_Pl](https://resources.qiagenbioinformatics.com/manuals/clcgenomicsworkbench/current/index.php?manual=Fixed_Ploidy_Variant_Detection.html)oidy\_ [Variant\\_Detection.html](https://resources.qiagenbioinformatics.com/manuals/clcgenomicsworkbench/current/index.php?manual=Fixed_Ploidy_Variant_Detection.html).

**Illumina/Ion Torrent specificity:** Among various differences in the filtering strategy applied in the workflows aimed at analyzing data from a particular sequencing technology, the workflow for Ion Torrent data includes an extra step that removes non SNV type variants that are likely due to artifacts.

In each case, the parameter values applied as defaults have been optimized for high sensitivity and specificity when detecting variants.

The following description applies to the Identify QIAseq DNA (Pro) Variants template workflows optimized for calling either somatic or germline variants:

The QIAseq DNA workflows use the Reference Data set **QIAseq DNA Panels hg19** whereas the QIAseq DNA Pro workflows use **QIAseq DNA Pro Panels hg38**. Before starting one of the workflows for the first time, open the Reference Data Manager and select and download the relevant reference data set if you have not already done so.

The Identify QIAseq DNA Variants template workflows can be found here:

Template Workflows | Biomedical Workflows  $(\mathbb{F})$  | QIAseq Sample Analysis  $(\mathbb{F})$ | QIAseq DNA workflows ( ) | Identify QIAseq DNA Somatic/Germline Variants (Illumina/Ion Torrent)  $\langle \overline{\mathcal{D}} \rangle$ 

And the Identify QIAseq DNA Pro Variants template workflows can be found here:

Template Workflows | Biomedical Workflows  $\left(\frac{1}{2}\right)$  | QIAseq Sample Analysis  $\left(\frac{1}{2}\right)$  | QIAseq DNA workflows (**BB**) | Identify QIAseq DNA Pro Somatic/Germline Variants (Illumina/Ion Torrent)  $\langle \langle \rangle \rangle$ 

Double-click on the relevant workflow to run the analysis.

If you are connected to a *CLC Server* via the CLC Workbench, you will be asked where you would like to run the analysis. We recommend that you run the analysis on a *CLC Server* when possible.

In the Select reads dialog, specify the sequencing reads that should be analyzed (figure [13.8\)](#page-207-0).

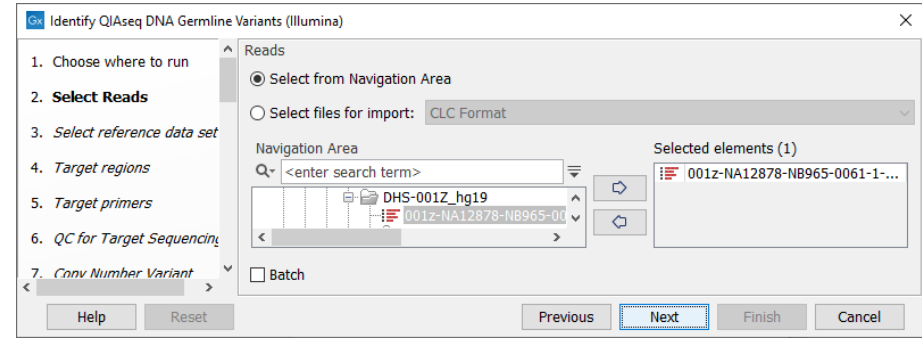

<span id="page-207-0"></span>Figure 13.8: *Select the sequencing reads by double-clicking on the file name or by clicking once on the file name and then on the arrow pointing to the right hand side.*

The following dialog helps you set up the relevant Reference Data Set. If you have not downloaded the Reference Data Set yet, the dialog will suggest the relevant data set and offer the opportunity to download it using the Download to Workbench button. This is shown in (figure [13.9\)](#page-208-0).

Note that if you wish to Cancel or Resume the Download, you can close the template workflow and open the Reference Data Manager where the Cancel, Pause and Resume buttons are available.

If the Reference Data Set was previously downloaded, the option "Use the default reference data" is available and will ensure the relevant data set is used. You can always check the "Select a reference set to use" option to be able to specify another Reference Data Set than the one suggested.

In the next dialog (figure  $13.10$ ), specify the relevant **target regions** from the drop down list.

In the next dialog (figure  $13.11$ ), specify the relevant **target primers** from the drop down list.

For QIAseq DNA Pro workflows only: In the Map Reads to Reference dialog, it is possible to configure masking. A custom masking track can be used, but by default, the masking track is

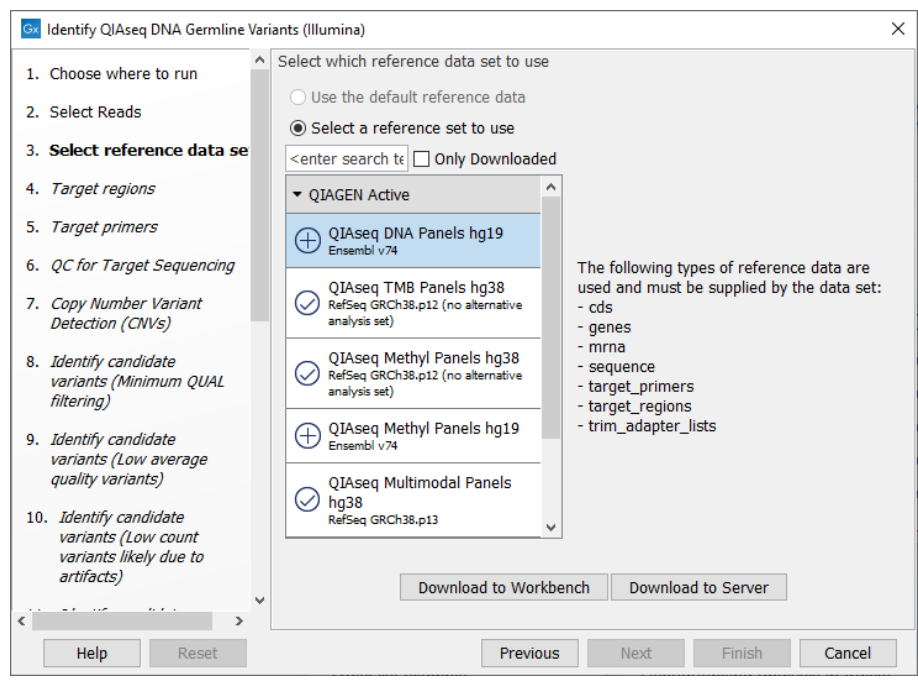

<span id="page-208-0"></span>Figure 13.9: *The relevant Reference Data Set is highlighted; the types of reference needed by the workflow are listed in the text to the right. For QIAseq Targeted DNA workflows QIAseq DNA Panels hg19 will be highlighted, whereas for QIAseq Targeted DNA Pro workflows, QIAseq DNA Pro Panels hg38 will be highlighted.*

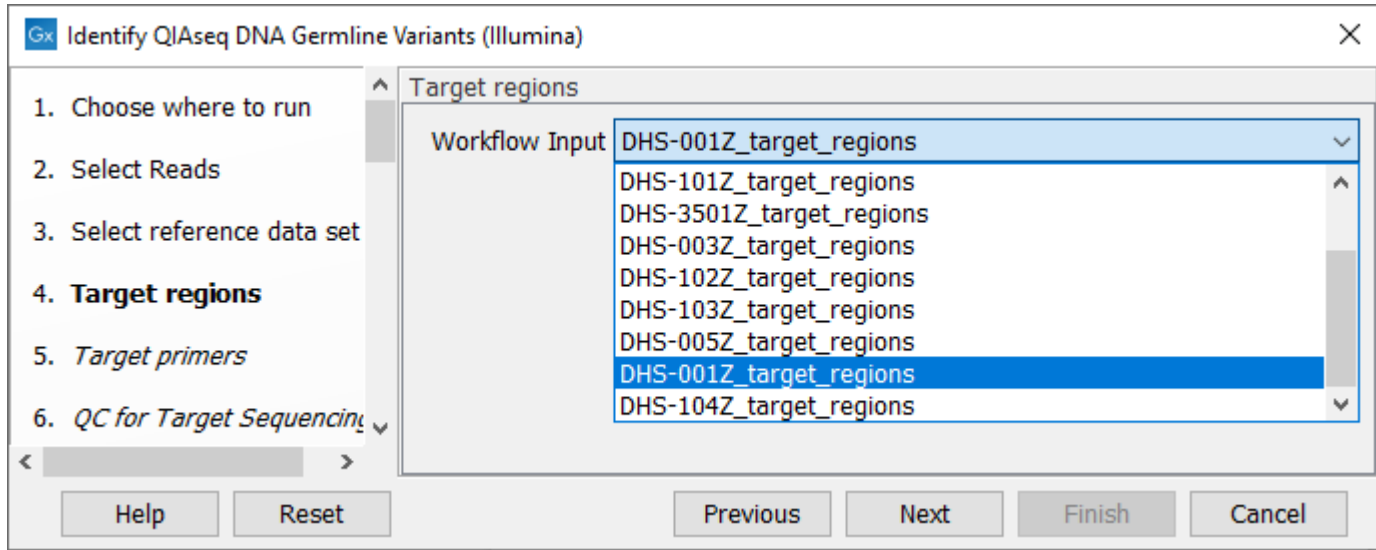

<span id="page-208-1"></span>Figure 13.10: *Select the target regions file specific to the panel used.*

set to GenomeReferenceConsortium\_masking\_hg38\_no\_alt\_analysis\_set, containing the regions defined by the Genome Reference Consortium, which serve primarily to remove false duplications, including one affecting the gene U2AF1. Changing the masking mode from "No masking" to "Exclude annotated" excludes these regions.

In the dialog called QC for Target Sequencing, you can modify the Minimum coverage needed on

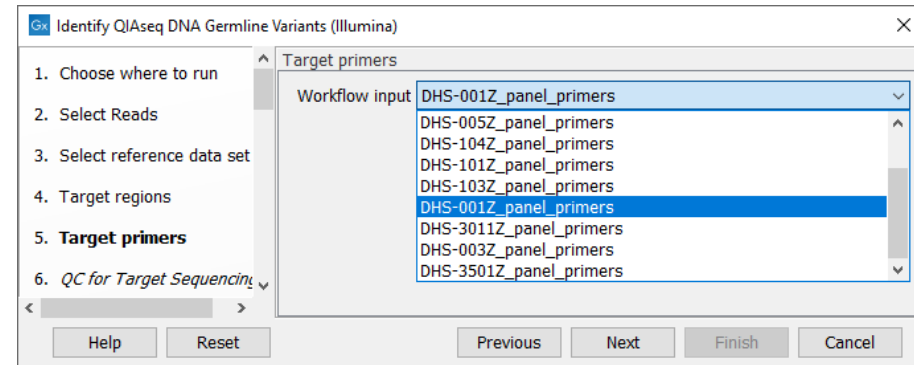

<span id="page-209-0"></span>Figure 13.11: *Select the target primers file specific to the panel used.*

all positions in a target for this target to be considered covered (figure [13.12\)](#page-209-1). Note that the default value for this tool depends on the application chosen (somatic or germline).

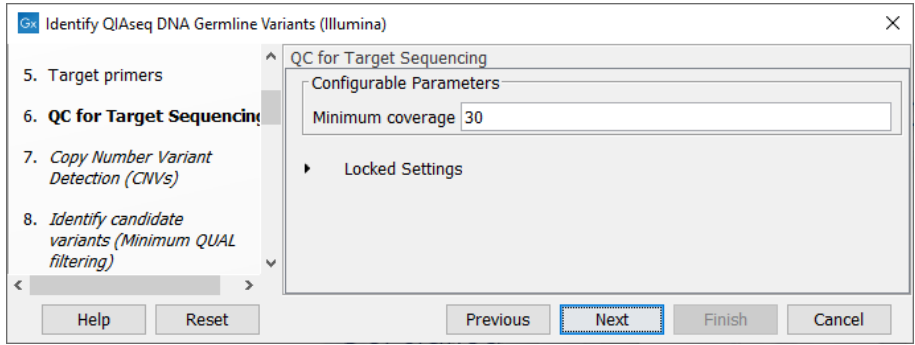

<span id="page-209-1"></span>Figure 13.12: *Setting the Minimum coverage parameter of the QC for Target Sequencing.*

The dialog for Copy Number Variant Detection allows you to specify a control mapping against which the coverage pattern in your sample will be compared in order to call CNVs. If you do not specify a control mapping, or if the target regions files contains fewer than 50 regions, the Copy Number Variation analysis will not be carried out.

Please note that if you want the copy number variation analysis to be done, it is important that the control mapping supplied is a meaningful control for the sample being analyzed. Mapping of control samples for the CNV analysis can be done using the workflows described in section [13.1.](#page-199-0)

A meaningful control must satisfy two conditions: (1) It must have a copy number status that it is meaningful for you to compare your sample against. For panels with targets on the X and Y chromosomes, the control and sample should be matched for gender. (2) The control read mapping must result from the same type of processing that will be applied to the sample. One way to achieve this is to process the control using the workflow (without providing a control mapping for the CNV detection component) and then to use the resulting UMI reads track as the control in subsequent workflow runs.

If you have previously run the workflow with control data, you will find the mapping in the Reports and Data folder (Mapped UMI Reads).

The parameters for variant detection are not adjustable and have been set to generate an initial pool of all potential variants. These are then passed through a series of filters to remove variants that are suspected artifacts. Variants failing to meet the (adjustable) thresholds for quality,

read direction bias, location (low frequency indels within homopolymer stretches), frequency or coverage would not be included in the filtered output.

Some filters only remove alternative alleles - and not reference alleles - as this potentially leads to wrong interpretation of variants by the VCF exporter where such variants could be misinterpreted as hemizygote when the reference allele is missing.

Note that each filter has been configured with specific default values depending on technology (Illumina / Ion Torrent), application (somatic or germline) and panel type (Targeted DNA/Targeted DNA Pro) chosen to provide the best sensitivity and precision in the variants output by each workflow. However, benchmarking was performed on samples of relatively high coverage. Therefore, additional filtering might be needed, or filtering values adjusted when working with low coverage samples. When configuring filters, do not load any annotations, nor try to change the name of the filters in the first column, as it would disable the filter completely.

Note that reads that span the origin of the MT chromosome are not trimmed by the Trim Primers of Mapped Reads tool when running the Identify QIAseq DNA Variants template workflows on data from the DHS-105Z panel.

## Launching using the QIAseq Panel Analysis Assistant

The workflows are also available in the QIAseq Panel Analysis Assistant (see chapter [12\)](#page-192-0) under Targeted DNA and Targeted DNA Pro.

## <span id="page-210-0"></span>13.4.1 Output from the Identify QIAseq DNA Variants workflows

The Identify QIAseq DNA (Pro) Variants workflows produce a Genome Browser View ( $\blacksquare$ ) as well as the following files, available in a subfolder (as seen in figure [13.13\)](#page-211-0):

- A Trim Reads Report  $(\blacksquare)$  where you can check that adapters were detected by the automatic detection option.
- A UMI Groups Report  $(\blacksquare)$  containing a breakdown of UMI groups with different number of reads, along with percentage of groups and reads.
- A Create UMI Report  $(\blacksquare)$  that indicates how many reads were ignored and the reason why they were not included in a UMI read.
- A Structural Variants Report  $(\blacksquare)$  giving an overview of the different types of structural variants inferred by the Structural Variant analysis.
- A Coverage report  $(\blacksquare)$  and a coverage track  $(\blacktriangleright)$  from the QC for Target Sequencing tool (see [http://resources.qiagenbioinformatics.com/manuals/clcgenomicsworkbench/current/index.](http://resources.qiagenbioinformatics.com/manuals/clcgenomicsworkbench/current/index.php?manual=QC_Targeted_Sequencing.html) [php?manual=QC\\_Targeted\\_Sequencing.html](http://resources.qiagenbioinformatics.com/manuals/clcgenomicsworkbench/current/index.php?manual=QC_Targeted_Sequencing.html)).
- A Combined report  $(\frac{m}{2})$  with compiled QC metrics from the other reports.
- A read mapping of the UMI Reads  $(\equiv \bar{z})$ .
- Three variant tracks ( $\mathcal{W}_n$ ) : Two from the Variant Caller: the Unfiltered Variants is output before the filtering steps, the Variants passing filters is the one used in the Genome Browser View (for a definition of the variant table content, see [http://resources.qiagenbioinformatics.](http://resources.qiagenbioinformatics.com/manuals/clcgenomicsworkbench/current/index.php?manual=_annotated_variant_table.html)

[com/manuals/clcgenomicsworkbench/current/index.php?manual=\\_annotated\\_variant\\_table.html](http://resources.qiagenbioinformatics.com/manuals/clcgenomicsworkbench/current/index.php?manual=_annotated_variant_table.html)). The third is the Indels indirect evidence track produced by the Structural Variant Caller. This is also available in the Genome Browser View.

- An inversion and a long indels track  $(\blacktriangleright)$  containing identified inversions and indels longer than 100,000 bp.
- An Amino Acid track  $(M_n)$
- If a read mapping was submitted in the Copy Number Variant Detection dialog, the workflow will also output three CNV tracks (**\*\***) (Target-, Region- and Gene-level) and a CNV Results report.

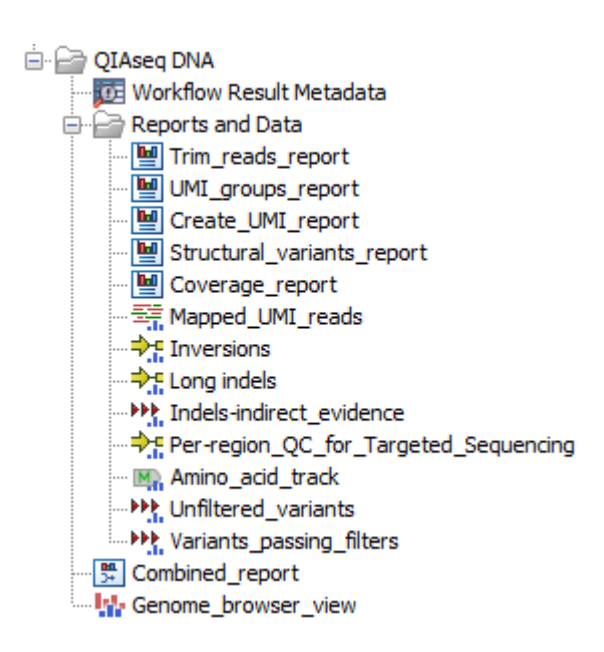

<span id="page-211-0"></span>Figure 13.13: *Output from the Identify QIAseq DNA (Pro) Variants workflow without CNV detection.*

The Unfiltered variant track is included in the output so you can also review why a variant that was expected in the output would have been filtered out of the Variants passing filters track. The difference between the Unfiltered variant track and the Variants passing filters track depends on the following options available in the filtering steps:

- Filter based on quality criteria: Average Quality (quality of the sequenced bases that carry the variant), QUAL (significance of the variant), Read Position Test Probability (relative location of the variant in the reads that cover the variant position – only used in lonTorrent workflows) and Read Direction Test Probability (relative presence of the variant in the reads from different directions that cover the variant position).
- Remove homopolymer error type variants, i.e., errors of the indel type that occur in homopolymer regions. These regions are known to be harder to sequence than nonhomopolymeric regions. Note that the definition of homopolymer regions differs between the pipelines due to differences in sequencing technology.
- Remove false positive based on frequency The variant's frequency needs to be above that threshold for the variant to be output by the workflow in the filtered variant track. Note that

the unfiltered variant track is generated by the Low Frequency Variant Detection tool run with a frequency cut-off value of 0.5. This value can be considered a pre-filter, which is initially applied to each site in the alignment and determines which sites the variant caller should consider potential variant sites when it starts the error rate and site type/frequencies parameter estimation. In the case of this option, a frequency cut-off is applied on the final candidate variant set (after variants that span across multiple alignment sites have been reconstructed). It is only meaningful to apply this post-filter at a value that is at least as high as the pre-filter value, and we actually recommend using a value that is as least twice as high (1.0). This allows for some wiggle-room when going from the single-site to the multiple site variant construction, in particular to avoid that long InDels are fragmented due to coverage difference throughout the considered region.

The workflow also produces a QC report for the target enrichment that offers statistics on the numbers of targets for which all positions are covered by the "Minimum coverage" threshold set in the QC for targeted sequencing dialog.

The read mapping of the merged UMI groups will let you verify the found variants, and examine why expected variants were not found. The UMI Groups Report gives information about the number of UMI groups found, and how many reads are in each. It includes the following information:

- How many reads were aligned to the reference (Reads in input).
- How many reads were mapped in multiple places and discarded if the Exclude ambiguously mapped reads has been selected, otherwise this value will be shown as zero.
- Groups merged: How many groups were created by merging singleton groups with other groups.
- Number of groups that were discarded for being too small (by default 0 but the option "Minimum group size" of the Calculate Unique Molecular Index Groups can be set up to discard small groups), and how many reads were thus discarded.
- How many groups were created, and of these how many were singletons groups (groups made with sequences sharing identical UMI).
- How many reads are in the largest group.
- How many different UMIs are in the most divergent group (different sequences with different UMIs can be in the same group, if they start on the same position and if they have UMIs that only differ with one character).
- Statistics about the number of reads in the groups.
- Statistics about groups size and reads not included in these groups (also available as graphs below the table).

## <span id="page-212-0"></span>13.4.2 Quality Control for the Identify QIAseq DNA Variants workflow

The Template QIAseq DNA Workflows for variant analysis have been configured by default to address general needs, provided that the data quality fulfills minimal standards of coverage, proper library preparation, and appropriate reads/UMI structure. We do recommend running the workflow from the QIAseq Panel Analysis Assistant a first time using the default configuration, and then inspect the QC reports: the UMI Groups Report and the Create UMI Report.

The following subsections describe how to perform proper quality controls and why they are important. For example, the relationship between the number of reads per UMI and the original coverage is not straightforward: if the original molecule has been amplified many times, the resulting, seemingly deep, coverage will not add much information. So when the quality criteria are not fulfilled, we cannot guarantee the validity of the variant calls. After reviewing the quality controls described in this section, you can adjust workflows parameters and re-run the workflow in order to address specific experimental conditions. Parameters can be modified by opening a copy of the workflow and configuring workflow elements individually, as described at [http://resources.qiagenbioinformatics.com/manuals/clcgenomicsworkbench/current/](http://resources.qiagenbioinformatics.com/manuals/clcgenomicsworkbench/current/index.php?manual=Basic_configuration_workflow_elements.html) [index.php?manual=Basic\\_configuration\\_workflow\\_elements.html](http://resources.qiagenbioinformatics.com/manuals/clcgenomicsworkbench/current/index.php?manual=Basic_configuration_workflow_elements.html).

All figures in these subsections are based on three different samples that were analyzed with the QIAseq DHS-6600Z Human Tumor Mutational Burden Panel. The sample pictured to the left in each figure is a sample with few reads per UMI, the sample shown in the middle is an example of an ideal good quality sample and the one pictured to the right in each figure represents a sample with too many reads per UMI. All three samples are real samples and therefore also have different numbers of input reads which also needs to be taken into account when performing the quality control of the samples.

**Proportion of reads per UMI group** According to the QIAseq Targeted DNA panel Handbook and protocol, and depending on the input DNA for the library preparation, the ideal value for *Average reads per group* should be 2 to 4, with 4 being the best value for the highest DNA input (i.e., 40ng). This value can be found in the Groups table of the "UMI Groups report" (see red highlight in figure [13.14\)](#page-213-0).

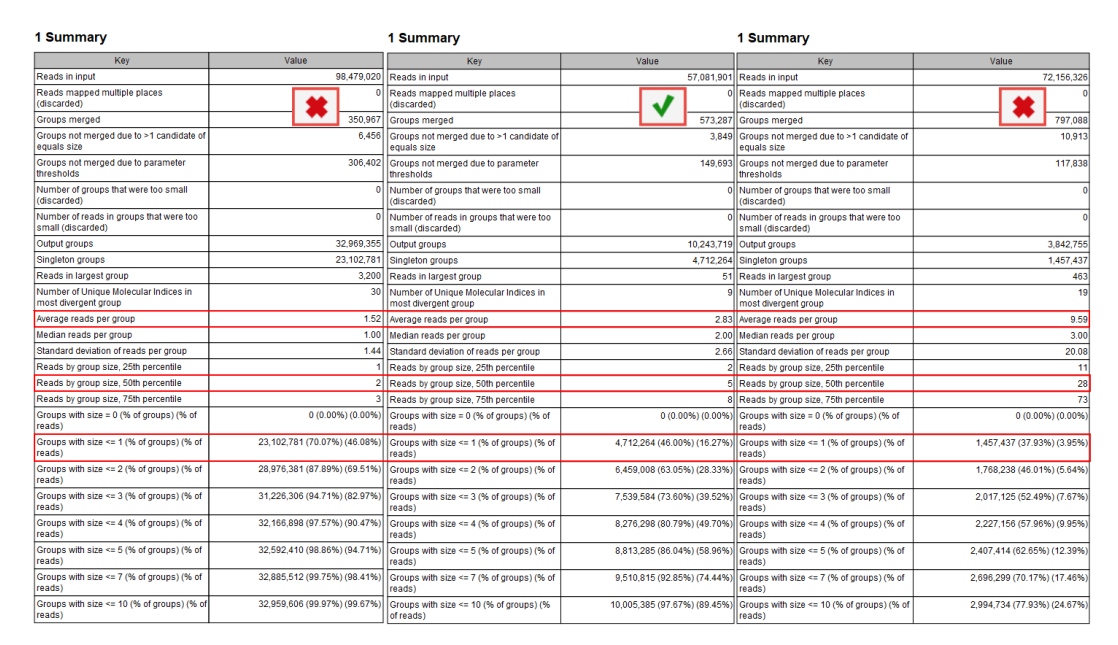

<span id="page-213-0"></span>Figure 13.14: *Summary section of the UMI group report.*

*Average reads per group* values smaller than 2 will make it impossible to create a consensus read, and therefore difficult to improve the Q scores and achieve higher precision (the advantage of using UMIs in the first place). In this case, Average quality should be adjusted for the Identify candidates variants (Low average quality variants).

Similarly, if the value is more than 6 to 8, it indicates that not enough DNA input in the library preparation resulted in an excessive PCR amplification of the same fragments. This in turn leads to decreased efficiency of the library and a lower UMI coverage as a result of creating consensus across many reads per group. As the filtering of the variants depends on the counts (number of times a variant is observed at a UMI read), the Count filters might need further adjustments (available for Illumina workflows when configuring the Identify Candidate Variants tools for Low, Medium and High counts).

*Reads by group size, 25th, 50th and 75th percentile* shows the distribution of reads by group size. Examples from the figure where the 50th percentile is 5 meaning that half the reads will be in UMI groups containing up to 5 reads. If the 75th percentile is 73 it mean that 75 percent of all reads are in UMI groups containing up to 73 reads. The histogram shows the distribution of all reads by groups.

**Proportion of singletons** The proportion of singletons indicates how many UMI barcodes are shared across different reads. If the number is too high, this corresponds to a very low number of reads per UMI on average. This value can be found in the Groups table (see red highlight in figure [13.14\)](#page-213-0) and assessed with the Read by group size plot (figure [13.15\)](#page-214-0) of the "UMI groups report". When the proportion of singletons is too high, you can modify the Average quality and Count filters as described above.

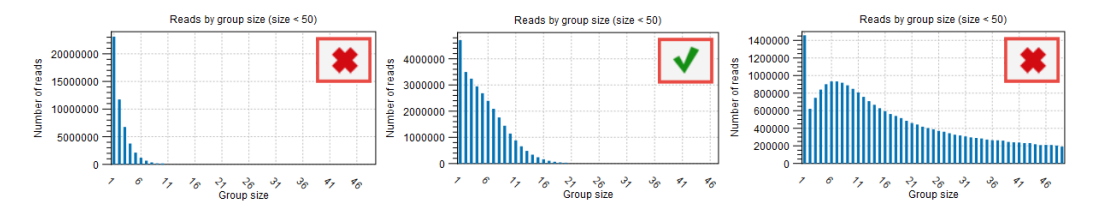

<span id="page-214-0"></span>Figure 13.15: *Distribution of reads by group size also showing the proportion of singletons as seen in the UMI Groups report*

**Median Q scores** The median Q score is correlated to the generation of a good consensus among reads with the same UMIs. When there are not enough "big UMI" reads (i.e., reads created out of consensus of 2 or more reads carrying the same UMI barcode), the Q scores will be similar to the original Q scores calculated for the raw sequencing. In this case, you cannot benefit of stringent filtering based on average Q scores that are expected to improve by the creation of UMI reads.

The improvements of the Q score values can be inspected in the report called "Create UMI Report" Summary table (figure [13.16\)](#page-215-0). When there is no difference in Q score between reads and UMI reads, adjust the Average quality parameter as described above. Note that paired UMI reads are considered two reads when counting UMI reads, hence when inspecting the table in figure [13.16,](#page-215-0) there are almost twice as many UMI reads as there are UMI groups.

Composition of the barcodes used in the library prep. The base composition of the barcodes used for UMI tagging is not dependent on the user (the barcodes are random) and can also be

| 1 Summary                                               |                      | 1 Summary                                                   |                      | 1 Summary                                                    |            |
|---------------------------------------------------------|----------------------|-------------------------------------------------------------|----------------------|--------------------------------------------------------------|------------|
| Input reads                                             | 98.479.020           | Input reads                                                 | 57.081.901           | Input reads                                                  | 72,156,326 |
| Ignored UMI reads (too low average<br>quality score)    |                      | 41,080 Ignored UMI reads (too low average<br>quality score) |                      | 19.500 Ilanored UMI reads (too low average<br>quality score) | 69.601     |
| lanored UMI reads (no consensus of<br>any base)         |                      | Ignored UMI reads (no consensus of<br>any base)             |                      | Ignored UMI reads (no consensus of<br>any base)              |            |
| Ignored UMI reads (too many<br>mismatches)              |                      | Ignored UMI reads (too many<br>mismatches)                  |                      | 1.084 Ilanored UMI reads (too many<br>mismatches)            | 699        |
| lanored reads due to group size<br>smaller than minimum |                      | lanored reads due to group size<br>smaller than minimum     |                      | lanored reads due to group size<br>smaller than minimum      |            |
| <b>UMI groups</b>                                       |                      | 32.969.355 UMI groups                                       |                      | 10.243.719 UMI groups                                        | 3,842,755  |
| UMI reads                                               | 64.227.884 UMI reads |                                                             | 19,906,270 UMI reads |                                                              | 6,774,670  |
| Average Q scores for UMI reads                          |                      | 41.99 Average Q scores for UMI reads                        |                      | 46.95 Average Q scores for UMI reads                         | 48.22      |
| Median O scores for UMI reads                           |                      | 36.00 Median Q scores for UMI reads                         |                      | 55.00 Median Q scores for UMI reads                          | 58.00      |
| Average Q scores for input reads                        |                      | 34.87 Average Q scores for input reads                      |                      | 33.54 Average Q scores for input reads                       | 33.46      |
| Median Q scores for input reads                         |                      | 36.00 Median Q scores for input reads                       |                      | 34.00 Median Q scores for input reads                        | 34.00      |
| Average Q scores for UMI read<br>nucleotides            |                      | 42.12 Average Q scores for UMI read<br>nucleotides          |                      | 47.86 Average Q scores for UMI read<br>nucleotides           | 49.62      |
| Median Q scores for UMI read<br>nucleotides             |                      | 36.00 Median Q scores for UMI read<br>nucleotides           |                      | 60.00 Median Q scores for UMI read<br>Inucleotides           | 60.00      |
| Average Q scores for input read<br>nucleotides          |                      | 34.72 Average Q scores for input read<br>nucleotides        |                      | 33.53 Average Q scores for input read<br>nucleotides         | 33.36      |
| Median Q scores for input read<br>nucleotides           |                      | 36.00 Median Q scores for input read<br>nucleotides         |                      | 36.00 Median Q scores for input read<br>nucleotides          | 36.00      |
| UMI reads longer than groups reads                      |                      | 257.559 UMI reads longer than groups reads                  |                      | 671.698 UMI reads longer than groups reads                   | 36.407     |

<span id="page-215-0"></span>Figure 13.16: *Summary section of the Create UMI report highlighting average and median Q scores*

independent of the quality of the library preparation (input, reads per UMIs etc), but it will affect the quality of the consensus creation.

If the barcodes are not unique (i.e., their base composition is in percentage of the total barcodes very small), there is a risk that the UMI consensus step will group barcodes together that are meant to tag different fragments, and therefore reducing the quality of the consensus. This can be inspected in the plot "Nucleotide percentages of the unique molecular barcode symbols" of the report "Create UMI report" (figure [13.17\)](#page-215-1). For good quality, we expect the distribution to be skewed to the left as much as possible.

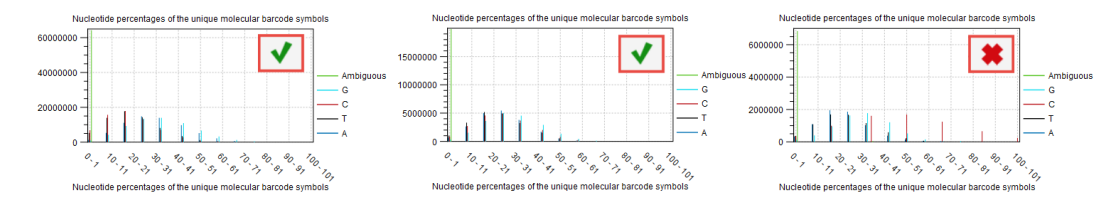

<span id="page-215-1"></span>Figure 13.17: *Item no. 18 from the Create UMI report showing the nucleotide composition of the barcode.*

**Coverage and accuracy when using UMIs** Appropriate coverage is important to achieve the best results when using UMIs, particularly when you wish to call variants with an allele-fraction lower than 5%. In our analyses, we observe that a UMI-coverage of at least 2000X is recommended to achieve the best results.

We analyzed only variants with variant allele-fraction (VAF) of 1%, thus measuring the performance of the workflow only on variants considered more difficult to detect. In these scenarios, UMIs are expected to reduce significantly the number of false-positives, and therefore show the highest impact on precision. The plots in figure [13.18](#page-216-0) illustrate the relationship between sensitivity and coverage, precision and overage, and accuracy and coverage, with sensitivity, precision and accuracy defined as:

Sensitivity =  $TP/(TP + FN)$ 

Precision =  $TP/(TP + FP)$ 

Accuracy calculated at  $F1 = 2 * ($ (Precision  $*$  Sensitivity) / (Precision + Sensitivity))
and TP: True Positives, FN: False Negatives, FP: False Positives.

A/ For sensitivity, the total number of reads are known to be an important factor, influencing the number of variants called, and hence sensitivity. Comparing our results at 2000X UMI-coverage with the results at the same level of raw coverage, the sensitivity of UMI analysis is 90.13%, while a traditional pipeline achieves 77.28%. However, comparing the results on the same subsampled data, the effect of UMI on low VAF loci is more evident only at higher levels of coverage, because the creation of consensus reads reduces the total number of reads, although increasing their quality. The sensitivity analysis (A) also highlights an important message: when sequencing at very high coverage, hard filters may not be appropriate in all situations, as they tend to over-filter, reducing sensitivity. In these cases, adaptive filters may be necessary.

B/ The precision results show the clear advantage of UMI in reducing common errors, and hence the number of false- positive variants. Our results show that precision in detecting variants is higher for the UMI-aware analysis even at the lower coverage levels: 69.79% for UMI versus 63.77% without UMI. While at higher coverage levels, UMI-aware workflow reaches 95.22% in the present analysis, versus 78.48% of the non-UMI workflow. The results of this analysis on VAF 1% variants show that overall the precision of a UMI-aware workflow is higher than the analysis ignoring UMI information, at all coverage levels, and accuracy shows its best performance at higher levels, where sensitivity is >90%.

C/ In the following figure, we observed an accuracy of 92% for UMI-aware at this coverage, compared to 78.4% achieved by the non-UMI workflow.

The relationship between the number of reads per UMI and the original coverage is not straightforward: if the original molecule has been amplified many times, the resulting, seemingly deep, coverage will not add much information.

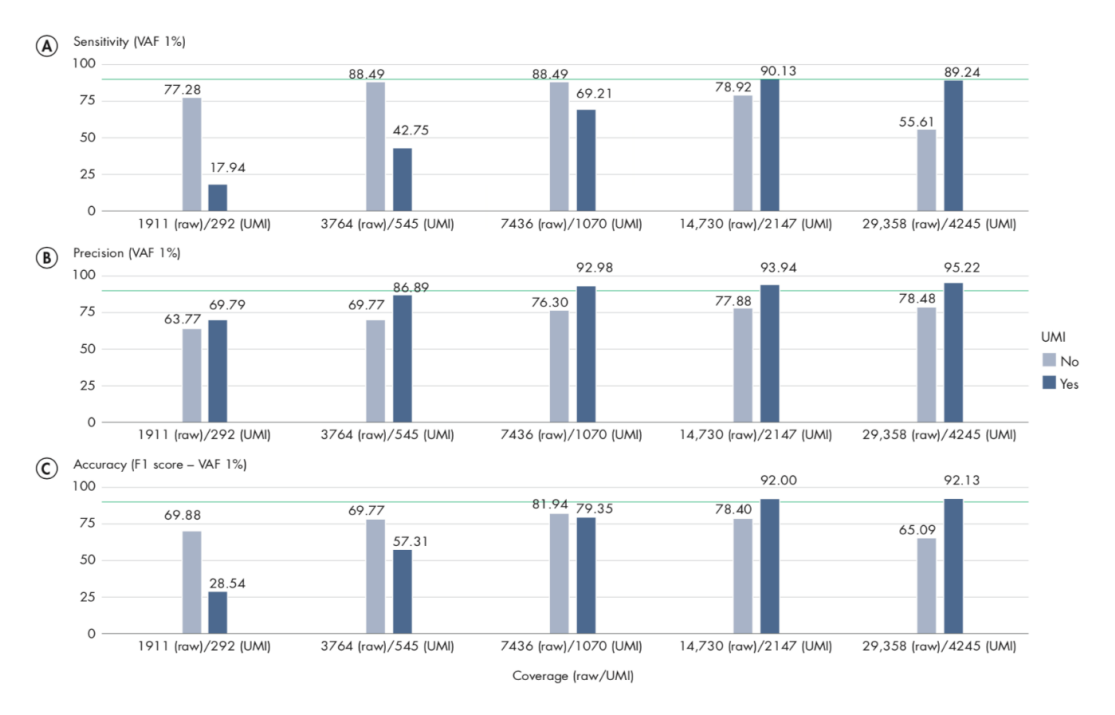

Figure 13.18: *Sensitivity, Precision and Accuracy of calling variant allele-fraction of 1% at different raw and UMI coverage values.*

#### 13.4.3 Identify QIAseq DNA Somatic and Germline Variants from Tumor Normal Pair (Illumina)

The ability to rapidly sequence matched tumor and normal samples enables integrated analysis of germline and somatic variants. This in turn allows for increased understanding of how each genome contributes to the disease.

Using matched tumor and normal samples as input, the Identify QIAseq DNA Somatic and Germline Variants from Tumor Normal Pair (Illumina) template workflow detects and reports somatic variants and germline variants. To ensure that no somatic variants are filtered out due to field effects in apparently normal tissue, or tumor cells being present in matched blood specimens used as germline DNA, this workflow also reports somatic variants found at low frequency in germline sample in a separate output.

The workflow can be used with all QIAseq DNA panels and before running the workflow, you must first open the Reference Data Manager, select **QIAseq DNA Panels hg19**, download the set, if you have not done so already, and close the References management window. Please note that two reference data sets are available for this workflow; an ENSEMBL set and a RefSeq set, both matching the hg19 genome assembly.

The Identify QIAseq DNA Somatic and Germline Variants from Tumor Normal Pair (Illumina) template workflow can be found at:

#### Template Workflows | Biomedical Workflows  $(\mathbb{F})$  | QIAseq Sample Analysis  $(\mathbb{F})$  | QIAseq DNA workflows ( ) | Identify QIAseq DNA Somatic and Germline Variants from Tumor Normal Pair (Illumina)

Note: If you have more than one matched tumor-normal pair that you would like to analyze, you can consider analyzing them in one workflow run. To be able to do this, the matched samples must be paired correctly. This is done using metadata, which, in essence, is a table containing information that can match the samples based on sample IDs and information about whether a sample is of tumor or normal origin. A description of how to import a metadata table or create a metadata table in the CLC Workbench can be found by following this link [http://resources.qiagenbioinformatics.](http://resources.qiagenbioinformatics.com/manuals/clcgenomicsworkbench/current/index.php?manual=Creating_metadata_tables.html) [com/manuals/clcgenomicsworkbench/current/index.php?manual=Creating\\_metadata\\_tables.html](http://resources.qiagenbioinformatics.com/manuals/clcgenomicsworkbench/current/index.php?manual=Creating_metadata_tables.html).

Double-click on the Identify QIAseq DNA Somatic and Germline Variants from Tumor Normal Pair (Illumina) to run the analysis.

If you are connected to a *CLC Server* via the CLC Workbench, you will be asked where you would like to run the analysis. We recommend that you run the analysis on a *CLC Server* when possible.

The next two dialogs allow you to select the tumor sequencing reads (figure [13.19\)](#page-218-0) and matching normal sequencing reads (figure [13.20\)](#page-218-1) that you wish to analyze.

If you would like to analyze multiple matched tumor-normal samples in one analysis run, you must use the batch option. This is described in the CLC Workbench user manual [http://resources.](http://resources.qiagenbioinformatics.com/manuals/clcgenomicsworkbench/current/index.php?manual=Running_workflows_in_batch_mode.html) [qiagenbioinformatics.com/manuals/clcgenomicsworkbench/current/index.php?manual=Running\\_workflows\\_](http://resources.qiagenbioinformatics.com/manuals/clcgenomicsworkbench/current/index.php?manual=Running_workflows_in_batch_mode.html) [in\\_batch\\_mode.html](http://resources.qiagenbioinformatics.com/manuals/clcgenomicsworkbench/current/index.php?manual=Running_workflows_in_batch_mode.html).

The following dialog helps you set up the relevant Reference Data Set. If you have not downloaded the Reference Data Set yet, the dialog will suggest the relevant data set and offer the opportunity to download it using the Download to Workbench button. This is shown in figure [13.21.](#page-219-0)

Note that if you wish to Cancel or Resume the Download, you can close the template workflow and

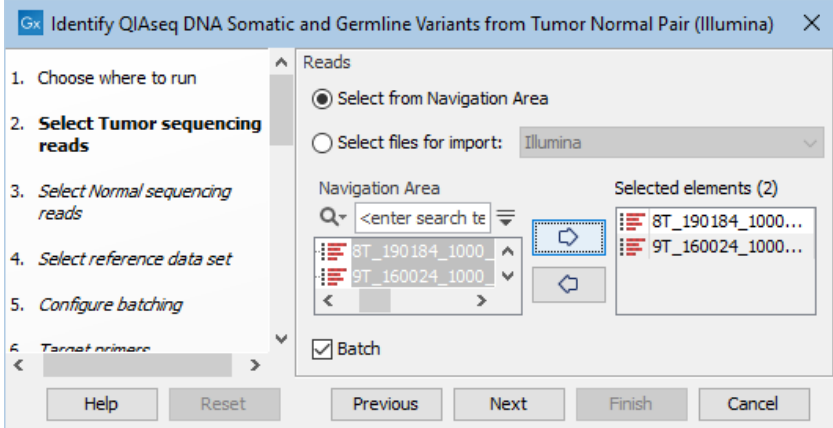

Figure 13.19: *Select the tumor sequencing reads by double-clicking on the file name or by clicking once on the file name and then on the arrow pointing to the right hand side.*

<span id="page-218-0"></span>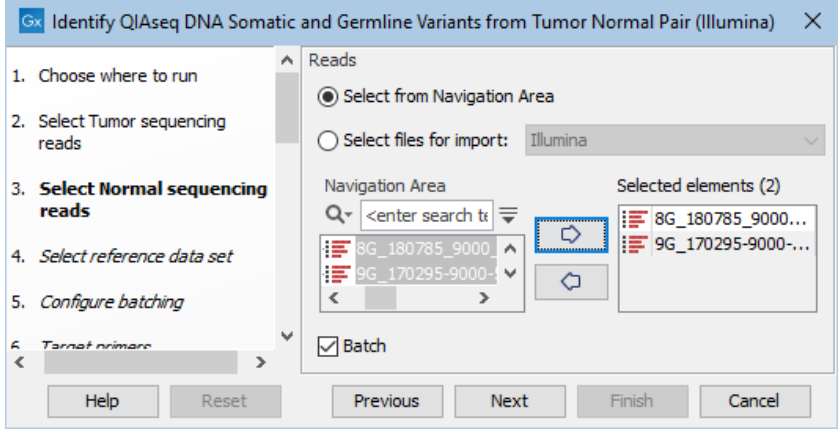

<span id="page-218-1"></span>Figure 13.20: *Select the normal sequencing reads by double-clicking on the file name or by clicking once on the file name and then on the arrow pointing to the right hand side. If you want to analyze multiple samples in one analysis run, the Batch option should be checked in the lower left corner of the dialog.*

open the Reference Data Manager where the Cancel, Pause and Resume buttons are available.

If the Reference Data Set was previously downloaded, the option "Use the default reference data" is available and will ensure the relevant data set is used. You can always check the "Select a reference set to use" option to be able to specify another Reference Data Set than the one suggested.

If you have chosen to run more than one matched tumor-normal pair and have checked the batch box when selecting tumor and normal sequencing reads, you will now be asked to configure the batching as shown in figure [13.22.](#page-219-1)

A metadata table must be provided for both the tumor and normal sequencing reads. The metadata table can be one table that holds information about both the tumor and normal samples, or it can be two individual metadata tables, one with information about the tumor samples and one with information about the normal samples. In this step you must also define the Workflow-level batching:

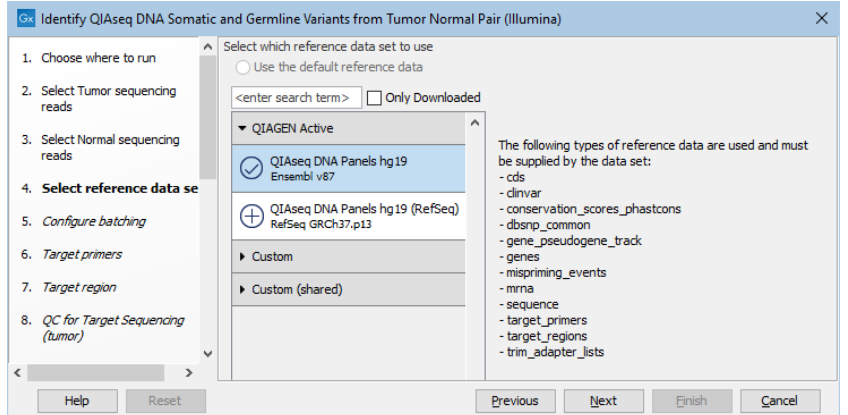

Figure 13.21: *In the central part of the dialog, the relevant Reference Data Set is highlighted. In the right-hand side, the types of references needed by the workflow are listed.*

<span id="page-219-0"></span>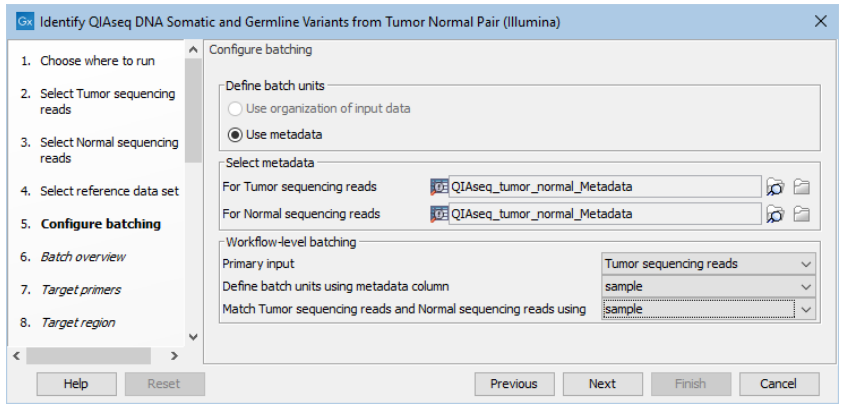

<span id="page-219-1"></span>Figure 13.22: *Define the batch units using metadata if you are analyzing more than one matched tumor-normal pair in a workflow run.*

- Primary input For this workflow it makes no difference whether the primary input is tumor or normal as the primary input determines the number of times the workflow should be run and the number of tumor and normal samples is the same when working with matched samples.
- Define batch units using metadata column The column in the metadata table specifying the group the data belongs to. Each group makes up a single batch unit.
- Match Tumor sequencing reads and Normal sequencing reads using The column in the metadata file(s) that is used to ensure that the correct data from each workflow input are included together in a given batch run. A column with this name must be present in the metadata file(s) or table(s).

For more information about running the workflow using metadata, please see [http://resources.](http://resources.qiagenbioinformatics.com/manuals/clcgenomicsworkbench/current/index.php?manual=Batching_workflows_with_more_than_one_input_changing_per_run.html) [qiagenbioinformatics.com/manuals/clcgenomicsworkbench/current/index.php?manual=Batching\\_workflows](http://resources.qiagenbioinformatics.com/manuals/clcgenomicsworkbench/current/index.php?manual=Batching_workflows_with_more_than_one_input_changing_per_run.html)\_ [with\\_more\\_than\\_one\\_input\\_changing\\_per\\_run.html](http://resources.qiagenbioinformatics.com/manuals/clcgenomicsworkbench/current/index.php?manual=Batching_workflows_with_more_than_one_input_changing_per_run.html).

The next dialog allows you to check how the tumor and normal samples are being matched based on the batch configuration done in the previous step (figure [13.23\)](#page-220-0).

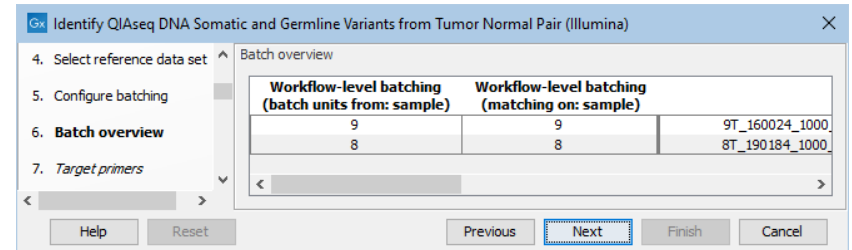

Figure 13.23: *Check how the tumor and normal samples are being matched in batch units and proceed to the next step if everything looks as expected.*

In the next dialog, specify the relevant **target primers** from the drop down list (figure [13.24\)](#page-220-1).

<span id="page-220-0"></span>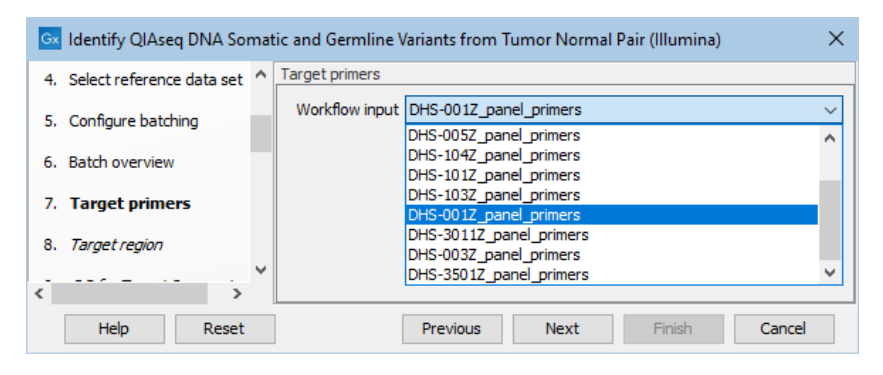

Figure 13.24: *Select the target primers file specific to the panel used.*

Next, specify the relevant target regions from the drop down list (figure [13.25\)](#page-220-2).

<span id="page-220-1"></span>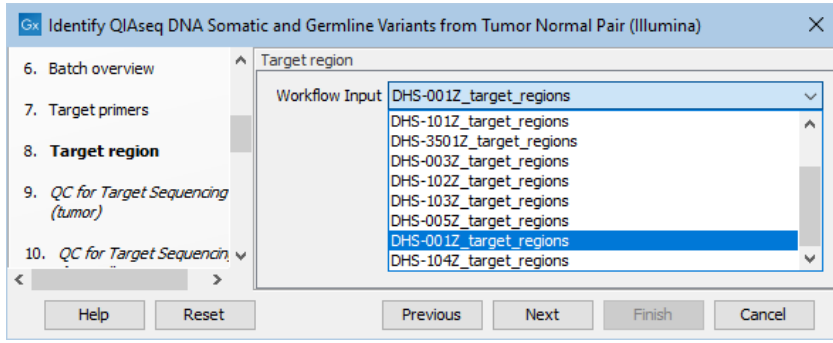

<span id="page-220-2"></span>Figure 13.25: *Select the target regions file specific to the panel used.*

In the dialog called QC for Target Sequencing (tumor), you can modify the Minimum coverage for the tumor sample, which is the minimum coverage needed on all positions in a target for this target to be considered covered. This is shown in figure [13.26.](#page-221-0)

In the dialog called QC for Target Sequencing (normal), you can modify the Minimum coverage for the normal sample, which is the minimum coverage needed on all positions in a target for this target to be considered covered. This is shown in figure [13.27.](#page-221-1)

The Identify candidate variants (Low average quality variants) (germline) dialog allows adjustment of the cutoff for the average base quality score of the bases supporting a variant for germline variants (figure [13.28\)](#page-221-2). Variants below the specified cutoff will be filtered out.

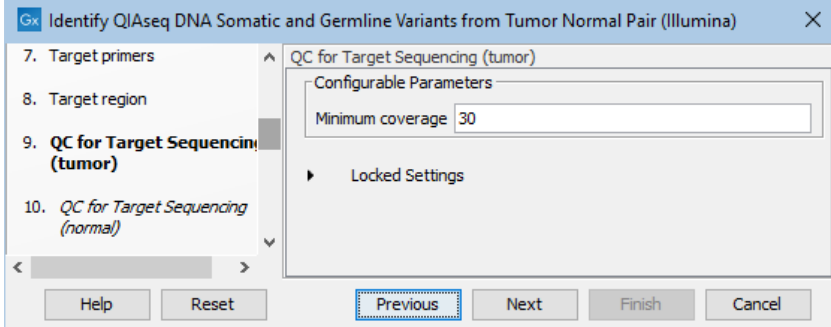

Figure 13.26: *Setting the Minimum coverage parameter of the QC for Target Sequencing for the tumor sample.*

<span id="page-221-0"></span>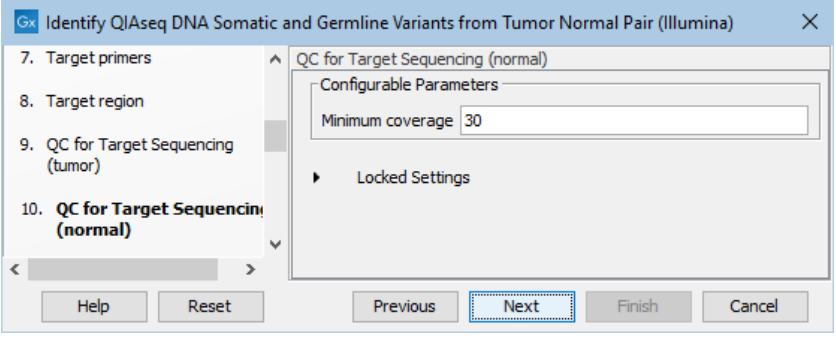

Figure 13.27: *Setting the Minimum coverage parameter of the QC for Target Sequencing for the normal sample.*

<span id="page-221-1"></span>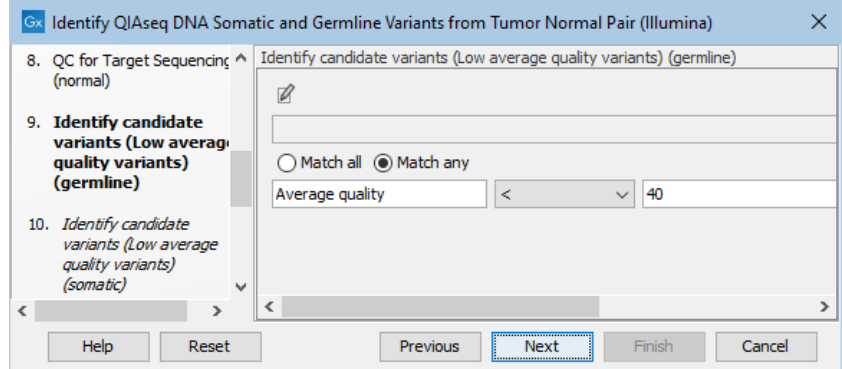

<span id="page-221-2"></span>Figure 13.28: *Setting the cutoff for the minimum average quality for germline variants.*

Likewise, the Identify candidate variants (Low average quality variants) (somatic) dialog allows adjustment of the cutoff for the average base quality score of the bases supporting a variant for somatic variants (figure [13.29\)](#page-222-0). Variants below the specified cutoff will be filtered out.

The Identify candidate variants (Low count variants likely due to artifacts) (somatic) dialog allows adjustment of the cutoff for the average quality for somatic variants as well as the read direction test probability (figure [13.30\)](#page-222-1). Variants below either of the specified cutoffs will be filtered out.

The Remove False Positives (Filter on allele frequency) (germline) dialog allows adjustment of the cutoff for the minimum frequency required for reporting a germline variant (figure [13.31\)](#page-222-2). Variants

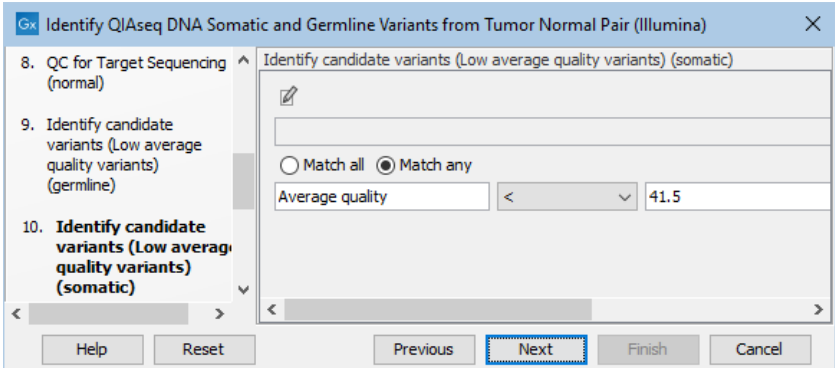

Figure 13.29: *Setting the cutoff for the minimum average quality for somatic variants.*

<span id="page-222-0"></span>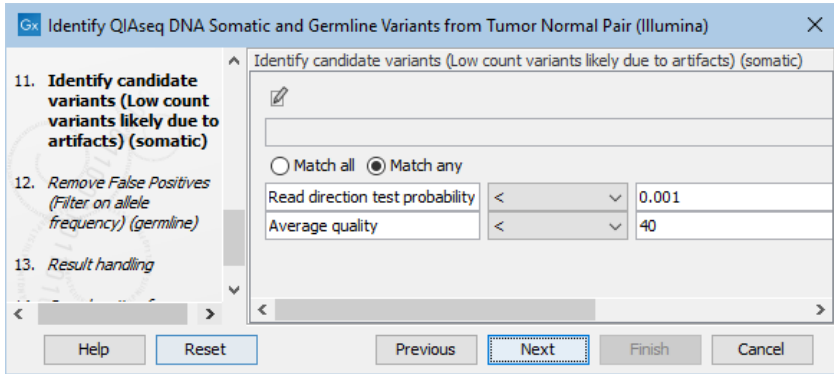

<span id="page-222-1"></span>Figure 13.30: *Setting the cutoff for the minimum average quality and read direction test probability for low count variants.*

below the specified frequency cutoff will be filtered out.

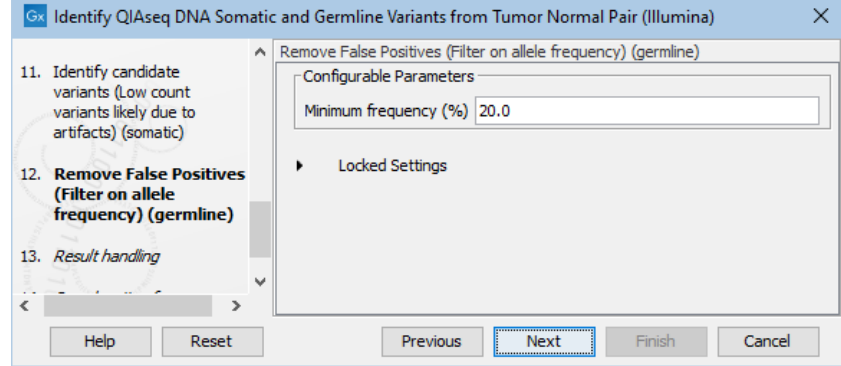

<span id="page-222-2"></span>Figure 13.31: *Setting the cutoff for the minimum average quality and read direction test probability for low count variants.*

Finally, you can specify where to save the data. If you are analyzing more than one matched tumor-normal pair in one run, make sure that you check the box **Create subfolders per batch** unit in the Result handling step (figure [13.32\)](#page-223-0) to get a separate folder for the results from each individual matched tumor-normal pair.

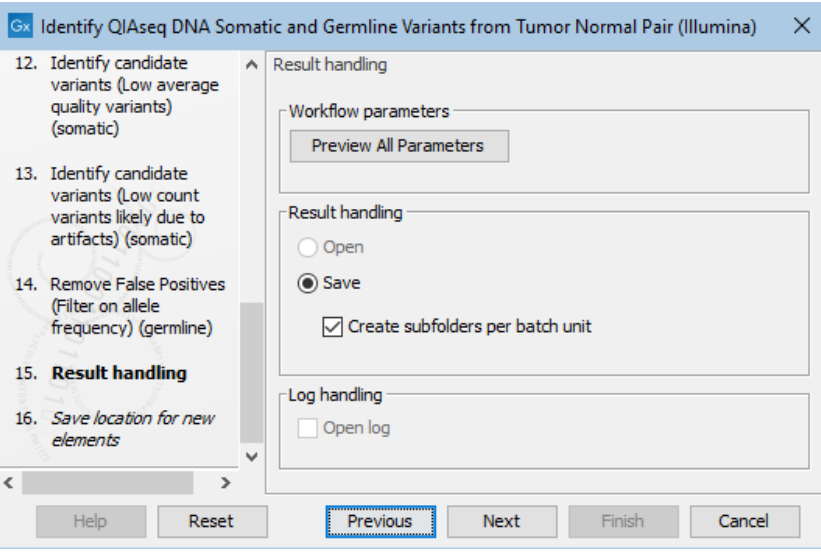

<span id="page-223-0"></span>Figure 13.32: *In the Results handling step you can choose to save the analysis results in subfolders if you check the Create subfolders per batch unit box.*

#### 13.4.4 Output from the Identify QIAseq DNA Somatic and Germline Variants from Tumor Normal Pair (Illumina) workflow

The Identify QIAseq DNA Somatic and Germline Variants from Tumor Normal Pair (Illumina) workflow produces a number of different outputs, some of which are available in a subfolder called Reports and Data. Figure [13.33](#page-223-1) shows the structure of the output when looking at the analysis output for one matched tumor-normal pair.

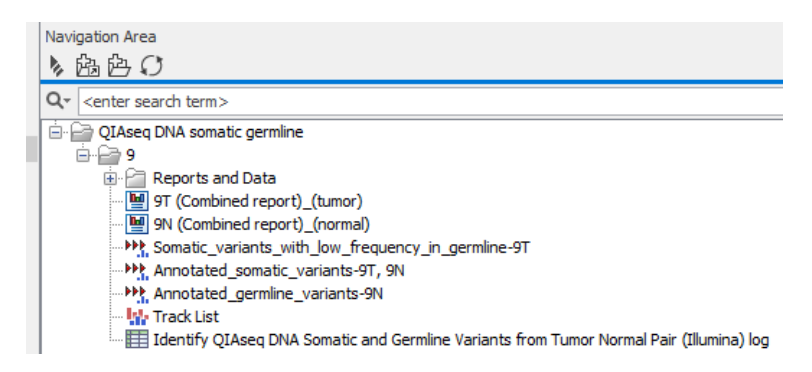

<span id="page-223-1"></span>Figure 13.33: *The outputs produced by the Identify QIAseq DNA Somatic and Germline Variants from Tumor Normal Pair (Illumina) workflow. A Track List, three main variant tracks and combined reports for the tumor and the normal sample, respectively are directly accessible, whereas the remaining outputs are placed in a subfolder called Reports and Data.*

The outputs generated from the Identify QIAseq DNA Somatic and Germline Variants from Tumor Normal Pair (Illumina) workflow are:

- **Combined\_report\_tumor** ( $\frac{m}{2}$ ): A combined report for the tumor sample that summarizes information about the most important metrics for the tumor sequencing reads.
- **Combined\_report\_normal**  $(\frac{m}{2})$ : A combined report for the normal sample that summarizes information about the most important metrics for the normal sequencing reads.
- Somatic\_variants\_with\_low\_frequency\_in\_germline ( $\blacktriangleright\}$ ): This variant track holds somatic variants that also are found at a low frequency in the normal sample. More specifically, somatic variants that also are found in more than five normal UMI reads but with a frequency below 20% in the normal sample are reported in this track. For a definition of the variant table content please see [http://resources.qiagenbioinformatics.com/manuals/](http://resources.qiagenbioinformatics.com/manuals/clcgenomicsworkbench/current/index.php?manual=_annotated_variant_table.html) [clcgenomicsworkbench/current/index.php?manual=\\_annotated\\_variant\\_table.html](http://resources.qiagenbioinformatics.com/manuals/clcgenomicsworkbench/current/index.php?manual=_annotated_variant_table.html).
- Annotated\_somatic\_variants (I): This variant track holds somatic variants detected in the tumor sample with a variant allele frequency cutoff at 4% and observed in at most five normal reads.
- Annotated germline variants (  $\blacktriangleright$ ): This variant track holds germline variants detected with a frequency of at least 20% in the normal reads.
- Track List (I<sub>I</sub>): A graphic representation that allows for visual inspection of the results. The Track list contains the following collection of tracks:
	- Homo sapiens reference sequence
	- Reference gene track
	- Reference mRNA track
	- Per-region statistics track normal
	- Per-region\_statistics\_track\_tumor
	- Mapped UMI reads normal
	- Mapped\_UMI\_reads\_tumor
	- Annotated somatic variants
	- ClinVar variants
	- Amino\_acid\_changes\_somatic\_variants
	- Somatic\_variants\_with\_low\_frequency\_in\_germline
	- Annotated\_germline\_variants
	- dbSNP Common
	- Amino\_acid\_changes\_germline\_variants
	- Low\_coverage\_in\_normal
	- Low\_coverage\_in\_tumor
	- Primer track
	- Unfiltered\_somatic\_variants
- Reports and Data  $(\Box)$ : A subfolder holding the outputs that are shown in figure [13.34](#page-225-0) and described below.
	- **Mapped\_UMI\_reads\_tumor**  $\left( \frac{1}{2} \right)$ : A read mapping of the UMI Reads for the tumor sample.
	- **Per-region\_statistics\_track\_tumor (** $\rightarrow$  **E**): A coverage statistics track for the tumor sample with coverage information for each targeted region.
	- **Coverage report tumor** ( $\blacksquare$ ): A coverage report for the tumor sample, generated by the QC for Target Sequencing tool (see [http://resources.qiagenbioinformatics.com/](http://resources.qiagenbioinformatics.com/manuals/clcgenomicsworkbench/current/index.php?manual=QC_Targeted_Sequencing.html) [manuals/clcgenomicsworkbench/current/index.php?manual=QC\\_Targeted\\_Sequencing.html](http://resources.qiagenbioinformatics.com/manuals/clcgenomicsworkbench/current/index.php?manual=QC_Targeted_Sequencing.html)).

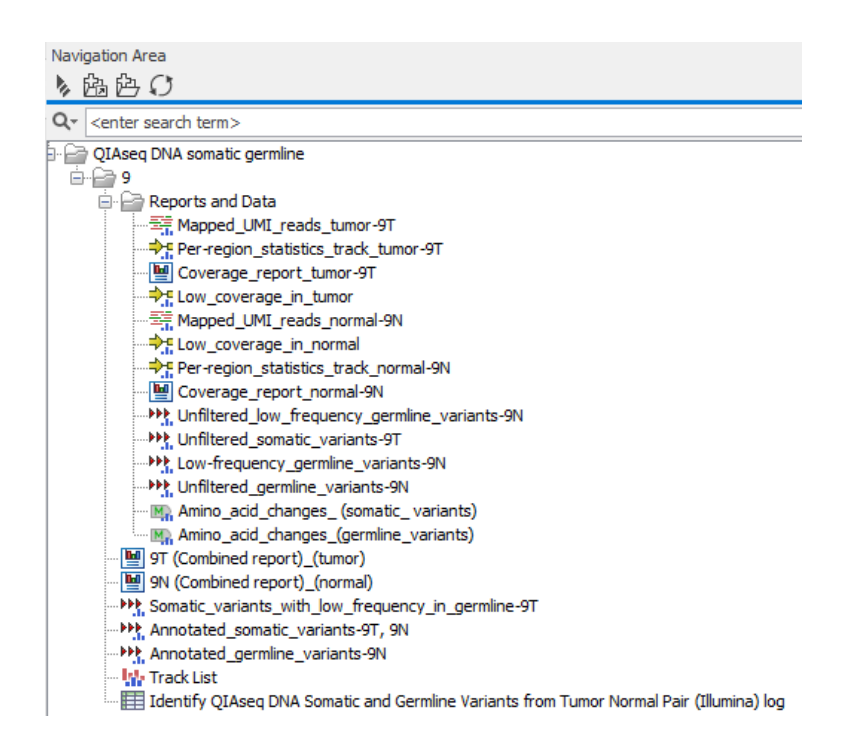

Figure 13.34: *All outputs produced by the Identify QIAseq DNA Somatic and Germline Variants from Tumor Normal Pair (Illumina) workflow become visible when unfolding the Reports and Data subfolder.*

- <span id="page-225-0"></span>**- Low\_coverage\_in\_tumor** ( $\rightarrow$ **F**): A coverage track reporting regions with low coverage in tumor. Regions with a coverage below 40x is reported as low-coverage regions.
- Mapped\_UMI\_reads\_normal  $(\equiv \frac{1}{2})$ : A read mapping of the UMI Reads for the normal sample.
- **Low\_coverage\_in\_normal (** $\rightarrow$ **F**): A coverage track reporting regions with low coverage in the normal sample. Regions with a coverage below 40x is reported as low-coverage regions.
- Unfiltered low frequency germline variants (→→←): All detected low-frequency germline variants before applying any filters.
- Unfiltered\_somatic\_variants (▶): All detected somatic variants before applying any filters.
- Low\_frequency\_germline\_variants (\*\*): Germline variants found with a frequency below 20%.
- **Unfiltered germline\_variants** ( $\blacktriangleright$ ): All detected germline variants before applying any filters.
- Amino\_acid\_changes\_somatic\_variants (M): A track showing amino acid changes introduced by somatic variants.
- **Amino\_acid\_changes\_germline\_variants** ( $M<sub>2</sub>$ ): A track showing amino acid changes introduced by germline variants.

Many of the generated reports hold information about different quality control metrics. For further information about what specifically to be aware of regarding quality control, please see section [13.4.2.](#page-212-0)

The unfiltered variant tracks are provided to allow you to review the raw unfiltered variants. This can be relevant in cases where expected variants are missing from the filtered variants output and potentially have been filtered out due to low quality. The difference between the unfiltered variant track and the variants passing filters track is described in section [13.4.1.](#page-210-0)

## 13.5 Identify QIAseq DNA Pro Somatic Variants with LOH Detection

The Identify QIAseq DNA Pro Somatic Variants with LOH Detection (Illumina) template workflow has been designed to detect LOH events on chromosomes 1p and 19q using these panels:

- PHS-004Z Brain Cancer Research Panel
- PHS-104Z Brain Cancer Focus Panel
- PHS-3000Z Comprehensive Cancer Research Panel
- PHS-3100 Comprehensive Cancer Focus Panel

Reference data for the panels is available in the reference data set QIAseq DNA Pro Panels hg38. Hence, when running the workflow, all the Targeted DNA Pro panels are available for selection, however, only the ones listed above have been designed to support detection of LOH.

To run the workflow go to:

#### Template Workflows | Biomedical Workflows ( $\Box$ ) | QIAseq Sample Analysis ( $\Box$ ) | QIAseq DNA Workflows  $\binom{2}{10}$  | Identify QIAseq DNA Pro Somatic Variants with LOH Detection (Illumina)  $\langle \langle \rangle$

If you are connected to a *CLC Server* via the CLC Workbench, you will be asked where you would like to run the analysis. We recommend that you run the analysis on a *CLC Server* when possible.

To run LOH detection the workflow needs CNV control mappings or control coverage tables. Otherwise the settings for this workflow are the same as for the other DNA Pro workflows (see section [13.4\)](#page-205-0).

#### Launching using the QIAseq Panel Analysis Assistant

The workflow is also available in the QIAseq Panel Analysis Assistant (see chapter [12\)](#page-192-0) under Targeted DNA Pro.

#### 13.5.1 Output from the Calculate LOH workflow

This workflow creates three elements in addition to the normal DNA Pro workflows output elements: Target-level\_ploidy\_track, Region-level\_ploidy\_track, and Regional\_ploidy\_results\_report. These elements are described in the manual for Detect Regional Ploidy (see section [11.2\)](#page-154-0).

## 13.6 Identify QIAseq DNA Somatic Variants with HRD Score (beta)

The Identify QIAseq DNA Somatic Variants with HRD Score (Illumina) (beta) template workflow has been designed to calculate a homologous recombination deficiency (HRD) score using custom QIAseq panels with enrichment of SNPs throughout the genome. The HRD score is based on detected copy number variants (CNVs) and shifts in observed allele frequencies of variants that are expected to be heterozygous.

The workflow is built on **Identify OIAseg DNA Somatic Variants** and only a few changes have been made compared to the original workflow. Therefore, to see a general description of this workflow and information about how to run it, go to the manual page for the Identify QIAseq DNA Variants template workflows (section [13.4\)](#page-205-0). The changes implemented with this workflow include addition of the Detect Regional Ploidy and Calculate HRD Score (beta) tools with relevant inputs and that an input to Control mappings in the Copy Number Variant Detection tool is now mandatory. Note that only variants and target-level CNVs that overlap benchmark regions defined by the Genome in a Bottle Consortium are used as input for the Detect Regional Ploidy tool.

The Detect Regional Ploidy tool takes a target-level annotation track produced by the CNV detection tool as input. Therefore, to run this workflow, control mappings or coverage tables for establishing a CNV baseline must be available. These can be generated with the workflow Create QIAseq DNA CNV Control Mapping (Illumina), see section [13.1.](#page-199-0)

In order to facilitate easy inspection of variants in 15 selected homologous recombination repair genes an additional variant output listing variants in target regions overlapping these genes is included.

Based on internal testing and validation of a limited number of samples, we have identified 50 as a potential HRD score cutoff for distinguishing between normal samples (below 50) and samples with HRD (equal to or above 50). Note that 50 may not be an optimal cutoff for all protocols, and should only be considered as guidance.

The reference data necessary to run this template workflow is available in the reference data set QIAseq DNA Panels hg19. However, primers and target regions for the relevant QIAseq custom panel must be configured independently. To import the target regions/roi file for a QIAseq custom panel, use Import Tracks (see [http://resources.qiagenbioinformatics.com/manuals/](http://resources.qiagenbioinformatics.com/manuals/clcgenomicsworkbench/current/index.php?manual=Import_tracks.html) [clcgenomicsworkbench/current/index.php?manual=Import\\_tracks.html](http://resources.qiagenbioinformatics.com/manuals/clcgenomicsworkbench/current/index.php?manual=Import_tracks.html)). To import the QIAseq custom panel primers, use Import QIAGEN Primers (see section [5.1\)](#page-38-0).

#### 13.6.1 Output from the Identify HRD Score workflow

All of the original outputs from the underlying workflow have been retained. To view information about those, go to the Identify QIAseq DNA Variants template workflows section (section [13.4\)](#page-205-0).

There are four outputs that are specific to the Identify HRD Score workflow:

- The Detect Regional Ploidy tool outputs a Target-level ploidy track and a
- **Regional\_ploidy\_results\_report.** The ploidy track contains the called target-level ploidy states and the report contains graphical overviews of the called ploidy regions and the underlying CNVs and SNP allele frequencies, allowing for easy inspection of the results. See the Detect Regional Ploidy tool for a detailed description (section [11.2\)](#page-154-0).
- The **HRD report** contains the HRD score and the individual LOH, LST and TAI scores. It also details the regions/events called for each type of chromosomal aberation. See the Calculate HRD Score (beta) tool for a detailed description (section [8.4\)](#page-122-0).
- A variant track called Variants\_15\_HRR\_genes\_passing\_filters lists identified variants in

target regions of the 15 HRR genes ATM, BARD1, BRCA1, BRCA2, BRIP1, CDK12, CHEK1, CHEK2, FANCA, FANCL, PALB2, RAD51B, RAD51C, RAD51D, RAD54L. The variants are also comprised in the full list of filtered variants. The additional output has only been included to facilitate easy inspection of variants in HRR genes.

## 13.7 Identify QIAseq DNA Somatic Variants with TMB Score

The Identify QIAseq DNA Somatic Variants with TMB Score (Illumina) or (Ion Torrent) template workflows have been designed to support the DHS-8800Z and DHS-6600Z QIAseq Targeted DNA panels. These panels cover a significantly larger region of the genome than classic Targeted DNA panels, which increases the difficulty of variant calling especially with regards to specificity. Through a series of tools and filters, the Identify TMB Status template workflow has the ability to accurately call variants and to compute a TMB score and score confidence that can be classified as low, intermediate or high.

To run the workflows go to:

```
Template Workflows | Biomedical Workflows (\mathcal{F}_n) | QIAseq Sample Analysis (\mathcal{F}_n)| QIAseq DNA Workflows ( ) | Identify QIAseq DNA Somatic Variants with TMB
Score (Illumina/Ion Torrent) (\sqrt{\frac{1}{N}})
```
If you are connected to a *CLC Server* via the CLC Workbench, you will be asked where you would like to run the analysis. We recommend that you run the analysis on a *CLC Server* when possible.

You can then select the reads to analyze (figure [13.35\)](#page-228-0).

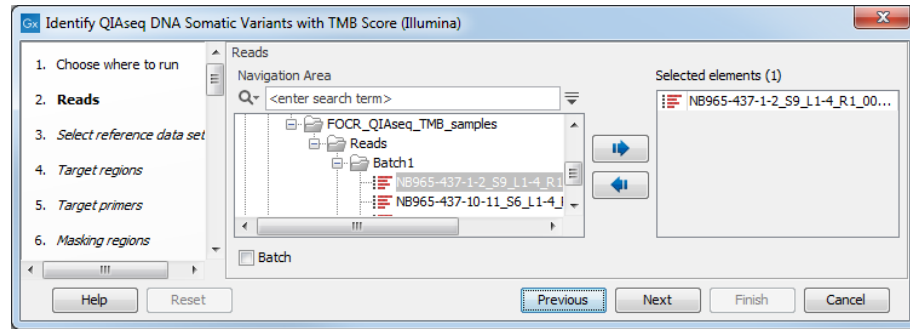

<span id="page-228-0"></span>Figure 13.35: *Choose the reads sequenced with a Tumor Mutational Burden QIAseq Targeted DNA panel.*

The next dialog helps you specify the **QIAseq TMB Panels hg38** Reference Data Set needed to run the workflow. If you have not downloaded this Reference Data Set yet, it is possible to do so in this dialog as well (figure [13.36\)](#page-229-0).

In the Target regions dialog, select from the drop-down menu the track corresponding to the panel used to generate the reads analyzed (figure [13.37\)](#page-229-1).

Repeat the selection of the appropriate track for Target primers, Masking regions, Mispriming events and Gene-pseudogene in the subsequent dialogs.

In the Map Reads to Reference dialog, it is possible to configure masking. A custom masking track can be used, but by default, the masking track is set to GenomeReferenceConsortium\_masking\_hg38\_no\_alt\_analysis\_set, containing the regions defined by the Genome Refer-

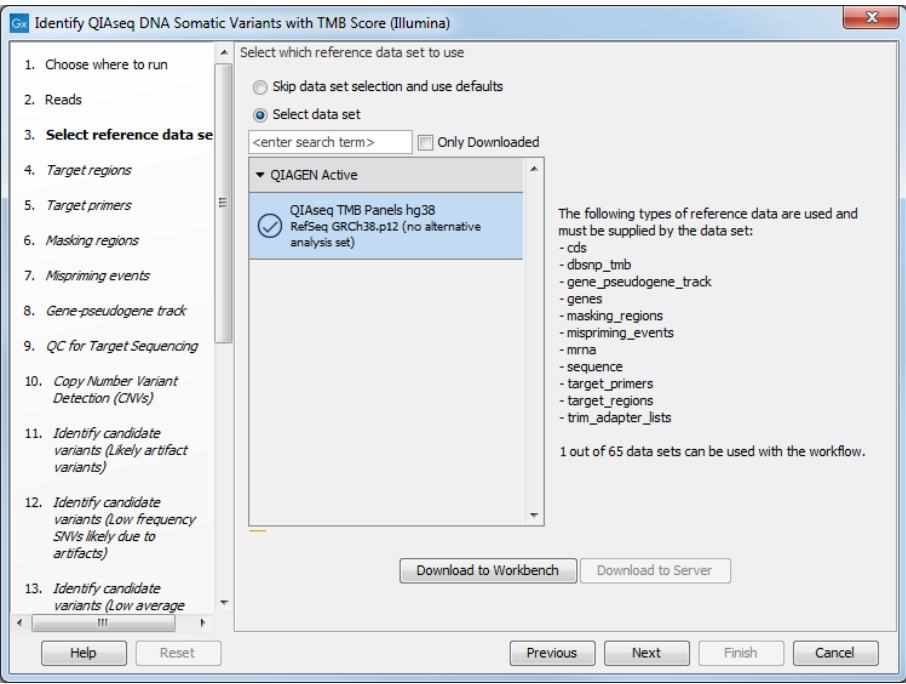

<span id="page-229-0"></span>Figure 13.36: *Choose the appropriate Reference Data Set.*

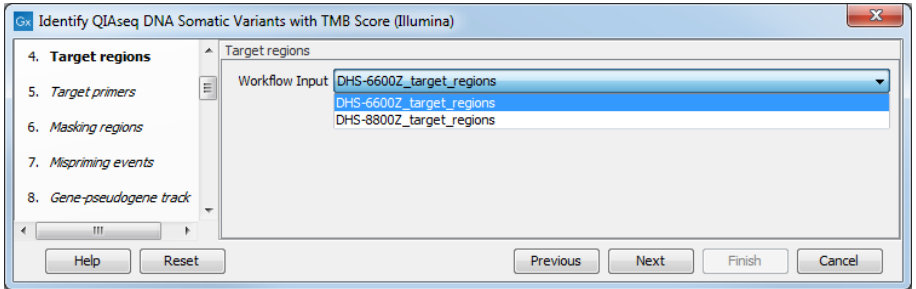

<span id="page-229-1"></span>Figure 13.37: *Choose the relevant Target regions track from the drop-down menu.*

ence Consortium, which serve primarily to remove false duplications, including one affecting the gene U2AF1. Changing the masking mode from "No masking" to "Exclude annotated" excludes these regions.

In the QC for Target Sequencing dialog, choose what minimum coverage is required for a variant to be considered of interest (figure [13.38\)](#page-229-2). Variants whose coverage is below this value will be filtered out.

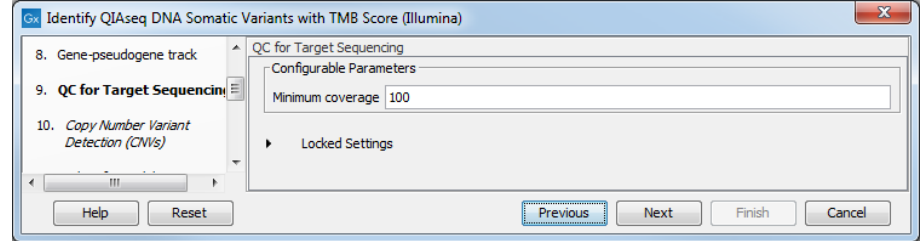

<span id="page-229-2"></span>Figure 13.38: *Configuring the QC for Target Sequencing tool.*

The dialog for Copy Number Variant Detection allows you to specify a control mapping against which the coverage pattern in your sample will be compared in order to call CNVs. If you do not specify a control mapping, or if the target regions files contains fewer than 50 regions, the Copy Number Variation analysis will not be carried out.

Please note that if you want the copy number variation analysis to be done, it is important that the control mapping supplied is a meaningful control for the sample being analyzed. Mapping of control samples for the CNV analysis can be done using the workflows described in section [13.1.](#page-199-0)

A meaningful control must satisfy two conditions: (1) It must have a copy number status that it is meaningful for you to compare your sample against. For panels with targets on the X and Y chromosomes, the control and sample should be matched for gender. (2) The control read mapping must result from the same type of processing that will be applied to the sample. One way to achieve this is to process the control using the workflow (without providing a control mapping for the CNV detection component) and then to use the resulting UMI reads track as the control in subsequent workflow runs.

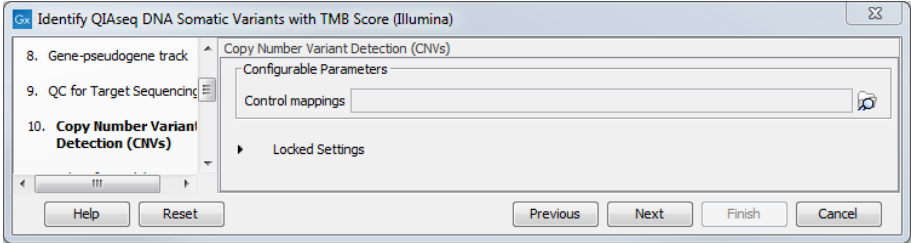

Figure 13.39: *CNV Detection can be performed simultaneously if a control mapping is provided at this step.*

In this case, the control mapping will be saved in the Reports and Data folder (Mapped UMI Reads) of that control analysis.

The parameters for variant detection are not adjustable and have been set to generate an initial pool of all potential variants. These are then passed through a series of filters to remove variants that are suspected artifacts. Variants failing to meet the (adjustable) thresholds for quality, read direction bias, location (low frequency indels within homopolymer stretches), frequency or coverage would not be included in the filtered output.

Some filters only remove alternative alleles - and not reference alleles - as this potentially leads to wrong interpretation of variants by the VCF exporter where such variants could be misinterpreted as hemizygote when the reference allele is missing.

Another series of filtering takes place just before TMB score calculation. In particular, the tool Calculate TMB Score removes, among others, germlines variants based on frequencies as well as known germline variants from dbSNP.

Note that each filter has been configured with specific default values depending on the technology (Illumina / Ion torrent) chosen to provide the best sensitivity and precision in the variants output by each workflow. However, benchmarking was performed on samples of relatively high coverage. Therefore, additional filtering might be needed, or filtering values adjusted when working with low coverage samples. When configuring filters, do not load any annotations or try to change the name of the filters in the first column, as it would disable the filter completely.

In the Add Information about Amino Acid Changes step, leave the genetic code set to 1 Standard.

Finally enable the calculation of a TMB status and set appropriate thresholds values before specifying where you would like the results of the workflow to be saved.

#### Launching using the QIAseq Panel Analysis Assistant

The workflow is also available in the QIAseq Panel Analysis Assistant (see chapter [12\)](#page-192-0) under Targeted TMB/MSI.

#### 13.7.1 Output from the Identify TMB Status workflow

The Identify TMB Status workflow produces a **TMB report** ( $\blacksquare$ ) that contains the TMB score (calculated as the number of mutations per Mb) and TMB confidence values (figure [13.40\)](#page-231-0). The TMB confidence is based on the size of the target regions included in the TMB score calculation, i.e., those with a coverage at least 100X: TMB confidence is low if fewer than 900,000bp of target regions have sufficient coverage, high if more than 1,000,000 bp of target regions have been included in the calculation, and intermediate in between these 2 values.

| High            |
|-----------------|
| 1,318,853       |
| 442             |
| 410             |
| 32              |
| $\overline{2}$  |
| 10 <sup>1</sup> |
| 20              |
| 15.16           |
| $High(*)$       |
|                 |

<span id="page-231-0"></span>Figure 13.40: *An example of a TMB report.*

Note that it is possible to configure the Calculate TMB Score tool to include TMB status information in the report (see section [8.1\)](#page-111-0).

In addition, the report lists the adjusted length of the target regions (after removal of the regions whose coverage was below 100X). To estimate how the removal of region of low coverage impacted the original target regions, see Section 1.5 of the "QC for Targeted Sequencing - Coverage Report" output, which offers statistics on the numbers of targets for which all positions are covered by the "Minimum coverage" threshold set in the QC for targeted sequencing dialog (100 by default).

The quality filters statistics of the TMB report recapitulates how many variants are removed by the various filters applied by the tool, and the frequency distributions of input and somatic variants.

Here are two high TMB score reports based on different samples: the first sample (to the left) is a cell line cancer (pure) and the second (to the right) is from tissue (mixed with normal tissue). It can be seen from the distribution of the variants at the different frequencies that the pure sample contains somatic variants at higher frequency compared to the tissue sample where the low frequency variants contribute to the TMB score instead (figure [13.41\)](#page-232-0).

The workflow will also generate a Genome Browser View  $(\cdot, \cdot)$  as well as the following files:

• A Trim Reads Report  $(\blacksquare)$  where you can check that adapters were detected by the automatic detection option.

#### 3 Frequency distribution of input variants' frequencies

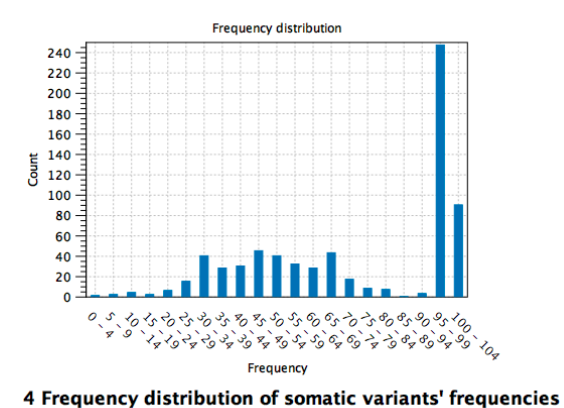

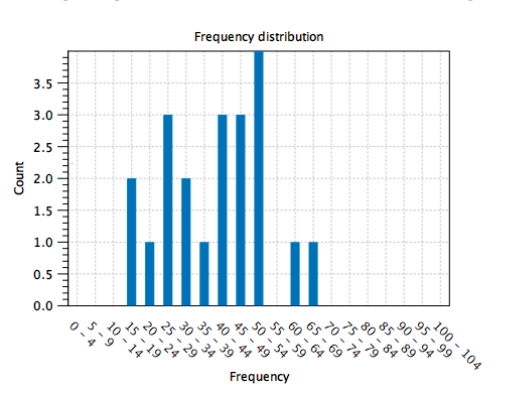

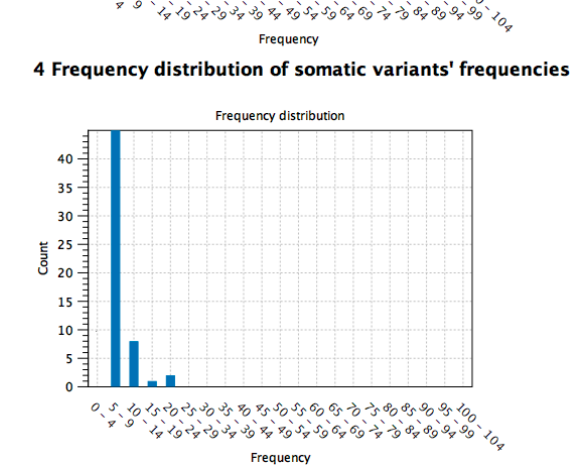

<span id="page-232-0"></span>Figure 13.41: *Comparison of high TMB score reports based on different samples (pure cell cancer sample to the left versus mixed tissue sample to the right).*

- A UMI Groups Report ( $\blacksquare$ ) containing a breakdown of UMI groups with different numbers of reads, along with percentages of groups and reads (see section [4.2\)](#page-21-0).
- A Create UMI Report  $\left(\mathbb{E}\right)$  that indicates how many reads were ignored and the reason why they were not included in a UMI read (see section [4.3\)](#page-24-0).
- A Structural Variants Report  $(\blacksquare)$  giving an overview of the different types of structural variants inferred by the Structural Variant analysis.
- A Read Mapping of the UMI Reads  $(\equiv \bar{r})$
- A coverage report  $(\blacksquare)$  and a coverage track  $(\blacktriangleright)$  from the QC for Target Sequencing tool (see [http://resources.qiagenbioinformatics.com/manuals/clcgenomicsworkbench/current/index.](http://resources.qiagenbioinformatics.com/manuals/clcgenomicsworkbench/current/index.php?manual=QC_Targeted_Sequencing.html) [php?manual=QC\\_Targeted\\_Sequencing.html](http://resources.qiagenbioinformatics.com/manuals/clcgenomicsworkbench/current/index.php?manual=QC_Targeted_Sequencing.html)).
- Four variant tracks: The Unfiltered variant track (\*\*) allows you to review why a variant that was expected in the output would have been filtered out of the Variants passing filters track. The Filtered variant track  $(\blacktriangleright)$  includes all variants that remained after the first series of filtering. These filtered variants are input in the Calculate TMB Score [8.1](#page-111-0) tool where they underwent further filtering. The TMB Somatic Variants track  $($ II) includes variants that remained after the stringent filtering from the tool. These are the variants that were used to calculate the TMB score. The fourth variant track is the **Indels indirect evidence** track produced by the Structural Variant Caller. This is also available in the Genome Browser

#### 3 Frequency distribution of input variants' frequencies **Frequency distribution**

ふらふふふる ふふふのふうふめかるふん

 $120 -$ 

100

80

60

 $40$ 

 $\overline{20}$ 

 $\overline{0}$ 

 $\frac{1}{2}$ 

Count

View. See [http://resources.qiagenbioinformatics.com/manuals/clcgenomicsworkbench/current/](http://resources.qiagenbioinformatics.com/manuals/clcgenomicsworkbench/current/index.php?manual=_annotated_variant_table.html) [index.php?manual=\\_annotated\\_variant\\_table.html](http://resources.qiagenbioinformatics.com/manuals/clcgenomicsworkbench/current/index.php?manual=_annotated_variant_table.html) for a definition of the variant table content.

- An inversion and a long indels track  $( \rightarrow \bullet)$  containing any inversions and indels longer than 100,000 bp respectively, detected
- An **amino acid** track  $(\mathbb{N})$  that displays a graphical representation of the amino acid changes. The track is based on the CDS track and in addition to the amino acid sequence of the coding sequence, all amino acids that have been affected by variants are shown as individual amino acids below the amino acid track. Changes causing a frameshift are symbolized with two arrow heads, and variants causing premature stop are marked with an asterisk.
- If a read mapping was submitted in the Copy Number Variant Detection dialog, the workflow also ouptputs three CNV tracks  $(H)$  (Target-, Region- and Gene-level) and a CNV Results report  $(\blacksquare)$ .

The difference between the Unfiltered variant track and the Variants passing filters track depends on the following options available in the filtering steps:

- Filter based on quality criteria: Average Quality (quality of the sequenced bases that carry the variant), QUAL (significance of the variant), Read Position Test Probability (relative location of the variant in the reads that cover the variant position) and Read Direction Test Probability (relative presence of the variant in the reads from different directions that cover the variant position).
- Remove homopolymer error type variants, i.e., errors of the indel type that occur in homopolymer regions. These regions are known to be harder to sequence than nonhomopolymeric regions. Note that the definition of homopolymer regions differs between the pipelines due to differences in sequencing technology.
- Remove false positive based on frequency The variant's frequency needs to be above this threshold (2.5% for the TMB application) for the variant to be output by the workflow in the filtered variant track.

The difference between the Variants passing filters track and the TMB Somatic Variant track is that even more stringent filters are applied to exclude variants before calculating the TMB score. For example, only variants with a frequency equal to or higher than 5% will be included in the TMB score. Germline variants, synonymous variants and variants outside of coding regions are also excluded.

The read mapping of the merged UMI groups will let you verify the found variants, and examine why expected variants were not found. The UMI Groups Report gives information about the number of UMI groups found, and how many reads are in each. It includes the following information:

- How many reads were aligned to the reference (Reads in input).
- How many reads were mapped in multiple places and thus discarded.
- Groups merged: How many groups were created by merging singleton groups with other groups.
- Number of groups that were discarded for being too small (by default 0 but the option "Minimum group size" of the Calculate Unique Molecular Index Groups can be set up to discard small groups), and how many reads were thus discarded.
- How many groups were created, and of these how many were singletons groups (groups made with sequences sharing identical UMI).
- How many reads are in the largest group.
- How many different UMIs are in the most divergent group (different sequences with different UMIs can be in the same group, if they start on the same position and if they have UMIs that only differ with one character).
- Statistics about the number of reads in the groups.
- Statistics about groups size and reads not included in these groups (also available as graphs below the table).

## <span id="page-234-0"></span>13.8 Identify QIAseq DNA Ultra Somatic Variants

The Identify QIAseq DNA Ultra Somatic Variants template workflow supports analysis of Illumina QIAseq Ultra panel data. The ultra panels are designed to provide high coverage in targeted regions to allow identification of low frequency variants in cfDNA. As the read structure is different from standard QIAseq panels, the Identify QIAseq DNA Ultra Somatic Variants template workflow should only be used to process data from from QIAseq Ultra panels.

The Identify QIAseq DNA Ultra Somatic Variants workflow is set up to detect very low frequency variants. Please note that to call low frequency variants, coverage must be high. In low coverage samples or regions, very low frequency variants are unlikely to be represented in the reads.

The primers and target regions for the Ultra panels are available in the reference data set QIAseq DNA Ultra Panels hg38.

To run the workflow go to:

#### Template Workflows | Biomedical Workflows ( $\mathbb{C}$ ) | QIAseq Panel Analysis ( $\mathbb{C}$ ) | QIAseq DNA Workflows (**BB**) | Identify QIAseq DNA Ultra Somatic Variants (Illumina)  $\left( \frac{1}{\sqrt[3]{2}}\right)$

You can then select the reads to analyze (figure [13.42\)](#page-235-0).

In the next dialog, check "Select a reference data set to use" and choose QIAseq DNA Ultra Panels hg38 (figure [13.43\)](#page-235-1).

In the Target regions dialog, select the panel specific target regions track (figure [13.44\)](#page-236-0). Variants will only be detected within target regions.

Repeat the selection of the appropriate track for **Target primers** in the subsequent dialog.

In the Map Reads to Reference dialog, it is possible to configure masking. A custom masking track can be used, but by default, the masking track is set to GenomeReferenceConsortium\_masking\_hg38\_no\_alt\_analysis\_set, containing the regions defined by the Genome Reference Consortium, which serve primarily to remove false duplications, including one affecting the gene U2AF1. Changing the masking mode from "No masking" to "Exclude annotated" excludes these regions.

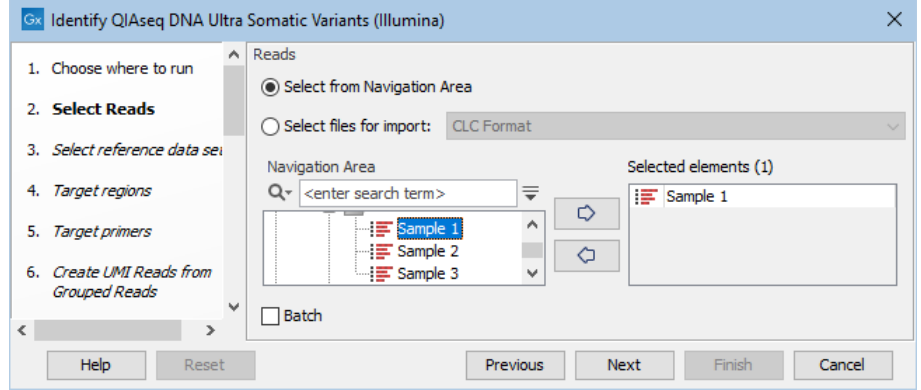

<span id="page-235-0"></span>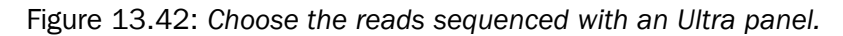

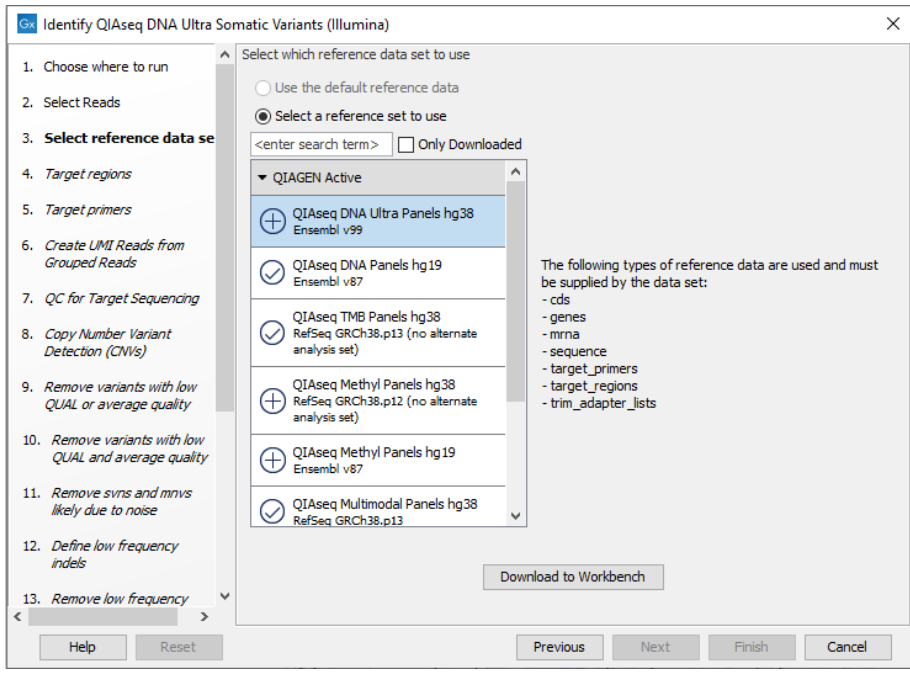

<span id="page-235-1"></span>Figure 13.43: *Choose the appropriate Reference Data Set.*

In the Create UMI Reads from Grouped Reads dialog, it is possible to specify settings for UMI grouping (figure [13.45\)](#page-236-1).

The QIAseq DNA Ultra data is expected to contain very large UMI groups and more PCR or sequencing errors may consequently be present in the UMIs compared to other sequencing protocols. Therefore, settings for grouping reads into UMI groups should be more relaxed than settings for standard panels. This is reflected in the default settings for Create UMI Reads from Grouped Reads in this workflow. See section [4.3](#page-24-0) for details about UMI grouping using the tool Create UMI Reads from Grouped Reads.

In the **QC for Target Sequencing** dialog, specify the minimum coverage for QC (figure [13.46\)](#page-236-2). Using default settings, samples where 90 percent of target region positions do not meet this threshold will be flagged in the Combined report generated by the workflow.

The Copy Number Variant Detection (CNVs) dialog allows you to specify a control mapping

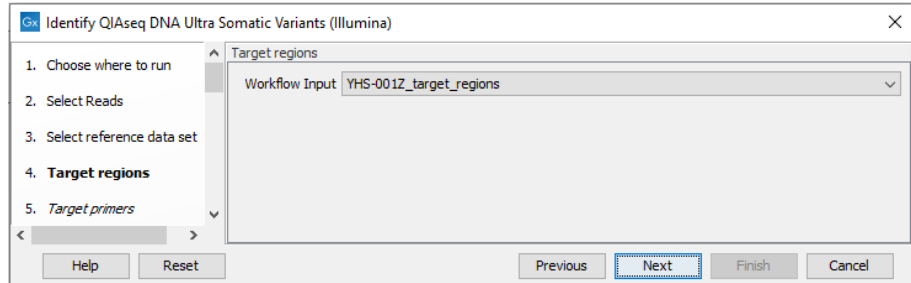

<span id="page-236-0"></span>Figure 13.44: *Choose the relevant Target regions track.*

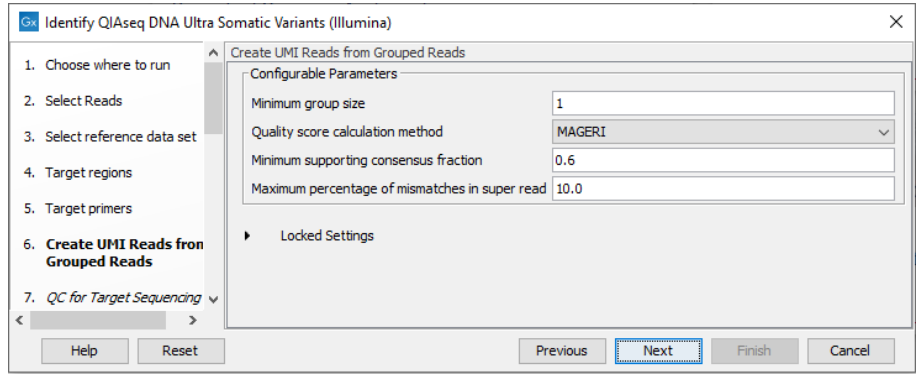

<span id="page-236-1"></span>Figure 13.45: *Configuring the settings for creation of UMI reads.*

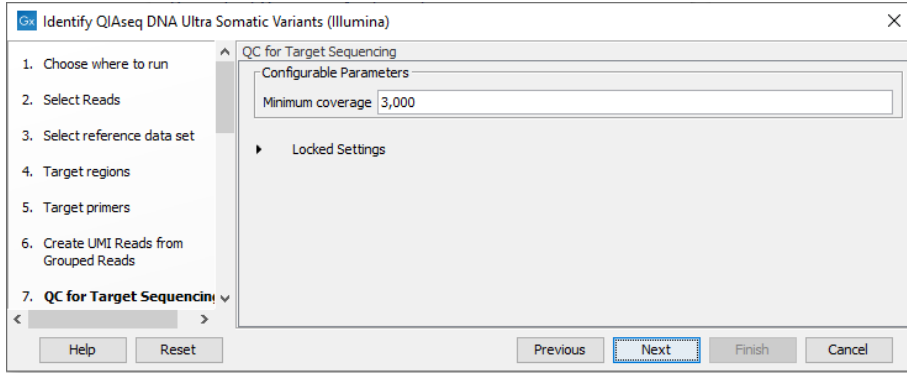

<span id="page-236-2"></span>Figure 13.46: *Configuring the QC for Target Sequencing tool.*

against which the coverage pattern in your sample will be compared in order to call CNVs (figure [13.47\)](#page-237-0). If you do not specify a control mapping the Copy Number Variation analysis will not be carried out.

Please note that if you want the copy number variation analysis to be done, it is important that the control mapping supplied is a meaningful control for the sample being analyzed. Mapping of control samples for the CNV analysis can be done using the workflow described in section [13.8.2.](#page-238-0)

A meaningful control must satisfy two conditions: (1) It must have a copy number status that is meaningful to compare against. For panels with targets on the X and Y chromosomes, the control and sample should be matched for gender. (2) The control read mapping must result from the same type of processing that will be applied to the sample.

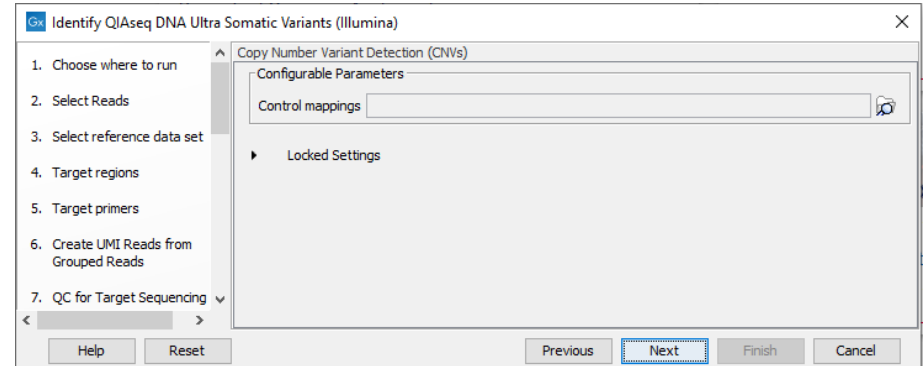

<span id="page-237-0"></span>Figure 13.47: *Select control mappings for the CNV detection tool.*

For interpretation of fold changes in low purity samples see [http://resources.qiagenbioinformatics.](http://resources.qiagenbioinformatics.com/manuals/clcgenomicsworkbench/current/index.php?manual=How_interpret_fold_changes_when_sample_purity_is_not_100.html) [com/manuals/clcgenomicsworkbench/current/index.php?manual=How\\_interpret\\_fold\\_changes\\_when\\_sample\\_](http://resources.qiagenbioinformatics.com/manuals/clcgenomicsworkbench/current/index.php?manual=How_interpret_fold_changes_when_sample_purity_is_not_100.html) [purity\\_is\\_not\\_100.html](http://resources.qiagenbioinformatics.com/manuals/clcgenomicsworkbench/current/index.php?manual=How_interpret_fold_changes_when_sample_purity_is_not_100.html).

Next, set the variant quality filtering thresholds QUAL and Average quality (figure [13.48\)](#page-237-1). Variants with quality below the specified thresholds will not be reported.

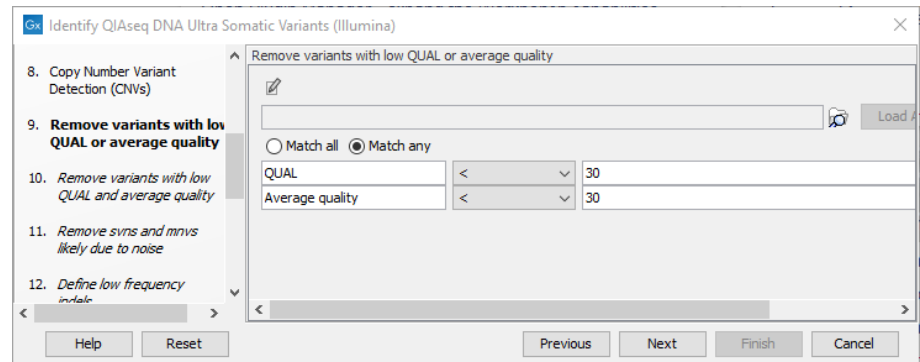

<span id="page-237-1"></span>Figure 13.48: *Specify quality threshold for filtering variants.*

In the following wizard steps, it is possible to specify additional variant filtering criteria. When each of these have been set, choose where to save the results and press Finish to start the analysis.

#### Launching using the QIAseq Panel Analysis Assistant

The workflow is also available in the QIAseq Panel Analysis Assistant (see chapter [12\)](#page-192-0) under Targeted DNA Ultra.

#### 13.8.1 Output from the Identify QIAseq DNA Ultra Somatic Variants template workflow

The Identify QIAseq DNA Ultra Somatic Variants template workflow produces a Genome Browser View  $(\cdot, \cdot)$  as well as the following files, available in a subfolder as seen in figure [13.49\)](#page-239-0):

• A Trim Reads Report  $(\blacksquare)$  where you can check that adapters were detected by the automatic

detection option.

- A UMI Groups Report ( $\blacksquare$ ) containing a breakdown of UMI groups with different number of reads, along with percentage of groups and reads.
- A Create UMI Report  $(\blacksquare)$  that indicates how many reads were ignored and the reason why they were not included in a UMI read.
- A Structural Variants Report  $(\blacksquare)$  giving an overview of the different types of structural variants inferred by the Structural Variant analysis.
- A mapping of the UMI Reads  $(\equiv \equiv)$ .
- A coverage report ( $\blacksquare$ ) and a Per-region statistics track ( $\blacktriangleright$ ) from the QC for Target Sequencing tool (see [http://resources.qiagenbioinformatics.com/manuals/clcgenomicsworkbench/](http://resources.qiagenbioinformatics.com/manuals/clcgenomicsworkbench/current/index.php?manual=QC_Targeted_Sequencing.html) [current/index.php?manual=QC\\_Targeted\\_Sequencing.html](http://resources.qiagenbioinformatics.com/manuals/clcgenomicsworkbench/current/index.php?manual=QC_Targeted_Sequencing.html)).
- Two variant tracks ( $\blacktriangleright$ ): Unfiltered variants contains a list of variants that is output before filtering and Variants passing filters contains filtered variants expected to be high confidence and is also the one used in the Genome Browser View. The difference between the Unfiltered variants track and the Variants passing filters track depends on the settings in the variant filtering steps of the workflow. The Unfiltered variants track is included to allow review of why a variant that was expected in the output would have been filtered out of the Variants passing filters track. For a definition of the variant table content, see [http://resources.qiagenbioinformatics.com/manuals/clcgenomicsworkbench/](http://resources.qiagenbioinformatics.com/manuals/clcgenomicsworkbench/current/index.php?manual=_annotated_variant_table.html) [current/index.php?manual=\\_annotated\\_variant\\_table.html](http://resources.qiagenbioinformatics.com/manuals/clcgenomicsworkbench/current/index.php?manual=_annotated_variant_table.html).
- An Amino Acid track  $(\mathbb{M}_n)$ .
- If a read mapping was submitted in the Copy Number Variant Detection dialog, the workflow will also output three CNV tracks (\*\*\*) (Target-, Region- and Gene-level) and a CNV Results report.
- A Combined report  $(\frac{m}{n})$  that contains compiled QC metrics from other reports and provides an overview of a given sample. The combined report has been set up to report if two QC thresholds have been met. First, a sample must have UMI coverage >3000x at >90 percent of positions in the target regions. This ensures that samples have sufficient coverage for detection of very low frequency variants. Second, the average number of UMIs per read must be >=5. Having many reads per UMI increases the confidence of identified variants. This is particularly relevant when detecting low frequency variants that are only supported by few reads. Both of the QC thresholds can be adjusted in the tool Create Sample Report.

#### <span id="page-238-0"></span>13.8.2 Create QIAseq DNA Ultra CNV Control Mapping

The Create QIAseq DNA Ultra CNV Control Mapping template workflow generates mappings suitable for use as control mappings for the CNV detection step of the Identify QIAseq DNA Ultra Somatic Variants template workflow. We recommend a minimum of 3 control samples be used for creating control mappings.

The Create QIAseq DNA Ultra CNV Control Mapping template workflow can be found at:

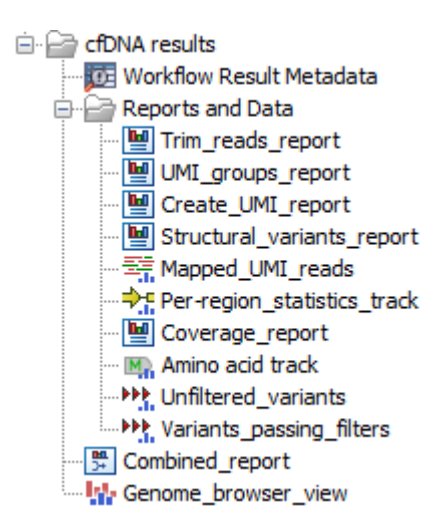

Figure 13.49: *Output from the Identify QIAseq DNA Ultra Somatic Variants template workflow.*

#### <span id="page-239-0"></span>Template Workflows | Biomedical Workflows  $(\mathbb{F})$  | QIAseq Sample Analysis  $(\mathbb{F})$  | QIAseq Analysis Workflows ( ) | Create QIAseq DNA Ultra CNV Control Mapping (Illumina)  $\left( \frac{1}{\sqrt{2}} \right)$

This workflow includes the same initial processing steps as the Identify QIAseq DNA Ultra Somatic Variants template workflow, which is described in section [13.8.](#page-234-0) Thus, the initial steps to launch these workflows are similar.

We recommend that the default OIAseq reference set is selected for use, both when generating control mappings and when analyzing cases using the Identify QIAseq DNA Ultra Somatic Variants template workflow.

#### Launching using the QIAseq Panel Analysis Assistant

The workflow is also available in the QIAseq Panel Analysis Assistant (see chapter [12\)](#page-192-0) under Targeted DNA Ultra.

#### 13.8.3 Output from the Create QIAseq DNA Ultra CNV Control Mapping template workflow

The Create QIAseq DNA Ultra CNV Control Mapping template workflow produces the following outputs:

- A mapping of the UMI Reads  $(\equiv)$  and a coverage table  $(\equiv)$ , either can be used as the control mapping when running the Identify QIAseq DNA Ultra Somatic Variants template workflow for CNV detection.
- A per-region coverage track  $(\bigtriangledown f)$ , containing annotation for the coverage within the target region. The track can be used in a track list for visualization of the coverage.
- A coverage report  $(\blacksquare)$  containing information about coverage within the target regions.
- A trim reads report  $(\blacksquare)$  containing information about the trimming performed, including automatic adapter read-through trimming.
- A UMI Groups report  $(\blacksquare)$  containing a breakdown of UMI groups with different number of reads, along with percentages of groups and reads.
- A Create UMI report  $(\blacksquare)$  containing information about the creation of UMI reads, including the numbers of reads ignored and the reason why these were not included in a UMI read.
- A Structural Variants report  $(\blacksquare)$  giving an overview of the different types of structural variants inferred by the Structural Variant analysis.
- A combined report  $(\frac{m}{2})$  containing summaries of the most important metrics from the above reports.

## 13.9 Exome and xHYB template workflows

The QIAseq Exome and xHYB template workflows are designed to support the analysis of data generated using QIAseq Exome and xHYB panels.

The first steps of these workflows involve trimming off any remaining PCR adapters. This is followed by mapping the trimmed reads to the human reference sequence. The Structural Variant Caller then generates a guidance track that is used in the Local Realignment tool to improve the mapping.

For workflows designed to identify variants of interest, the improved mapping is then input to the Fixed Ploidy Variant Detection or Low Frequency Variant Detection tool. When applicable, the resulting variants are filtered to remove those located outside defined target regions. Remaining variants are then annotated with information such as the relation to repeat/homopolymer regions or gene elements. Finally, a series of filtering steps removes variants likely to be artifacts. The retained variants are output, along with reports and other associated results.

## <span id="page-240-0"></span>13.10 Create QIAseq Exome CNV Control Mapping

The Create OIAseg Exome CNV Control Mapping template workflow generates mappings suitable for use as control mappings for the CNV detection step of the Identify QIAseq Exome Germline Variants workflow (Illumina). We recommend a minimum of 3 control samples be used for creating control mappings.

The Create QIAseq Exome CNV Control Mapping workflow can be found at:

#### Template Workflows | Biomedical Workflows  $(\mathbb{F})$  | QIAseq Sample Analysis  $(\mathbb{F})$  | QIAseq DNA workflows  $(S)$  | Create QIAseq Exome CNV Control Mapping  $(S)$

This workflow includes the same initial processing steps as the Identify QIAseq Exome Germline Variants template workflow, described in section [13.12.](#page-244-0) Thus, the initial steps to launch these workflows are similar. The key difference is the recommendation that at least 3 control samples are used as input to create a contol mapping.

We recommend that the default QIAseq reference set is selected for use, both when generating control mappings and when analyzing cases using the Identify QIAseq Exome Germline Variants template workflow.

#### Launching using the QIAseq Panel Analysis Assistant

The workflow is also available in the QIAseq Panel Analysis Assistant (see chapter [12\)](#page-192-0) under Exome.

#### 13.10.1 Output from the Create QIAseq Exome CNV Control Mapping workflow

The Create QIAseq Exome CNV Control Mapping template workflow produces the following outputs:

- A read mapping from the control samples to the reference  $(\equiv)$ , intended for use as control mapping when running the Identify QIAseq Exome Germline Variants template workflow for CNV detection.
- A target region coverage track  $(\bigtriangledown_{\Gamma}^{\bullet})$ , containing annotation for the coverage. The track can be used in a track list for visualization of the coverage.
- A target region coverage report  $(\blacksquare)$  containing information about coverage within the target regions.
- A combined report  $(\frac{m}{2})$  containing summaries of trimming results, read length distribution, mapping information, variants etc.

## 13.11 Identify QIAseq Exome Causal Inherited Variants in Trio

The Identify QIAseq Exome Causal Inherited Variants in Trio template workflow identifies putative disease causing, inherited variants in a family of three, where there is an affected parent, unaffected parent and a proband. It does this by creating a list of variants present in both affected individuals and subtracting all variants in the unaffected individual. Additional checks are then carried out, allowing variants to be classified, for example as de novo variants, recessive variants, etc.

The Identify QIAseq Exome Causal Inherited Variants in Trio template workflow can be found at:

#### Template Workflows | Biomedical Workflows  $\binom{2}{2}$  | QIAseq Sample Analysis  $\binom{2}{2}$  | QIAseq DNA workflows ( ) | Identify QIAseq Exome Causal Inherited Variants in Trio  $(\frac{1}{2}, \frac{1}{2})$

If you are connected to a *CLC Server* via the CLC Workbench, you will be asked where you would like to run the analysis. We recommend that you run the analysis on a *CLC Server* when possible.

Separate dialog steps are presented for providing the sample data for the proband, the affected parent and the unaffected parent. The names of the steps in the left hand side of the wizard indicate the data that should be entered in that step. For example, sequencing reads for the proband would be selected in the step shown in figure [13.50.](#page-242-0)

The following dialog helps you set up the relevant Reference Data Set. If you have not downloaded the Reference Data Set yet, the dialog will suggest the relevant data set and offer the opportunity to download it using the Download to Workbench button. (See figure [13.51\)](#page-242-1).

Note that if you wish to Cancel or Resume the Download, you can close the template workflow and open the Reference Data Manager where the Cancel, Pause and Resume buttons are available.

If the Reference Data Set was previously downloaded, the option "Use the default reference data" is available and will ensure the relevant data set is used. You can always check the "Select

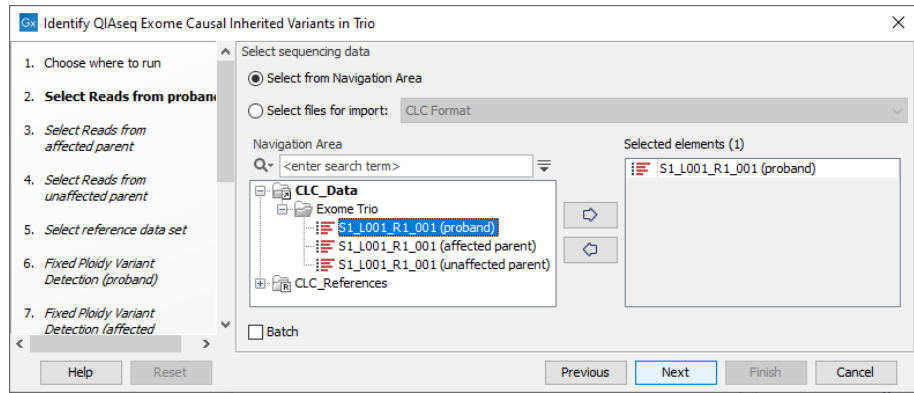

Figure 13.50: *The sequence reads for the proband are specified at the "Select reads from proband" wizard step.*

<span id="page-242-0"></span>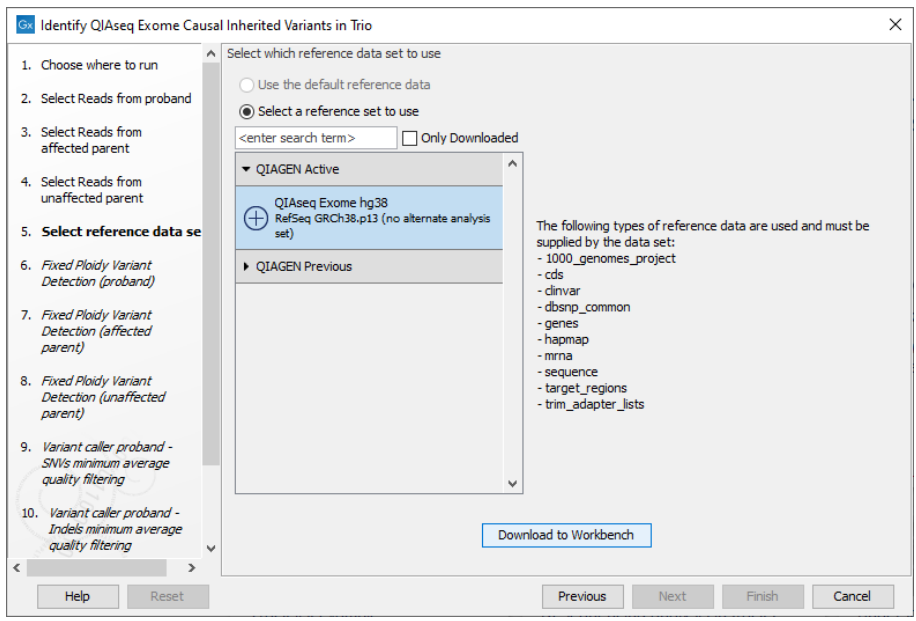

<span id="page-242-1"></span>Figure 13.51: *The relevant Reference Data Set is highlighted. In the text to the right, the types of reference needed by the workflow are listed.*

a reference set to use" option to be able to specify another Reference Data Set than the one suggested.

Both Map Reads to Reference and Fixed Ploidy Variant Detection are configured in separate dialog steps for the proband, the affected parent and the unaffected parent samples. The names of the steps in the left hand side of the wizard, and near the top of each dialog, indicate which sample the parameters apply to. For example, step 9 of the wizard shown in figure [13.51](#page-242-1) includes the word "proband". This wizard step, displayed in figure [13.52,](#page-243-0) has the word "proband" in the title near the top of the dialog.

In the Map Reads to Reference dialog, it is possible to configure masking. A custom masking track can be used, but by default, the masking track is set to GenomeReferenceConsortium\_masking\_hg38\_no\_alt\_analysis\_set, containing the regions defined by the Genome Reference Consortium, which serve primarily to remove false duplications, including one affecting the

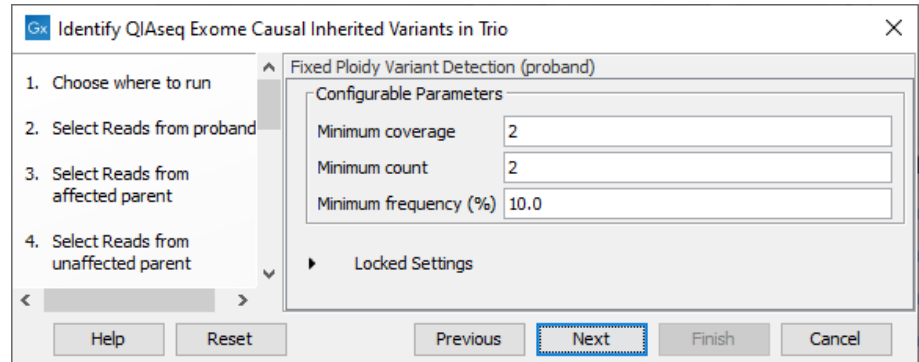

<span id="page-243-0"></span>Figure 13.52: *Configuration of Fixed Ploidy Variant Detection tool for the proband sample analysis. This tool is configured separately for the anlaysis of each family member.*

gene U2AF1. Changing the masking mode from "No masking" to "Exclude annotated" excludes these regions.

The Fixed Ploidy Variant Detection settings:

- Minimum coverage: Only variants in regions covered by at least this many reads are called.
- Minimum count: Only variants that are present in at least this many reads are called.
- Minimum frequency: Only variants that are present at least at the specified frequency (calculated as 'count'/'coverage') are called.

In the next two wizard steps, individual filtering settings can be specified for SNVs and Indels for the proband.

In the final wizard step, choose to **Save** the results of the workflow and specify a location in the Navigation Area before clicking Finish.

#### Launching using the QIAseq Panel Analysis Assistant

The workflow is also available in the QIAseq Panel Analysis Assistant (see chapter [12\)](#page-192-0) under Exome.

#### 13.11.1 Output from the Identify QIAseq Exome Causal Inherited Variants in Trio template workflow

The Identify QIAseq Exome Causal Inherited Variants in Trio template workflow produces the following outputs:

- A track list called Genome Browser View  $(\cdot, \cdot)$
- A combined report  $(\frac{1}{2})$  summarizing the results for the entire trio analysis
- A read mapping  $(\equiv \bar{\equiv})$  for each family member
- A mapping report  $(\blacksquare)$  for each family member
- A target region coverage report  $(\blacksquare)$  and a target region coverage track  $(\lozenge)$  for each family member
- A variant track ( $\blacktriangleright\blacktriangleright$ ) for each family member containing annotated and filtered variants
- A variant track  $($ **)** showing de novo variants in the proband.
- A variant track  $($  $\blacktriangleright$ **)** showing recessive variants in the proband.
- A gene list (\*\*) with variants containing the identified putative compound heterozygous variants in the proband.
- A gene list  $(\mathcal{W})$  with variants containing the identified recessive variants in the proband.
- A gene list  $(V)$  with variants containing the identified de novo variants in the proband.
- An amino acid track  $(M)$  showing de novo mutations
- An amino acid track  $(M_n)$  showing the recessive variants

## <span id="page-244-0"></span>13.12 Identify QIAseq Exome Germline Variants

The Identify QIAseq Exome Germline Variants template workflow calls germline variants.

It can be found at:

#### Template Workflows | Biomedical Workflows  $(\mathbb{F})$  | QIAseq Sample Analysis  $(\mathbb{F})$  | QIAseq DNA workflows (BB) | Identify QIAseq Exome Germline Variants (방)

If you are connected to a *CLC Server* via the CLC Workbench, you will be asked where you would like to run the analysis. We recommend that you run the analysis on a *CLC Server* when possible.

In the "Select Reads" wizard step, specify the data to be analyzed (figure [13.53\)](#page-244-1). This workflow expects sequencing reads as input. When selecting data from the Navigation Area, these would normally be supplied as sequence lists.

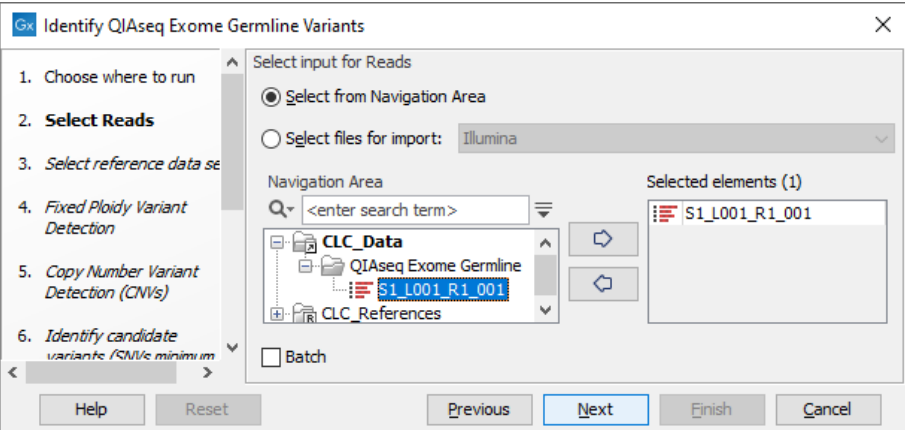

<span id="page-244-1"></span>Figure 13.53: *Select the data to analyze.*

The following dialog helps you set up the relevant Reference Data Set. If you have not downloaded the Reference Data Set yet, the dialog will suggest the relevant data set and offer the opportunity to download it using the Download to Workbench button. (See figure [13.54\)](#page-245-0).

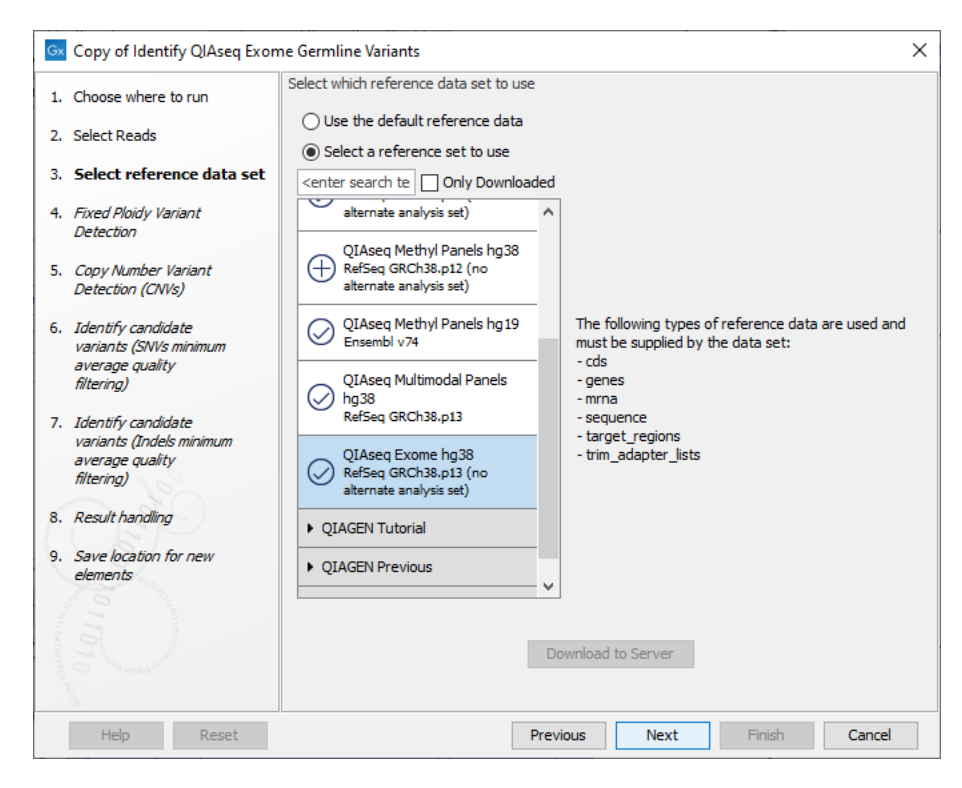

<span id="page-245-0"></span>Figure 13.54: *The relevant Reference Data Set is highlighted. To the right, the types of reference data needed by the workflow are listed.*

Note that if you wish to Cancel or Resume the Download, you can close the template workflow and open the Reference Data Manager where the Cancel, Pause and Resume buttons are available.

If the Reference Data Set was previously downloaded, the option "Use the default reference data" is available and will ensure the relevant data set is used. You can always check the "Select a reference set to use" option to be able to specify another Reference Data Set than the one suggested.

In the Map Reads to Reference dialog, it is possible to configure masking. A custom masking track can be used, but by default, the masking track is set to GenomeReferenceConsortium masking hg38 no alt analysis set, containing the regions defined by the Genome Reference Consortium, which serve primarily to remove false duplications, including one affecting the gene U2AF1. Changing the masking mode from "No masking" to "Exclude annotated" excludes these regions.

In the Fixed Ploidy Variant Detection wizard step, the variant detection options can be configured (figure [13.55\)](#page-246-0). These are:

- Minimum coverage: Only variants in regions covered by at least this many reads are called.
- Minimum count: Only variants that are present in at least this many reads are called.
- Minimum frequency: Only variants that are present at least at the specified frequency (calculated as 'count'/'coverage') are called.

The dialog for Copy Number Variant Detection allows you to specify a control mapping against which the coverage pattern in your sample will be compared in order to call CNVs. If you

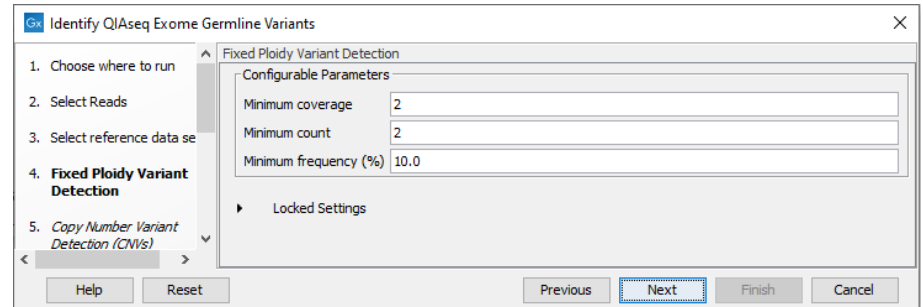

Figure 13.55: *Specify the parameters for the Fixed Ploidy Variant Detection tool.*

<span id="page-246-0"></span>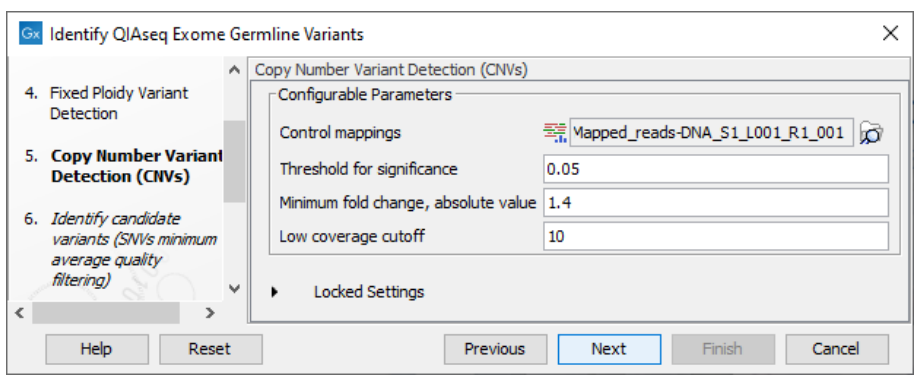

<span id="page-246-1"></span>Figure 13.56: *Specify the parameters for the Copy Number Variant Detection tool.*

do not specify a control mapping the Copy Number Variation analysis will not be carried out (figure [13.56\)](#page-246-1).

Please note that if you want the copy number variation analysis to be done, it is important that the control mapping supplied is a meaningful control for the sample being analyzed. Mapping of control samples for the CNV analysis can be done using the workflow described in section [13.10.](#page-240-0)

A meaningful control must satisfy two conditions: (1) It must have a copy number status that is meaningful to compare against. For panels with targets on the X and Y chromosomes, the control and sample should be matched for gender. (2) The control read mapping must result from the same type of processing that will be applied to the sample.

In the next two dialogs individual filtering settings can be specified for SNVs and indels.

In the final wizard step, choose to **Save** the results of the workflow and specify a location in the Navigation Area before clicking Finish.

#### Launching using the QIAseq Panel Analysis Assistant

The workflow is also available in the QIAseq Panel Analysis Assistant (see chapter [12\)](#page-192-0) under Exome.

#### 13.12.1 Output from the Identify QIAseq Exome Germline Variants template workflow

The Identify QIAseq Exome Germline Variants template workflow produces a Genome Browser View  $(\cdot, \cdot)$  as well as the following files:

- A QC graphical report  $(\blacksquare)$  summarizing the QC for the reads in the sample analyzed.
- A **Mapping report** ( $\boxed{\blacksquare}$ ) with information related to the mapping of the reads.
- A Duplicates report  $(\blacksquare)$  with details on the results of the removal of duplicate mapped reads.
- A **Structural Variants Report** ( $\blacksquare$ ) giving an overview of the different types of structural variants inferred by the Structural Variant analysis.
- A Read mapping  $(\equiv \bar{r})$ .
- A Coverage report ( $\blacksquare$ ) and a Per region coverage track ( $\blacktriangleright$ <sub>1</sub>) from the QC for Target Sequencing tool (see [http://resources.qiagenbioinformatics.com/manuals/clcgenomicsworkbench/](http://resources.qiagenbioinformatics.com/manuals/clcgenomicsworkbench/current/index.php?manual=QC_Targeted_Sequencing.html) [current/index.php?manual=QC\\_Targeted\\_Sequencing.html](http://resources.qiagenbioinformatics.com/manuals/clcgenomicsworkbench/current/index.php?manual=QC_Targeted_Sequencing.html)).
- Three variant tracks (\*\*): Two from the Variant Caller: the Unfiltered Variants is output before the filtering steps, the **Variants passing filters** is the one used in the Genome Browser View (see [http://resources.qiagenbioinformatics.com/manuals/clcgenomicsworkbench/](http://resources.qiagenbioinformatics.com/manuals/clcgenomicsworkbench/current/index.php?manual=_annotated_variant_table.html) [current/index.php?manual=\\_annotated\\_variant\\_table.html](http://resources.qiagenbioinformatics.com/manuals/clcgenomicsworkbench/current/index.php?manual=_annotated_variant_table.html) for a definition of the variant table content). The third is the **Indels indirect evidence** track produced by the Structural Variant Caller. This is also available in the Genome Browser View.
- An **Amino acid** track  $(\mathbf{M}_n)$ .
- If a read mapping was submitted in the Copy Number Variant Detection dialog, three CNV tracks (**I)**) (Target-, Region- and Gene-level) and a CNV results report will be produced.
- A **Combined report**  $(\frac{m}{2})$  summarizing all the results.

## <span id="page-247-0"></span>13.13 Identify QIAseq xHYB Germline Variants

The Identify QIAseq xHYB Germline Variants template workflow calls germline variants. It is suitable for data generated using QIAseq xHYB panels without addition of mitochondrial spike-in probes. If mitochondrial spike-in probes have been added, the Identify QIAseq xHYB Germline Variants including Mitochondrial should be used (see section [13.13.1\)](#page-248-0).

It can be found at:

#### Template Workflows | Biomedical Workflows  $(\mathbb{F})$  | QIAseq Sample Analysis  $(\mathbb{F})$  | QIAseq DNA workflows  $\binom{1}{10}$  | Identify QIAseq xHYB Germline Variants  $\binom{11}{20}$

If you are connected to a *CLC Server* via the CLC Workbench, you will be asked where you would like to run the analysis. We recommend that you run the analysis on a *CLC Server* when possible.

The workflow steps and output file structure is similar to what is utilized for the Identify QIAseq Exome Germline Variants workflow, which is described in section [13.12.](#page-244-0) However, an additional filtering step has been introduced for Indels.

#### Launching using the QIAseq Panel Analysis Assistant

The workflow is also available in the QIAseq Panel Analysis Assistant (see chapter [12\)](#page-192-0) under xHYB Human.

#### <span id="page-248-0"></span>13.13.1 Identify QIAseq xHYB Germline Variants including Mitochondrial

The Identify QIAseq xHYB Germline Variants including Mitochondrial template workflow calls germline variants in QIAseq xHYB panel target regions, as described in section [13.13](#page-247-0) and in target regions associated with a mitochondrial spike-in.

It can be found at:

Template Workflows | Biomedical Workflows ( $\geqslant$ ) | QIAseq Sample Analysis ( $\geqslant$ ) | QIAseq DNA workflows ( ) | Identify QIAseq xHYB Germline Variants including Mitochondrial ( )

Mitochondrial variant calling is performed using the Low Frequency Variant Detection tool. The parameters for this can be set in the relevant wizard step when launching the workflow (figure [13.57\)](#page-248-1). For a description of the different parameters that can be adjusted, see [http://resources.](http://resources.qiagenbioinformatics.com/manuals/clcgenomicsworkbench/current/index.php?manual=Low_Frequency_Variant_Detection.html) [qiagenbioinformatics.com/manuals/clcgenomicsworkbench/current/index.php?manual=Low\\_Frequency\\_Vari](http://resources.qiagenbioinformatics.com/manuals/clcgenomicsworkbench/current/index.php?manual=Low_Frequency_Variant_Detection.html)ant\_ [Detection.html](http://resources.qiagenbioinformatics.com/manuals/clcgenomicsworkbench/current/index.php?manual=Low_Frequency_Variant_Detection.html). If you click on "Locked Settings", you will be able to see all parameters used for variant detection in the template workflow. Resulting variants are filtered using a different filtering cascade compared to variants obtained from the Fixed Ploidy Variant Detection tool. The settings of the filtering cascade are locked by default.

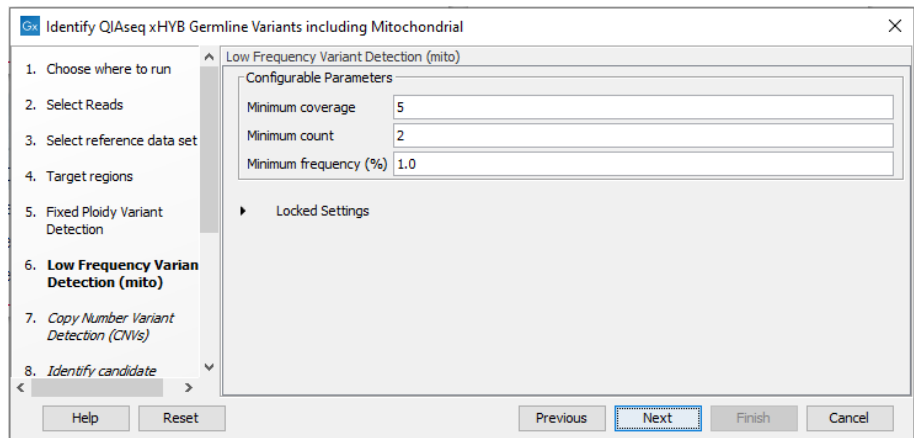

<span id="page-248-1"></span>Figure 13.57: *Specify the parameters for the Low Frequency Variant Detection tool.*

Please note that copy number variation analysis is restricted to QIAseq xHYB panel target regions and will therefore not be performed for mitochondrial target regions.

The following output files are created separately for mitochondrial data:

- A Coverage report ( $\blacksquare$ ) and a Per region coverage track ( $\lozenge$ <sub>F</sub>) from the QC for Target Sequencing tool (see [http://resources.qiagenbioinformatics.com/manuals/clcgenomicsworkbench/](http://resources.qiagenbioinformatics.com/manuals/clcgenomicsworkbench/current/index.php?manual=QC_Targeted_Sequencing.html) [current/index.php?manual=QC\\_Targeted\\_Sequencing.html](http://resources.qiagenbioinformatics.com/manuals/clcgenomicsworkbench/current/index.php?manual=QC_Targeted_Sequencing.html)).
- Three variant tracks (IX): Two from the Low Frequency Variant Detection tool: the Unfiltered **Variants** is output before the filtering steps, the **Variants passing filters** is the one used in the Genome Browser View (see [http://resources.qiagenbioinformatics.com/manuals/](http://resources.qiagenbioinformatics.com/manuals/clcgenomicsworkbench/current/index.php?manual=_annotated_variant_table.html) [clcgenomicsworkbench/current/index.php?manual=\\_annotated\\_variant\\_table.html](http://resources.qiagenbioinformatics.com/manuals/clcgenomicsworkbench/current/index.php?manual=_annotated_variant_table.html) for a definition of the variant table content). The third is the **Indels indirect evidence** track produced by the Structural Variant Caller. This is also available in the Genome Browser View.
- An **Amino acid** track  $(M_n)$  generated using the mitochondrial genetic code.

#### Launching using the QIAseq Panel Analysis Assistant

The workflow is also available in the QIAseq Panel Analysis Assistant (see chapter [12\)](#page-192-0) under xHYB Human.

## <span id="page-249-1"></span>13.14 Identify QIAseq xHYB Somatic Variants

The Identify QIAseq xHYB Somatic Variants template workflow calls somatic variants. It is suitable for data generated using QIAseq xHYB panels without addition of mitochondrial spike-in probes. If mitochondrial spike-in probes have been added, the Identify QIAseq xHYB Somatic Variants including Mitochondrial should be used (see section [13.14.1\)](#page-250-0).

It can be found at:

#### Template Workflows | Biomedical Workflows ( $\left( \frac{1}{n+1} \right)$  | QIAseq Sample Analysis ( $\left( \frac{1}{n+1} \right)$  | QIAseq DNA workflows ( $\overline{5}$ ) | Identify QIAseq xHYB Somatic Variants ( $\langle \cdot \rangle$ )

If you are connected to a *CLC Server* via the CLC Workbench, you will be asked where you would like to run the analysis. We recommend that you run the analysis on a *CLC Server* when possible.

The initial steps of the workflow for selecting reads and the appropriate reference data, as well as mapping reads to the reference, are similar to the Identify QIAseq Exome Germline Variants workflow, which is described in section [13.12.](#page-244-0)

For variant detection, the Low Frequency Variant Detection tool is used. The parameters for this tool can be set in the relevant wizard step when launching the workflow (figure [13.58\)](#page-249-0). For a description of the different parameters that can be adjusted, see [http://resources.](http://resources.qiagenbioinformatics.com/manuals/clcgenomicsworkbench/current/index.php?manual=Low_Frequency_Variant_Detection.html) [qiagenbioinformatics.com/manuals/clcgenomicsworkbench/current/index.php?manual=Low\\_Frequency\\_Vari](http://resources.qiagenbioinformatics.com/manuals/clcgenomicsworkbench/current/index.php?manual=Low_Frequency_Variant_Detection.html)ant\_ [Detection.html](http://resources.qiagenbioinformatics.com/manuals/clcgenomicsworkbench/current/index.php?manual=Low_Frequency_Variant_Detection.html). If you click on "Locked Settings", you will be able to see all parameters used for variant detection in the template workflow (figure [13.58\)](#page-249-0).

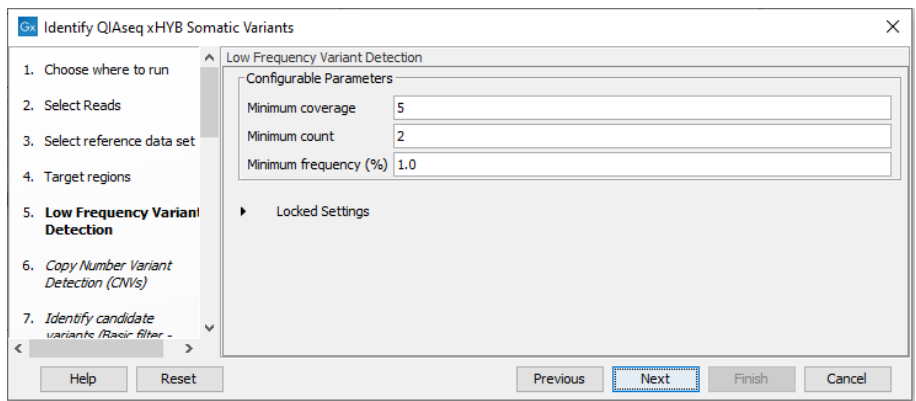

<span id="page-249-0"></span>Figure 13.58: *Specify the parameters for the Low Frequency Variant Detection tool.*

The Copy Number Variant Detection tool is used for detection of copy number variants when control mappings are provided, as described for the Identify QIAseq Exome Germline Variants workflow in section [13.12.](#page-244-0) Mapping of control samples can be performed using the workflow described in section [13.10](#page-240-0) and specifying the relevant xHYB target regions in the Target regions wizard step.

The settings of a comprehensive variant filtering cascade can be adjusted in a series of wizard

steps.

In the final wizard step, choose to **Save** the results of the workflow and specify a location in the Navigation Area before clicking **Finish.** 

#### Launching using the QIAseq Panel Analysis Assistant

The workflow is also available in the QIAseq Panel Analysis Assistant (see chapter [12\)](#page-192-0) under xHYB Human.

#### <span id="page-250-0"></span>13.14.1 Identify QIAseq xHYB Somatic Variants including Mitochondrial

The Identify QIAseq xHYB Somatic Variants including Mitochondrial template workflow calls somatic variants in QIAseq xHYB panel target regions, as described in section [13.14](#page-249-1) and in target regions associated with a mitochondrial spike-in.

It can be found at:

Template Workflows | Biomedical Workflows  $(\mathbb{F})$  | QIAseq Sample Analysis  $(\mathbb{F})$ | QIAseq DNA workflows (**BB**) | Identify QIAseq xHYB Somatic Variants including Mitochondrial (방)

For additional details, please see section [13.13.1.](#page-248-0)

#### Launching using the QIAseq Panel Analysis Assistant

The workflow is also available in the QIAseq Panel Analysis Assistant (see chapter [12\)](#page-192-0) under xHYB Human.

## Chapter 14

# QIAseq RNA workflows

### **Contents**

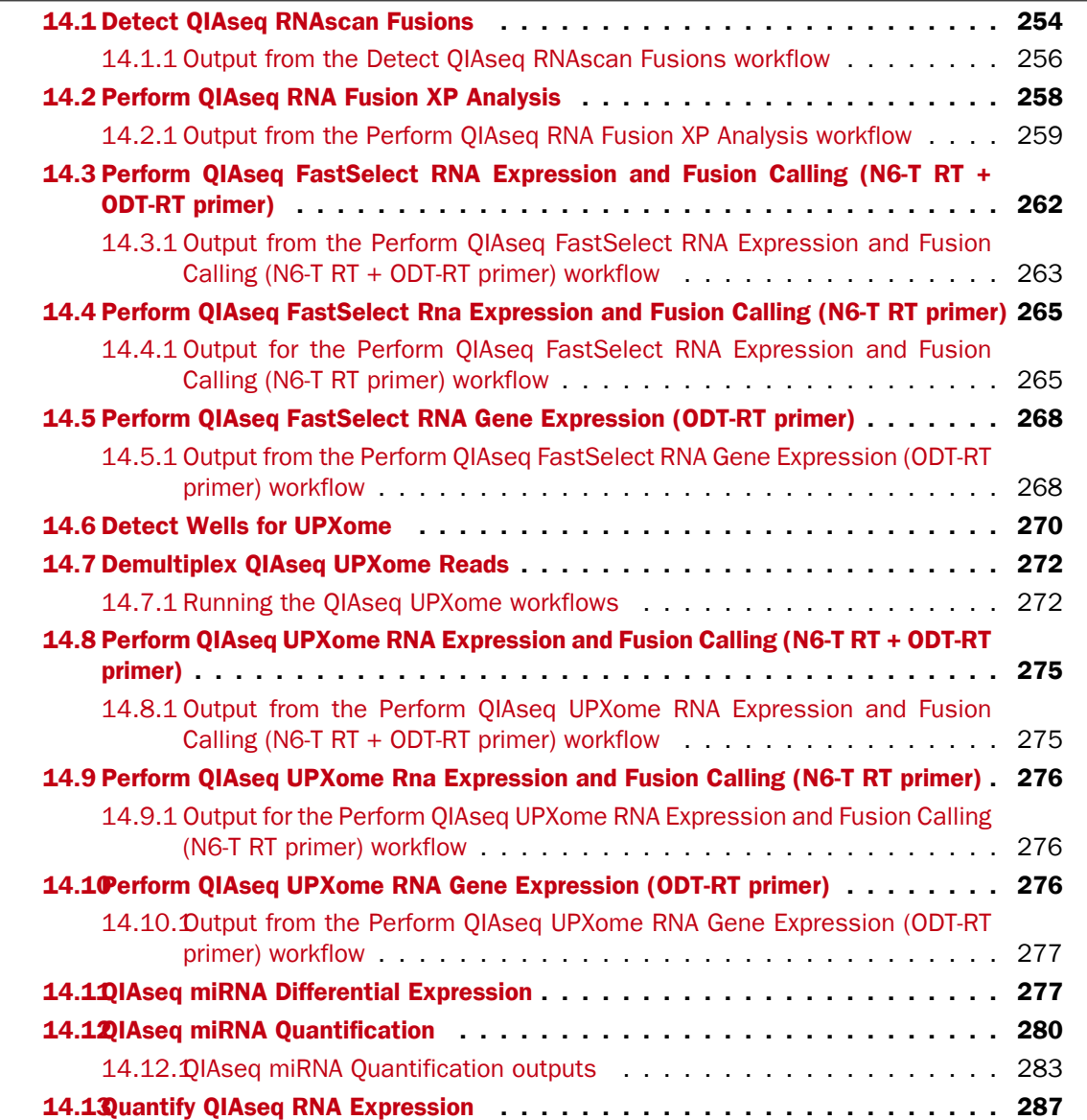
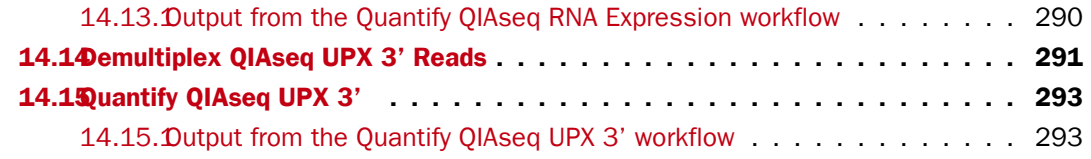

QIAseq Targeted RNAscan Panels use molecular barcode technology to quantify a large number of fusion genes and identify new fusion gene partners.

The concept of molecular barcoding is that during library preparation of the samples, a Unique Molecular Index (UMI) is added to each read. The barcoded molecules are then amplified by PCR. Due to intrinsic noise and sequence-dependent bias, barcoded sequences may be amplified unevenly. Thus, target quantification can be better achieved by counting the number of UMIs in the reads rather than counting the total number of reads for each gene. Reads having different UMIs represent different original molecules, while reads having the same UMI are results of PCR duplication from one original molecule.

The first step in the Detect QIAseq RNAscan Fusions template workflow trims the UMI while retaining the UMI information as an annotation on the read. UMI reads are then created using the **Create UMI Reads from Reads**. Any remaining PCR adapters are also trimmed away before reads are mapped to the human transcriptome for the purposes of RNA-Seq analysis. In the final stage of the workflow, potential fusion genes are detected, and the identified fusion events are refined to increase the sensitivity and specificity of the calls.

**Detection.** The workflow first trims all remaining adapters from the reads. The trimmed reads are then mapped to the reference transcriptome sequence. The **Detect and Re**fine Fusion Genes tool ([https://resources.qiagenbioinformatics.com/manuals/clcgenomicsworkbench/](https://resources.qiagenbioinformatics.com/manuals/clcgenomicsworkbench/current/index.php?manual=Detect_Refine_Fusion_Genes.html) [current/index.php?manual=Detect\\_Refine\\_Fusion\\_Genes.html](https://resources.qiagenbioinformatics.com/manuals/clcgenomicsworkbench/current/index.php?manual=Detect_Refine_Fusion_Genes.html)) will identify fusion events based primarily on the number of fusion crossing reads, and subsequently on the number of fusion spanning reads. However, when determining whether a read actually crosses the fusion, the tool takes into account the length of the unaligned end, as well as exon boundaries (as at the RNA level, fusions usually happen at exon boundaries). Finally, other evidence, such as whether the unaligned end maps many places in the genome, are considered. Note that the parameters of the Define and Refine Fusion Genes tool when included in the workflow are configured differently than the default values of the tool used on its own. In particular, filters have been relaxed to not overlook any fusion.

Refinement. The Detect and Refine Fusion Genes tool considers at most 200 identified fusions for refinement (the ones with the lowest provisional p-value, i.e., the highest provisional Z-score). The tool then re-maps the original trimmed reads against a set of fusion references (i.e., the transcriptome including putative fusion transcripts). We expect that some previously unmapped or poorly mapped reads will now map directly to the fusion transcripts, resulting in a more accurate detection of fusion supporting reads.

The Detect and Refine Fusion Genes tool uses a binomial model to evaluate the fusions. The null hypothesis is that there is no fusion, i.e., the reads originate from the wild type transcript. Hence, a small p-value suggests a fusion transcript. Reads are assigned to either come from fusion or wild type transcripts based on how well they map to either. This assignment is based on mapping, and it will have an error rate (e) that we estimate from test data. In addition, we require a minimum number of reads to support any fusion breakpoint before considering it as a fusion. This guards against false positives due to low coverage. In addition, we require a minimum number of reads to support any fusion breakpoint before considering it as a fusion. This guards against false positives due to low coverage.

The Z-score and p-value are then calculated using a standard one-tailed binomial test and an "Assumed error rate". This Assumed error rate is a mapping error rate, i.e., the probability of an unaligned end mapping to another gene by random. The p-value represents the probability of spanning/crossing reads (indicating a fusion), under the null hypothesis where a fraction (i.e., the "Assumed error rate") of reads map there by chance.

The Detect and Refine Fusion Genes tool outputs a maximum of 200 identified fusions in a fusion track. In addition to that track, the tool will also generate a set of "fusion references", i.e., a sequence track, gene track, mRNA track, CDS track and primer track that assumes the identified fusions. The tool also outputs a fusion breakpoint track and a report.

## 14.1 Detect QIAseq RNAscan Fusions

The Detect QIAseq RNAscan Fusions template workflow can be found in the Toolbox at:

Template Workflows | Biomedical Workflows  $(\mathbb{F})$  | QIAseq Sample Analysis  $(\mathbb{F})$  | QIAseq RNA Workflows  $\binom{2}{\sqrt{2}}$  Detect QIAseq RNAscan Fusions  $\binom{2\sqrt{2}}{2}$ 

Double-click on the Detect QIAseq RNAscan Fusions template workflow to run the analysis.

If you are connected to a *CLC Server* via the CLC Workbench, you will be asked where you would like to run the analysis. We recommend that you run the analysis on a *CLC Server* when possible.

In the Select reads dialog, specify the sequencing reads to analyze (figure [14.1\)](#page-253-0).

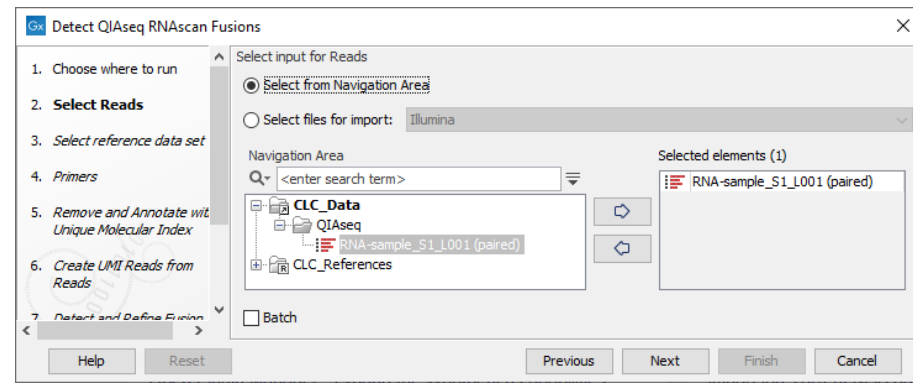

<span id="page-253-0"></span>Figure 14.1: *Select the sequencing reads by double-clicking on the file name or by clicking once on the file name and then on the arrow pointing to the right hand side.*

The following dialog helps you set up the relevant Reference Data Set. If you have not downloaded the Reference Data Set yet, the dialog will suggest the relevant data set and offer the opportunity to download it using the Download to Workbench button. (figure [14.2\)](#page-254-0).

Note that if you wish to Cancel or Resume the Download, you can close the template workflow and open the Reference Data Manager where the Cancel, Pause and Resume buttons are available.

If the Reference Data Set was previously downloaded, the option "Use the default reference data" is available and will ensure the relevant data set is used. You can always check the "Select a reference set to use" option to be able to specify another Reference Data Set than the one

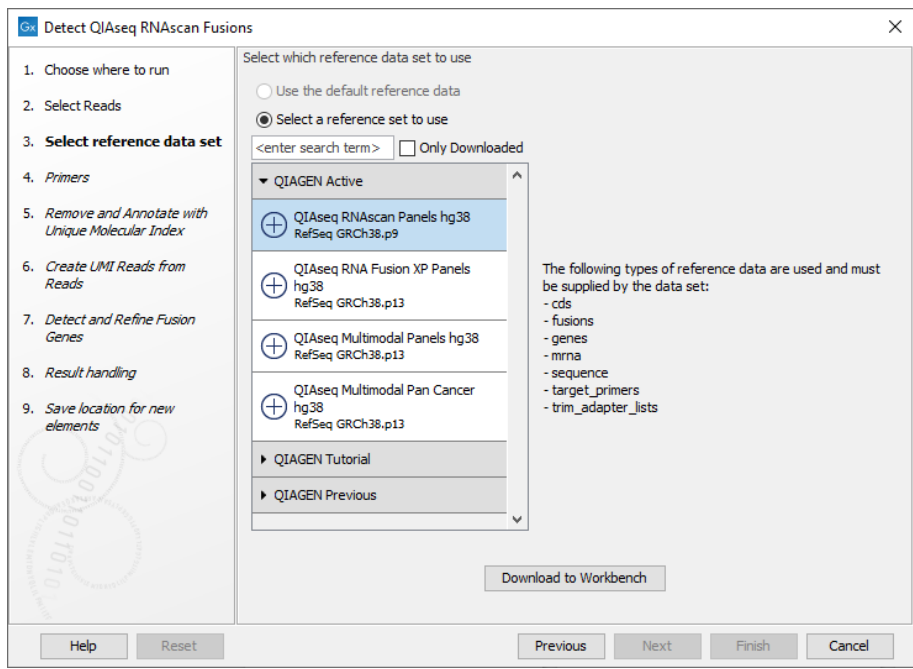

<span id="page-254-0"></span>Figure 14.2: *The relevant Reference Data Set is highlighted; in the text to the right, the types of reference needed by the workflow are listed. There is also an indication of how many data sets can be used with the workflow. In this case, the other data sets would only be visible when opening the "QIAGEN Previous" or "QIAGEN Tutorial" folder.*

suggested.

In the Select primers dialog, choose the primer corresponding to the panel used to generate the reads (figure [14.3\)](#page-254-1).

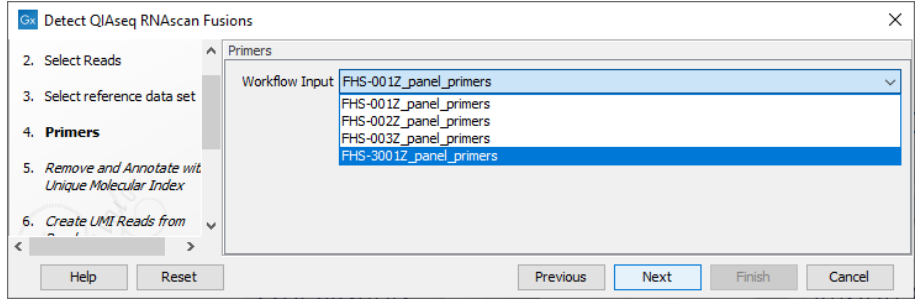

<span id="page-254-1"></span>Figure 14.3: *Select the primer track for the relevant panel.*

In the Detect and Refine Fusion Genes dialog, it is possible to change the Promiscuity threshold, i.e., the maximum number of different fusion partners reported for a gene. You can also check for exon skippings by enabling the "Detect exon skippings" option, as well as check for fusions with novel exon boundaries by enabeling the "Detect fusions with novel exon boundaries" option.

In the final wizard step, choose to **Save** the results of the workflow and specify a location in the Navigation Area before clicking Finish.

#### Launching using the QIAseq Panel Analysis Assistant

The workflow is also available in the QIAseq Panel Analysis Assistant (see chapter [12\)](#page-192-0) under Targeted RNAscan.

### 14.1.1 Output from the Detect QIAseq RNAscan Fusions workflow

The Detect QIAseq RNAscan Fusions workflow's main outputs are two genome browser views, a gene expression track, a transcript expression track, and a sample report that contains summary information from reports output by multiple tools in the workflow.

Genome Browser View (WT) displays the following tracks:

- Reference mRNA tracks
- Reference gene tracks
- Reference sequence tracks
- The Fusion panel primers track
- The detected fusion genes track (based on the wild type genome sequence as reference)
- The mapping of the UMI reads

Genome Browser View (Fusions) displays the following tracks:

- The detected fusion genes track (based on a fusion genome sequence as reference)
- The mapping of the UMI reads
- Fusion sequence tracks (including an artificial intronic sequence of 50 N nucleotides).
- Fusion mRNA tracks
- Fusion gene tracks
- Fusion CDS tracks: each fusion CDS includes a "Frame aligns" annotation, which shows whether the CDS stays in the reading frame across the fusion breakpoint, allowing users to visualize fusions that are more likely to be translated to protein.
- The Fusion panel primers track

Many of the track outputs included in the Genome Browser Views are placed in two folders: "Tracks" and "Fusion References".

Detailed reports that are summarized in the Sample report are placed in a folder called "QC & Reports". These include:

- A QC for Sequencing Reads graphical report (see [http://resources.qiagenbioinformatics.](http://resources.qiagenbioinformatics.com/manuals/clcgenomicsworkbench/current/index.php?manual=QC_Sequencing_Reads.html) [com/manuals/clcgenomicsworkbench/current/index.php?manual=QC\\_Sequencing\\_Reads.html](http://resources.qiagenbioinformatics.com/manuals/clcgenomicsworkbench/current/index.php?manual=QC_Sequencing_Reads.html))
- A Remove and Annotate with UMI report
- Trim Reads reports for adapter, homopolymer, and quality trimming (see [http://resources.](http://resources.qiagenbioinformatics.com/manuals/clcgenomicsworkbench/current/index.php?manual=Trim_output.html) [qiagenbioinformatics.com/manuals/clcgenomicsworkbench/current/index.php?manual=Trim\\_output.](http://resources.qiagenbioinformatics.com/manuals/clcgenomicsworkbench/current/index.php?manual=Trim_output.html) [html](http://resources.qiagenbioinformatics.com/manuals/clcgenomicsworkbench/current/index.php?manual=Trim_output.html))
- A QC for RNAscan Panels report described in section [5.3.](#page-43-0)
- A fusion gene report (see [http://resources.qiagenbioinformatics.com/manuals/clcgenomicsworkb](http://resources.qiagenbioinformatics.com/manuals/clcgenomicsworkbench/current/index.php?manual=Output_from_Detect_Refine_Fusion_Genes_tool.html)ench/ [current/index.php?manual=Output\\_from\\_Detect\\_Refine\\_Fusion\\_Genes\\_tool.html](http://resources.qiagenbioinformatics.com/manuals/clcgenomicsworkbench/current/index.php?manual=Output_from_Detect_Refine_Fusion_Genes_tool.html))

The VCF Exportable Tracks folder contains a track of fusions that can be exported to VCF format using the **VCF** exporter.

#### Reviewing the results

The easiest way to review the results is to open the Genome Browser Views, as shown in figure [14.4.](#page-256-0)

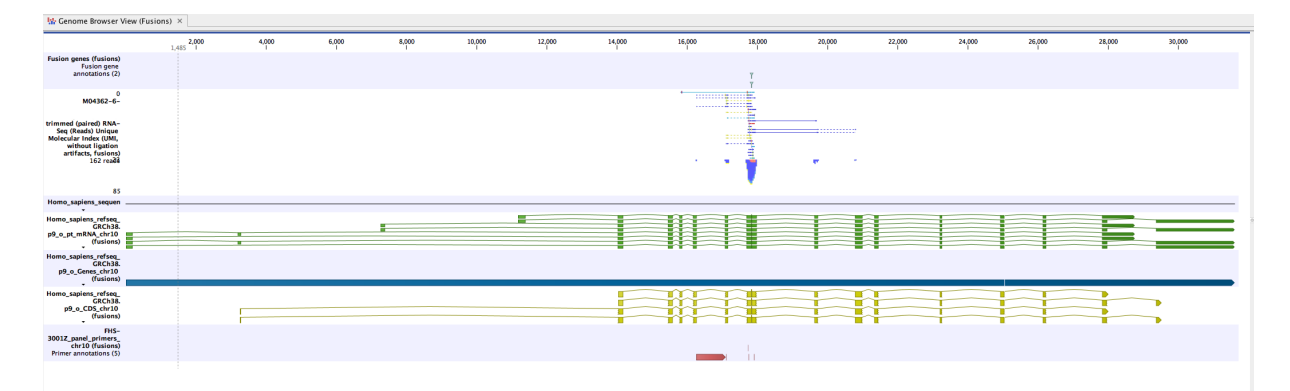

<span id="page-256-0"></span>Figure 14.4: *An example of a fusion in a Genome Browser View.*

Double-click on the fusion track name (to the right of the Genome Browser View) while pressing the Ctrl button. The fusion track will open as a table in split view, below the Genome Browser View. Clicking on a fusion event in the table will zoom in to its location in the UMI read mapping, allowing you to review the UMI reads supporting the detected fusion.

Each line in the table corresponds to a fusion breakpoint, such that a fusion event is represented by two lines in the table. The two lines are linked by sharing the same "Fusion number", which identifies the fused genes, and the same "Fusion pair", which identifies the event for the gene. For more details on the table, see [http://resources.qiagenbioinformatics.com/manuals/](http://resources.qiagenbioinformatics.com/manuals/clcgenomicsworkbench/current/index.php?manual=Output_from_Detect_Refine_Fusion_Genes_tool.html) [clcgenomicsworkbench/current/index.php?manual=Output\\_from\\_Detect\\_Refine\\_Fusion\\_Genes\\_tool.html](http://resources.qiagenbioinformatics.com/manuals/clcgenomicsworkbench/current/index.php?manual=Output_from_Detect_Refine_Fusion_Genes_tool.html).

For quality control of fusion calls, see [http://resources.qiagenbioinformatics.com/manuals/clcgenomic](http://resources.qiagenbioinformatics.com/manuals/clcgenomicsworkbench/current/index.php?manual=Interpretation_fusion_results.html)sworkbench/ [current/index.php?manual=Interpretation\\_fusion\\_results.html](http://resources.qiagenbioinformatics.com/manuals/clcgenomicsworkbench/current/index.php?manual=Interpretation_fusion_results.html). We particularly recommend carrying out manual quality control checks on results that include fusions with novel exon boundaries.

When running QIAseq Targeted RNAscan Panels, it is expected to detect HALC1-COLQ and TMP3- TMP4 (TMP4-TMP3) as false positive fusions; additional false positive fusions may be found when running custom made panels.

## 14.2 Perform QIAseq RNA Fusion XP Analysis

The Perform QIAseq RNA Fusion XP Analysis (Illumina) or (Ion Torrent) template workflows can be found in the Toolbox at:

Template Workflows | Biomedical Workflows  $(\mathbb{F})$  | QIAseq Sample Analysis  $(\mathbb{F})$  | QIAseq RNA Workflows (**BB**) | Perform QIAseq RNA Fusion XP Analysis (Illumina/Ion Torrent)  $\left( \frac{1}{100} \right)$ 

The workflows are designed for use together with the QIAseq RNA Fusion XP panels (JHS-001Z, JHS-002Z, JHS-003Z, JHS-004Z, JHS-005Z, JHS-3001Z and JHS3002Z). The panels allow fusions detection, variant calls, and expression values to be generated from the same RNA sample, and therefore improve on the capabilities of the existing QIAseq RNAscan panels. These extended capabilities are supported by primers which have been annotated with the purpose for which they are intended, "Fusion", "Variant" and "GEX". Gene expresisons are calculated based on reads matching "GEX" anotated primers, fusions are detected using reads matching "Fusion" annotated primers while while SNV/IndDel variants are called based on all the reads.

The workflow requires the panel primers to be specified, either by selecting them from the Reference Data Set QIAseq RNA Fusion XP Panels hg38 for QIAGEN panels or, for custom panels, by importing them as described in section [5.1.](#page-38-0)

Double-click on the Perform QIAseq RNA Fusion XP Analysis template workflow to run the analysis.

If you are connected to a *CLC Server* via the CLC Workbench, you will be asked where you would like to run the analysis. We recommend that you run the analysis on a *CLC Server* when possible.

In the Select RNA Reads dialog, specify the RNA reads that should be analyzed (figure [14.5\)](#page-257-0).

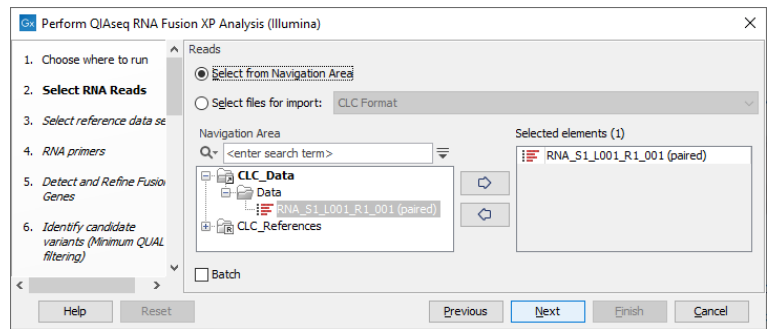

<span id="page-257-0"></span>Figure 14.5: *Select the sequencing reads by double-clicking on the file name or by clicking once on the file name and then on the arrow pointing to the right hand side.*

The following dialog helps you set up the relevant Reference Data Set. If you have not downloaded the Reference Data Set yet, the dialog will suggest the relevant data set and offer the opportunity to download it using the Download to Workbench button. (figure ??).

Note that if you wish to Cancel or Resume the Download, you can close the template workflow and open the Reference Data Manager where the Cancel, Pause and Resume buttons are available.

If the Reference Data Set was previously downloaded, the option "Use the default reference data" is available and will ensure the relevant data set is used. You can always check the "Select a reference set to use" option to be able to specify another Reference Data Set than the one suggested.

In the RNA primers dialog, select primers that correspond to the panel that was used to generate the reads (figure [14.6\)](#page-258-0).

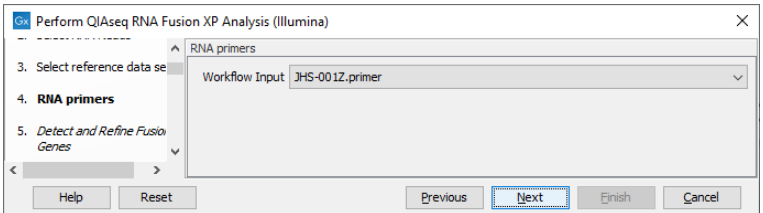

<span id="page-258-0"></span>Figure 14.6: *Select the primer track for the relevant panel.*

In the Detect and Refine Fusion Genes dialog, it is possible to change the Promiscuity threshold, i.e., the maximum number of different fusion partners reported for a gene. You can also check for exon skippings by enabling the "Detect exon skippings" option, as well as check for fusions with novel exon boundaries by enabeling the "Detect fusions with novel exon boundaries" option.

The parameters for variant detection are not adjustable and have been set to generate an initial pool of all potential variants. These are then passed through a series of filters to remove variants that are suspected artifacts. Variants failing to meet the (adjustable) thresholds for quality, read direction bias, location (low frequency indels within homopolymer stretches), frequency or coverage would not be included in the filtered output.

Some filters only remove alternative alleles - and not reference alleles - as this potentially leads to wrong interpretation of variants by the VCF exporter where such variants could be misinterpreted as hemizygote when the reference allele is missing.

Finally, in the last wizard step, choose to **Save** the results of the workflow and specify a location in the Navigation Area before clicking **Finish.** 

### Launching using the QIAseq Panel Analysis Assistant

The workflow is also available in the QIAseq Panel Analysis Assistant (see chapter [12\)](#page-192-0) under RNA Fusion XP.

### 14.2.1 Output from the Perform QIAseq RNA Fusion XP Analysis workflow

The Perform QIAseq RNA Fusion XP Analysis workflow's main outputs (figure [14.7\)](#page-259-0) are two genome browser views, a gene expression track, a fusion report and a fusion track (see [http://resources.](http://resources.qiagenbioinformatics.com/manuals/clcgenomicsworkbench/current/index.php?manual=Output_from_Detect_Refine_Fusion_Genes_tool.html) [qiagenbioinformatics.com/manuals/clcgenomicsworkbench/current/index.php?manual=Output\\_from\\_Detect](http://resources.qiagenbioinformatics.com/manuals/clcgenomicsworkbench/current/index.php?manual=Output_from_Detect_Refine_Fusion_Genes_tool.html)\_ [Refine\\_Fusion\\_Genes\\_tool.html](http://resources.qiagenbioinformatics.com/manuals/clcgenomicsworkbench/current/index.php?manual=Output_from_Detect_Refine_Fusion_Genes_tool.html)), and a sample report that contains summary information from reports output by multiple tools in the workflow.

Genome Browser View (WT) displays the following tracks:

- Reference sequence tracks
- Reference gene tracks
- Reference mRNA tracks
- Reference CDS tracks

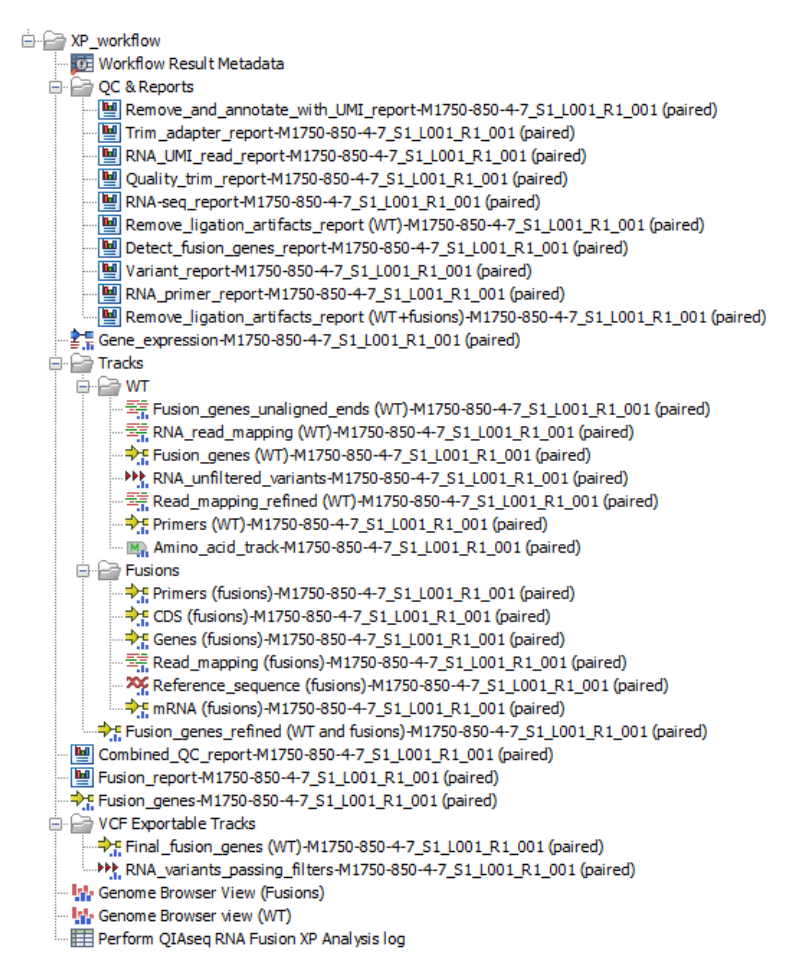

<span id="page-259-0"></span>Figure 14.7: *Outputs of the Perform QIAseq RNA Fusion XP Analysis workflow for an input called "M1750-850-4-7\_S1\_L001\_R1\_001 (paired)"*

- The Fusion panel primers track
- An amino acid track that displays a graphical representation of the amino acid changes. The track is based on the CDS track and in addition to the amino acid sequence of the coding sequence, all amino acids that have been affected by variants are shown as individual amino acids below the amino acid track. Changes causing a frameshift are symbolized with two arrow heads, and variants causing premature stop are marked with an asterisk.
- A Variants Track of RNA variants passing filters
- The detected fusion genes track (based on the wild type genome sequence as reference)
- The mapping of the UMI reads

Genome Browser View (Fusions) displays the following tracks:

- Fusion sequence tracks (including an artificial intronic sequence of 50 N nucleotides).
- Fusion gene tracks
- Fusion mRNA tracks
- Fusion CDS tracks: each fusion CDS includes a "Frame aligns" annotation, which shows whether the CDS stays in the reading frame across the fusion breakpoint, allowing users to visualize fusions that are more likely to be translated to protein.
- The Fusion panel primers track
- The detected fusion genes track (based on a fusion genome sequence as reference)
- The mapping of the UMI reads

Many of the track outputs included in the Genome Browser Views are placed in two folders: "Tracks | WT" and "Tracks | Fusions".

Detailed reports that are summarized in the sample report are placed in a folder called "QC & Reports". These include:

- Remove and Annotate with UMI report
- Trim Reads reports for adapter, homopolymer, and quality trimming (see [http://resources.](http://resources.qiagenbioinformatics.com/manuals/clcgenomicsworkbench/current/index.php?manual=Trim_output.html) [qiagenbioinformatics.com/manuals/clcgenomicsworkbench/current/index.php?manual=Trim\\_output.](http://resources.qiagenbioinformatics.com/manuals/clcgenomicsworkbench/current/index.php?manual=Trim_output.html) [html](http://resources.qiagenbioinformatics.com/manuals/clcgenomicsworkbench/current/index.php?manual=Trim_output.html))
- RNA primer report described in section [5.3.](#page-43-0)
- Refined fusion gene report (see [http://resources.qiagenbioinformatics.com/manuals/clcgenomic](http://resources.qiagenbioinformatics.com/manuals/clcgenomicsworkbench/current/index.php?manual=Output_from_Detect_Refine_Fusion_Genes_tool.html)sworkbench/ [current/index.php?manual=Output\\_from\\_Detect\\_Refine\\_Fusion\\_Genes\\_tool.html](http://resources.qiagenbioinformatics.com/manuals/clcgenomicsworkbench/current/index.php?manual=Output_from_Detect_Refine_Fusion_Genes_tool.html))

The VCF Exportable Tracks folder contains outputs that can be exported together as a single VCF file using the VCF exporter. This folder contains a Variant Track of RNA variants passing filters, and a track of fusions.

A second Variant Track of RNA unfiltered variants is found in the "Tracks | WT" folder. This is provided so that you can also review why a variant that was expected in the output has been filtered out of the RNA variants passing filters track.

The difference between the RNA unfiltered variant track and the RNA variants passing filters track depends on the following options available in the filtering steps:

- Filter based on quality criteria: Average Quality (quality of the sequenced bases that carry the variant), QUAL (significance of the variant), Read Position Test Probability (relative location of the variant in the reads that cover the variant position) and Read Direction Test Probability (relative presence of the variant in the reads from different directions that cover the variant position).
- Remove homopolymer error type variants, i.e., errors of the indel type that occur in homopolymer regions. These regions are known to be harder to sequence than nonhomopolymeric regions.
- Remove false positive based on frequency The variant's frequency needs to be above that threshold for the variant to be output by the workflow in the filtered variant track. Note that the unfiltered variant track is generated by the Low Frequency Variant Detection tool run with a frequency cut-off value of 2.5. This value can be considered a pre-filter, which is initially

applied to each site in the alignment and determines which sites the variant caller should consider potential variant sites when it starts the error rate and site type/frequencies parameter estimation. In the case of this option, a frequency cut-off is applied on the final candidate variant set (after variants that span across multiple alignment sites have been reconstructed). It is only meaningful to apply this post-filter at a value that is at least as high as the pre-filter value, and we actually recommend using a value that is as least twice as high (5.0). This allows for some wiggle-room when going from the single-site to the multiple site variant construction, in particular to avoid that long indels are fragmented due to coverage difference throughout the considered region.

For quality control of fusion calls, see [http://resources.qiagenbioinformatics.com/manuals/clcgenomic](http://resources.qiagenbioinformatics.com/manuals/clcgenomicsworkbench/current/index.php?manual=Interpretation_fusion_results.html)sworkbench/ [current/index.php?manual=Interpretation\\_fusion\\_results.html](http://resources.qiagenbioinformatics.com/manuals/clcgenomicsworkbench/current/index.php?manual=Interpretation_fusion_results.html). We particularly recommend carrying out manual quality control checks on results that include fusions with novel exon boundaries.

# <span id="page-261-0"></span>14.3 Perform QIAseq FastSelect RNA Expression and Fusion Calling (N6-T RT + ODT-RT primer)

The Perform QIAseq FastSelect RNA Expression and Fusion Calling (N6-T RT + ODT-RT primer) template workflow supports a combined N6-T RT primer + ODT-RT primer protocol. All reads are used for gene expression analysis while the reads amplified by the N6-T RT primer are used for studying transcript expression and fusions.

The Perform QIAseq FastSelect RNA Expression and Fusion Calling (N6-T RT + ODT-RT primer) workflow can be found here:

Template Workflows | Biomedical Workflows  $\binom{2}{2}$  | QIAseq Sample Analysis  $\binom{2}{2}$ | QIAseq RNA Workflows ( ) | Perform QIAseq FastSelect RNA Expression and Fusion Calling (N6-T RT + ODT-RT primer)  $\left(\frac{1}{n}\right)$ 

In the first wizard step either select the reads or choose **Select files for import** to import FASTQ files on-the-fly.

The workflow is designed to analyze all samples within an experiment without the need of batch functionality. It iterates through the samples and processes them separately, and collects and distributes all outputs at the end.

Choose the QIAseq UPXome and FastSelect RNA hg38 reference data when running the workflow standalone.

Keep the "Use organization of input samples" except when you want to add metadata information to the samples. Check that the batch overview looks as expected, especially when using on-the-fly import.

Save the results to a specified location.

#### Launching using the QIAseq Panel Analysis Assistant

The workflow is also available in the QIAseq Panel Analysis Assistant (see chapter [12\)](#page-192-0) under FastSelect RNA.

### <span id="page-262-0"></span>14.3.1 Output from the Perform QIAseq FastSelect RNA Expression and Fusion Calling (N6-T RT + ODT-RT primer) workflow

The Perform QIAseq FastSelect RNA Expression and Fusion Calling (N6-T RT + ODT-RT primer) workflow produces outputs as shown in figure [14.8.](#page-263-0) The figure shows the results of using the workflow on two samples.

An Expression Browser  $(\Box)$  tabulates the transcript level expressions of all the samples.

The Fusion and transcript expression combined report ( $\frac{m}{2}$ ) and Gene expression combined report  $\left(\frac{m}{2}\right)$  summarize all the reports generated for all the samples during the named analyses.

The **QC & Reports** folder provides detailed reports ( $\blacksquare$ ) for individual tools run in the workflow. There is one subfolder per sample. Reports of special interest are:

- RNA-Seq\_gene/transcript\_expression\_report A graphical report of the RNA-seq analysis. See [http://resources.qiagenbioinformatics.com/manuals/clcgenomicsworkbench/current/](http://resources.qiagenbioinformatics.com/manuals/clcgenomicsworkbench/current/index.php?manual=RNA_Seq_report.html) [index.php?manual=RNA\\_Seq\\_report.html](http://resources.qiagenbioinformatics.com/manuals/clcgenomicsworkbench/current/index.php?manual=RNA_Seq_report.html).
- Fusion report A graphical report of the fusions found in the sample. For more details see [http://resources.qiagenbioinformatics.com/manuals/clcgenomicsworkbench/current/index.php?ma](http://resources.qiagenbioinformatics.com/manuals/clcgenomicsworkbench/current/index.php?manual=Output_from_Detect_Refine_Fusion_Genes_tool.html)nual= [Output\\_from\\_Detect\\_Refine\\_Fusion\\_Genes\\_tool.html](http://resources.qiagenbioinformatics.com/manuals/clcgenomicsworkbench/current/index.php?manual=Output_from_Detect_Refine_Fusion_Genes_tool.html).

The **Reads** folder contains the reads used in the downstream analysis. The files called "Trimmed\_reads" contain both N6-T RT primer reads and ODT-RT primer reads. The files called "Trimmed\_N6-T\_RT\_primer\_reads" contain the N6-T RT primer reads.

The Gene Expressions and Transcript Expressions folders contain two types of Expression Track  $(\pm \frac{1}{2})$  - one at the gene level and one at the transcript level. A "filtered" copy of these tracks is also provided. The filtered tracks are limited to genes/transcripts that are annotated as being "protein coding" or "lncRNA". Further details about this track type can be found at [http://resources.qiagenbioinformatics.com/manuals/clcgenomicsworkbench/current/](http://resources.qiagenbioinformatics.com/manuals/clcgenomicsworkbench/current/index.php?manual=Expression_tracks.html) [index.php?manual=Expression\\_tracks.html](http://resources.qiagenbioinformatics.com/manuals/clcgenomicsworkbench/current/index.php?manual=Expression_tracks.html).

Within the Gene Expressions folder is a PCA plot. This will be empty if there is only a single sample. When there are multiple samples, the clustering in the PCA plot can be used for quality control. For more details on PCA plots see [http://resources.qiagenbioinformatics.com/manuals/](http://resources.qiagenbioinformatics.com/manuals/clcgenomicsworkbench/current/index.php?manual=PCA_RNA_Seq.html) [clcgenomicsworkbench/current/index.php?manual=PCA\\_RNA\\_Seq.html](http://resources.qiagenbioinformatics.com/manuals/clcgenomicsworkbench/current/index.php?manual=PCA_RNA_Seq.html).

The Tracks folders contain the results of fusion calling. There is one subfolder per sample. The results are split into two parts - the "WT" (wildtype) chromosomes, showing reads that align to the reference genome, and the "Fusions" chromosomes showing reads that preferentially align to the fusion products. All the data for the wildtype and fusion chromosomes can be viewed by opening the "Genome Browser View (WT)"  $(\cdot, \cdot)$  and "Genome Browser View (Fusions)" ( $(\cdot, \cdot)$ respectively. These show the data in the "WT" and "Fusions" folders.

For quality control of fusion calls, see [http://resources.qiagenbioinformatics.com/manuals/clcgenomic](http://resources.qiagenbioinformatics.com/manuals/clcgenomicsworkbench/current/index.php?manual=Interpretation_fusion_results.html)sworkbench/ [current/index.php?manual=Interpretation\\_fusion\\_results.html](http://resources.qiagenbioinformatics.com/manuals/clcgenomicsworkbench/current/index.php?manual=Interpretation_fusion_results.html). We particularly recommend carrying out manual quality control checks on results that include fusions with novel exon boundaries.

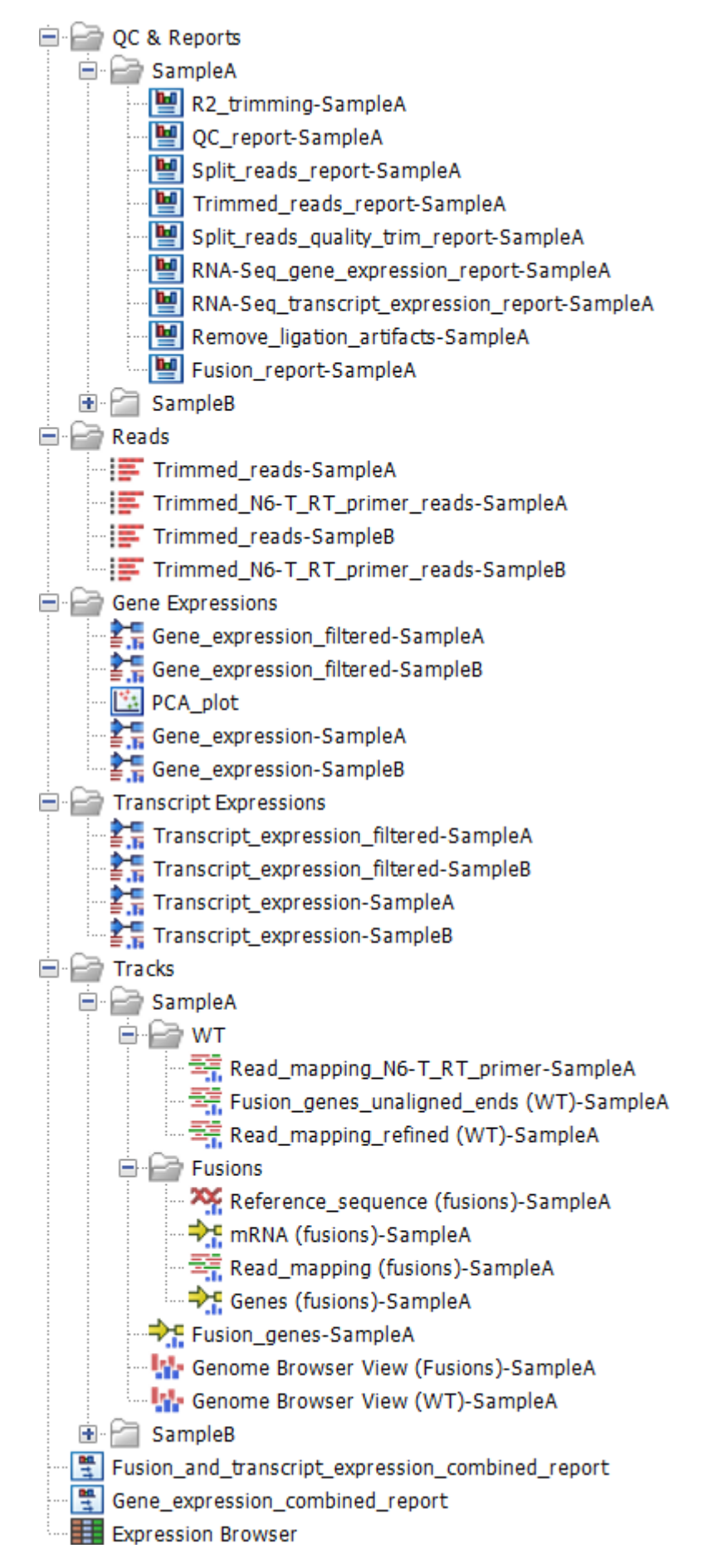

<span id="page-263-0"></span>Figure 14.8: *Output from the Perform QIAseq FastSelect RNA Expression and Fusion Calling (N6-T RT + ODT-RT primer) workflow when run with two samples.*

# <span id="page-264-0"></span>14.4 Perform QIAseq FastSelect Rna Expression and Fusion Calling (N6-T RT primer)

The Perform QIAseq FastSelect RNA Expression and Fusion Calling (N6-T RT primer) template workflow supports a N6-T RT primer protocol. The Perform QIAseq FastSelect RNA Expression and Fusion Calling (N6-T RT primer) workflow can be found here:

Template Workflows | Biomedical Workflows ( $\mathbb{R}$ ) | OIAseq Sample Analysis ( $\mathbb{R}$ ) QIAseq RNA Workflows (**B**) | Perform QIAseq FastSelect RNA Expression and Fusion Calling (N6-T RT primer)  $\left(\frac{1}{n}\right)$ 

In the first wizard step either select the reads or choose Select files for import to import FASTQ files on-the-fly.

The workflow is designed to analyze all samples within an experiment without the need of batch functionality. It iterates through the samples and processes them separately, and collects and distributes all outputs at the end.

Choose the QIAseq UPXome and FastSelect RNA hg38 reference data when running the workflow standalone.

Keep the "Use organization of input samples" except when you want to add metadata information to the samples. Check that the batch overview looks as expected, especially when using on-the-fly import.

Save the results to a specified location.

### Launching using the QIAseq Panel Analysis Assistant

The workflow is also available in the QIAseq Panel Analysis Assistant (see chapter [12\)](#page-192-0) under FastSelect RNA.

### <span id="page-264-1"></span>14.4.1 Output for the Perform QIAseq FastSelect RNA Expression and Fusion Calling (N6-T RT primer) workflow

The Perform QIAseq FastSelect RNA Expression and Fusion Calling (N6-T RT primer) workflow produces outputs as shown in figure [14.9.](#page-266-0) The figure shows the results of using the workflow on two samples.

Two Expression Browsers (**III**) tabulate the transcript level expressions of all the samples and the gene level expressions of all the samples.

The **Combined\_report** ( $\frac{m}{2}$ ) summarizes all the reports generated for all the samples during analysis.

The **QC & Reports** folder provides detailed reports ( $\boxed{\blacksquare}$ ) for individual tools run in the workflow. There is one subfolder per sample. Reports of special interest are:

- RNA-Seq\_report A graphical report of the RNA-seq analysis. See [http://resources.](http://resources.qiagenbioinformatics.com/manuals/clcgenomicsworkbench/current/index.php?manual=RNA_Seq_report.html) [qiagenbioinformatics.com/manuals/clcgenomicsworkbench/current/index.php?manual=RNA\\_Seq\\_repo](http://resources.qiagenbioinformatics.com/manuals/clcgenomicsworkbench/current/index.php?manual=RNA_Seq_report.html)rt. [html](http://resources.qiagenbioinformatics.com/manuals/clcgenomicsworkbench/current/index.php?manual=RNA_Seq_report.html).
- Fusion report A graphical report of the fusions found in the sample. For more details see

http://resources.giagenbioinformatics.com/manuals/clcgenomicsworkbench/current/index.php?manual= Output from Detect Refine Fusion Genes tool.html.

The **Reads** folder contains the trimmed reads used in the downstream analysis.

The Gene Expressions and Transcript Expressions folders contain two types of Expression Track  $(\frac{1}{2})$  - one at the gene level and one at the transcript level. A "filtered" copy of these tracks is also provided. The filtered tracks are limited to genes/transcripts that are annotated as being "protein coding" or "lncRNA". Further details about this track type can be found at [http://resources.qiagenbioinformatics.com/manuals/clcgenomicsworkbench/current/](http://resources.qiagenbioinformatics.com/manuals/clcgenomicsworkbench/current/index.php?manual=Expression_tracks.html) [index.php?manual=Expression\\_tracks.html](http://resources.qiagenbioinformatics.com/manuals/clcgenomicsworkbench/current/index.php?manual=Expression_tracks.html).

Within the Gene Expressions folder is a PCA plot. This will be empty if there is only a single sample. When there are multiple samples, the clustering in the PCA plot can be used for quality control. For more details on PCA plots see [http://resources.qiagenbioinformatics.com/manuals/](http://resources.qiagenbioinformatics.com/manuals/clcgenomicsworkbench/current/index.php?manual=PCA_RNA_Seq.html) [clcgenomicsworkbench/current/index.php?manual=PCA\\_RNA\\_Seq.html](http://resources.qiagenbioinformatics.com/manuals/clcgenomicsworkbench/current/index.php?manual=PCA_RNA_Seq.html).

The Tracks folders contain the results of fusion calling. There is one subfolder per sample. The results are split into two parts - the "WT" (wildtype) chromosomes, showing reads that align to the reference genome, and the "Fusions" chromosomes showing reads that preferentially align to the fusion products. All the data for the wildtype and fusion chromosomes can be viewed by opening the "Genome Browser View (WT)"  $(\cdot,\cdot)$  and "Genome Browser View (Fusions)" ( $\cdot,\cdot$ ) respectively. These show the data in the "WT" and "Fusions" folders.

For quality control of fusion calls, see [http://resources.qiagenbioinformatics.com/manuals/clcgenomic](http://resources.qiagenbioinformatics.com/manuals/clcgenomicsworkbench/current/index.php?manual=Interpretation_fusion_results.html)sworkbench/ [current/index.php?manual=Interpretation\\_fusion\\_results.html](http://resources.qiagenbioinformatics.com/manuals/clcgenomicsworkbench/current/index.php?manual=Interpretation_fusion_results.html). We particularly recommend carrying out manual quality control checks on results that include fusions with novel exon boundaries.

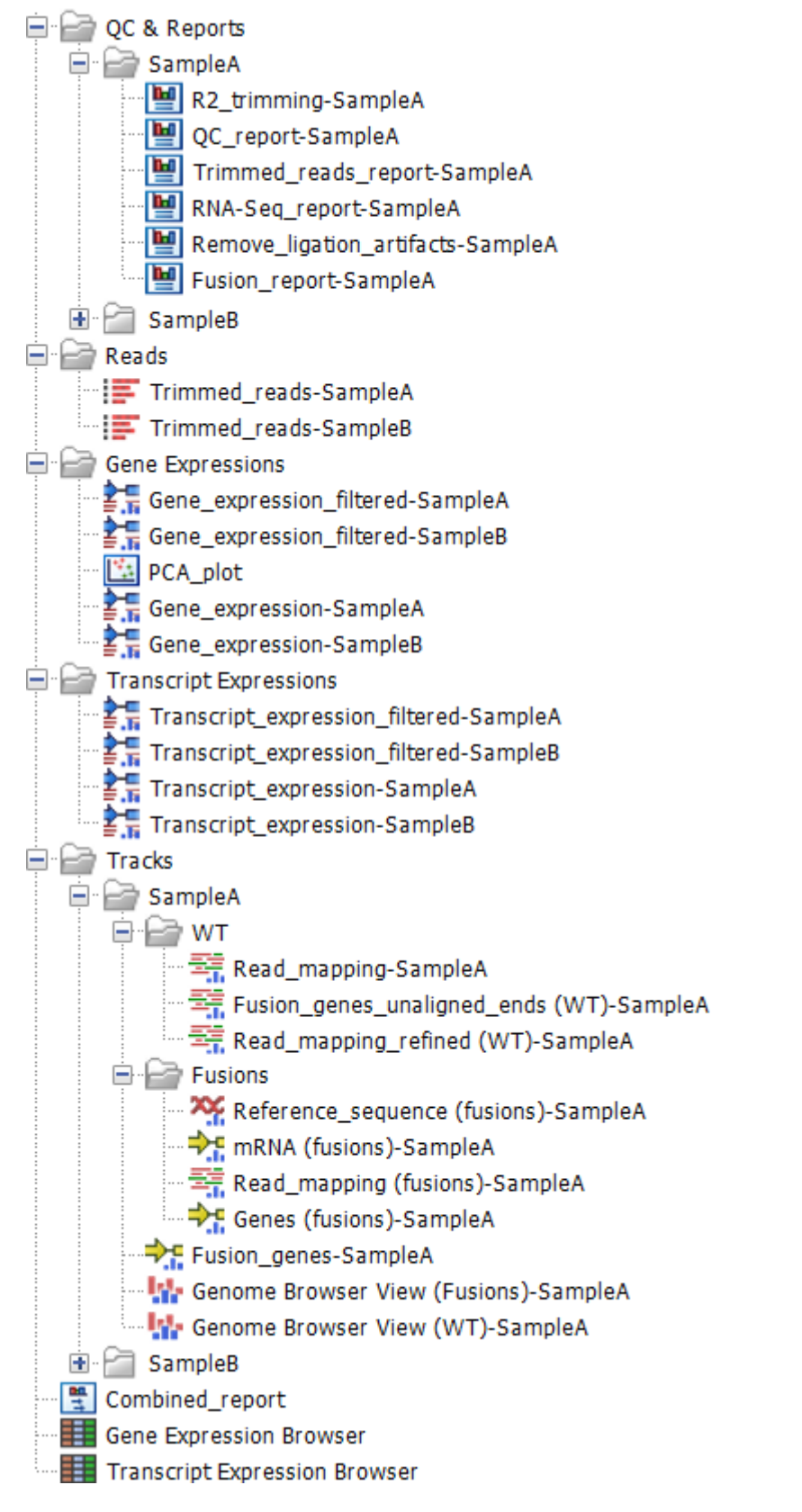

<span id="page-266-0"></span>Figure 14.9: *Output from the Perform QIAseq FastSelect RNA Expression and Fusion Calling (N6-T RT primer) workflow when run with two samples.*

## <span id="page-267-0"></span>14.5 Perform QIAseq FastSelect RNA Gene Expression (ODT-RT primer)

The Perform QIAseq FastSelect RNA Gene Expression (ODT-RT primer) template workflow supports reads captured using the ODT-RT primer protocol, where a tag of TTTV is used to capture a fragment. The short length of the polyT tag enables capture of exons as well as the polyA tail. This can be an advantage for low input samples or exosomes where exon usage can be of interest. Note that a 3' bias is not necessarily expected in the data, and only around 50% of reads may map to exons (though this depends on the sample).

The workflow provides two main outputs. The gene expression tracks, which can be used for conducting differential expression analysis, and the Genome Browser View of the mappings, useful for investigating exon usage. Note, however, that although the protocol can be used for differential expression analysis (preferably between samples with similar levels of input RNA), it does not allow for analysis of RNA abundance. This is because the measured expression is higher for genes with more polyT regions.

The Perform QIAseq FastSelect RNA Gene Expression (ODT-RT primer) workflow can be found here:

Template Workflows | Biomedical Workflows ( $\mathbb{C}$ ) | QIAseq Sample Analysis ( $\mathbb{C}$ ) | QIAseq RNA Workflows (**BB)** | Perform QIAseq FastSelect RNA Gene Expression (ODT-RT primer)  $\left(\frac{1}{n}\right)$ 

In the first wizard step either select the reads or choose Select files for import to import FASTQ files on-the-fly.

The workflow is designed to analyze all samples within an experiment without the need of batch functionality. It iterates through the samples and processes them separately, and collects and distributes all outputs at the end.

Choose the QIAseq UPXome and FastSelect RNA hg38 reference data when running the workflow standalone.

Keep the "Use organization of input samples" except when you want to add metadata information to the samples. Check that the batch overview looks as expected, especially when using on-the-fly import.

Save the results to a specified location.

### Launching using the QIAseq Panel Analysis Assistant

The workflow is also available in the QIAseq Panel Analysis Assistant (see chapter [12\)](#page-192-0) under FastSelect RNA.

### <span id="page-267-1"></span>14.5.1 Output from the Perform QIAseq FastSelect RNA Gene Expression (ODT-RT primer) workflow

The Perform QIAseq FastSelect RNA Gene Expression (ODT-RT primer) workflow produces outputs as shown in figure [14.10.](#page-268-0) The figure shows the results of using the workflow on three samples.

A summary of the analysis is provided in the "Combined\_report" ( $\frac{m}{2}$ ).

The **QC & Reports** folder provides detailed reports ( $\boxed{\blacksquare}$ ) for individual tools run in the workflow.

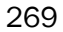

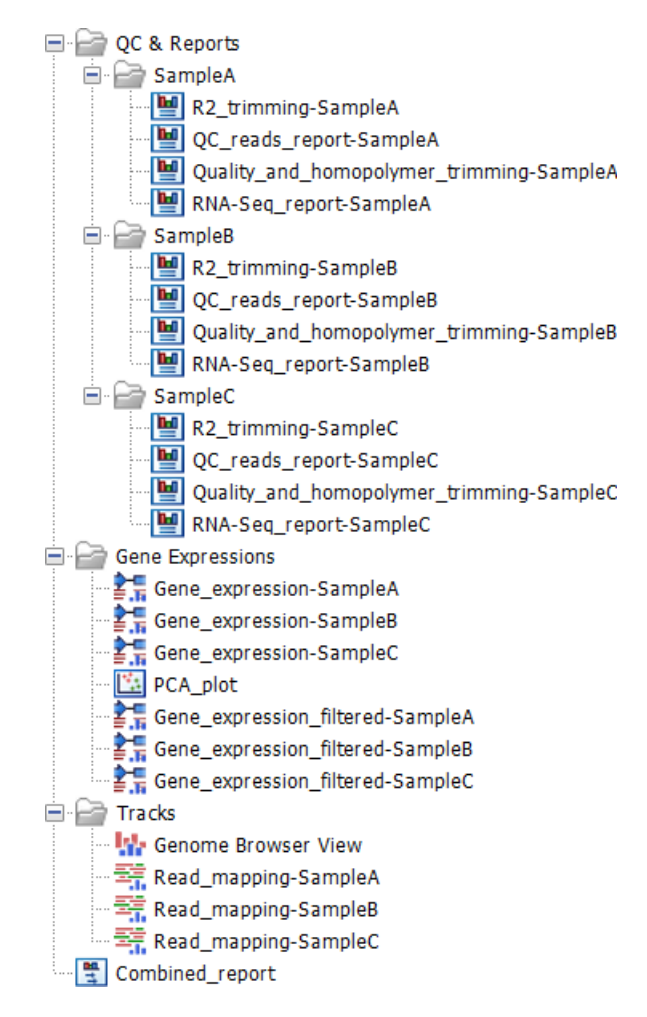

<span id="page-268-0"></span>Figure 14.10: *Output from the Perform QIAseq FastSelect RNA Gene Expression (ODT-RT primer) workflow when run with three samples.*

There is one subfolder per sample. The **RNA-seq report** is especially useful as it provides a graphical overview of the RNA-seq analysis. See [http://resources.qiagenbioinformatics.com/](http://resources.qiagenbioinformatics.com/manuals/clcgenomicsworkbench/current/index.php?manual=RNA_Seq_report.html) [manuals/clcgenomicsworkbench/current/index.php?manual=RNA\\_Seq\\_report.html](http://resources.qiagenbioinformatics.com/manuals/clcgenomicsworkbench/current/index.php?manual=RNA_Seq_report.html).

The Gene Expressions folder contains Expression Tracks  $(\frac{1}{2}, \frac{1}{2})$ . A "filtered" copy of these tracks is also provided. The filtered tracks are limited to genes that are annotated as being "protein coding" or "IncRNA". Further details about this track type can be found at [http://resources.](http://resources.qiagenbioinformatics.com/manuals/clcgenomicsworkbench/current/index.php?manual=Expression_tracks.html) [qiagenbioinformatics.com/manuals/clcgenomicsworkbench/current/index.php?manual=Expression\\_tracks.](http://resources.qiagenbioinformatics.com/manuals/clcgenomicsworkbench/current/index.php?manual=Expression_tracks.html) [html](http://resources.qiagenbioinformatics.com/manuals/clcgenomicsworkbench/current/index.php?manual=Expression_tracks.html).

Within the Gene Expressions folder is a PCA plot. This will be empty if there is only a single sample. When there are multiple samples, the clustering in the PCA plot can be used for quality control. For more details on PCA plots see [http://resources.qiagenbioinformatics.com/manuals/](http://resources.qiagenbioinformatics.com/manuals/clcgenomicsworkbench/current/index.php?manual=PCA_RNA_Seq.html) [clcgenomicsworkbench/current/index.php?manual=PCA\\_RNA\\_Seq.html](http://resources.qiagenbioinformatics.com/manuals/clcgenomicsworkbench/current/index.php?manual=PCA_RNA_Seq.html).

The Tracks folder contains the read mappings. These can be viewed together in the Genome Browser View (**FD**).

## <span id="page-269-0"></span>14.6 Detect Wells for UPXome

In the following sections we describe the different options available for analyzing samples generated by the QIAseq UPXome RNA kit. It is possible to view which plate wells contain reads and compare this to the wells that were intended to be used. Samples can be analyzed in two ways, either by running the workflow through the QIAseq Panel Analysis Assistant (see chapter [12\)](#page-192-0) or by using one of the QIAseq UPXome workflows. Common to both are that they require Barcodes for demultiplexing. These Barcodes have been built into the workflow when running through the QIAseq Panel Analysis Assistant, but can also be found as a reference element in the QIAseq UPXome and FastSelect RNA hg38 data set.

The UPXome application of the QIAseq Panel Analysis Assistant offers a Detect Wells tool which can be run to verify the presence of reads in the expected plate well positions. The preview shows how reads are distributed in wells and produces a list of user selected wells and their barcodes. The list can be used as an input to the QIAseq UPXome workflows. The Detect Wells tool is only available through the QIAseq Panel Analysis Assistant.

Click **Run** to open the wizard. In the first dialog, select the input reads, and click **Next**.

In the following dialog (figure [14.11\)](#page-270-0)

- 1. Specify whether a mismatch per barcode should be allowed.
- 2. Select all the wells used in the experiment in the diagram in the Select wells area (details below).

### Selecting the wells used

A diagram of the 96 well plate, is shown in the Select wells area. Wells identified automatically as being used in the experiment are shaded in blue. A well is identified automatically if has at least 0.5% as many reads as the well with the maximum number of reads.

All wells used in the experiment must now be selected. Select wells using functionality associated with the plate diagram, and buttons below it:

- Select a single well by clicking on it in the plate diagram.
- Select individual rows and columns using the checkboxes located to the right and below the diagram.
- Select all wells with the **Select All** button.
- Deselect all selected wells with the **Deselect All** button.
- Select only the wells that were automatically detected with the **Select Detected** button.
- Invert the current selection with the **Invert** button. Using this button, all selected wells are deselected, and vice versa.

Selected wells are indicated by a dark blue circle around the well. When you click on **Next**, it is the barcodes and plate location for these wells that will be output. The generated table can now be used directly in the QIAseq UPXome workflows and will only contain wells with content.

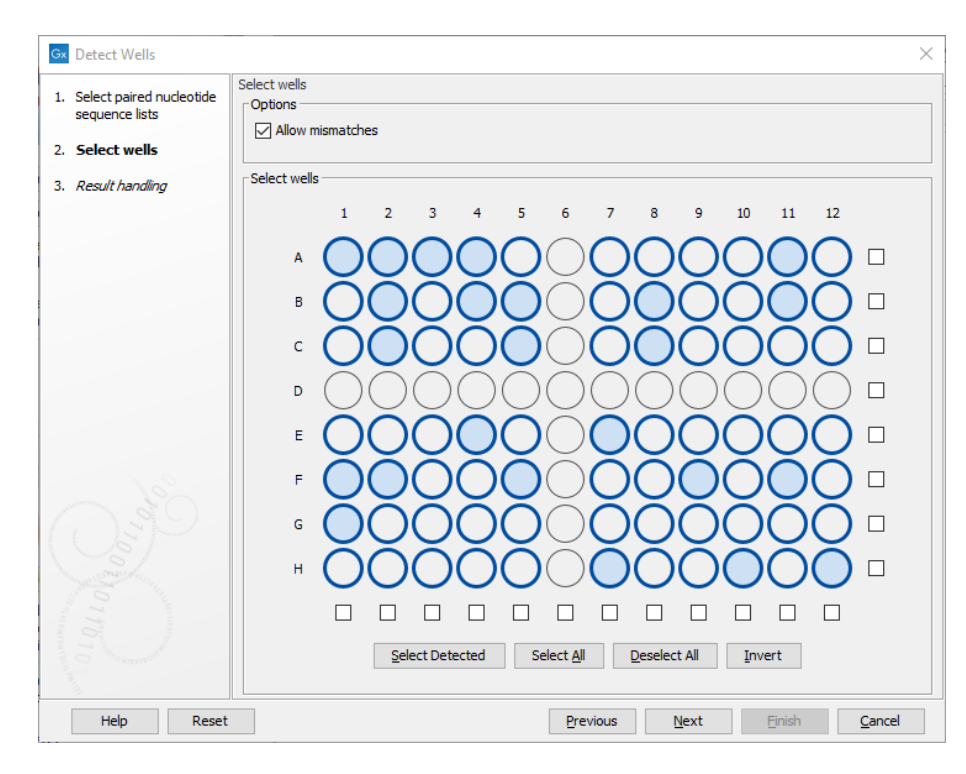

<span id="page-270-0"></span>Figure 14.11: *Wells identified automatically as being used in the experiment are shaded in light blue. Here, all wells except row D and column 6 have been selected for use.*

**Outputs of Detect Wells** A list of the selected wells and their barcode and location on the plate is output, see figure [14.12.](#page-271-0) The list can be used when running the Quantify UPXome workflows from the assistant. It can also be exported to a file for running the same workflow directly from the toolbox. The list is also compatible with the **Demultiplex Reads** tool that can be run to create the demultiplexed samples without further processing.

| <b>Rows: 77</b>   |                 | Filter to Selection |                  | Filter              | ₹ |
|-------------------|-----------------|---------------------|------------------|---------------------|---|
| Barcode           | Name            | Plate column number | Plate row letter | Percentage detected |   |
| <b>ATGTCTTACG</b> | A01             |                     | 1 A              | 5.7%                | ۸ |
| <b>ATCGTGTTCT</b> | A02             |                     | 2A               | 5.9%                |   |
| <b>AAGTTCGTGC</b> | A03             |                     | 3 A              | 6.1%                |   |
| <b>CTTCAATCCT</b> | A04             |                     | 4A               | 3.3%                |   |
| TCGATTACCA        | A05             |                     | 5 A              | 0.0%                |   |
| <b>GTACACTCAT</b> | A07             |                     | 7 A              | 0.0%                |   |
| <b>TCGCGTGGTA</b> | A08             | 8 A                 |                  | 0.0%                |   |
| <b>CGGTTCAGTG</b> | A09             | 9 A                 |                  | 0.0%                |   |
| <b>GCTATGAATC</b> | A <sub>10</sub> | 10A                 |                  | 0.0%                |   |
| <b>GCAGTGATCG</b> | A11             | 11A                 |                  | 0.6%                |   |
| <b>GAGGTGAACA</b> | A12             | 12A                 |                  | 0.0%                |   |
| CAAGTAGTCT        | <b>B01</b>      | 1B                  |                  | 0.0%                |   |
| CATTCGCGTC        | <b>B02</b>      | 2 B                 |                  | 5.5%                |   |
| CGGTCTCTAT        | <b>B03</b>      | 3B                  |                  | 0.0%                |   |
| GAGATAACTG        | <b>B04</b>      | 4 B                 |                  | 1.3%                |   |
| GAGCAGCCTT        | <b>B05</b>      | 5B                  |                  | 1.1%                |   |
| TGTCAGGCTC        | <b>B07</b>      | 7 B                 |                  | 0.0%                |   |
| <b>CGGTTATCCG</b> | <b>B08</b>      | 8B                  |                  | 4.7%                |   |
| GAAGGCATCT        | <b>B09</b>      | 9 B                 |                  | 0.0%                |   |
| <b>CTCGTCATCC</b> | <b>B10</b>      | 10B                 |                  | 0.0%                |   |
| <b>CTACCTCTCT</b> | <b>B11</b>      | 11B                 |                  | 4.6%                |   |
| <b>CTATCCTAGC</b> | <b>B12</b>      | 12B                 |                  | 0.0%                |   |
| <b>GGATAGGTCT</b> | CO1             |                     | 1C               | 0.0%                |   |
| GAGAGCTACT        | CO <sub>2</sub> |                     | 2C               | 1.6%                |   |
| <b>GAACAATCCA</b> | CO <sub>3</sub> |                     | 3 C              | 0.0%                |   |
| <b>TAATCTAGGC</b> | CO <sub>4</sub> |                     | 4 C              | 0.0%                |   |
| CCGGTAAGCT        | C <sub>05</sub> |                     | 5 C              | 5.1%                |   |
| CATTGGTGCG        | C07             |                     | 7 C              | 0.0%                |   |
| <b>GAACTTGTTG</b> | C <sub>08</sub> |                     | 8 C              | 2.8%                |   |
| <b>TCGTCCGTCA</b> | CO9             |                     | 9 C              | 0.0%                |   |
| <b>TCTCGGTTCG</b> | C10             | 10 C                |                  | 0.0%                |   |
| <b>TACGGTTAGA</b> | C11             | 11 <sub>C</sub>     |                  | 0.0%                |   |
| TGTCCTGTAC        | C12             | 12 <sub>C</sub>     |                  | 0.0%                |   |

<span id="page-271-0"></span>Figure 14.12: *Table listing the selected wells to be used when running the Quantify QIAseq UPXome workflows.*

## 14.7 Demultiplex QIAseq UPXome Reads

This workflow demultiplexes input reads and produces one output list of reads for each selected plate well. These reads can then be exported for analysis outside the CLC Workbench.

The Demultiplex QIAseq UPXome Reads template workflow can be found here:

Template Workflows | Biomedical Workflows  $(\mathbb{F})$  | QIAseq Sample Analysis  $(\mathbb{F})$  | QIAseq RNA Workflows ( $\}$ ) | Demultiplex QIAseq UPXome Reads ( $\neq$ )

The workflow demultiplexes samples using the barcodes corresponding to the wells selected in the workflow wizard. The workflow is run as described in section [14.7.1.](#page-271-1)

### <span id="page-271-1"></span>14.7.1 Running the QIAseq UPXome workflows

When running the workflow, a barcode reference table must be supplied. It can be either:

- the list of barcodes generated from the Detect Wells tool described previously;
- the reference data element from the QIAseq UPXome and FastSelect RNA hg38 QIAGEN sets located in the References manager.

All QIAseq UPXome workflows are designed to analyze all samples within an experiment without the need of batch functionality.

To run a workflow, first select the input reads, see figure [14.13.](#page-272-0)

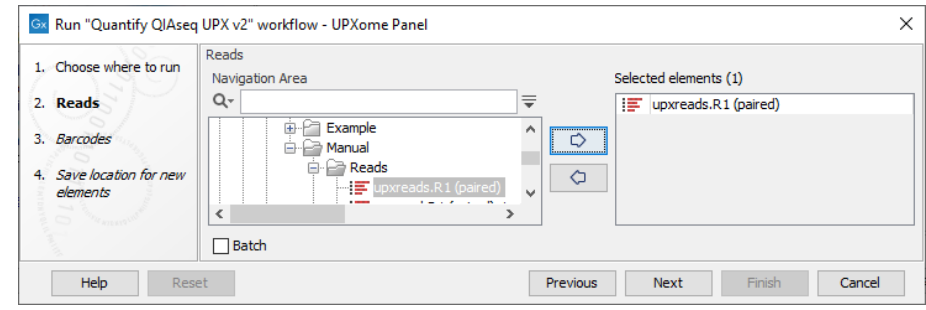

<span id="page-272-0"></span>Figure 14.13: *QIAseq UPXome workflows require multiplexed reads and analyze all samples within an experiment without the need of batch functionality.*

Next, select the wells used in the experiment. First select the barcode table that will populate the dialog, see figure [14.14.](#page-272-1)

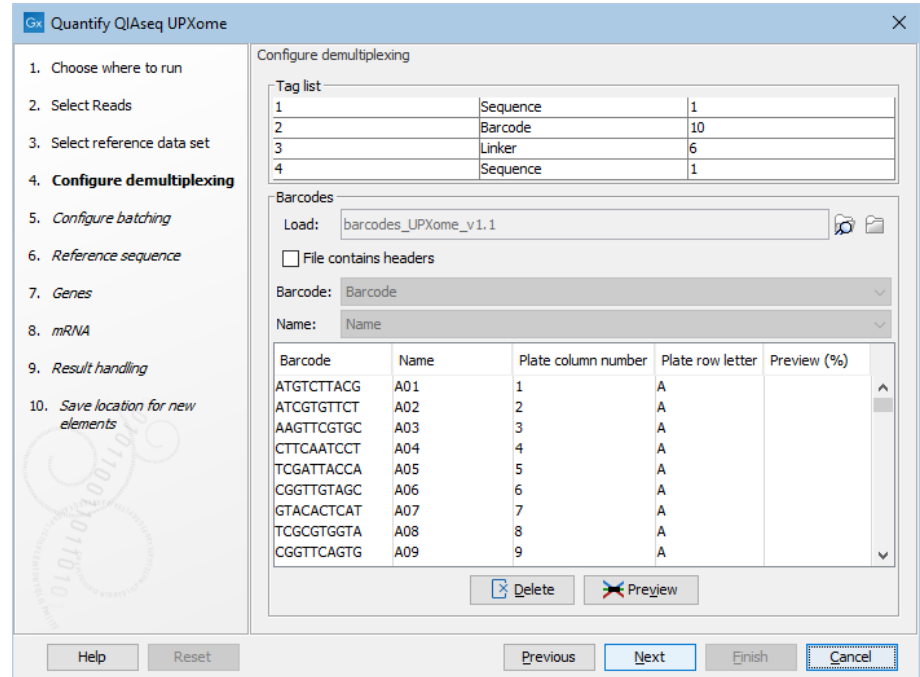

<span id="page-272-1"></span>Figure 14.14: *Load or import barcodes to have them visualized in the dialog.*

Use Preview to identify relevant wells, click the "Preview (%)" column to sort by the number of reads per well, and **Delete** empty wells that are not of interest, see figure [14.15.](#page-273-0) In this way it is possible to tailor the number of elements generated to match the experimental design.

Finally, specify the save location for the workflow output.

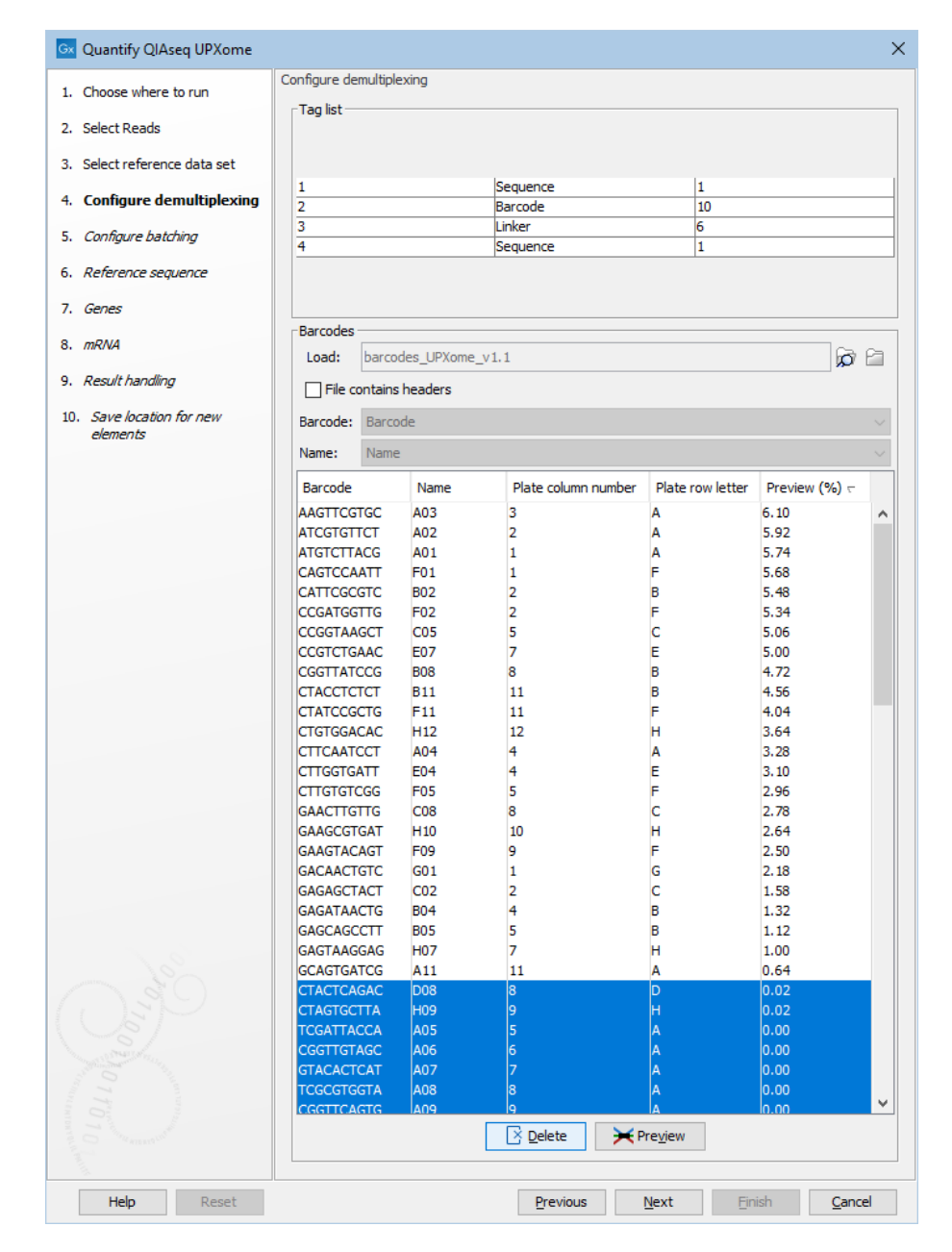

<span id="page-273-0"></span>Figure 14.15: *Use preview, then sort the barcodes and delete the unused wells.*

#### Launching using the QIAseq Panel Analysis Assistant

The workflows are also available in the QIAseq Panel Analysis Assistant (see chapter [12\)](#page-192-0) under UPXome RNA.

The barcodes are taken from the QIAseq UPXome reference data set and there is no step to supply the barcodes.

When running a workflow from the QIAseq Panel Analysis Assistant the well selection step looks like figure [14.16.](#page-274-0) The Detect Wells tool (see section [14.6\)](#page-269-0) can be used to get a list of wells detected using the first 10,000 reads of the input.

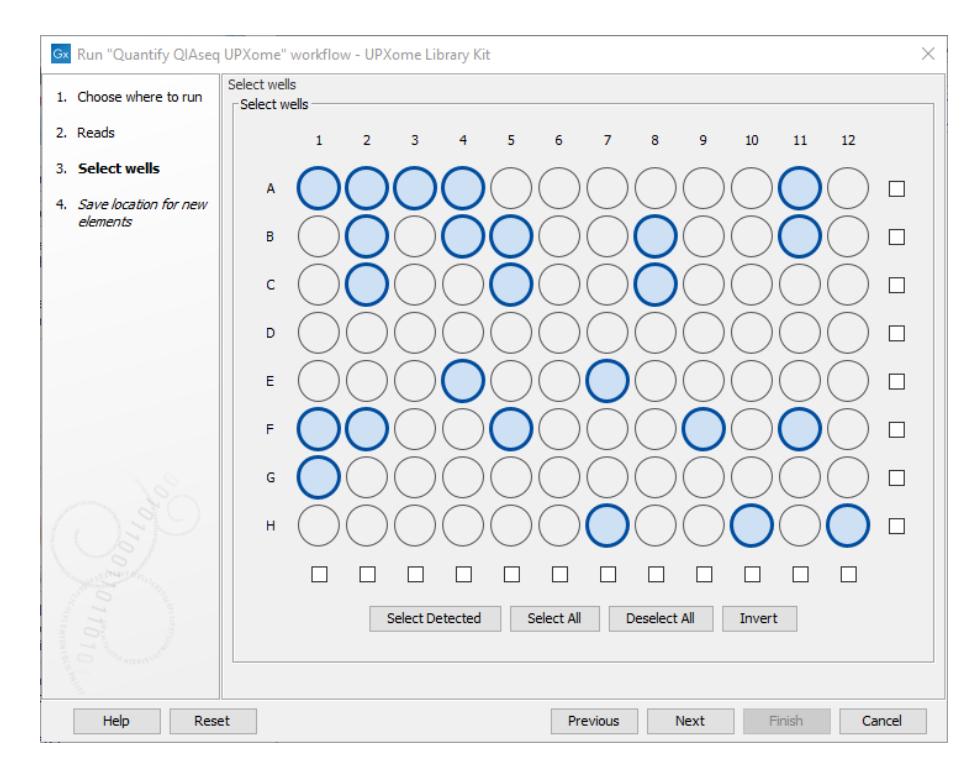

<span id="page-274-0"></span>Figure 14.16: *The wells used in the experiment should be selected in this step.*

# 14.8 Perform QIAseq UPXome RNA Expression and Fusion Calling (N6-T RT + ODT-RT primer)

The Perform QIAseq UPXome RNA Expression and Fusion Calling (N6-T RT + ODT-RT primer) template workflow supports a combined N6-T RT primer + ODT-RT primer protocol. All reads are used for gene expression analysis while the reads amplified by the N6-T RT primer are used for studying transcript expression and fusions.

The Perform QIAseq UPXome RNA Expression and Fusion Calling (N6-T RT + ODT-RT primer) workflow can be found here:

Template Workflows | Biomedical Workflows ( $\left( \frac{1}{\sqrt{2}} \right)$  | QIAseq Sample Analysis ( $\left( \frac{1}{\sqrt{2}} \right)$  | QIAseq RNA Workflows ( ) | Perform QIAseq UPXome RNA Expression and Fusion Calling (N6-T RT + ODT-RT primer)  $\left(\frac{1}{n+1}\right)$ 

The workflow is identical to the Perform QIAseq FastSelect RNA Expression and Fusion Calling (N6-T RT + ODT-RT primer) workflow described in section  $14.3$ . The only difference is that the Perform QIAseq UPXome RNA Expression and Fusion Calling (N6-T RT + ODT-RT primer) workflow starts by demultiplexing the input into samples that correspond to plate wells.

The workflow is run as described in section [14.7.1.](#page-271-1)

### 14.8.1 Output from the Perform QIAseq UPXome RNA Expression and Fusion Calling (N6-T RT + ODT-RT primer) workflow

The Perform QIAseq UPXome RNA Expression and Fusion Calling (N6-T RT + ODT-RT primer) workflow output includes all the elements output by the **Perform QIAseq FastSelect RNA Expression and Fusion Calling (N6-T RT + ODT-RT primer)** workflow, with two additions. First, a

"Demultiplex Report" in the "QC & Reports" folder shows how many reads were found in each well. Second, the demultiplexed reads for each well are output into a "Reads" folder. The remaining outputs are described in section [14.3.1.](#page-262-0)

# 14.9 Perform QIAseq UPXome Rna Expression and Fusion Calling (N6-T RT primer)

The Perform QIAseq UPXome RNA Expression and Fusion Calling (N6-T RT primer) template workflow supports a N6-T RT primer protocol. The Perform QIAseq UPXome RNA Expression and Fusion Calling (N6-T RT primer) workflow can be found here:

Template Workflows | Biomedical Workflows ( $\mathbb{C}$ ) | QIAseq Sample Analysis ( $\mathbb{C}$ ) | QIAseq RNA Workflows (**B**<sub>B</sub>) | Perform QIAseq UPXome RNA Expression and Fusion Calling (N6-T RT primer)  $\left(\frac{1}{n}\right)$ 

The workflow is identical to the Perform QIAseq FastSelect RNA Expression and Fusion Calling (N6- T RT primer) workflow described in section [14.4.](#page-264-0) The only difference is that the Perform QIAseq UPXome RNA Expression and Fusion Calling (N6-T RT primer) workflow starts by demultiplexing the input into samples that correspond to plate wells.

The workflow is run as described in section [14.7.1.](#page-271-1)

### 14.9.1 Output for the Perform QIAseq UPXome RNA Expression and Fusion Calling (N6-T RT primer) workflow

The Perform QIAseq UPXome RNA Expression and Fusion Calling (N6-T RT primer) workflow output includes all the elements output by the **Perform QIAseq FastSelect RNA Expression and** Fusion Calling (N6-T RT primer) workflow, with two additions. First, a "Demultiplex Report" in the "QC & Reports" folder shows how many reads were found in each well. Second, the demultiplexed reads for each well are output into a "Reads" folder. The remaining outputs are described in section [14.4.1.](#page-264-1)

# 14.10 Perform QIAseq UPXome RNA Gene Expression (ODT-RT primer)

The Perform QIAseq UPXome RNA Gene Expression (ODT-RT primer) template workflow supports reads captured using the ODT-RT primer protocol, where a tag of TTTV is used to capture a fragment. The short length of the polyT tag enables capture of exons as well as the polyA tail. This can be an advantage for low input samples or exosomes where exon usage can be of interest. Note that a 3' bias is not necessarily expected in the data, and only around 50% of reads may map to exons (though this depends on the sample).

The workflow provides two main outputs. The gene expression tracks, which can be used for conducting differential expression analysis, and the Genome Browser View of the mappings, useful for investigating exon usage. Note, however, that although the protocol can be used for differential expression analysis (preferably between samples with similar levels of input RNA), it does not allow for analysis of RNA abundance. This is because the measured expression is higher for genes with more polyT regions.

The Perform QIAseq UPXome RNA Gene Expression (ODT-RT primer) workflow can be found here:

Template Workflows | Biomedical Workflows  $(\mathcal{S}_n)$  | QIAseq Sample Analysis  $(\mathcal{S}_n)$ | QIAseq RNA Workflows ( ) | Perform QIAseq UPXome RNA Gene Expression  $(ODT-RT$  primer)  $(\equiv)$ 

The workflow is identical to the Perform QIAseq FastSelect RNA Gene Expression (ODT-RT primer) workflow described in section [14.5.](#page-267-0) The only difference is that the Perform QIAseq UPXome RNA Gene Expression (ODT-RT primer) workflow starts by demultiplexing the input into samples that correspond to plate wells.

The workflow is run as described in section [14.7.1.](#page-271-1)

### 14.10.1 Output from the Perform QIAseq UPXome RNA Gene Expression (ODT-RT primer) workflow

The Perform QIAseq UPXome RNA Gene Expression (ODT-RT primer) workflow output is identical to the Perform QIAseq FastSelect RNA Gene Expression (ODT-RT primer) output, with two additions. First, a "Demultiplex Report" in the "QC & Reports" folder shows how many reads were found in each well. Second, the demultiplexed reads for each well are output into a "Reads" folder. The remaining outputs are described in section [14.5.1.](#page-267-1)

## 14.11 QIAseq miRNA Differential Expression

The workflow calculates differential expressions for expression tables with associated metadata using multi-factorial statistics based on a negative binomial Generalized Linear Model (GLM). Both Grouped on Mature and Grouped on Seed expression tables can be used.

The expression tables are sent to:

- Create Heat Map for miRNA The tool creates a two dimensional heat map of expression values. Each column corresponds to one sample, and each row corresponds to a feature (a miRNA or seed sequence). The samples and features are both hierarchically clustered.
- Differential Expression for miRNA The tool performs a statistical differential expression test and outputs Statistical Comparison Tables that are used as input for the following tools:
	- Gene Set Test Note that this will not yield any results when the workflow is run with Seeds, as no Gene Ontology annotations are known for seeds.
	- Create Expression Browser This creates a table where each row includes the expression values of all samples and the contents of all the statistical comparison tables.
	- Create Venn Diagram for RNA-Seq The Venn diagram comparison visualizes the overlap between the differentially expressed miRNAs in the selected statistical comparison tables. The miRNA considered to be differentially expressed can be controlled by setting appropriate p-value and fold change thresholds.

To run the workflow, go to:

Template Workflows | Biomedical Workflows ( $\gtrapprox$ ) | Small RNA Sequencing ( $\gtrapprox$ ) | QIAseq miRNA Differential Expression  $(\mathbb{R})$ 

Choose the expression data to be analyzed (figure [14.17\)](#page-277-0). The workflow takes Grouped on mature, Grouped on custom database and Grouped on seed expression tables, but note that only samples generated using the same parameters should be analyzed together.

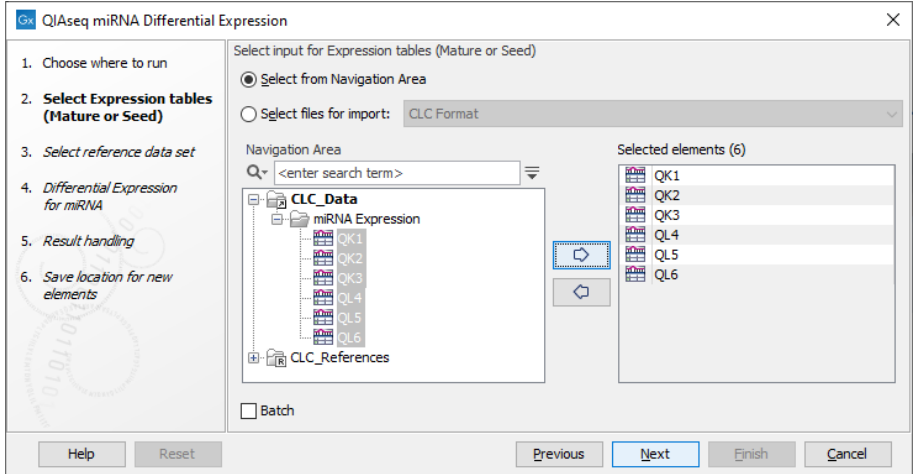

<span id="page-277-0"></span>Figure 14.17: *Select the expression data to be compared.*

Then select the QIAseq Small RNA Reference Data Set as in figure [14.18.](#page-277-1) You can download the Data Set if you have not done so before.

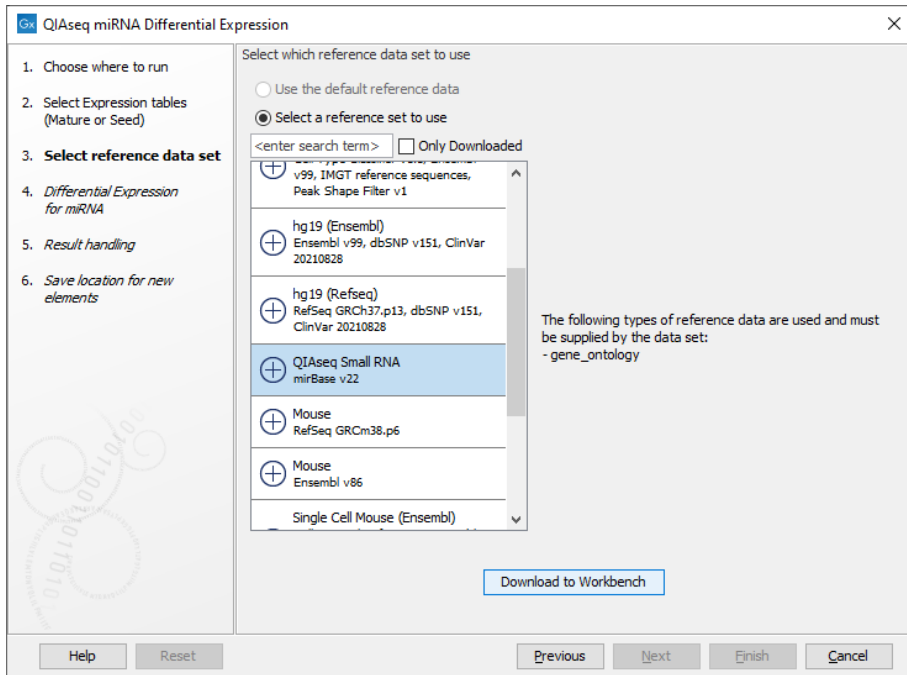

<span id="page-277-1"></span>Figure 14.18: *Select and download if necessary the relevant Reference Data Set.*

Following this, the parameters for the QIAseq miRNA Differential Expression need to be specified (figure [14.19\)](#page-278-0).

Metadata table Select a metadata object that associates the selected input objects to metadata used by the RNA-Seq analysis.

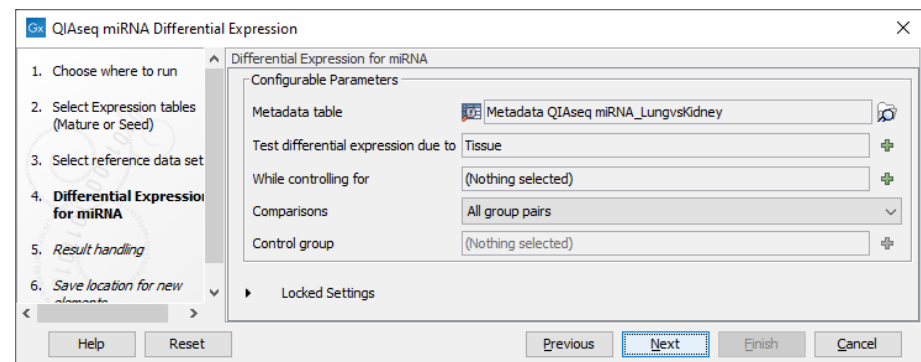

<span id="page-278-0"></span>Figure 14.19: *Selecting parameters for QIAseq miRNA Differential Expression.*

Test differential expression due to Select the factor to be tested for differential expression.

- Comparisons Select groups to be compared. It is possible to choose between "Across groups", "All group pairs", and "Against control group".
- **Control group** If "Against control group" was selected in "Comparisons", a control group must be selected.

An example of a metadata table is shown in figure [14.20.](#page-278-1)

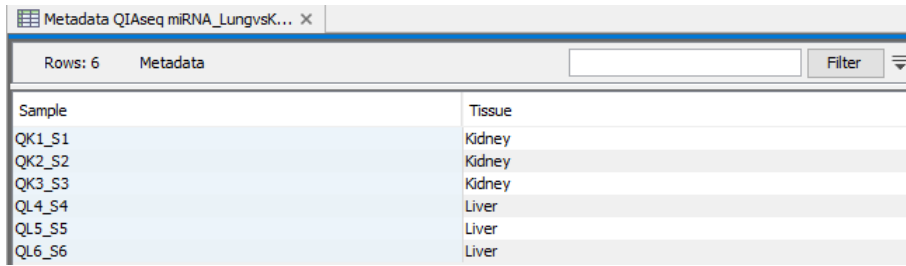

<span id="page-278-1"></span>Figure 14.20: *Select the expression data to be compared.*

Metadata is required when defining the experimental design in the Differential Expression for miRNA tool, and can be used to add extra layers of insight in the Create Heat Map for miRNA tool. To learn more about how to create a metadata table, how to import a metadata table, or how to associate data elements with metadata, see [http://resources.qiagenbioinformatics.com/](http://resources.qiagenbioinformatics.com/manuals/clcgenomicsworkbench/current/index.php?manual=Metadata.html) [manuals/clcgenomicsworkbench/current/index.php?manual=Metadata.html](http://resources.qiagenbioinformatics.com/manuals/clcgenomicsworkbench/current/index.php?manual=Metadata.html).

In the final step, standard result handling is performed: the selected parameters can be previewed, and an output location must be chosen.

The workflow will output the following files:

• a Gene Set Test table, see [http://resources.qiagenbioinformatics.com/manuals/clcgenomicswork](http://resources.qiagenbioinformatics.com/manuals/clcgenomicsworkbench/current/index.php?manual=Gene_Set_Test.html)bench/ [current/index.php?manual=Gene\\_Set\\_Test.html](http://resources.qiagenbioinformatics.com/manuals/clcgenomicsworkbench/current/index.php?manual=Gene_Set_Test.html).

- a Venn diagram, see [http://resources.qiagenbioinformatics.com/manuals/clcgenomicsworkbench/](http://resources.qiagenbioinformatics.com/manuals/clcgenomicsworkbench/current/index.php?manual=Create_Venn_Diagram_RNA_Seq.html) [current/index.php?manual=Create\\_Venn\\_Diagram\\_RNA\\_Seq.html](http://resources.qiagenbioinformatics.com/manuals/clcgenomicsworkbench/current/index.php?manual=Create_Venn_Diagram_RNA_Seq.html).
- a Statistical comparison table, see [http://resources.qiagenbioinformatics.com/manuals/clcgeno](http://resources.qiagenbioinformatics.com/manuals/clcgenomicsworkbench/current/index.php?manual=Statistical_comparison_tracks.html)micsworkbench/ [current/index.php?manual=Statistical\\_comparison\\_tracks.html](http://resources.qiagenbioinformatics.com/manuals/clcgenomicsworkbench/current/index.php?manual=Statistical_comparison_tracks.html). This table can be uploaded to Ingenuity Pathway Analysis.
- an Expression browser, see [http://resources.qiagenbioinformatics.com/manuals/clcgenomicswor](http://resources.qiagenbioinformatics.com/manuals/clcgenomicsworkbench/current/index.php?manual=Create_Expression_Browser.html)kbench/ [current/index.php?manual=Create\\_Expression\\_Browser.html](http://resources.qiagenbioinformatics.com/manuals/clcgenomicsworkbench/current/index.php?manual=Create_Expression_Browser.html).
- a Heat Map, see [http://resources.qiagenbioinformatics.com/manuals/clcgenomicsworkbench/](http://resources.qiagenbioinformatics.com/manuals/clcgenomicsworkbench/current/index.php?manual=Create_Heat_Map_RNA_Seq.html) [current/index.php?manual=Create\\_Heat\\_Map\\_RNA\\_Seq.html](http://resources.qiagenbioinformatics.com/manuals/clcgenomicsworkbench/current/index.php?manual=Create_Heat_Map_RNA_Seq.html).

#### Launching using the QIAseq Panel Analysis Assistant

The workflow is also available in the QIAseq Panel Analysis Assistant (see chapter [12\)](#page-192-0) under miRNA.

## 14.12 QIAseq miRNA Quantification

The QIAGEN miRNA Quantification workflow quantifies the expression in a sample of the miRNAs found in miRBase. The workflow includes a Trim Reads step, but note that this step only affects Ion Torrent reads as Illumina reads do not have the 5' adapter.

To run the workflow, go to:

#### Template Workflows | Biomedical Workflows ( $\mathbb{C}$ ) | Small RNA Sequencing ( $\mathbb{Z}$ ) | QIAseq miRNA **Quantification**  $(\tilde{\equiv})$

In the first dialog (figure [14.21\)](#page-279-0), specify the reads to analyze. If the reads come from different samples, remember to check the Batch option. The next dialog will allow you to review the batch units.

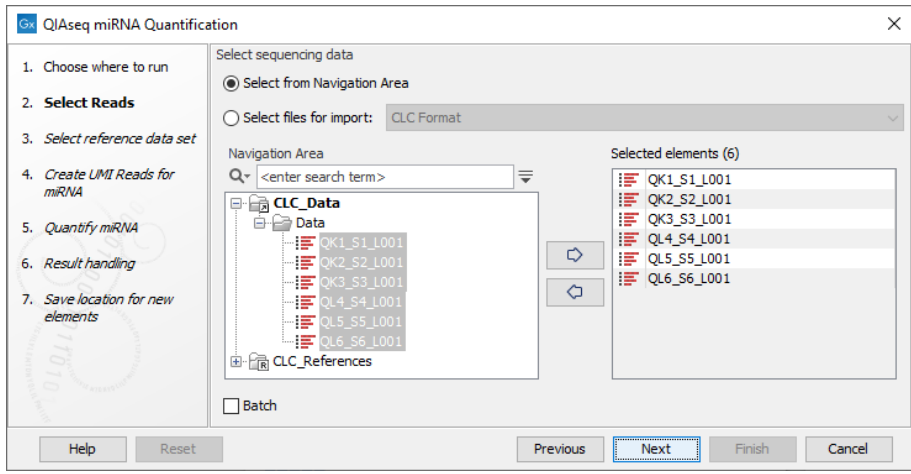

<span id="page-279-0"></span>Figure 14.21: *Select the reads.*

In the dialog shown in figure [14.22,](#page-280-0) specify the Reference Data Set to be used, for example QIAseq Small RNA when using QIAseq data. This set includes GO annotations, a mapping from miRNA identifiers to GO entries, the miRBase database, spike-ins data and a trim adapter list. Note that alternative data sets can be created as explained in [http://resources.qiagenbioinformatics.com/](http://resources.qiagenbioinformatics.com/manuals/clcgenomicsworkbench/current/index.php?manual=Custom_Sets.html) [manuals/clcgenomicsworkbench/current/index.php?manual=Custom\\_Sets.html](http://resources.qiagenbioinformatics.com/manuals/clcgenomicsworkbench/current/index.php?manual=Custom_Sets.html).

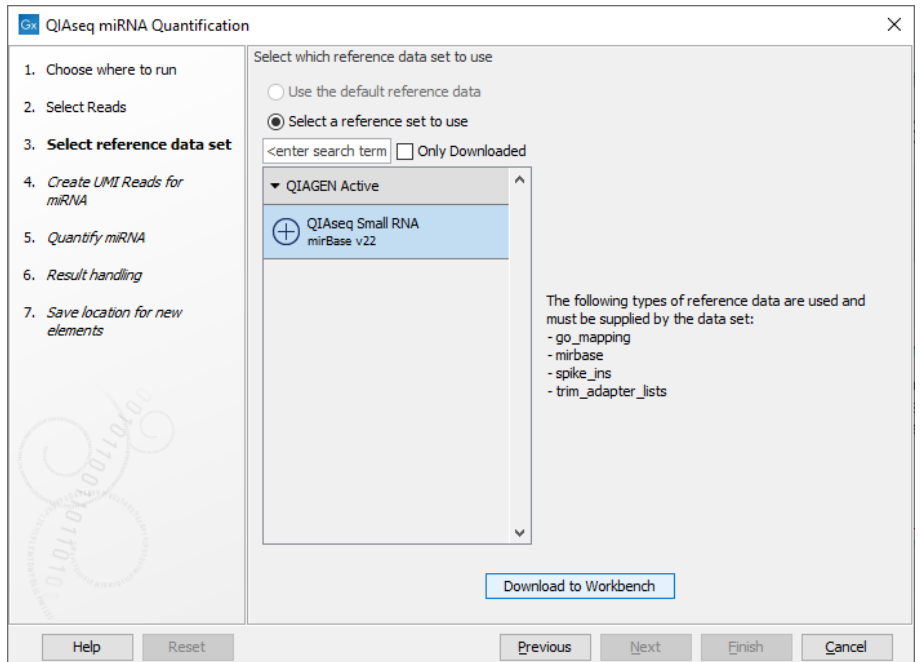

<span id="page-280-0"></span>Figure 14.22: *Select the relevant Reference Data Set.*

In the Create UMI Reads for miRNA dialog (figure [14.23\)](#page-280-1), you can set the parameters needed to run the tool (see section [4.5\)](#page-31-0). Note that in this workflow all options have been preconfigured by default to work with Illumina data. How to change the settings when working with Ion Torrent reads is described below.

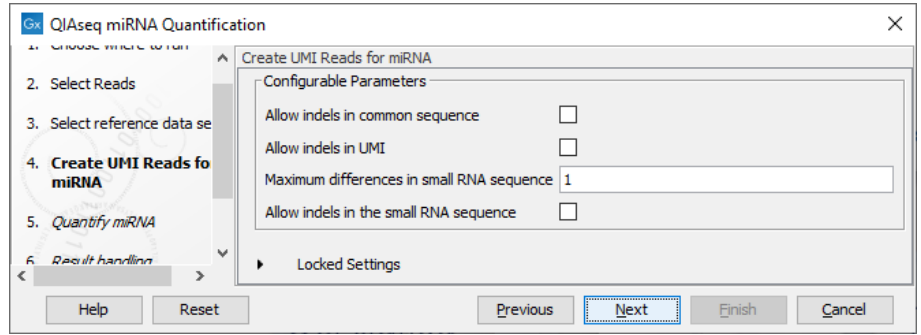

<span id="page-280-1"></span>Figure 14.23: *Set up the parameters for the Create UMI Reads for miRNA tool.*

- Allow indels in common sequence This option is unchecked by default, but should be enabled when working with Ion Torrent data.
- Allow indels in UMI This option is unchecked by default, but should be enabled when working with Ion Torrent data.
- Maximum differences in small RNA sequence Number of allowed differences in the miRNA

when merging UMI groups. This is set to 1 difference for Illumina reads, but 2 mismatches should be allowed when working with Ion Torrent data.

• Allow indels in small RNA sequence This option is unchecked by default, but should be enabled when working with Ion Torrent data.

In the Quantify miRNA dialog (figure  $14.24$ ), specify the parameters for the tool (see  $\frac{h_{\text{t}}}{h_{\text{t}}+1}$ [resources.qiagenbioinformatics.com/manuals/clcgenomicsworkbench/current/index.php?manual=Quantify](http://resources.qiagenbioinformatics.com/manuals/clcgenomicsworkbench/current/index.php?manual=Quantify_miRNA.html)\_ [miRNA.html](http://resources.qiagenbioinformatics.com/manuals/clcgenomicsworkbench/current/index.php?manual=Quantify_miRNA.html).)

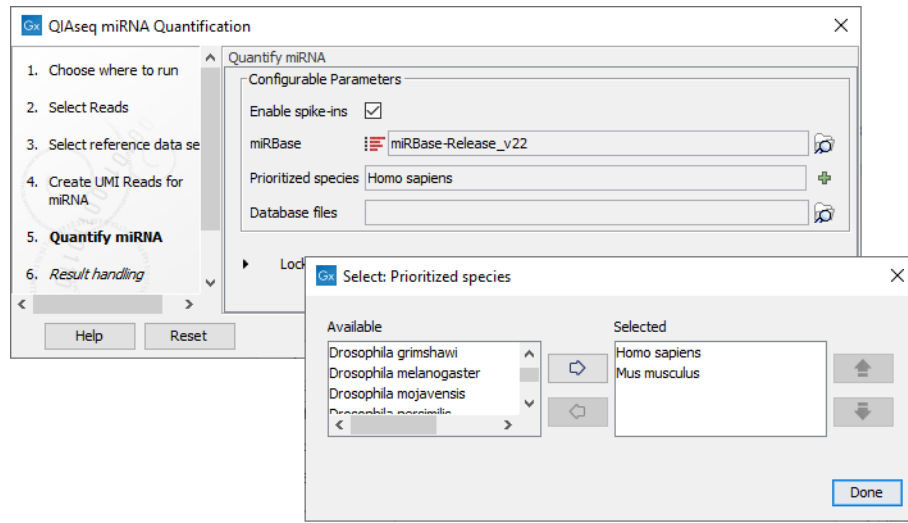

<span id="page-281-0"></span>Figure 14.24: *Specify the parameters for the Quantify miRNA tool, including the prioritized list of species that should be used to annotate the miRNA.*

You can choose whether or not to enable the spike-ins analysis and which miRBase database to use. You can also prioritize a list of species used for annotations, with the actual species sequenced always as the first prioritized. The prioritization is important in cases where a read matches two miRNAs equally well, because only the highest priority match is used when linking the miRNA with GO annotations during gene set testing.

Known limitations of prioritization: when two miRNAs have identical sequences, the prioritization determines which is reported. However, if two miRNAs differ in sequence, prioritization will have no effect. For example, in figure [14.25,](#page-281-1) species are prioritized in the order 'human', `chimpanzee', `mouse'. The sample is a human sample. Nevertheless some reads are assigned to the chimpanzee sequence ptr-miR-143 because they map equally well or better to this miRNA than to human hsa-miR-143-3p.

| 5.1 Top 20 mature sequences |                                               |               |
|-----------------------------|-----------------------------------------------|---------------|
| Mature                      | <b>Species</b>                                | <b>Counts</b> |
| $hsa-miR-16-5p$             | Homo sapiens //Pan_troglodytes//Mus_musculus  | 6.231         |
| $hsa-miR-143-3p$            | Homo sapiens //Mus musculus                   | 4,347         |
| hsa-let-7a-5p               | [Homo sapiens //Pan troglodytes//Mus musculus | 4,188         |
| hsa-let-71-5p               | Homo sapiens //Pan troglodytes//Mus musculus  | 3,785         |
| hsa-let-7b-5p               | Homo sapiens //Pan troglodytes//Mus musculus  | 3.567         |
| $ptr-miR-143$               | Pan troglodytes                               | 3,300         |
| hsa-miR-451a                | Homo sapiens //Pan troglodytes//Mus musculus  | 3,197         |
| hsa-miR-126-3p              | Homo sapiens //Pan troglodytes//Mus musculus  | 3.112         |

<span id="page-281-1"></span>Figure 14.25: *A miRNA will not be prioritized above another when they have different sequences.*

In the last step, choose whether to **Open** or **Save** your results.

#### Launching using the QIAseq Panel Analysis Assistant

The workflow is also available in the QIAseq Panel Analysis Assistant (see chapter [12\)](#page-192-0) under miRNA.

### 14.12.1 QIAseq miRNA Quantification outputs

The tool will output expression tables. The "Grouped on mature" table has a row for each mature miRNA. The same mature miRNA may be produced from different precursor miRNAs. The "Grouped on seed" table has a row for each seed sequence. The same seed sequence may be found in different mature miRNAs. If a custom database was provided, a "Grouped on custom database" will be added to the output folder.

#### Grouped on seed  $(\Box)$

In this expression table, there is a row for each seed sequence (figure [14.26\)](#page-282-0).

| MM OK1 S1 L001 R1 001 UMI reads X<br>QK1 S1 L001 R1 001 UMI reads X<br>Mai * QK1 S1 L001 R1 001 UMI reads X |                |                          |                     |                                                                                                    |  |  |  |
|----------------------------------------------------------------------------------------------------|----------------|--------------------------|---------------------|----------------------------------------------------------------------------------------------------|--|--|--|
| Rows: 2,094                                                                                                 |                |                          |                     | ₹<br>Filter<br>Filter to Selection                                                                        |  |  |  |
| Il Name                                                                                                    | Feature ID     | <b>Expression values</b> | Resource            | microRNAs in data                                                                                         |  |  |  |
| lhsa-miR-548ac                                                                                              | AAAAACC        |                          | 26.00 Homo sapiens  | hsa-miR-548ac, hsa-miR-548bb-3p, hsa-miR-548d-3p, hsa-miR-548h-3p, hsa-miR-548z                           |  |  |  |
| lhsa-miR-548ae-3p                                                                                           | <b>AAAAACT</b> |                          | 15.00 Homo sapiens  | hsa-mR-548ae-3p, hsa-miR-548ah-3p, hsa-miR-548ai-3p, hsa-miR-548am-3p, hsa-miR-548ag-3p, hsa-miR-548i-3 = |  |  |  |
| hsa-miR-12136                                                                                               | <b>AAAAAGT</b> |                          | 148.00 Homo sapiens | hsa-miR-12136                                                                                             |  |  |  |
| hsa-miR-548c-3p                                                                                             | <b>AAAAATC</b> |                          | 7.00 Homo sapiens   | hsa-miR-548c-3p                                                                                           |  |  |  |
| lhsa-miR-548aa                                                                                              | AAAACCA        |                          | 10.00 Homo sapiens  | hsa-miR-548aa, hsa-miR-548ap-3p, hsa-miR-548t-3p                                                          |  |  |  |
| lhsa-miR-548as-3p                                                                                           | <b>AAAACCC</b> |                          | 13.00 Homo sapiens  | hsa-miR-548as-3p                                                                                          |  |  |  |
| lhsa-miR-548at-3p                                                                                           | <b>AAAACCG</b> |                          | 8.00 Homo sapiens   | hsa-miR-548at-3p, hsa-miR-548ay-3p                                                                        |  |  |  |
| Ihsa-miR-548ad-3p                                                                                           | <b>AAAACGA</b> |                          | 0.00 Homo sapiens   | hsa-miR-548ad-3o                                                                                          |  |  |  |
| lhsa-miR-424-3p                                                                                             | <b>AAAACGT</b> |                          | 58.00 Homo sapiens  | hsa-miR-424-3p                                                                                            |  |  |  |
|                                                                                                    |                | m.                       |                     |                                                                                                    |  |  |  |
| IEI@R                                                                                                    |                |                          |                     |                                                                                                    |  |  |  |

<span id="page-282-0"></span>Figure 14.26: *Expression table grouped on seed.*

This table contains the following information:

- **Name** An example of an expressed mature miRNA that has this seed sequence.
- Feature ID The sequence of the miRNA seed
- Expression value Counts
- Resource The database used for identifying miRNAs. For miRBase the species name will be shown.
- microRNAs in data A complete list of expressed mature miRNAs with this seed sequence

#### Grouped on mature  $(\frac{m}{n})$

In this table, there is a row for each mature miRNA in the database, including those for which the expression is zero (figure [14.27\)](#page-283-0). Double click on a row to open a unique reads alignment (seen at the bottom of figure [14.27\)](#page-283-0). Unique reads result from collapsing identical reads into one. The number of reads that are collapsed into a unique read is indicated in parentheses to the right of the miR name of the unique mature read. The alignment shows all possible unique reads that have aligned to a specific miRNA from the database. Mismatches to the mature reference are highlighted in the alignment and recapitulated in their name as explained in section [14.12.1.](#page-285-0)

This table contains the following information:

| Rows: 2,632                                                   |                                              | Filter to Selection          |                          |              |              |          |                     | Filter |
|---------------------------------------------------------------|----------------------------------------------|------------------------------|--------------------------|--------------|--------------|----------|---------------------|--------|
| Feature ID                                                    | Identifier                                   | Expression values Name       | Resource                 | Match type   | Exact mature | Mature - | Unique ex Unique ma |        |
| TAGCTTATCAGACTGATGTTGA                                        | URS000039ED8D 9606                           | 374,003.00 hsa-miR-21-5p     | Homo sapiens             | Mature 5'    | 186211       | 374003   | 186211              | 374003 |
| TGAGATGAAGCACTGTAGCTC                                         | URS00005C2A6D 9606                           | 242,724.00 hsa-miR-143-3p    | Homo sapiens             | Mature 3'    | 71806        | 242724   | 71806               | 242724 |
| TGTAAACATCCTCGACTGGAAG                                        | URS000043D1A9 9606                           | 240.383.00 hsa-miR-30a-5p    | Homo sapiens             | Mature 5'    | 54711        | 240383   | 54711               | 240281 |
| TGAGGTAGTAGGTTGTATAGTT                                        | URS0000416056_9606                           | 198,240.00 hsa-let-7a-5p     | Homo sapiens             | Mature 5'    | 119171       | 198240   | $\mathbf{0}$        | 1423   |
| TTCAAGTAATCCAGGATAGGCT                                        | URS000019B0F7_9606                           | 185,629.00 hsa-miR-26a-5p    | Homo sapiens             | Mature 5'    | 116541       | 185629   | $\mathbf 0$         | 29     |
| TCGTACCGTGAGTAATAATGCG                                        | URS00001F1DA8 9606                           | 147,398.00 hsa-miR-126-3p    | Homo sapiens             | Mature 3'    | 75568        | 147398   | 75568               | 147398 |
| TCCCTGAGACCCTAACTTGTGA                                        | URS0000209905 9606                           | 139,009.00 hsa-miR-125b-5p   | Homo sapiens             | Mature 5'    | 90453        | 139009   | $\bf{0}$            | 850    |
| TGAGGTAGTAGATTGTATAGTT                                        | URS00003B7674 9606                           | 114.114.00 hsa-let-7f-5p     | Homo sapiens             | Mature 5'    | 73000        | 114114   | $\mathbf{0}$        | 3568   |
| TCCCTGAGACCCTTTAACCTGT                                        | URS00005A4DCF 9606                           | 104.776.00 hsa-miR-125a-5p   | Homo sapiens             | Mature 5'    | 6079         | 104776   | 6079                | 104776 |
| TACCCTCTACAACCCAATTTCTC URS000058760A 9606                    |                                              | 103 362 00 hsa-miR-10h-5n    | Homo saniens             | Mature 5'    | 10098        | 103362   | 10098               | 103180 |
|                                                               | Open Read Mapping                            | Create Sample from Selection | <b>Expression value:</b> | Exact mature |              | ¢        |                     |        |
| 国图图                                                           |                                              |                              |                          |              |              |          |                     |        |
| $\equiv$ [hsa-miR-125a-5p] $\times$                           |                                              |                              |                          |              |              |          |                     |        |
|                                                               |                                              |                              |                          |              |              |          |                     |        |
|                                                               |                                              | $^{20}$                      |                          |              |              |          |                     |        |
|                                                               |                                              |                              |                          |              |              |          |                     |        |
|                                                               |                                              |                              |                          |              |              |          |                     |        |
|                                                               | hsa-miR-125a-5p NNTCCCTGAGACCCTTTAACCTGTGANN |                              |                          |              |              |          |                     |        |
|                                                               | Consensus TCTCCCTGAGACCCTTTAACCTGTGAAA       |                              |                          |              |              |          |                     |        |
| hsa-miR-125a-5p.ga (59,602)                                   | TCCCTGAGACCCTTTAACCTGT                       |                              |                          |              |              |          |                     |        |
| hsa-miR-125a-5p.a (31,586)                                    |                                              |                              |                          |              |              |          |                     |        |
|                                                               | TCCCTGAGACCCTTTAACCTGTG                      |                              |                          |              |              |          |                     |        |
| hsa-miR-125a-5p (6,079)                                       |                                              | TCCCTGAGACCCTTTAACCTGTGA     |                          |              |              |          |                     |        |
|                                                               |                                              | TCCCTGAGACCCTTTAACCTGTGT     |                          |              |              |          |                     |        |
| hsa-miR-125a-5p.A24T (2,337)<br>hsa-miR-125a-5p.G23A.a (733)  | <b>TCCCTGAGACCCTTTAACCTGTA</b>               |                              |                          |              |              |          |                     |        |
|                                                               |                                              |                              |                          |              |              |          |                     |        |
|                                                               | TCCCTGAGACCCTTTAACCTGA                       |                              |                          |              |              |          |                     |        |
| hsa-miR-125a-5p.T22A.ga (628)<br>hsa-miR-125a-5p.G23T.a (290) | TCCCTGAGACCCTTTAACCTGTT                      |                              |                          |              |              |          |                     |        |
| hsa-miR-125a-5p.T13C.ga (114)                                 | <b>TCCCTGAGACCCCTTAACCTGT</b>                |                              |                          |              |              |          |                     |        |
| hsa-miR-125a-5p.A9G.ga (95)                                   | TCCCTGAGGCCCTTTAACCTGT                       |                              |                          |              |              |          |                     |        |

<span id="page-283-0"></span>Figure 14.27: *Expression table grouped on mature, with a view of a unique reads alignment.*

- Feature ID Sequence of the mature miRNA
- Identifier The RNAcentral Accession of the mature miRNA
- Expression value Counts in the Mature column
- Name Name of the annotation sequence
- Resource This is the source of the annotation. For miRBase the species name will be shown.
- Match type Mature 5' or Mature 3'
- **Exact mature** Number of mature reads that exactly match the miRBase sequence.
- Mature Number of all mature reads, i.e., exact and variants
- Unique exact mature In cases where one read has several hits, the counts are distributed evenly across the references. The difference between Exact mature and Unique exact mature is that the latter only includes reads that are unique to this reference.
- Unique mature Same as above but for all mature, including variants

#### Grouped on custom database  $(\Box\Box)$

In this table, there is a row for each mature smallRNA in the database, including those for which the expression is zero (figure [14.28\)](#page-284-0). Double click on a row to open a unique reads alignment (seen at the bottom of figure [14.28\)](#page-284-0). Unique reads result from collapsing identical reads into one. The number of reads that are collapsed into a unique read is indicated in parentheses to

the right of the miR name of the unique mature read. The alignment shows all possible unique reads that have aligned to a specific miRNA from the database. As with the table *Grouped on mature*, mismatches to the reference are highlighted in the alignment and recapitulated in their name as explained in section [14.12.1.](#page-285-0)

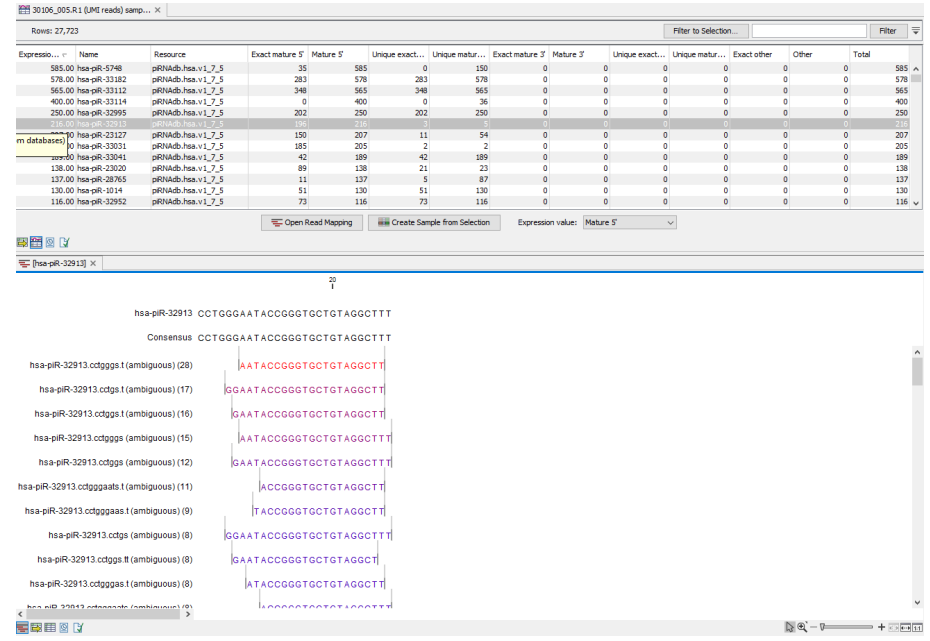

<span id="page-284-0"></span>Figure 14.28: *Expression table grouped on custom database, with a view of a unique reads alignment.*

This table contains the following information:

- Feature ID Sequence of the mature miRNA
- Expression values Counts in the Mature column
- Name Name of the annotation sequence
- Resource This is the source of the annotation, usually the name of the custom database input.
- **Exact mature** Number of reads matching to a subsequence of the custom database reference.
- Mature Number of reads matching to a subsequence of the custom database reference where mismatches are allowed (within the limit of what was specified in the wizard during configuration)
- Unique exact mature In cases where one read has several hits, the counts are distributed evenly across the references. The difference between Exact mature and Unique exact mature is that the latter only includes reads that are unique to this reference.
- Unique mature Same as above but for all mature, including variants
- Exact other Always O
- Other Always 0
- Total

Reports and discarded reads The workflow also outputs reports:

- A trimming report, only relevant when working with Ion Torrent reads
- A UMI Report that indicates how many reads were ignored and the reason why they were not included in a UMI read.
- A sequence list containing discarded reads for review.
- A Quantification report

The quantification report contains the following main sections:

- Quantification summary, with information of the number of features that were annotated in the sample.
- Spike-ins, a statistical summary of the reads mapping to the spike-ins (only when spike-ins were enabled).
- Unique search sequences counts, a small RNA reads count distribution.
- Map and Annotate, with Summary, Resources, Unique search sequences, Reads, Read count proportions and Annotations (miRBase).
- Reference sequences, a table with the Top 20 mature sequences, and a table with the Top custom databases sequences when one was provided.
- Seeds report, with tables listing the Top 20 seeds (reference) and Top 20 novel seeds.

It is later possible to combine all reports issued for one sample using the Create Combined miRNA Report tool (see [http://resources.qiagenbioinformatics.com/manuals/clcgenomicsworkbench/](http://resources.qiagenbioinformatics.com/manuals/clcgenomicsworkbench/current/index.php?manual=Create_Combined_miRNA_Report.html) [current/index.php?manual=Create\\_Combined\\_miRNA\\_Report.html](http://resources.qiagenbioinformatics.com/manuals/clcgenomicsworkbench/current/index.php?manual=Create_Combined_miRNA_Report.html).

#### Naming isomiRs

<span id="page-285-0"></span>The names of aligned sequences in mature groups adhere to a naming convention that generates unique names for all isomiRs. This convention is inspired by the discussion available here: [http:](http://github.com/miRTop/incubator/blob/master/isomirs/isomir_naming.md) [//github.com/miRTop/incubator/blob/master/isomirs/isomir\\_naming.md](http://github.com/miRTop/incubator/blob/master/isomirs/isomir_naming.md)

Deletions are in lowercase and there is a suffix s for 5' deletions (figure [14.29\)](#page-285-1):

```
ACGT (ref)
CGT .as
ACG .t
 GT .acs
```
Figure 14.29: *Naming of deletions.*

ACGT (ref) ACGTT .T ACGTG .G AACGT .As ACGTTT .TT ACGTGT .GT

<span id="page-286-0"></span>Figure 14.30: *Naming of insertions.*

Insertions are in uppercase and there is a suffix s for 5' insertions (figure [14.30\)](#page-286-0):

Note that indels within miRNAs are not supported.

Mutations (SNVs) are indicated with reference symbol, position and new symbol. Consecutive mutations will not be merged into MNVs. The position is relative to the reference, so preceding (5') indels will not offset it (figure [14.31\)](#page-286-1):

```
ACGT (ref)
 ATGT .C2T
ATAT .C2T.G3A
AATGT .As.C2T (and not C3T)
  TGT .as.C2T (and not C1T)
```
#### Figure 14.31: *Naming of mutations.*

Deletions followed by insertions will be annotated as shown in figure [14.32:](#page-286-2)

```
ACGT (ref)
TCGT .A1T (and not .as.Tes)
ACGA .T4A (and not .t.Ae)
```
Figure 14.32: *Naming of deletions followed by insertions.*

If a sequence maps to multiple miRBase entries or to multiple entries in a custom database, we will add the suffix 'ambiguous' to its name. This can happen when multiple species are selected, as they will often share the same miRBase (or other reference) sequence, or when a read does not map perfectly to any miRBase entry, but is close to two or more entries, distinguished by just one SNV, for example.

### 14.13 Quantify QIAseq RNA Expression

The Quantify QIAseq RNA Expression template workflow can be found here:

Template Workflows | Biomedical Workflows ( $\left( \frac{1}{n+1} \right)$  | QIAseq Sample Analysis ( $\left( \frac{1}{n+1} \right)$  | QIAseq RNA Workflows ( $\overline{3}$ ) | Quantify QIAseq RNA Expression ( $\geq$ )

Before running the workflow, make sure proper adapter trimming is performed. Run QC for Sequencing Reads to assess the reads and remove any unexpected adapters before running the workflow. Reads with adapters are likely not to map to the reference which can lead to loss of read count.

Double-click on the Quantify QIAseq RNA Expression template workflow to run the analysis.

If you are connected to a *CLC Server* via the CLC Workbench, you will be asked where you would like to run the analysis. We recommend that you run the analysis on a *CLC Server* when possible.

The workflow can and should be run in batch mode, allowing the analysis of several samples at once. Once you have checked the **Batch** option, you can select the **folder** holding the samples that should be analyzed (figure [14.33\)](#page-287-0).

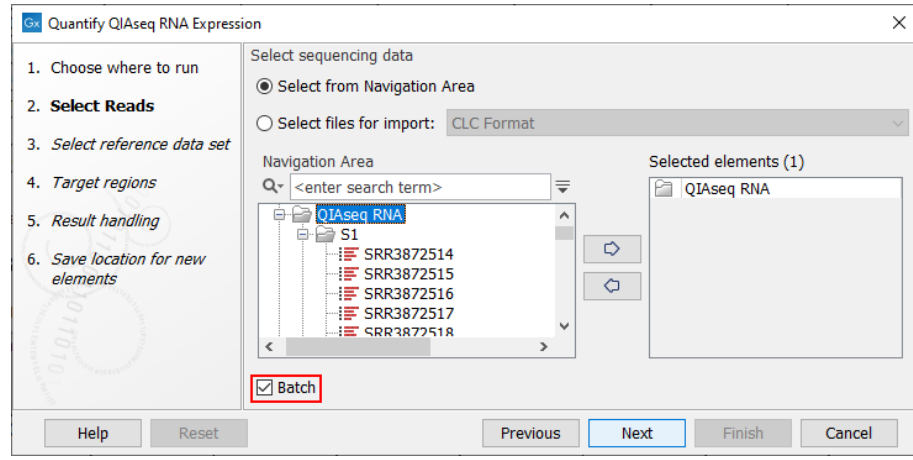

<span id="page-287-0"></span>Figure 14.33: *Select the samples to analyze by working in batch mode and choosing the top folder holding all samples.*

When working in batch mode, it is important to select the folder containing the samples, and not the subfolders containing the sequence lists, nor the reads themselves. In the two latter cases, each sequence list would be considered as an independent sample, when in fact, individual samples are usually made of several sequence lists.

The following dialog helps you set up the relevant Reference Data Set. If you have not downloaded the Reference Data Set yet, the dialog will suggest the relevant data set and offer the opportunity to download it using the Download to Workbench button. Select QIAseq RNA Panels hg38 and **Download** the set if you have not done so before (figure [14.34\)](#page-288-0).

Note that if you wish to Cancel or Resume the Download, you can close the template workflow and open the Reference Data Manager where the Cancel, Pause and Resume buttons are available.

If the Reference Data Set was previously downloaded, the option "Use the default reference data" is available and will ensure the relevant data set is used. You can always check the "Select a reference set to use" option to be able to specify another Reference Data Set than the one suggested.

In the next dialog you can can choose to use metadata to configure the batching if you do not want to use the default organization of input.

The batch overview dialog that comes next in the wizard allows you to check that the batch unit is the sample, as opposed to independent sequence lists. You can take advantage of this dialog to exclude some samples from your analysis (figure [14.35\)](#page-288-1).

In the Target regions dialog, specify the Target regions file that correspond to the panel used from the drop down list (figure [14.36\)](#page-288-2).
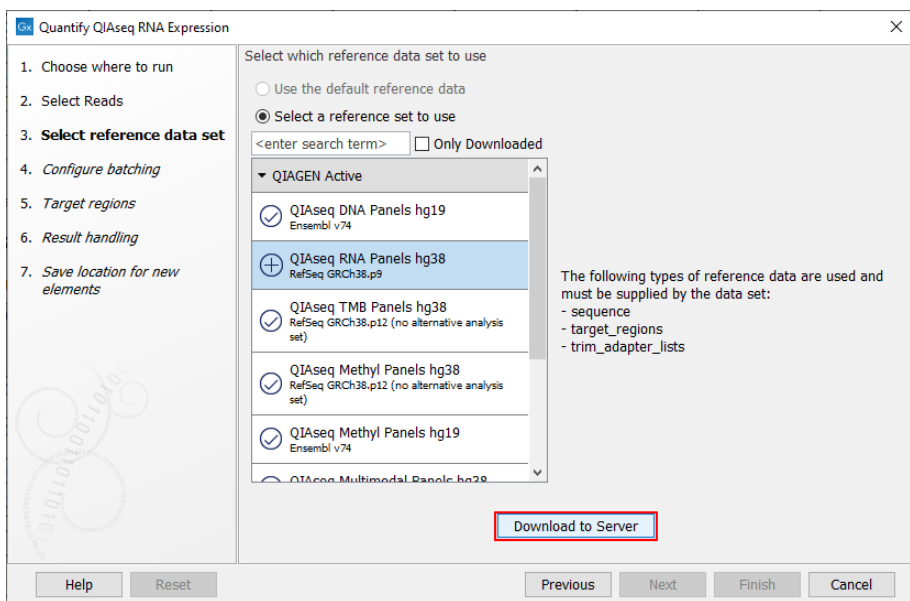

Figure 14.34: *The relevant Reference Data Set is highlighted. In the text to the right, the types of reference needed by the workflow are listed.*

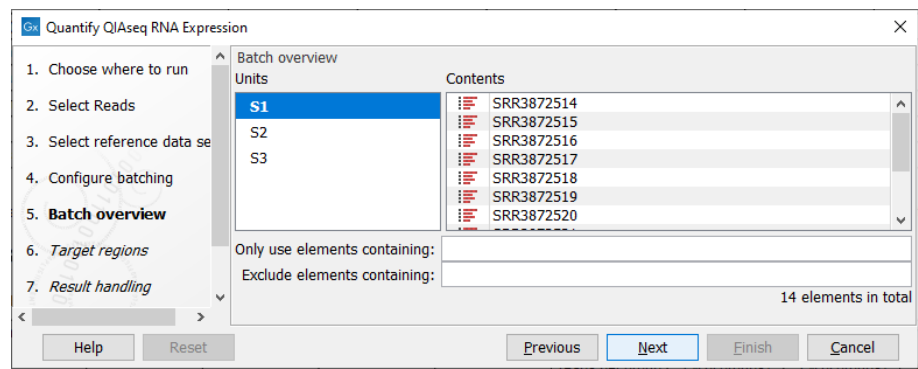

Figure 14.35: *Check in this dialog that the batch unit is the sample and not the reads.*

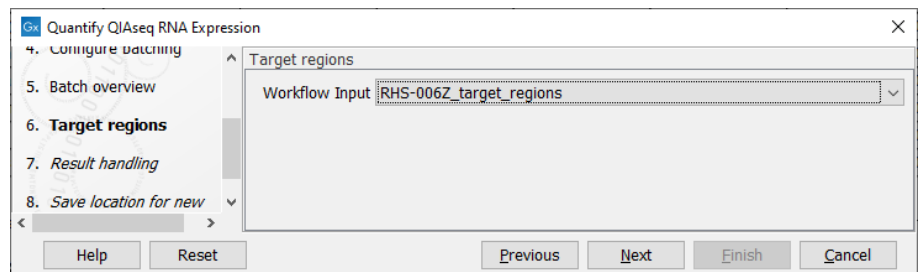

Figure 14.36: *Select the Target regions track that correspond to the panel used.*

Finally, in the last wizard step, choose to **Save** the results of the workflow before clicking Finish.

#### Launching using the QIAseq Panel Analysis Assistant

The workflow is also available in the QIAseq Panel Analysis Assistant (see chapter [12\)](#page-192-0) under

Targeted RNA.

## 14.13.1 Output from the Quantify QIAseq RNA Expression workflow

The **Quantify QIAseg RNA Expression** template workflow produces the following outputs:

- Expression tracks  $(\frac{1}{2}, \frac{1}{2})$  for each sample.
- Sample report  $(\frac{m}{2})$ . A report containing essential information from all reports produced by the workflow. See http://resources.giagenbioinformatics.com/manuals/clcgenomicsworkbench/ [current/index.php?manual=Create\\_Sample\\_Report.html](http://resources.qiagenbioinformatics.com/manuals/clcgenomicsworkbench/current/index.php?manual=Create_Sample_Report.html) for details.
- QC & Reports folder:
	- Trim Reads report. A report summarizing the performed adapter trimming. See  $h_{\text{ttp}}$ :// [resources.qiagenbioinformatics.com/manuals/clcgenomicsworkbench/current/index.php?manu](http://resources.qiagenbioinformatics.com/manuals/clcgenomicsworkbench/current/index.php?manual=Trim_Reads.html)al= Trim Reads.html for details.
	- Quantify QIAseq RNA report.

Expression tracks are displayed as tables listing genes included in the panel and several measures of their expression levels.

- Expression value The number of distinct UMIs seen for this gene.
- **TPM** (Transcripts per Million) The number of transcripts per million that come from this gene. This is computed as the relative abundance per million  $(X_i/\sum_j X_j).$
- RPKM (Reads Per Kilobase per Million reads) There is no good definition of RPKM for targeted amplicon data. We therefore define RPKM to be equal to TPM, which preserves the expected property that RPKM is proportional to TPM.
- Total gene reads The number of distinct UMIs seen for this gene.
- Read counts The total number of reads mapping to this gene. Several reads may have the same UMI.
- UMI counts The number of distinct UMIs seen for this gene.
- Mean reads per UMI The mean number of reads for each UMI seen for this target.

Expression tracks can be further analyzed using statistical tools from the RNA-Seq Analysis folder of the CLC Workbench, such as PCA for RNA-Seq and Create Heat Map for RNA-Seq.

QC metrics can be found in the sample report. They indicate how many reads were ignored and the reason they were not included in a UMI read. The "Accepted reads" column contains the number of reads that passed the filtering carried out by **Quantify QIAseq RNA**, see section [5.2.](#page-42-0)

When you are designing a customized panel online, you will see that there is an option to add a set of 6 "GDC controls". These values are your negative controls of genomic DNA. You can also see these in the target regions where they have names like "GDC\_CONTROL\_06". The number of control targets with more than 10 UMI reads are listed in the "Expressed GDC controls" table cell. This cell will be colored pink and a warning will be shown if any controls are expressed.

Why does the workflow not produce a read mapping? The very short target regions in a QIAseq Targeted RNA Panel are not suited to downstream analyses that require a read mapping, such as variant calling. If a read mapping is desired, for example to investigate suspected off-target effects, we recommend using the Map Reads to Reference tool.

## <span id="page-290-0"></span>14.14 Demultiplex QIAseq UPX 3' Reads

The UPX 3' RNA application of the QIAseq Panel Analysis Assistant offers a Demultiplex tool to be run before starting the **Quantify QIAseq UPX 3'** workflow. The workflow requires the reads to be sequenced with a QIAseq UPX 3' Transcriptome Kit or a QIAseq UPX 3' Targeted RNA Panel.

Click Run to open the wizard. In the first dialog, select the reads you want to demultiplex, and click Next.

In the following dialog (figure [14.37\)](#page-291-0):

- 1. Select the sequencing platform and the plate size. The initial selections have been automatically inferred. Those selections can be adjusted as needed. (Note: For data from NovaSeq, select the MiSeq/HiSeq as the sequencing platform.)
- 2. Specify whether a mismatch per barcode should be allowed.
- 3. Select all the wells used in the experiment in the diagram in the Select wells area (details below).

#### Selecting the wells used

A diagram of the plate, based on the selected well size, is shown in the Select wells area. Wells identified automatically as used in the experiment are shaded in blue.

All wells used in the experiment must now be selected. Select wells using functionality associated with the plate diagram, and buttons below it:

- Select a single well by clicking on it in the plate diagram.
- Select individual rows and columns using the checkboxes located to the right and below the diagram.
- Select all wells with the **Select All** button.
- Deselect all selected wells with the **Deselect All** button.
- Select only the wells that were automatically detected with the **Select Detected** button.
- Invert the current selection with the **Invert** button. Using this button, all selected wells are deselected, and vice versa.

Selected wells are indicated by a dark blue circle around the well. When you click on **Next**, it is the barcodes for these wells that will be used for demultiplexing.

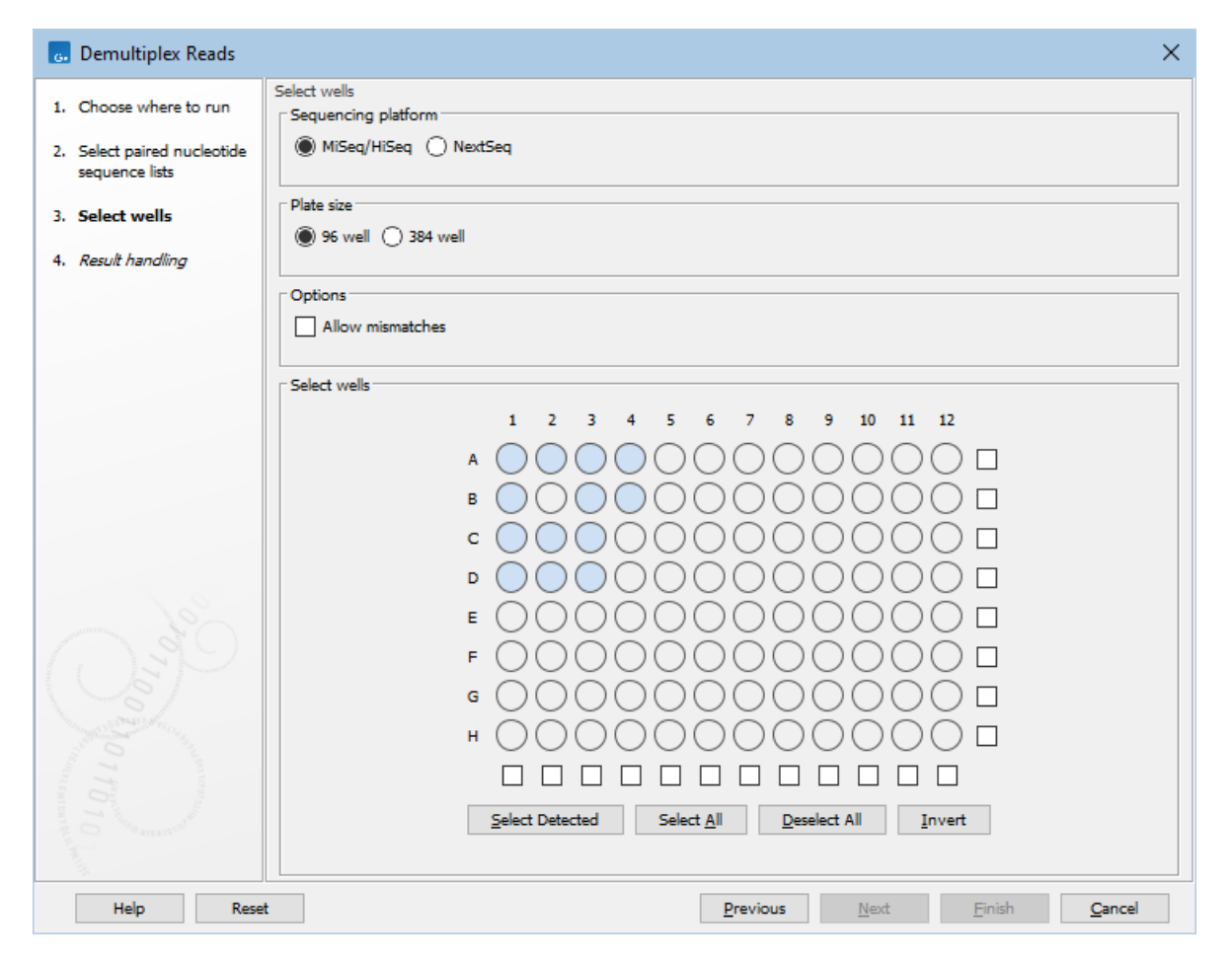

<span id="page-291-0"></span>Figure 14.37: *Wells identified automatically as being used in the experiment are shaded in light blue. Here, none of the wells have yet been selected for use.*

## Outputs of demultiplexing

For each sample analyzed, a sequence list is generated *for each* selected well for which reads have been detected. There are also optional outputs: a sequence list containing reads that did not contain any of the expected barcodes, and a report containing information about the number of reads found for each barcode.

## Requirements when running demultiplexing in batch mode

When running demultiplexing in batch mode, all samples being analyzed should have been sequenced on the same platform, and the same wells should have been used for each plate. This is because:

- The wells selected when setting up the analysis will be used for each batch unit.
- The same adapter trimming settings are employed for each batch unit.

## Automatic selection of plate size and wells

The automatic selection of plate size and the indication of which wells were used is done by sampling the reads used as input. When using a single file as input, the first 10,000 reads are scanned for barcodes, and this information is used. When multiple files are used as input for a sample, a selection of 10,000 reads is also used, but the selection is taken from across the files.

## 14.15 Quantify QIAseq UPX 3'

The **Quantify QIAseq UPX 3'** template workflow can be found here:

Template Workflows | Biomedical Workflows  $(\mathbb{F})$  | QIAseq Sample Analysis  $(\mathbb{F})$  | QIAseq RNA Workflows  $\binom{1}{1}$  Quantify QIAseq UPX 3' ( $\equiv$ )

The Quantify QIAseq UPX 3' workflow takes demultiplexed samples (see section [14.14\)](#page-290-0) to be run in batch mode.

The workflow always reports expression across the whole genome, which allows you to see when reads map off-target.

Be aware that the Quantify QIAseq UPX 3' workflow is configured to expect reads that are strand specific. This is because the reaction design ensures that reads from 3' fragments will appear forward-stranded (read 1 mapping sense to the transcript). It is not unusual for 5-10% of reads to be dropped in the workflow for having an unexpected strandedness.

## Launching using the QIAseq Panel Analysis Assistant

The workflow is also available in the QIAseq Panel Analysis Assistant (see chapter [12\)](#page-192-0) under UPX 3' RNA.

## 14.15.1 Output from the Quantify QIAseq UPX 3' workflow

The Quantify QIAseq UPX 3' workflow generates the following outputs:

- Gene expression track  $(\frac{1}{2}, \frac{1}{2})$ . A track with gene expression annotations, including counts and expression values for each gene.
- Sample report  $(\mathbb{F})$ . A report containing essential information from all reports produced by the workflow. See [http://resources.qiagenbioinformatics.com/manuals/clcgenomicsworkbench/](http://resources.qiagenbioinformatics.com/manuals/clcgenomicsworkbench/current/index.php?manual=Create_Sample_Report.html) [current/index.php?manual=Create\\_Sample\\_Report.html](http://resources.qiagenbioinformatics.com/manuals/clcgenomicsworkbench/current/index.php?manual=Create_Sample_Report.html) for details.
- QC & Reports folder:
	- Remove and Annotate with UMI report. A report summarizing the identified UMIs. See section [4.1](#page-19-0) for details.
	- $-$  Trim Reads reports summarizing the performed trimming. See  $http://resources.$ [qiagenbioinformatics.com/manuals/clcgenomicsworkbench/current/index.php?manual=Trim\\_Re](http://resources.qiagenbioinformatics.com/manuals/clcgenomicsworkbench/current/index.php?manual=Trim_Reads.html)ads. [html](http://resources.qiagenbioinformatics.com/manuals/clcgenomicsworkbench/current/index.php?manual=Trim_Reads.html) for details.
	- Create UMI Reads from Reads report.
	- RNA-seq Analysis report. See [http://resources.qiagenbioinformatics.com/manuals/clcgeno](http://resources.qiagenbioinformatics.com/manuals/clcgenomicsworkbench/current/index.php?manual=RNA_Seq_report.html)micsworkbench [current/index.php?manual=RNA\\_Seq\\_report.html](http://resources.qiagenbioinformatics.com/manuals/clcgenomicsworkbench/current/index.php?manual=RNA_Seq_report.html) for details.

## Chapter 15

# Other QIAseq workflows

#### **Contents**

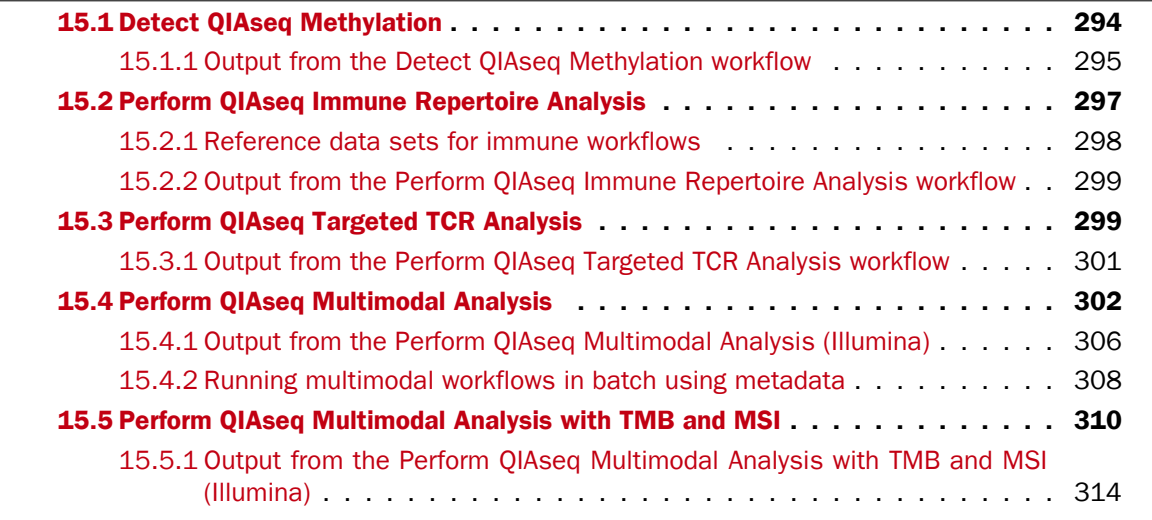

## <span id="page-293-0"></span>15.1 Detect QIAseq Methylation

There are two template workflows for calling methylation levels on targeted data: Detect QIAseq Methylation and Detect QIAseq Methylation with T Cell Infiltration. These are identical except that Detect QIAseq Methylation with T Cell Infiltration is designed for use with the "T Cell Infiltration (MHS-202Z)" panel, where it additionally predicts immune cell infiltration. The workflows can be found here:

Template Workflows | Biomedical Workflows  $\left(\frac{1}{2}\right)$  | QIAseq Sample Analysis  $\left(\frac{1}{2}\right)$  | Other QIAseq workflows (**BB)** | Detect QIAseq Methylation

Template Workflows | Biomedical Workflows ( $\Box$ ) | QIAseq Sample Analysis ( $\Box$ ) | Other QIAseq workflows (**3**) | Detect QIAseq Methylation with T Cell Infiltration

The workflows take as input reads sequenced with a QIAseq Targeted Methyl Panel kit. For convenience, it is possible to process several samples at once using the batch mode highlighted in figure [15.1.](#page-294-1) Note that the workflows only support Illumina paired-end sequencing.

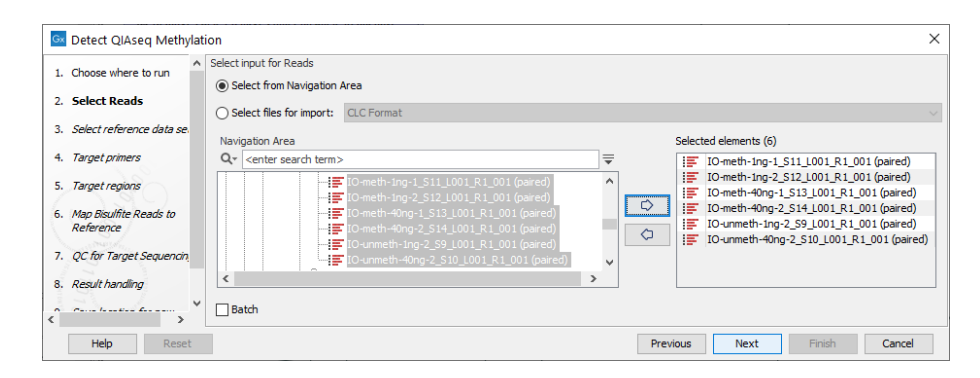

<span id="page-294-1"></span>Figure 15.1: *Select QIAseq Targeted Methyl reads. Batch mode is available by checking the "Batch" option at the bottom of the wizard.*

QIAseq panels are designed to use hg19 as reference, but custom panels can be designed against either hg19 or GRCh38. Custom primers can be imported with the Import QIAGEN Primer tool, see section [5.1.](#page-38-0)

### <span id="page-294-0"></span>15.1.1 Output from the Detect QIAseq Methylation workflow

The Detect QIAseq Methylation workflow generates the following outputs:

- A Track List that, among others, includes a read mapping, a target coverage track, and a methylation levels track.
- A **Sample** report  $(\frac{m}{2})$ . A report containing essential information from all reports produced by the workflow. See [http://resources.qiagenbioinformatics.com/manuals/clcgenomicsworkbench/](http://resources.qiagenbioinformatics.com/manuals/clcgenomicsworkbench/current/index.php?manual=Create_Sample_Report.html) [current/index.php?manual=Create\\_Sample\\_Report.html](http://resources.qiagenbioinformatics.com/manuals/clcgenomicsworkbench/current/index.php?manual=Create_Sample_Report.html) for details.
- Tracks folder:
	- A read mapping.
	- A target coverage track.
	- A methylation levels track.
- QC & Reports folder, among other reports, contains:
	- A Remove and annotate with UMI report. A report summarizing the identified UMIs. See section [4.1](#page-19-0) for details.
	- A Trim reads report. A report summarizing the performed trimming.

It is recommended to look at Section 3 of the **Methylation report** in order to check that there are no problems with the bisulfite conversion reaction (see figure [15.2\)](#page-295-0). The CHG and CHH values can be used as a proxy for the efficiency of bisulfite conversion, as most methylation in human samples is seen in CpG contexts (except for certain cell types [\[He and Ecker, 2016\]](#page-485-0)). Typically CHG and CHH will be <2%.

Note that in Section 4 of the Methylation report, it is expected that most R1 related values are 0, as the primer is unaligned from the start of read 1, meaning that the first 25 bases are (almost) never aligned.

#### **3 Methylation contexts**

The table below provides an overview of the genome wide methylation levels for individual methylation contexts

Unmethylated: The number of reads that overlapped the cytosines included in the analysis and indicated no methylation.

Methylated: The number of reads that overlapped the cytosines included in the analysis and indicated methylation.

%: Proportion of methylated of total in percent (value range: [0, 100]).

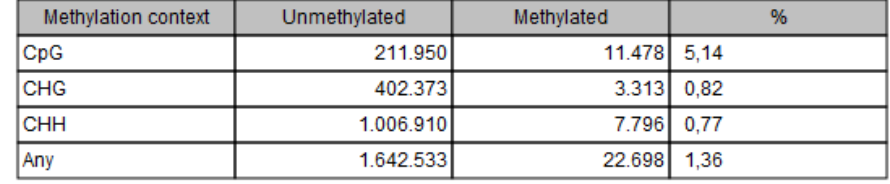

<span id="page-295-0"></span>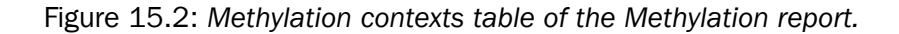

Also note that in the UMI Group Creation report, the last plot shows the "Nucleotide percentages of the unique molecular barcode symbols". This plot looks like the one defined as bad quality for Targeted DNA application (see section [13.4.2\)](#page-212-0). This is however expected in Targeted Methyl applications as the UMI for methylation is "NNCNNCNNCNN", meaning that red "C" bars follow a different distribution from the other nucleotides.

The Detect QIAseq Methylation with T Cell Infiltration workflow generates two additional outputs:

- A methylation profile region track
- A methylation profile report, showing the percentage of the sample estimated to come from epithelial cells (Epi), fibroblast cells (Fib), and immune cells (IC).

For more details on these additional outputs, see section [11.7.3.](#page-179-0)

The provided methylation reference database (Homo\_sapiens\_CpG\_hg19\_EpiFibIC) is constructed from a limited set of epithelial, fibroblast, and immune cell types. It is possible that the epithelial, fibroblast, and immune cell types in any given sample differ from these, and have different methylation profiles. If this is the case, then prediction performance may suffer.

We advise testing the database on pure samples and mixtures with known proportions to see if it is suitable for the analysis.

If it is necessary to create a database, use the tool described in section [11.7.4.](#page-184-0)

#### Launching using the QIAseq Panel Analysis Assistant

The workflow is also available in the QIAseq Panel Analysis Assistant (see chapter [12\)](#page-192-0) under Targeted Methyl.

## <span id="page-296-0"></span>15.2 Perform QIAseq Immune Repertoire Analysis

Using RNA-Seq data produced with the QIAseq Immune Repertoire RNA Library Kit, the **Perform** QIAseq Immune Repertoire Analysis workflow can be used to characterize the T cell receptor (TCR) immune repertoire. The workflow includes all necessary steps for processing the RNA-Seq reads and characterizing the repertoire:

- UMIs are removed using Remove and Annotate with Unique Molecular Index;
- UMI reads are created using Create UMI Reads from Reads;
- Overlapping paired reads are merged using Merge Overlapping Pairs;
- Merged and not merged UMI reads are trimmed using Trim Reads;
- Clonotypes are identified using Immune Repertoire Analysis;
- Clonotypes are merged using **Merge Immune Repertoire**;
- Clonotypes are filtered to remove false positives using Filter Immune Repertoire;
- A summary report is created using Create Sample Report.

To run Perform QIAseq Immune Repertoire Analysis, go to the toolbox and select:

## Template Workflows | Biomedical Workflows  $(\mathbb{F})$  | QIAseq Sample Analysis  $(\mathbb{F})$  | Other QIAseq Workflows ( $\overline{\mathbb{G}}$ ) | Perform QIAseq Immune Repertoire Analysis ( $\overline{\mathbb{G}}$ )

If you are connected to a *CLC Server* via the CLC Workbench, you will be asked where you would like to run the analysis. We recommend that you run the analysis on a *CLC Server* when possible.

Select the RNA-Seq reads in the "Select Reads" dialog. When analyzing more than one sample at the time, the Batch checkbox in the lower left corner of the dialog should be checked.

In the "Select reference data set" dialog, you need to specify the relevant Reference Data Set, see section [15.2.1](#page-297-0) for details.

When running the workflow in Batch mode, a dialog will now appear where the batch units should be defined. See [http://resources.qiagenbioinformatics.com/manuals/clcgenomicsworkbench/current/](http://resources.qiagenbioinformatics.com/manuals/clcgenomicsworkbench/current/index.php?manual=Running_workflows_in_batch_mode.html) [index.php?manual=Running\\_workflows\\_in\\_batch\\_mode.html](http://resources.qiagenbioinformatics.com/manuals/clcgenomicsworkbench/current/index.php?manual=Running_workflows_in_batch_mode.html) for details.

The 'Minimum UMI group size' can be set in the "Create UMI Reads from Reads" dialog. Reads belonging to UMI groups supported by fewer reads than this number will be discarded. See section [4.1](#page-19-0) and section [4.4](#page-27-0) for information about UMI identification and processing.

Finally, choose where to save the data, and press Finish to start the analysis.

## Launching using the QIAseq Panel Analysis Assistant

The workflow is also available in the QIAseq Panel Analysis Assistant (see chapter [12\)](#page-192-0) under Immune.

## <span id="page-297-0"></span>15.2.1 Reference data sets for immune workflows

The relevant Reference Data Set needs to be selected in the "Select reference data set" dialog.

The Reference Data Manager (see chapter [3\)](#page-14-0) offers two QIAGEN sets:

- QIAseq Immune Repertoire Analysis for analysis of TCR human data.
- QIAseq Immune Repertoire Analysis Mouse for analysis of TCR mouse data.

The reference data should be downloaded to the navigation area prior to analysis. If you have not downloaded the **Reference Data Set**, the dialog will suggest the relevant data set(s) and offer the opportunity to download it (see figure [15.3\)](#page-297-1).

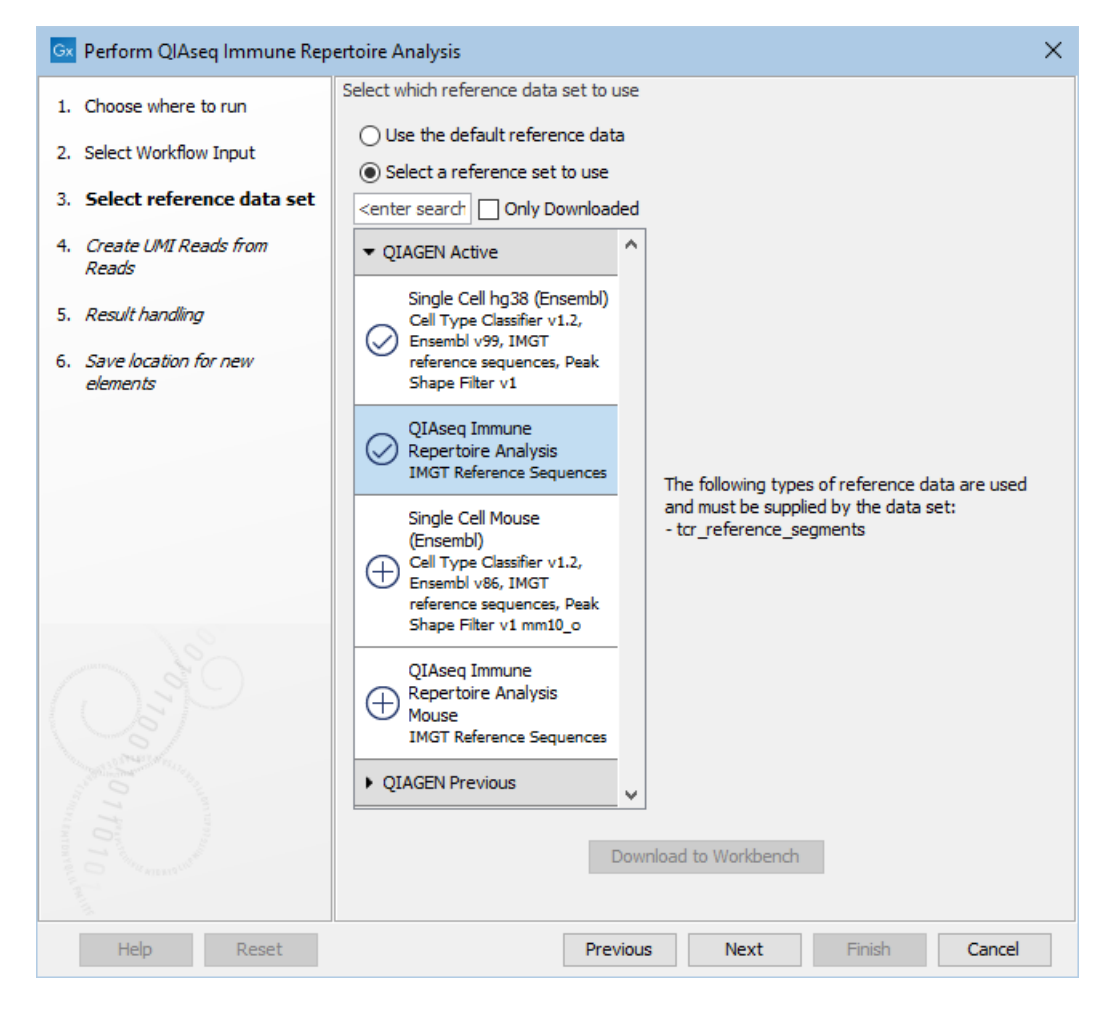

Figure 15.3: *The human Reference Data Set is highlighted. The references needed by the workflow are listed to the right, and the relevant reference data sets are listed to the left.*

<span id="page-297-1"></span>In the example shown in figure [15.3,](#page-297-1) the check mark to the left of the human reference data indicates that it has already been downloaded and is ready to use. The plus symbol next to the mouse reference data indicates that it has not been downloaded. To download the mouse data, click on the **QIAseq Immune Repertoire Analysis Mouse** text to enable the download button. The option "Use the default reference data" is available when the corresponding Reference Data Set, here human, is already downloaded. You can always use the "Select a reference data set to

use" to specify another Reference Data Set. You can inspect which is the default reference data in the "Use the default reference data" tool-tip.

## <span id="page-298-0"></span>15.2.2 Output from the Perform QIAseq Immune Repertoire Analysis workflow

The following outputs are generated:

- Immune repertoire report  $(\blacksquare)$ . A report summarizing statistics of the detected filtered clonotypes. See section [7.3.1](#page-83-0) for details.
- Clonotypes (**EII**). The filtered TCR clonotypes identified in the sample. See section [7.7](#page-95-0) for details.
- Sample report ( $\blacksquare$ ). A report containing essential information from all reports produced by the workflow. See [http://resources.qiagenbioinformatics.com/manuals/clcgenomicsworkbench/](http://resources.qiagenbioinformatics.com/manuals/clcgenomicsworkbench/current/index.php?manual=Create_Sample_Report.html) [current/index.php?manual=Create\\_Sample\\_Report.html](http://resources.qiagenbioinformatics.com/manuals/clcgenomicsworkbench/current/index.php?manual=Create_Sample_Report.html) for details.
- QC & Reports folder:
	- **Remove and annotate with UMI** report  $(\mathbb{M})$ . A report summarizing the identified UMIs. See section [4.1](#page-19-0) for details.
	- **UMI read** report ( $\boxed{\blacksquare}$ ). A report summarizing the identified UMI groups. See section [4.4](#page-27-0) for details.
	- **Merge overlaps** report  $(\blacksquare)$ . A report summarizing how overlapping paired reads have been merged. See [http://resources.qiagenbioinformatics.com/manuals/clcgenomicsworkben](http://resources.qiagenbioinformatics.com/manuals/clcgenomicsworkbench/current/index.php?manual=Merge_Overlapping_Pairs.html)ch/ [current/index.php?manual=Merge\\_Overlapping\\_Pairs.html](http://resources.qiagenbioinformatics.com/manuals/clcgenomicsworkbench/current/index.php?manual=Merge_Overlapping_Pairs.html) for details.
	- **Trim merged** and **not merged reads** report  $(\blacksquare)$ . A report summarizing the performed trimming. See [http://resources.qiagenbioinformatics.com/manuals/clcgenomicsworkbench/](http://resources.qiagenbioinformatics.com/manuals/clcgenomicsworkbench/current/index.php?manual=Trim_Reads.html) [current/index.php?manual=Trim\\_Reads.html](http://resources.qiagenbioinformatics.com/manuals/clcgenomicsworkbench/current/index.php?manual=Trim_Reads.html) for details.
	- Immune repertoire analysis report  $(\blacksquare)$ . A report summarizing all detected clonotypes. See section [7.3.1](#page-83-0) for details.
	- **Merge immune repertoire** report  $(\blacksquare)$ . A report summarizing merging of clonotypes. See section [7.4.2](#page-90-0) for details.
- Supplemental folder:
	- Trimmed UMI merged and not merged reads  $( \equiv )$ . The processed reads that were used for the clonotype identification.
	- **Raw clonotypes** ( $\leftarrow$ **H**). All TCR clonotypes identified in the sample. See section [7.7](#page-95-0) for details.

## <span id="page-298-1"></span>15.3 Perform QIAseq Targeted TCR Analysis

Using RNA-Seq data produced with the QIAseq Targeted RNA Panel TCR Kit, the Perform QIAseq **Targeted TCR Analysis** workflow can be used to characterize the T cell receptor (TCR) immune repertoire. The workflow includes all necessary steps for processing the RNA-Seq reads and characterizing the repertoire:

- UMIs are removed using Remove and Annotate with Unique Molecular Index;
- Common sequence is removed using Trim Reads;
- UMI reads are created using Create UMI Reads from Reads;
- Overlapping paired reads are merged using **Merge Overlapping Pairs**;
- Merged and not merged UMI reads are trimmed using Trim Reads;
- Clonotypes are identified using Immune Repertoire Analysis;
- Clonotypes are merged using Merge Immune Repertoire;
- Clonotypes are filtered to remove false positives using Filter Immune Repertoire;
- Reports are combined using **Create Sample Report**.

To run Perform QIAseq Targeted TCR Analysis, go to the toolbox and select:

## Template Workflows | Biomedical Workflows  $\left(\frac{1}{2}\right)$  | QIAseq Sample Analysis  $\left(\frac{1}{2}\right)$  | Other QIAseq Workflows (**BB)** | Perform QIAseq Targeted TCR Analysis (**FB**)

If you are connected to a *CLC Server* via the CLC Workbench, you will be asked where you would like to run the analysis. We recommend that you run the analysis on a *CLC Server* when possible.

Select the RNA-Seq reads in the "Select Reads" dialog. When analyzing more than one sample at the time, the Batch checkbox in the lower left corner of the dialog should be checked.

In the "Select reference data set" dialog, you need to specify the relevant Reference Data Set, see section [15.2.1](#page-297-0) for details.

When running the workflow in Batch mode, a dialog will now appear where the batch units should be defined. See [http://resources.qiagenbioinformatics.com/manuals/clcgenomicsworkbench/current/](http://resources.qiagenbioinformatics.com/manuals/clcgenomicsworkbench/current/index.php?manual=Running_workflows_in_batch_mode.html) [index.php?manual=Running\\_workflows\\_in\\_batch\\_mode.html](http://resources.qiagenbioinformatics.com/manuals/clcgenomicsworkbench/current/index.php?manual=Running_workflows_in_batch_mode.html) for details.

The 'Minimum UMI group size' can be set in the "Create UMI Reads from Reads" dialog. Reads belonging to UMI groups supported by fewer reads than this number will be discarded. See section [4.1](#page-19-0) and section [4.4](#page-27-0) for information about UMI identification and processing.

If only specific chains have been sequenced, set 'Restrict to chains' accordingly in the "Immune Repertoire Analysis" dialog. See section [7.3](#page-80-0) for more details.

In the "Filter Immune Repertoire" dialog, clonotypes supported by few UMI reads can be discarded as false positives by ticking 'Use minimum count' and setting the 'Minimum count'. See section [7.5](#page-90-1) for more details.

Finally, choose where to save the data, and press **Finish** to start the analysis.

#### Launching using the QIAseq Panel Analysis Assistant

The workflow is also available in the QIAseq Panel Analysis Assistant (see chapter [12\)](#page-192-0) under Immune.

When launching from the assistant, the analysis can be restricted to the sequenced chains (figure [15.4\)](#page-300-1).

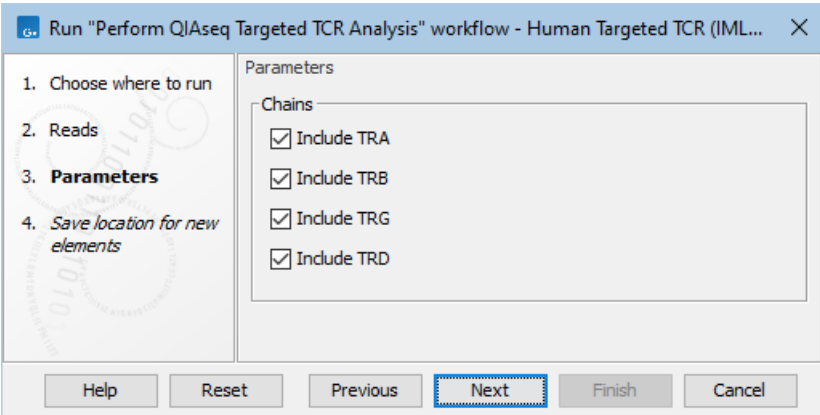

<span id="page-300-1"></span>Figure 15.4: *Selecting the chains to be used for the analysis when executing the workflow from the QIAseq Panel Analysis Assistant.*

#### <span id="page-300-0"></span>15.3.1 Output from the Perform QIAseq Targeted TCR Analysis workflow

The following outputs are generated:

- Immune repertoire report  $(\blacksquare)$ . A report summarizing statistics of the detected filtered clonotypes. See section [7.3.1](#page-83-0) for details.
- Clonotypes ( $\mathbb{H}$ ). The filtered TCR clonotypes identified in the sample. See section [7.7](#page-95-0) for details.
- Sample report ( $\blacksquare$ ). A report containing essential information from all reports produced by the workflow. See http://resources.giagenbioinformatics.com/manuals/clcgenomicsworkbench/ [current/index.php?manual=Create\\_Sample\\_Report.html](http://resources.qiagenbioinformatics.com/manuals/clcgenomicsworkbench/current/index.php?manual=Create_Sample_Report.html) for details.
- QC & Reports folder:
	- **Remove and annotate with UMI** report  $(\mathbf{W})$ . A report summarizing the identified UMIs. See section [4.1](#page-19-0) for details.
	- **Trim common sequence** report  $(\blacksquare)$ . A report summarizing trimming of the common sequence. See [http://resources.qiagenbioinformatics.com/manuals/clcgenomicsworkbench/](http://resources.qiagenbioinformatics.com/manuals/clcgenomicsworkbench/current/index.php?manual=Trim_Reads.html) [current/index.php?manual=Trim\\_Reads.html](http://resources.qiagenbioinformatics.com/manuals/clcgenomicsworkbench/current/index.php?manual=Trim_Reads.html) for details.
	- **UMI read** report ( $\blacksquare$ ). A report summarizing the identified UMI groups. See section [4.4](#page-27-0) for details.
	- **Merge overlaps** report  $(\blacksquare)$ . A report summarizing how overlapping paired reads have been merged. See [http://resources.qiagenbioinformatics.com/manuals/clcgenomicsworkben](http://resources.qiagenbioinformatics.com/manuals/clcgenomicsworkbench/current/index.php?manual=Merge_Overlapping_Pairs.html)ch/ [current/index.php?manual=Merge\\_Overlapping\\_Pairs.html](http://resources.qiagenbioinformatics.com/manuals/clcgenomicsworkbench/current/index.php?manual=Merge_Overlapping_Pairs.html) for details.
	- Trim merged and not merged reads report  $(\blacksquare)$ . A report summarizing the performed trimming. See [http://resources.qiagenbioinformatics.com/manuals/clcgenomicsworkbench/](http://resources.qiagenbioinformatics.com/manuals/clcgenomicsworkbench/current/index.php?manual=Trim_Reads.html) [current/index.php?manual=Trim\\_Reads.html](http://resources.qiagenbioinformatics.com/manuals/clcgenomicsworkbench/current/index.php?manual=Trim_Reads.html) for details.
	- **Immune repertoire analysis** report  $(\blacksquare)$ . A report summarizing all detected clonotypes. See section [7.3.1](#page-83-0) for details.
	- **Merge immune repertoire** report  $(\blacksquare)$ . A report summarizing merging of clonotypes. See section [7.4.2](#page-90-0) for details.
- Supplemental folder:
	- Trimmed UMI merged and not merged reads  $( \equiv )$ . The processed reads that were used for the clonotype identification.
	- **Raw clonotypes** ( $\mathbb{F}$ **iii**). All TCR clonotypes identified in the sample. See section [7.7](#page-95-0) for details.

## <span id="page-301-0"></span>15.4 Perform QIAseq Multimodal Analysis

The Perform QIAseq Multimodal Analysis (Illumina) template workflow is intended for the analysis of QIAseq Multimodal RNA and DNA samples generated using the combined lab protocol.

Note that the QIAseq Multimodal Panels are designed against genome build hg19 for the DNA panel and hg38 for the RNA panel. BED files are provided in the respective genome build. However, the template workflow requires that reference data for both DNA and RNA is for the same genome build. The two QIAseq Multimodal Reference Data Sets provided by the Reference Data Manager are for genome build hg38, where the reference data for the DNA panel has been converted to hg38 as described below.

For custom panels, the DNA panel BED file needs to be imported against hg19, after which it should be converted to hg38 using the tool **Convert Annotation Track Coordinates**, see section [6.6.](#page-70-0) If many regions are lost during conversion, it can cause reads to be discarded that would have otherwise mapped to the lost target regions. To avoid such issues, a copy of the template workflow can be used, containing only the analysis of the DNA reads, and the workflow should be run using the imported BED file against hg19.

The workflow is built by combining variant calling from the Identify QIAseq DNA Somatic Variants (Illumina) workflow, see section [13.4,](#page-205-0) and fusion detection from the Perform QIAseq RNAscan Fusion XP workflow, see section [14.2,](#page-257-0) with some minor adjustments. Specifically, two tools to further annotate variants have been added:

- Annotate RNA Variants, see section [11.1](#page-150-0)
- Annotate with Repeat and Homopolymer Information, see [http://resources.qiagenbioinformati](http://resources.qiagenbioinformatics.com/manuals/clcgenomicsworkbench/current/index.php?manual=Annotate_with_Repeat_Homopolymer_Information.html)cs. [com/manuals/clcgenomicsworkbench/current/index.php?manual=Annotate\\_with\\_Repeat\\_Homopolymer\\_](http://resources.qiagenbioinformatics.com/manuals/clcgenomicsworkbench/current/index.php?manual=Annotate_with_Repeat_Homopolymer_Information.html) [Information.html](http://resources.qiagenbioinformatics.com/manuals/clcgenomicsworkbench/current/index.php?manual=Annotate_with_Repeat_Homopolymer_Information.html)

The annotations added by these tools are used to filter away variant calls that most likely origin from RNA contamination and variants appearing within repeat or homopolymer regions.

The workflow can be run with the Reference Data Set **QIAseq Multimodal Panels hg38**. This set contains Catalog Panel Primers and Target Regions that have been lifted to the hg38 reference sequence. You can either download the reference data set before starting the analysis or download the default data set during execution of the workflow.

The Perform QIAseq Multimodal Analysis (Illumina) template workflow can be found at:

Template Workflows | Biomedical Workflows  $\binom{2}{2}$  | QIAseq Sample Analysis  $\binom{2}{2}$  | Other QIAseq workflows (  **)** Perform QIAseq Multimodal Analysis (Illumina) (  $\frac{1}{20}$ )

Double-click on Perform QIAseq Multimodal Analysis (Illumina) to run the workflow.

If you are connected to a *CLC Server* via the CLC Workbench, you will be asked where you would like to run the analysis. We recommend that you run the analysis on a *CLC Server* when possible.

The panel in the left-hand side of the dialog allows you to keep track of the steps, you will be going through before being able to launch the analysis.

First, specify the DNA, and in the next dialog, the RNA sequencing reads that should be analyzed (figures [15.5](#page-302-0) and [15.6\)](#page-302-1). To run the workflow with multiple samples, see section [15.4.2.](#page-307-0)

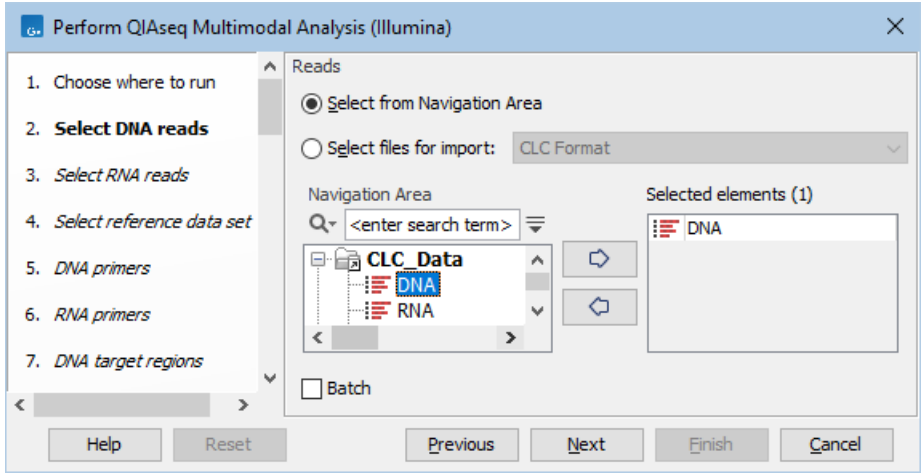

Figure 15.5: *Select the DNA sequencing reads by double-clicking on the file name or by clicking once on the file name and then on the arrow pointing to the right-hand side.*

<span id="page-302-0"></span>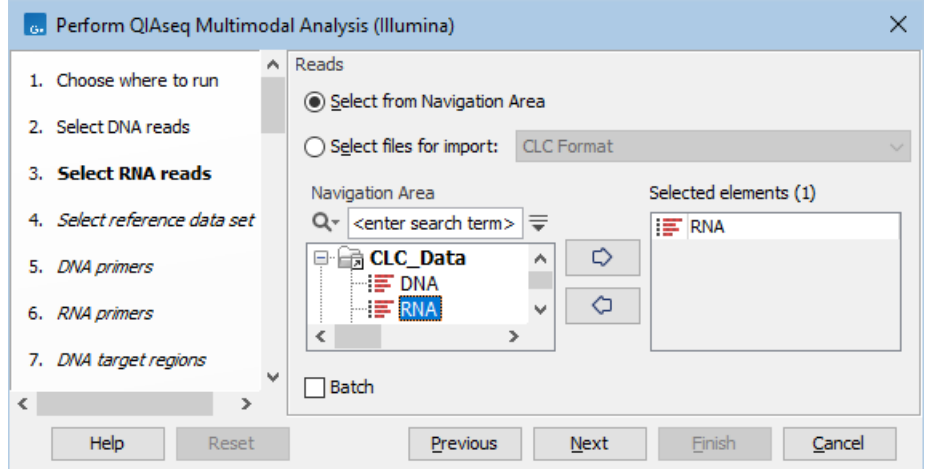

<span id="page-302-1"></span>Figure 15.6: *Select the RNA sequencing reads by double-clicking on the file name or by clicking once on the file name and then on the arrow pointing to the right-hand side.*

The following dialog helps you set up the relevant Reference Data Set. If you have not downloaded the Reference Data Set yet, the dialog will suggest the relevant data set and offer the opportunity to download it using the Download to Workbench button. (figure [15.7\)](#page-303-0).

Note that if you wish to Cancel or Resume the Download, you can close the template workflow and open the Reference Data Manager where the Cancel, Pause and Resume buttons are available.

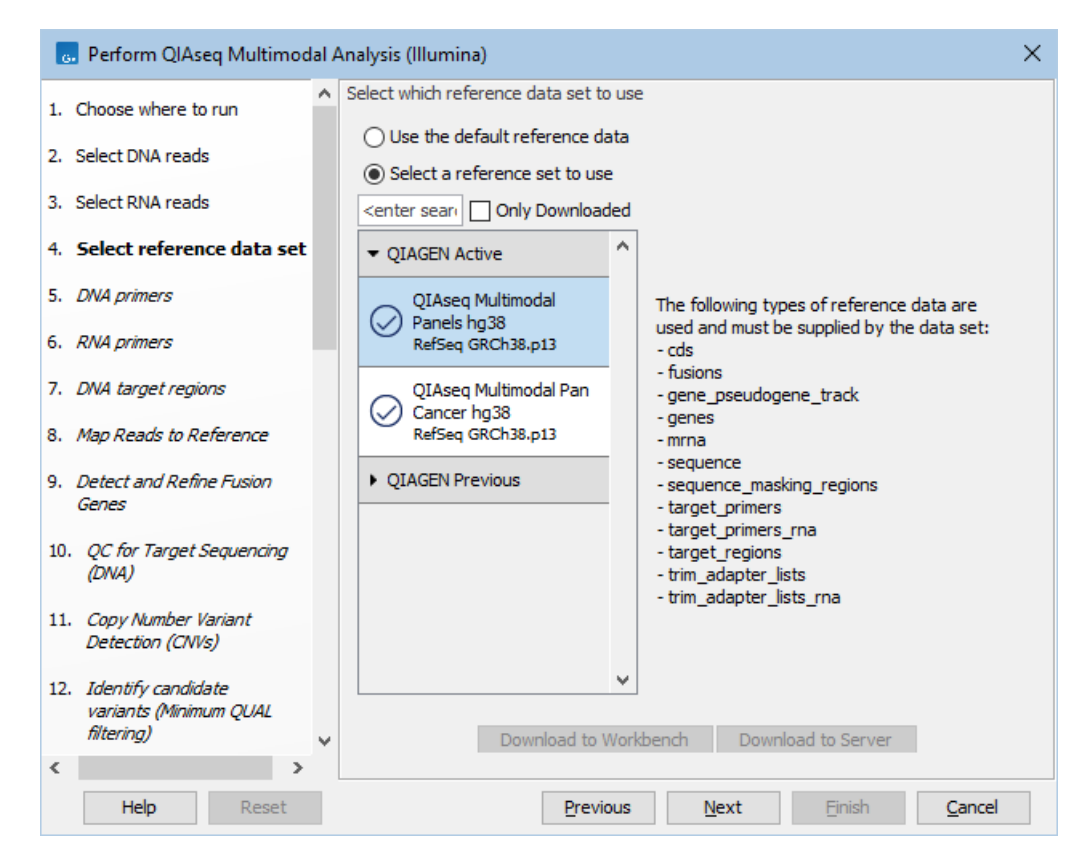

<span id="page-303-0"></span>Figure 15.7: *The relevant Reference Data Set is highlighted; in the text to the right, the types of reference needed by the workflow are listed.*

If the Reference Data Set was previously downloaded, the option "Use the default reference data" is available and will ensure the relevant data set is used. You can always check the "Select a reference set to use" option to be able to specify another Reference Data Set than the one suggested.

In the next three dialogs, you are asked to select the DNA and RNA primers and the DNA target regions from the available catalog panels. Select the appropriate catalog number from the drop-down list. For custom datasets, usually only one option is available.

In the Map Reads to Reference dialog, it is possible to configure masking. A custom masking track can be used, but by default, the masking track is set to GenomeReferenceConsortium\_masking\_hg38\_no\_alt\_analysis\_set, containing the regions defined by the Genome Reference Consortium, which serve primarily to remove false duplications, including one affecting the gene U2AF1. Changing the masking mode from "No masking" to "Exclude annotated" excludes these regions.

In the Detect and Refine Fusion Genes dialog, it is possible to change the Promiscuity threshold, i.e., the maximum number of different fusion partners reported for a gene. You can also check for exon skippings by enabling the "Detect exon skippings" option, as well as check for fusions with novel exon boundaries by enabeling the "Detect fusions with novel exon boundaries" option.This dialog is shown in figure [15.8](#page-304-0)

In the "QC for Target Sequencing" dialog, you can modify the Minimum coverage needed on all positions in a target for this target to be considered covered. For somatic calling we recommend

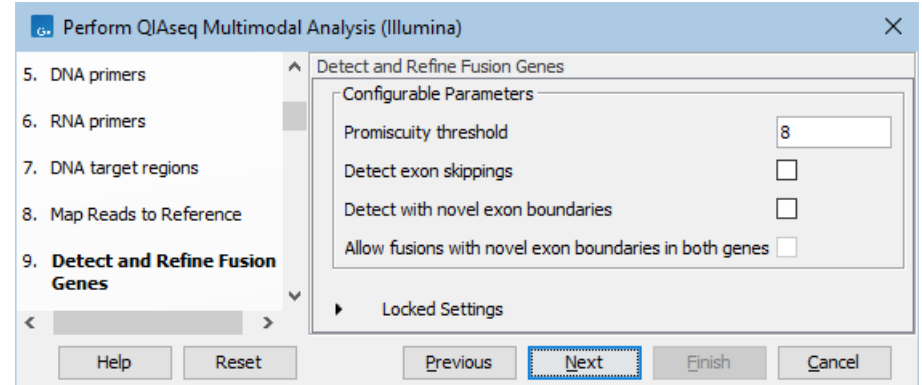

<span id="page-304-0"></span>Figure 15.8: *The Detect and Refine Fusion Genes dialog.*

setting this no lower than 100x.

The dialog for Copy Number Variant Detection allows you to specify a control mapping against which the coverage pattern in your sample will be compared in order to call CNVs. If you do not specify a control mapping, or if the target regions files contains fewer than 50 regions, the Copy Number Variation analysis will not be carried out.

Please note that if you want the copy number variation analysis to be done, it is important that the control mapping supplied is a meaningful control for the sample being analyzed. Mapping of control samples for the CNV analysis can be done using the workflows described in section [13.1.](#page-199-0)

A meaningful control must satisfy two conditions: (1) It must have a copy number status that it is meaningful for you to compare your sample against. For panels with targets on the X and Y chromosomes, the control and sample should be matched for gender. (2) The control read mapping must result from the same type of processing that will be applied to the sample. One way to achieve this is to process the control using the workflow (without providing a control mapping for the CNV detection component) and then to use the resulting UMI reads track as the control in subsequent workflow runs.

The parameters for variant detection are not adjustable and have been set to generate an initial pool of all potential variants. These are then passed through a series of filters to remove variants that are suspected artifacts. Variants failing to meet the (adjustable) thresholds for quality, read direction bias, location (low frequency indels within homopolymer stretches), frequency or coverage would not be included in the filtered output.

Some filters only remove alternative alleles - and not reference alleles - as this potentially leads to wrong interpretation of variants by the VCF exporter where such variants could be misinterpreted as hemizygote when the reference allele is missing.

Finally, in the last dialog, choose to **Save** the results of the workflow and specify a location in the Navigation Area before clicking Finish to launch the analysis.

#### Launching using the QIAseq Panel Analysis Assistant

The workflow is also available in the QIAseq Panel Analysis Assistant (see chapter [12\)](#page-192-0) under Multimodal.

When running from the assistant, it possible to only perform the DNA or RNA analysis.

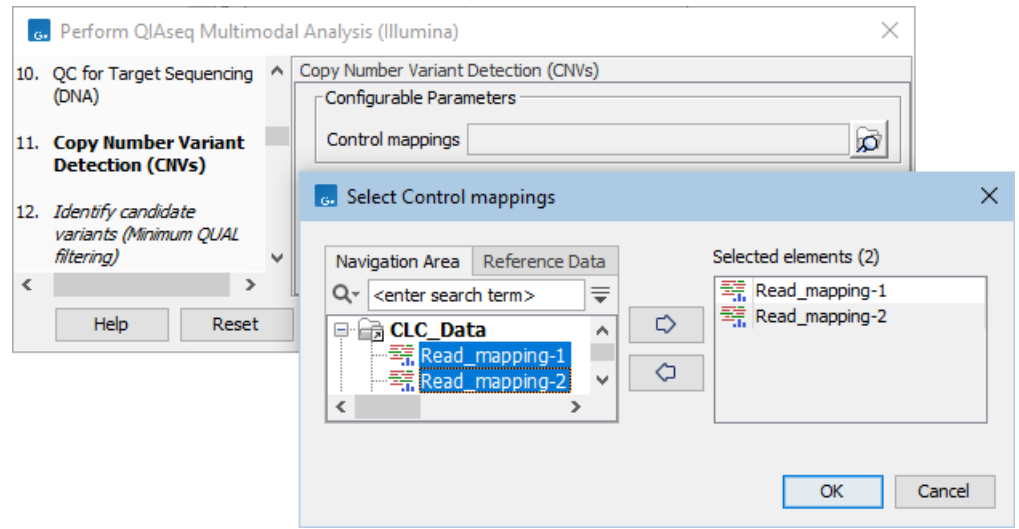

Figure 15.9: *The Copy Number Variation Detection dialog. Here three control samples have been selected. In practice it is recommended to either use a matched control sample, or to use at least five control samples. Increasing the number of samples beyond this does not typically improve results.*

## <span id="page-305-0"></span>15.4.1 Output from the Perform QIAseq Multimodal Analysis (Illumina)

The Perform QIAseq Multimodal Analysis workflow produces a large number of files organized into a number of subfolders as well as single elements.

The root folder contains four subfolders (QC & Reports, Tracks (WT), Tracks (Fusions) and VCF exportable tracks) in addition to the following output elements:

- A Workflow Result Metadata table keeping track of all generated output.
- A Gene Expression Track  $(\mathbf{F}_n)$  with gene expression counts.
- A DNA Sample Report  $(\frac{m}{n})$  summarizing important QC values for the DNA run.
- An RNA Sample Report  $(\frac{m}{2})$  summarizing important QC values for the RNA run.
- A Fusion Report ( $\boxed{\blacksquare}$ ) (described in [http://resources.qiagenbioinformatics.com/manuals/clcgenom](http://resources.qiagenbioinformatics.com/manuals/clcgenomicsworkbench/current/index.php?manual=Output_from_Detect_Refine_Fusion_Genes_tool.html)icsworkbench [current/index.php?manual=Output\\_from\\_Detect\\_Refine\\_Fusion\\_Genes\\_tool.html](http://resources.qiagenbioinformatics.com/manuals/clcgenomicsworkbench/current/index.php?manual=Output_from_Detect_Refine_Fusion_Genes_tool.html)) with graphical representations of the fusions found. Double-clicking on a fusion plot in the report will open the plot in a view that allows it to be exported as a high resolution image.
- A Genome Browser View (WT) ( $\blacksquare$ ) containing the WT part of the analysis including fusions, DNA and RNA read mappings and variant callings.
- A Genome Browser View (Fusions)  $(I_n)$  containing only the fusion chromosomes, which are used for refining the fusions. Tracks for this view can be found in the Tracks (Fusion) folder.

The subfolder QC & Reports contain Reports for both the DNA and RNA part of the workflow. Each report has the prefix DNA or RNA as appropriate. The folder includes, among others, the following report types:

- Remove and annotate UMI reports containing statistics on UMI barcodes.
- Trim reads reports for adapter, homopolymer, and quality trimming.
- A DNA UMI group report containing a breakdown of UMI groups with different number of reads, along with percentage of groups and reads (see [http://resources.qiagenbioinformatics.](http://resources.qiagenbioinformatics.com/manuals/clcgenomicsworkbench/current/index.php?manual=Trim_output.html) [com/manuals/clcgenomicsworkbench/current/index.php?manual=Trim\\_output.html](http://resources.qiagenbioinformatics.com/manuals/clcgenomicsworkbench/current/index.php?manual=Trim_output.html)).
- Two UMI read reports for RNA and DNA reads, respectively, showing how many reads were ignored and the reason why the ignored reads were not included in a UMI read. Please note that the reports are generated by different tools and have different content.
- A DNA coverage report from the QC for Target Sequencing tool (see [http://resources.](http://resources.qiagenbioinformatics.com/manuals/clcgenomicsworkbench/current/index.php?manual=QC_Targeted_Sequencing.html) [qiagenbioinformatics.com/manuals/clcgenomicsworkbench/current/index.php?manual=QC\\_Targeted\\_](http://resources.qiagenbioinformatics.com/manuals/clcgenomicsworkbench/current/index.php?manual=QC_Targeted_Sequencing.html) [Sequencing.html](http://resources.qiagenbioinformatics.com/manuals/clcgenomicsworkbench/current/index.php?manual=QC_Targeted_Sequencing.html)).
- An RNA-Seq report with statistics on the mapping of RNA reads (see [http://resources.](http://resources.qiagenbioinformatics.com/manuals/clcgenomicsworkbench/current/index.php?manual=RNA_Seq_report.html) [qiagenbioinformatics.com/manuals/clcgenomicsworkbench/current/index.php?manual=RNA\\_Seq\\_repo](http://resources.qiagenbioinformatics.com/manuals/clcgenomicsworkbench/current/index.php?manual=RNA_Seq_report.html)rt. [html](http://resources.qiagenbioinformatics.com/manuals/clcgenomicsworkbench/current/index.php?manual=RNA_Seq_report.html)).
- A CNV results report, if CNV detection has been run.

The subfolder called Tracks (WT) includes:

- Four UMI Read Mappings  $(\equiv \bar{r})$ . Three of these relate to the RNA reads; the "RNA read mapping" is the original RNA-Seq mapping, "Fusion genes unaligned ends" is the remapping of the unaligned ends of the RNA read mapping, and "Read mapping refined" is the reads that map to the original chromosomes when all reads are mapped to both wild-type and fusion chromosomes. The final read mapping is the DNA mapping.
- An unfiltered variant track ( $\blacktriangleright$ ) holds all detected variants before filters have been applied.
- A Per-Region Statistical Report track  $(\bigstar$ <sub>F</sub>) holds information about coverage.
- An amino acid track  $(\mathbb{N}_n)$  that displays a graphical representation of the amino acid changes. The track is based on the CDS track and in addition to the amino acid sequence of the coding sequence, all amino acids that have been affected by variants are shown as individual amino acids below the amino acid track. Changes causing a frameshift are symbolized with two arrow heads, and variants causing premature stop are marked with an asterisk.
- A Fusion Gene track  $(\frac{1}{2})$  from the Detect and Refine Fusion Genes tool.
- Region- and Gene-level CNV tracks (>>>) if CNV detection has been run.
- Indels indirect evidence (\*\*) produced by the Structural Variant Caller.
- An inversion and a long indels track  $(\frac{1}{2})$  containing any inversions and indels longer than 100,000 bp respectively, produced by the Structural Variant Caller.

The folder Tracks (fusion) contains data related to the fusion chromosomes

- The Reference Elements for the Fusion genome (Reference sequence, Genes, mRNA, CDS and Primers).
- A Read Mapping  $(\equiv \frac{1}{2})$  of the RNA UMI reads against the fusion chromosomes.

The final folder, VCF Exportable Tracks, contains outputs that can be exported together as a single VCF file using the VCF exporter. This folder contains a variant track of variants passing filters, a track of fusions, and, if CNV detection has been run, a CNV target-level track.

The difference between the Unfiltered variant track in the Tracks (WT) folder and the Variants passing filters track depends on the following options available in the filtering steps:

- Filter based on quality criteria: Average Quality (quality of the sequenced bases that carry the variant), QUAL (significance of the variant), and Read Direction Test Probability (relative presence of the variant in the reads from different directions that cover the variant position).
- Remove homopolymer error type variants, i.e., errors of the indel type that occur in homopolymer regions. These regions are known to be harder to sequence than nonhomopolymeric regions.
- Remove false positive based on frequency Variants with a frequency above the specified threshold will be included in the filtered variant track. Note that the unfiltered variant track is generated by the Low Frequency Variant Detection tool run with a frequency cut-off value of 0.5. This value can be considered a pre-filter, which is initially applied to each site in the alignment and determines which sites the variant caller should consider potential variant sites when it starts the error rate and site type/frequencies parameter estimation. In the case of this option, a frequency cut-off is applied on the final candidate variant set (after variants that span across multiple alignment sites have been reconstructed). It is only meaningful to apply this post-filter at a value that is at least as high as the pre-filter value, and we actually recommend using a value that is as least twice as high (1.0). This allows for some wiggle-room when going from the single-site to the multiple site variant construction, in particular to avoid that long indels are fragmented due to coverage difference throughout the considered region.

For quality control of fusion calls, see [http://resources.qiagenbioinformatics.com/manuals/clcgenomic](http://resources.qiagenbioinformatics.com/manuals/clcgenomicsworkbench/current/index.php?manual=Interpretation_fusion_results.html)sworkbench/ [current/index.php?manual=Interpretation\\_fusion\\_results.html](http://resources.qiagenbioinformatics.com/manuals/clcgenomicsworkbench/current/index.php?manual=Interpretation_fusion_results.html). We particularly recommend carrying out manual quality control checks on results that include fusions with novel exon boundaries.

## <span id="page-307-0"></span>15.4.2 Running multimodal workflows in batch using metadata

In order to run the workflow in batch, metadata must be provided to describe which DNA and RNA reads belong together.

See [http://resources.qiagenbioinformatics.com/manuals/clcgenomicsworkbench/current/index.php?man](http://resources.qiagenbioinformatics.com/manuals/clcgenomicsworkbench/current/index.php?manual=Running_workflows_in_batch_mode.html)ual= [Running\\_workflows\\_in\\_batch\\_mode.html](http://resources.qiagenbioinformatics.com/manuals/clcgenomicsworkbench/current/index.php?manual=Running_workflows_in_batch_mode.html) for details on batch analysis, [http://resources.qiagenbioinform](http://resources.qiagenbioinformatics.com/manuals/clcgenomicsworkbench/current/index.php?manual=Metadata.html)atics. [com/manuals/clcgenomicsworkbench/current/index.php?manual=Metadata.html](http://resources.qiagenbioinformatics.com/manuals/clcgenomicsworkbench/current/index.php?manual=Metadata.html) for general information about metadata, and [http://resources.qiagenbioinformatics.com/manuals/clcgenomicsworkbench/curre](http://resources.qiagenbioinformatics.com/manuals/clcgenomicsworkbench/current/index.php?manual=Importing_metadata.html)nt/ [index.php?manual=Importing\\_metadata.html](http://resources.qiagenbioinformatics.com/manuals/clcgenomicsworkbench/current/index.php?manual=Importing_metadata.html) for how to import a metadata table.

Metadata can easily be supplied from an Excel spreadsheet or CSV file. A minimal spreadsheet should contain the start of the file names and a column containing the sample information:

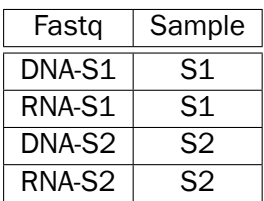

Start the workflow normally, but remember to tick batch twice - once when selecting DNA reads (figure [15.10\)](#page-308-0), and again when selecting RNA reads (figure [15.11\)](#page-308-1).

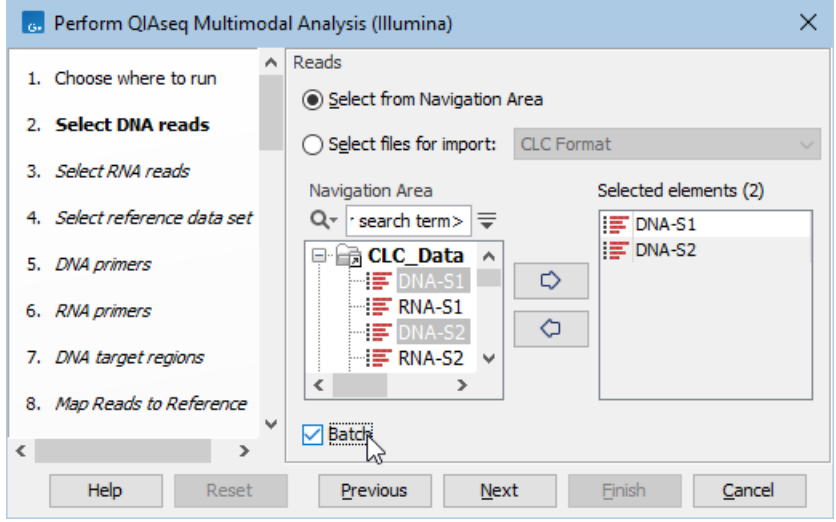

Figure 15.10: *Both DNA samples are selected at the same time. They will be grouped into batches in a later step.*

<span id="page-308-0"></span>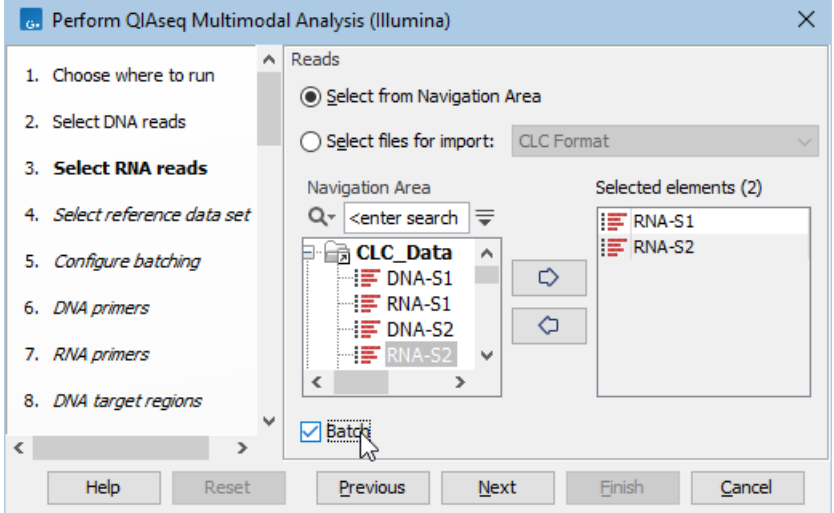

<span id="page-308-1"></span>Figure 15.11: *Both RNA samples are selected at the same time. They will be grouped into batches in a later step.*

Metadata can be chosen in the "Configure batching" dialog (figure [15.12\)](#page-309-1).

The next dialog will show how the batching will be performed (figure [15.13\)](#page-309-2).

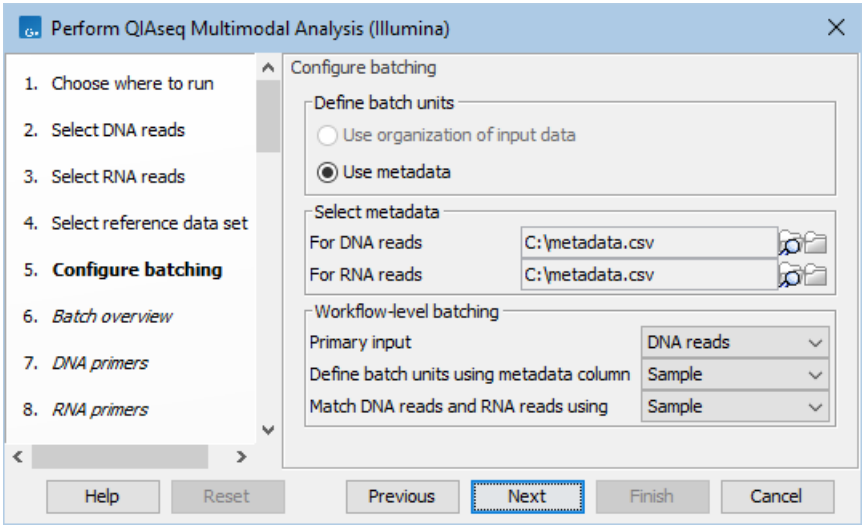

Figure 15.12: *Configuration of batch units based on metadata. Each batch unit is named after the DNA file name. DNA and RNA reads are grouped together if they share a value in the "Sample" column.*

<span id="page-309-1"></span>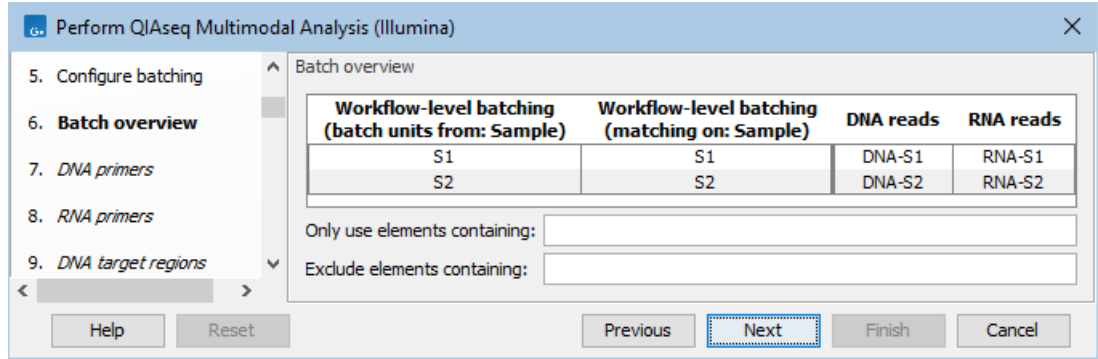

<span id="page-309-2"></span>Figure 15.13: *Overview of the batch units. Each batch unit is named after the DNA file name. DNA and RNA reads are grouped together if they share a value in the "Sample" column.*

## <span id="page-309-0"></span>15.5 Perform QIAseq Multimodal Analysis with TMB and MSI

The Perform QIAseq Multimodal Analysis TMB and MSI (Illumina) template workflow is a copy of the Perform QIAseq Multimodal Analysis (Illumina) template workflow, see section [15.4,](#page-301-0) extended with the functionality to calculate a TMB score as well as assess MSI status. The panel related to the workflow is the QIAseq Multimodal Pan Cancer panel (UHS-5000Z).

Note that the QIAseq Multimodal Panels are designed against genome build hg19 for the DNA panel and hg38 for the RNA panel. BED files are provided in the respective genome build. However, the template workflow requires that reference data for both DNA and RNA is for the same genome build. The two QIAseq Multimodal Reference Data Sets provided by the Reference Data Manager are for genome build hg38, where the reference data for the DNA panel has been converted to hg38 as described below.

For custom panels, the DNA panel BED file needs to be imported against hg19, after which it should be converted to hg38 using the tool Convert Annotation Track Coordinates, see section [6.6.](#page-70-0) If many regions are lost during conversion, it can cause reads to be discarded that would have otherwise mapped to the lost target regions. To avoid such issues, a copy of the template workflow can be used, containing only the analysis of the DNA reads, and the workflow should be run using the imported BED file against hg19.

Note: A default MSI baseline from the Reference Data Set is provided for this workflow, but this is for demo purpose only and will not give the true microsatellite instability status. We recommend that the MSI baseline is generated using samples that are sequenced under the same lab conditions as the multimodal samples (see section [8.3\)](#page-121-0).

The Perform QIAseq Multimodal Analysis TMB and MSI (Illumina) template workflow can be found at:

Template Workflows | Biomedical Workflows ( $\ket{\mathcal{G}}$  | QIAseq Sample Analysis ( $\ket{\mathcal{G}}$ ) | Other QIAseq workflows (**B**) | Perform QIAseq Multimodal Analysis TMB and MSI  $($ Illumina $)$  $($ 

Double-click on Perform QIAseq Multimodal Analysis TMB and MSI (Illumina) and start an analysis.

If you are connected to a *CLC Server* via the CLC Workbench, you will be asked where you would like to run the analysis. We recommend that you run the analysis on a *CLC Server* when possible.

First, specify the DNA, and in the next dialog, the RNA sequencing reads that should be analyzed (figures [15.14](#page-310-0) and [15.15\)](#page-311-0). To run the workflow with multiple samples, see section [15.4.2.](#page-307-0)

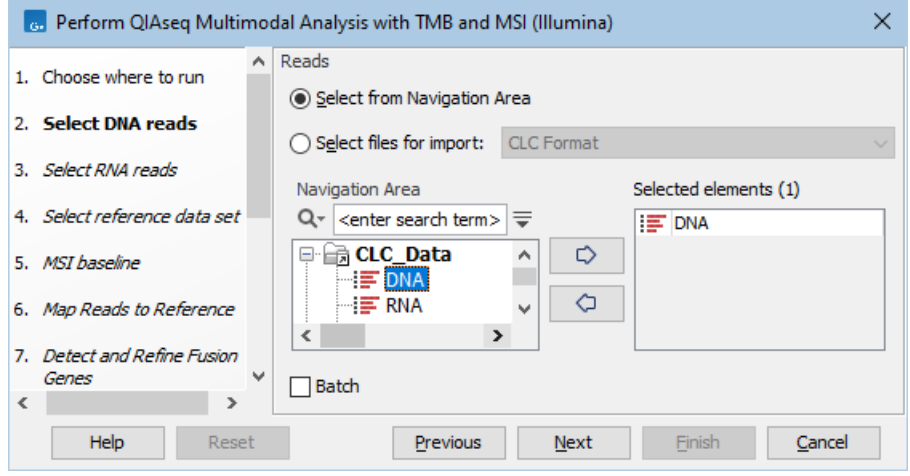

<span id="page-310-0"></span>Figure 15.14: *Select the sequencing reads by double-clicking on the file name or by clicking once on the file name and then on the arrow pointing to the right hand side.*

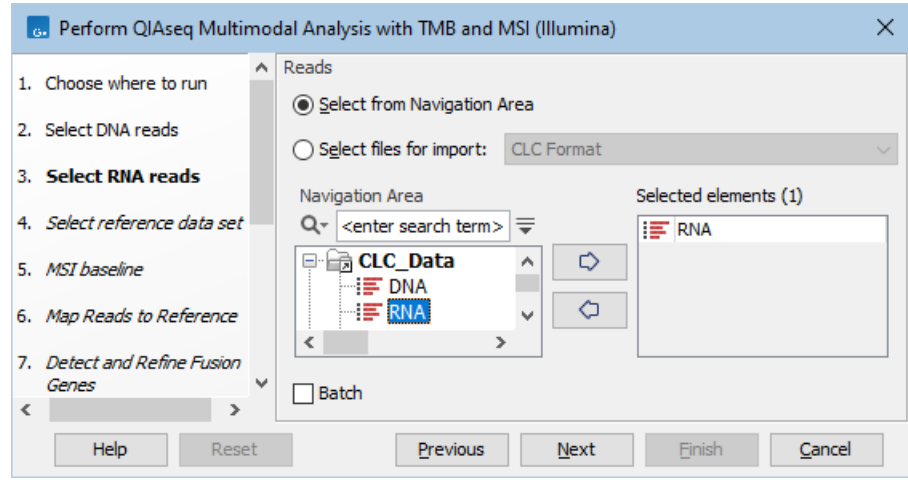

<span id="page-311-0"></span>Figure 15.15: *Select the sequencing reads by double-clicking on the file name or by clicking once on the file name and then on the arrow pointing to the right hand side.*

The following dialog helps you set up the relevant Reference Data Set. If you have not downloaded the Reference Data Set yet, the dialog will suggest the relevant data set and offer the opportunity to download it using the Download to Workbench button. (figure [15.16\)](#page-312-0).

Note that if you wish to Cancel or Resume the Download, you can close the template workflow and open the Reference Data Manager where the Cancel, Pause and Resume buttons are available.

If the Reference Data Set was previously downloaded, the option "Use the default reference data" is available and will ensure the relevant data set is used. You can always check the "Select a reference set to use" option to be able to specify another Reference Data Set than the one suggested.

In the next dialog, you are asked to select the MSI baseline. The workflow is pre-configured with a baseline from the Reference Data Set, but it is recommended to generate and use a baseline trained on samples that are sequenced under the same lab conditions as the multimodal samples you are analyzing (see section [8.3\)](#page-121-0).

In the Map Reads to Reference dialog, it is possible to configure masking. A custom masking track can be used, but by default, the masking track is set to GenomeReferenceConsortium\_masking\_hg38\_no\_alt\_analysis\_set, containing the regions defined by the Genome Reference Consortium, which serve primarily to remove false duplications, including one affecting the gene U2AF1. Changing the masking mode from "No masking" to "Exclude annotated" excludes these regions.

In the Detect and Refine Fusion Genes dialog, it is possible to change the Promiscuity threshold, i.e., the maximum number of different fusion partners reported for a gene. You can also check for exon skippings by enabling the "Detect exon skippings" option, as well as check for fusions with novel exon boundaries by enabeling the "Detect fusions with novel exon boundaries" option.This dialog is shown in figure [15.17](#page-312-1)

The QC for Target Sequencing cannot be modified in this workflow and the coverage restriction is kept at 100x for calculating TMB score.

The dialog for Copy Number Variant Detection allows you to specify a control mapping against which the coverage pattern in your sample will be compared in order to call CNVs. If you do not

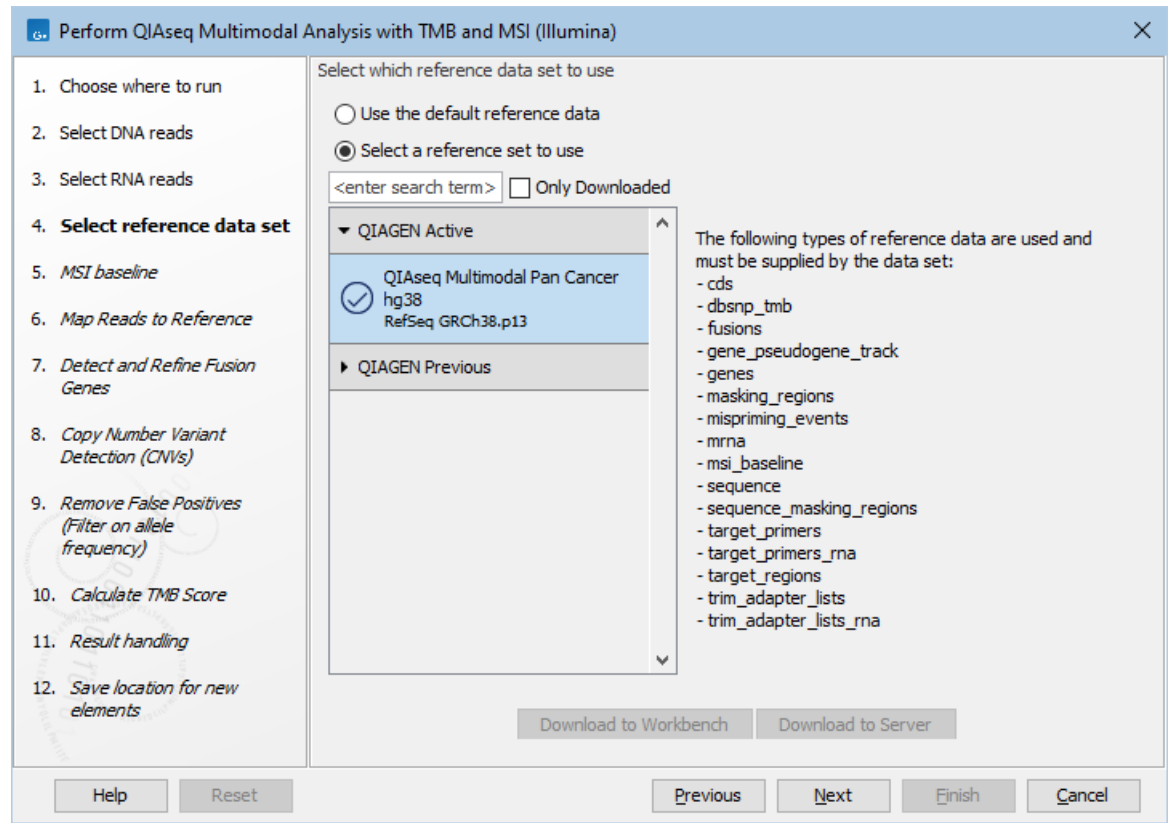

Figure 15.16: *The relevant Reference Data Set is highlighted; in the text to the right, the types of reference needed by the workflow are listed.*

<span id="page-312-0"></span>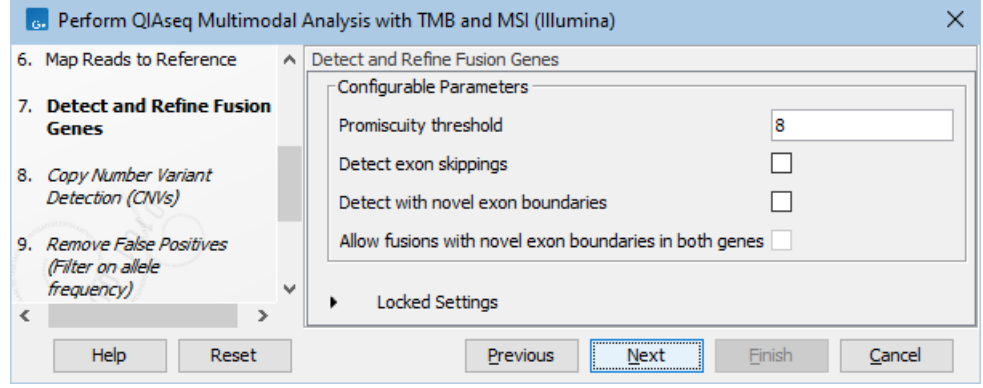

<span id="page-312-1"></span>Figure 15.17: *The Detect and Refine Fusion Genes dialog.*

specify a control mapping, or if the target regions files contains fewer than 50 regions, the Copy Number Variation analysis will not be carried out.

Please note that if you want the copy number variation analysis to be done, it is important that the control mapping supplied is a meaningful control for the sample being analyzed. Mapping of control samples for the CNV analysis can be done using the workflows described in section [13.1.](#page-199-0)

A meaningful control must satisfy two conditions: (1) It must have a copy number status that it is meaningful for you to compare your sample against. For panels with targets on the X and Y chromosomes, the control and sample should be matched for gender. (2) The control read mapping must result from the same type of processing that will be applied to the sample. One way to achieve this is to process the control using the workflow (without providing a control mapping for the CNV detection component) and then to use the resulting UMI reads track as the control in subsequent workflow runs.

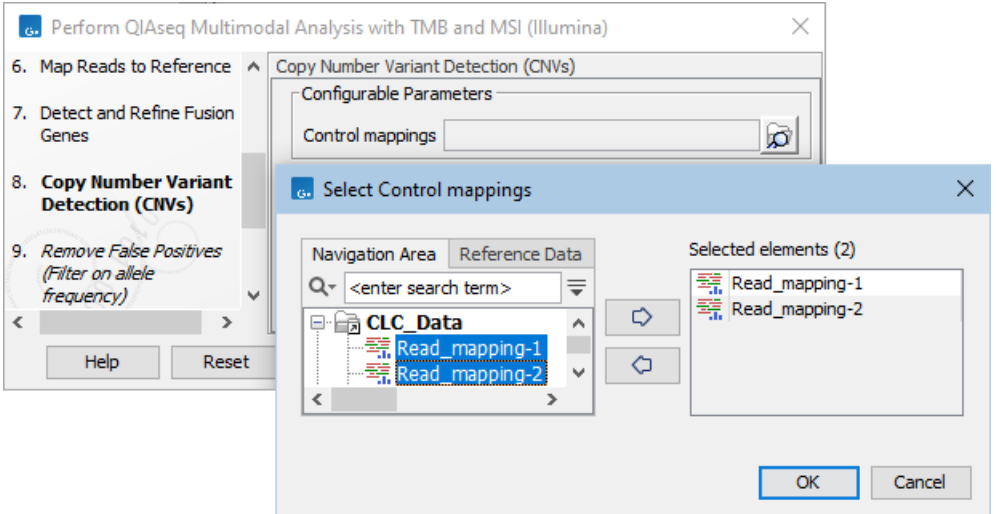

Figure 15.18: *The Copy Number Variation Detection dialog. Here 3 control samples have been selected. In practice it is recommended to either use a matched control sample, or to use at least 5 control samples. Increasing the number of samples beyond this does not typically improve results.*

The parameters for variant detection are not adjustable and have been set to generate an initial pool of all potential variants. These are then passed through a series of filters to remove variants that are suspected artifacts. Variants failing to meet the (adjustable) thresholds for quality, read direction bias, location (low frequency indels within homopolymer stretches), frequency or coverage would not be included in the filtered output.

Some filters only remove alternative alleles - and not reference alleles - as this potentially leads to wrong interpretation of variants by the VCF exporter where such variants could be misinterpreted as hemizygote when the reference allele is missing.

The frequency cutoff is the only open parameter in this workflow and the workflow can detect down to 1% variant frequency. Even when setting the frequency lower it will not output lower frequencies as the variant calling is initially done down to 1% by the variant caller in this workflow. Further adjustments needs to be done by opening a copy of the workflow.

Configure the result handling and in the last dialog, choose to **Save** the results of the workflow and specify a location in the Navigation Area.

## <span id="page-313-0"></span>15.5.1 Output from the Perform QIAseq Multimodal Analysis with TMB and MSI (Illumina)

The Perform QIAseq Multimodal Analysis workflow produces a large number of files organized into a number of subfolders as well as single elements.

Besides two more reports in the subfolder QC & Reports called TMB\_report and MSI\_report, respectively and two additional tracks containing TMB\_somatic\_variants and Loci\_track, the output is identical to the output produced from the Perform QIAseq Multimodal Analysis (Illumina) template workflow described in section [15.4.1.](#page-305-0)

The TMB and MSI reports are also included in the DNA\_sample\_report that is provided for quality control. The TMB report includes a distribution plot of variant frequencies for the somatic variants that can be quite informative. The MSI report includes the status and performance for the different loci. The two tracks are included in the Genome Browser View (WT) and is useful for visualizing the variants and loci.

### Launching using the QIAseq Panel Analysis Assistant

The workflow is also available in the QIAseq Panel Analysis Assistant (see chapter [12\)](#page-192-0) under Multimodal.

When running from the assistant, it possible to only perform the DNA or RNA analysis.

# Part IV

# Biomedical Template Workflows

## Chapter 16

## SARS-CoV-2 workflows

#### **Contents**

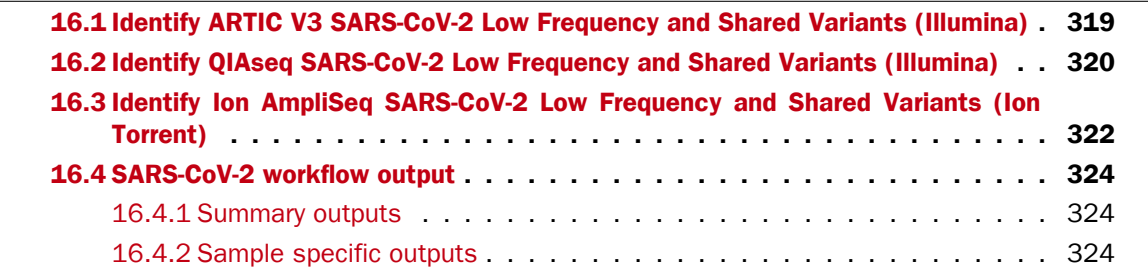

#### The SARS-CoV-2 workflows

Three workflows are available for analyzing SARS-CoV-2 data (figure [16.1\)](#page-316-0), one workflow is a generic workflow for use with ARTIC V3 SARS-CoV-2 primers designs, one workflow is customized for use with Ion AmpliSeq SARS-CoV-2 Research Panel data and the last workflow is customized for use with QIAseq DIRECT SARS-CoV-2 Panel data. All workflows can take one or multiple samples as input, which allows for analysis of a single sample or comparison of multiple samples based on a single workflow run.

The general approach of both workflows is mapping the reads to a reference, generating a consensus sequence from the mapping, calling variants, and generating outputs that allow for efficient review of results, including cross-sample comparison.

<span id="page-316-0"></span>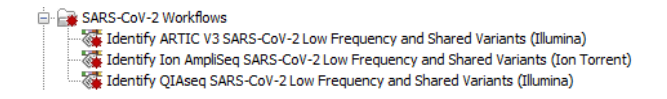

Figure 16.1: *The available SARS-CoV-2 template workflows*

Two variant tracks are produced by each workflow, one containing variants likely to be true variants, those with frequencies between 50% and 100%, and another containing all potential variants, called low frequency variants with defaults down to between 10% and 20% depending on sequencing technology. Potential low frequency variants are likely to need further validation, as they may represent new mutations in the sample, but may be due to other factors, for example reverse transcriptase or sequencing errors.

In more detail, each workflow takes this general approach:

- Reads are trimmed, as needed for the sequencing protocol used.
- Reads are mapped to a reference.
- Structural variants are identified in the mapping. Ploidy set to diploid to support mixed viral populations.
- The mapping is locally re-aligned using the structural variants identified above as guidance track.
- Marginal reads, i.e. reads that contain large unaligned ends, as well as primers (when relevant), are removed from the mapping.
- A consensus sequence is generated from the mapping using Create Consensus Sequence from Variants, where consensus calls are made by substitution of identified variants found in a sample. Areas with coverage below 30x will be represented by ambiguous nucleotides (N).
- The Low Frequency Variant Detection tool is used to call variants in the mapping and variants are further filtered based on different quality metrics. Two variant tracks are generated, one with variants of frequencies above 50% and another with frequencies down to the low frequency cut-off (Default between 10% and 20%).
- Reports are generated by various tools in the workflow, and summaries of these reports are collected together and output as a combined report, which can be used for quality control.
- Track lists are generated, allowing for detailed, visual review of results.

Part of each workflow runs on each sample individually, with the per-sample results then being combined to aid inter-sample comparison. Thus, it is assumed that data for multiple samples will be provided when the workflow is launched. If data for only one sample is provided, the workflow will still run, and the results for the individual sample are still valid.

The workflow outputs can be used with the tools in CLC Microbial Genomics Module. Examples include:

- Understanding sample contamination through taxonomic profiling of unmapped reads.
- Functional analysis with BLAST and DIAMOND.
- Tree construction from consensus sequences or variant calls to trace the evolution of the virus.

Please see the sections on Taxonomic Analysis, Functional Analysis, Phylogenetic trees using SNPs and k-mers and MLST Scheme Tools in [https://resources.qiagenbioinformatics.com/manuals/](https://resources.qiagenbioinformatics.com/manuals/clcmgm/current/index.php?manual=Introduction.html) [clcmgm/current/index.php?manual=Introduction.html](https://resources.qiagenbioinformatics.com/manuals/clcmgm/current/index.php?manual=Introduction.html) for further details.

## <span id="page-318-0"></span>16.1 Identify ARTIC V3 SARS-CoV-2 Low Frequency and Shared Variants (Illumina)

The Identify ARTIC V3 SARS-CoV-2 Low Frequency and Shared Variants (Illumina) workflow includes all necessary steps for processing paired-end reads from SARS-CoV-2 samples, such as sample QC, trimming of adapters (note that it might be necessary to adjust trim adapters depending on propocol) and primers, variant calling relative to reference MN908947.3 and extraction of a consensus sequence. Default the workflow is configured to trim ARTIC V3 primers and adapters of the reads, however if these steps are unnecessary they can be removed or adjusted.

The workflow can be found in the Toolbox at:

## Template Workflows | Biomedical Workflows ( $\binom{2}{3}$ ) | SARS-CoV-2 Workflows ( $\binom{2}{3}$ ) | Identify ARTIC V3 SARS-CoV-2 Low Frequency and Shared Variants (Illumina) ( $\sqrt{2}$ )

If you are connected to a *CLC Server* via the CLC Workbench, you will be asked where you would like to run the analysis. We recommend that you run the analysis on a *CLC Server* when possible.

In the next step, select the data to be analyzed. These can be sequence lists containing paired-end reads selected from the Navigation Area, or by using the "Select files for import" option, where files containing paired-end read data can be selected from disk. These will be imported as part of the workflow run. When importing Illumina paired-end data, the "Paired reads" option needs to be enabled.

The workflow contains an Iterate element, allowing each sample to be analyzed individually, before the results are combined for comparison. The "Batch" check box, at the bottom of the dialog, should normally remain *unchecked* when launching this workflow.

In the next step the relevant Reference Data Set is selected. The workflow uses SARS-CoV-2 reference MN908947.3 by default. Note that alternative reference data sets can be created, as described in [http://resources.qiagenbioinformatics.com/manuals/clcgenomicsworkbench/current/](http://resources.qiagenbioinformatics.com/manuals/clcgenomicsworkbench/current/index.php?manual=Custom_Sets.html) [index.php?manual=Custom\\_Sets.html](http://resources.qiagenbioinformatics.com/manuals/clcgenomicsworkbench/current/index.php?manual=Custom_Sets.html). Depending on protocol trim adapters adjustments might be necessary. Either extend the current data element or create a new element containing the correct trim adapter sequences and add it to a Custom Sets as described in the link above.

In the next step, you specify how the batch units are defined, that is, which data files come from each individual sample and thus should be analyzed together. Batch units can be defined through the organization of the input data or by using metadata. Further information can be found at [http://resources.qiagenbioinformatics.com/manuals/clcgenomicsworkbench/current/](http://resources.qiagenbioinformatics.com/manuals/clcgenomicsworkbench/current/index.php?manual=Running_workflows_in_batch_mode.html) [index.php?manual=Running\\_workflows\\_in\\_batch\\_mode.html](http://resources.qiagenbioinformatics.com/manuals/clcgenomicsworkbench/current/index.php?manual=Running_workflows_in_batch_mode.html). When the metadata option is chosen, selecting an Excel file that describes the data will often be the most convenient method, and it is the only option available when input data will be imported as part of the workflow run. When using already-imported data as input, existing metadata tables, where associations from the input data are already in place, can also be selected.

In the next step, a preview of the batch units is shown. If this looks as expected, you can proceed to configure the analysis settings.

In the next step the Remove False Positives (high frequency) quality filter can be adjusted. High frequency variants (>=50%) with an average base quality lower than the specified value will be discarded (figure [16.2\)](#page-319-1).

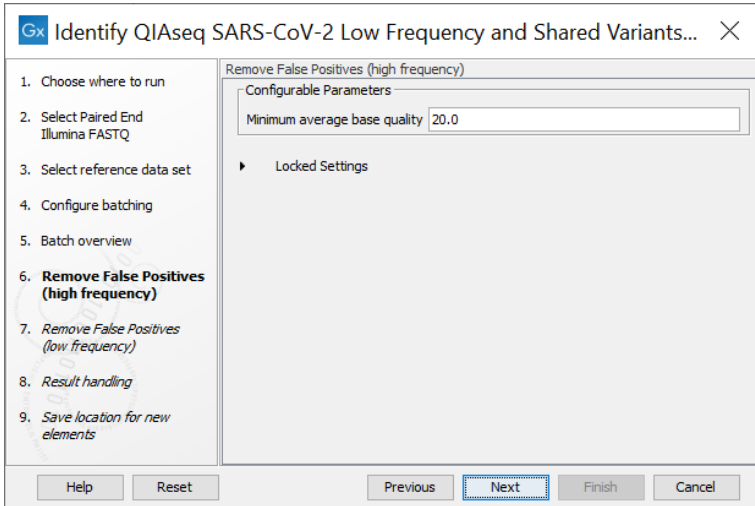

<span id="page-319-1"></span>Figure 16.2: *The minimum quality for variants to be included in the output track*

In the next step, the Remove False Positives (low frequency) quality filter applying filters for both quality and frequency. Lower frequency variants (Default >=10%) with an average base quality lower than the specified value will be discarded by default.

Finally, choose where to save the results.

The outputs generated are described in section [16.4.](#page-323-0)

## <span id="page-319-0"></span>16.2 Identify QIAseq SARS-CoV-2 Low Frequency and Shared Variants (Illumina)

The Identify QIAseq SARS-CoV-2 Low Frequency and Shared Variants (Illumina) workflow includes all necessary steps for processing paired-end reads from SARS-CoV-2 samples, such as sample QC, trimming of adapters and primers, variant calling relative to reference MN908947.3 and extraction of a consensus sequence. Default this workflow is configured to run with the QIAseq DIRECT primers.

The workflow can be found in the Toolbox at:

### Template Workflows | Biomedical Workflows  $(\mathbb{C})$  | SARS-CoV-2 Workflows  $(\mathbb{C})$  | Identify QIAseq SARS-CoV-2 Low Frequency and Shared Variants (Illumina) ( $\geq$ )

If you are connected to a *CLC Server* via the CLC Workbench, you will be asked where you would like to run the analysis. We recommend that you run the analysis on a *CLC Server* when possible.

In the next step, select the data to be analyzed. These can be sequence lists containing paired-end reads selected from the Navigation Area, or by using the "Select files for import" option, where files containing paired-end read data can be selected from disk. These will be imported as part of the workflow run. When importing QIAseq paired-end data, the "Paired reads" option needs to be enabled.

The workflow contains an Iterate element, allowing each sample to be analyzed individually, before the results are combined for comparison. The "Batch" check box, at the bottom of the dialog, should normally remain *unchecked* when launching this workflow.

In the next step the relevant Reference Data Set is selected. The workflow uses SARS-CoV-2 reference MN908947.3 by default. Note that alternative reference data sets can be created, as described in [http://resources.qiagenbioinformatics.com/manuals/clcgenomicsworkbench/current/](http://resources.qiagenbioinformatics.com/manuals/clcgenomicsworkbench/current/index.php?manual=Custom_Sets.html) [index.php?manual=Custom\\_Sets.html](http://resources.qiagenbioinformatics.com/manuals/clcgenomicsworkbench/current/index.php?manual=Custom_Sets.html).

In the next step, you specify how the batch units are defined, that is, which data files come from each individual sample and thus should be analyzed together. Batch units can be defined through the organization of the input data or by using metadata. Further information can be found at [http://resources.qiagenbioinformatics.com/manuals/clcgenomicsworkbench/current/](http://resources.qiagenbioinformatics.com/manuals/clcgenomicsworkbench/current/index.php?manual=Running_workflows_in_batch_mode.html) [index.php?manual=Running\\_workflows\\_in\\_batch\\_mode.html](http://resources.qiagenbioinformatics.com/manuals/clcgenomicsworkbench/current/index.php?manual=Running_workflows_in_batch_mode.html). When the metadata option is chosen, selecting an Excel file that describes the data will often be the most convenient method, and it is the only option available when input data will be imported as part of the workflow run. When using already-imported data as input, existing metadata tables, where associations from the input data are already in place, can also be selected.

In the next step, a preview of the batch units is shown. If this looks as expected, you can proceed to configure the analysis settings.

In the next step the Remove False Positives (high frequency) quality filter can be adjusted. High frequency variants (>=50%) with an average base quality lower than the specified value will be discarded (figure [16.3\)](#page-320-0).

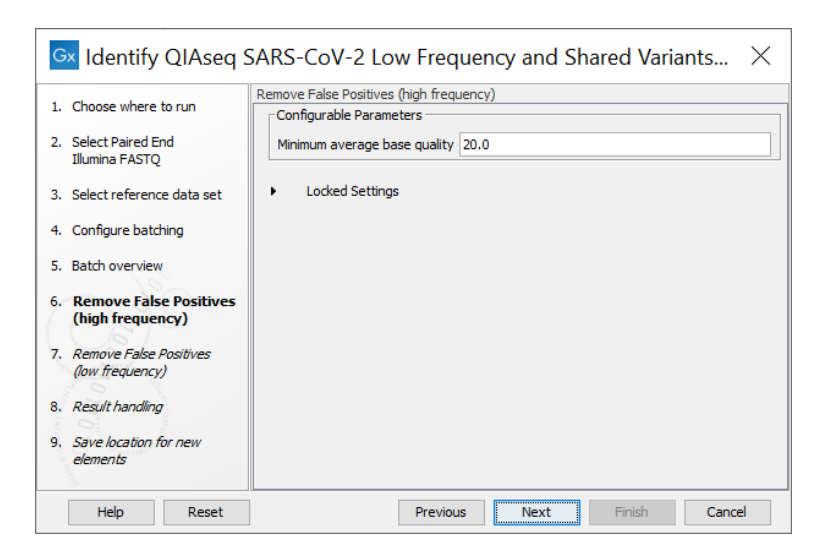

Figure 16.3: *The minimum quality for variants to be included in the output track*

<span id="page-320-0"></span>In the next step, the Remove False Positives (low frequency) quality filter applying filters for both quality and frequency. Lower frequency variants (Default >=10%) with an average base quality lower than the specified value will be discarded by default.

Finally, choose where to save the results.

The outputs generated are described in section [16.4.](#page-323-0)

The workflow is also available in the QIAseq Panel Analysis Assistant (see chapter [12\)](#page-192-0) under SARS-CoV-2.

## <span id="page-321-0"></span>16.3 Identify Ion AmpliSeq SARS-CoV-2 Low Frequency and Shared Variants (Ion Torrent)

The Identify Ion AmpliSeq SARS-CoV-2 Low Frequency and Shared Variants (Ion Torrent) workflow includes all necessary steps for processing the SARS-CoV-2 reads generated with the IonTorrent AmpliSeq pipeline, such as sample QC, filtering of human control reads, variant calling relative to reference MN908947.3 and extraction of a consensus sequence.

The workflow can be found in the Toolbox at:

Template Workflows | Biomedical Workflows  $\langle \xi \rangle$  | SARS-CoV-2 Workflows  $\langle \xi \rangle$  | Identify Ion AmpliSeq SARS-CoV-2 Low Frequency and Shared Variants (Ion Torrent)  $(\mathbb{R})$ 

If you are connected to a *CLC Server* via the CLC Workbench, you will be asked where you would like to run the analysis. We recommend that you run the analysis on a *CLC Server* when possible.

In the next step, select the data to be analyzed. These can be sequence lists containing single-end reads selected from the Navigation Area, or by using the "Select files for import" option, where files containing single-end read data can be selected from disk. These will be imported as part of the workflow run. Importing Ion AmpliSeq reads should be done using the Ion Torrent importer.

The workflow contains an Iterate element, allowing each sample to be analyzed individually, before the results are combined for comparison. The "Batch" check box, at the bottom of the dialog, should normally remain *unchecked* when launching this workflow.

In the next step the relevant Reference Data Set is selected. The workflow uses SARS-CoV-2 reference MN908947.3 by default. Note that alternative reference data sets can be created, as described in [http://resources.qiagenbioinformatics.com/manuals/clcgenomicsworkbench/current/](http://resources.qiagenbioinformatics.com/manuals/clcgenomicsworkbench/current/index.php?manual=Custom_Sets.html) [index.php?manual=Custom\\_Sets.html](http://resources.qiagenbioinformatics.com/manuals/clcgenomicsworkbench/current/index.php?manual=Custom_Sets.html).

In the next step, you specify how the batch units are defined, that is, which data files come from each individual sample and thus should be analyzed together. Batch units can be defined through the organization of the input data or by using metadata. Further information can be found at [http://resources.qiagenbioinformatics.com/manuals/clcgenomicsworkbench/current/](http://resources.qiagenbioinformatics.com/manuals/clcgenomicsworkbench/current/index.php?manual=Running_workflows_in_batch_mode.html) [index.php?manual=Running\\_workflows\\_in\\_batch\\_mode.html](http://resources.qiagenbioinformatics.com/manuals/clcgenomicsworkbench/current/index.php?manual=Running_workflows_in_batch_mode.html). When the metadata option is chosen, selecting an Excel file that describes the data will often be the most convenient method, and it is the only option available when input data will be imported as part of the workflow run. When using already-imported data as input, existing metadata tables, where associations from the input data are already in place, can also be selected.

In the next step, a preview of the batch units is shown. If this looks as expected, you can proceed to configure the analysis settings.

In the next step the Remove False Positives (high frequency) quality filter can be adjusted. High frequency variants (>=50%) with an average base quality lower than the specified value will be discarded (figure [16.4\)](#page-322-0).

In the next step, the Remove False Positives (low frequency) quality filter applying filters for both quality and frequency. Lower frequency variants (Default >=20%) with an average base quality lower than the specified value will be discarded by default.

Finally, choose where to save the results.

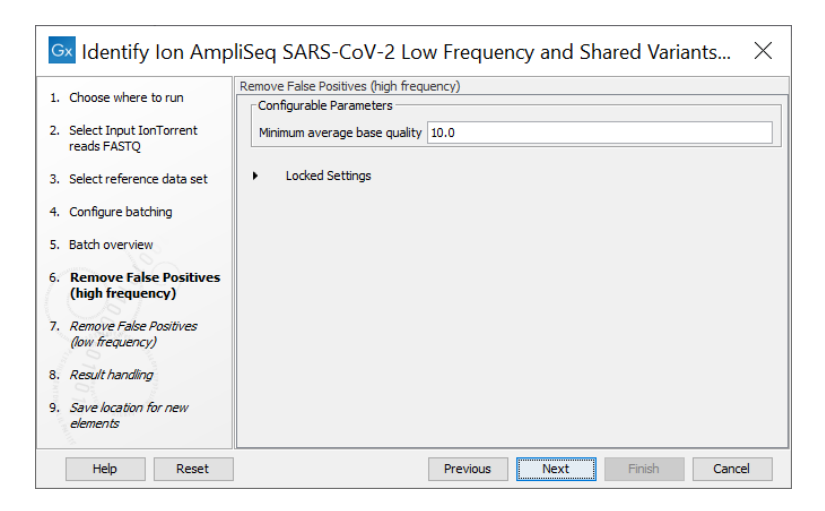

Figure 16.4: *The minimum quality for variants to be included in the output track*

<span id="page-322-0"></span>The outputs generated are described in section [16.4.](#page-323-0)

## <span id="page-323-0"></span>16.4 SARS-CoV-2 workflow output

The outputs from the SARS-CoV-2 Low Frequency and Shared Variants workflows include results for each sample, cross-sample summaries, and a track list for efficient visual investigation and comparison of results. An example of the outputs generated from an analysis involving two samples is shown in figure [16.5.](#page-323-3)

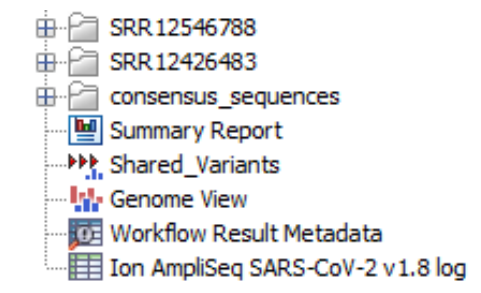

<span id="page-323-3"></span>Figure 16.5: *The SARS-CoV-2 Low Frequency and Shared Variants workflow output*

## <span id="page-323-1"></span>16.4.1 Summary outputs

- 1. **Summary Report**: A cross-sample, combined report. This report summarizes key QC statistics such as read mapping summary and coverage statistics. See section [16.4.2](#page-323-4) for a detailed description.
- 2. Shared\_Variants: A track containing variants with >=50% frequency found in one or more samples.
- 3. Consensus sequences: A folder containing the consensus sequence for each sample.
- 4. Genome View: A track list containing:
	- The reference SARS-CoV-2 genome MN908947.3
	- The reference SARS-CoV-2 CDS regions
	- Sample coverage graphs
	- The reference SARS-CoV-2 gene regions
	- The Shared Variants track

An example is shown in figure [16.6.](#page-324-0)

## <span id="page-323-2"></span>16.4.2 Sample specific outputs

A separate folder of results is created for each sample and contains sample specific reports, tracks and additional supplemental outputs, (figure [16.7\)](#page-324-1).

## <span id="page-323-4"></span>Reports

The following reports are produced:

• trim report: Reports read lengths before and after trimming, as well as the number of reads discarded because they did not pass the minimum length threshold of 50bp after being trimmed.
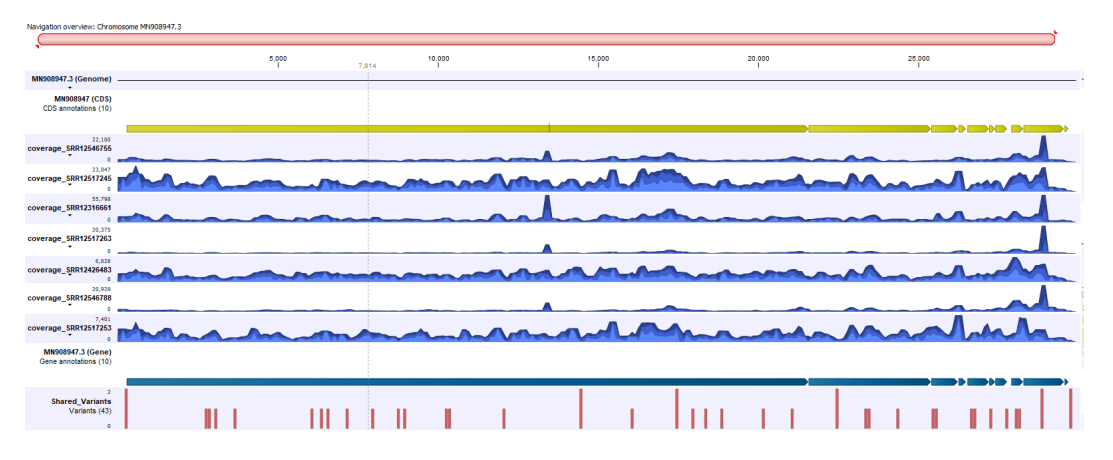

Figure 16.6: *An example of the Genome View track list created from analysis of seven SARS-CoV-2 samples*

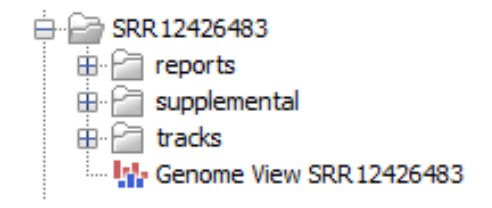

Figure 16.7: *The per sample outputs generated by the SARS-CoV-2 Low Frequency and Shared Variants workflow*

- ligation artifacts report: Summarizes any ligation artifacts found in and removed from the read mapping.
- **QC** report: Contains quality information such as sequence length, GC content and quality, to help detect any sequencing bias in the sample reads.
- structural variants report: Provides an overview of any potential structural variants found in the sample.
- **mapping\_report**: Summarizes the number of mapped and unmapped reads, as well as providing coverage statistics for the SARS-CoV-2 reference genome.
- coverage\_report: Gives an overview of coverage in the targeted regions e.g. minimum coverage in % of target regions and number of targets passing the coverage threshold of 30x. For the Ion AmpliSeq protocol, "target regions" refers to the targeted amplicons. For the other workflows Target region is defined by the full length genome. The coverage report is helpful for identifying regions where coverage is insufficient to reliably call variants. Variants present in regions with insufficient coverage is not called although the read mapping shows evidence of the variant being present in the reads. The report can help understand such results and be used for adjusting coverage requirements if deemed necessary.
- variant report: Contains information about the estimated error model for the variant calls.
- variant track statistics report: Contains information about statistics on variants classified by types.

• human control genes mapping report (Ion AmpliSeq SARS-CoV-2 Low Frequency and Shared Variants workflow only): Contains mapping information for the 5 human expression gene controls.

### **Tracks**

The following tracks are produced:

- breakpoints: Contains a row for each potential breakpoint with information on region, p-value, mapping information and number of reads supporting breakpoint.
- InDels track: The InDels used as guidance variants for the local realignment. Note, in some cases it might be necessary to create the consensus sequence using the coordinates of the full insertion from the InDels track. This can happen when no reads span the entire region.
- **realigned\_regions**: Contains a row for each region in which the mapping was improved following local realignment.
- read\_mapping: The read mapping track after local realignment, trimming and removal of marginal reads.
- coverage\_below\_30: Shows regions that failed to meet the coverage threshold of 30x and were therefore not used when calling variants nor used towards building the consensus sequence.
- **amino\_acid\_track**: Shows the consequences of the variants at the amino acid level in the context of the original amino acid sequence. A variant introducing a stop mutation is displayed in red.
- coverage: Coverage per position across the SARS-CoV-2 reference.
- variants above 50 frequency: A list of variants that passed the  $>=50\%$  frequency quality filter. There is strong evidence these variants are present in the sample.

### Genome View

The Genome View track list contains the following collection of tracks:

- The reference SARS-CoV-2 genome MN908947.3
- The reference SARS-CoV-2 CDS regions
- Amino acid changes track produced using unfiltered variant calls
- Coverage graph
- Read mapping after local realignment, trimming and removal of marginal reads
- The reference SARS-CoV-2 gene regions
- Low coverage regions (<30x coverage)
- Variants with >=50% frequency that passed the quality filter

An example is shown in figure [16.8.](#page-326-0)

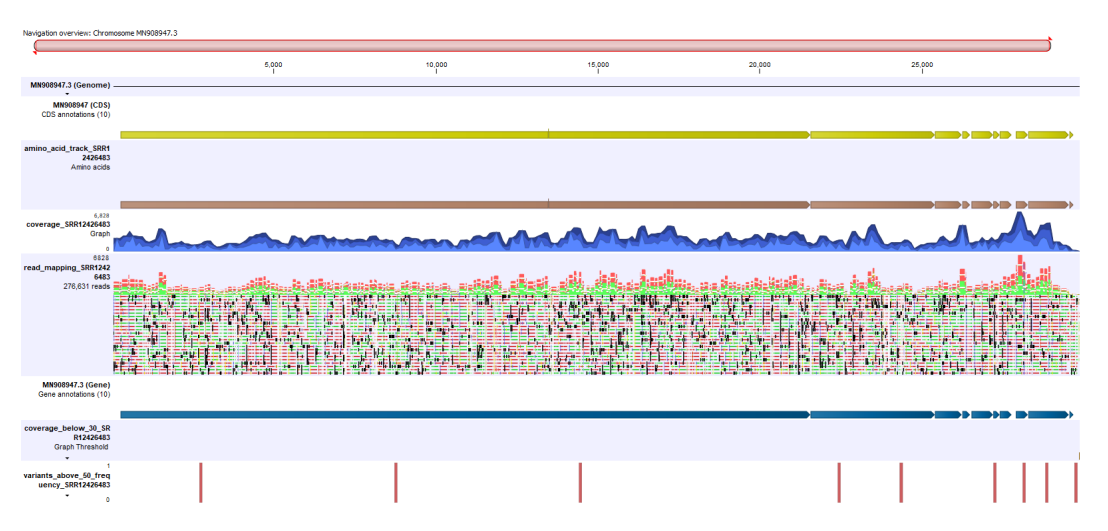

<span id="page-326-0"></span>Figure 16.8: *An example of the Genome View track list created for each sample*

### **Supplemental**

The following results are placed in a folder called Supplemental:

- unmapped reads: Reads that did not map to the SARS-CoV-2 reference or the human control genes when using the Ion AmpliSeq SARS-CoV-2 Low Frequency and Shared Variants workflow.
- unfiltered\_variant\_track: The variant track generated by Low Frequency Variant Detection before any further filtering was carried out.
- low\_frequency\_variants: A track containing all variants passing the quality filter with a frequency (Optional value, Default >=10% or 20%).

## Chapter 17

# TruSight Oncology 500

### Contents

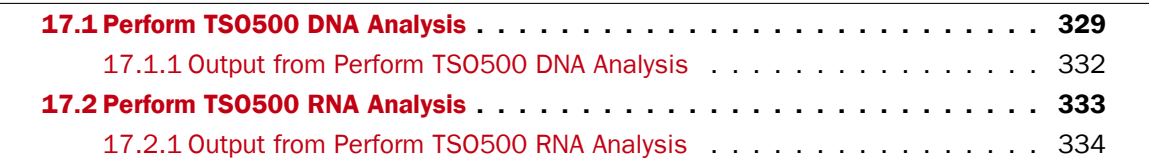

### TruSight Oncology panels

The TruSight Oncology 500 (TSO500) bundle enables analysis of both DNA and RNA in cancer samples and cover a wide range of cancer genes known to host driver mutations as well as fusion genes. The panel has a size that enables analysis of tumor mutational burden (TMB) scores.

Two template workflows are available for analyzing TruSight Oncology 500 panels, one for analysis of DNA and one for analysis of RNA (figure [17.1\)](#page-327-0).

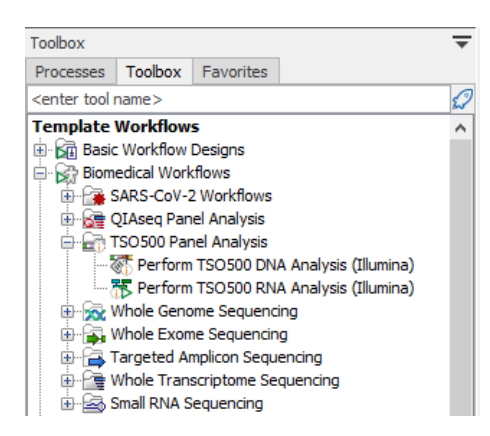

<span id="page-327-0"></span>Figure 17.1: *Two template workflows are available for analyzing TruSight Oncology 500 panels; Perform TSO500 DNA Analysis (Illumina) and Perform TSO500 RNA Analysis (Illumina).*

The Perform TSO500 DNA Analysis (Illumina) workflow includes somatic variant calling, CNV detection and reporting of a TMB score. The RNA workflow, Perform TSO500 RNA Analysis (Illumina), includes an expression matrix and reporting of detected fusions. Both workflows are

configured with hg38 reference data using RefSeq annotations and use a traditional re-sequencing strategy for DNA and RNA sample analysis, respectively.

In both the DNA and the RNA workflow, the reads are initially subjected to the following steps:

- Annotation with UMI information and trimming off the UMI barcode
- Quality trimming to remove low quality bases, adapter read-through and homoploymer regions at the read ends
- Grouping reads into consensus reads based on UMI and sequence similarity
- Mapping the UMI reads to a reference

The DNA analysis is followed by local re-alignment of the reads in the read mapping using a guidance track inferred by the Stuctural Variant Caller and variant detection using the Fixed Ploidy Variant Detection tool. The variants are filtered on quality parameters such as QUAL, Average Quality, BaseQRankSum and read direction test probability in different filters focusing on High UMI count, low coverage, BaseQRankSum bias and homopolymer evidence. The read mapping is analyzed for a coverage profile and the somatic variants are further filtered in the Calculate TMB Score tool to evaluate the tumor mutational burden with suitable cutoffs. When a matched normal sample is available or a baseline encompassing between 3 to 5 samples are supplied as controls, CNVs are reported, if present in the sample. Finally, reports are generated by different tools in the workflow, and summaries of these reports are available in a combined report that can be used for quality control. The generated Track list allows for detailed, visual review of the results.

In the RNA workflow, a gene expression track, summarizing the expression at gene-level, and a read mapping is produced by the RNA-Seq Analysis tool. The mapped RNA reads are used for fusion gene detection. Detection of fusion genes involves creation of potential fusion chromosomes that are evaluated by a refinement approach where the RNA reads are remapped to a reference that now includes the new potential fusion genes. Finally, analysis reports are generated by different tools in the workflow, and summaries of these reports are available in a combined report that can be used for quality control. Two Track lists are generated, allowing for detailed, visual review of the results, one for the wildtype chromosomes and one for the fusion gene chromosomes.

NOTE: The current workflow is not including tools for MSI detection, as a proper baseline needs to be created for this analysis to report the true identity of MSI status. This is work in progress and the expectation is that this will be provided in a later version.

## <span id="page-328-0"></span>17.1 Perform TSO500 DNA Analysis

The Perform TSO500 DNA Analysis (Illumina) workflow includes all necessary steps for processing paired-end reads from TSO500 DNA samples, such as sample QC, adapter trimming, somatic variant calling, TMB score calculation and CNV analysis when control samples are provided.

The workflow can be found in the Toolbox at:

Template Workflows | Biomedical Workflows  $(\Box)$  | TSO Panel Analysis  $(\Box)$  | Perform TS0500 DNA Analysis (Illumina) (

If you are connected to a *CLC Server* via the CLC Workbench, you will be asked where you would like to run the analysis. We recommend that you run the analysis on a *CLC Server* when possible.

In the next step, select the DNA sequencing reads to analyze. The input can be sequence lists containing paired-end reads selected from the Navigation Area, or samples can be imported using the "Select files for import" option, where files containing paired-end read data can be selected from disk. If choosing the "Select files for import" option, the "Paired reads" option needs to be enabled.

If you would like to analyze more than one sample in one workflow run, check the "Batch" box in the lower left corner of the dialog. When running multiple imported samples, metadata needs to be provided. Further information can be found at [http://resources.qiagenbioinformatics.com/](http://resources.qiagenbioinformatics.com/manuals/clcgenomicsworkbench/current/index.php?manual=Running_workflows_in_batch_mode.html) [manuals/clcgenomicsworkbench/current/index.php?manual=Running\\_workflows\\_in\\_batch\\_mode.html](http://resources.qiagenbioinformatics.com/manuals/clcgenomicsworkbench/current/index.php?manual=Running_workflows_in_batch_mode.html).

After selecting reference data as described below you can configure the batch unit and see the batch overview. When using metadata, selecting an Excel file that describes the data will often be the most convenient method. Providing metadata directly from an Excel file is the only option available when input data is imported as part of the workflow run.

The following dialog helps you set up the relevant Reference Data Set. If you have not downloaded the Reference Data Set yet, the dialog will suggest the relevant data set and offer the opportunity to download it using the Download to Workbench button. The dialog for selection of reference data is shown in figure [17.2.](#page-329-0)

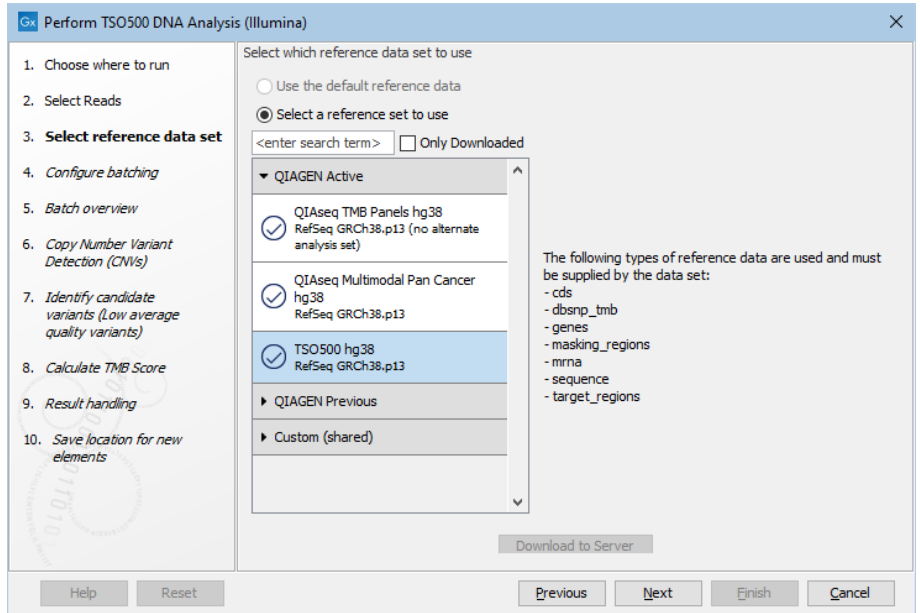

<span id="page-329-0"></span>Figure 17.2: *The relevant Reference Data Set is highlighted. The text to the right lists the types of references needed by the workflow.*

Note that if you wish to Cancel or Resume the Download, you can close the template workflow and open the Reference Data Manager where the Cancel, Pause and Resume buttons are available.

If the Reference Data Set was previously downloaded, the option "Use the default reference data" is available and will ensure the relevant data set is used. You can always check the "Select a reference set to use" option to be able to specify another Reference Data Set than the one suggested.

In the Map Reads to Reference dialog, it is possible to configure masking. A custom masking track can be used, but by default, the masking track is set to GenomeReferenceConsortium\_masking\_hg38\_no\_alt\_analysis\_set, containing the regions defined by the Genome Reference Consortium, which serve primarily to remove false duplications, including one affecting the gene U2AF1. Changing the masking mode from "No masking" to "Exclude annotated" excludes these regions.

In the next step, the **Average quality** cutoff for high UMI evidence SNP variants can be adjusted. This might need adjustment depending on the UMI grouping, where 2-4 UMI on average is good. A higher number of reads per UMI could indicate fragmented or bad input DNA and hence lead to lower average quality scores even for high UMI count samples. Besides, this can affect coverage and will show up as untrustworthy TMB score estimates due to low coverage (<100x coverage) in the 1 MB region required for TMB estimation.

The next step. **Calculate TMB score**, has the following Configurable Parameters (figure [17.3\)](#page-330-0):

- Enable TMB status detection using thresholds: When enabled, the TMB status can be calculated using thresholds by customizing the minimum and maximum scores to consider when calculating the TMB status. When enabled, the TMB report will include a TMB status calculated using the specified Maximum score for low TMB status and the Minimum score for high TMB status.
- Maximum score for low TMB status: A score of maximum this value will be considered having low TMB status. Scores above this value will be considered intermediate or high MB status, depending on what is specified for Minimum score for high TMB status.
- Minimum score for high TMB status: A score of minimum this value will be considered having high TMB status. Scores below this value will be considered intermediate or low TMB status, depending on what is specified for Maximum score for low TMB status.

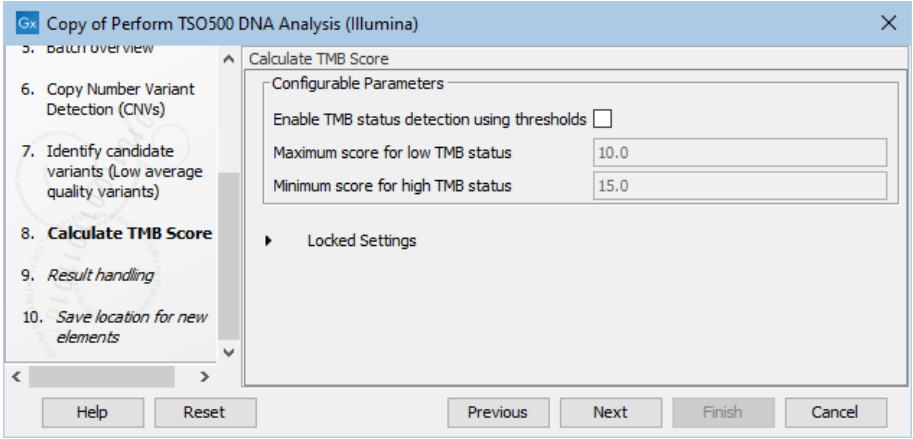

<span id="page-330-0"></span>Figure 17.3: *In this dialog you can Enable TMB status detection using thresholds if you would like to base the calculation of TMB status on specific minimum and maximum scores for high and low TMB status, respectively.*

Finally, choose where to save the results.

### <span id="page-331-0"></span>17.1.1 Output from Perform TSO500 DNA Analysis

The Perform TSO500 DNA Analysis (Illumina) workflow output has been ordered into a number of single key elements and folders with different purpose.

- 1. **QC & Reports**: A folder that contains the following reports.
	- DNA remove and annotate with UMI report: Contains information about the number of reads being processed and the number and fraction of reads with UMIs.
	- DNA trim reads report: Contains detailed trimming results and information about automatic adapter read-through trimming.
	- DNA UMI read report: A comprehensive report containing statistical metrics and graphical representations on UMI reads. Focus is on duplex, read grouping, read quality and read length distribution.
	- DNA mapping report: Contains information on mapping statistics.
	- **DNA\_remove\_ligation\_artifacts\_report**: Summarizes any ligation and common sequence artifacts found in and removed from the read mapping.
	- DNA\_structural\_variant\_caller\_report: Gives an overview of the numbers and types of structural variants found in the sample.
	- **DNA\_variant\_report:** Summarizes variants detected in the read mapping.
	- Coverage report: Contains statistical metrics of the covered targets.
	- TMB report: Contains information on variant distribution and coverage for detecting the TMB score as well as the score itself.
	- CNV results report: Contains statistical metric on the CNV analysis. This output only exists when control sample(s) are provided.

These reports are summarized in the output called **DNA** combined report, which is useful for quick QC assessment.

- 2. Tracks: A folder that contains the following tracks.
	- Mapped\_UMI\_reads: The read mapping produced by mapping the UMI reads.
	- Unfiltered\_variants: All variants called by the Low Frequency Variant Detection tool.
	- Indels-Indirect evidance: Indels inferred from indirect evidence by the Structural Variant Caller and not detected by the Low Frequency Variant Detection tool.
	- Amino acid track: Track of amino acids sequences and changes introduced by the detected variants.
	- TMB somatic variants: Variants included in the TMB score estimation.
	- Per-region\_statistics\_track: Coverage report of the covered target region.
	- Gene level CNV track: Contains CNV evidence per gene. This output only exists when control sample(s) are provided.

These elements are compatible with the Track List that in addition contains VCF Exportable Tracks element described in item 3 and reference elements from the CLC\_References location (Reference sequence, Genes, CDS and mRNA). The Track List is helpful for visual inspection of variants and CNV regions.

- 3. VCF Exportable Tracks: The VCF Exportable Tracks folder contains outputs that can be exported together as a single VCF file using the **VCF** exporter. The tracks found in the VCF Exportable Tracks folder can also be exported as a single VCF together with the Final\_fusion\_genes (WT) from the RNA part of the pipeline.
	- Variants\_passing\_filters: All variants of high enough quality to be kept. As this track contains the possible driver mutations, it is the track selected for VCF export rather than the TMB somatic variant track.
	- Region-level\_CNV\_track: CNV track with information on regions rather then genes. The region-level annotation track provides CNV breakpoints that are useful for export. This output only exists when control sample(s) are provided.

## <span id="page-332-0"></span>17.2 Perform TSO500 RNA Analysis

The Perform TSO500 RNA Analysis (Illumina) workflow includes all necessary steps for processing paired-end reads from TSO500 RNA samples, such as sample QC, adapter trimming, mapping resulting in gene expression counts and fusion gene identification.

The workflow can be found in the Toolbox at:

### Template Workflows | Biomedical Workflows  $(\Box)$  | TSO Panel Analysis  $(\Box)$  | Perform TS0500 RNA Analysis (Illumina) (35)

If you are connected to a *CLC Server* via the CLC Workbench, you will be asked where you would like to run the analysis. We recommend that you run the analysis on a *CLC Server* when possible.

In the next step, select the RNA sequencing reads to analyze. The input can be sequence lists containing paired-end reads selected from the Navigation Area, or samples can be imported using the "Select files for import" option, where files containing paired-end read data can be selected from disk. If choosing the "Select files for import" option, the "Paired reads" option needs to be enabled.

If you would like to analyze more than one sample in one workflow run, check the "Batch" box in the lower left corner of the dialog. When analyzing multiple imported samples, metadata needs to be provided. Further information can be found at [http://resources.qiagenbioinformatics.com/](http://resources.qiagenbioinformatics.com/manuals/clcgenomicsworkbench/current/index.php?manual=Running_workflows_in_batch_mode.html) [manuals/clcgenomicsworkbench/current/index.php?manual=Running\\_workflows\\_in\\_batch\\_mode.html](http://resources.qiagenbioinformatics.com/manuals/clcgenomicsworkbench/current/index.php?manual=Running_workflows_in_batch_mode.html).

After selecting reference data as described below you can configure the batch unit and see the batch overview. When using metadata, selecting an Excel file that describes the data will often be the most convenient method. Providing metadata directly from an Excel file is the only option available when input data is imported as part of the workflow run.

The following dialog helps you set up the relevant Reference Data Set. If you have not downloaded the Reference Data Set yet, the dialog will suggest the relevant data set and offer the opportunity to download it using the Download to Workbench button. The dialog for selection of reference data is shown in figure [17.2.](#page-329-0)

Note that if you wish to Cancel or Resume the Download, you can close the template workflow and open the Reference Data Manager where the Cancel, Pause and Resume buttons are available.

If the Reference Data Set was previously downloaded, the option "Use the default reference data" is available and will ensure the relevant data set is used. You can always check the "Select

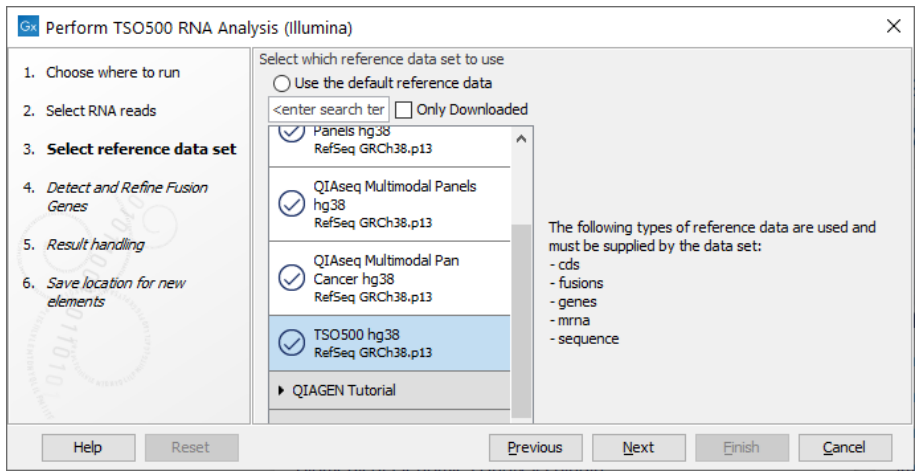

Figure 17.4: *The relevant Reference Data Set is highlighted. The text to the right lists the types of references needed by the workflow.*

a reference set to use" option to be able to specify another Reference Data Set than the one suggested.

In the next step, you can adjust the parameters for specifying the fusion gene detection (figure [17.5\)](#page-334-0).

The **Configurable Parameters** for Detect and Refine Fusion Genes are:

- Promiscuity threshold: The number of genes a fusion gene is allowed to fuse with. We recommend to keep this value under 10. The higher this value is, the more potential false positives can be produced. The likelihood for true fusion genes to be able to fuse with multiple genes is not that high. Genes with a high promiscuity rate are often ribosomal genes which are more likely to have a long polyA tail that can fuse in different places and thereby indicate potential gene fusions. This is especially true when the "Detect fusion with novel exon boundaries" is enabled, as this option allows fusion to intronic regions where polyA stretches are more prominent. However, some genes do tend to fuse in intronic regions creating novel exons such as PLM-RARA where this phenomenon is often seen.
- Detect exon skippings: Allows for detection of novel transcripts that origin from exon skipping events.
- Detect fusions with novel exon boundaries: When enabled fusions with breakpoints that are within a specified distance to the known exon boundary, but not at canonical exon boundaries, are also reported. The default setting for "Maximum distance to known exon boundary" is 8.

Finally, choose where to save the results.

### <span id="page-333-0"></span>17.2.1 Output from Perform TSO500 RNA Analysis

The Perform TS0500 RNA Analysis (Illumina) workflow produces a relatively large amount of outputs. The outputs have been ordered in a number of folders and single elements as described below.

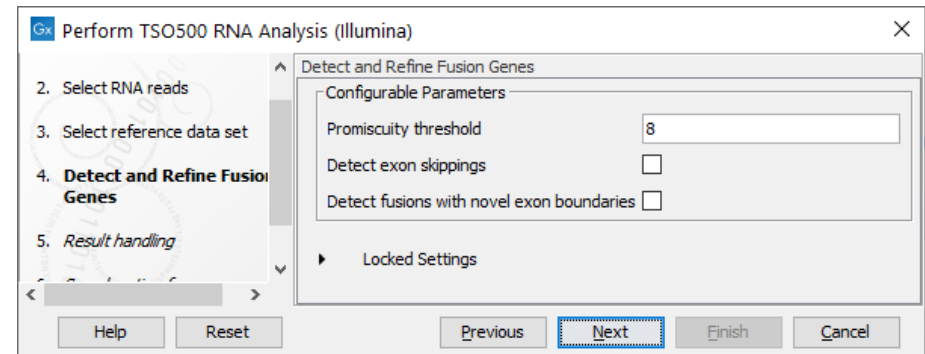

<span id="page-334-0"></span>Figure 17.5: *Adjustable parameters for the Detect and Refine Fusion Genes wizard step. Options include detection of exon skipping and fusions with novel exon boundaries.*

The two main outputs are:

- Gene\_expression: A track with gene expression counts.
- Fusion\_report: This report includes summary statistics and a graphical representation of the detected fusions. For a detailed description of the Fusion report, see [http://resources.](http://resources.qiagenbioinformatics.com/manuals/clcgenomicsworkbench/current/index.php?manual=Output_from_Detect_Refine_Fusion_Genes_tool.html) [qiagenbioinformatics.com/manuals/clcgenomicsworkbench/current/index.php?manual=Output\\_from\\_](http://resources.qiagenbioinformatics.com/manuals/clcgenomicsworkbench/current/index.php?manual=Output_from_Detect_Refine_Fusion_Genes_tool.html) [Detect\\_Refine\\_Fusion\\_Genes\\_tool.html](http://resources.qiagenbioinformatics.com/manuals/clcgenomicsworkbench/current/index.php?manual=Output_from_Detect_Refine_Fusion_Genes_tool.html).
- 1. **QC & Reports:** A folder that contains the following reports.
	- RNA\_remove\_and\_annotate\_with\_UMI\_report: Contains information about the number of reads being processed and the number and fraction of reads with UMIs.
	- RNA adapter trim report: Summarizes the trimming results such as automatic adapter read-through trimming.
	- RNA\_UMI\_read\_report: A comprehensive report containing statistical metrics and graphical representations on UMI reads. Focus is on duplex, read grouping, read quality and read length distribution.
	- RNA\_quality\_trim\_report: Contains information about quality trimming.
	- RNA-Seq\_report: Contains information on mapping statistics.
	- RNA remove ligation artifacts report: Summarizes ligation and common sequence artifacts found in and removed from the read mapping.

These reports are summarized in **RNA\_combined\_QC\_report**, which is useful for quick QC assessment.

- 2. Tracks (WT): A folder that contains the following tracks.
	- RNA\_read\_mapping (WT): The mapping of UMI reads produced by the RNA-Seq Analysis tool
	- Fusion genes unaligned ends (WT): The unaligned ends produced by the RNA-Seq Analysis tool
	- Fusion genes (WT): The first fusion evidence output from the Detect and Refine Fusion Gene tool. This first evidence builds on mapping of unaligned ends and parameter settings of the tool.

• Read mapping refined (WT): Read mapping from the Detect and Refine Fusion Genes tool, where Fusion chromosomes are removed.

These elements are presented in the Genome Browser View (WT) together with the VCF Exportable Tracks element described in item 4 and reference elements from the CLC\_References location (Reference sequence, Genes, CDS and mRNA). Only the refined read mapping is loaded by default, but the remaining elements can be added for investigating missed fusions.

- 3. Tracks (fusion): A folder that contains the fusion chromosome reference tracks and fusion evidence:
	- CDS (fusions) Artificial CDS track matching the artificial reference fusion chromosome
	- Genes (fusions) Artificial genes track matching the artificial reference fusion chromosome
	- **mRNA (fusions)** Artificial mRNA track matching the artificial reference fusion chromosome
	- RNA read mapping (fusions): UMI reads mapped to the artificial fusion chromosomes
	- Fusion\_genes (fusion): Fusion gene evidence qualified by mapping evidence to fusion chromosomes
	- Fusion\_genes\_refined (WT and fusions): Combined track including both fusion gene evidence and evidence qualified by mapping.

These elements are used in the Genome Browser View (Fusions) that facilitates visualization of the individual fusions.

4. **VCF Exportable Tracks:** This folder contains the VCF exportable fusion element called Final\_fusion\_genes (WT). The track can be exported to VCF format alone or together in a single VCF output together with the VCF Exportable Tracks from the DNA part of the pipeline.

## Chapter 18

# WGS, WES, TAS and WTS template workflow descriptions

### **Contents**

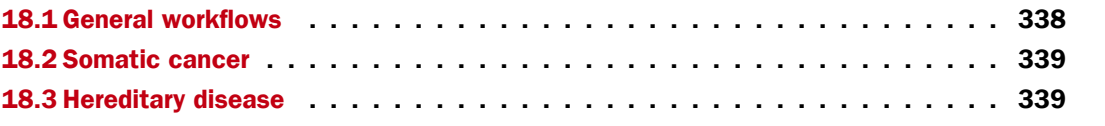

CLC Workbench contains several template workflows that support analysis of cancer data, but also analysis of hereditary diseases and other conditions that are best studied using family analysis.

Before running an application workflow, it is important to prepare the sequencing reads as explained in the following diagram (figure [18.1\)](#page-337-1).

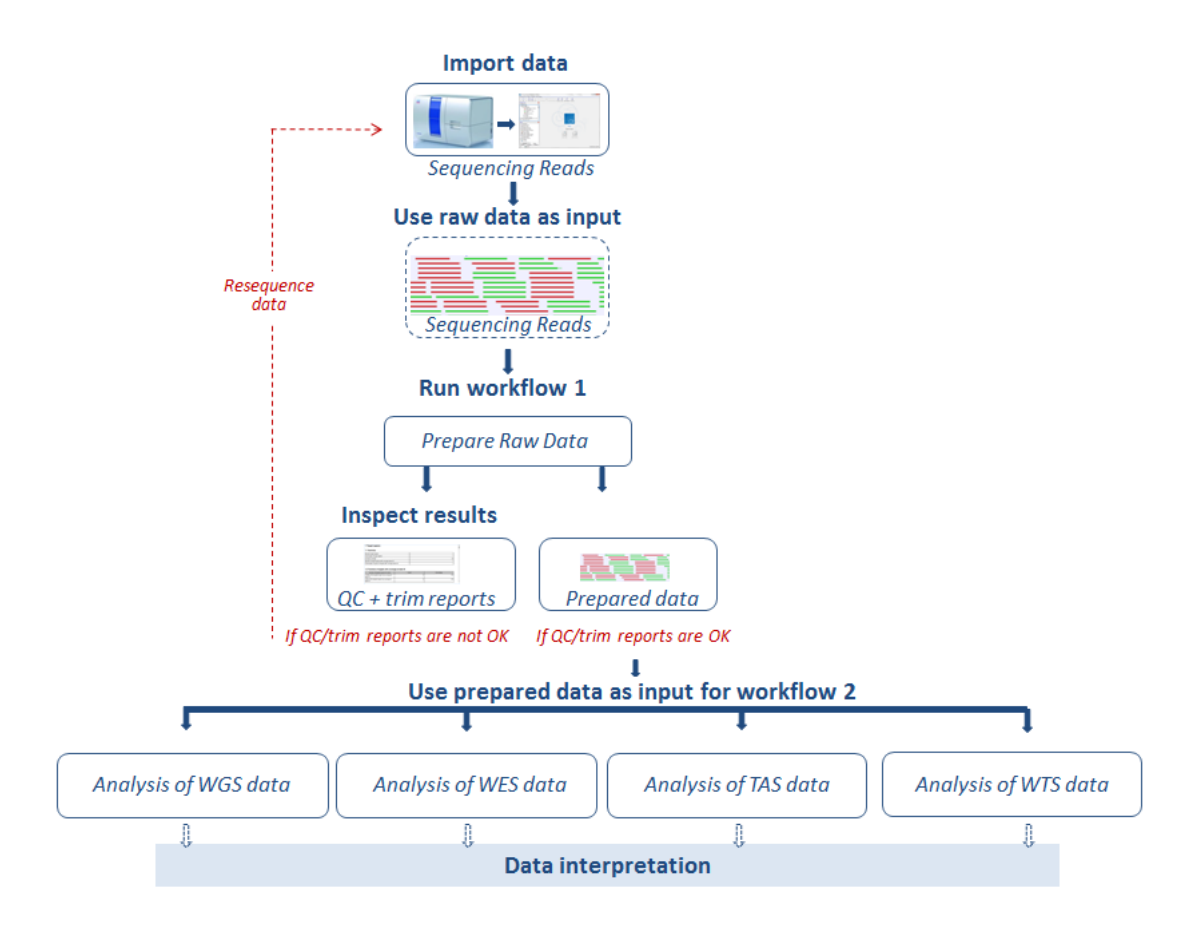

<span id="page-337-1"></span>Figure 18.1: *From sequencing reads to data interpretation.*

The workflows are specific to the type of data used as input: Whole Genome Sequencing (WGS), Whole Exome Sequencing (WES), Targeted Amplicon Sequencing (TAS) and Whole Transcriptome Sequencing (WTS). For each of the first three categories, WGS, WES, and TAS, General Analysis workflows can be used for general identification and annotation of variants irrespective of disease. In **Somatic Cancer** you can find workflows designed specifically for cancer research. Finally, use **Hereditary Disease** workflows to study variants that cause rare diseases or hereditary diseases (HD).

The template workflows found under each of the first three applications have similar names (with the only difference that "WGS", "WES", or "TAS" have been added after the name). However, each have been tailored to the individual applications with parameter settings that have been adjusted to fit the expected differences in coverage between the different application types. We therefore recommend that you use the template workflow that is found under the relevant application heading.

## <span id="page-337-0"></span>18.1 General workflows

The general template workflows are universal workflows in the sense that they can be used independently of the disease that is being studied. Two workflows exist in this category:

• Annotate Variants annotates variants with gene names, conservation scores, amino acid

changes, and information from relevant databases.

• Identify Known Variants in One Sample maps sequencing reads and looks for the presence or absence of user-specified variants in the mapping.

### <span id="page-338-0"></span>18.2 Somatic cancer

The somatic cancer template workflows are workflows that have been tailored to cancer research. In this category it is possible to find workflows that can compare variants in matched tumornormal pairs. The workflows found in the Somatic Cancer category use the Low Frequency Variant Detection for variant calling. The advantages of using this variant caller when analyzing cancer data are that 1) it does not take ploidy into consideration, and 2) it is particularly good at picking up low frequency variants in contrast to the other variant callers.

The workflows that are available in this category are:

- Filter Somatic Variants removes variants outside the target region (only targeted experiments) and common variants present in publicly available databases. Annotates with gene names, conservation scores, and information from relevant databases.
- Identify Somatic Variants from Tumor Normal Pair removes germline variants by referring to the control sample read mapping, removes variants outside the target region (in case of a targeted experiment), and annotates with gene names, conservation scores, amino acid changes, and information from relevant databases.
- **Identify Variants** calls variants in the mapped and locally realigned reads, removes false positives and, in case of a targeted experiment, removes variants outside the targeted region. Variant calling is performed with the Low Frequency Variant Detection tool.

### <span id="page-338-1"></span>18.3 Hereditary disease

Hereditary disease template workflows have been developed to support identification of diseasecausing mutations in families.

Hereditary diseases can be non-cancer related diseases, such as inherited heart diseases or familial hypercholesterolemia, or it can be inherited cancers such as hereditary colorectal cancer or hereditary breast cancer. In addition to the hereditary diseases, family analysis can help researchers identify rare disease causing mutations that can be:

- a new mutation, also known as a de novo mutation, that is only present in a child and not in any of the parents
- a combination of events that occur in the same gene but at different positions in each of the parents, which is not disease causing by itself in either of the parents, but when both variants are found in a child, it becomes disease causing; this type of variant is known as a compound heterozygous variant.

We offer workflows tailored to two family sizes, 1) a classical "Trio", consisting of a mother, father, and an affected child (the proband), and 2) a "Family of Four", which is mother, father, affected child, and either a sibling in the workflows that detects rare diseases or, in the workflows that detect inherited diseases, an other affected family member, e.g., a sibling or a grand-parent.

These workflows use the "Fixed Ploidy Variant Detection" tool, designed to call variants in samples with known ploidy from read mapping data.

Workflows designed to detect rare variants can both pick up de novo variants as well as compound heterozygous variants.

In addition to the Trio and Family of Four workflows, additional workflows exist that have been designed to pick up variants that are inherited from either the mother or the father.

The available workflows in this category are:

- Filter Causal Variants removes variants outside the target region (only targeted experiments) and common variants present in publicly available databases. Annotates with gene names, conservation scores, and information from relevant databases.
- Identify Causal Inherited Variants in a Family of Four identifies putative disease causing inherited variants by creating a list of variants present in all three affected individuals and subtracting all variants in the unaffected individual. The workflow includes a back-check for all family members.
- Identify Causal Inherited Variants in a Trio identifies putative disease causing inherited variants by creating a list of variants present in both affected individuals and subtracting all variants in the unaffected individual. The workflow includes a back-check for all family members
- Identify Rare Disease Causing Mutations in a Family of Four identifies de novo and compound heterozygous variants from an extended family of four, where the fourth individual is not affected.
- Identify Rare Disease Causing Mutations in a Trio identifies de novo and compound heterozygous variants from a Trio. The workflow includes a back-check for all family members.
- Identify Variants (HD) calls variants in the mapped and locally realigned reads, removes false positives and, in case of a targeted experiment, removes variants outside the targeted region. Variant calling is performed with the Fixed Ploidy Variant Detection tool.

## Chapter 19

# Whole genome sequencing (WGS)

### Contents

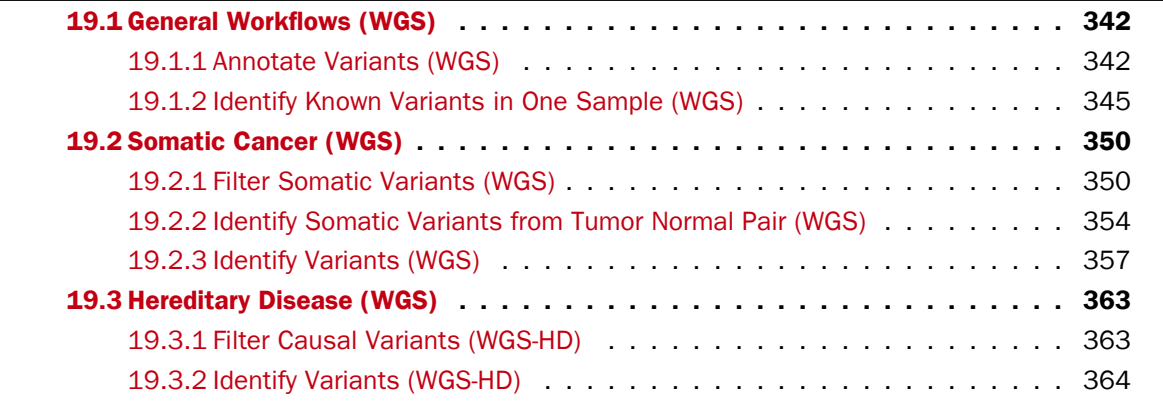

The most comprehensive sequencing method is whole genome sequencing that allows for identification of genetic variations and somatic mutations across the entire human genome. This type of sequencing encompasses both chromosomal and mitochondrial DNA. The advantage of sequencing the entire genome is that not only the protein-coding regions are sequenced, but information is also provided for regulatory and non-protein-coding regions.

A number of template workflows are available for analysis of whole genome sequencing data (figure  $19.1$ ). The concept of the pre-installed template workflows is that read data are used as input in one end of the workflow, and after running it, the workflow will output a Track List and a table with all the identified variants, which may or may not have been subjected to different kinds of filtering and/or annotation.

In this chapter we will discuss what the individual template workflows can be used for and go through step by step how to run the workflows.

Remember you will have to prepare data with the **Prepare Raw Data** workflow described in section [2](#page-12-0) before you proceed to running any of these workflows.

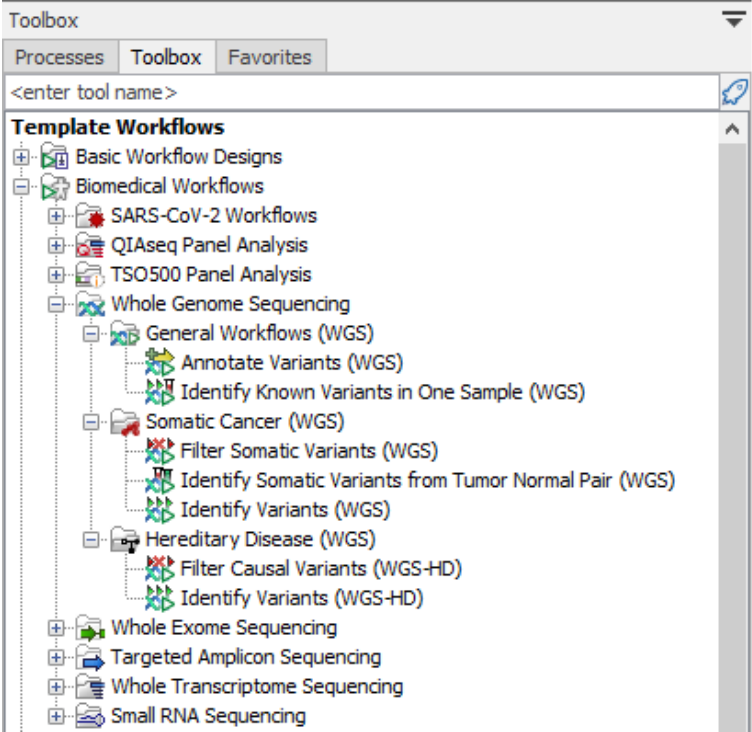

<span id="page-341-2"></span>Figure 19.1: *Workflows available for analyzing whole genome sequencing data.*

## <span id="page-341-0"></span>19.1 General Workflows (WGS)

### <span id="page-341-1"></span>19.1.1 Annotate Variants (WGS)

Using a variant track, annotation track, expression track or statistical comparison track, the **Annotate Variants (WGS)** template workflow runs an internal workflow that adds the following annotations to the track:

- Gene names Adds names of genes whenever a variant is found within a known gene.
- **mRNA** Adds names of mRNA whenever a variant is found within a known transcript.
- CDS Adds names of CDS whenever a variant is found within a coding sequence.
- Amino acid changes Adds information about amino acid changes caused by the variants.
- Information from ClinVar Adds information about the relationships between human variations and their clinical significance.
- Information from dbSNP Common Adds information from the "Single Nucleotide Polymorphism Database", which is a general catalog of genome variation, including SNPs, multinucleotide polymorphisms (MNPs), insertions and deletions (indels), and short tandem repeats (STRs).
- PhastCons Conservation scores The conservation scores, in this case generated from a multiple alignment with a number of vertebrates, describe the level of nucleotide conservation in the region around each variant.

#### Run the Annotate Variants (WGS) workflow

1. Go to the toolbox and select the Annotate Variants (WGS) workflow here:

Template Workflows | Biomedical Workflows  $(\Box)$  | Whole Genome Sequencing  $(\Box)$ | General Workflows (WGS) (品) | Annotate Variants (WGS) (表)

2. In the first wizard step, select the input variant track, annotation track, expression track or statistical comparison track to annotate (figure [19.2\)](#page-342-0).

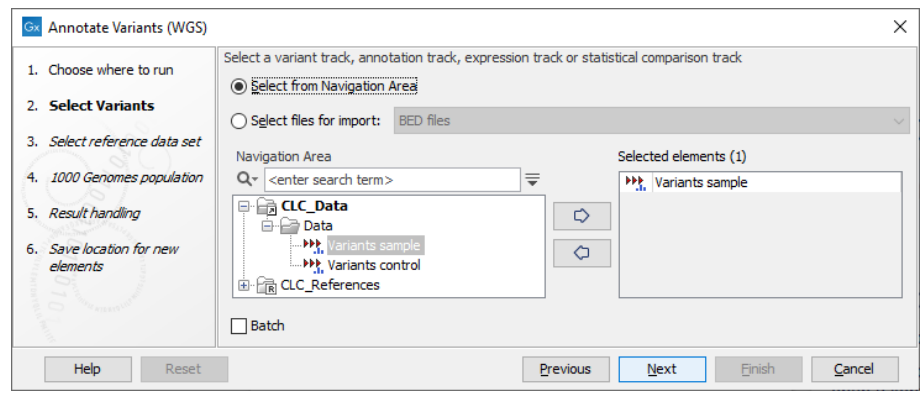

<span id="page-342-0"></span>Figure 19.2: *Select the relevant track to annotate.*

3. In the next dialog, you have to select which data set should be used to annotate variants (figure [19.3\)](#page-342-1).

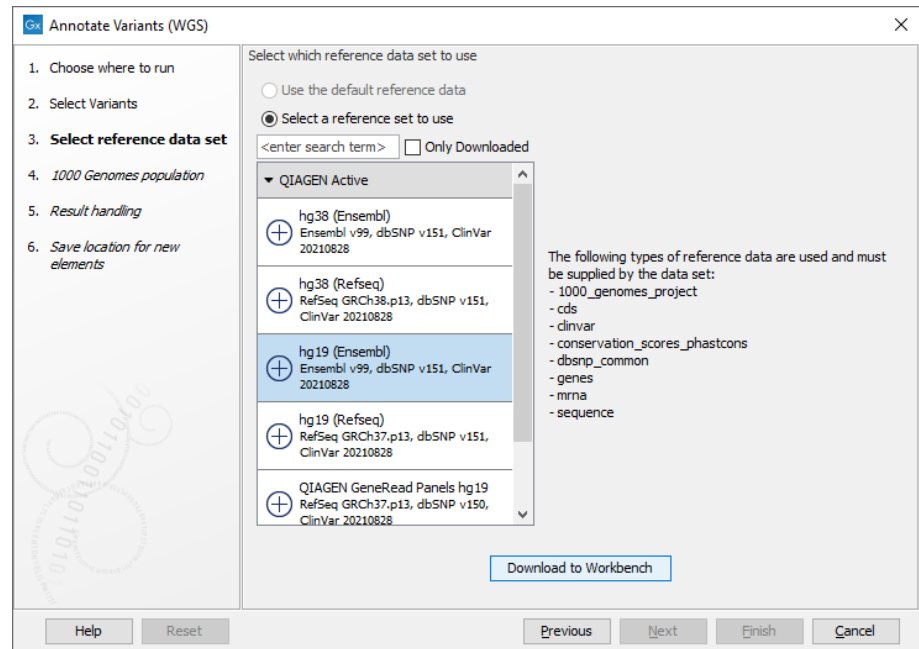

<span id="page-342-1"></span>Figure 19.3: *Choose the relevant reference Data Set to annotate.*

4. The 1000 Genomes population(s) is bundled in the downloaded reference dataset and therefore preselected in this step. If you want to use another variant track you can browse in the navigation area for the preferred track to use (figure [19.4\)](#page-343-0).

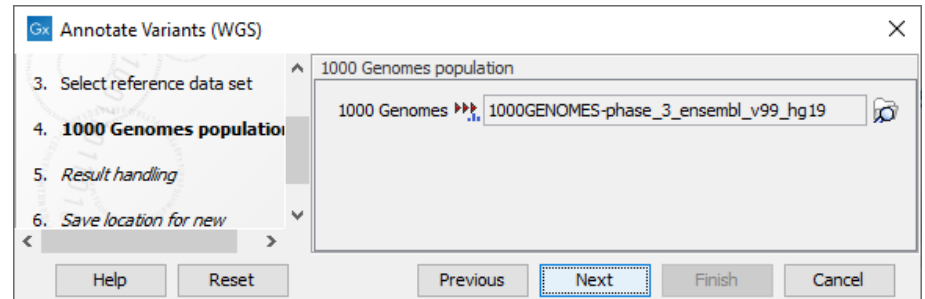

<span id="page-343-0"></span>Figure 19.4: *Use the preselected 1000 Genomes population(s) or select another variant track.*

- 5. In the last wizard step you can check the selected settings by clicking on the button labeled Preview All Parameters. In the Preview All Parameters wizard you can only check the settings, and if you wish to make changes you have to use the Previous button from the wizard to edit parameters in the relevant windows.
- 6. Choose to Save your results and click on the button labeled Finish.

### **Output from the Annotate Variants (WGS) workflow** The outputs generated are:

- 1. Filtered Annotated Variant Track Hold the mouse over one of the variants or right-clicking on the variant. A tooltip will appear with detailed information about the variant.
- 2. An **Amino Acid Track** Shows the consequences of the variants at the amino acid level in the context of the original amino acid sequence. A variant introducing a stop mutation is illustrated with a red amino acid.
- 3. Track List Annotated Variants A collection of tracks presented together. Shows the annotated variant track together with the human reference sequence, genes, transcripts, coding regions, and variants detected in dbSNP Common, ClinVar, 1000 Genomes, and PhastCons conservation scores (see figure [19.5\)](#page-344-1).

It is possible to add tracks to the Track List by dragging the track directly from the Navigation Area to the Track List view. On the other hand, if you delete the annotated variant track, this track will also disappear from the Track List.

Open the annotated track as a table (see figure [19.6\)](#page-345-0). The table and the Track List are linked; if you click on an entry in the table, this particular position in the genome will automatically be brought into focus in the Track List view.

You may be met with a warning as shown in figure [19.7.](#page-345-1) This is simply a warning telling you that it may take some time to create the table if you are working with tracks containing large amounts of annotations. Please note that in case none of the variants are present in ClinVar or dbSNP Common, the corresponding annotation column headers are missing from the result.

Adding information from other sources may help you identify interesting candidate variants for further research. For example, common genetic variants (present in the HapMap database) or variants known to play a role in drug response or other relevant phenotypes (present in the ClinVar database) can easily be identified. Furthermore, variants not found in the ClinVar database can

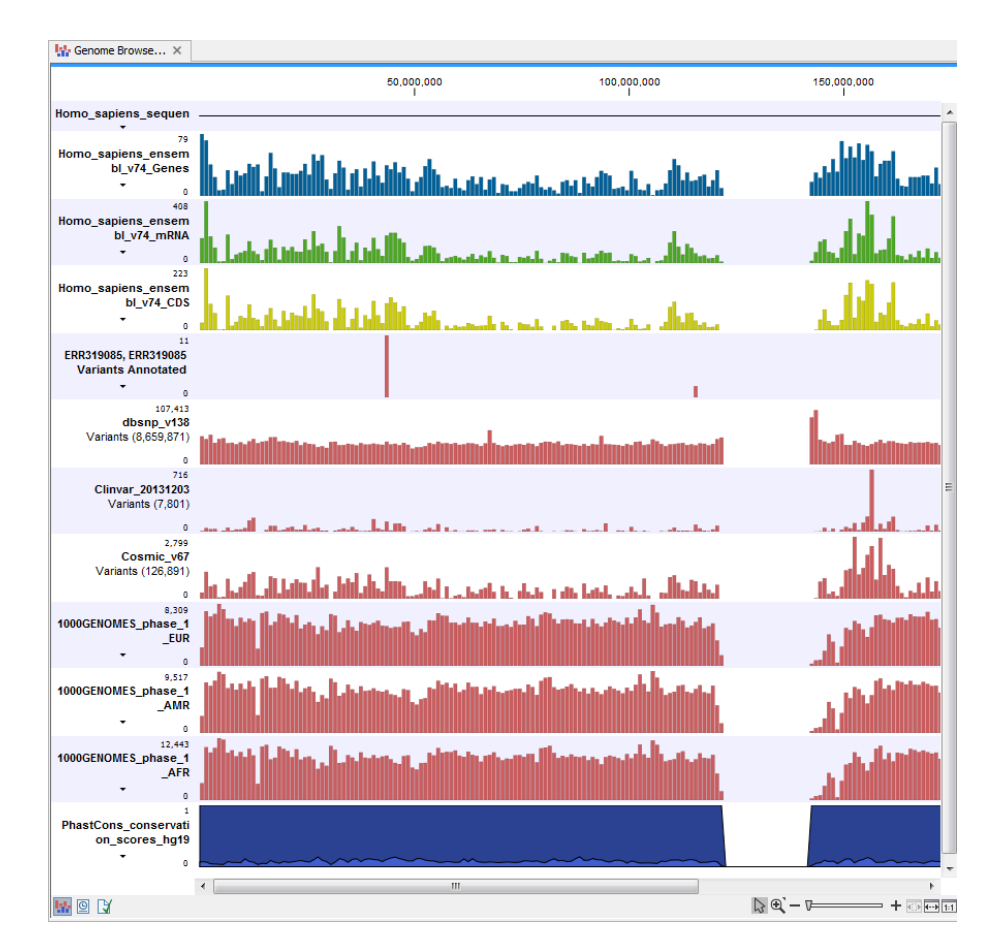

<span id="page-344-1"></span>Figure 19.5: *The output from the Annotate Variants template workflow is a track list containing individual tracks for all added annotations.*

be prioritized based on amino acid changes in case the variant causes changes on the amino acid level.

A high conservation level between different vertebrates or mammals in the region containing the variant can also be used to give a hint about whether a given variant is found in a region with an important functional role. If you would like to use the conservation scores to identify interesting variants, we recommend that variants with a conservation score of more than 0.9 (PhastCons score) are prioritized over variants with lower conservation scores.

It is possible to filter variants based on their annotations. This type of filtering can be facilitated using the table filter found at the top part of the table. If you are performing multiple experiments where you would like to use the exact same filter criteria, you can include in a workflow the Filter on Custom Criteria tool configured with the desired set of criteria.

### <span id="page-344-0"></span>19.1.2 Identify Known Variants in One Sample (WGS)

The Identify Known Variants in One Sample (WGS) template workflow combines data analysis and interpretation. It should be used to identify known variants as specified by the user (e.g., known breast cancer associated variants) for their presence or absence in a sample. This workflow will not identify new variants.

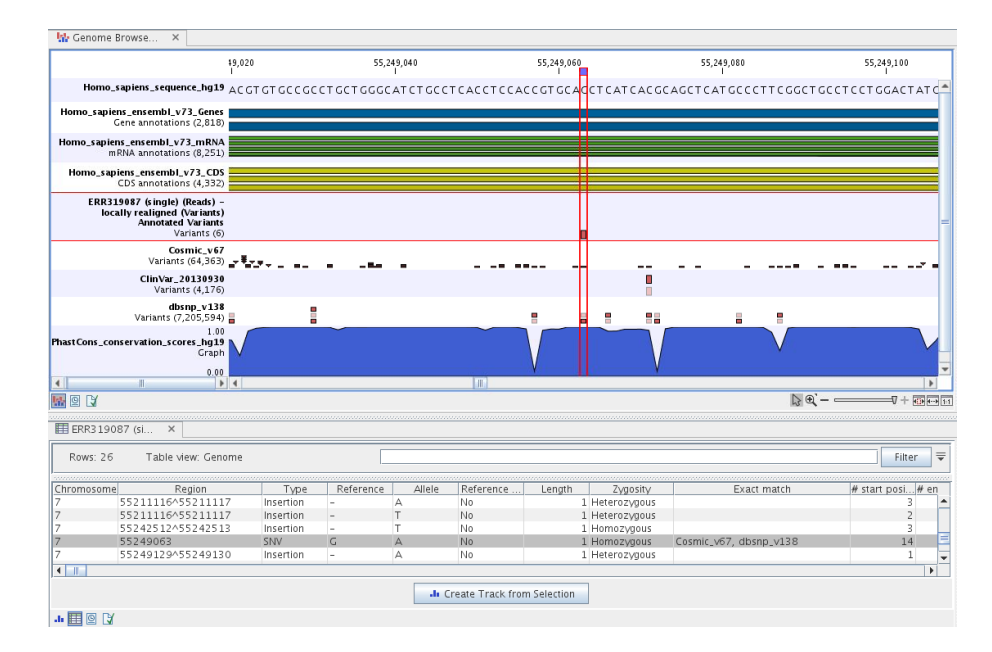

<span id="page-345-0"></span>Figure 19.6: *The output from the Annotate Variants template workflow is a track list linked with the variant table view.*

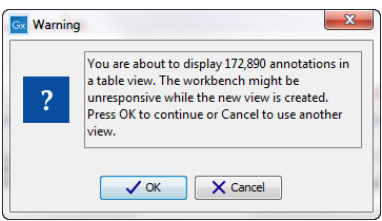

<span id="page-345-1"></span>Figure 19.7: *Warning that appears when you work with tracks containing many annotations.*

The workflow maps the sequencing reads to a human genome sequence and does a local realignment of the mapped reads to improve the subsequent variant detection. In the next step, only variants specified by the user are identified and annotated in the newly generated read mapping.

Before starting the workflow, you may need to import your known variants in GVF or VCF format with the Import | Tracks tool (see [http://resources.qiagenbioinformatics.com/manuals/](http://resources.qiagenbioinformatics.com/manuals/clcgenomicsworkbench/current/index.php?manual=Import_tracks.html) [clcgenomicsworkbench/current/index.php?manual=Import\\_tracks.html](http://resources.qiagenbioinformatics.com/manuals/clcgenomicsworkbench/current/index.php?manual=Import_tracks.html)).

### Run the Identify Known Variants in One Sample (WGS) workflow

1. Go to the toolbox and double-click on

Template Workflows | Biomedical Workflows ( $\Box$ ) | Whole Genome Sequencing ( $\Box$ ) | General Workflows (WGS) ( **buttle** ) | Identify Known Variants from One Sample (WGS)  $(k)$ 

2. First select the trimmed sequencing reads of the sample that should be tested for presence or absence of your known variants (figure [19.8\)](#page-346-0).

If several samples from different folders should be analyzed, the tool has to be run in batch

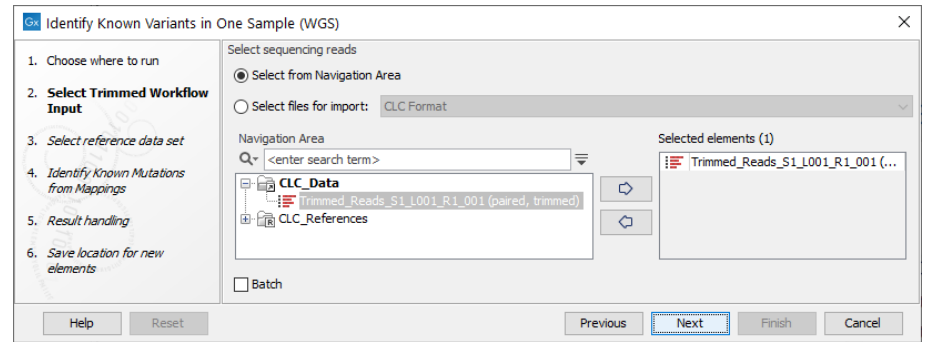

Figure 19.8: *Select the trimmed sequencing reads from the sample you would like to test for your known variants.*

<span id="page-346-0"></span>mode. This is done by selecting "Batch" and specifying the folders that hold the data you wish to analyse.

3. In the next wizard step, select the reference data set should be used to identify the known variants (figure [19.9\)](#page-346-1).

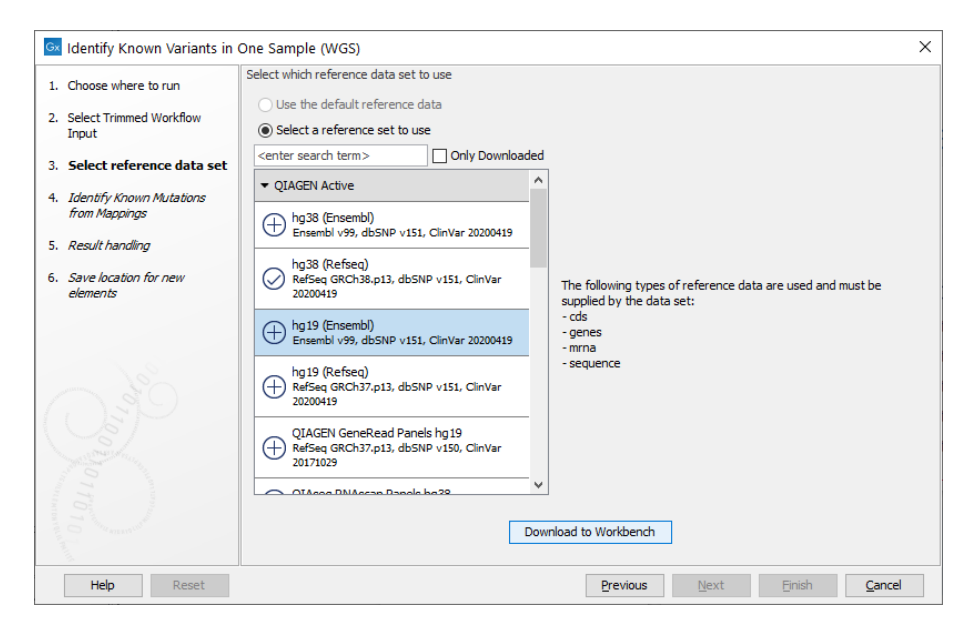

Figure 19.9: *Choose the relevant reference Data Set to identify the known variants.*

<span id="page-346-1"></span>4. In the Identify Known Mutations from Mappings, select a variant track containing the known variants you want to identify in the sample (figure [19.10\)](#page-347-0).

The parameters that can be set are:

- Minimum coverage The minimum number of reads that covers the position of the variant, which is required to set "Sufficient Coverage" to YES.
- Detection frequency The minimum allele frequency that is required to annotate a variant as being present in the sample. The same threshold will also be used to determine if a variant is homozygous or heterozygous. In case the most frequent alternative allele at the position of the considered variant has a frequency of less than this value, the zygosity of the considered variant will be reported as being homozygous.

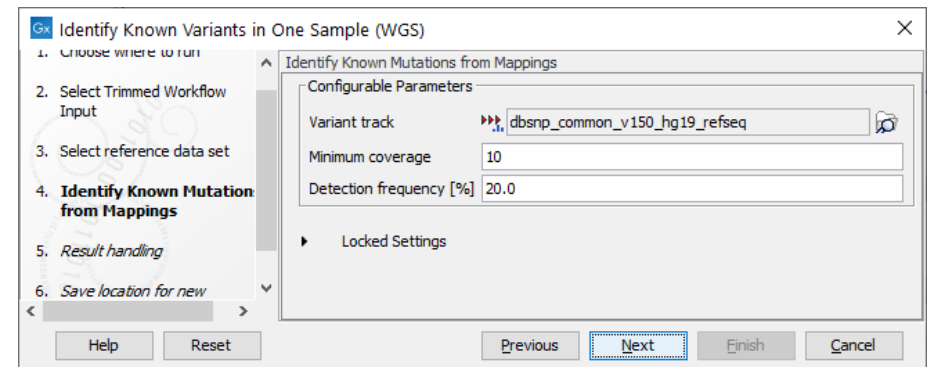

<span id="page-347-0"></span>Figure 19.10: *Specify the track with the known variants that should be identified.*

The parameter "Detection Frequency" will be used in the calculation twice. First, it will report in the result if a variant has been detected (observed frequency > specified frequency) or not (observed frequency <= specified frequency). Moreover, it will determine if a variant should be labeled as heterozygous (frequency of another allele identified at a position of a variant in the alignment > specified frequency) or homozygous (frequency of all other alleles identified at a position of a variant in the alignment < specified frequency).

- 5. In the last wizard step you can check the selected settings by clicking on the button labeled **Preview All Parameters.** In the **Preview All Parameters** wizard you can only check the settings, and if you wish to make changes you have to use the **Previous** button from the wizard to edit parameters in the relevant windows.
- 6. Choose to Save your results and click Finish.

Output from the Identify Known Variants in One Sample (WGS) workflow The Identify Known Variants in One Sample (WGS) tool produces four different output types.

- 1. **Read Mapping Report** ( $\blacksquare$ ) The report consists of a number of tables and graphs that in different ways provide information about the mapped reads.
- 2. **Read Mapping**  $(\equiv \frac{1}{2})$  The mapped sequencing reads. The reads are shown in different colors depending on their orientation, whether they are single reads or paired reads, and whether they map unambiguously (see [http://resources.qiagenbioinformatics.com/manuals/](http://resources.qiagenbioinformatics.com/manuals/clcgenomicsworkbench/current/index.php?manual=Coloring_mapped_reads.html) [clcgenomicsworkbench/current/index.php?manual=Coloring\\_mapped\\_reads.html](http://resources.qiagenbioinformatics.com/manuals/clcgenomicsworkbench/current/index.php?manual=Coloring_mapped_reads.html)).
- 3. Variants Detected in Detail  $(W)$  Annotation track showing the known variants. Like the "Overview Variants Detected" table, this table provides information about the known variants. Four columns starting with the sample name and followed by "Read Mapping coverage", "Read Mapping detection", "Read Mapping frequency", and "Read Mapping zygosity" provides the overview of whether or not the known variants have been detected in the sequencing reads, as well as detailed information about the Most Frequent Alternative Allele (labeled MFAA).
- 4. Track List Identify Known Variants ( $\mathbf{I}_{\mathbf{R}}$ ) A collection of tracks presented together. Shows the annotated variant track together with the human reference sequence, genes, transcripts, coding regions, target regions coverage, the mapped reads, the overview of the detected variants, and the variants detected in detail.

It is a good idea to start looking at the mapping report to see whether the coverage is sufficient in the regions of interest (e.g.  $>$  30). Please also check that at least 90% of the reads are mapped to the human reference sequence.

When this has been done you can open the Track List file (see [19.11\)](#page-348-0).

The Track List includes the overview track of known variants and the detailed result track in the context to the human reference sequence, genes, transcripts, coding regions, targeted regions, and mapped sequencing reads.

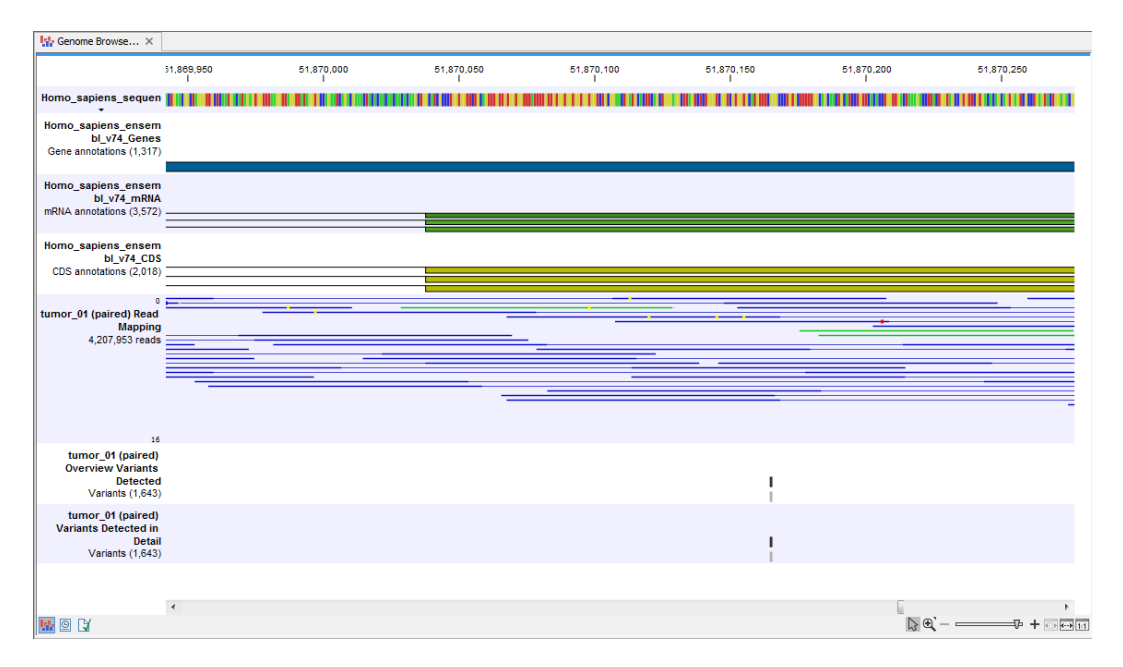

<span id="page-348-0"></span>Figure 19.11: *Track List that allows inspection of the identified variants in the context of the human genome and external databases.*

Finally, a track with conservation scores has been added to be able to see the level of nucleotide conservation (from a multiple alignment with many vertebrates) in the region around each variant.

Open the annotated variant as a table showing all variants and the added information/annotations (see [19.12\)](#page-349-2).

**Note** We do not recommend that any of the produced files are deleted individually as some of them are linked to other outputs. Please always delete all of them at the same time.

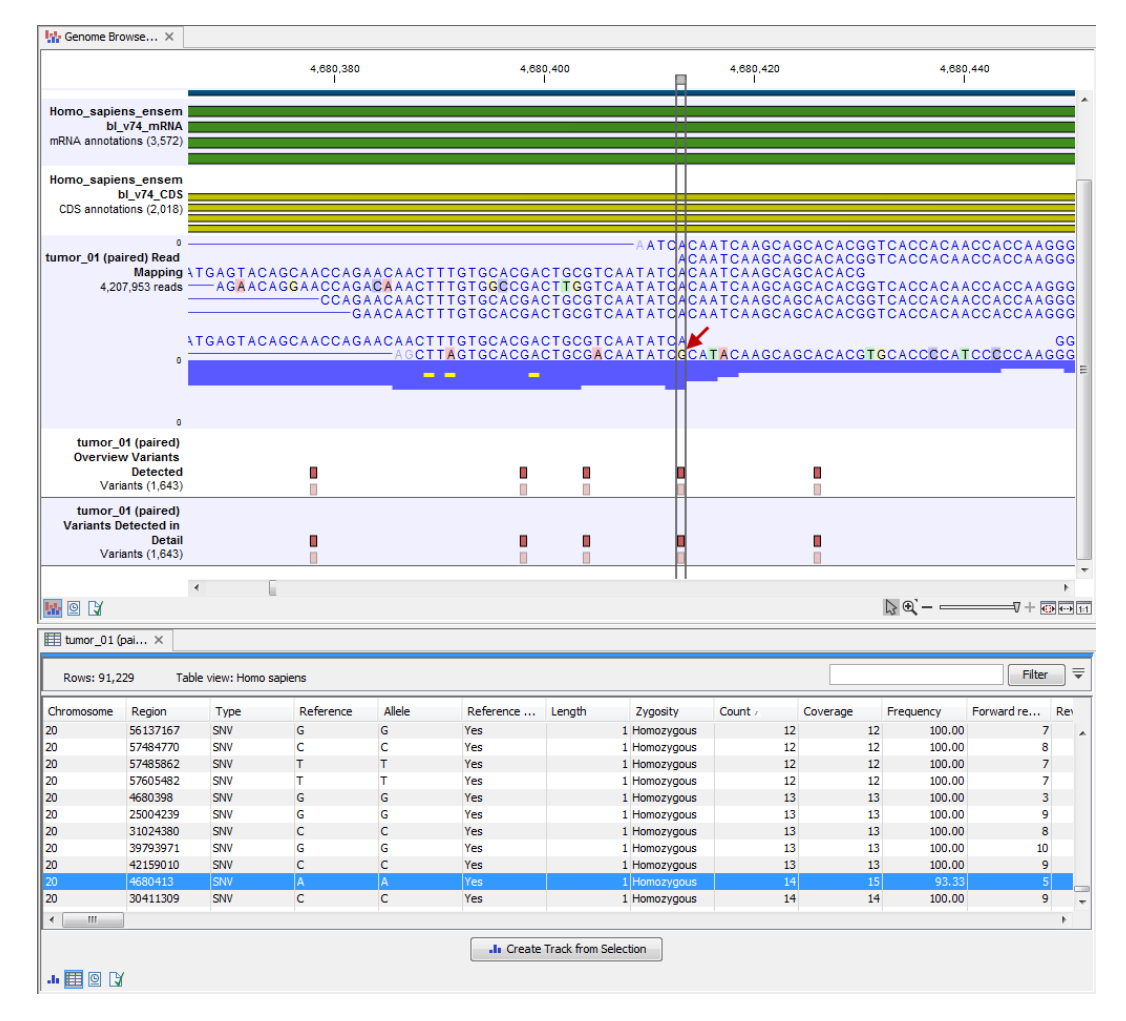

<span id="page-349-2"></span>Figure 19.12: *Track List with an open overview variant track with information about if the variant has been detected or not, the identified zygosity, if the coverage was sufficient at this position and the observed allele frequency.*

## <span id="page-349-0"></span>19.2 Somatic Cancer (WGS)

### <span id="page-349-1"></span>19.2.1 Filter Somatic Variants (WGS)

If you are analyzing a list of variants that have been detected in a tumor or blood sample where no control sample is available from the same subject, you can use the **Filter Somatic Variants (WGS)** template workflow to identify potential somatic variants. The purpose of this template workflow is to use publicly available (or your own) databases, with common variants in a population, to extract potential somatic variants whenever no control/normal sample from the same subject is available.

This workflow accepts variant tracks  $(H)$  (e.g. the output from the Identify Variants template workflow) as input. Variants that are identical to the human reference sequence are first filtered away and then variants found in the Common dbSNP, 1000 Genomes Project, and HapMap databases are deleted. Variants in those databases are assumed to not contain relevant somatic variants.

Please note that this tool will likely also remove inherited cancer variants that are present at a

low percentage in a population.

Next, the remaining somatic variants are annotated with gene names, amino acid changes, conservation scores and information from ClinVar (known variants with medical impact) and dbSNP (all known variants).

To run the Filter Somatic Variants (WGS) workflow, go to:

```
Toolbox | Template Workflows | Biomedical Workflows \left(\frac{1}{2}\right) | Whole Genome
Sequencing ( ) | Somatic Cancer ( | ) | Filter Somatic Variants ( )
```
- 1. Double-click on the Filter Somatic Variants (WGS) to start the analysis. If you are connected to a server, you will first be asked where you would like to run the analysis.
- 2. Next, you will be asked to select the variant track you would like to use for filtering somatic variants (figure [19.13\)](#page-350-0).

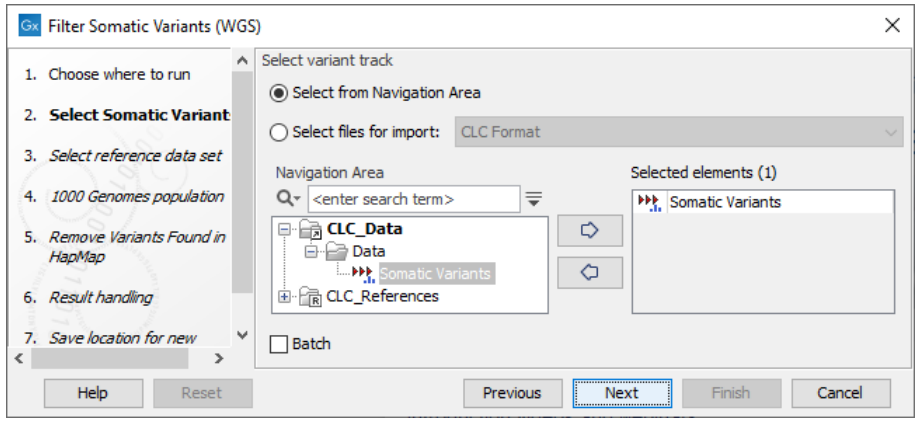

<span id="page-350-0"></span>Figure 19.13: *Select the variant track from which you would like to filter somatic variants.*

- 3. In the next dialog, you have to select which data set should be used to filter somatic variants (figure [19.14\)](#page-351-0).
- 4. The 1000 Genomes population(s) is bundled in the downloaded reference dataset and therefore preselected in this step. If you want to use another variant track you can browse in the navigation area for the preferred track to use (figure [19.15\)](#page-351-1).
- 5. For databases that provide data from more than one population as HapMap does, the populations relevant to the data set can be specified. Click on the plus symbol  $\left( \frac{1}{2} \right)$ and choose the population that matches the population your samples are derived from (figure [19.16\)](#page-352-0). Please note that different populations are available and can be downloaded via the Reference Data Manager found in the top right corner of the CLC Workbench.
- 6. In the last wizard step you can check the selected settings by clicking on the button labeled **Preview All Parameters.** In the **Preview All Parameters** wizard you can only check the settings, and if you wish to make changes you have to use the **Previous** button from the wizard to edit parameters in the relevant windows.
- 7. Choose to **Save** your results and click Finish.

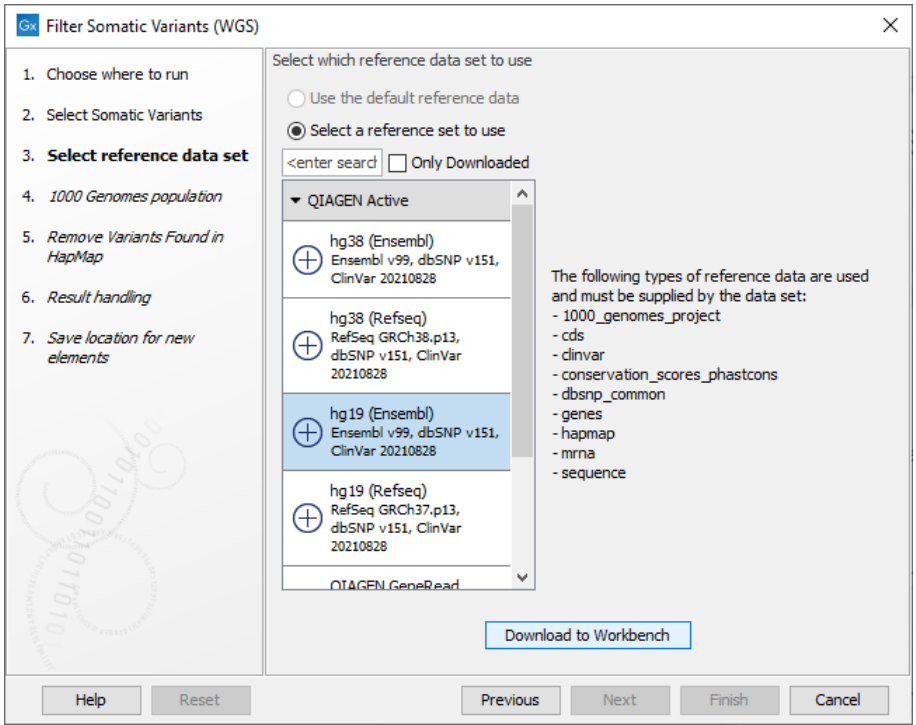

<span id="page-351-0"></span>Figure 19.14: *Choose the relevant reference Data Set to annotate.*

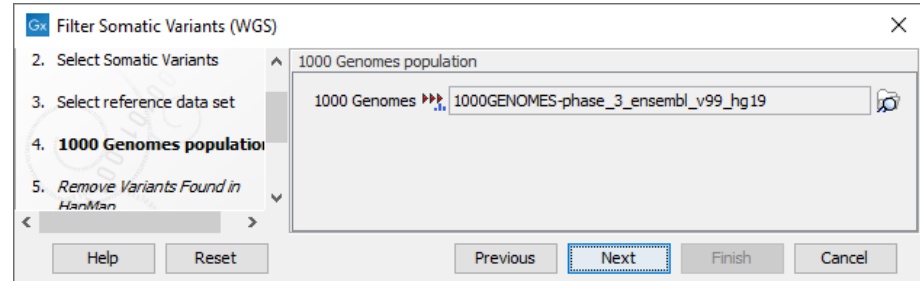

<span id="page-351-1"></span>Figure 19.15: *Use the preselected 1000 Genomes population(s) or select another variant track.*

#### **Output from the Filter Somatic Variants (WGS) workflow** Two types of output are generated:

- 1. **Somatic Candidate Variants** Track that holds the variant data. This track is also included in the Track List. If you hold down the Ctrl key (Cmd on Mac) while clicking on the table icon in the lower left side of the View Area, you can open the table view in split view. The table and the variant track are linked together, and when you click on a row in the table, the track view will automatically bring this position into focus.
- 2. Track List Filter Somatic Variants A collection of tracks presented together. Shows the somatic candidate variants together with the human reference sequence, genes, transcripts, coding regions, and variants detected in ClinVar, 1000 Genomes, and the PhastCons conservation scores (see figure [19.17\)](#page-352-1).

The track with the conservation scores allows you to see the level of nucleotide conservation (from a multiple alignment with many vertebrates) in the region around each variant. Mapped sequencing reads as well as other tracks can be easily added to the Track List.

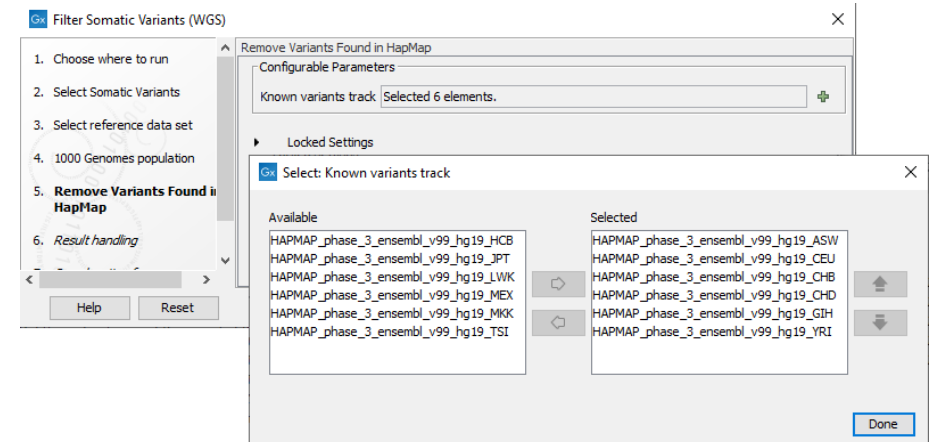

Figure 19.16: *Specify which HapMap population to use for filtering out known variants.*

<span id="page-352-0"></span>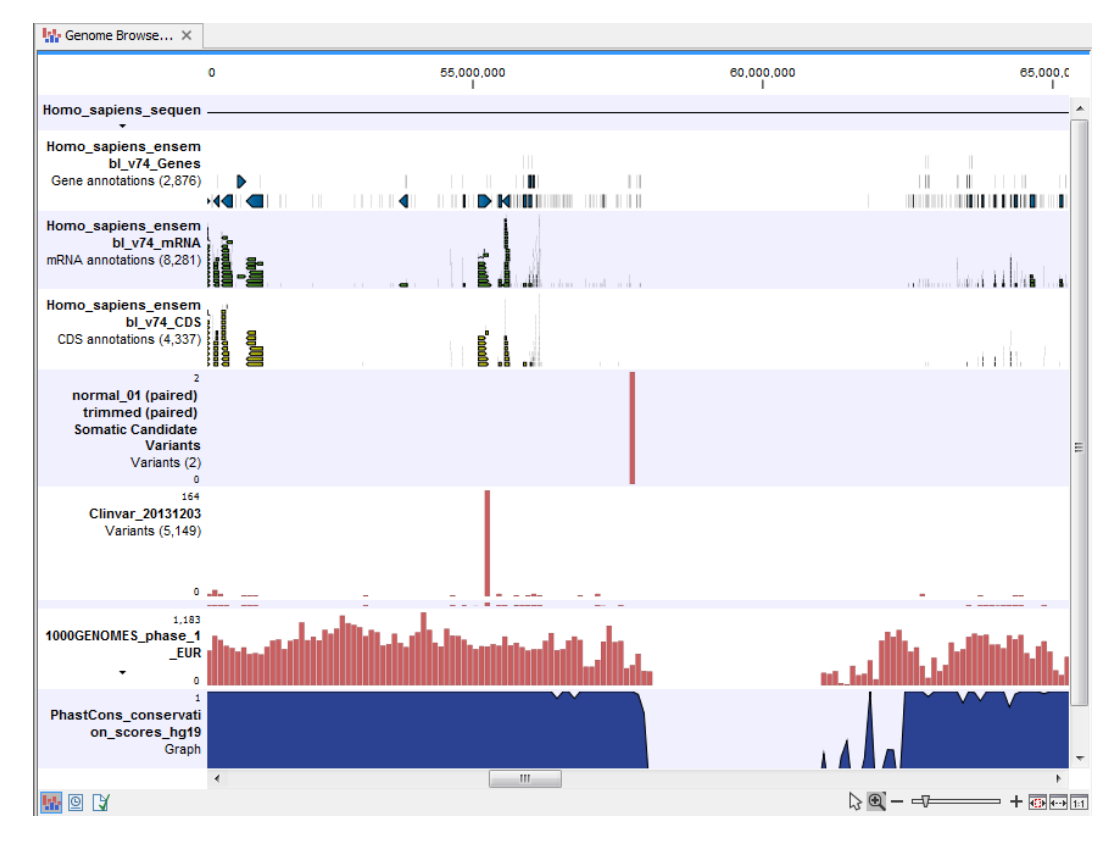

<span id="page-352-1"></span>Figure 19.17: *The Track List showing the annotated somatic variants together with a range of other tracks.*

Open the variant track as a table showing all variants and the added information/annotations (see figure [19.18.](#page-353-1)

Adding information from other sources may help you identify interesting candidate variants for further research. E.g. common genetic variants (present in the HapMap database) or variants known to play a role in drug response or other relevant phenotypes (present in the ClinVar database) can easily be identified. Further, variants not found in the ClinVar databases, can be prioritized based on amino acid changes in case the variant causes changes on the amino acid

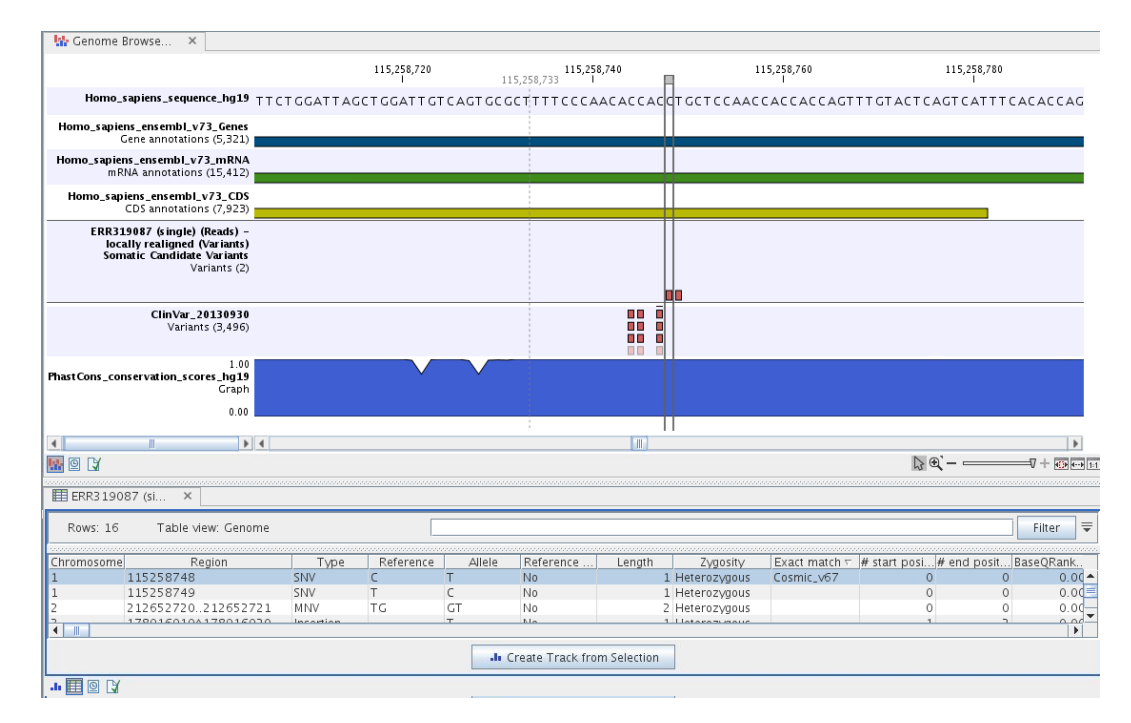

<span id="page-353-1"></span>Figure 19.18: *The Track List showing the annotated somatic variants together with a range of other tracks.*

level.

A high conservation level, between different vertebrates or mammals, in the region containing the variant, can also be used to give a hint about whether a given variant is found in a region with an important functional role. If you would like to use the conservation scores to identify interesting variants, we recommend that variants with a conservation score of more than 0.9 (PhastCons score) is prioritized over variants with lower conservation scores.

It is possible to filter variants based on their annotations. This type of filtering can be facilitated using the table filter found at the top part of the table. If you are performing multiple experiments where you would like to use the exact same filter criteria, you can include in a workflow the Filter on Custom Criteria tool configured with the desired set of criteria.

### <span id="page-353-0"></span>19.2.2 Identify Somatic Variants from Tumor Normal Pair (WGS)

The Identify Somatic Variants from Tumor Normal Pair (WGS) template workflow can be used to identify potential somatic variants in a tumor sample when you also have a normal/control sample from the same subject.

When running this workflow the trimmed reads are mapped and the variants identified. An internal workflow removes germline variants that are found in the mapped reads of the normal/control sample and variants outside the target region are removed as they are likely to be false positives due to non-specific mapping of sequencing reads. Next, remaining variants are annotated with gene names, amino acid changes, conservation scores and information from relevant databases like ClinVar (variants with clinically relevant association). Finally, information from dbSNP is added to see which of the detected variants have been observed before and which are completely new.

Run the Identify Somatic Variants from Tumor Normal Pair (WGS) workflow

To run the Identify Somatic Variants from Tumor Normal Pair (WGS) workflow, go to:

Toolbox | Template Workflows | Biomedical Workflows  $(\mathcal{F}_n)$  | Whole Genome Sequencing  $(\Box)$  | Somatic Cancer  $(\Box)$  | Identify Somatic Variants from Tumor **Normal Pair (WGS) (然)** 

- 1. Go to the toolbox and double-click on the Identify Somatic Variants from Tumor Normal Pair (WGS) template workflow.
- 2. First (figure [19.19\)](#page-354-0), select the trimmed tumor sample reads.

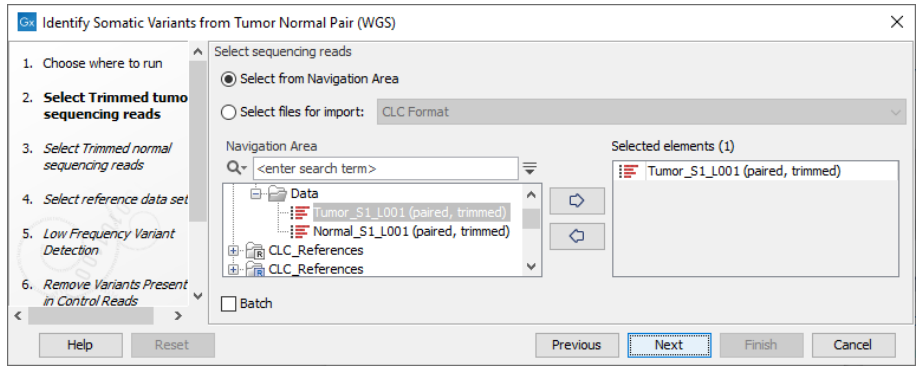

<span id="page-354-0"></span>Figure 19.19: *Select the trimmed tumor sample reads.*

- 3. In the next wizard step, specify the trimmed normal sample reads.
- 4. In the next dialog, select which reference Data Set should be used to identify variants (figure [19.20\)](#page-354-1).

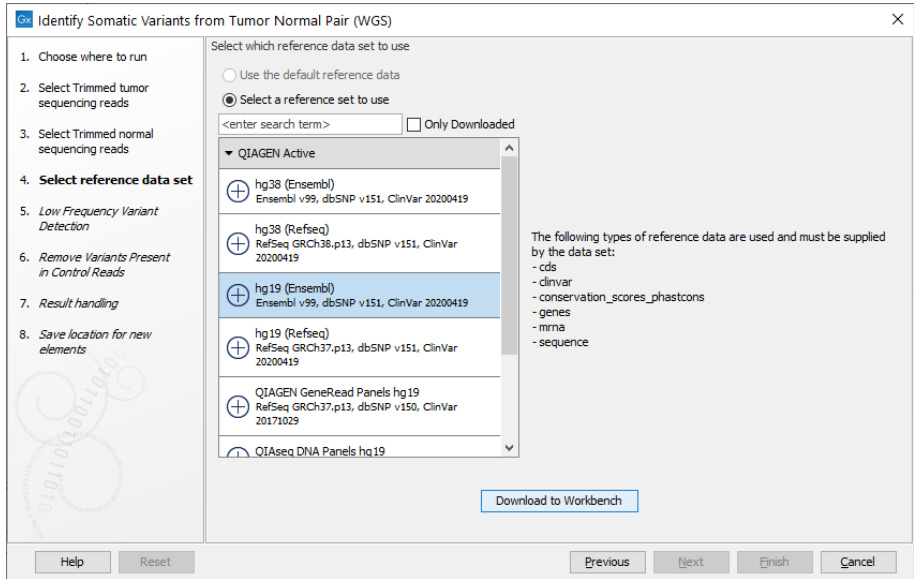

<span id="page-354-1"></span>Figure 19.20: *Choose the relevant reference Data Set to identify variants.*

5. In the next wizard step you can adjust the settings used for variant detection (figure [19.21\)](#page-355-0).

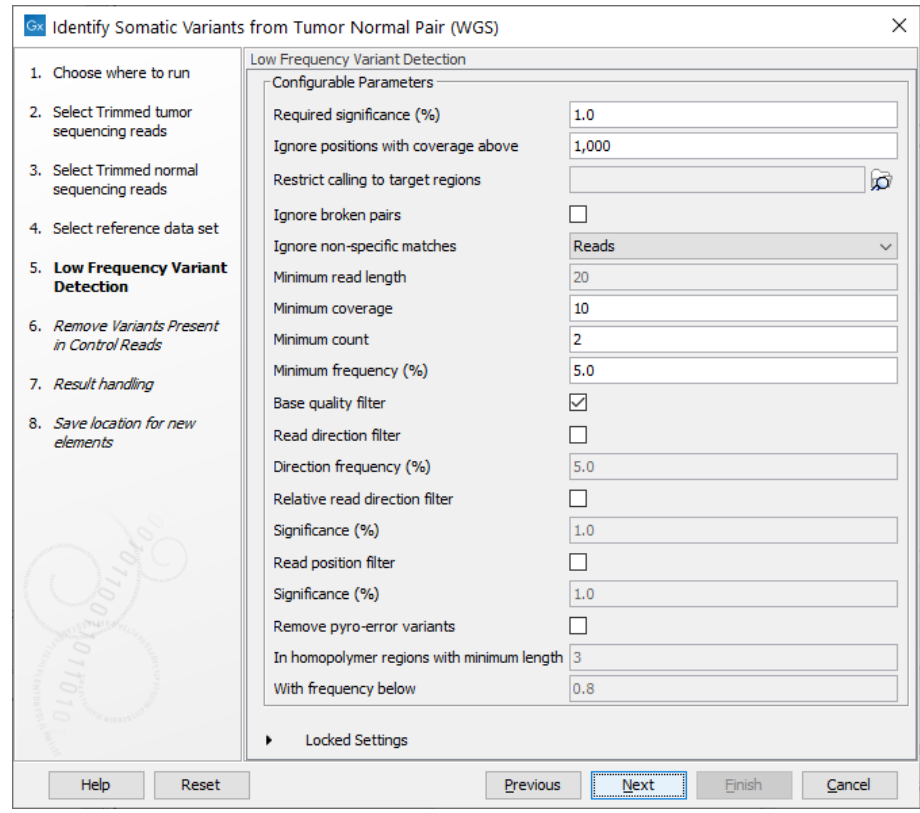

<span id="page-355-0"></span>Figure 19.21: *Specify the settings for the variant detection.*

For a description of the different parameters that can be adjusted, see [http://resources.](http://resources.qiagenbioinformatics.com/manuals/clcgenomicsworkbench/current/index.php?manual=Low_Frequency_Variant_Detection.html) [qiagenbioinformatics.com/manuals/clcgenomicsworkbench/current/index.php?manual=Low\\_Frequenc](http://resources.qiagenbioinformatics.com/manuals/clcgenomicsworkbench/current/index.php?manual=Low_Frequency_Variant_Detection.html)y\_ [Variant\\_Detection.html](http://resources.qiagenbioinformatics.com/manuals/clcgenomicsworkbench/current/index.php?manual=Low_Frequency_Variant_Detection.html). If you click on "Locked Settings", you will be able to see all parameters used for variant detection in the template workflow.

6. In the Remove Variants Present in Control Reads step, you can adjust the settings for removal of germline variants (figure [19.22\)](#page-355-1).

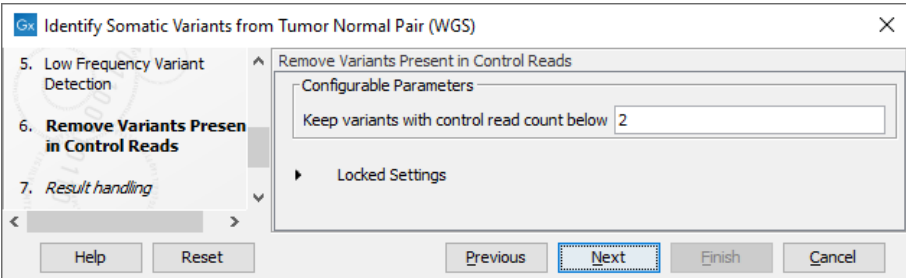

<span id="page-355-1"></span>Figure 19.22: *Specify setting for removal of germline variants.*

- 7. In the last wizard step you can check the selected settings by clicking on the button labeled **Preview All Parameters.** In the **Preview All Parameters** wizard you can only check the settings, and if you wish to make changes you have to use the **Previous** button from the wizard to edit parameters in the relevant windows.
- 8. Choose to Save your results and click Finish.

Output from the Identify Somatic Variants from Tumor Normal Pair (WGS) workflow The following outputs are generated:

- 1. **Read Mapping Tumor** ( $\frac{1}{2}$ ) The mapped sequencing reads for the tumor sample. The reads are shown in different colors depending on their orientation, whether they are single reads or paired reads, and whether they map unambiguously (see  $http://resources$ . [qiagenbioinformatics.com/manuals/clcgenomicsworkbench/current/index.php?manual=Coloring\\_map](http://resources.qiagenbioinformatics.com/manuals/clcgenomicsworkbench/current/index.php?manual=Coloring_mapped_reads.html)ped\_ [reads.html](http://resources.qiagenbioinformatics.com/manuals/clcgenomicsworkbench/current/index.php?manual=Coloring_mapped_reads.html)).
- 2. **Read Mapping Normal**  $\equiv$  ( $\equiv$ ) The mapped sequencing reads for the normal sample. The reads are shown in different colors depending on their orientation, whether they are single reads or paired reads, and whether they map unambiguously.
- 3. **Mapping Report Tumor** ( $\blacksquare$ ) The report consists of a number of tables and graphs that in different ways provide information about the mapped reads from the tumor sample.
- 4. **Mapping Report Normal** ( $\blacksquare$ ) The report consists of a number of tables and graphs that in different ways provide information about the mapped reads from the normal sample.
- 5. Amino Acids Changes Track that shows the consequences of the variants at the amino acid level in the context of the original amino acid sequence. A variant introducing a stop mutation is illustrated with a red amino acid.
- 6. **Annotated Somatic Variants**  $(\mathbf{W})$  A variant track holding the identified and annotated somatic variants. The variants can be shown in track format or in table format. When holding the mouse over the detected variants in the Track List, a tooltip appears with information about the individual variants. You will have to zoom in on the variants to be able to see the detailed tooltip.
- 7. Track List Tumor Normal Comparison  $(\cdot, \cdot)$  A collection of tracks presented together. Shows the annotated variant track together with the human reference sequence, genes, transcripts, coding regions, the mapped reads for both normal and tumor, the annotated somatic variants, information from the ClinVar database, and finally a track showing the conservation score (see figure [19.23\)](#page-357-0).

### <span id="page-356-0"></span>19.2.3 Identify Variants (WGS)

The **Identify Variants (WGS)** tool takes trimmed sequencing reads as input and returns identified variants in a Track List.

The tool runs an internal workflow, which starts with mapping the sequencing reads to the human reference sequence. The resulting read mapping is analyzed by the Structural Variant Caller to infer indels and other structural variants from unaligned end read patterns. Subsequently, the mapping is realigned, guided by the indels detected by the Structural Variant Caller. The locally realigned read mapping is analyzed by the Low Frequency Variant Detection tool. The Low Frequency Variant Detection tool produces a track of unfiltered variants; these are post-filtered to remove variants that are likely due to artifacts or noise. The variants called by the Low Frequency Variant Detection tool that pass the post filtering criteria can be found in the Identified variants track. Variants inferred by the Structural Variant Caller, and not detected by the Low Frequency Variant Detection tool, are also subjected to a number of post filters; those that pass the post filter criteria can be found in the Indels indirect evidence track.

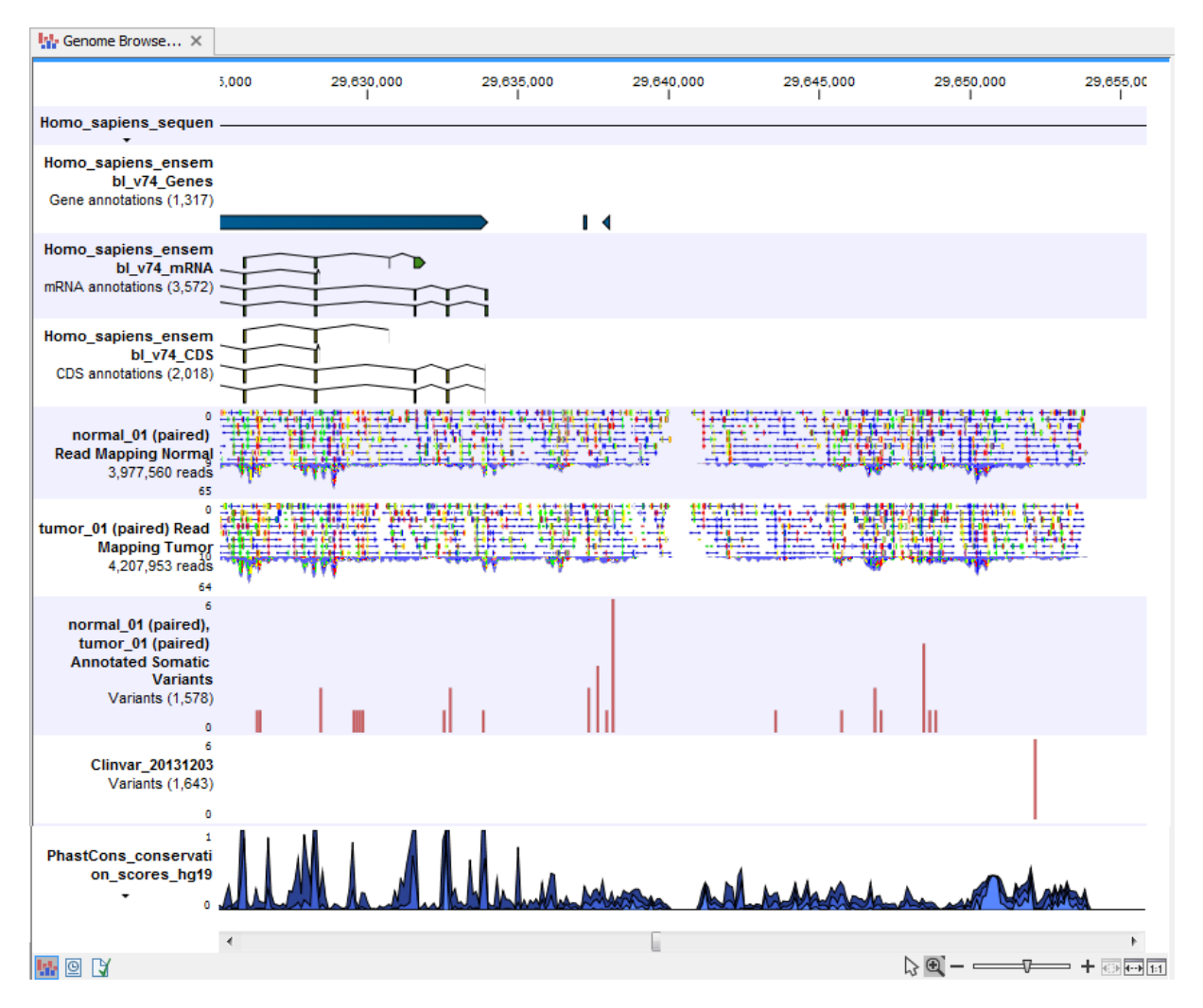

<span id="page-357-0"></span>Figure 19.23: *The Track List presents all the different data tracks together and makes it easy to compare different tracks.*

A detailed mapping report is created with summaries on the mapping and coverage.

### Run the Identify Variants (WGS) workflow

To run the Identify Variants (WGS) workflow, go to:

Template Workflows | Biomedical Workflows ( $\Box$ ) | Whole Genome Sequencing ( $\Box$ ) | Somatic Cancer (A) | Identify Variants (WGS) (然)

1. Select the trimmed sequencing reads from the sample that should be analyzed (figure [19.24\)](#page-358-0).

If several samples should be analyzed, the tool has to be run in batch mode. This is done by checking "Batch" and selecting the **folder** that holds the data you wish to analyze.

2. In the next dialog, you have to select which reference data set should be used to identify variants (figure [19.25\)](#page-358-1).

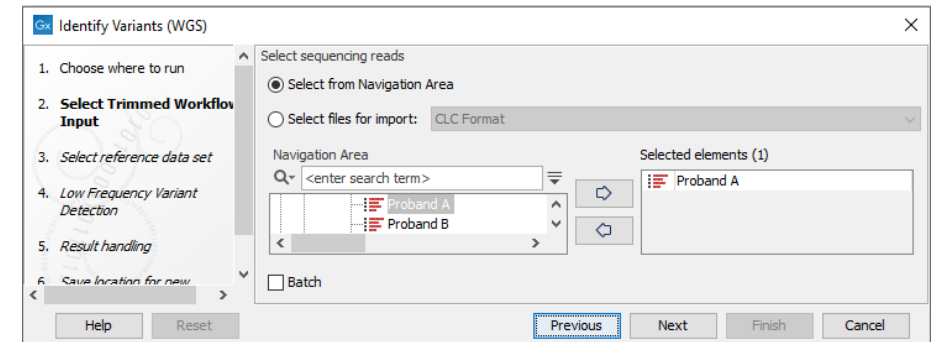

Figure 19.24: *Please select trimmed sequencing reads from the sample to be analyzed.*

<span id="page-358-0"></span>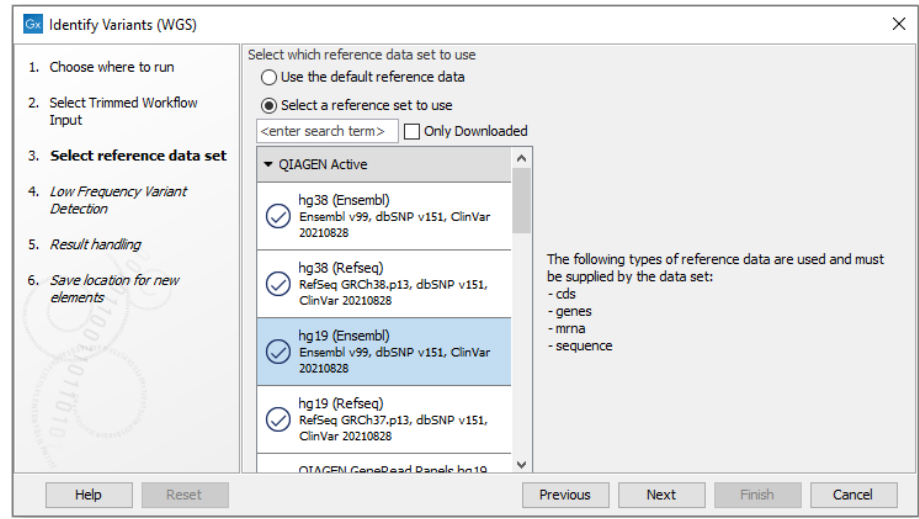

<span id="page-358-1"></span>Figure 19.25: *Choose the relevant reference Data Set to identify variants in your sample.*

- 3. In the Low Frequency Variant Detection dialog (figure [19.26\)](#page-359-0), you can specify the parameters for variant detection.
- 4. In the last wizard step you can check the selected settings by clicking on the button labeled **Preview All Parameters.** In the **Preview All Parameters** wizard you can only check the settings, and if you wish to make changes you have to use the **Previous** button from the wizard to edit parameters in the relevant windows.
- 5. Choose to Save your results and click Finish.

### Output from the Identify Variants (WGS) workflow

The Identify Variants (WGS) tool produces the following outputs:

- 1. **Read Mapping**  $(\equiv \frac{1}{2})$  The mapped sequencing reads. The reads are shown in different colors depending on their orientation, whether they are single reads or paired reads, and whether they map unambiguously (see [http://resources.qiagenbioinformatics.com/manuals/](http://resources.qiagenbioinformatics.com/manuals/clcgenomicsworkbench/current/index.php?manual=Coloring_mapped_reads.html) [clcgenomicsworkbench/current/index.php?manual=Coloring\\_mapped\\_reads.html](http://resources.qiagenbioinformatics.com/manuals/clcgenomicsworkbench/current/index.php?manual=Coloring_mapped_reads.html)).
- 2. **Read Mapping Report** ( $\blacksquare$ ) The report consists of a number of tables and graphs that in different ways provide information about the mapped reads.

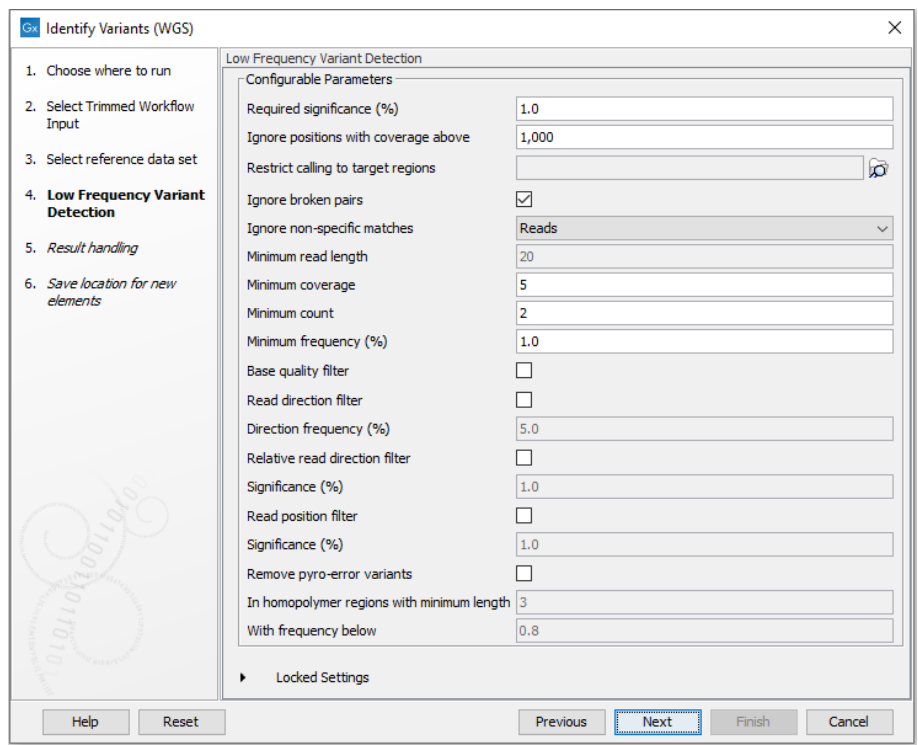

<span id="page-359-0"></span>Figure 19.26: *Specify the parameters that should be used to detect variants.*

- 3. Two variant tracks  $($  ): The Identified Variants track containing the variants identified by the Low Frequency Variant Detection tool after the post-filtering has been applied, and the Indels indirect evidence track which contains the indels inferred by the Structural Variant Caller. When holding the mouse over the detected variants in the Track List, a tooltip appears with information about the individual variants. You will have to zoom in on the variants to be able to see the detailed tooltip.
- 4. Genome Browser View (**1.**) A Genome Browser view containing the collection of tracks presented together. Shows the annotated variant track together with the human reference sequence, genes, transcripts, coding regions, the mapped reads, the identified variants, and the Indels indirect evidence variants (see figure [19.5\)](#page-344-1).

Before looking at the identified variants, we recommend that you first take a look at the mapping report to see the performance of the mapping. E.g., check that at least 90% of the reads map to the human reference sequence.

Next, open the Genome Browser View (see figure [19.27\)](#page-360-0). It lists the track of the identified variants in context to the human reference sequence, genes, transcripts, coding regions, and mapped sequencing reads.

By double-clicking on the Indels indirect evidence variant track in the Genome Browser View, a table will be shown that lists all inferred larger insertions and deletions (see figure [19.28\)](#page-361-0).
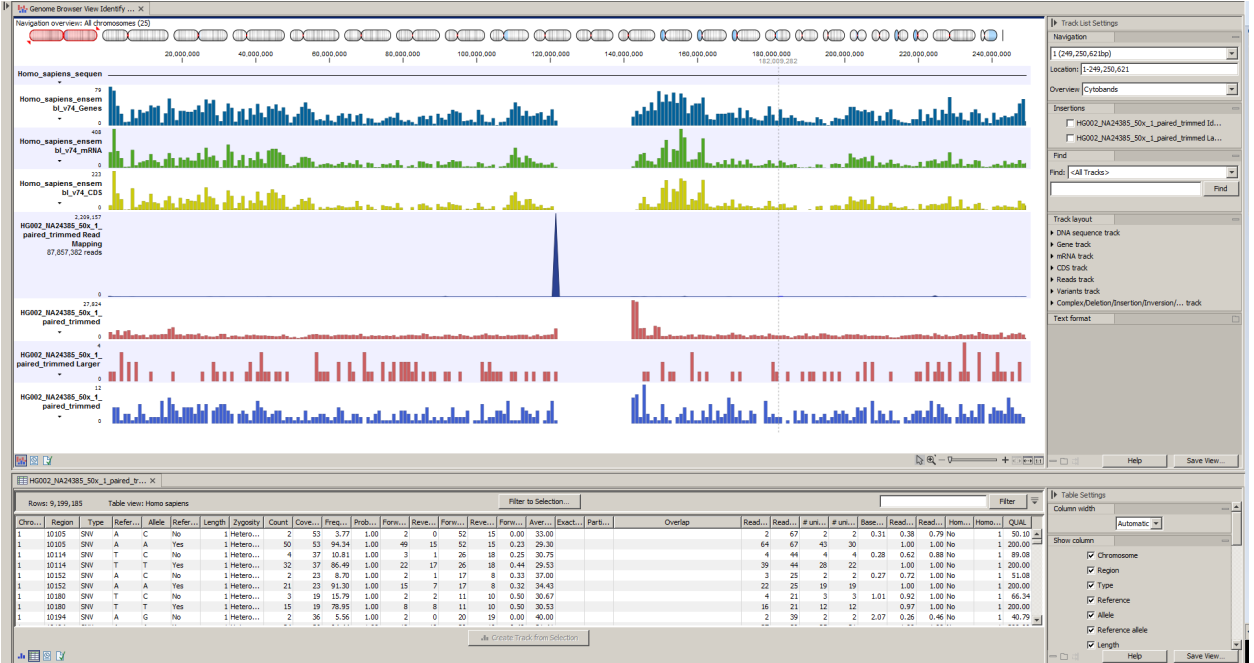

Figure 19.27: *The Genome Browser View allows easy inspection of the identified variants in the context of the human genome.*

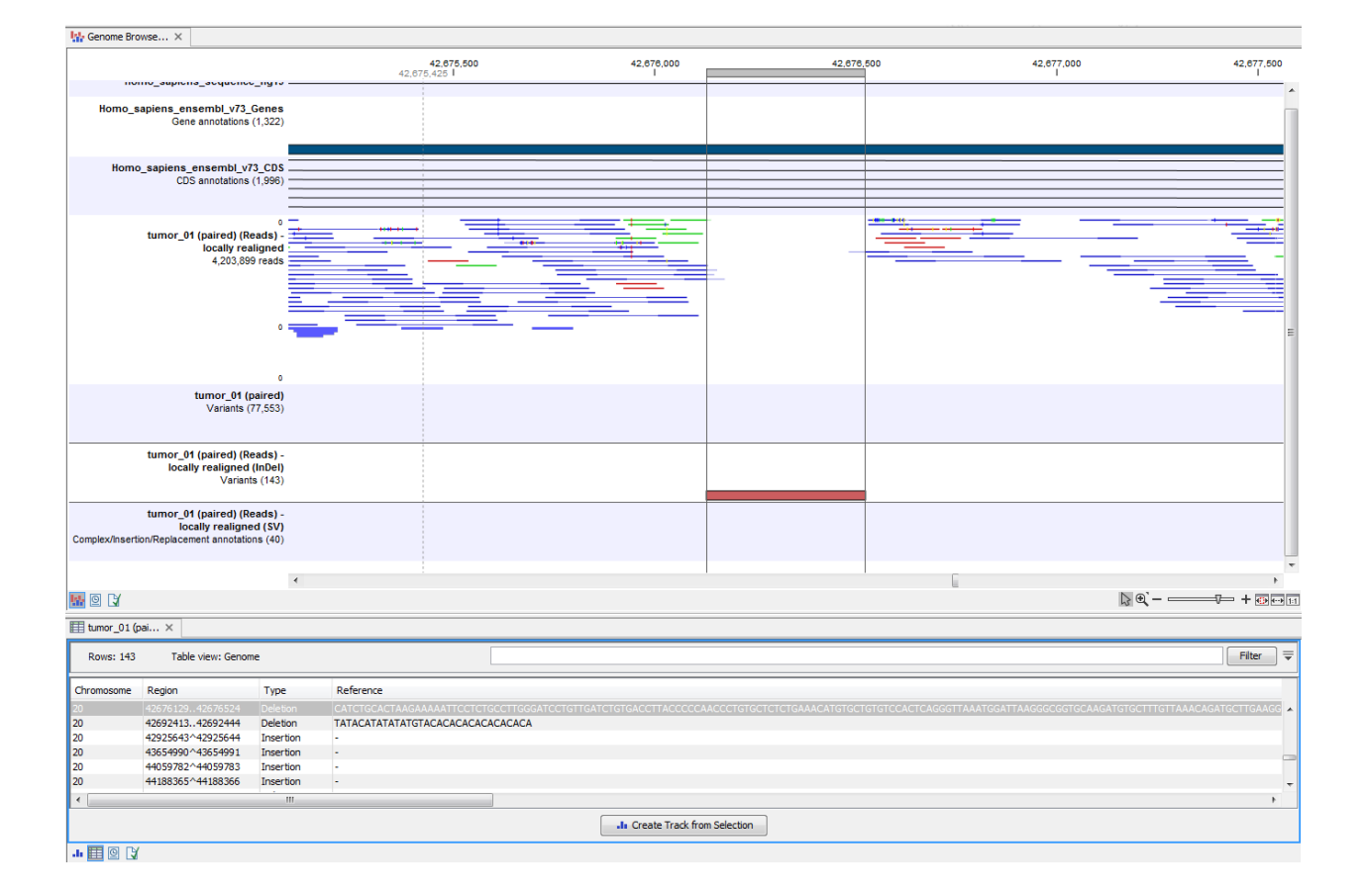

Figure 19.28: *This figure shows a Genome Browser View with an open track table. The table allows deeper inspection of the identified variants.*

# 19.3 Hereditary Disease (WGS)

# 19.3.1 Filter Causal Variants (WGS-HD)

If you are analyzing a list of variants, you can use the Filter Causal Variants (WGS-HD) template workflow to remove variants that are outside the target region, as well as common variants present in publicly available databases. The workflow will annotate the remaining variants with gene names, conservation scores, and information from relevant databases.

# Run the Filter Causal Variants (WGS-HD) workflow

To run the Filter Causal Variants (WGS-HD) workflow, go to:

```
Toolbox | Template Workflows | Biomedical Workflows (\mathcal{F}_n) | Whole Genome
Sequencing ( ) | Hereditary Disease ( • ) | Filter Causal Variants ( WGS-HD) ( 然)
```
- 1. Double-click on the workflow name to start the analysis. If you are connected to a server, you will first be asked where you would like to run the analysis.
- 2. Select the **variant track** you want to use for filtering causal variants (figure [19.29\)](#page-362-0).

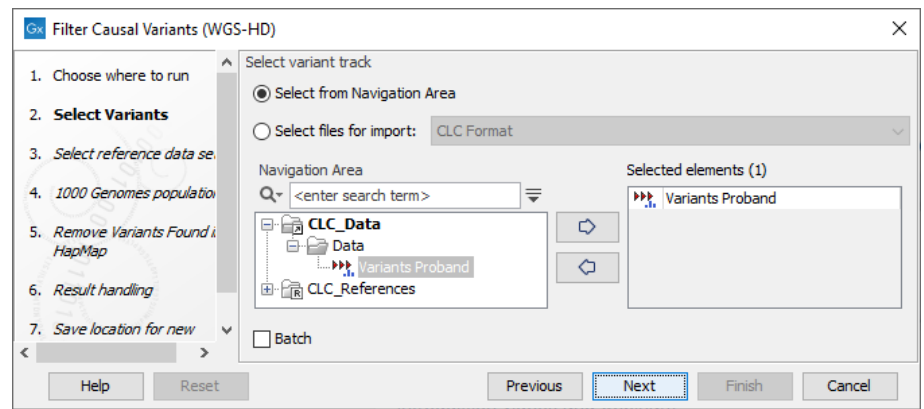

<span id="page-362-0"></span>Figure 19.29: *Select the variant track from which you would like to filter somatic variants.*

- 3. In the next dialog, you have to select which data set should be used to filter causal variants (figure [19.30\)](#page-363-0).
- 4. The 1000 Genomes population(s) is bundled in the downloaded reference dataset and therefore preselected in this step. If you want to use another variant track you can browse in the navigation area for the preferred track (figure [19.31\)](#page-363-1).
- 5. Specify the **Hapmap populations** that should be used for **filtering out** variants found in Hapmap (figure [19.32\)](#page-364-0).
- 6. In the last wizard step you can check the selected settings by clicking on the button labeled Preview All Parameters. In the Preview All Parameters wizard you can only check the settings, and if you wish to make changes you have to use the **Previous** button from the wizard to edit parameters in the relevant windows.
- 7. Choose to Save your results and click on the button labeled Finish.

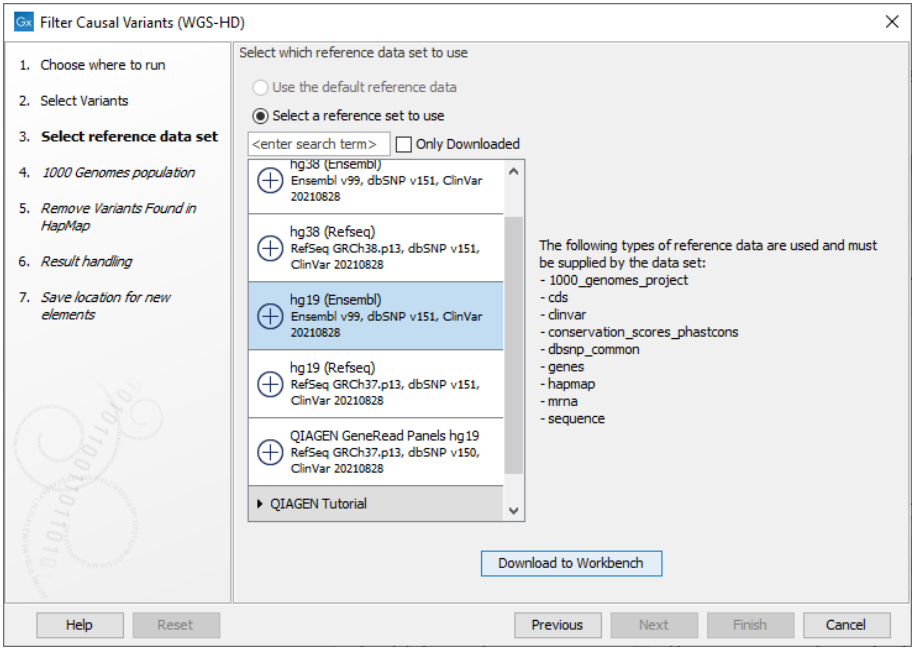

<span id="page-363-0"></span>Figure 19.30: *Choose the relevant reference Data Set to annotate.*

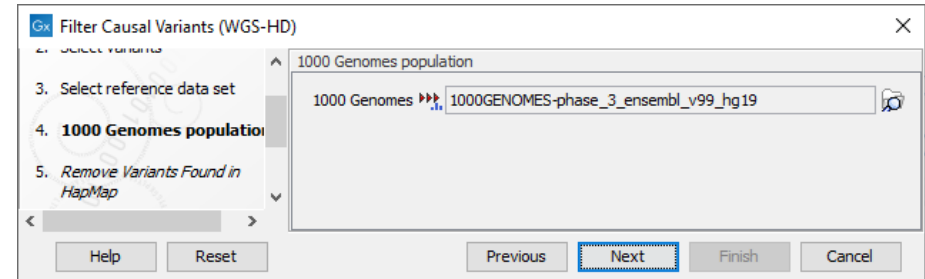

<span id="page-363-1"></span>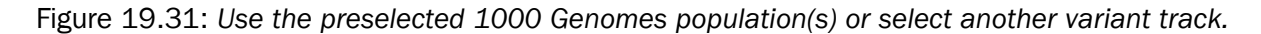

# Output from the Filter Causal Variants (WGS-HD) workflow

The following outputs are generated:

- An Amino Acid Track Shows the consequences of the variants at the amino acid level in the context of the original amino acid sequence. A variant introducing a stop mutation is illustrated with a red amino acid.
- A Track List A collection of the tracks presented together.
- A Filtered Variant Track Shows all reported variants for this sample.

# 19.3.2 Identify Variants (WGS-HD)

The **Identify Variants (WGS-HD)** tool takes trimmed sequencing reads as input and returns identified variants in a Track List.

The tool runs an internal workflow, which starts with mapping the sequencing reads to the human reference sequence. The resulting read mapping is analyzed by the Structural Variant Caller to

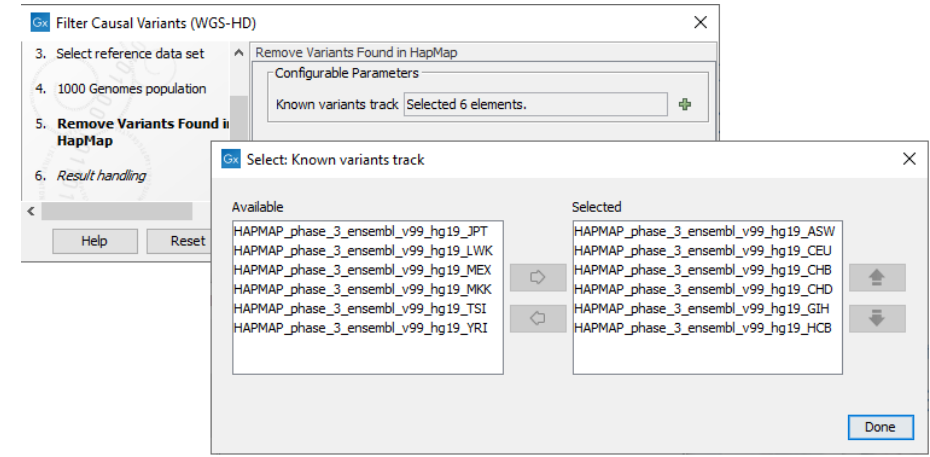

<span id="page-364-0"></span>Figure 19.32: *Select the relevant Hapmap population(s).*

infer indels and other structural variants from unaligned end read patterns. Subsequently, the mapping is realigned, guided by the indels detected by the Structural Variant Caller. The locally realigned read mapping is analyzed by the Fixed Ploidy Variant Detection tool. The Fixed Ploidy Variant Detection tool produces a track of unfiltered variants; these are post-filtered to remove variants that are likely due to artifacts or noise. The variants called by the Fixed Ploidy Variant Detection tool that pass the post filtering criteria can be found in the Identified variants track. Variants inferred by the Structural Variant Caller, and not detected by the Fixed Ploidy Variant Detection tool, are also subjected to a number of post filters; those that pass the post filter criteria can be found in the Indels indirect evidence track.

A detailed mapping report is created with summaries on the mapping and coverage.

# Run the Identify Variants (WGS-HD) workflow

To run the Identify Variants (WGS-HD) workflow, go to:

Toolbox | Template Workflows | Biomedical Workflows  $\left(\frac{1}{2}\pi\right)$  | Whole Genome Sequencing ( ) | Hereditary Disease ( → ) | Identify Variants (WGS-HD) ( )

- 1. Double-click on the **Identify Variants (WGS-HD)** tool to start the analysis. If you are connected to a server, you will first be asked where you would like to run the analysis.
- 2. Select the trimmed sequencing reads you want to analyze (figure [19.33\)](#page-365-0).
- 3. In the next dialog, you have to select which reference data set should be used for the analysis (figure [19.34\)](#page-365-1).
- 4. Specify the parameters for the Fixed Ploidy Variant Detection tool (figure [19.35\)](#page-366-0).

The parameters used by the Fixed Ploidy Variant Detection tool can be adjusted. We have optimized the parameters to the individual analyses, but you may want to tweak some of the parameters to fit your particular sequencing data. A good starting point could be to run an analysis with the default settings.

The parameters that can be set are:

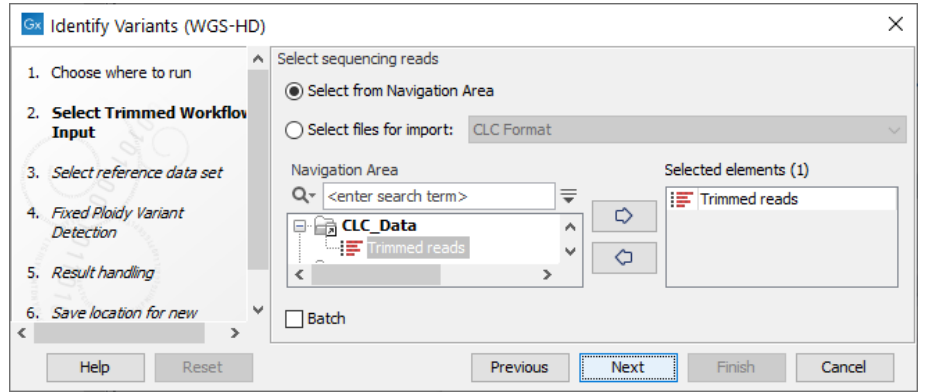

<span id="page-365-0"></span>Figure 19.33: *Specify the trimmed sequencing reads for the sample.*

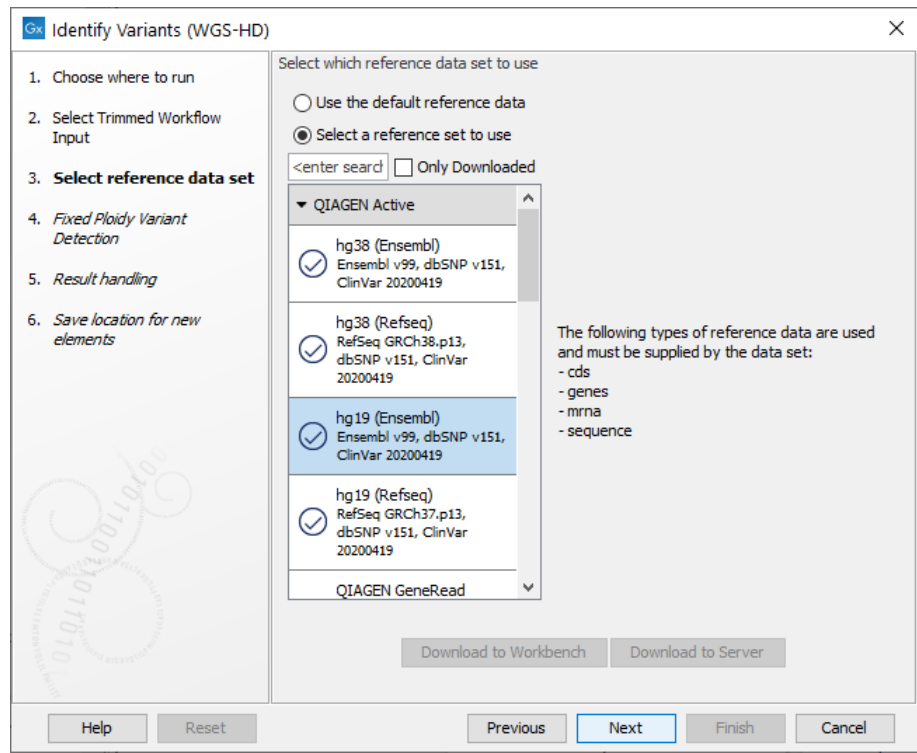

<span id="page-365-1"></span>Figure 19.34: *Choose the relevant reference Data Set to identify variants.*

- Required variant probability is the minimum probability value of the 'variant site' required for the variant to be called. Note that it is not the minimum value of the probability of the individual variant. For the Fixed Ploidy Variant detector, if a variant site - and not the variant itself - passes the variant probability threshold, then the variant with the highest probability at that site will be reported even if the probability of that particular variant might be less than the threshold. For example if the required variant probability is set to 0.9 then the individual probability of the variant called might be less than 0.9 as long as the probability of the entire variant site is greater than 0.9.
- Ignore broken pairs: When ticked, reads from broken pairs are ignored. Broken pairs may arise for a number of reasons, one being erroneous mapping of the reads. In

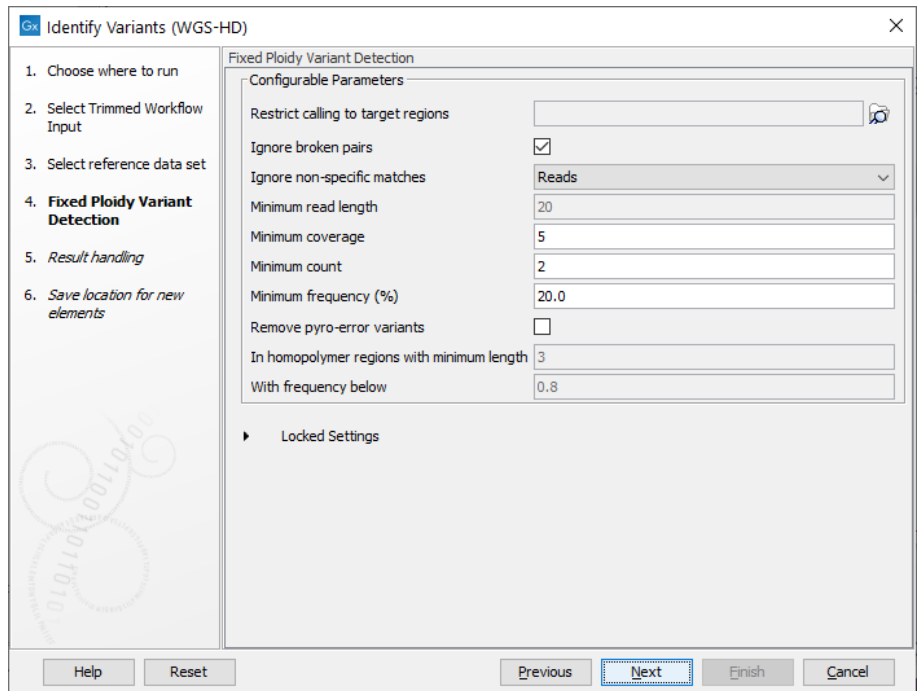

<span id="page-366-0"></span>Figure 19.35: *Specify the parameters for the Fixed Ploidy Variant Detection tool.*

general, variants based on broken pair reads are likely to be less reliable, so ignoring them may reduce the number of spurious variants called. However, broken pairs may also arise for biological reasons (e.g. due to structural variants) and if they are ignored some true variants may go undetected. Please note that ignored broken pair reads will not be considered for any non-specific match filters.

- Minimum coverage: Only variants in regions covered by at least this many reads are called.
- Minimum count: Only variants that are present in at least this many reads are called.
- Minimum frequency: Only variants that are present at least at the specified frequency (calculated as 'count'/'coverage') are called.
- 5. In the last wizard step you can check the selected settings by clicking on the button labeled **Preview All Parameters.** In the **Preview All Parameters** wizard you can only check the settings, and if you wish to make changes you have to use the **Previous** button from the wizard to edit parameters in the relevant windows.
- 6. Choose to Save your results and click on the button labeled Finish.

#### Output from the Identify Variants (WGS-HD) workflow

The following outputs are generated:

• **Read Mapping**  $(\equiv \equiv)$  The mapped sequencing reads. The reads are shown in different colors depending on their orientation, whether they are single reads or paired reads, and whether they map unambiguously (see [http://resources.qiagenbioinformatics.com/manuals/](http://resources.qiagenbioinformatics.com/manuals/clcgenomicsworkbench/current/index.php?manual=Coloring_mapped_reads.html) [clcgenomicsworkbench/current/index.php?manual=Coloring\\_mapped\\_reads.html](http://resources.qiagenbioinformatics.com/manuals/clcgenomicsworkbench/current/index.php?manual=Coloring_mapped_reads.html)).

- Read Mapping Report  $(\frac{1}{2})$  The report consists of a number of tables and graphs that in different ways provide information about the mapped reads.
- Two variant tracks (\*\*): The Identified Variants track containing the variants identified by the Fixed Ploidy Variant Detection tool after the post-filtering has been applied, and the Indels indirect evidence track which contains the indels inferred by the Structural Variant Caller. When holding the mouse over the detected variants in the Track List, a tooltip appears with information about the individual variants. You will have to zoom in on the variants to be able to see the detailed tooltip.
- Genome Browser View ( $\left| \cdot \right|$ ) A collection of tracks presented together. Shows the annotated variant track together with the human reference sequence, genes, transcripts, coding regions, the mapped reads, the identified variants, and the structural variants (see figure [19.5\)](#page-344-0).

# Chapter 20

# Whole exome sequencing (WES)

#### Contents

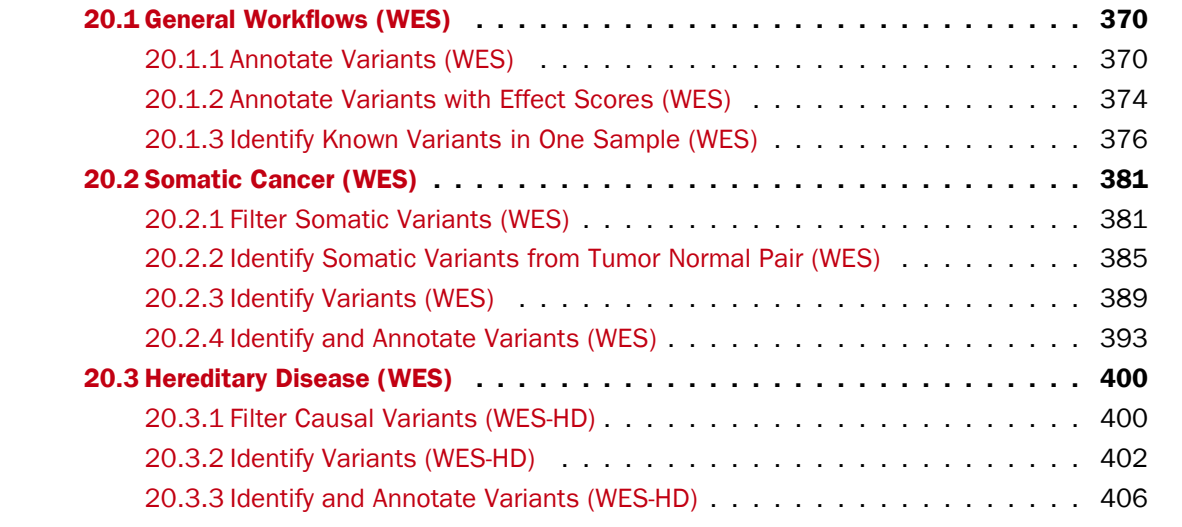

The protein coding part of the human genome accounts for around 1 % of the genome and consists of around 180,000 exons covering an area of ~30 megabases (Mb) [\[Ng et al., 2009\]](#page-485-0). By targeting sequencing to only the protein coding parts of the genome, exome sequencing is a cost efficient way of generating sequencing data that is believed to harbor the vast majority of the disease-causing mutations [\[Choi et al., 2009\]](#page-484-0).

A number of template workflows are available for analysis of whole genome sequencing data (figure [20.1\)](#page-369-2). The concept of the pre-installed template workflows is that read data are used as input in one end of the workflow and in the other end of the workflow you get a track list and a table with all the identified variants, which may or may not have been subjected to different kinds of filtering and/or annotation.

In this chapter we will discuss what the individual template workflows can be used for and go through step by step how to run the workflows.

Remember you will have to prepare data with the **Prepare Raw Data** workflow described in section [2](#page-12-0) before you proceed to running any of these workflows.

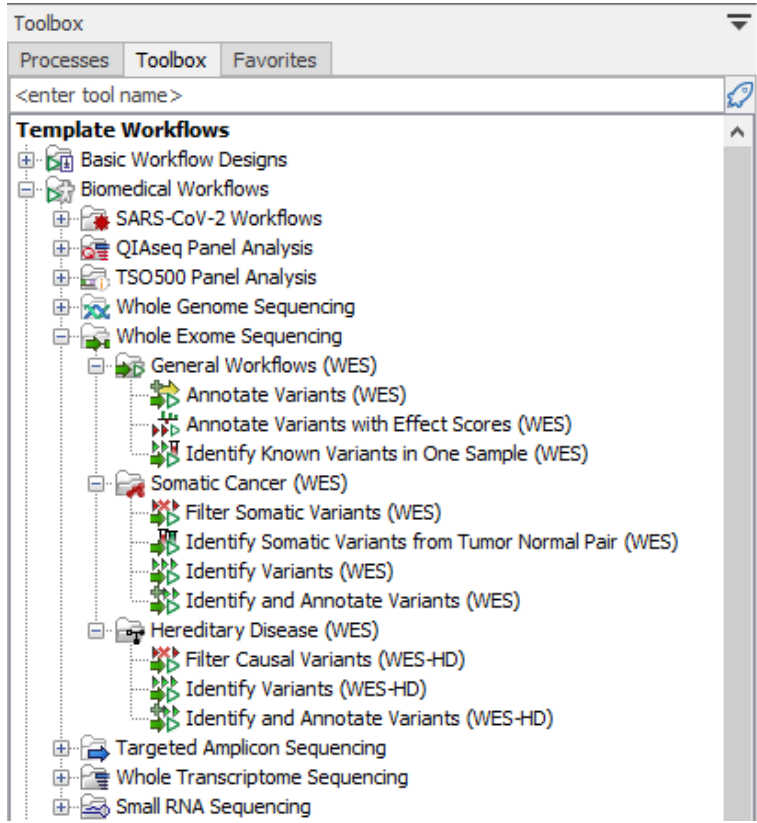

<span id="page-369-2"></span>Figure 20.1: *The workflows available for analyzing whole exome sequencing data.*

# <span id="page-369-0"></span>20.1 General Workflows (WES)

# <span id="page-369-1"></span>20.1.1 Annotate Variants (WES)

Using a variant track, annotation track, expression track or statistical comparison track, the Annotate Variants (WES) template workflow runs an internal workflow that adds the following annotations to the track:

- Gene names Adds names of genes whenever a variant is found within a known gene.
- **mRNA** Adds names of mRNA whenever a variant is found within a known transcript.
- CDS Adds names of CDS whenever a variant is found within a coding sequence.
- Amino acid changes Adds information about amino acid changes caused by the variants.
- Information from ClinVar Adds information about the relationships between human variations and their clinical significance.
- Information from dbSNP Common Adds information from the "Single Nucleotide Polymorphism Database", which is a general catalog of genome variation, including SNPs, multinucleotide polymorphisms (MNPs), insertions and deletions (indels), and short tandem repeats (STRs).
- PhastCons Conservation scores The conservation scores, in this case generated from a multiple alignment with a number of vertebrates, describe the level of nucleotide conservation in the region around each variant.

### Run the Annotate Variants (WES) workflow

1. Go to the toolbox and select the Annotate Variants (WES) workflow here:

Template Workflows | Biomedical Workflows  $(\mathbb{F})$  | Whole Exome Sequencing  $(\mathbb{F})$ | General Workflows (WES) (**B**B) | Annotate Variants (WES) (**BB**)

2. In the first wizard step, select the input variant track, annotation track, expression track or statistical comparison track to annotate (figure [20.2\)](#page-370-0).

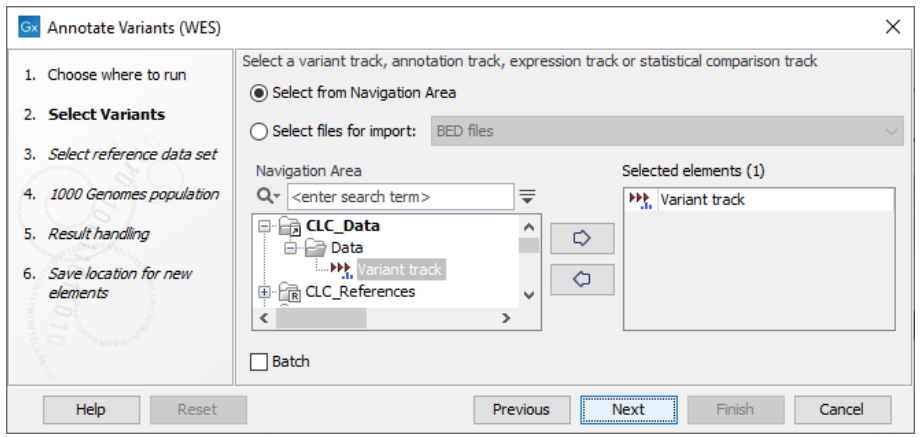

<span id="page-370-0"></span>Figure 20.2: *Select the relevant track to annotate.*

- 3. In the next dialog, you have to select which data set should be used to annotate variants (figure [20.3\)](#page-371-0).
- 4. The 1000 Genomes population(s) is bundled in the downloaded reference dataset and therefore preselected in this step. If you want to use another variant track you can browse in the navigation area for the preferred track to use (figure [20.4\)](#page-371-1).
- 5. In the last wizard step you can check the selected settings by clicking on the button labeled Preview All Parameters. In the Preview All Parameters wizard you can only check the settings, and if you wish to make changes you have to use the **Previous** button from the wizard to edit parameters in the relevant windows.
- 6. Choose to Save your results and click on the button labeled Finish.

# Output from the Annotate Variants (WES) workflow

The output generated are:

- 1. Filtered Annotated Variant Track (W) Hold the mouse over one of the variants or rightclicking on the variant. A tooltip will appear with detailed information about the variant.
- 2. An **Amino Acid Track** Shows the consequences of the variants at the amino acid level in the context of the original amino acid sequence. A variant introducing a stop mutation is illustrated with a red amino acid.
- 3. Genome Browser View Annotated Variants (**11**) A collection of tracks presented together. Shows the annotated variant track together with the human reference sequence, genes,

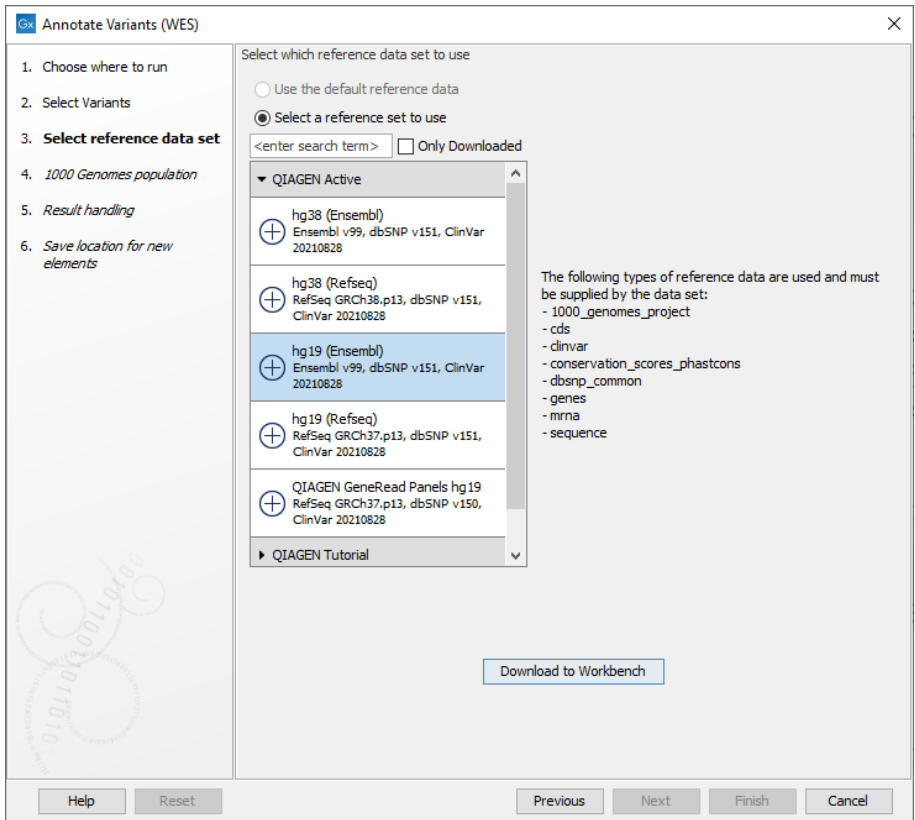

<span id="page-371-0"></span>Figure 20.3: *Choose the relevant reference Data Set to annotate.*

| $\mathbb{G}$ | <b>Annotate Variants (WES)</b>    |                  |                                                              |
|--------------|-----------------------------------|------------------|--------------------------------------------------------------|
|              |                                   | $\blacktriangle$ | 1000 Genomes population                                      |
| з.           | Select reference data set         |                  | lo<br>1000 Genomes >>>> 1000GENOMES-phase_3_ensembl_v99_hg19 |
| 4.           | 1000 Genomes population           |                  |                                                              |
| 5.           | Result handling                   |                  |                                                              |
| 6.           | Save location for new<br>elements | $\mathbf{v}$     |                                                              |
| $\leq$       |                                   |                  |                                                              |
|              | Help<br>Reset                     |                  | Finish<br>Previous<br>Cancel<br>Next<br>                     |

Figure 20.4: *Use the preselected 1000 Genomes population(s) or select another variant track.*

<span id="page-371-1"></span>transcripts, coding regions, and variants detected in dbSNP Common, ClinVar, 1000 Genomes, and PhastCons conservation scores (see figure [20.5\)](#page-372-0).

It is possible to add tracks to the Genome Browser View by dragging the track directly from the **Navigation Area** to the Genome Browser View. On the other hand, if you delete the annotated variant track, this track will also disappear from the Genome Browser View.

Open the annotated track as a table (see figure [20.6\)](#page-373-1). The table and the Genome Browser View are linked; if you click on an entry in the table, this particular position in the genome will automatically be brought into focus in the Genome Browser View.

You may be met with a warning as shown in figure [20.7.](#page-373-2) This is simply a warning telling you that it may take some time to create the table if you are working with tracks containing large amounts of annotations. Please note that in case none of the variants are present in ClinVar or dbSNP

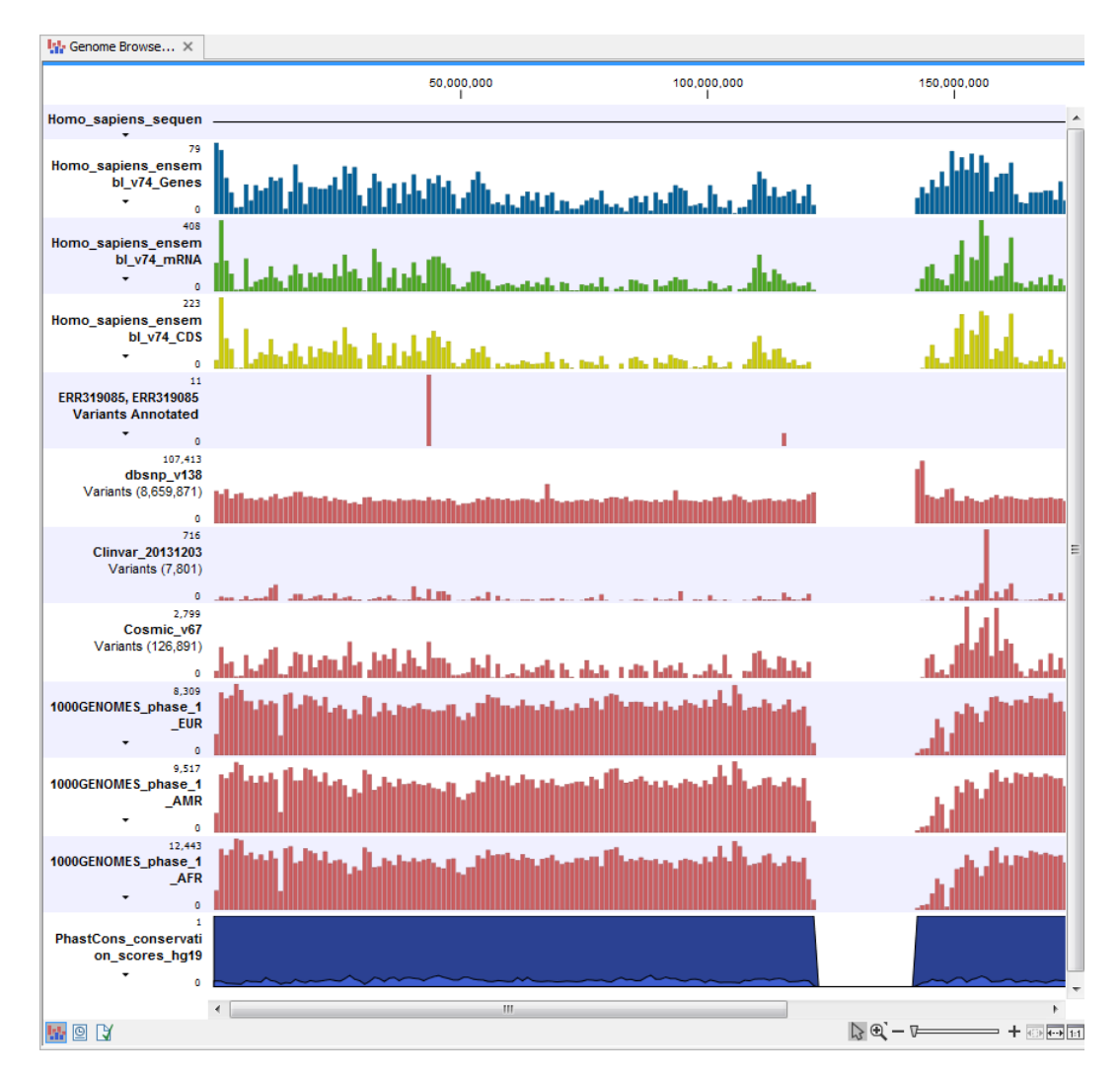

<span id="page-372-0"></span>Figure 20.5: *The output from the Annotate Variants template workflow is a track list containing individual tracks for all added annotations.*

Common, the corresponding annotation column headers are missing from the result.

Adding information from other sources may help you identify interesting candidate variants for further research. E.g. common genetic variants (present in the HapMap database) or variants known to play a role in drug response or other relevant phenotypes (present in the ClinVar database) can easily be identified. Further, variants not found in the ClinVar database, can be prioritized based on amino acid changes in case the variant causes changes on the amino acid level.

A high conservation level between different vertebrates or mammals, in the region containing the variant, can also be used to give a hint about whether a given variant is found in a region with an important functional role. If you would like to use the conservation scores to identify interesting variants, we recommend that variants with a conservation score of more than 0.9 (PhastCons score) is prioritized over variants with lower conservation scores.

It is possible to filter variants based on their annotations. This type of filtering can be facilitated using the table filter found at the top part of the table. If you are performing multiple experiments

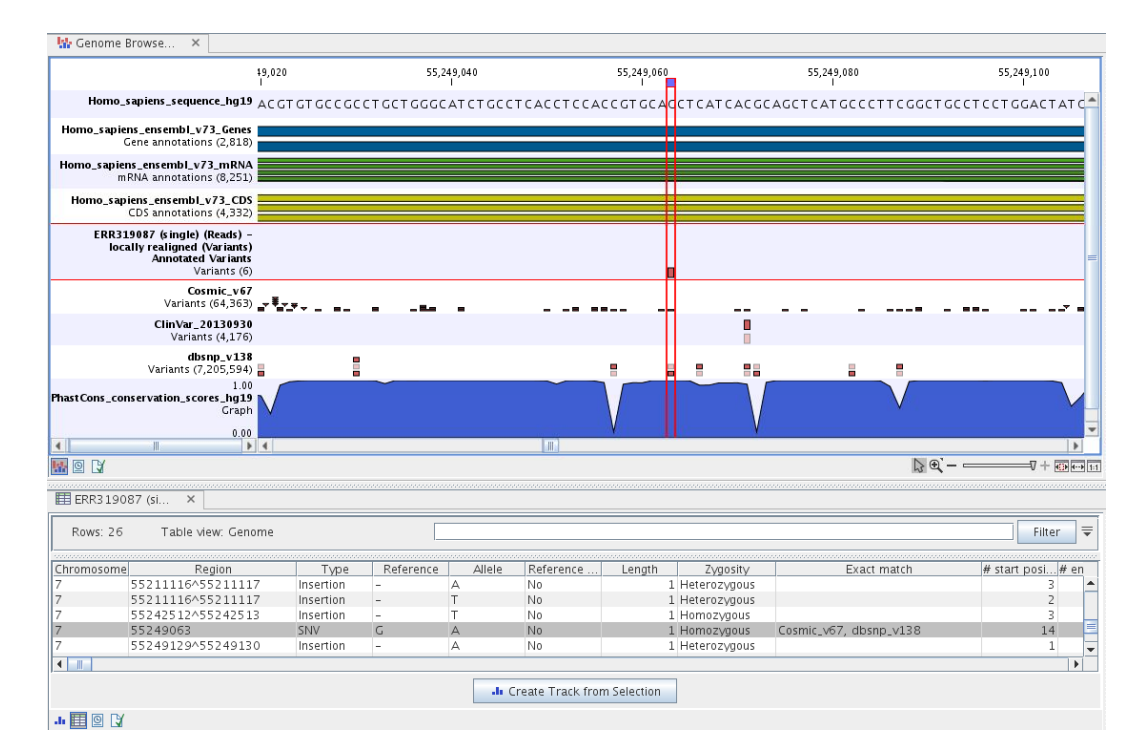

<span id="page-373-1"></span>Figure 20.6: *The output from the Annotate Variants template workflow is a Genome Browser View linked with the variant table view.*

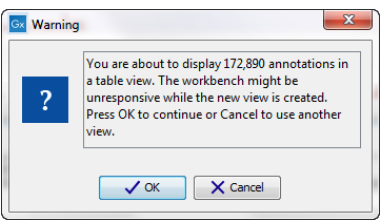

<span id="page-373-2"></span>Figure 20.7: *Warning that appears when you work with tracks containing many annotations.*

where you would like to use the exact same filter criteria, you can include in a workflow the Filter on Custom Criteria tool configured with the desired set of criteria.

# <span id="page-373-0"></span>20.1.2 Annotate Variants with Effect Scores (WES)

The **Annotate Variants with Effect Scores (WES)** template workflow takes a variant track as input, and outputs a variant track with effect scores annotations added to non-reference SNVs.

See [https://resources.qiagenbioinformatics.com/manuals/clcgenomicsworkbench/current/index.php?ma](https://resources.qiagenbioinformatics.com/manuals/clcgenomicsworkbench/current/index.php?manual=Annotate_with_Effect_Scores.html)nual= [Annotate\\_with\\_Effect\\_Scores.html](https://resources.qiagenbioinformatics.com/manuals/clcgenomicsworkbench/current/index.php?manual=Annotate_with_Effect_Scores.html) for information about the underlying tool used to add these annotations.

#### Run the Annotate Variants with Effect Scores (WES) workflow

1. The Annotate Variants (WES) workflow can be found in the Toolbox at:

Template Workflows | Biomedical Workflows  $(\mathcal{F}_n)$  | Whole Exome Sequencing  $(\mathcal{F}_n)$ | General Workflows (WES) ( $\frac{1}{2}$ ) | Annotate Variants with Effect Scores (WES) ( $\frac{1}{100}$ ) 2. In the first wizard step (figure [20.8\)](#page-374-0), select the input variant track.

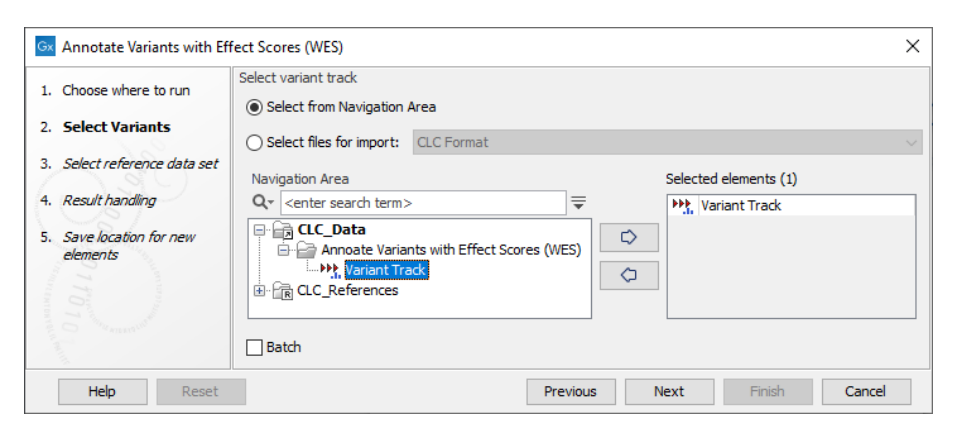

Figure 20.8: *Select the relevant variant track to annotate.*

3. In the next wizard step (figure [20.9\)](#page-374-1), select the effect score data.

<span id="page-374-0"></span>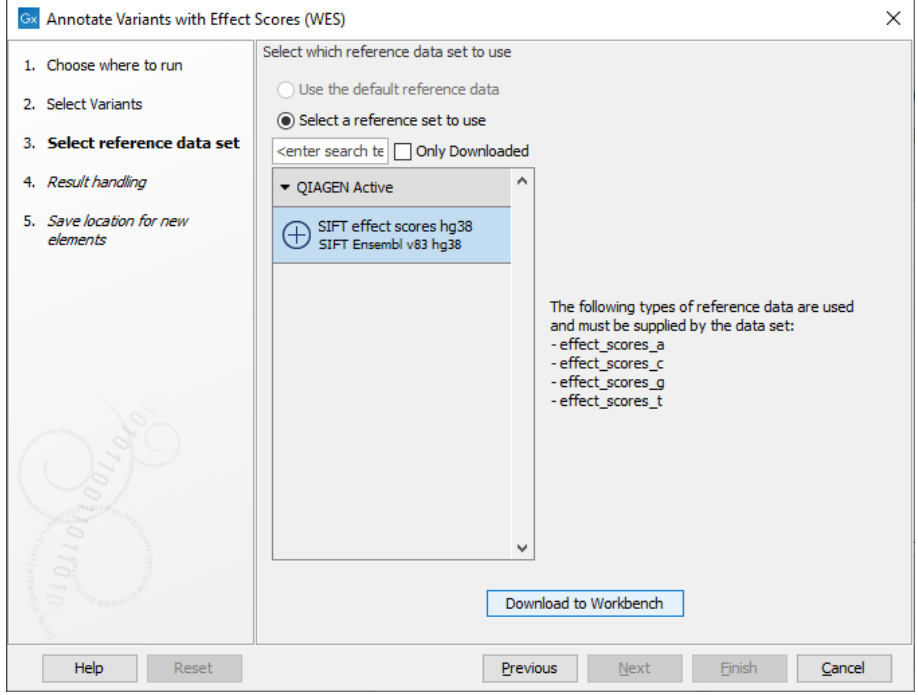

<span id="page-374-1"></span>Figure 20.9: *Choose the relevant reference data set.*

- 4. In the last wizard step you can check all the workflow settings by clicking on the button labeled Preview All Parameters. If you wish to make changes to unlocked parameters, click on the Previous button until you get back to the relevant wizard step.
- 5. Choose to Save your results and click on the button labeled Finish.

#### Output from the Annotate Variants with Effect Scores (WES) workflow

The Annotate Variants with Effect Scores (WES) outputs a variant track  $( M_{\bullet} )$  with the original annotations, plus the effect score annotations on non-reference SNVs. Effect scores may not be available for particular positions, since some effect scores can only be computed for coding regions.

When hovering the mouse cursor over an individual variant, a tooltip appears containing detailed information about that variant, include the effect score, where available.

The effect score values can also be reviewed by opening the table view of the variant track, as shown in figure [20.10.](#page-375-1)

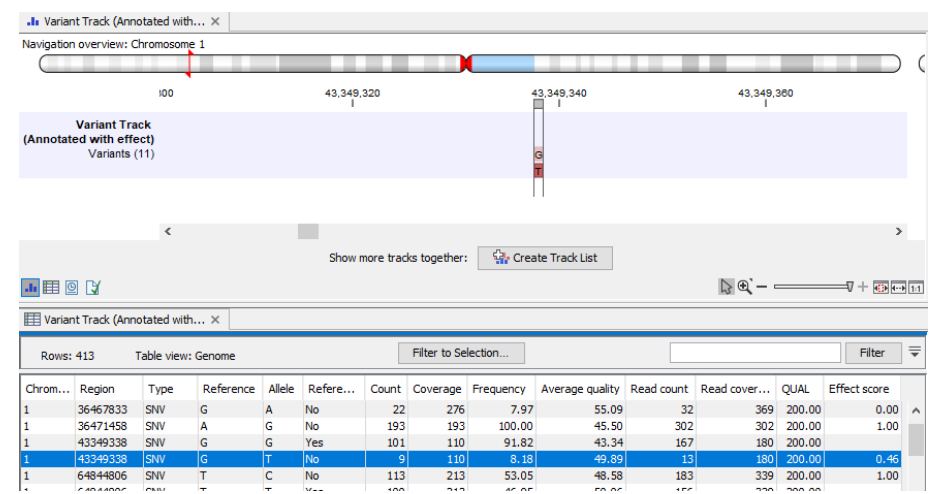

<span id="page-375-1"></span>Figure 20.10: *Variants annotated with effect scores, here shown in a split view with the track view at the top and the table view at the bottom.*

# <span id="page-375-0"></span>20.1.3 Identify Known Variants in One Sample (WES)

The Identify Known Variants in One Sample (WES) template workflow combines data analysis and interpretation. It should be used to identify known variants as specified by the user (e.g., known breast cancer associated variants) for their presence or absence in a sample. This workflow will not identify new variants.

The workflow maps the sequencing reads to a human genome sequence and does a local realignment of the mapped reads to improve the subsequent variant detection. In the next step, only variants specified by the user are identified and annotated in the newly generated read mapping.

Before starting the workflow, you may need to import your reads with the **Import** | Tracks tool (see [http://resources.qiagenbioinformatics.com/manuals/clcgenomicsworkbench/current/index.](http://resources.qiagenbioinformatics.com/manuals/clcgenomicsworkbench/current/index.php?manual=Import_tracks.html) [php?manual=Import\\_tracks.html](http://resources.qiagenbioinformatics.com/manuals/clcgenomicsworkbench/current/index.php?manual=Import_tracks.html)):

- Import your known variants. Variants can be imported in GVF or VCF format.
- Import your targeted regions. A file with the genomic regions targeted by the amplicon or hybridization kit can usually be provided by the vendor, either BED or GFF format.

# Run the Identify Known Variants in One Sample (WES) workflow

1. Go to the toolbox and double-click on

Template Workflows | Biomedical Workflows  $(\mathcal{F}_n)$  | Whole Exome Sequencing  $(\mathcal{F}_n)$ | General Workflows (WES) (**B**) | Identify Known Variants from One Sample (WES)  $\left( \frac{1}{2} \right)$ 

2. First select the reads of the sample that should be tested for presence or absence of your known variants (figure [20.11\)](#page-376-0).

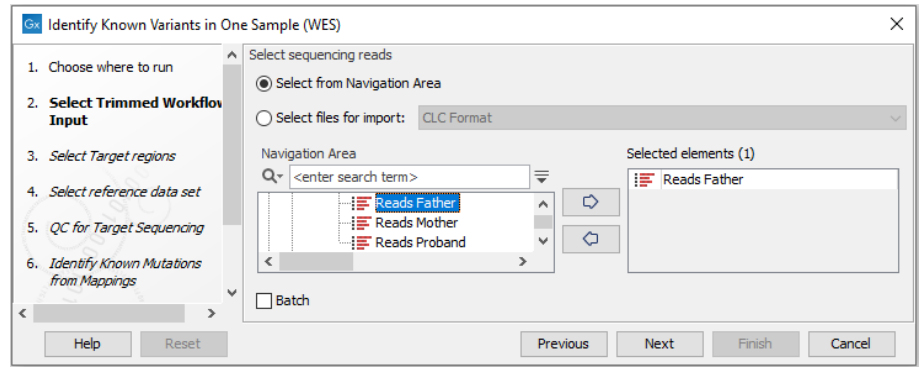

Figure 20.11: *Select the sequencing reads from the sample you would like to test for your known variants.*

<span id="page-376-0"></span>If several samples from different folders should be analyzed, the tool has to be run in batch mode. This is done by selecting "Batch" and specifying the folders that hold the data you wish to analyse.

3. Next, specify the target regions (figure [20.12\)](#page-376-1). The target regions are used by the tools Structural Variant Caller and QC for Targeted Sequencing. Providing the Structural Variant Caller with target regions, reduces the processing time of the workflow as the tool only analyzes defined target regions.

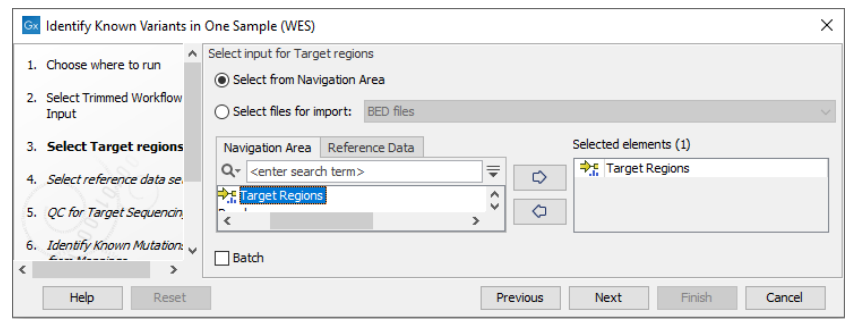

<span id="page-376-1"></span>Figure 20.12: *Specify the target regions file.*

- 4. In the next wizard step, select the reference data set that should be used to identify the known variants (figure [20.13\)](#page-377-0).
- 5. Specify the parameters for the QC for Target Sequencing tool (figure [20.14\)](#page-377-1).

When working with targeted data (WES or TAS data), quality checks for the targeted sequencing are included in the workflows. This step is not optional, and you need to specify the targeted regions file adapted to the sequencing technology you used. Choose to use the default settings or to adjust the parameters.

The parameters that can be set are:

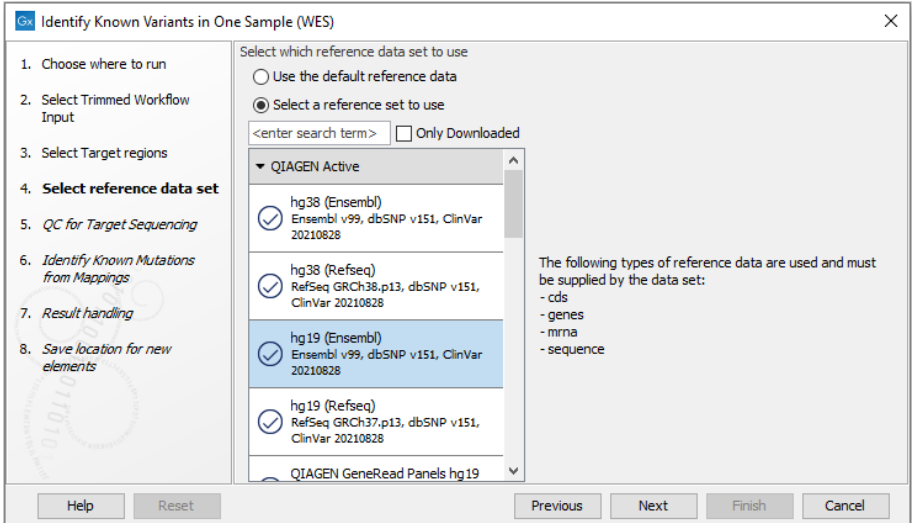

Figure 20.13: *Choose the relevant reference Data Set to identify the known variants.*

<span id="page-377-0"></span>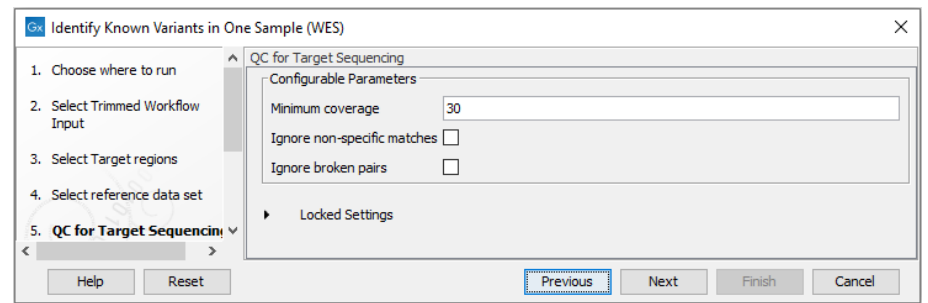

<span id="page-377-1"></span>Figure 20.14: *Specify the parameters for the QC for Target Sequencing tool.*

- Minimum coverage provides the length of each target region that has at least this coverage.
- Ignore non-specific matches reads that are non-specifically mapped will be ignored.
- Ignore broken pairs reads that belong to broken pairs will be ignored.
- 6. In the Identify Known Mutations from Mappings, select a variant track containing the known variants you want to identify in the sample (figure [20.15\)](#page-377-2).

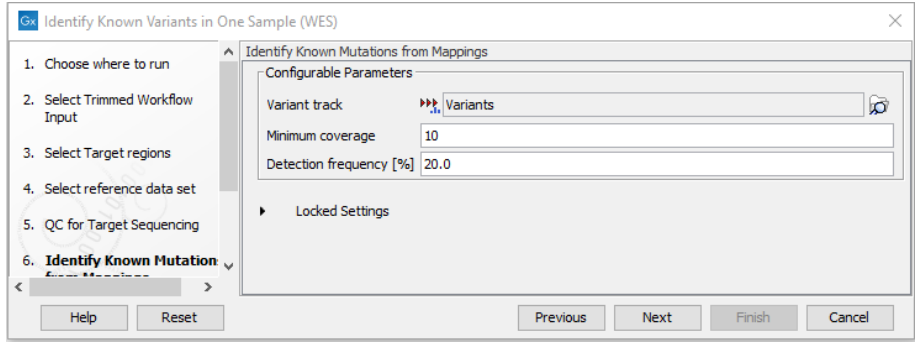

<span id="page-377-2"></span>Figure 20.15: *Specify the track with the known variants that should be identified.*

The parameters that can be set are:

- Minimum coverage The minimum number of reads that covers the position of the variant, which is required to set "Sufficient Coverage" to YES.
- Detection frequency The minimum allele frequency that is required to annotate a variant as being present in the sample. The same threshold will also be used to determine if a variant is homozygous or heterozygous. In case the most frequent alternative allele at the position of the considered variant has a frequency of less than this value, the zygosity of the considered variant will be reported as being homozygous.

The parameter "Detection Frequency" will be used in the calculation twice. First, it will report in the result if a variant has been detected (observed frequency > specified frequency) or not (observed frequency <= specified frequency). Moreover, it will determine if a variant should be labeled as heterozygous (frequency of another allele identified at a position of a variant in the alignment > specified frequency) or homozygous (frequency of all other alleles identified at a position of a variant in the alignment < specified frequency).

- 7. In the last wizard step you can check the selected settings by clicking on the button labeled Preview All Parameters. In the Preview All Parameters wizard you can only check the settings, and if you wish to make changes you have to use the **Previous** button from the wizard to edit parameters in the relevant windows.
- 8. Choose to **Save** your results and click Finish.

# Output from the Identify Known Variants in One Sample (WES)

The Identify Known Variants in One Sample (WES) tool produces five different output types:

- Read Mapping ( ) The mapped sequencing reads. The reads are shown in different colors depending on their orientation, whether they are single reads or paired reads, and whether they map unambiguously (see [http://resources.qiagenbioinformatics.com/manuals/](http://resources.qiagenbioinformatics.com/manuals/clcgenomicsworkbench/current/index.php?manual=Coloring_mapped_reads.html) [clcgenomicsworkbench/current/index.php?manual=Coloring\\_mapped\\_reads.html](http://resources.qiagenbioinformatics.com/manuals/clcgenomicsworkbench/current/index.php?manual=Coloring_mapped_reads.html)).
- Target Regions Coverage  $(\frac{1}{2})^n$  A track showing the targeted regions. The table view provides information about the targeted regions such as target region length, coverage, regions without coverage, and GC content.
- Target Regions Coverage Report ( $\boxed{\blacksquare}$ ) The report consists of a number of tables and graphs that in different ways show e.g. the number, length, and coverage of the target regions and provides information about the read count per GC%.
- Variants Detected in Detail (\*\*) Annotation track showing the known variants. Like the "Overview Variants Detected" table, this table provides information about the known variants. Four columns starting with the sample name and followed by "Read Mapping coverage", "Read Mapping detection", "Read Mapping frequency", and "Read Mapping zygosity" provides the overview of whether or not the known variants have been detected in the sequencing reads, as well as detailed information about the Most Frequent Alternative Allele (labeled MFAA).
- Track List Identify Known Variants  $(\cdot,\cdot)$  A collection of tracks presented together. Shows the annotated variant track together with the human reference sequence, genes, transcripts, coding regions, target regions coverage, the mapped reads, the overview of the detected variants, and the variants detected in detail.

It is a good idea to start looking at the Target Regions Coverage Report to see whether the coverage is sufficient in the regions of interest (e.g.  $>$  30). Please also check that at least 90% of the reads are mapped to the human reference sequence. In case of a targeted experiment, we also recommend that you check that the majority of the reads are mapping to the targeted region.

When you have inspected the target regions coverage report you can open the Track List (see [20.16\)](#page-379-0).

The Track List includes an overview track of the known variants and a detailed result track presented in the context of the human reference sequence, genes, transcripts, coding regions, targeted regions, and mapped sequencing reads.

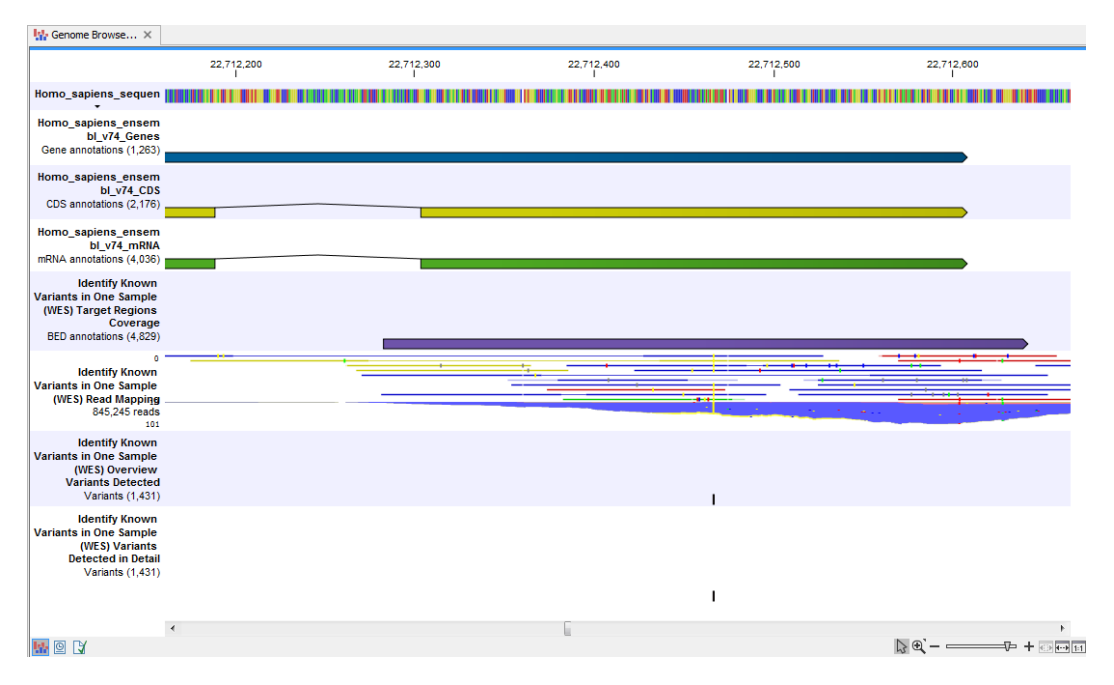

<span id="page-379-0"></span>Figure 20.16: *Track List that allows inspection of the identified variants in the context of the human genome and external databases.*

Finally, a track with conservation scores has been added to be able to see the level of nucleotide conservation (from a multiple alignment with many vertebrates) in the region around each variant.

Open the annotated variant as a table showing all variants and the added information/annotations (see [20.17\)](#page-380-2).

Note We do not recommend that any of the produced files are deleted individually as some of them are linked to other outputs. Please always delete all of them at the same time.

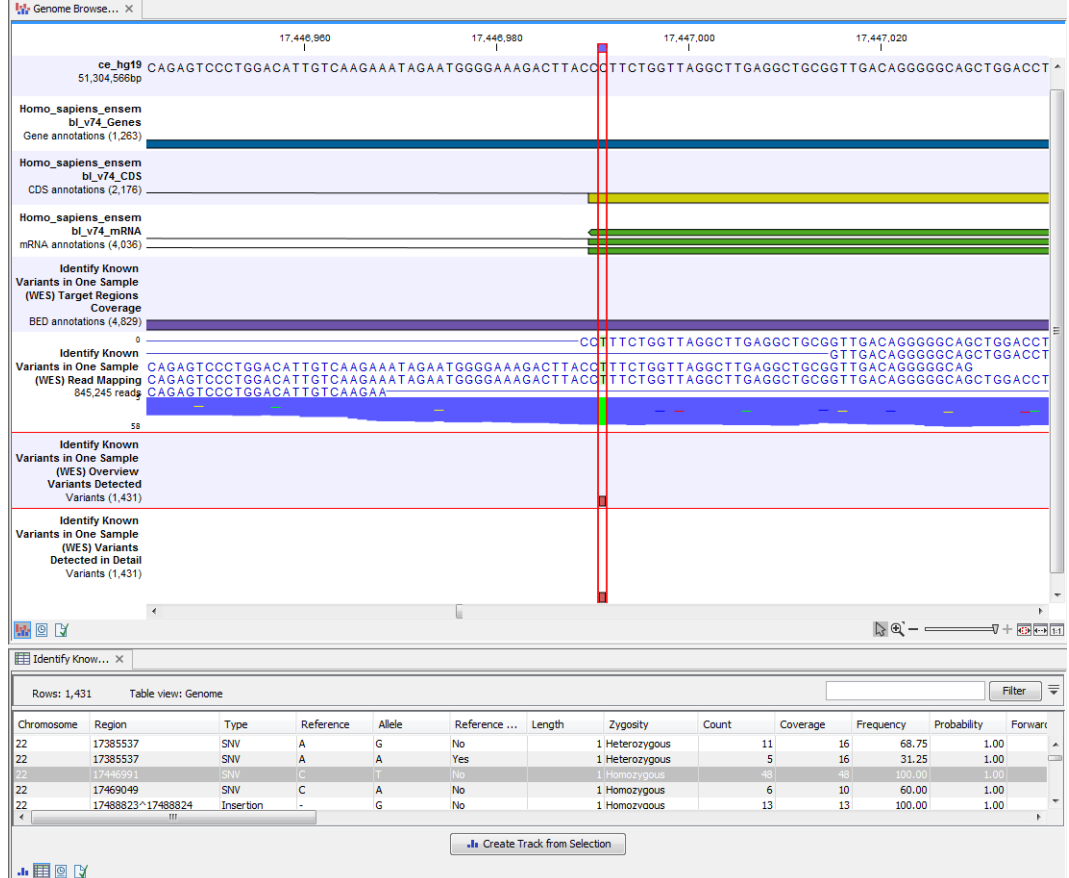

<span id="page-380-2"></span>Figure 20.17: *Track List with an open overview variant track with information about if the variant has been detected or not, the identified zygosity, if the coverage was sufficient at this position and the observed allele frequency.*

# <span id="page-380-0"></span>20.2 Somatic Cancer (WES)

# <span id="page-380-1"></span>20.2.1 Filter Somatic Variants (WES)

If you are analyzing a list of variants that have been detected in a tumor or blood sample where no control sample is available from the same subject, you can use the Filter Somatic **Variants (WES)** template workflow to identify potential somatic variants. The purpose of this template workflow is to use publicly available (or your own) databases, with common variants in a population, to extract potential somatic variants whenever no control/normal sample from the same subject is available.

This workflow accepts variant tracks  $($ <sup>1</sup>) (e.g. the output from the Identify Variants template workflow) as input. In cases with heterozygous variants, the reference allele is first filtered away, then variants outside the targeted region are removed, and lastly, variants found in the Common dbSNP, 1000 Genomes Project, and HapMap databases are deleted. Variants in those databases are assumed to not contain relevant somatic variants.

Please note that this tool will likely also remove inherited cancer variants that are present at a low percentage in a population.

Next, the remaining somatic variants are annotated with gene names, amino acid changes,

conservation scores and information from ClinVar (known variants with medical impact) and dbSNP (all known variants).

### Run the Filter Somatic Variants (WES) workflow

To run the Filter Somatic Variants (WES), go to:

Toolbox | Template Workflows | Biomedical Workflows  $(\mathcal{F})$  | Whole Exome Sequencing  $(\Box)$  Somatic Cancer  $(\Box)$  Filter Somatic Variants  $(\Diamond)$ 

- 1. Double-click on the **Filter Somatic Variants** tool to start the analysis. If you are connected to a server, you will first be asked where you would like to run the analysis.
- 2. Next, you will be asked to select the variant track you would like to use for filtering somatic variants (figure [20.18\)](#page-381-0).

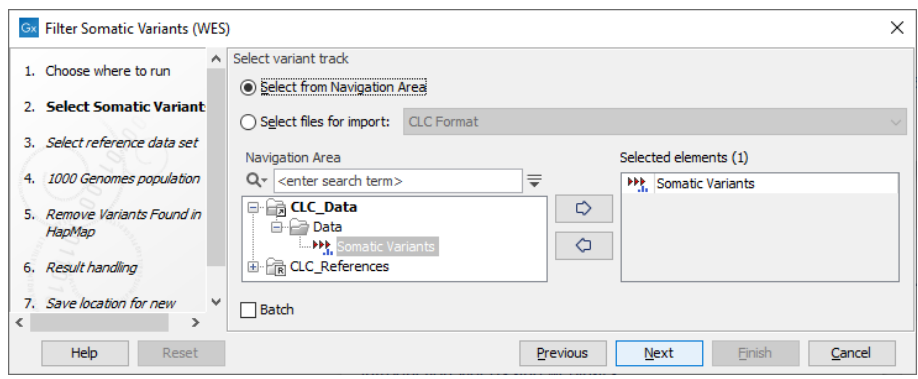

<span id="page-381-0"></span>Figure 20.18: *Select the variant track from which you would like to filter somatic variants.*

- 3. In the next dialog, you have to select which data set should be used to filter somatic variants (figure [20.19\)](#page-382-0).
- 4. The 1000 Genomes population(s) is bundled in the downloaded reference dataset and therefore preselected in this step. If you want to use another variant track you can browse in the navigation area for the preferred track to use (figure [20.20\)](#page-382-1).
- 5. For databases that provide data from more than one population as HapMap does, the populations relevant to the data set can be specified. Click on the plus symbol  $\left( \frac{1}{2} \right)$ and choose the population that matches the population your samples are derived from (figure [20.21\)](#page-383-0). Please note that different populations are available and can be downloaded via the Reference Data Manager found in the top right corner of the CLC Workbench.
- 6. In the last wizard step you can check the selected settings by clicking on the button labeled Preview All Parameters. In the Preview All Parameters wizard you can only check the settings, and if you wish to make changes you have to use the **Previous** button from the wizard to edit parameters in the relevant windows.
- 7. Choose to **Save** your results and click Finish.

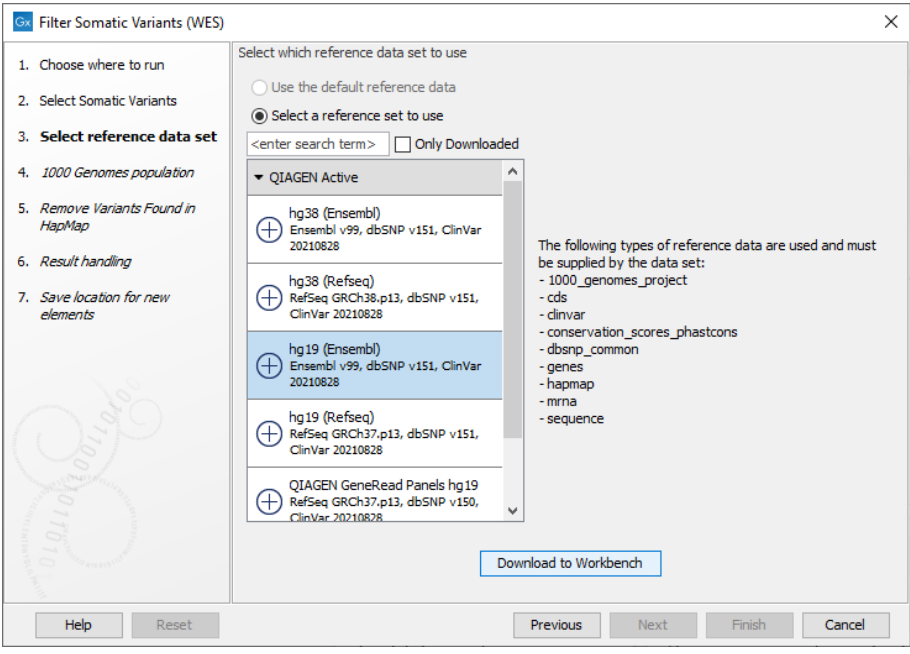

<span id="page-382-0"></span>Figure 20.19: *Choose the relevant reference Data Set to annotate.*

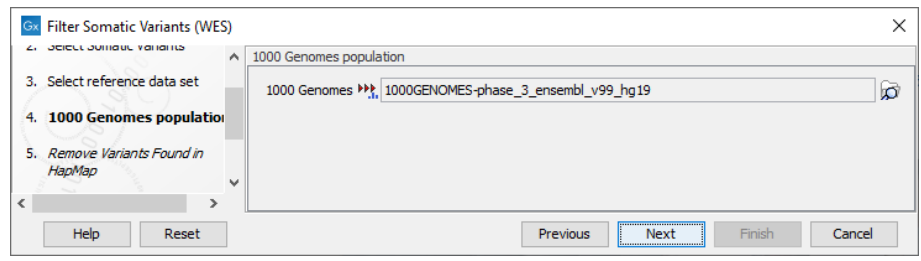

<span id="page-382-1"></span>Figure 20.20: *Use the preselected 1000 Genomes population(s) or select another variant track.*

**Output from the Filter Somatic Variants (WES) workflow** Two types of output are generated:

- Amino Acids Changes Track that shows the consequences of the variants at the amino acid level in the context of the original amino acid sequence. A variant introducing a stop mutation is illustrated with a red amino acid.
- **Somatic Candidate Variants** Track that holds the variant data. This track is also included in the Track List. If you hold down the Ctrl key (Cmd on Mac) while clicking on the table icon in the lower left side of the View Area, you can open the table view in split view. The table and the variant track are linked together, and when you click on a row in the table, the track view will automatically bring this position into focus.
- Track List Filter Somatic Variants A collection of tracks presented together. Shows the somatic candidate variants together with the human reference sequence, genes, transcripts, coding regions, and variants detected in ClinVar, 1000 Genomes, and the PhastCons conservation scores (see figure [20.22\)](#page-383-1).

To see the level of nucleotide conservation (from a multiple alignment with many vertebrates) in the region around each variant, a track with conservation scores is added as well. Mapped

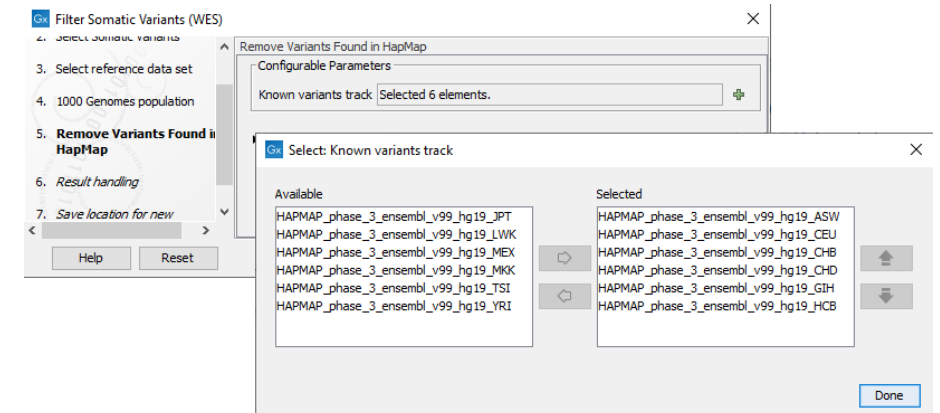

Figure 20.21: *Specify which HapMap population to use for filtering out known variants.*

<span id="page-383-0"></span>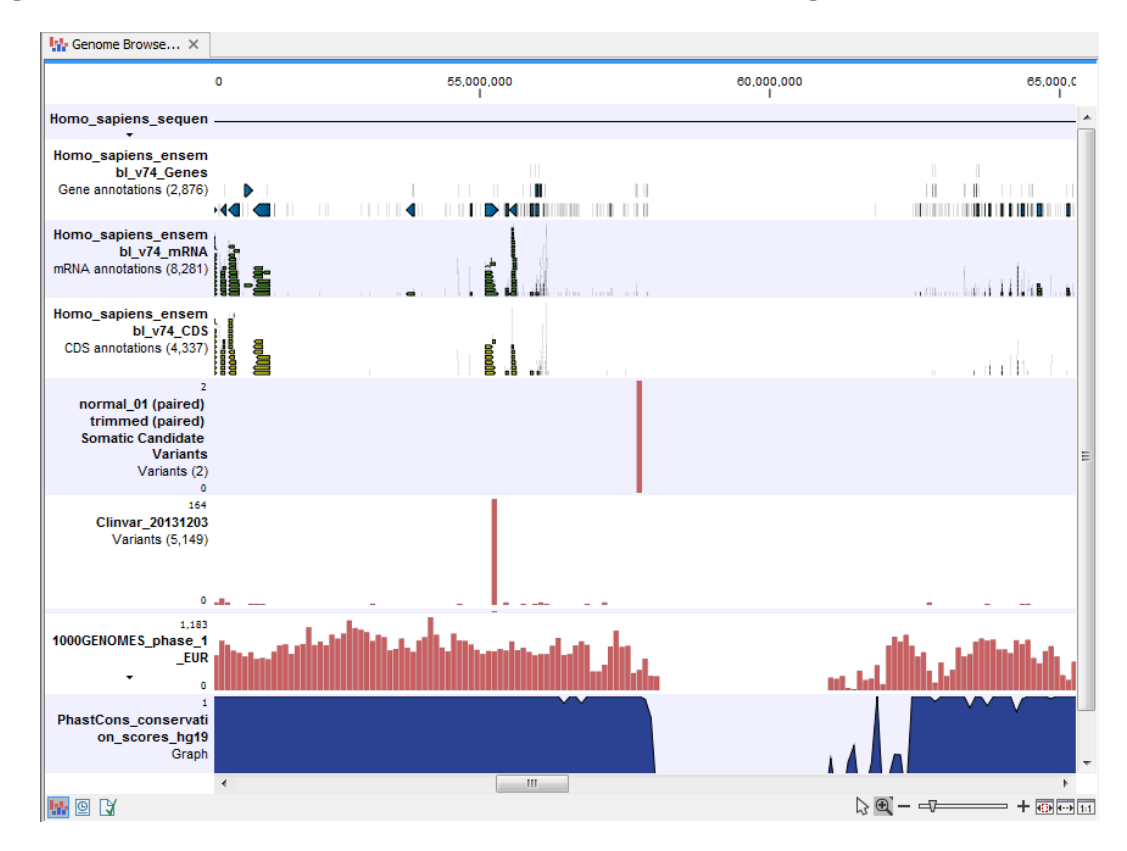

<span id="page-383-1"></span>Figure 20.22: *The Track List showing the annotated somatic variants together with a range of other tracks.*

sequencing reads as well as other tracks can be easily added to this Track List. Open the variant track as a table showing all variants and the added information/annotations (see figure [20.23\)](#page-384-1).

Adding information from other sources may help you identify interesting candidate variants for further research. E.g. common genetic variants (present in the HapMap database) or variants known to play a role in drug response or other relevant phenotypes (present in the ClinVar database) can easily be identified. Further, variants not found in the ClinVar database, can be prioritized based on amino acid changes in case the variant causes changes on the amino acid level.

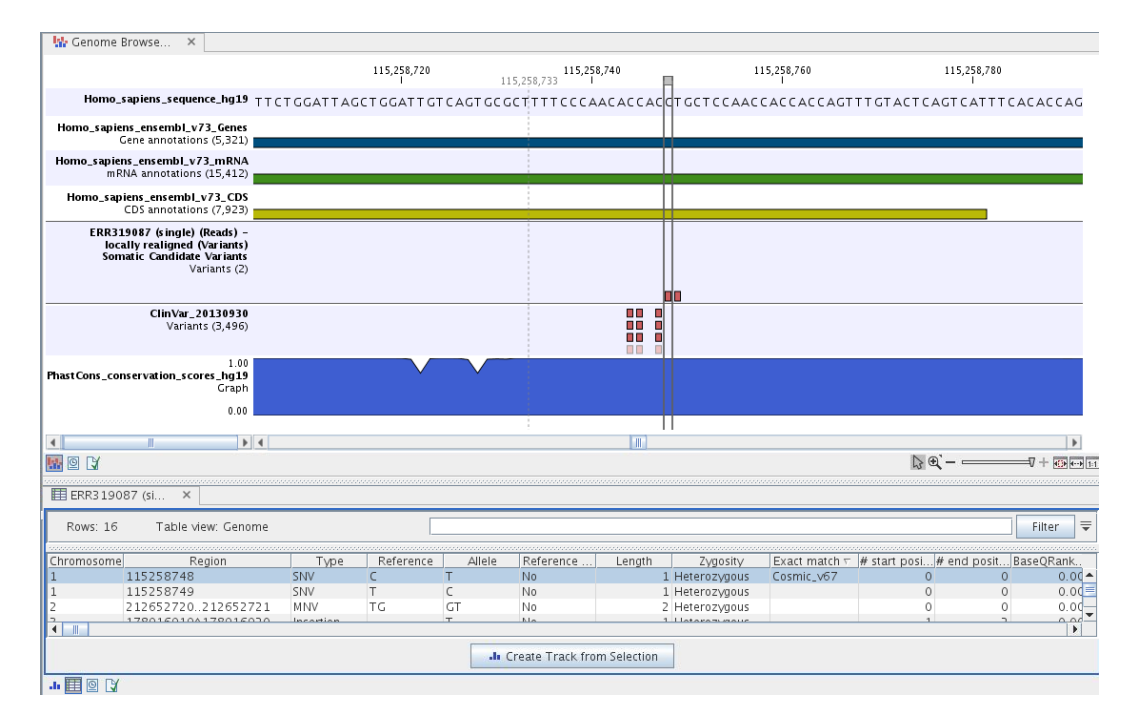

<span id="page-384-1"></span>Figure 20.23: *The Track List showing the annotated somatic variants together with a range of other tracks.*

A high conservation level, between different vertebrates or mammals, in the region containing the variant, can also be used to give a hint about whether a given variant is found in a region with an important functional role. If you would like to use the conservation scores to identify interesting variants, we recommend that variants with a conservation score of more than 0.9 (PhastCons score) is prioritized over variants with lower conservation scores.

It is possible to filter variants based on their annotations. This type of filtering can be facilitated using the table filter found at the top part of the table. If you are performing multiple experiments where you would like to use the exact same filter criteria, you can include in a workflow the Filter on Custom Criteria tool configured with the desired set of criteria.

# <span id="page-384-0"></span>20.2.2 Identify Somatic Variants from Tumor Normal Pair (WES)

The Identify Somatic Variants from Tumor Normal Pair (WES) template workflow can be used to identify potential somatic variants in a tumor sample when you also have a normal/control sample from the same individual.

When running this workflow the reads are mapped and the variants identified. An internal workflow removes germline variants that are found in the mapped reads of the normal/control sample and variants outside the target region are removed as they are likely to be false positives due to non-specific mapping of sequencing reads. Next, remaining variants are annotated with gene names, amino acid changes, conservation scores and information from relevant databases like ClinVar (variants with clinically relevant association). Finally, information from dbSNP is added to see which of the detected variants have been observed before and which are completely new.

Before starting the workflow, you will need to import in the CLC Workbench a file with the genomic regions targeted by the amplicon or hybridization kit. Such a file (a BED or GFF file) is usually available from the vendor of the enrichment kit and sequencing machine. Use the Import | Tracks tool to import it in your Navigation Area.

#### Run the Identify Somatic Variants from Tumor Normal Pair (WES) workflow

To run the Identify Somatic Variants from Tumor Normal Pair (WES) tool, go to:

Toolbox | Template Workflows | Biomedical Workflows  $(\mathcal{F})$  | Whole Exome Sequencing ( ) | Somatic Cancer ( ) | Identify Somatic Variants from Tumor Normal Pair (WES)  $\left(\frac{\mathbf{N}}{2}\right)$ 

- 1. Go to the toolbox and double-click on the Identify Somatic Variants from Tumor Normal Pair (WES) template workflow.
- 2. First (figure [20.24\)](#page-385-0), select the tumor sample reads.

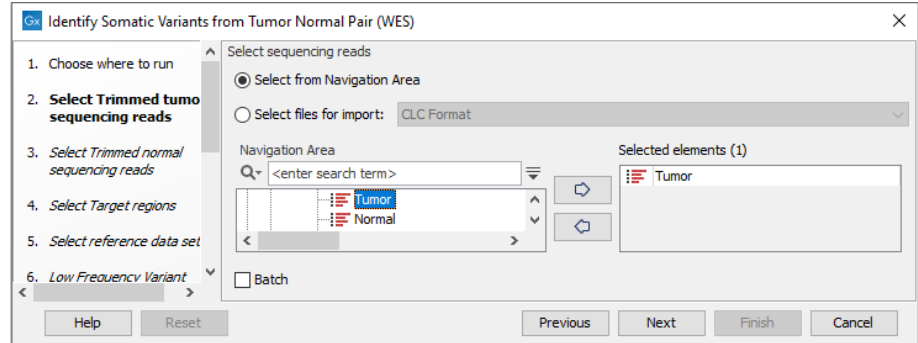

<span id="page-385-0"></span>Figure 20.24: *Select the tumor sample reads.*

- 3. In the next wizard step, specify the normal sample reads.
- 4. The following step allows you to restrict variant calling to target regions, both for tumor and normal reads (figure [20.25\)](#page-385-1). Variants found outside the targeted regions will not be included in the output that is generated with the template workflow.

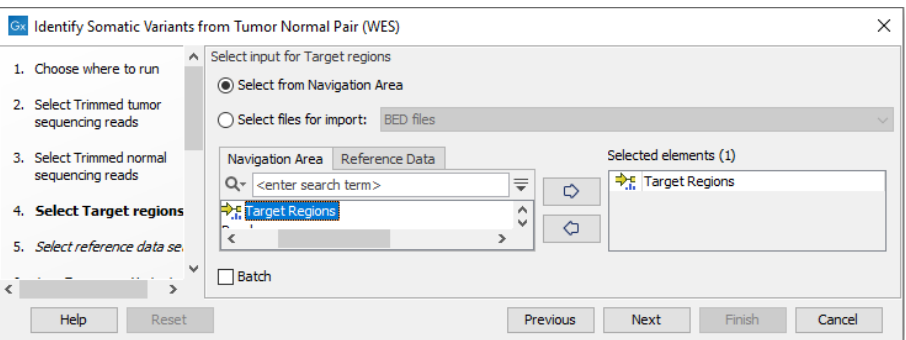

<span id="page-385-1"></span>Figure 20.25: *Specify the target regions track.*

5. In the next dialog, select which reference data set should be used to identify variants (figure [20.26\)](#page-386-0).

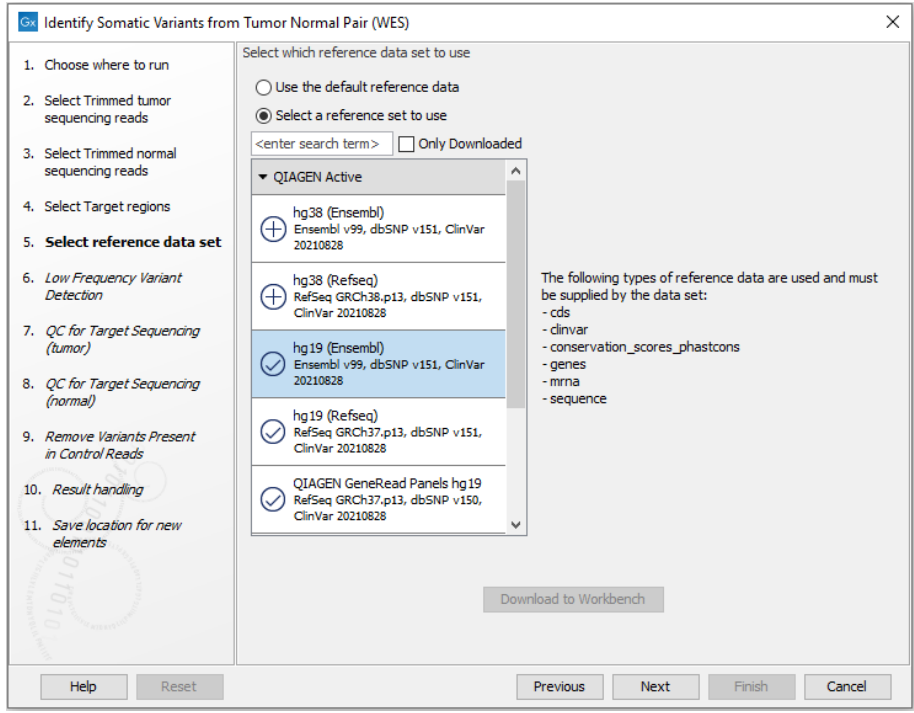

<span id="page-386-0"></span>Figure 20.26: *Choose the relevant reference Data Set to identify variants.*

6. Set the parameters for the Low Frequency Variant Detection step (figure [20.27\)](#page-387-0).

For a description of the different parameters that can be adjusted, see [http://resources.](http://resources.qiagenbioinformatics.com/manuals/clcgenomicsworkbench/current/index.php?manual=Low_Frequency_Variant_Detection.html) [qiagenbioinformatics.com/manuals/clcgenomicsworkbench/current/index.php?manual=Low\\_Frequenc](http://resources.qiagenbioinformatics.com/manuals/clcgenomicsworkbench/current/index.php?manual=Low_Frequency_Variant_Detection.html)y\_ [Variant\\_Detection.html](http://resources.qiagenbioinformatics.com/manuals/clcgenomicsworkbench/current/index.php?manual=Low_Frequency_Variant_Detection.html). If you click on "Locked Settings", you will be able to see all parameters used for variant detection in the template workflow.

7. In the following 2 wizard steps, you can specify the settings for QC for Target Sequencing which provides quality metrics for the performance of the targeted re-sequencing experiment for both tumor and normal samples (figure [20.28\)](#page-387-1).

For a description of the different parameters that can be adjusted, see [http://resources.](http://resources.qiagenbioinformatics.com/manuals/clcgenomicsworkbench/current/index.php?manual=QC_Targeted_Sequencing.html) [qiagenbioinformatics.com/manuals/clcgenomicsworkbench/current/index.php?manual=QC\\_Targeted\\_](http://resources.qiagenbioinformatics.com/manuals/clcgenomicsworkbench/current/index.php?manual=QC_Targeted_Sequencing.html) [Sequencing.html](http://resources.qiagenbioinformatics.com/manuals/clcgenomicsworkbench/current/index.php?manual=QC_Targeted_Sequencing.html). If you click on "Locked Settings", you will be able to see all parameters used for the QC for Targeted Sequencing tool in the template workflow.

- 8. In the Remove Variants Present in Control Reads step, you can adjust the settings for removal of germline variants (figure [20.29\)](#page-387-2).
- 9. In the last wizard step you can check the selected settings by clicking on the button labeled **Preview All Parameters.** In the **Preview All Parameters** wizard you can only check the settings, and if you wish to make changes you have to use the **Previous** button from the wizard to edit parameters in the relevant windows.
- 10. Choose to **Save** your results and click Finish.

Output from the Identify Somatic Variants from Tumor Normal Pair (WES) workflow The following outputs are generated:

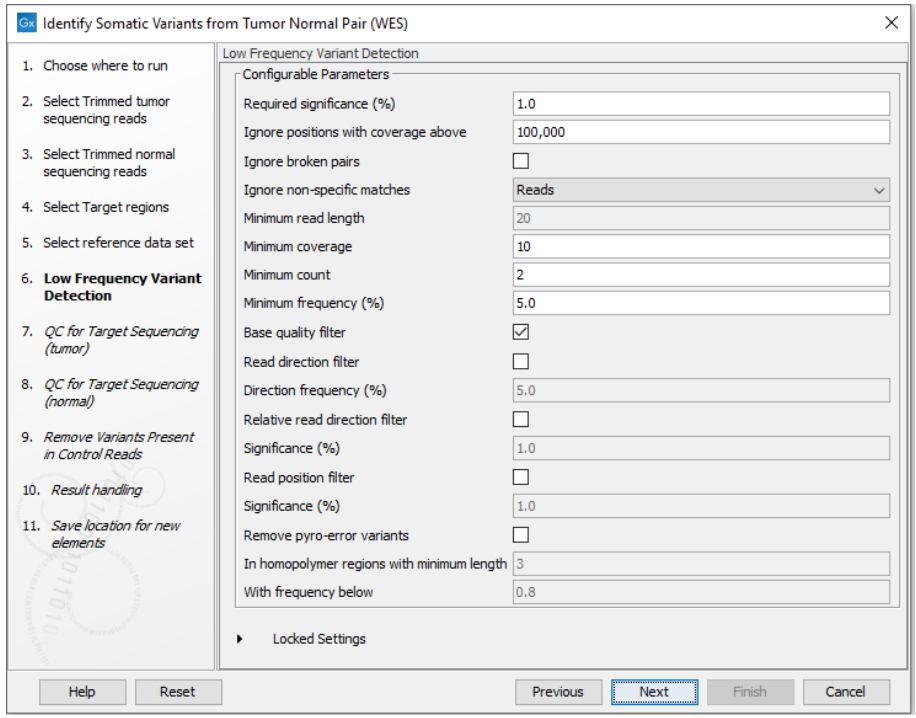

<span id="page-387-0"></span>Figure 20.27: *Specify the settings for the variant detection.*

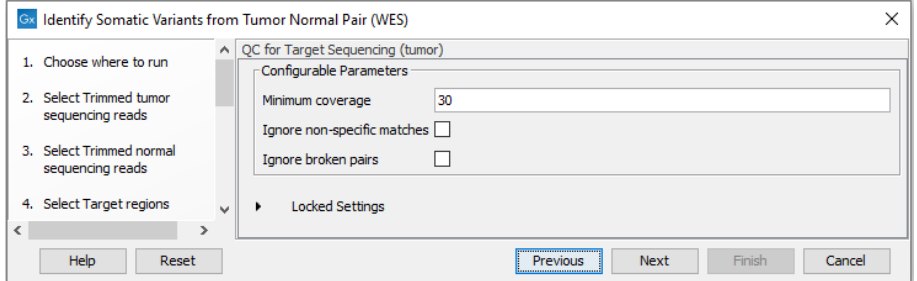

<span id="page-387-1"></span>Figure 20.28: *Set the parameters for the QC for targeted regions.*

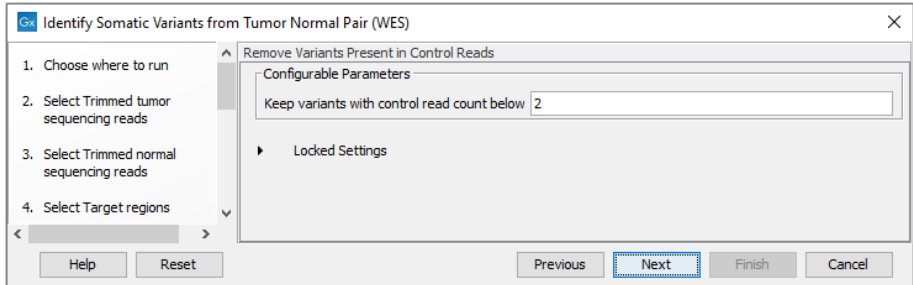

<span id="page-387-2"></span>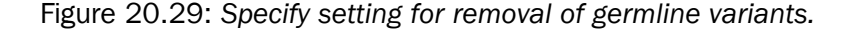

1. **Read Mapping Normal** ( $\frac{1}{2}$ ) The mapped sequencing reads for the normal sample. The reads are shown in different colors depending on their orientation, whether they are single reads or paired reads, and whether they map unambiguously (see [http://resources.](http://resources.qiagenbioinformatics.com/manuals/clcgenomicsworkbench/current/index.php?manual=Coloring_mapped_reads.html) [qiagenbioinformatics.com/manuals/clcgenomicsworkbench/current/index.php?manual=Coloring\\_map](http://resources.qiagenbioinformatics.com/manuals/clcgenomicsworkbench/current/index.php?manual=Coloring_mapped_reads.html)ped\_ [reads.html](http://resources.qiagenbioinformatics.com/manuals/clcgenomicsworkbench/current/index.php?manual=Coloring_mapped_reads.html)).

- 2. **Read Mapping Tumor** ( $\equiv$ ) The mapped sequencing reads for the tumor sample.
- 3. Target Region Coverage Report Normal  $[\blacksquare]$  The report consists of a number of tables and graphs that in different ways provide information about the mapped reads from the normal sample.
- 4. **Target Region Coverage Tumor** ( $\rightarrow$ **F**) A track showing the targeted regions. The table view provides information about the targeted regions such as target region length, coverage, regions without coverage, and GC content.
- 5. Target Region Coverage Report Tumor  $(\blacksquare)$  The report consists of a number of tables and graphs that in different ways provide information about the mapped reads from the tumor sample.
- 6. Amino Acids Changes Track that shows the consequences of the variants at the amino acid level in the context of the original amino acid sequence. A variant introducing a stop mutation is illustrated with a red amino acid.
- 7. Annotated Somatic Variants  $(W_t)$  A variant track holding the identified and annotated somatic variants. The variants can be shown in track format or in table format. When holding the mouse over the detected variants in the Track List, a tooltip appears with information about the individual variants. You will have to zoom in on the variants to be able to see the detailed tooltip.
- 8. Track List Tumor Normal Comparison ( $\blacksquare$ ) A collection of tracks presented together. Shows the annotated variant track together with the human reference sequence, genes, transcripts, coding regions, the mapped reads for both normal and tumor, the annotated somatic variants, information from the ClinVar database, and finally a track showing the conservation score (see figure [20.30\)](#page-389-0).

# <span id="page-388-0"></span>20.2.3 Identify Variants (WES)

The Identify Variants (WES) workflow takes sequencing reads as input and returns identified variants as part of a Track List.

The tool runs an internal workflow, which starts with mapping the sequencing reads to the human reference sequence, followed by removal of duplicate mapped reads (to reduce biases introduced by target enrichment). The resulting read mapping is analyzed by the Structural Variant Caller to infer indels and other structural variants from unaligned end read patterns. Subsequently, the mapping is realigned, guided by the indels detected by the Structural Variant Caller. The locally realigned read mapping is analyzed by the Low Frequency Variant Detection tool. The Low Frequency Variant Detection tool produces a track of unfiltered variants; these are subjected to a number of post filters to remove variants that are likely due to artifacts or noise. The variants called by the Low Frequency Variant Detection tool that pass the post filtering criteria can be found in the Identified variants track. Variants inferred by the Structural Variant Caller, and not detected by the Low Frequency Variant Detection tool, are also subjected to a number of post filters; those that pass the post filter criteria can be found in the Indels indirect evidence track.

In addition, a targeted region report is created to inspect the overall coverage and mapping specificity in the targeted regions.

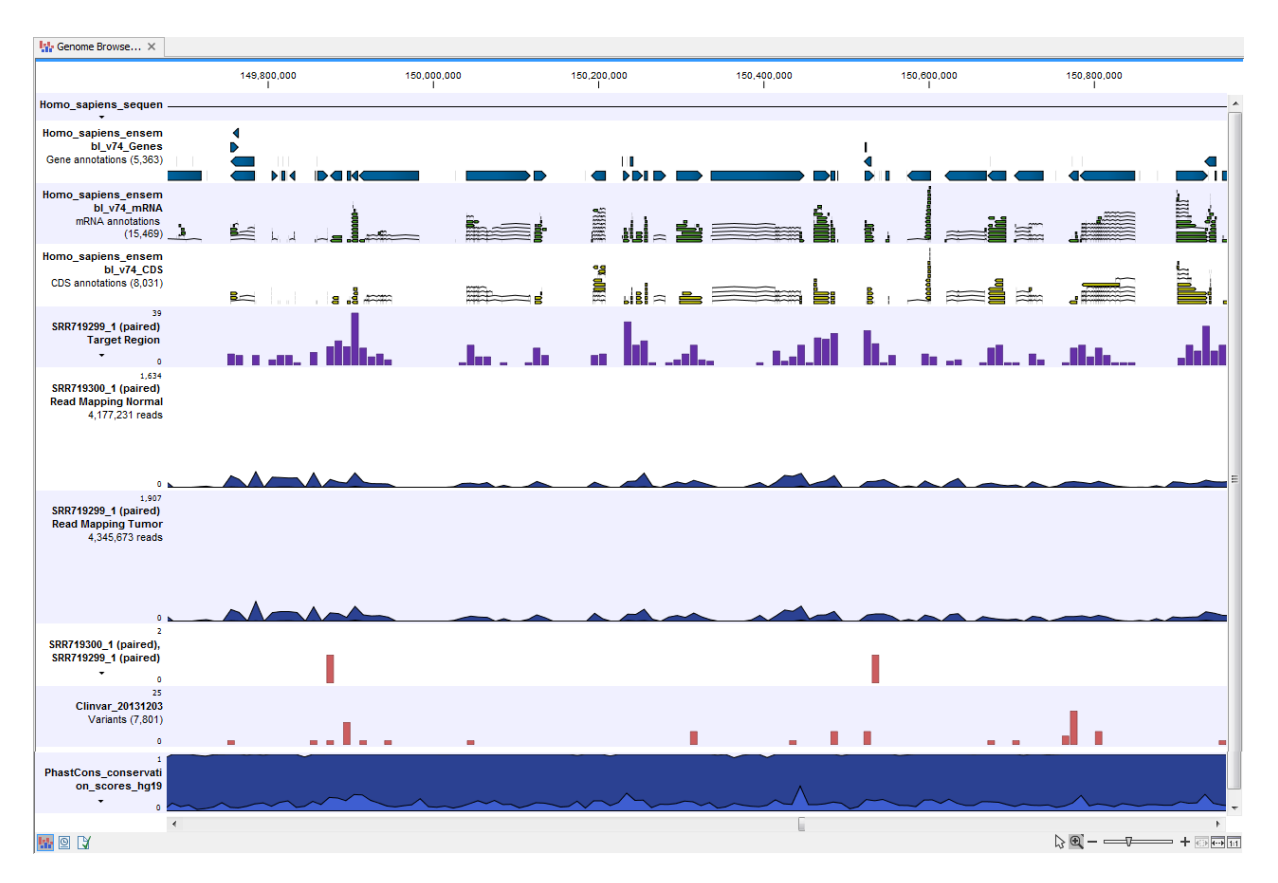

<span id="page-389-0"></span>Figure 20.30: *The Track List presents all the different data tracks together and makes it easy to compare different tracks.*

Before starting the workflow, you will need to import in the CLC Workbench a file with the genomic regions targeted by the amplicon or hybridization kit. Such a file (a BED or GFF file) is usually available from the vendor of the enrichment kit and sequencing machine. Use the Import | Tracks tool to import it in your Navigation Area.

# Run the Identify Variants (WES) workflow

To run the Identify Variants (WES) workflow, go to:

Template Workflows | Biomedical Workflows  $(\mathbb{F})$  | Whole Exome Sequencing  $(\mathbb{F})$ Somatic Cancer ( $\ket{\cdot}$ ) | Identify Variants (WES) ( $\ket{\cdot}$ )

1. Select the sequencing reads from the sample that should be analyzed (figure [20.31\)](#page-390-0).

If several samples should be analyzed, the tool has to be run in batch mode. This is done by checking "Batch" and selecting the **folder** that holds the data you wish to analyze.

- 2. Next, in the Target regions dialog you need to specify the target regions for your application. The variant calling will be restricted to these regions (figure [20.32\)](#page-390-1).
- 3. In the next dialog, you have to select which reference data set should be used to identify variants (figure [20.33\)](#page-391-0).
- 4. In the next wizard step (figure [20.34\)](#page-391-1), you can specify the parameters for variant detection.

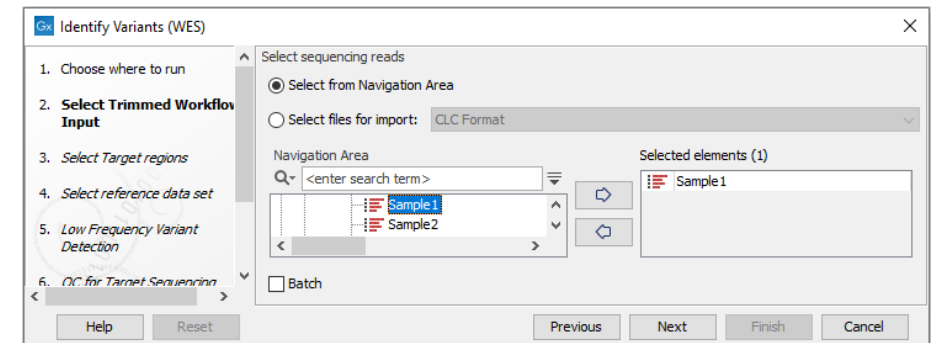

Figure 20.31: *Please select all sequencing reads from the sample to be analyzed.*

<span id="page-390-0"></span>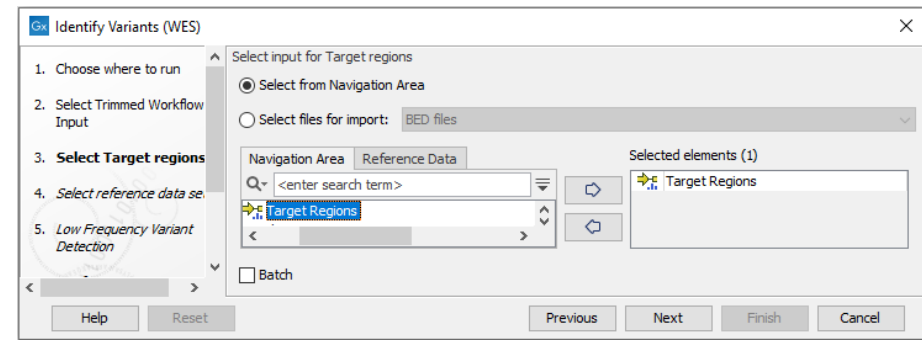

<span id="page-390-1"></span>Figure 20.32: *Select the track with the targeted regions from your experiment.*

- 5. In the QC for Target Sequencing step (figure [20.35\)](#page-392-1) you can specify the minimum read coverage, which should be present in the targeted regions.
- 6. In the last wizard step you can check the selected settings by clicking on the button labeled Preview All Parameters. In the Preview All Parameters wizard you can only check the settings, and if you wish to make changes you have to use the Previous button from the wizard to edit parameters in the relevant windows.
- 7. Choose to **Save** your results and click **Finish**.

#### Output from the Identify Variants (WES) workflow

The Identify Variants (WES) tool produces the following outputs:

- 1. **Read Mapping**  $(\frac{\pi}{2})$  The mapped sequencing reads. The reads are shown in different colors depending on their orientation, whether they are single reads or paired reads, and whether they map unambiguously (see [http://resources.qiagenbioinformatics.com/manuals/](http://resources.qiagenbioinformatics.com/manuals/clcgenomicsworkbench/current/index.php?manual=Coloring_mapped_reads.html) [clcgenomicsworkbench/current/index.php?manual=Coloring\\_mapped\\_reads.html](http://resources.qiagenbioinformatics.com/manuals/clcgenomicsworkbench/current/index.php?manual=Coloring_mapped_reads.html)).
- 2. Target Regions Coverage  $(\bigtriangledown_{\Gamma}^{\bullet})$  The target regions coverage track shows the coverage of the targeted regions. Detailed information about coverage and read count can be found in the table format, which can be opened by pressing the table icon found in the lower left corner of the View Area.
- 3. Target Regions Coverage Report ( $\blacksquare$ ) The report consists of a number of tables and graphs that in different ways provide information about the targeted regions.

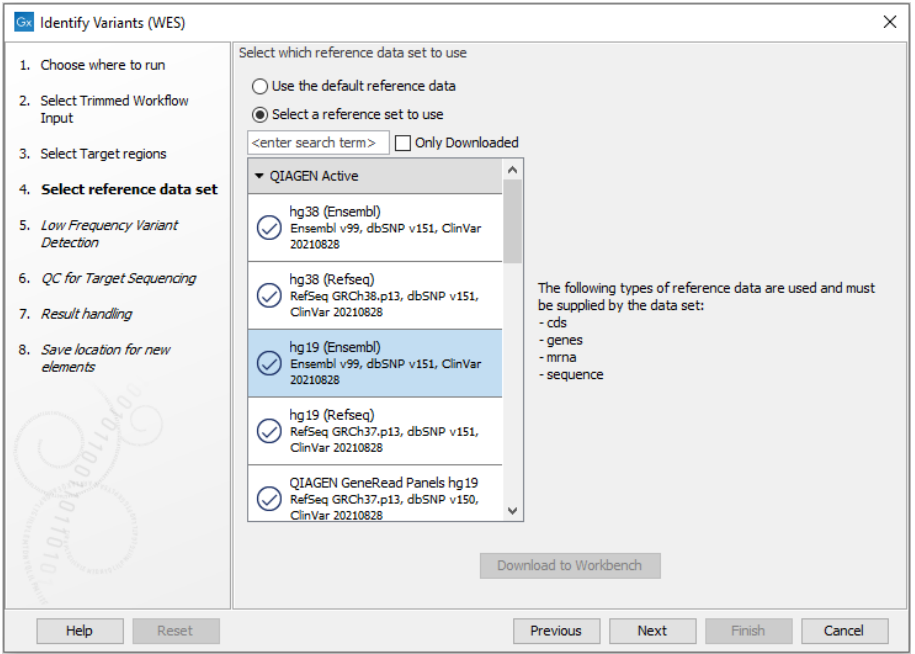

Figure 20.33: *Choose the relevant reference Data Set to identify variants in your sample.*

<span id="page-391-0"></span>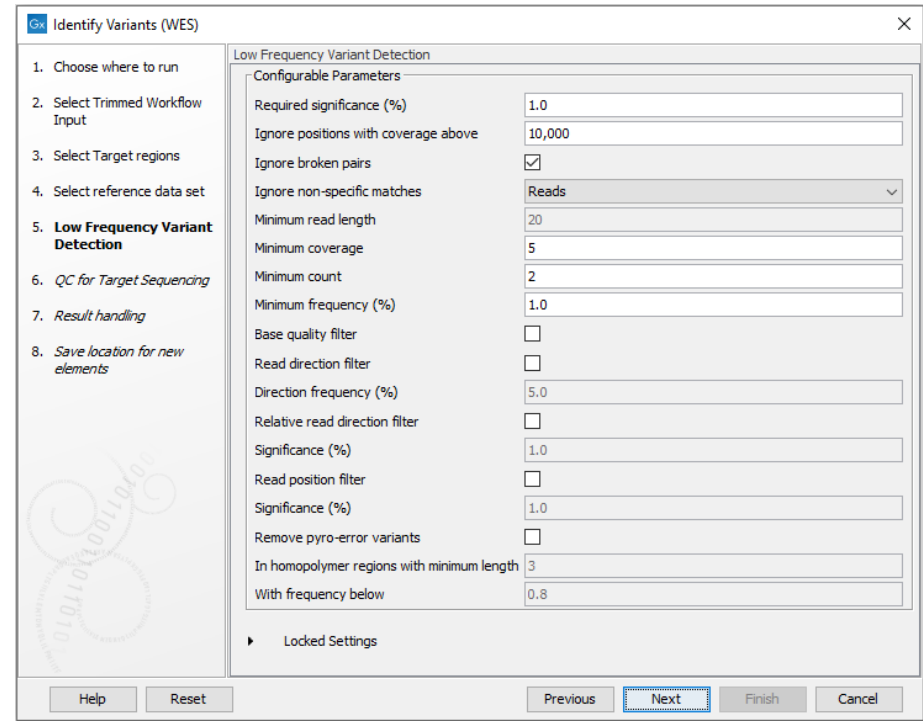

<span id="page-391-1"></span>Figure 20.34: *Specify the parameters for variant detection.*

4. Three variant tracks (\*\*): Two from the Variant Caller: the Unfiltered Variants is output before the filtering steps, the **Variants passing filters** is the one used in the Genome Browser View (see [http://resources.qiagenbioinformatics.com/manuals/clcgenomicsworkbench/current/](http://resources.qiagenbioinformatics.com/manuals/clcgenomicsworkbench/current/index.php?manual=_annotated_variant_table.html) [index.php?manual=\\_annotated\\_variant\\_table.html](http://resources.qiagenbioinformatics.com/manuals/clcgenomicsworkbench/current/index.php?manual=_annotated_variant_table.html) [http://resources.qiagenbioinforma](http://resources.qiagenbioinformatics.com/manuals/clcgenomicsworkbench/current/index.php?manual@@EQUALS@@_annotated_variant_table.html)tics. [com/manuals/clcgenomicsworkbench/current/index.php?manual@@EQUALS@](http://resources.qiagenbioinformatics.com/manuals/clcgenomicsworkbench/current/index.php?manual@@EQUALS@@_annotated_variant_table.html)

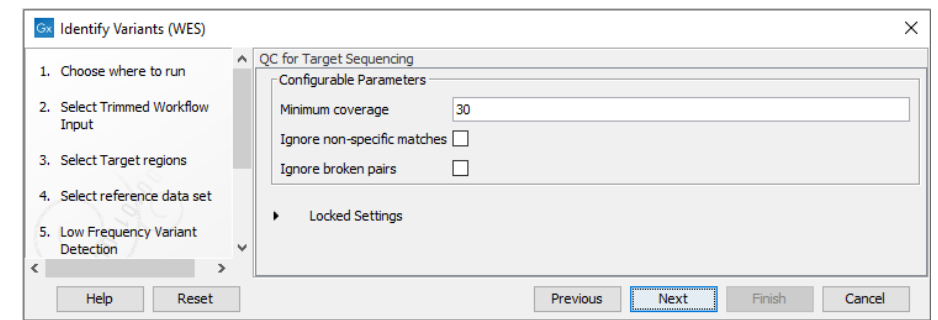

<span id="page-392-1"></span>Figure 20.35: *Specify the minimum coverage for the QC for Targeted sequencing.*

[@\\_annotated\\_variant\\_table.html](http://resources.qiagenbioinformatics.com/manuals/clcgenomicsworkbench/current/index.php?manual@@EQUALS@@_annotated_variant_table.html) for a definition of the variant table content). The third is the **Indels indirect evidence** track produced by the Structural Variant Caller. This is also available in the Genome Browser View. The variants can be shown in track format or in table format. When holding the mouse over the detected variants in the Track List, a tooltip appears with information about the individual variants. You will have to zoom in on the variants to be able to see the detailed tooltip.

5. Genome Browser View (**I.** ) A collection of tracks presented together. Shows the human reference sequence, genes, transcripts, coding regions, the mapped reads, the identified variants, and the indels indirect evidence variants (see figure [20.5\)](#page-372-0).

It is important that you do not delete any of the produced files individually as some of the outputs are linked to other outputs. If you would like to delete the outputs, please always delete all of them at the same time.

We recommend that you first inspect the target region coverage report to check that the majority of reads are mapping to the targeted region, and to see if the coverage is sufficient in regions of interest. Furthermore, check that at least 90% of reads are mapped to the human reference sequence.

Afterwards please open the Track List file (see [20.36\)](#page-393-0).

The Genome Browser View includes the track of identified variants in context to the human reference sequence, genes, transcripts, coding regions, targeted regions and mapped sequencing reads.

Open the variant track as a table to see information about all identified variants (see [20.37\)](#page-394-0).

# <span id="page-392-0"></span>20.2.4 Identify and Annotate Variants (WES)

The Identify and Annotate Variants (WES) template workflow should be used to identify and annotate variants in one sample. The workflow is a combination of the **Identify Variants** and the Annotate Variants workflows.

The workflow starts with mapping the sequencing reads to the human reference sequence, followed by a local realignment to improve the variant detection that is run afterwards. After the variants have been detected, they are annotated with gene names, amino acid changes, conservation scores, information from relevant variants present in the ClinVar database, and information from common variants present in the common dbSNP Common, HapMap, and 1000

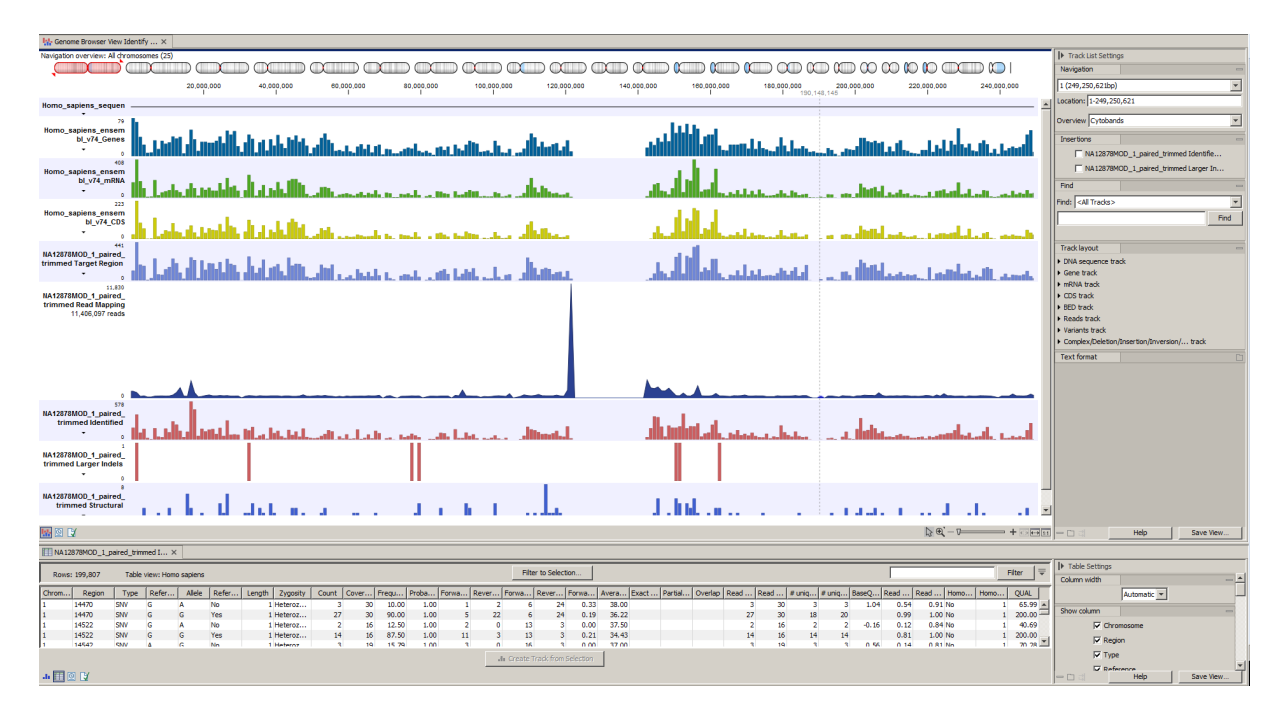

<span id="page-393-0"></span>Figure 20.36: *The Genome Browser View allows you to inspect the identified variants in the context of the human genome.*

Genomes database. Furthermore, a detailed targeted region coverage report is created to inspect the overall coverage and mapping specificity.

Before starting the workflow, you will need to import in the CLC Workbench a file with the genomic regions targeted by the amplicon or hybridization kit. Such a file (a BED or GFF file) is usually available from the vendor of the enrichment kit and sequencing machine. Use the Import | Tracks tool to import it in your Navigation Area.

# Run the Identify and Annotate Variants (WES) workflow

To run the Identify and Annotate Variants (WES) workflow, go to:

Toolbox | Template Workflows | Biomedical Workflows  $(\mathbb{C})$  | Whole Exome Sequencing  $(\Box)$  Somatic Cancer  $(\Box)$  Identify and Annotate Variants (WES)  $(\Diamond)$ 

- 1. Double-click on the workflow name to start the analysis. If you are connected to a server, you will first be asked where you would like to run the analysis.
- 2. First select the sequencing reads from the sample that should be analyzed (figure [20.38\)](#page-394-1). If several samples should be analyzed, the tool has to be run in batch mode. This is done by checking "Batch" and selecting the folder that holds the data you wish to analyze.
- 3. In the Target regions dialog (figure [20.39\)](#page-395-0), you can specify the target regions track. Only variants within the specified regions will be detected.
- 4. In the next dialog, you have to select which reference data set should be used to identify and annotate variants (figure [20.40\)](#page-395-1).

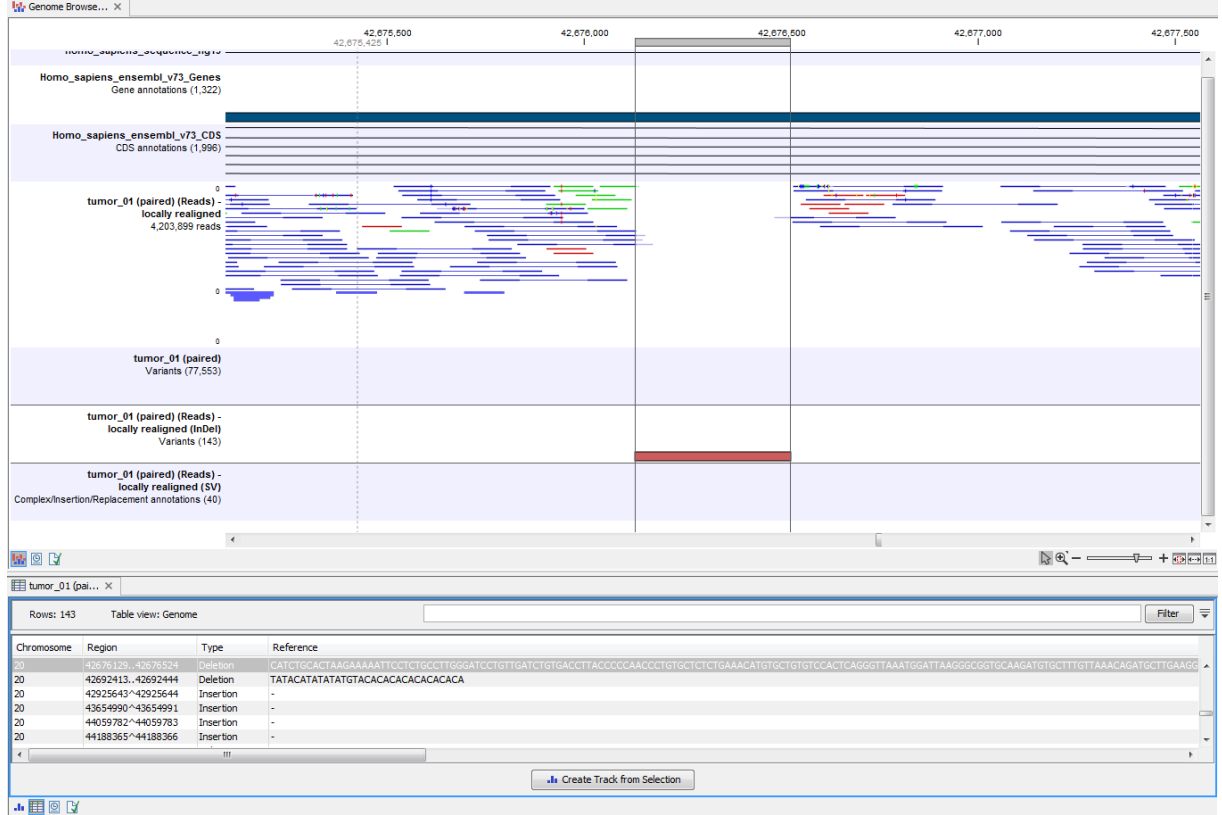

Figure 20.37: *Genome Browser View with an open track table to inspect identified variants more closely in the context of the human genome.*

<span id="page-394-0"></span>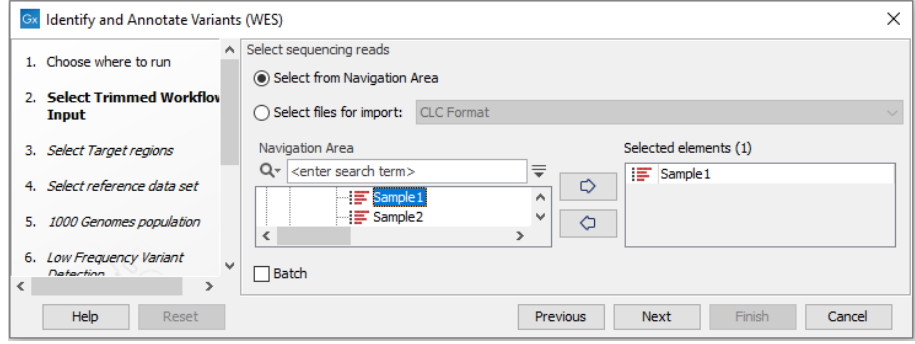

<span id="page-394-1"></span>Figure 20.38: *Select all sequencing reads from the sample to be analyzed.*

- 5. In the next wizard step (figure [20.41\)](#page-395-2) you can select the population from the 1000 Genomes project that you would like to use for annotation.
- 6. In the next dialog (figure [20.42\)](#page-396-0), you have to specify the parameters for the variant detection.

For a description of the different parameters that can be adjusted, see [http://resources.](http://resources.qiagenbioinformatics.com/manuals/clcgenomicsworkbench/current/index.php?manual=Low_Frequency_Variant_Detection.html) [qiagenbioinformatics.com/manuals/clcgenomicsworkbench/current/index.php?manual=Low\\_Frequenc](http://resources.qiagenbioinformatics.com/manuals/clcgenomicsworkbench/current/index.php?manual=Low_Frequency_Variant_Detection.html)y\_ [Variant\\_Detection.html](http://resources.qiagenbioinformatics.com/manuals/clcgenomicsworkbench/current/index.php?manual=Low_Frequency_Variant_Detection.html). If you click on "Locked Settings", you will be able to see all parameters used for variant detection in the template workflow.

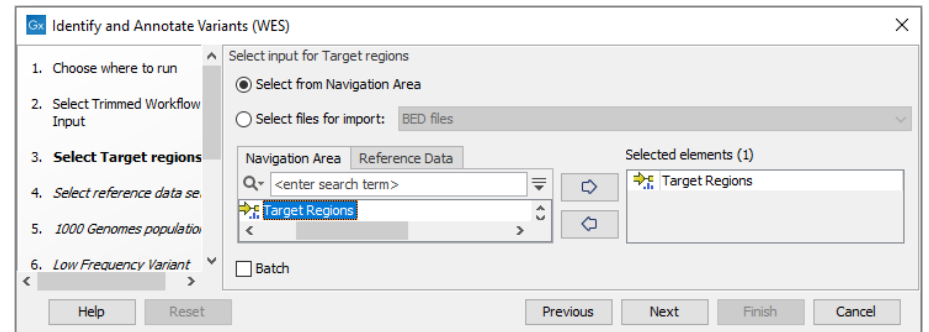

<span id="page-395-0"></span>Figure 20.39: *Specify the target regions.*

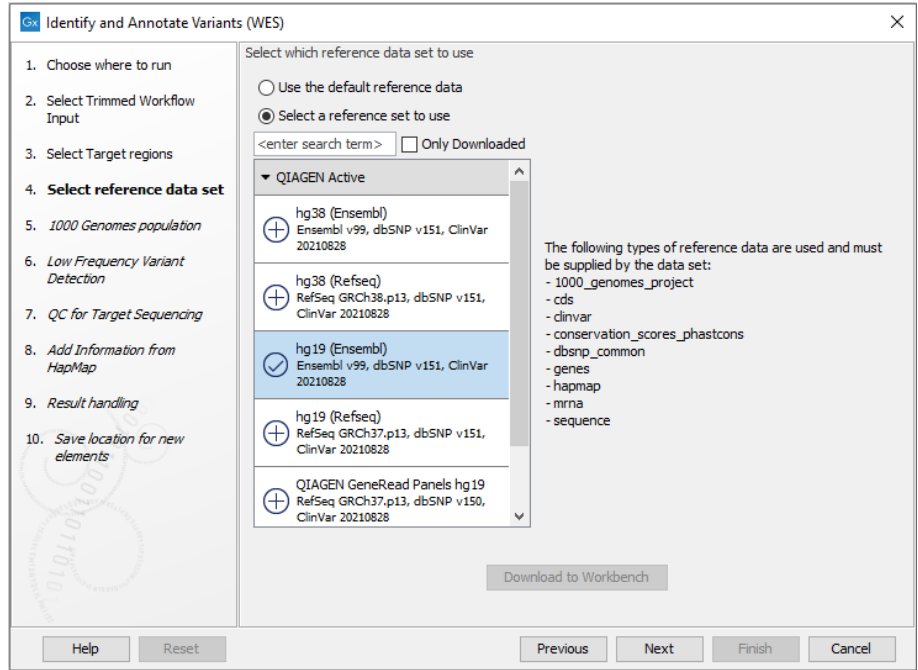

Figure 20.40: *Choose the relevant reference Data Set to identify and annotate.*

<span id="page-395-1"></span>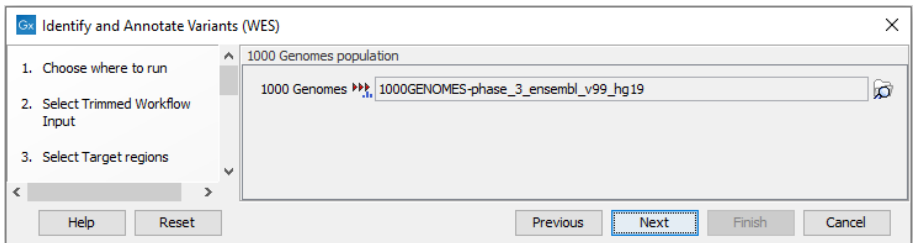

<span id="page-395-2"></span>Figure 20.41: *Select the population from the 1000 Genomes project that you would like to use for annotation.*

- 7. In the QC for Target Sequencing step (figure [20.43\)](#page-396-1) you can specify the minimum read coverage that should be present in the targeted regions.
- 8. Finally, select a population from the HapMap database (figure [20.44\)](#page-397-0). This will add information from the Hapmap database to your variants.
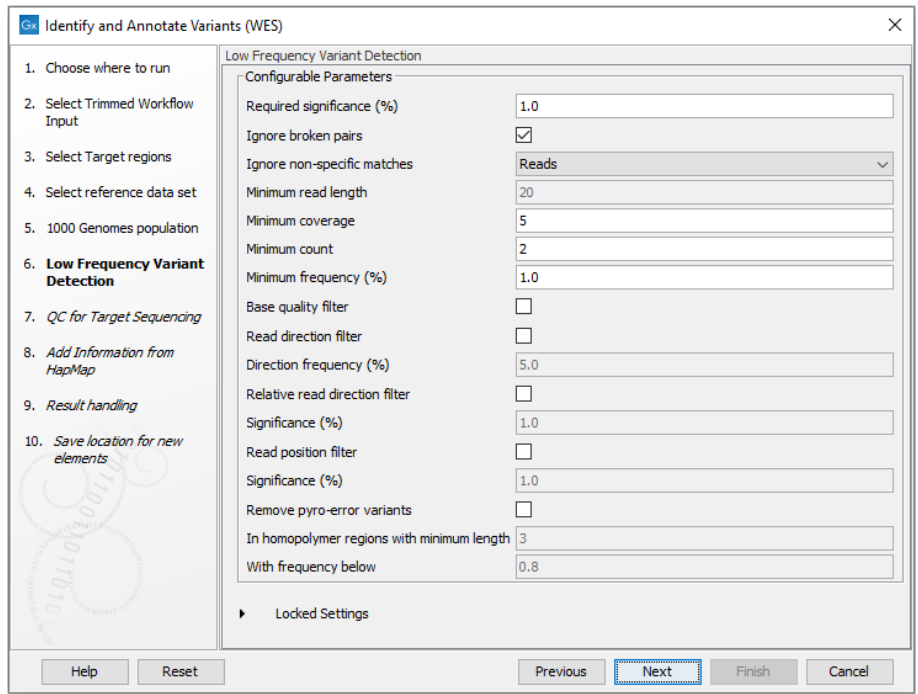

Figure 20.42: *Specify the parameters for variant calling.*

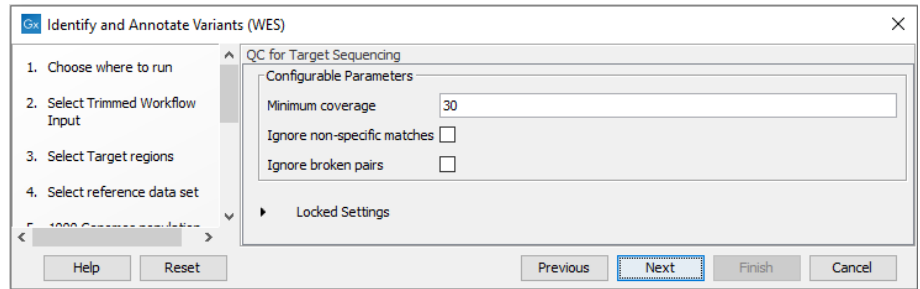

Figure 20.43: *Set the coverage threshold for the QC of the Targeted sequencing.*

- 9. In the last wizard step you can check the selected settings by clicking on the button labeled Preview All Parameters. In the Preview All Parameters wizard you can only check the settings, and if you wish to make changes you have to use the **Previous** button from the wizard to edit parameters in the relevant windows.
- 10. Choose to Save your results and click Finish.

#### Output from the Identify and Annotate Variants (WES) workflow

The Identify and Annotate Variants (WES) workflow produces several outputs.

1. **Read Mapping**  $\equiv$  The mapped sequencing reads. The reads are shown in different colors depending on their orientation, whether they are single reads or paired reads, and whether they map unambiguously (see [http://resources.qiagenbioinformatics.com/manuals/](http://resources.qiagenbioinformatics.com/manuals/clcgenomicsworkbench/current/index.php?manual=Coloring_mapped_reads.html) [clcgenomicsworkbench/current/index.php?manual=Coloring\\_mapped\\_reads.html](http://resources.qiagenbioinformatics.com/manuals/clcgenomicsworkbench/current/index.php?manual=Coloring_mapped_reads.html)).

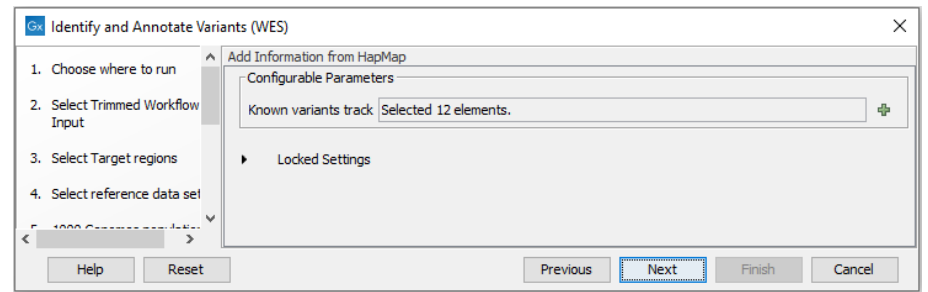

Figure 20.44: *Select a population from the HapMap database to add information from the Hapmap database to your variants.*

- 2. Target Regions Coverage  $(\frac{1}{2})$  The target regions coverage track shows the coverage of the targeted regions. Detailed information about coverage and read count can be found in the table format, which can be opened by pressing the table icon found in the lower left corner of the View Area.
- 3. Target Regions Coverage Report  $(\blacksquare)$  The report consists of a number of tables and graphs that in different ways provide information about the targeted regions.
- 4. Three variant tracks ( $\blacktriangleright\blacktriangleright$ ): Two from the Variant Caller: the Unfiltered Variants is output before the filtering steps, the **Variants passing filters** is the one used in the Genome Browser View (see [http://resources.qiagenbioinformatics.com/manuals/clcgenomicsworkbench/current/](http://resources.qiagenbioinformatics.com/manuals/clcgenomicsworkbench/current/index.php?manual=_annotated_variant_table.html) [index.php?manual=\\_annotated\\_variant\\_table.html](http://resources.qiagenbioinformatics.com/manuals/clcgenomicsworkbench/current/index.php?manual=_annotated_variant_table.html) [http://resources.qiagenbioinforma](http://resources.qiagenbioinformatics.com/manuals/clcgenomicsworkbench/current/index.php?manual@@EQUALS@@_annotated_variant_table.html)tics. [com/manuals/clcgenomicsworkbench/current/index.php?manual@@EQUALS@](http://resources.qiagenbioinformatics.com/manuals/clcgenomicsworkbench/current/index.php?manual@@EQUALS@@_annotated_variant_table.html) [@\\_annotated\\_variant\\_table.html](http://resources.qiagenbioinformatics.com/manuals/clcgenomicsworkbench/current/index.php?manual@@EQUALS@@_annotated_variant_table.html) for a definition of the variant table content). The third is the Indels indirect evidence track produced by the Structural Variant Caller. This is also available in the Genome Browser View. The variants can be shown in track format or in table format. When holding the mouse over the detected variants in the Track List, a tooltip appears with information about the individual variants. You will have to zoom in on the variants to be able to see the detailed tooltip.
- 5. Amino acid changes Adds information about amino acid changes caused by the variants.
- 6. Genome Browser View ( $\vert \cdot \vert$ ) A collection of tracks presented together. Shows the annotated variant track together with the human reference sequence, genes, transcripts, coding regions, amino acid changes, the mapped reads, the identified variants, and the indels indirect evidence variants (see figure [20.5\)](#page-372-0).

Please do not delete any of the produced files alone as some of them are linked to other outputs. Please always delete all of them at the same time.

A good place to start is to take a look at the mapping report to see whether the coverage is sufficient in the regions of interest (e.g.  $>$  30). Furthermore, please check that at least 90% of the reads are mapped to the human reference sequence. In case of a targeted experiment, please also check that the majority of the reads are mapping to the targeted region.

Next, open the Genome Browser View (see figure [20.45\)](#page-398-0).

The Genome Browser View includes a track of the identified annotated variants in context to the human reference sequence, genes, transcripts, coding regions, targeted regions, mapped sequencing reads, relevant variants in the ClinVar database as well as common variants in common dbSNP Common, HapMap, and 1000 Genomes databases.

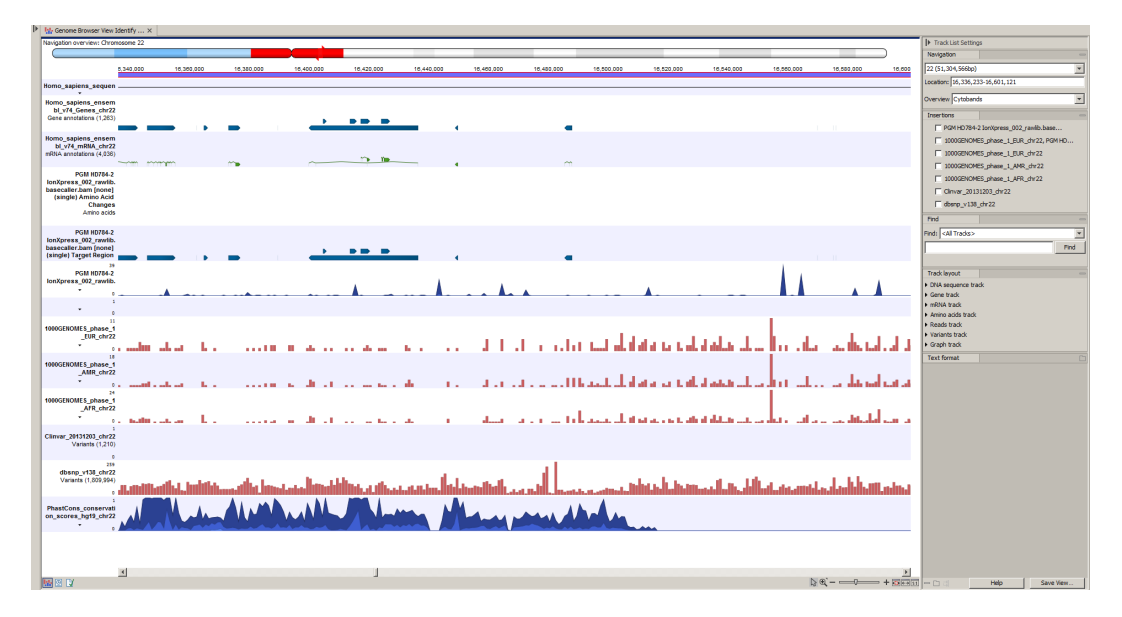

<span id="page-398-0"></span>Figure 20.45: *Genome Browser View to inspect identified variants in the context of the human genome and external databases.*

To see the level of nucleotide conservation (from a multiple alignment with many vertebrates) in the region around each variant, a track with conservation scores is added as well.

By double-clicking on the annotated variant track in the Genome Browser View, a table will be shown that includes all variants and the added information/annotations (see figure [20.46\)](#page-398-1).

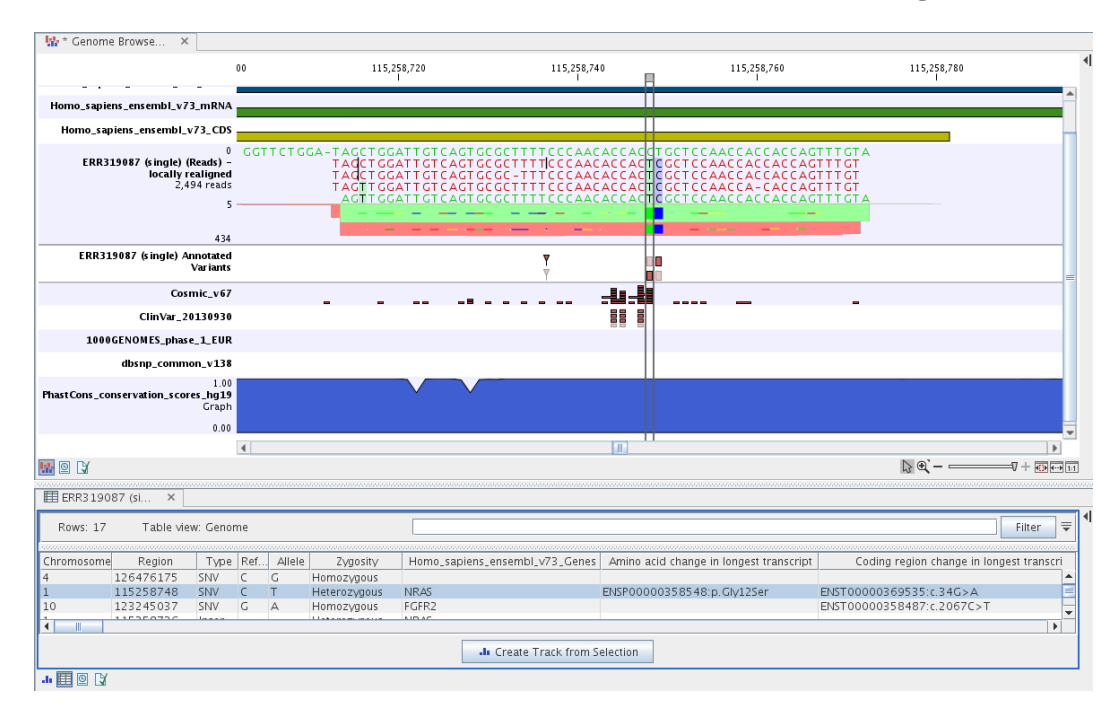

<span id="page-398-1"></span>Figure 20.46: *Genome Browser View with an open track table to inspect identified somatic variants more closely in the context of the human genome and external databases.*

The added information will help you to identify candidate variants for further research. For example can common genetic variants (present in the HapMap database) or variants known to play a role in drug response or other relevant phenotypes (present in the ClinVar database) easily be seen.

Not identified variants in ClinVar, can for example be prioritized based on amino acid changes (do they cause any changes on the amino acid level?). A high conservation level on the position of the variant between many vertebrates or mammals can also be a hint that this region could have an important functional role and variants with a conservation score of more than 0.9 (PhastCons score) should be prioritized higher. A further filtering of the variants based on their annotations can be facilitated using the table filter on top of the table.

If you wish to always apply the same filter criteria, the **Create new Filter Criteria** tool should be used to specify this filter and the **Identify and Annotate Variants (WES)** workflow should be extended by the **Identify Candidate Tool** (configured with the Filter Criterion). See the reference manual for more information on how preinstalled workflows can be edited.

Please note that in case none of the variants are present in ClinVar or dbSNP Common, the corresponding annotation column headers are missing from the result.

In case you like to change the databases as well as the used database version, please use the Reference Data Manager.

## 20.3 Hereditary Disease (WES)

#### 20.3.1 Filter Causal Variants (WES-HD)

If you are analyzing a list of variants, you can use the Filter Causal Variants (WES-HD) template workflow to remove variants that are outside the target region, as well as common variants present in publicly available databases. The workflow will annotate the remaining variants with gene names, conservation scores, and information from relevant databases.

#### Run the Filter Causal Variants (WES-HD) workflow

To run the Filter Causal Variants (WES-HD) workflow, go to:

Toolbox | Template Workflows | Biomedical Workflows  $\left(\frac{1}{2}\right)$  | Whole Exome Sequencing (**•••**) | Hereditary Disease (•••••••• | Filter Causal Variants (WES -HD) (<sup>26</sup>8)

- 1. Double-click on the workflow name to start the analysis. If you are connected to a server, you will first be asked where you would like to run the analysis.
- 2. Select the **variant track** you want to use for filtering causal variants (figure [20.47\)](#page-400-0).
- 3. In the next dialog, you have to select which data set should be used to filter causal variants (figure [20.48\)](#page-400-1).
- 4. The 1000 Genomes population(s) is bundled in the downloaded reference dataset and therefore preselected in this step. If you want to use another variant track you can browse in the navigation area for the preferred track (figure [20.49\)](#page-401-0).
- 5. Specify the **Hapmap populations** that should be used for **filtering out** variants found in Hapmap (figure [20.50\)](#page-401-1).

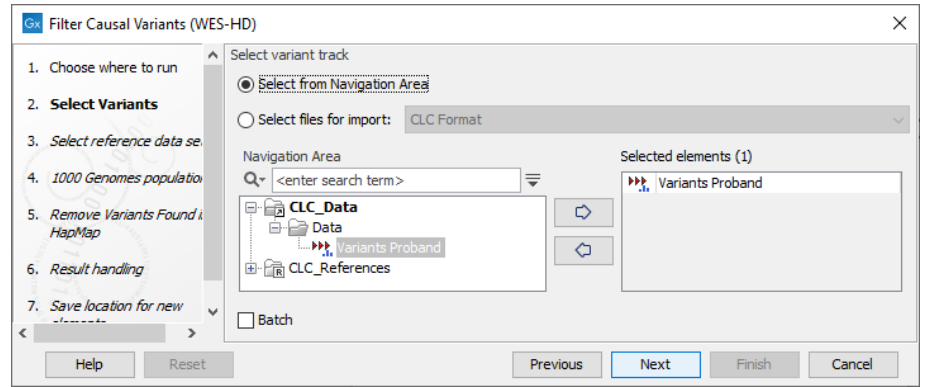

Figure 20.47: *Select the variant track from which you would like to filter somatic variants.*

<span id="page-400-0"></span>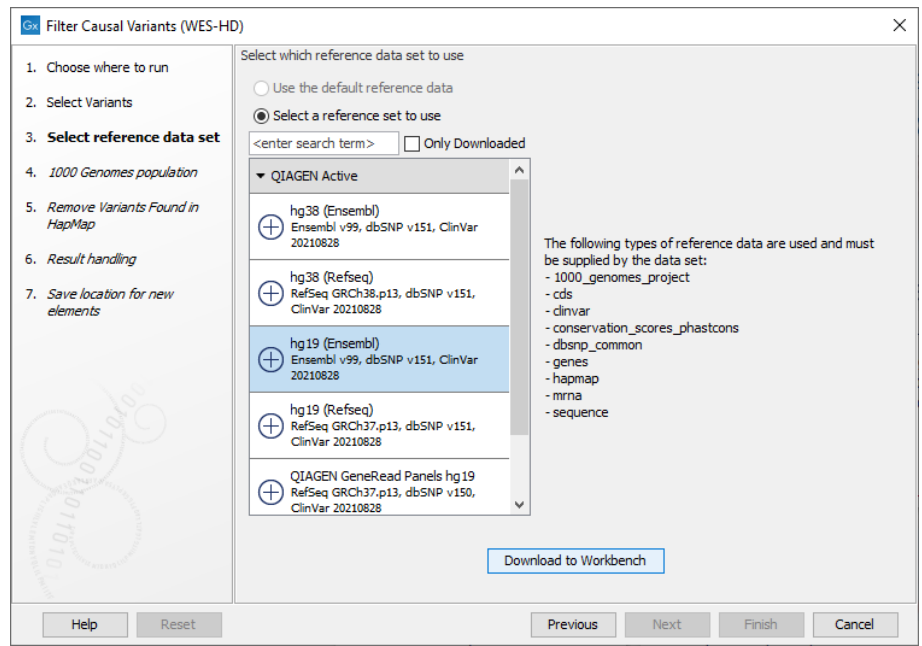

<span id="page-400-1"></span>Figure 20.48: *Choose the relevant reference Data Set to annotate.*

- 6. In the last wizard step you can check the selected settings by clicking on the button labeled Preview All Parameters. In the Preview All Parameters wizard you can only check the settings, and if you wish to make changes you have to use the Previous button from the wizard to edit parameters in the relevant windows.
- 7. Choose to **Save** your results and click on the button labeled Finish.

#### Output from the Filter Causal Variants (WES-HD) workflow

The following outputs are generated:

- An **Amino Acid Track** Shows the consequences of the variants at the amino acid level in the context of the original amino acid sequence. A variant introducing a stop mutation is illustrated with a red amino acid.
- A Track List

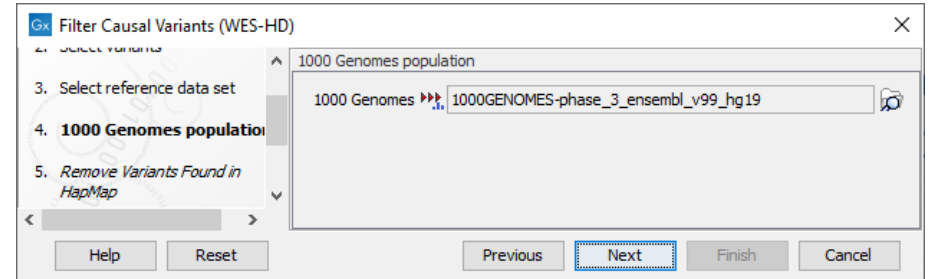

Figure 20.49: *Use the preselected 1000 Genomes population(s) or select another variant track.*

<span id="page-401-0"></span>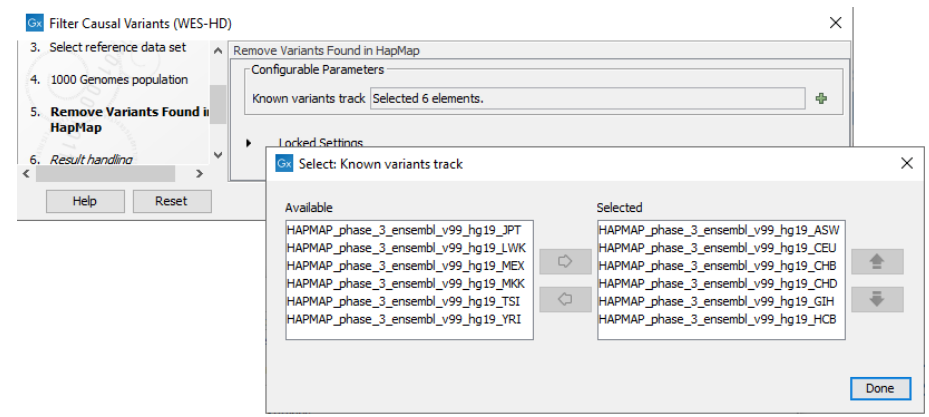

<span id="page-401-1"></span>Figure 20.50: *Select the relevant Hapmap population(s).*

#### • A Filtered Variant Track

#### 20.3.2 Identify Variants (WES-HD)

You can use the **Identify Variants (WES-HD)** template workflow to call variants in the mapped and locally realigned reads. The workflow removes false positives and, in case of a targeted experiment, removes variants outside the targeted region. Variant calling is performed with the Fixed Ploidy Variant Detection tool and the Structural Variant Caller.

The Identify Variants (WES-HD) template workflow accepts sequencing reads as input.

#### Run the Identify Variants (WES-HD) workflow

To run the Identify Variants (WES-HD) workflow, go to:

Toolbox | Template Workflows | Biomedical Workflows  $(\mathcal{F}_n)$  | Whole Exome Sequencing (**同)** | Hereditary Disease (同) | Identify Variants (WES-HD) ( )

- 1. Double-click on the **Identify Variants (WES-HD)** tool to start the analysis. If you are connected to a server, you will first be asked where you would like to run the analysis.
- 2. Select the sequencing reads you want to analyze (figure [20.51\)](#page-402-0).
- 3. Specify a target region file (figure [20.52\)](#page-402-1).

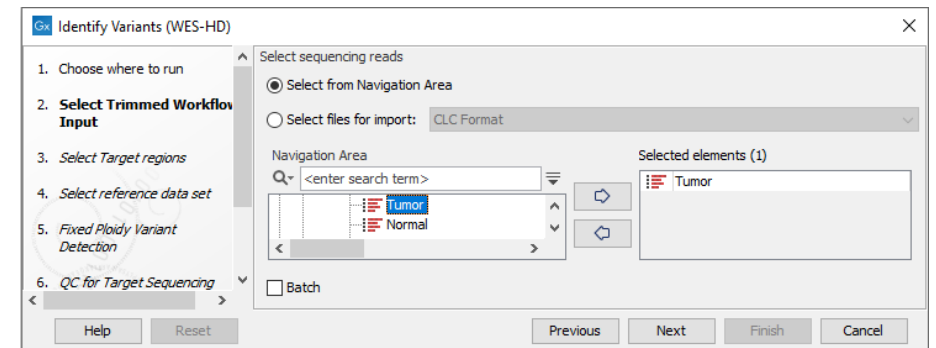

<span id="page-402-0"></span>Figure 20.51: *Specify the sequencing reads for the sample.*

The targeted region file is a file that specifies which regions have been sequenced, when working with whole exome sequencing or targeted amplicon sequencing data. This file is something that you must provide yourself, as this file depends on the technology used for sequencing. You can obtain the targeted regions file from the vendor of your targeted sequencing reagents.

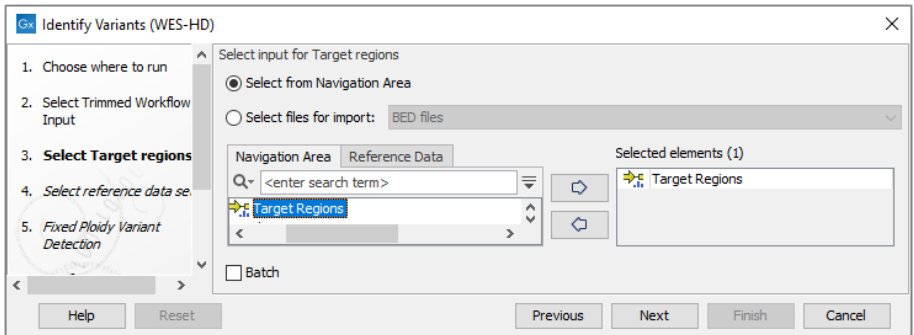

<span id="page-402-1"></span>Figure 20.52: *Specify the target regions.*

- 4. In the next dialog, you have to select which reference data set should be used in the analysis (figure [20.53\)](#page-403-0).
- 5. Specify the parameters for the Fixed Ploidy Variant Detection tool (figure [20.54\)](#page-403-1).

The parameters used by the Fixed Ploidy Variant Detection tool can be adjusted. We have optimized the parameters to the individual analyses, but you may want to tweak some of the parameters to fit your particular sequencing data. A good starting point could be to run an analysis with the default settings.

The parameters that can be set are:

• Required variant probability is the minimum probability value of the 'variant site' required for the variant to be called. Note that it is not the minimum value of the probability of the individual variant. For the Fixed Ploidy Variant detector, if a variant site - and not the variant itself - passes the variant probability threshold, then the variant with the highest probability at that site will be reported even if the probability of that particular variant might be less than the threshold. For example if the required variant probability is set to 0.9 then the individual probability of the variant called

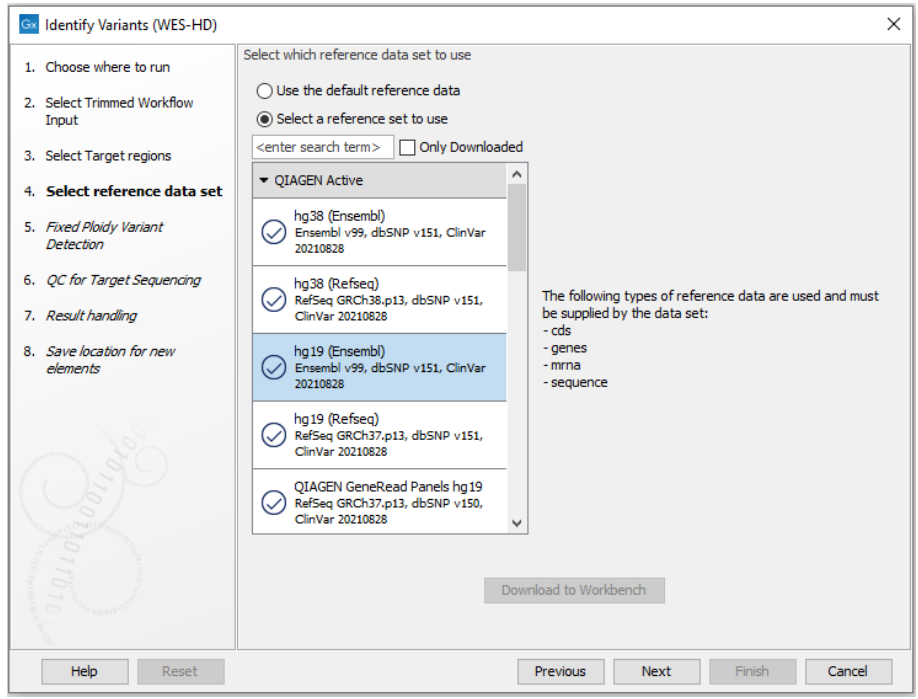

Figure 20.53: *Choose the relevant reference Data Set to identify variants.*

<span id="page-403-0"></span>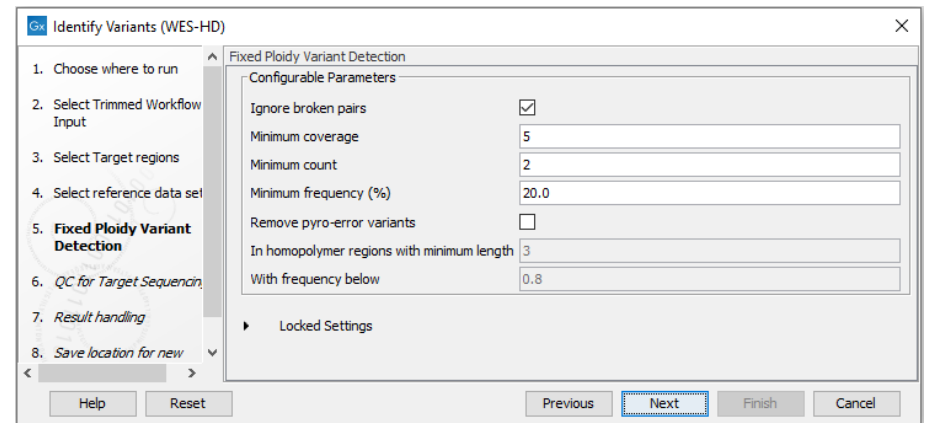

<span id="page-403-1"></span>Figure 20.54: *Specify the parameters for the Fixed Ploidy Variant Detection tool.*

might be less than 0.9 as long as the probability of the entire variant site is greater than 0.9.

- Ignore broken pairs: When ticked, reads from broken pairs are ignored. Broken pairs may arise for a number of reasons, one being erroneous mapping of the reads. In general, variants based on broken pair reads are likely to be less reliable, so ignoring them may reduce the number of spurious variants called. However, broken pairs may also arise for biological reasons (e.g. due to structural variants) and if they are ignored some true variants may go undetected. Please note that ignored broken pair reads will not be considered for any non-specific match filters.
- Minimum coverage: Only variants in regions covered by at least this many reads are called.
- Minimum count: Only variants that are present in at least this many reads are called.
- Minimum frequency: Only variants that are present at least at the specified frequency (calculated as 'count'/'coverage') are called.
- 6. Specify the parameters for the QC for Targeted Sequencing tool (figure [20.55\)](#page-404-0).

When working with targeted data (WES or TAS data), quality checks for the targeted sequencing is included in the workflows. Again, you can choose to use the default settings, or you can choose to adjust the parameters.

The parameters that can be set are:

- Minimum coverage provides the length of each target region that has at least this coverage.
- Ignore non-specific matches: reads that are non-specifically mapped will be ignored.
- Ignore broken pairs: reads that belong to broken pairs will be ignored.

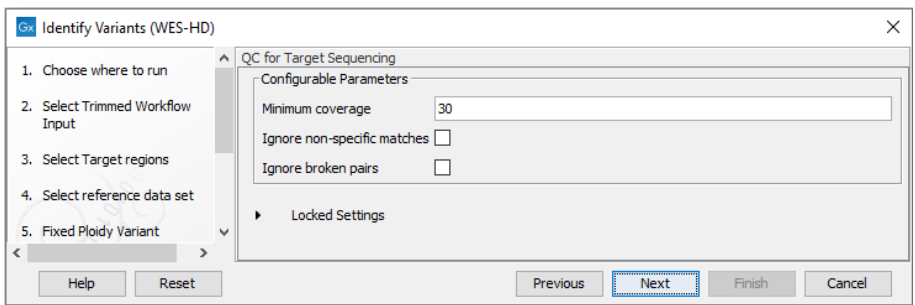

<span id="page-404-0"></span>Figure 20.55: *Specify the parameters for the QC for Targeted Sequencing tool.*

- 7. In the last wizard step you can check the selected settings by clicking on the button labeled Preview All Parameters. In the Preview All Parameters wizard you can only check the settings, and if you wish to make changes you have to use the Previous button from the wizard to edit parameters in the relevant windows.
- 8. Choose to **Save** your results and click on the button labeled **Finish**.

#### Output from the Identify Variants (WES-HD) workflow

- **Read Mapping**  $\equiv$  The mapped sequencing reads. The reads are shown in different colors depending on their orientation, whether they are single reads or paired reads, and whether they map unambiguously (see [http://resources.qiagenbioinformatics.com/manuals/](http://resources.qiagenbioinformatics.com/manuals/clcgenomicsworkbench/current/index.php?manual=Coloring_mapped_reads.html) [clcgenomicsworkbench/current/index.php?manual=Coloring\\_mapped\\_reads.html](http://resources.qiagenbioinformatics.com/manuals/clcgenomicsworkbench/current/index.php?manual=Coloring_mapped_reads.html)).
- Target Regions Coverage  $(\rightarrow$ <sub> $\uparrow$ </sub>) The target regions coverage track shows the coverage of the targeted regions. Detailed information about coverage and read count can be found in the table format, which can be opened by pressing the table icon found in the lower left corner of the View Area.
- Target Regions Coverage Report  $(\blacksquare)$  The report consists of a number of tables and graphs that in different ways provide information about the targeted regions.
- Two variant tracks  $(\blacktriangleright)$ : the **Idenitified variants** track contains the variants detected by the Fixed Ploidy Variant Caller, the **Indels indirect evidence** track those detected by the Structural Variant Caller (see [http://resources.qiagenbioinformatics.com/manuals/](http://resources.qiagenbioinformatics.com/manuals/clcgenomicsworkbench/current/index.php?manual=_annotated_variant_table.html) [clcgenomicsworkbench/current/index.php?manual=\\_annotated\\_variant\\_table.html](http://resources.qiagenbioinformatics.com/manuals/clcgenomicsworkbench/current/index.php?manual=_annotated_variant_table.html) [http://reso](http://resources.qiagenbioinformatics.com/manuals/clcgenomicsworkbench/current/index.php?manual@@EQUALS@@_annotated_variant_table.html)urces. [qiagenbioinformatics.com/manuals/clcgenomicsworkbench/current/index](http://resources.qiagenbioinformatics.com/manuals/clcgenomicsworkbench/current/index.php?manual@@EQUALS@@_annotated_variant_table.html). [php?manual@@EQUALS@@\\_annotated\\_variant\\_table.html](http://resources.qiagenbioinformatics.com/manuals/clcgenomicsworkbench/current/index.php?manual@@EQUALS@@_annotated_variant_table.html) for a definition of the variant table content). The variants can be shown in track format or in table format. When holding the mouse over the detected variants in the Track List, a tooltip appears with information about the individual variants. You will have to zoom in on the variants to be able to see the detailed tooltip.
- Genome Browser View ( $\vert \cdot \vert$ ) A collection of tracks presented together. Shows the human reference sequence, genes, transcripts, coding regions, the mapped reads, the identified variants, and the indels indirect evidence variants (see figure [20.5\)](#page-372-0).

#### 20.3.3 Identify and Annotate Variants (WES-HD)

The Identify and Annotate Variants (WES-HD) tool should be used to identify and annotate variants in one sample. The tool consists of a workflow that is a combination of the Identify Variants and the Annotate Variants workflows.

The tool runs an internal workflow, which starts with mapping the sequencing reads to the human reference sequence. Then it runs a local realignment to improve the variant detection, which is run afterwards. After the variants have been detected, they are annotated with gene names, amino acid changes, conservation scores, information from relevant variants present in the ClinVar database, and information from common variants present in the common dbSNP Common, HapMap, and 1000 Genomes database. Furthermore, a targeted region report is created to inspect the overall coverage and mapping specificity.

The difference between Identify and Annotate Variants (TAS-HD) and (WES-HD) is that the Autodetect paired distances has been switched off in Map Reads to Reference tool for the TAS workflows.

#### Run the Identify and Annotate Variants (WES-HD) workflow

To run the Identify and Annotate Variants (WES-HD) workflow, go to:

Toolbox | Template Workflows | Biomedical Workflows  $\left(\frac{1}{2}\right)$  | Whole Exome Sequencing  $(\mathbf{a})$  | Hereditary Disease  $(\mathbf{a})$  | Identify and Annotate Variants (WES-HD)  $($  $\frac{1}{2}$ 

- 1. Double-click on the **Identify and Annotate Variants (WES-HD)** tool to start the analysis. If you are connected to a server, you will first be asked where you would like to run the analysis.
- 2. Select the sequencing reads you want to analyze (figure [20.56\)](#page-406-0).
- 3. Specify the target regions. (figure [20.57\)](#page-406-1).

The targeted region file is a file that specifies which regions have been sequenced, when working with whole exome sequencing or targeted amplicon sequencing data. This file is

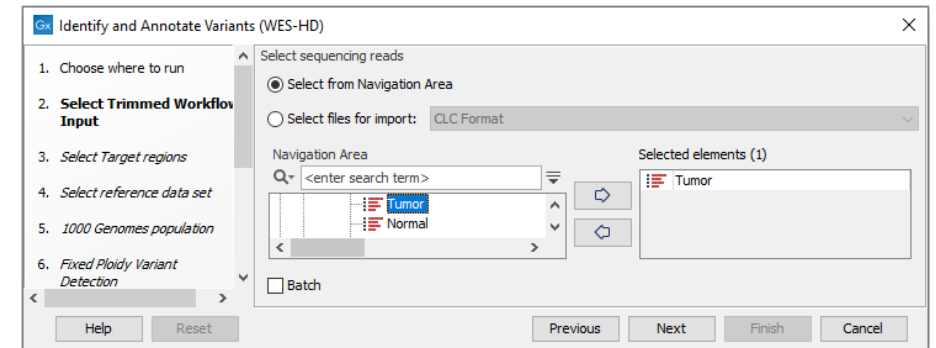

<span id="page-406-0"></span>Figure 20.56: *Specify the sequencing reads.*

something that you must provide yourself, as this file depends on the technology used for sequencing. You can obtain the targeted regions file from the vendor of your targeted sequencing reagents.

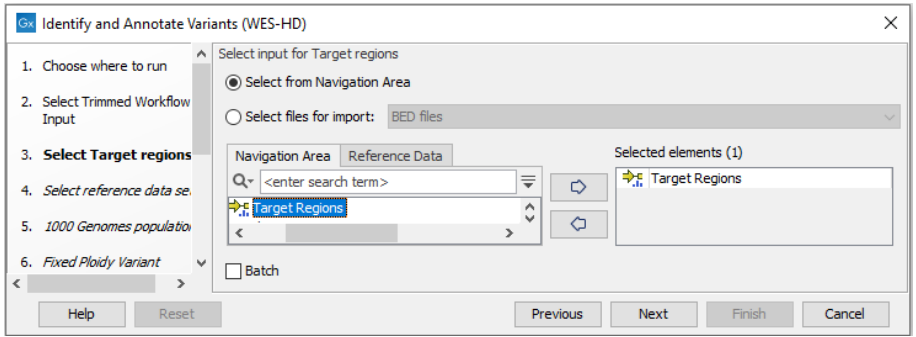

<span id="page-406-1"></span>Figure 20.57: *Specify the target regions.*

- 4. In the next dialog, you have to select which reference data set should be used in the analysis (figure [20.58\)](#page-407-0).
- 5. Specify which 1000 Genomes population you would like to use (figure [20.59\)](#page-407-1).
- 6. Specify the Fixed Ploidy Variant Detection settings (figure [20.60\)](#page-408-0).

The parameters used by the Fixed Ploidy Variant Detection tool can be adjusted. We have optimized the parameters to the individual analyses, but you may want to tweak some of the parameters to fit your particular sequencing data. A good starting point could be to run an analysis with the default settings.

The parameters that can be set are:

• Required variant probability is the minimum probability value of the 'variant site' required for the variant to be called. Note that it is not the minimum value of the probability of the individual variant. For the Fixed Ploidy Variant detector, if a variant site - and not the variant itself - passes the variant probability threshold, then the variant with the highest probability at that site will be reported even if the probability of that particular variant might be less than the threshold. For example if the required variant probability is set to 0.9 then the individual probability of the variant called might be less than 0.9 as long as the probability of the entire variant site is greater than 0.9.

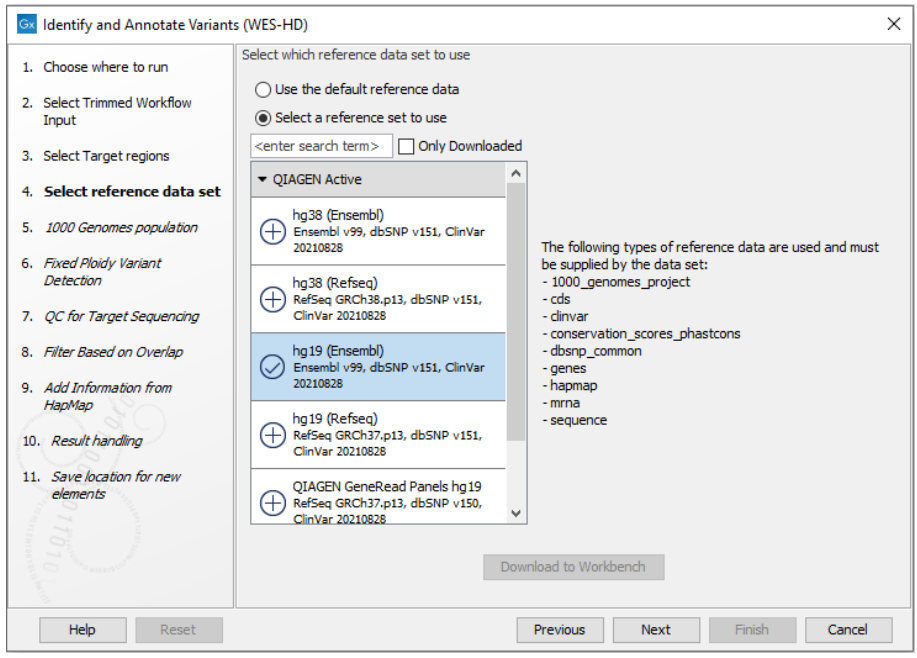

Figure 20.58: *Choose the relevant reference Data Set to identify variants.*

<span id="page-407-0"></span>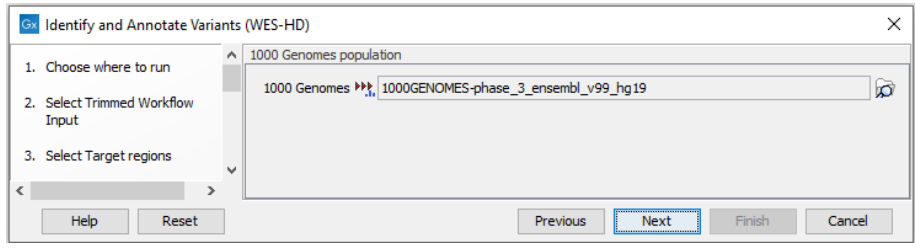

<span id="page-407-1"></span>Figure 20.59: *Select the relevant 1000 Genomes population(s).*

- Ignore broken pairs: When ticked, reads from broken pairs are ignored. Broken pairs may arise for a number of reasons, one being erroneous mapping of the reads. In general, variants based on broken pair reads are likely to be less reliable, so ignoring them may reduce the number of spurious variants called. However, broken pairs may also arise for biological reasons (e.g. due to structural variants) and if they are ignored some true variants may go undetected. Please note that ignored broken pair reads will not be considered for any non-specific match filters.
- Minimum coverage: Only variants in regions covered by at least this many reads are called.
- Minimum count: Only variants that are present in at least this many reads are called.
- Minimum frequency: Only variants that are present at least at the specified frequency (calculated as 'count'/'coverage') are called.
- 7. Specify the parameters for the QC for Targeted Sequencing tool (figure [20.61\)](#page-408-1).

The parameters that can be set are:

• Minimum coverage provides the length of each target region that has at least this coverage.

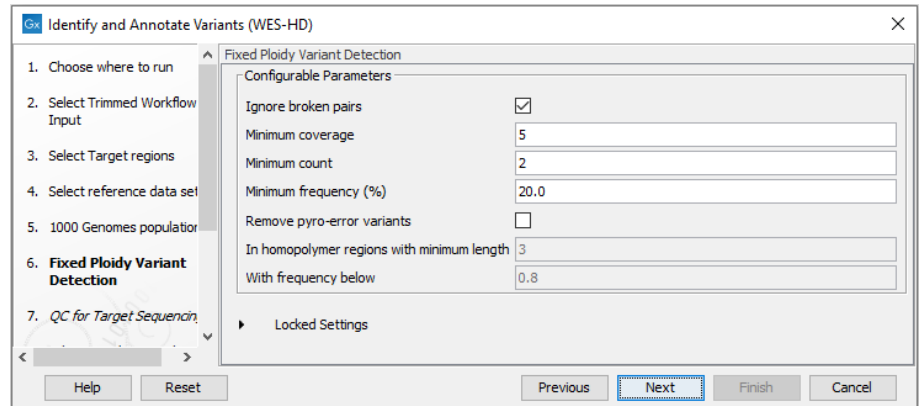

Figure 20.60: *Specify the parameters for the Fixed Ploidy Variant Detection tool.*

<span id="page-408-0"></span>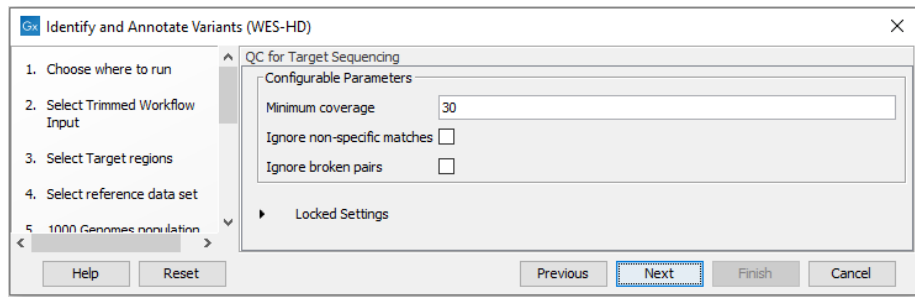

<span id="page-408-1"></span>Figure 20.61: *Specify the parameters for the QC for Targeted Sequencing tool.*

- Ignore non-specific matches: reads that are non-specifically mapped will be ignored.
- Ignore broken pairs: reads that belong to broken pairs will be ignored.
- 8. Specify the Hapmap population that should be used to add information on variants found in the Hapmap project.
- 9. In the last wizard step you can check the selected settings by clicking on the button labeled **Preview All Parameters.** In the **Preview All Parameters** wizard you can only check the settings, and if you wish to make changes you have to use the **Previous** button from the wizard to edit parameters in the relevant windows.
- 10. Choose to **Save** your results and click on the button labeled Finish.

#### Output from the Identify and Annotate Variants (WES-HD) workflow

- Read Mapping  $\left( \frac{\sqrt{-1}}{2} \right)$  The mapped sequencing reads. The reads are shown in different colors depending on their orientation, whether they are single reads or paired reads, and whether they map unambiguously (see [http://resources.qiagenbioinformatics.com/manuals/](http://resources.qiagenbioinformatics.com/manuals/clcgenomicsworkbench/current/index.php?manual=Coloring_mapped_reads.html) [clcgenomicsworkbench/current/index.php?manual=Coloring\\_mapped\\_reads.html](http://resources.qiagenbioinformatics.com/manuals/clcgenomicsworkbench/current/index.php?manual=Coloring_mapped_reads.html)).
- Target Regions Coverage  $(\rightarrow$  T) The target regions coverage track shows the coverage of the targeted regions. Detailed information about coverage and read count can be found in the table format, which can be opened by pressing the table icon found in the lower left corner of the View Area.
- Target Regions Coverage Report ( $\boxed{w}$ ) The report consists of a number of tables and graphs that in different ways provide information about the targeted regions.
- Two variant tracks  $($ **):** the **Idenitified variants** track contains the variants detected by the Fixed Ploidy Variant Caller, the **Indels indirect evidence** track those detected by the Structural Variant Caller (see [http://resources.qiagenbioinformatics.com/manuals/](http://resources.qiagenbioinformatics.com/manuals/clcgenomicsworkbench/current/index.php?manual=_annotated_variant_table.html) [clcgenomicsworkbench/current/index.php?manual=\\_annotated\\_variant\\_table.html](http://resources.qiagenbioinformatics.com/manuals/clcgenomicsworkbench/current/index.php?manual=_annotated_variant_table.html) [http://reso](http://resources.qiagenbioinformatics.com/manuals/clcgenomicsworkbench/current/index.php?manual@@EQUALS@@_annotated_variant_table.html)urces. [qiagenbioinformatics.com/manuals/clcgenomicsworkbench/current/index](http://resources.qiagenbioinformatics.com/manuals/clcgenomicsworkbench/current/index.php?manual@@EQUALS@@_annotated_variant_table.html). [php?manual@@EQUALS@@\\_annotated\\_variant\\_table.html](http://resources.qiagenbioinformatics.com/manuals/clcgenomicsworkbench/current/index.php?manual@@EQUALS@@_annotated_variant_table.html) for a definition of the variant table content). The variants can be shown in track format or in table format. When holding the mouse over the detected variants in the Track List, a tooltip appears with information about the individual variants. You will have to zoom in on the variants to be able to see the detailed tooltip.
- An **Amino Acid Track** Shows the consequences of the variants at the amino acid level in the context of the original amino acid sequence. A variant introducing a stop mutation is illustrated with a red amino acid.
- Genome Browser View ( $\mathbf{I}_{\text{r}}$ ) A collection of tracks presented together. Shows the human reference sequence, genes, transcripts, coding regions, the mapped reads, the identified variants, and the indels indirect evidence variants (see figure [20.5\)](#page-372-0).

## Chapter 21

# Targeted amplicon sequencing (TAS)

#### Contents

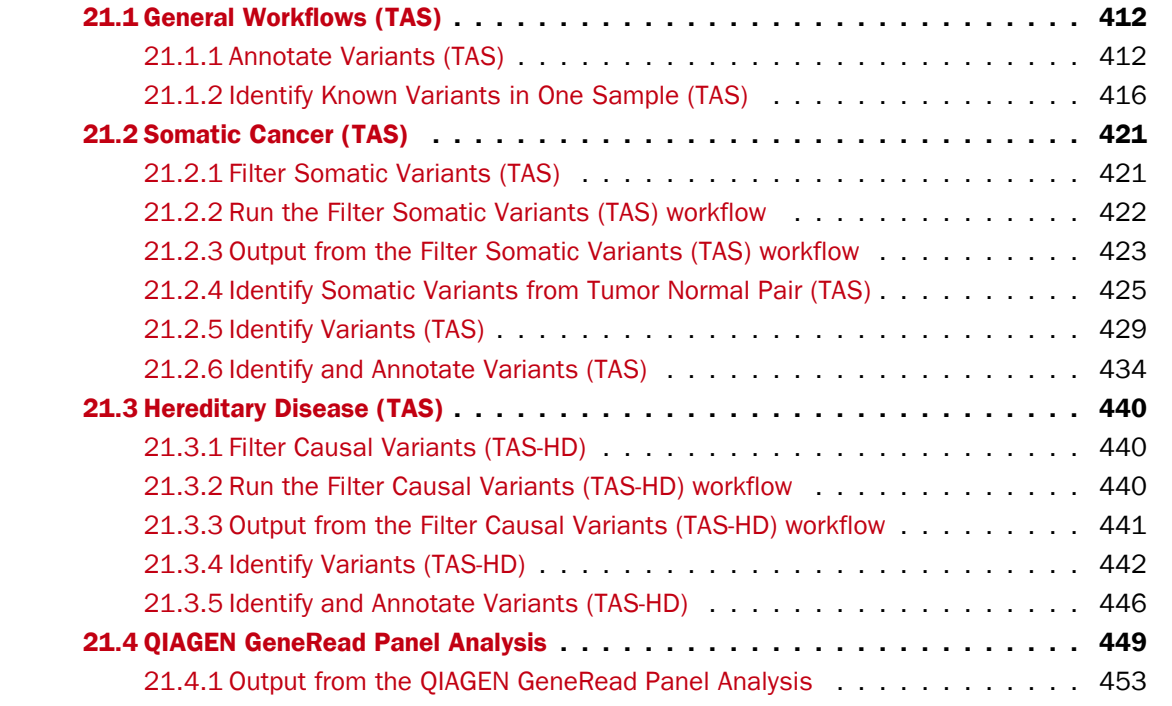

Targeted sequencing, also known as "targeted resequencing" or "amplicon sequencing" is a focused approach to genome sequencing with only selected areas of the genome being sequenced. In cancer research and diagnostics, targeted sequencing is usually based on sequencing panels that target a number of known cancer-associated genes.

A number of template workflows are available for analysis of targeted amplicon sequencing data (figure [21.1\)](#page-411-2). The concept of the pre-installed template workflows is that read data are used as input in one end of the workflow, and after running it, the workflow will output a Track List and a table with all the identified variants, which may or may not have been subjected to different kinds of filtering and/or annotation.

In this chapter we will discuss what the individual template workflows can be used for and go through step by step how to run the workflows.

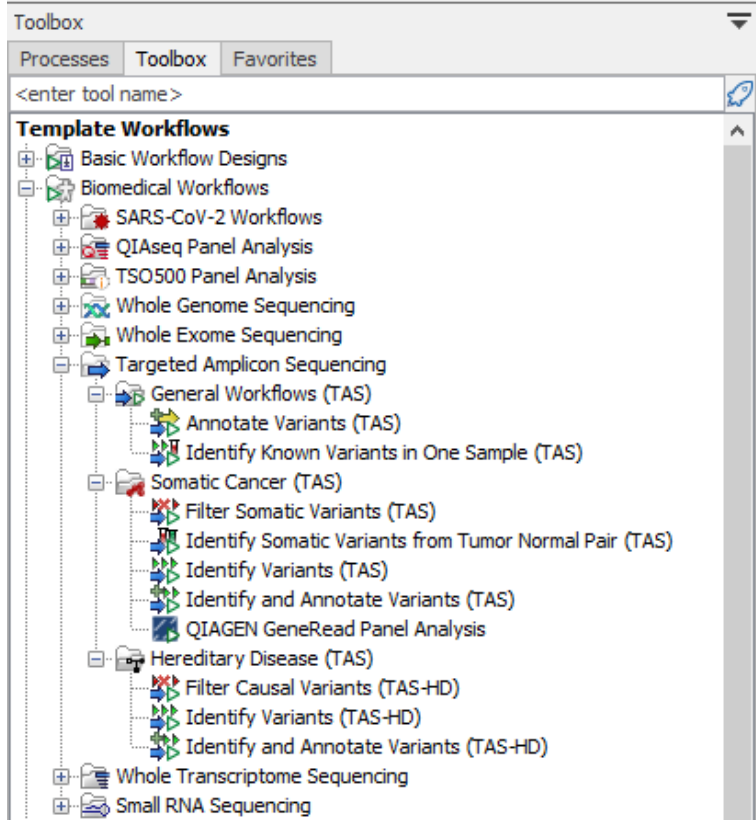

<span id="page-411-2"></span>Figure 21.1: *The workflows available for analyzing targeted amplicon sequencing data.*

Remember you will have to prepare data with the **Prepare Raw Data** workflow described in section [2](#page-12-0) before you proceed to running any of these workflows.

## <span id="page-411-0"></span>21.1 General Workflows (TAS)

#### <span id="page-411-1"></span>21.1.1 Annotate Variants (TAS)

Using a variant track, annotation track, expression track or statistical comparison track, the Annotate Variants (TAS) template workflow runs an "internal" workflow that adds the following annotations to the track:

- Gene names Adds names of genes whenever a variant is found within a known gene.
- **mRNA** Adds names of mRNA whenever a variant is found within a known transcript.
- CDS Adds names of CDS whenever a variant is found within a coding sequence.
- Amino acid changes Adds information about amino acid changes caused by the variants.
- Information from ClinVar Adds information about the relationships between human variations and their clinical significance.
- Information from dbSNP Common Adds information from the "Single Nucleotide Polymorphism Database", which is a general catalog of genome variation, including SNPs,

multinucleotide polymorphisms (MNPs), insertions and deletions (indels), and short tandem repeats (STRs).

• PhastCons Conservation scores The conservation scores, in this case generated from a multiple alignment with a number of vertebrates, describe the level of nucleotide conservation in the region around each variant.

#### Run the Annotate Variants (TAS) workflow

To run the Annotate Variants (TAS) workflow, go to:

Toolbox | Template Workflows | Biomedical Workflows  $(\mathbb{F}_n)$  | Targeted Amplicon Sequencing  $(\Box)$  | General Workflows (TAS)  $(\Box)$  | Annotate Variants (TAS)  $(\Box)$ 

- 1. Double-click on the **Annotate Variants (TAS)** tool to start the analysis. If you are connected to a server, you will first be asked where you would like to run the analysis.
- 2. In the first wizard step, select the input variant track, annotation track, expression track or statistical comparison track to annotate (figure [21.2\)](#page-412-0).

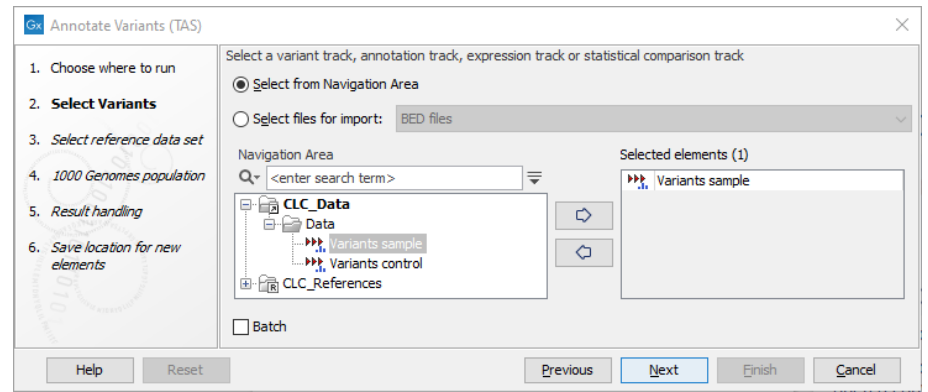

<span id="page-412-0"></span>Figure 21.2: *Select the relevant track to annotate.*

- 3. In the next dialog, you have to select which data set should be used to annotate variants (figure [21.3\)](#page-413-0).
- 4. The 1000 Genomes population(s) is bundled in the downloaded reference dataset and therefore preselected in this step. If you want to use another variant track you can browse in the navigation area for the preferred track to use (figure [21.4\)](#page-413-1).
- 5. In the last wizard step you can check the selected settings by clicking on the button labeled Preview All Parameters. In the Preview All Parameters wizard you can only check the settings, and if you wish to make changes you have to use the **Previous** button from the wizard to edit parameters in the relevant windows.
- 6. Choose to Save your results and click Finish.

#### Output from the Annotate Variants (TAS) workflow

The output generated are:

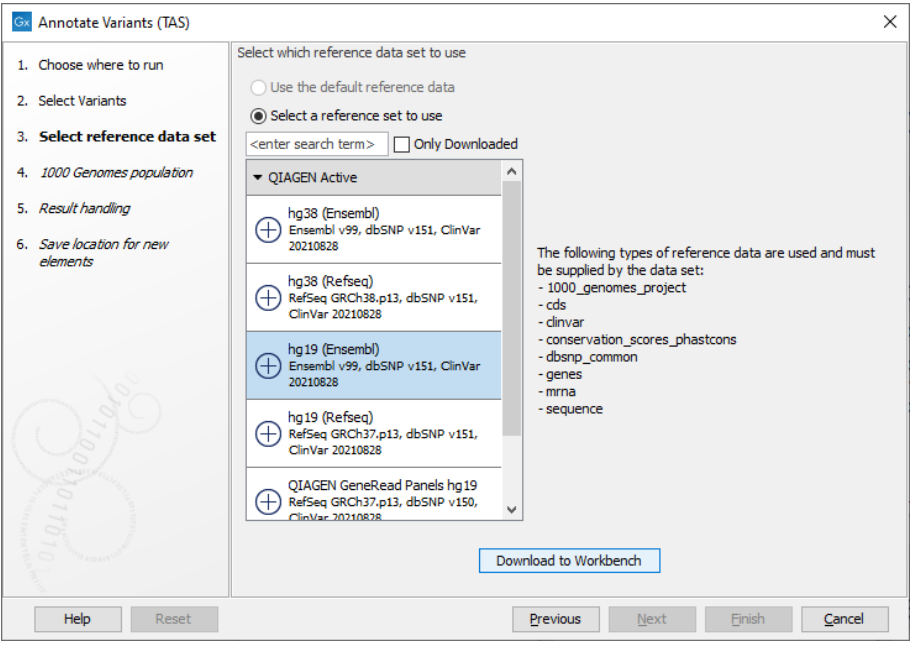

<span id="page-413-0"></span>Figure 21.3: *Choose the relevant reference Data Set to annotate.*

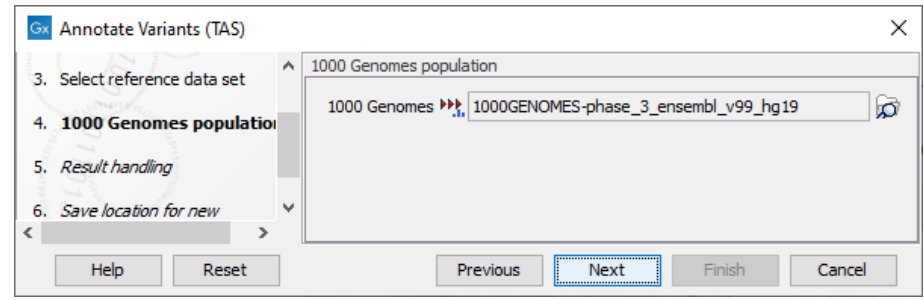

<span id="page-413-1"></span>Figure 21.4: *Use the preselected 1000 Genomes population(s) or select another variant track.*

- 1. Filtered Annotated Variant Track  $(H)$  Hold the mouse over one of the variants or rightclicking on the variant. A tooltip will appear with detailed information about the variant.
- 2. An **Amino Acid Track** Shows the consequences of the variants at the amino acid level in the context of the original amino acid sequence. A variant introducing a stop mutation is illustrated with a red amino acid.
- 3. Track List Annotated Variants  $(I_n)$  A collection of tracks presented together. Shows the annotated variant track together with the human reference sequence, genes, transcripts, coding regions, and variants detected in dbSNP Common, ClinVar, 1000 Genomes, and PhastCons conservation scores (see figure [21.5\)](#page-414-0).

It is possible to add tracks to the Track List by dragging the track directly from the **Navigation** Area to the Track List view. On the other hand, if you delete the annotated variant track, this track will also disappear from the Track List.

Open the annotated track as a table (see figure [21.6\)](#page-415-1). The table and the Track List are linked; if you click on an entry in the table, this particular position in the genome will automatically be brought into focus in the Track List view.

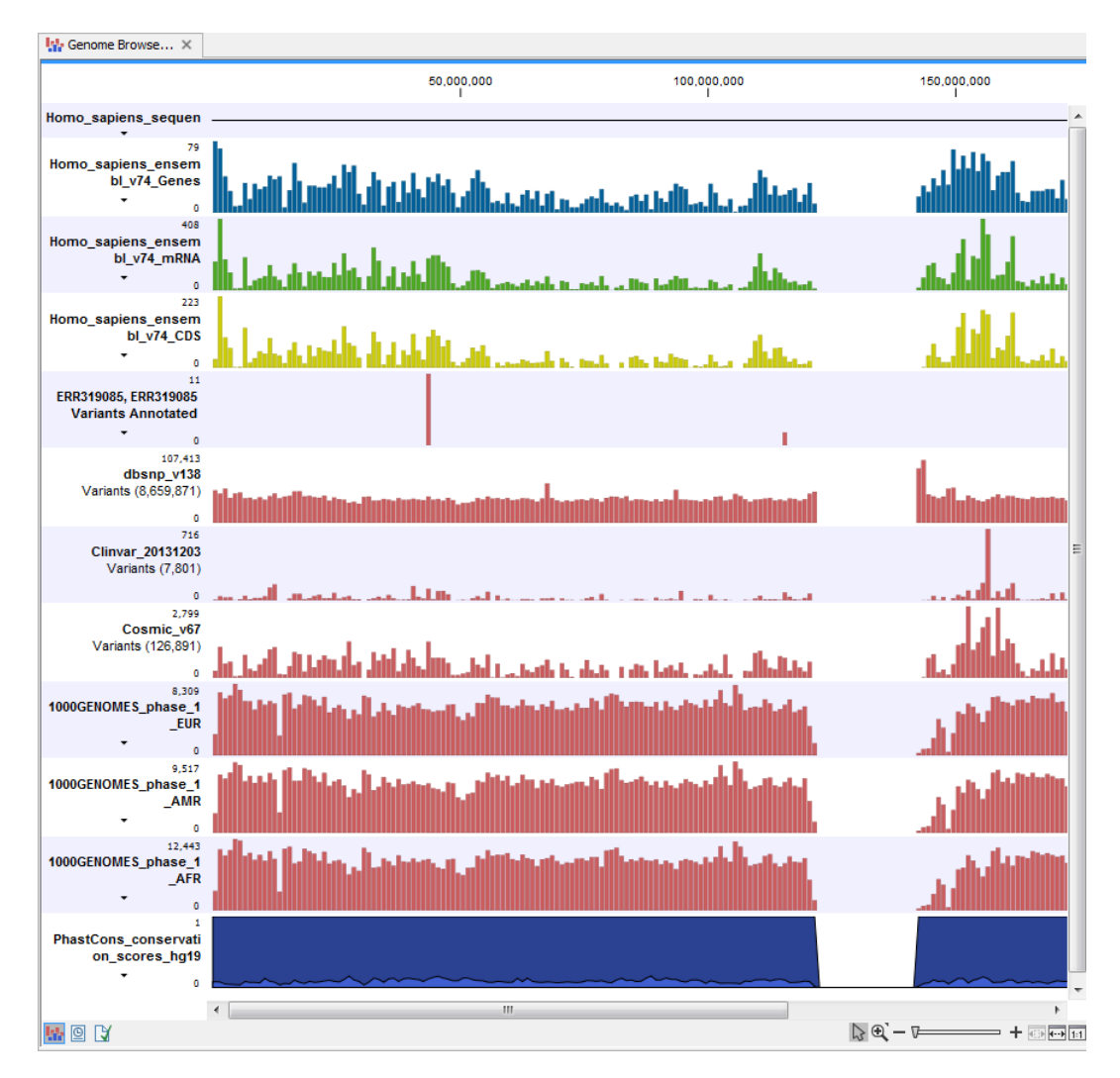

<span id="page-414-0"></span>Figure 21.5: *The output from the Annotate Variants template workflow is a track list containing individual tracks for all added annotations.*

You may be met with a warning as shown in figure [21.7.](#page-415-2) This is simply a warning telling you that it may take some time to create the table if you are working with tracks containing large amounts of annotations. Please note that in case none of the variants are present in ClinVar or dbSNP Common, the corresponding annotation column headers are missing from the result.

Adding information from other sources may help you identify interesting candidate variants for further research. E.g. common genetic variants (present in the HapMap database) or variants known to play a role in drug response or other relevant phenotypes (present in the ClinVar database) can easily be identified. Further, variants not found in the ClinVar database, can be prioritized based on amino acid changes in case the variant causes changes on the amino acid level.

A high conservation level between different vertebrates or mammals, in the region containing the variant, can also be used to give a hint about whether a given variant is found in a region with an important functional role. If you would like to use the conservation scores to identify interesting variants, we recommend that variants with a conservation score of more than 0.9 (PhastCons score) is prioritized over variants with lower conservation scores.

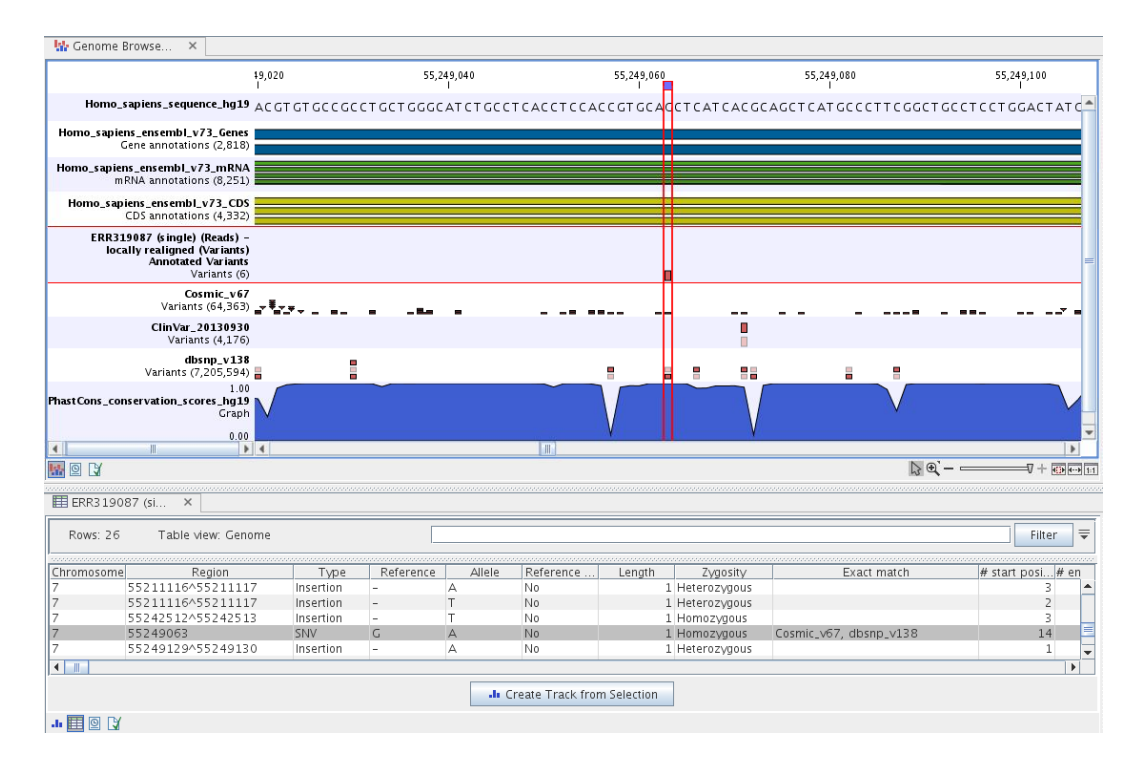

<span id="page-415-1"></span>Figure 21.6: *The output from the Annotate Variants template workflow is a track list linked with the variant table view.*

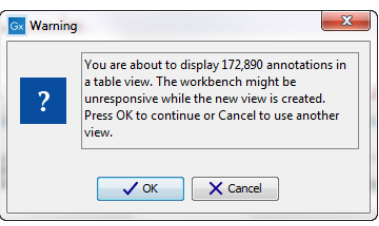

<span id="page-415-2"></span>Figure 21.7: *Warning that appears when you work with tracks containing many annotations.*

It is possible to filter variants based on their annotations. This type of filtering can be facilitated using the table filter found at the top part of the table. If you are performing multiple experiments where you would like to use the exact same filter criteria, you can include in a workflow the Filter on Custom Criteria tool configured with the desired set of criteria.

#### <span id="page-415-0"></span>21.1.2 Identify Known Variants in One Sample (TAS)

The Identify Known Variants in One Sample (TAS) template workflow combines data analysis and interpretation. It should be used to identify known variants as specified by the user (e.g., known breast cancer associated variants) for their presence or absence in a sample. This workflow will not identify new variants.

The workflow maps the sequencing reads to a human genome sequence and does a local realignment of the mapped reads to improve the subsequent variant detection. In the next step, only variants specified by the user are identified and annotated in the newly generated read mapping.

Before starting the workflow, you may need to import your the following files with the **Import** 

Tracks tool (see [http://resources.qiagenbioinformatics.com/manuals/clcgenomicsworkbench/current/](http://resources.qiagenbioinformatics.com/manuals/clcgenomicsworkbench/current/index.php?manual=Import_tracks.html) [index.php?manual=Import\\_tracks.html](http://resources.qiagenbioinformatics.com/manuals/clcgenomicsworkbench/current/index.php?manual=Import_tracks.html)):

- Import your known variants. Variants can be imported in GVF or VCF format.
- Import your targeted regions. A file with the genomic regions targeted by the amplicon or hybridization kit can usually be provided by the vendor, either BED or GFF format.

#### Run the Identify Known Variants in One Sample (TAS) workflow

1. Go to the toolbox and double-click on

Template Workflows | Biomedical Workflows ( $\gg$ ) | Targeted Amplicon Sequencing (a) | General Workflows (TAS) | Identify Known Variants from One Sample (TAS)  $\left( \frac{\partial \mathbf{F}}{\partial \mathbf{F}}\right)$ 

2. First select the reads of the sample that should be tested for presence or absence of your known variants (figure [21.8\)](#page-416-0).

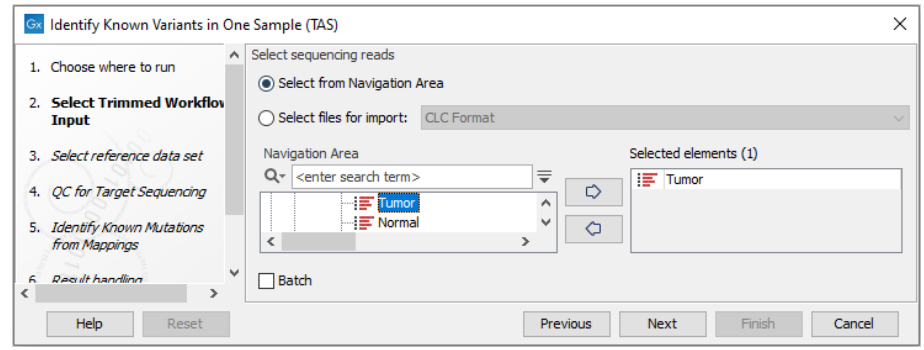

Figure 21.8: *Select the sequencing reads from the sample you would like to test for your known variants.*

<span id="page-416-0"></span>If several samples from different folders should be analyzed, the tool has to be run in batch mode. This is done by selecting "Batch" and specifying the folders that hold the data you wish to analyse.

- 3. In the next wizard step, select the reference data set should be used to identify the known variants (figure [21.9\)](#page-417-0).
- 4. Specify the parameters for the QC for Targeted Sequencing tool (figure [21.10\)](#page-417-1).

When working with targeted data (WES or TAS data), quality checks for the targeted sequencing is included in the workflows. This step is not optional, and you need to specify the targeted regions file adapted to the sequencing technology you used. Choose to use the default settings or to adjust the parameters.

The parameters that can be set are:

- Minimum coverage provides the length of each target region that has at least this coverage.
- Ignore non-specific matches: reads that are non-specifically mapped will be ignored.
- Ignore broken pairs: reads that belong to broken pairs will be ignored.

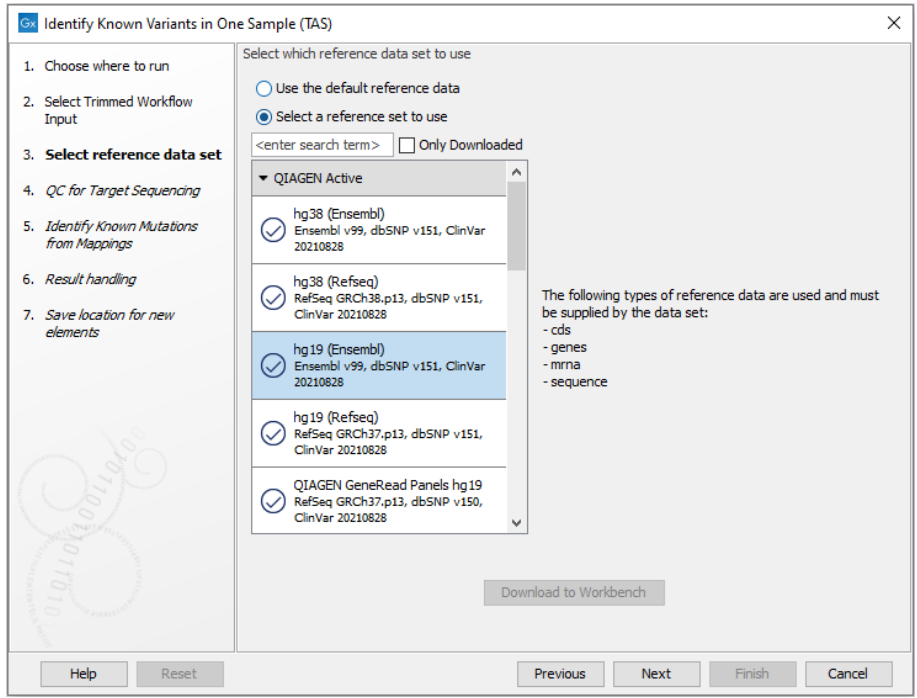

Figure 21.9: *Choose the relevant reference Data Set to identify the known variants.*

<span id="page-417-0"></span>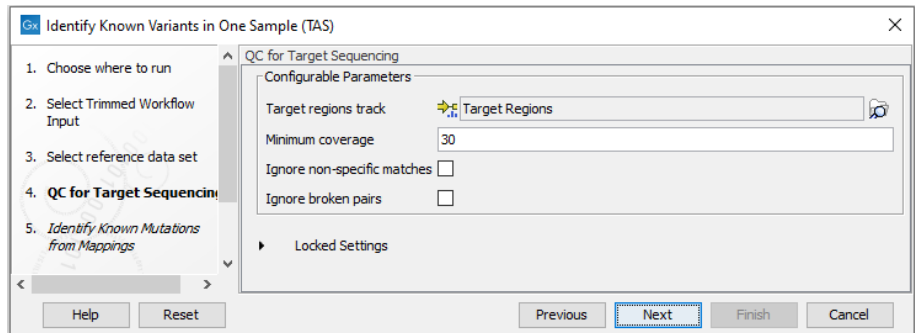

<span id="page-417-1"></span>Figure 21.10: *Specify the parameters for the QC for Targeted Sequencing tool.*

5. In the Identify Known Mutations form Mappings, select a variant track containing the known variants you want to identify in the sample (figure [21.11\)](#page-418-0).

The parameters that can be set are:

- Minimum coverage The minimum number of reads that covers the position of the variant, which is required to set "Sufficient Coverage" to YES.
- Detection frequency The minimum allele frequency that is required to annotate a variant as being present in the sample. The same threshold will also be used to determine if a variant is homozygous or heterozygous. In case the most frequent alternative allele at the position of the considered variant has a frequency of less than this value, the zygosity of the considered variant will be reported as being homozygous.

The parameter "Detection Frequency" will be used in the calculation twice. First, it will report in the result if a variant has been detected (observed frequency > specified frequency) or not (observed frequency <= specified frequency). Moreover, it will determine if a variant

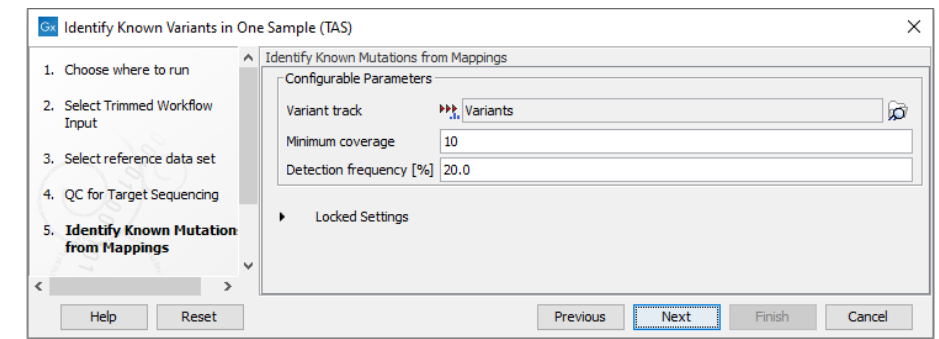

<span id="page-418-0"></span>Figure 21.11: *Specify the track with the known variants that should be identified.*

should be labeled as heterozygous (frequency of another allele identified at a position of a variant in the alignment > specified frequency) or homozygous (frequency of all other alleles identified at a position of a variant in the alignment < specified frequency).

- 6. In the last wizard step you can check the selected settings by clicking on the button labeled **Preview All Parameters.** In the **Preview All Parameters** wizard you can only check the settings, and if you wish to make changes you have to use the **Previous** button from the wizard to edit parameters in the relevant windows.
- 7. Choose to Save your results and click Finish.

#### Output from the Identify Known Variants in One Sample (TAS)

The Identify Known Variants in One Sample (TAS) tool produces five different output types:

- 1. **Read Mapping**  $(\equiv \uparrow)$  The mapped sequencing reads. The reads are shown in different colors depending on their orientation, whether they are single reads or paired reads, and whether they map unambiguously (see [http://resources.qiagenbioinformatics.com/manuals/](http://resources.qiagenbioinformatics.com/manuals/clcgenomicsworkbench/current/index.php?manual=Coloring_mapped_reads.html) [clcgenomicsworkbench/current/index.php?manual=Coloring\\_mapped\\_reads.html](http://resources.qiagenbioinformatics.com/manuals/clcgenomicsworkbench/current/index.php?manual=Coloring_mapped_reads.html)).
- 2. Target Regions Coverage  $(\rightarrow)$  A track showing the targeted regions. The table view provides information about the targeted regions such as target region length, coverage, regions without coverage, and GC content.
- 3. Target Regions Coverage Report ( $\blacksquare$ ) The report consists of a number of tables and graphs that in different ways show e.g. the number, length, and coverage of the target regions and provides information about the read count per GC%.
- 4. Variants Detected in Detail  $(W)$  Annotation track showing the known variants. Like the "Overview Variants Detected" table, this table provides information about the known variants. Four columns starting with the sample name and followed by "Read Mapping coverage", "Read Mapping detection", "Read Mapping frequency", and "Read Mapping zygosity" provides the overview of whether or not the known variants have been detected in the sequencing reads, as well as detailed information about the Most Frequent Alternative Allele (labeled MFAA).
- 5. Track List Identify Known Variants (**N.**) A collection of tracks presented together. Shows the annotated variant track together with the human reference sequence, genes, transcripts,

coding regions, target regions coverage, the mapped reads, the overview of the detected variants, and the variants detected in detail.

It is a good idea to start looking at the Target Regions Coverage Report to see whether the coverage is sufficient in the regions of interest (e.g. > 30 ). Please also check that at least 90% of the reads are mapped to the human reference sequence. In case of a targeted experiment, we also recommend that you check that the majority of the reads are mapping to the targeted region.

When you have inspected the target regions coverage report you can open the Track List Identify Known Variants file (see [21.12\)](#page-419-0).

The Track List includes an overview track of the known variants and a detailed result track presented in the context of the human reference sequence, genes, transcripts, coding regions, targeted regions, and mapped sequencing reads.

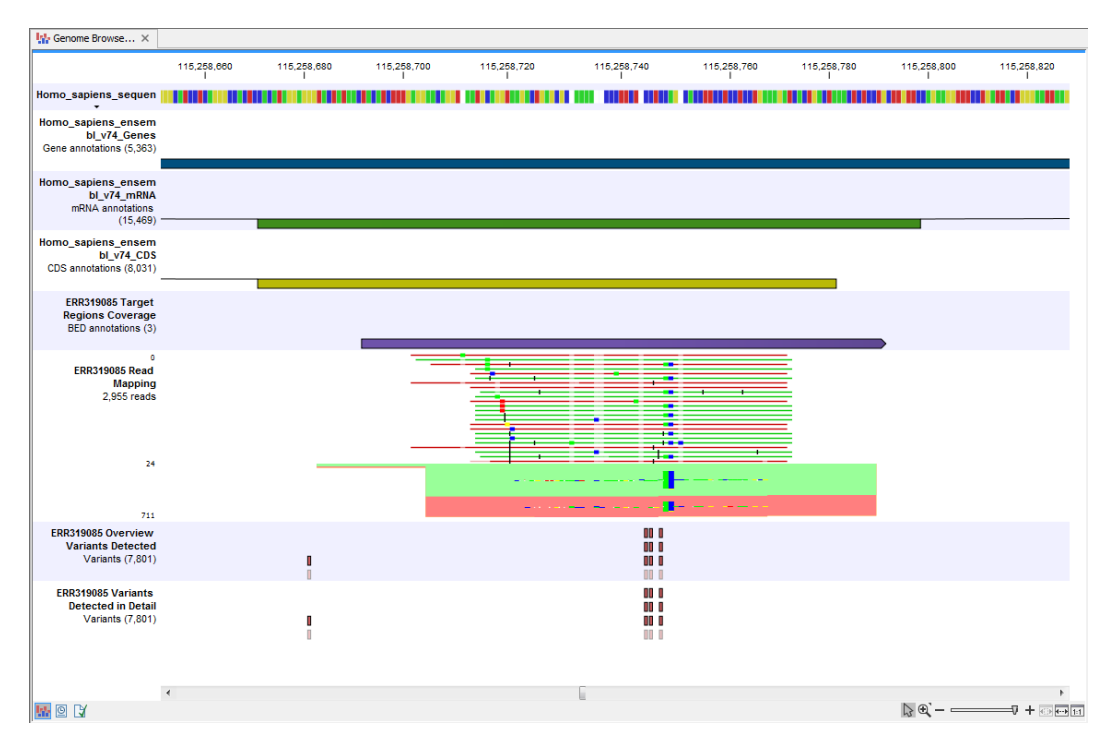

<span id="page-419-0"></span>Figure 21.12: *Track List that allows inspection of the identified variants in the context of the human genome and external databases.*

Finally, a track with conservation scores has been added to be able to see the level of nucleotide conservation (from a multiple alignment with many vertebrates) in the region around each variant.

Open the annotated variant as a table showing all variants and the added information/annotations (see [21.13\)](#page-420-2).

Note We do not recommend that any of the produced files are deleted individually as some of them are linked to other outputs. Please always delete all of them at the same time.

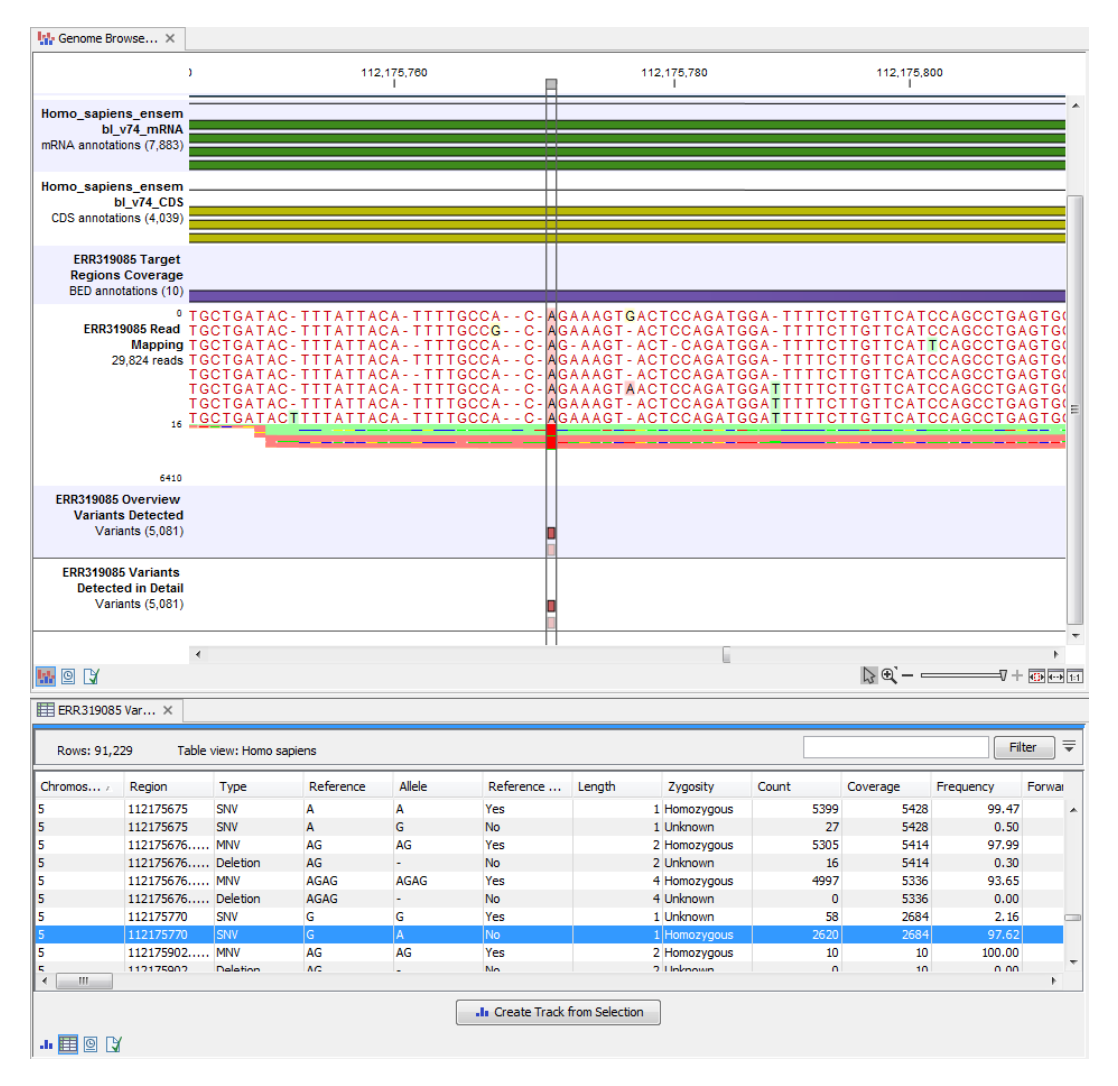

<span id="page-420-2"></span>Figure 21.13: *Track List with an open overview variant track with information about if the variant has been detected or not, the identified zygosity, if the coverage was sufficient at this position and the observed allele frequency.*

## <span id="page-420-0"></span>21.2 Somatic Cancer (TAS)

## <span id="page-420-1"></span>21.2.1 Filter Somatic Variants (TAS)

If you are analyzing a list of variants that have been detected in a tumor or blood sample where no control sample is available from the same subject, you can use the Filter Somatic Variants (TAS) template workflow to identify potential somatic variants. The purpose of this template workflow is to use publicly available (or your own) databases, with common variants in a population, to extract potential somatic variants whenever no control/normal sample from the same subject is available.

This workflow accepts variant tracks  $(H)$  (e.g. the output from the Identify Variants template workflow) as input. Variants that are identical to the human reference sequence are first filtered away, then variants outside the targeted region are removed, and lastly, variants found in the Common dbSNP, 1000 Genomes Project, and HapMap databases are deleted. Variants in those databases are assumed to not contain relevant somatic variants.

Please note that this tool will likely also remove inherited cancer variants that are present at a low percentage in a population.

Next, the remaining somatic variants are annotated with gene names, amino acid changes, conservation scores and information from ClinVar (known variants with medical impact) and dbSNP (all known variants).

#### <span id="page-421-0"></span>21.2.2 Run the Filter Somatic Variants (TAS) workflow

To run the Filter Somatic Variants (TAS), go to:

Toolbox | Template Workflows | Biomedical Workflows  $\binom{m}{k}$  | Targeted Amplicon Sequencing (a) | Somatic Cancer (a) | Filter Somatic Variants (X)

- 1. Double-click on the Filter Somatic Variants (TAS) tool to start the analysis. If you are connected to a server, you will first be asked where you would like to run the analysis.
- 2. Next, you will be asked to select the variant track you would like to use for filtering somatic variants (figure [21.14\)](#page-421-1).

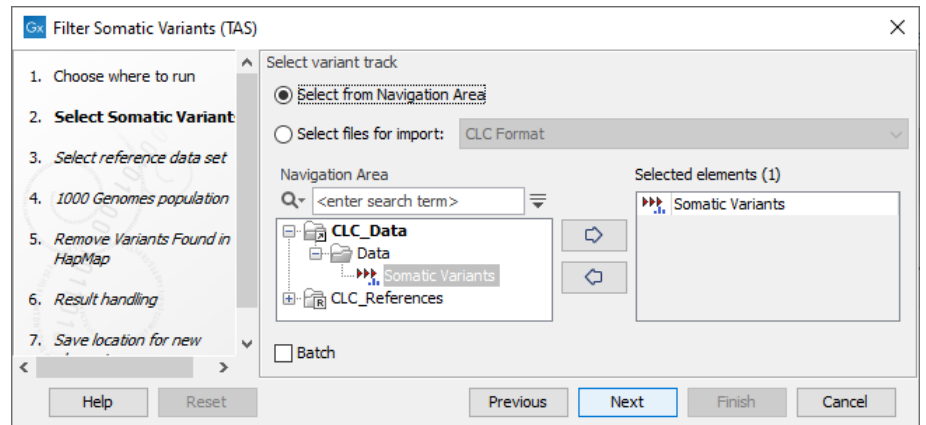

<span id="page-421-1"></span>Figure 21.14: *Select the variant track from which you would like to filter somatic variants.*

- 3. In the next dialog, you have to select which data set should be used to filter somatic variants (figure [21.15\)](#page-422-1).
- 4. The 1000 Genomes population(s) is bundled in the downloaded reference dataset and therefore preselected in this step. If you want to use another variant track you can browse in the navigation area for the preferred track to use (figure [21.16\)](#page-422-2).
- 5. For databases that provide data from more than one population as HapMap does, the populations relevant to the data set can be specified. Click on the plus symbol  $\left( \frac{1}{2} \right)$ and choose the population that matches the population your samples are derived from (figure [21.17\)](#page-423-0).Please note that different populations are available and can be downloaded via the Reference Data Manager found in the top right corner of the CLC Workbench.
- 6. In the last wizard step you can check the selected settings by clicking on the button labeled **Preview All Parameters.** In the **Preview All Parameters** wizard you can only check the settings, and if you wish to make changes you have to use the Previous button from the wizard to edit parameters in the relevant windows.

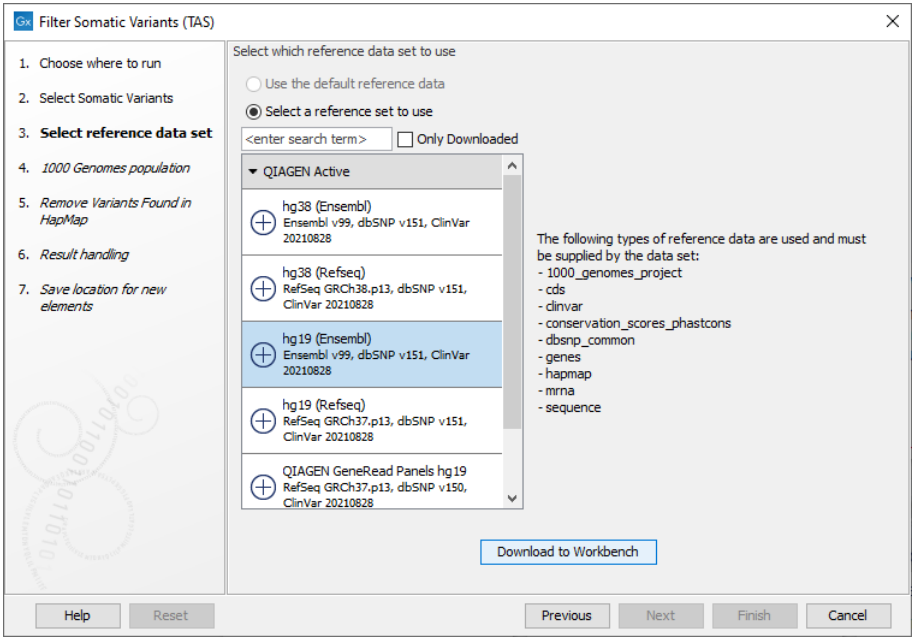

<span id="page-422-1"></span>Figure 21.15: *Choose the relevant reference Data Set to annotate.*

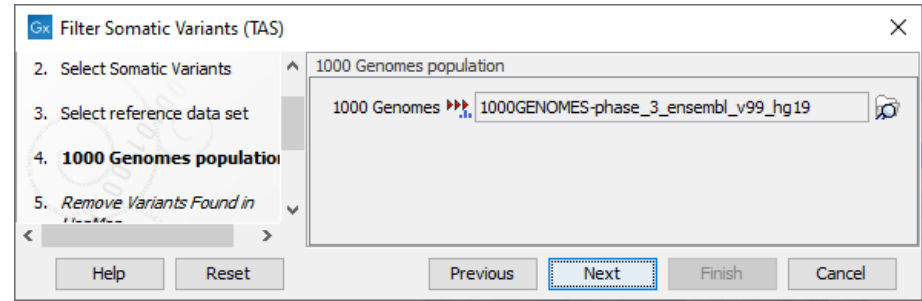

<span id="page-422-2"></span>Figure 21.16: *Use the preselected 1000 Genomes population(s) or select another variant track.*

7. Choose to Save your results and click Finish.

#### <span id="page-422-0"></span>21.2.3 Output from the Filter Somatic Variants (TAS) workflow

Two types of output are generated:

- 1. **Amino Acids Changes** Track that shows the consequences of the variants at the amino acid level in the context of the original amino acid sequence. A variant introducing a stop mutation is illustrated with a red amino acid.
- 2. **Somatic Candidate Variants** Track that holds the variant data. This track is also included in the Track List. If you hold down the Ctrl key (Cmd on Mac) while clicking on the table icon in the lower left side of the View Area, you can open the table view in split view. The table and the variant track are linked together, and when you click on a row in the table, the track view will automatically bring this position into focus.
- 3. Track List Filter Somatic Variants A collection of tracks presented together. Shows the somatic candidate variants together with the human reference sequence, genes,

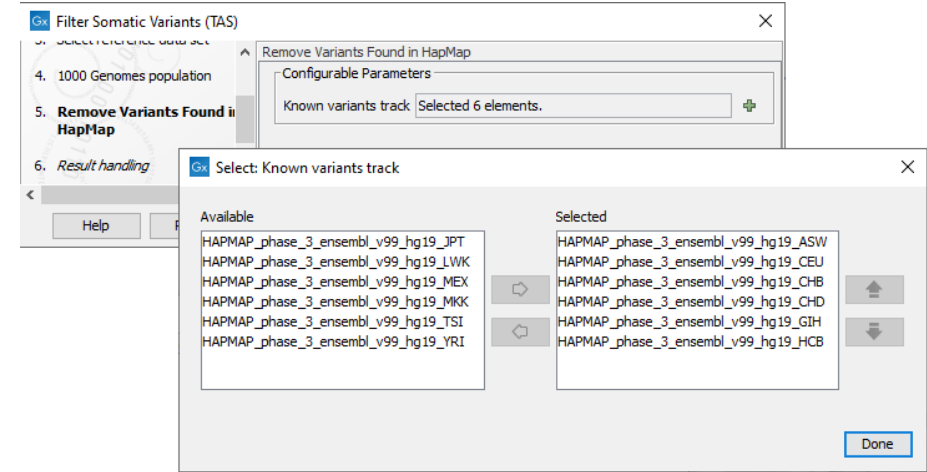

<span id="page-423-0"></span>Figure 21.17: *Specify which HapMap population to use for filtering out known variants.*

transcripts, coding regions, and variants detected in ClinVar, 1000 Genomes, and the PhastCons conservation scores (see figure [21.18\)](#page-423-1).

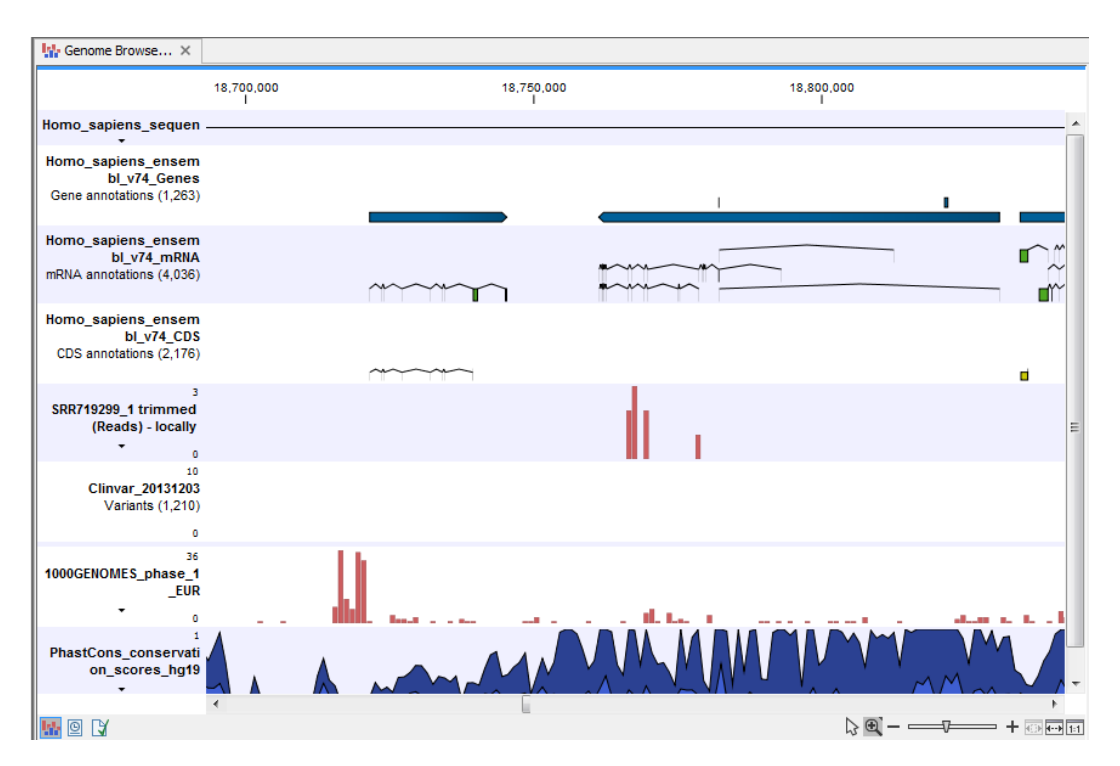

<span id="page-423-1"></span>Figure 21.18: *The Track List showing the annotated somatic variants together with a range of other tracks.*

To see the level of nucleotide conservation (from a multiple alignment with many vertebrates) in the region around each variant, a track with conservation scores is added as well. Mapped sequencing reads as well as other tracks can be easily added to this Track List. Open the variant track as a table showing all variants and the added information/annotations (see figure [21.19\)](#page-424-1).

Adding information from other sources may help you identify interesting candidate variants for further research. E.g. common genetic variants (present in the HapMap database) or variants

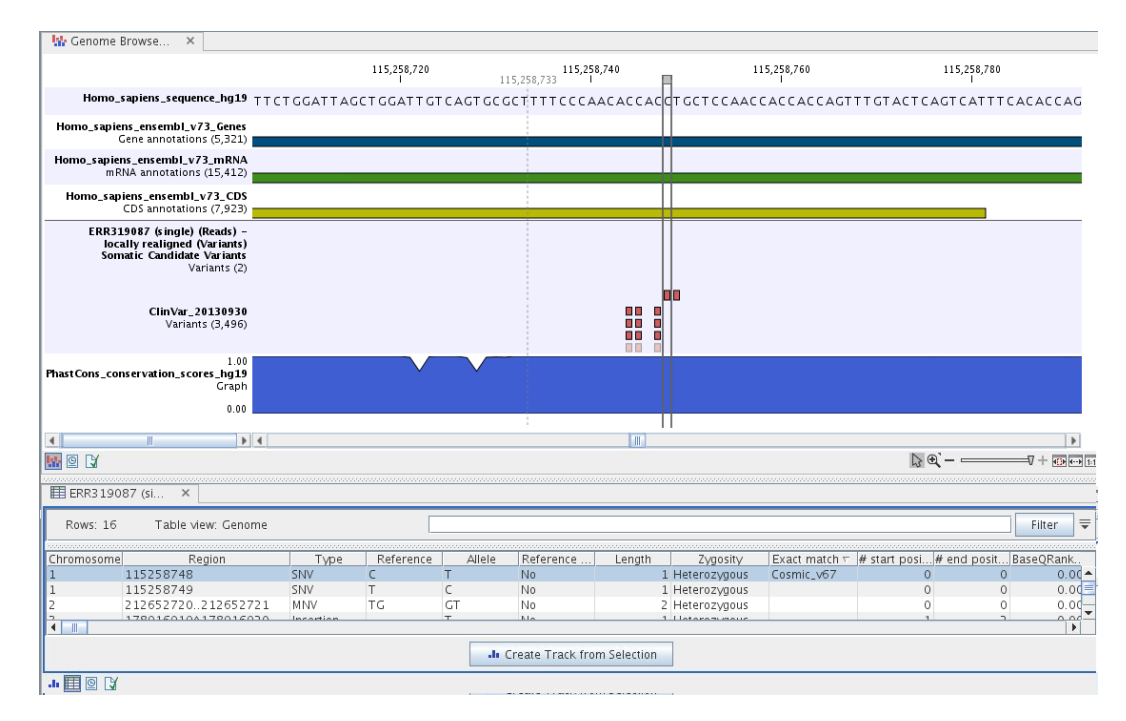

<span id="page-424-1"></span>Figure 21.19: *The Track List showing the annotated somatic variants together with a range of other tracks.*

known to play a role in drug response or other relevant phenotypes (present in the ClinVar database) can easily be identified. Further, variants not found in the ClinVar databases, can be prioritized based on amino acid changes in case the variant causes changes on the amino acid level.

A high conservation level between different vertebrates or mammals, in the region containing the variant, can also be used to give a hint about whether a given variant is found in a region with an important functional role. If you would like to use the conservation scores to identify interesting variants, we recommend that variants with a conservation score of more than 0.9 (PhastCons score) is prioritized over variants with lower conservation scores.

It is possible to filter variants based on their annotations. This type of filtering can be facilitated using the table filter found at the top part of the table. If you are performing multiple experiments where you would like to use the exact same filter criteria, you can include in a workflow the Filter on Custom Criteria tool configured with the desired set of criteria.

## <span id="page-424-0"></span>21.2.4 Identify Somatic Variants from Tumor Normal Pair (TAS)

The Identify Somatic Variants from Tumor Normal Pair (TAS) template workflow can be used to identify potential somatic variants in a tumor sample when you also have a normal/control sample from the same individual.

When running this workflow the reads are mapped and the variants identified. An internal workflow removes germline variants that are found in the mapped reads of the normal/control sample and variants outside the target region are removed as they are likely to be false positives due to non-specific mapping of sequencing reads. Next, remaining variants are annotated with gene names, amino acid changes, conservation scores and information from relevant databases like

ClinVar (variants with clinically relevant association). Finally, information from dbSNP is added to see which of the detected variants have been observed before and which are completely new.

Before starting the workflow, you will need to import in the CLC Workbench a file with the genomic regions targeted by the amplicon or hybridization kit. Such a file (a BED or GFF file) is usually available from the vendor of the enrichment kit and sequencing machine. Use the Import | Tracks tool to import it in your Navigation Area.

#### Run the Identify Somatic Variants from Tumor Normal Pair (TAS) workflow

To run the Identify Somatic Variants from Tumor Normal Pair (TAS) tool, go to:

Toolbox | Template Workflows | Biomedical Workflows  $(\mathbb{F})$  | Targeted Amplicon Sequencing  $\left(\begin{array}{c|c} \hline \ \hline \ \hline \ \hline \ \hline \end{array}\right)$  | Identify Somatic Variants from Tumor **Normal Pair (TAS) (%)** 

- 1. Go to the toolbox and double-click on the Identify Somatic Variants from Tumor Normal Pair (TAS) template workflow.
- 2. First, (figure [21.20\)](#page-425-0), select the tumor sample reads.

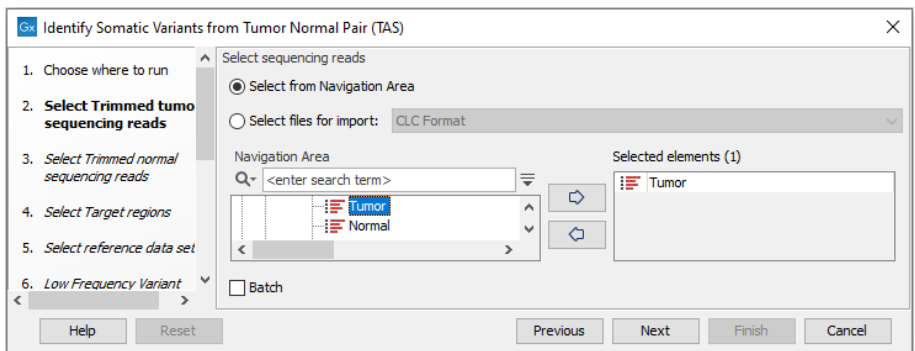

<span id="page-425-0"></span>Figure 21.20: *Select the tumor sample reads.*

- 3. In the next wizard step, specify the normal sample reads.
- 4. Next, specify the target regions. Variants are only called in the target regions, both for tumor and normal reads (figure [21.21\)](#page-425-1).

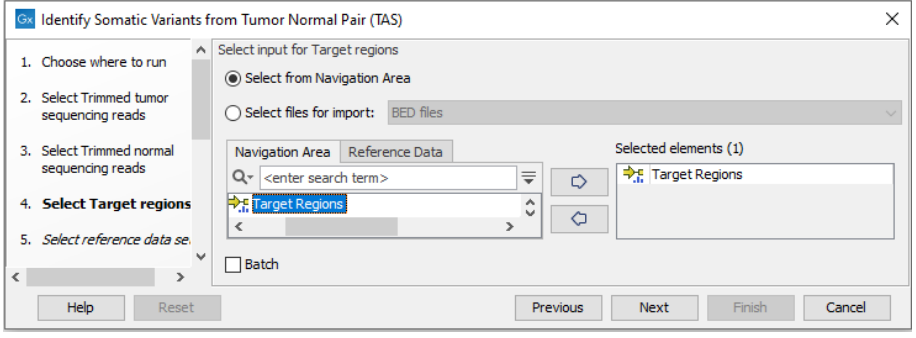

<span id="page-425-1"></span>Figure 21.21: *Specify the target regions track.*

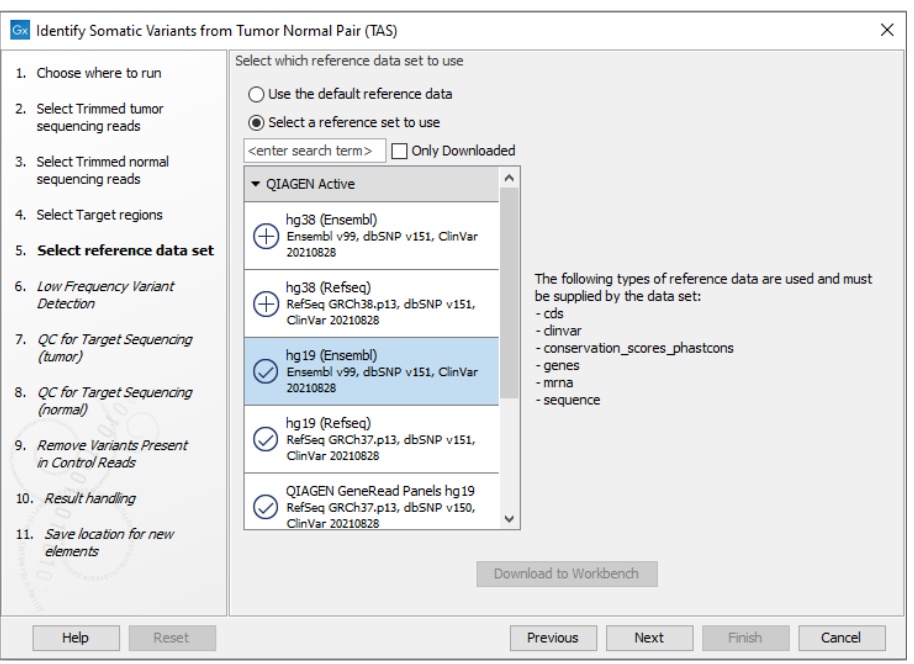

5. In the next dialog, select which reference data set should be used to identify variants (figure [21.22\)](#page-426-0).

<span id="page-426-0"></span>Figure 21.22: *Choose the relevant reference Data Set to identify variants.*

6. Set the parameters for the Low Frequency Variant Detection step (figure [21.23\)](#page-427-0).

For a description of the different parameters that can be adjusted, see [http://resources.](http://resources.qiagenbioinformatics.com/manuals/clcgenomicsworkbench/current/index.php?manual=Low_Frequency_Variant_Detection.html) [qiagenbioinformatics.com/manuals/clcgenomicsworkbench/current/index.php?manual=Low\\_Frequenc](http://resources.qiagenbioinformatics.com/manuals/clcgenomicsworkbench/current/index.php?manual=Low_Frequency_Variant_Detection.html)y\_ [Variant\\_Detection.html](http://resources.qiagenbioinformatics.com/manuals/clcgenomicsworkbench/current/index.php?manual=Low_Frequency_Variant_Detection.html). If you click on "Locked Settings", you will be able to see all parameters used for variant detection in the template workflow.

7. Specify the parameters for the QC for Targeted Sequencing tool (figure [21.24\)](#page-427-1). The target regions track is used for reporting the performance of the targeted re-sequencing experiment for both the tumor and normal sample.

For a description of the different parameters that can be adjusted, see  $http://resources$ . [qiagenbioinformatics.com/manuals/clcgenomicsworkbench/current/index.php?manual=QC\\_Targeted\\_](http://resources.qiagenbioinformatics.com/manuals/clcgenomicsworkbench/current/index.php?manual=QC_Targeted_Sequencing.html) [Sequencing.html](http://resources.qiagenbioinformatics.com/manuals/clcgenomicsworkbench/current/index.php?manual=QC_Targeted_Sequencing.html). If you click on "Locked Settings", you will be able to see all parameters used for the QC for Targeted Sequencing tool in the template workflow.

- 8. In the Remove Variants Present in Control Reads step, you can adjust the settings for removal of germline variants (figure [21.25\)](#page-427-2).
- 9. In the last wizard step you can check the selected settings by clicking on the button labeled **Preview All Parameters.** In the **Preview All Parameters** wizard you can only check the settings, and if you wish to make changes you have to use the **Previous** button from the wizard to edit parameters in the relevant windows.
- 10. Choose to Save your results and click Finish.

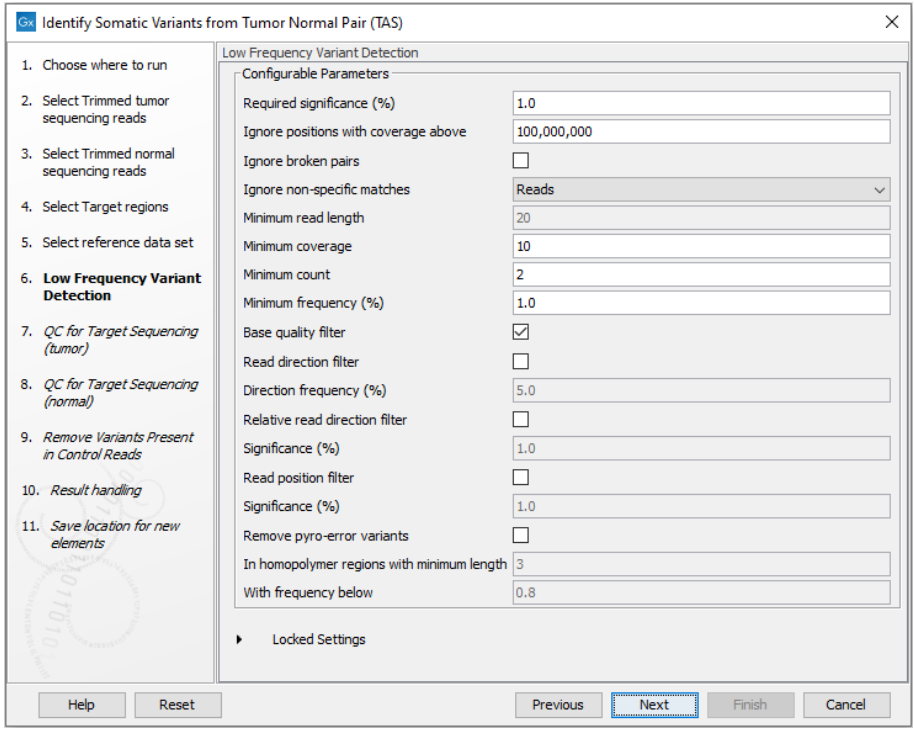

<span id="page-427-0"></span>Figure 21.23: *Specify the settings for the variant detection.*

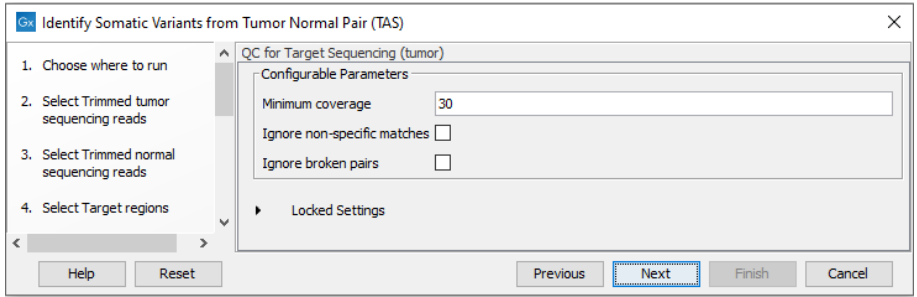

<span id="page-427-1"></span>Figure 21.24: *Set the parameters for the QC for targeted regions.*

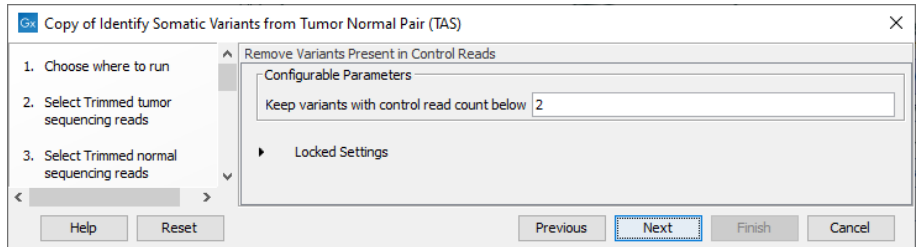

<span id="page-427-2"></span>Figure 21.25: *Specify setting for removal of germline variants.*

#### Output from the Identify Somatic Variants from Tumor Normal Pair (TAS) workflow

The following outputs are generated:

• Read Mapping Normal  $(\equiv \frac{1}{n})$  The mapped sequencing reads for the normal sample. The reads are shown in different colors depending on their orientation, whether they are single reads or paired reads, and whether they map unambiguously (see  $http://resources$ . [qiagenbioinformatics.com/manuals/clcgenomicsworkbench/current/index.php?manual=Coloring\\_map](http://resources.qiagenbioinformatics.com/manuals/clcgenomicsworkbench/current/index.php?manual=Coloring_mapped_reads.html)ped\_ [reads.html](http://resources.qiagenbioinformatics.com/manuals/clcgenomicsworkbench/current/index.php?manual=Coloring_mapped_reads.html)).

- Read Mapping Tumor ( $\equiv$ ) The mapped sequencing reads for the tumor sample.
- Target Region Coverage Report Normal  $(\blacksquare)$  The report consists of a number of tables and graphs that in different ways provide information about the mapped reads from the normal sample.
- Target Region Coverage Tumor  $(\bigtriangledown_{\mathbb{F}})$  A track showing the targeted regions. The table view provides information about the targeted regions such as target region length, coverage, regions without coverage, and GC content.
- Target Region Coverage Report Tumor  $(\blacksquare)$  The report consists of a number of tables and graphs that in different ways provide information about the mapped reads from the tumor sample.
- Amino Acids Changes Track that shows the consequences of the variants at the amino acid level in the context of the original amino acid sequence. A variant introducing a stop mutation is illustrated with a red amino acid.
- Variants (IX) A variant track holding the identified variants that are found in the targeted regions. The variants can be shown in track format or in table format. When holding the mouse over the detected variants in the Track List a tooltip appears with information about the individual variants. You will have to zoom in on the variants to be able to see the detailed tooltip.
- Annotated Somatic Variants ( $\blacktriangleright$ ) A variant track holding the identified and annotated somatic variants. The variants can be shown in track format or in table format. When holding the mouse over the detected variants in the Track List, a tooltip appears with information about the individual variants. You will have to zoom in on the variants to be able to see the detailed tooltip.
- Track List Tumor Normal Comparison  $(I_n)$  A collection of tracks presented together. Shows the annotated variant track together with the human reference sequence, genes, transcripts, coding regions, the mapped reads for both normal and tumor, the annotated somatic variants, information from the ClinVar database, and finally a track showing the conservation score (see figure [21.26\)](#page-429-0).

#### <span id="page-428-0"></span>21.2.5 Identify Variants (TAS)

The Identify Variants (TAS) tool takes sequencing reads as input and returns identified variants as part of a Track List.

The tool runs an internal workflow, which starts with mapping the sequencing reads to the human reference sequence, followed by removal of duplicate mapped reads (to reduce biases introduced by target enrichment). The resulting read mapping is analyzed by the Structural Variant Caller to infer indels and other structural variants from unaligned end read patterns. Subsequently, the mapping is realigned, guided by the indels detected by the Structural Variant Caller. The locally realigned read mapping is analyzed by the Low Frequency Variant Detection tool. The Low

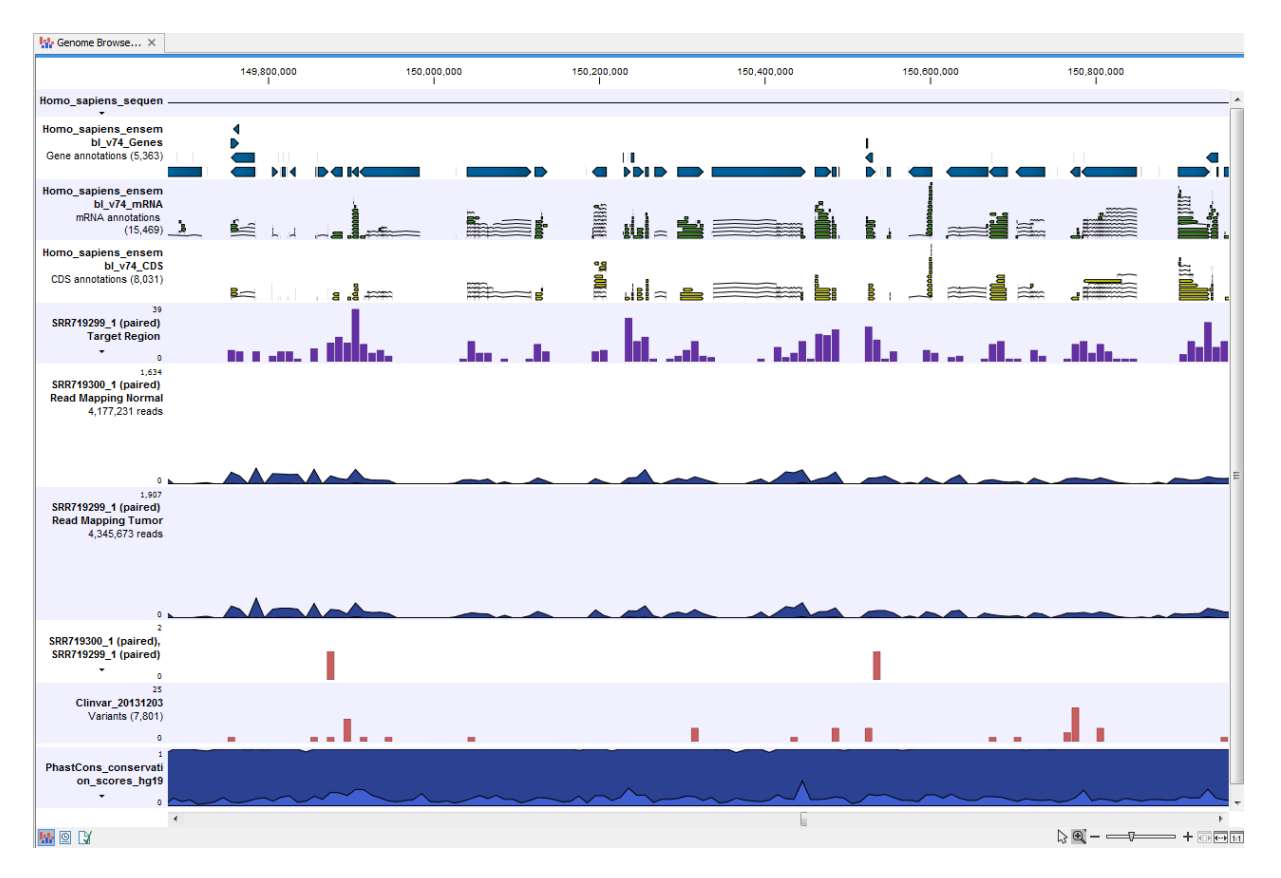

<span id="page-429-0"></span>Figure 21.26: *The Track List presents all the different data tracks together and makes it easy to compare different tracks.*

Frequency Variant Detection tool produces a track of unfiltered variants; these are subjected to a number of post filters to remove variants that are likely due to artifacts or noise. The variants called by the Low Frequency Variant Detection tool that pass the post filtering criteria can be found in the Identified variants track. Variants inferred by the Structural Variant Caller, and not detected by the Low Frequency Variant Detection tool, are also subjected to a number of post filters; those that pass the post filter criteria can be found in the Indels indirect evidence track.

In addition, a targeted region report is created to inspect the overall coverage and mapping specificity in the targeted regions.

Before starting the workflow, you will need to import in the CLC Workbench a file with the genomic regions targeted by the amplicon or hybridization kit. Such a file (a BED or GFF file) is usually available from the vendor of the enrichment kit and sequencing machine. Use the Import | Tracks tool to import it in your Navigation Area.

#### Run the Identify Variants (TAS) workflow

To run the Identify Variants (TAS) workflow, go to:

Template Workflows | Biomedical Workflows ( $\binom{n}{k}$ ) | Targeted Amplicon Sequencing (**<del>③</del>)** | Somatic Cancer ( **)** | Identify Variants (TAS) ( <mark>)</mark>

1. Select the sequencing reads from the sample that should be analyzed (figure [21.27\)](#page-430-0).

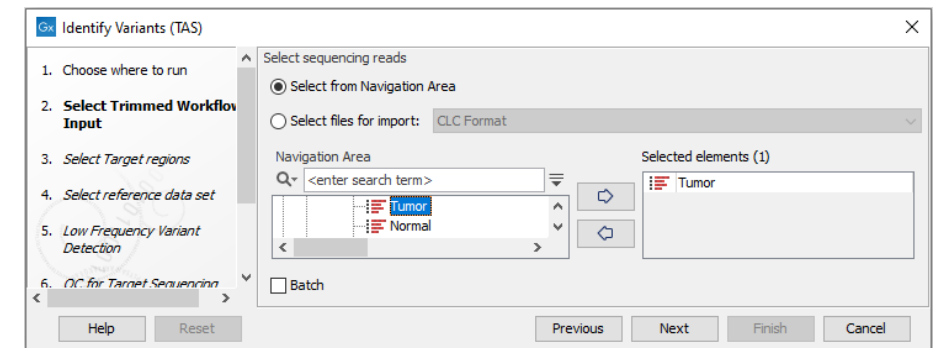

<span id="page-430-0"></span>Figure 21.27: *Please select all sequencing reads from the sample to be analyzed.*

If several samples should be analyzed, the tool has to be run in batch mode. This is done by checking "Batch" and selecting the **folder** that holds the data you wish to analyze.

2. In the Target regions dialog you specify the target regions for your application (figure [21.28\)](#page-430-1). The variant calling will be restricted to these regions.

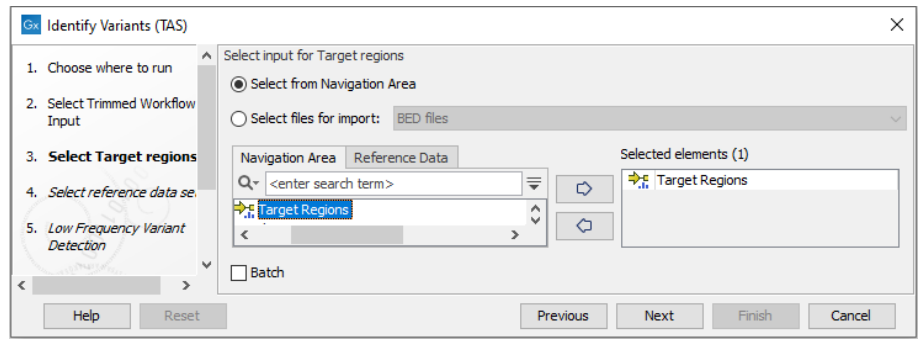

<span id="page-430-1"></span>Figure 21.28: *Select the track with the targeted regions from your experiment.*

- 3. In the next dialog, you have to select which reference data set should be used to identify variants (figure [21.29\)](#page-431-0).
- 4. In the next wizard step (figure [21.30\)](#page-432-0) you can specify the parameters for variant detection.
- 5. In the next wizard step (figure [21.31\)](#page-432-1) you specify the parameters for the QC reporting on the targeted regions.
- 6. In the last wizard step you can check the selected settings by clicking on the button labeled Preview All Parameters. In the Preview All Parameters wizard you can only check the settings, and if you wish to make changes you have to use the **Previous** button from the wizard to edit parameters in the relevant windows.
- 7. Choose to Save your results and click Finish.

#### Output from the Identify Variants (TAS) workflow

The Identify Variants (TAS) tool produces five different types of output:

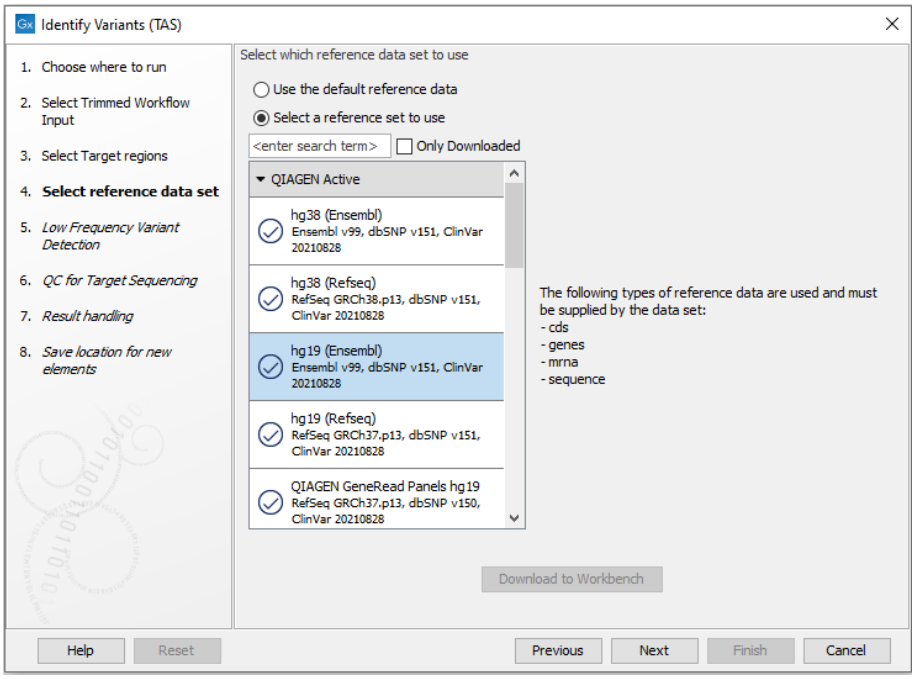

<span id="page-431-0"></span>Figure 21.29: *Choose the relevant reference Data Set to identify variants in your sample.*

- **Read Mapping**  $(\equiv \equiv)$  The mapped sequencing reads. The reads are shown in different colors depending on their orientation, whether they are single reads or paired reads, and whether they map unambiguously (see [http://resources.qiagenbioinformatics.com/manuals/](http://resources.qiagenbioinformatics.com/manuals/clcgenomicsworkbench/current/index.php?manual=Coloring_mapped_reads.html) [clcgenomicsworkbench/current/index.php?manual=Coloring\\_mapped\\_reads.html](http://resources.qiagenbioinformatics.com/manuals/clcgenomicsworkbench/current/index.php?manual=Coloring_mapped_reads.html)).
- Target Regions Coverage  $(\rightarrow$  F) The target regions coverage track shows the coverage of the targeted regions. Detailed information about coverage and read count can be found in the table format, which can be opened by pressing the table icon found in the lower left corner of the View Area.
- Target Regions Coverage Report  $(\blacksquare)$  The report consists of a number of tables and graphs that in different ways provide information about the targeted regions.
- Identified Variants and Indels Indirect Evidence ( $\blacktriangleright$ ) A variant track containing the variants identified by the Low Frequency Variant Detection tool, and a variant track with the indels inferred from indirect evidence by the Structural Variant Caller. The variants can be shown in track format or in table format. When holding the mouse over the detected variants in the Track List, a tooltip appears with information about the individual variants. You will have to zoom in on the variants to be able to see the detailed tooltip.
- Genome Browser View Identify Variants (**I<sub>G</sub>**) A collection of tracks presented together. Shows the annotated variant track together with the human reference sequence, genes, transcripts, coding regions, the mapped reads, the identified variants, and the structural variants (see figure [21.32\)](#page-433-1).

It is important that you do not delete any of the produced files individually as some of the outputs are linked to other outputs. If you would like to delete the outputs, please always delete all of them at the same time.
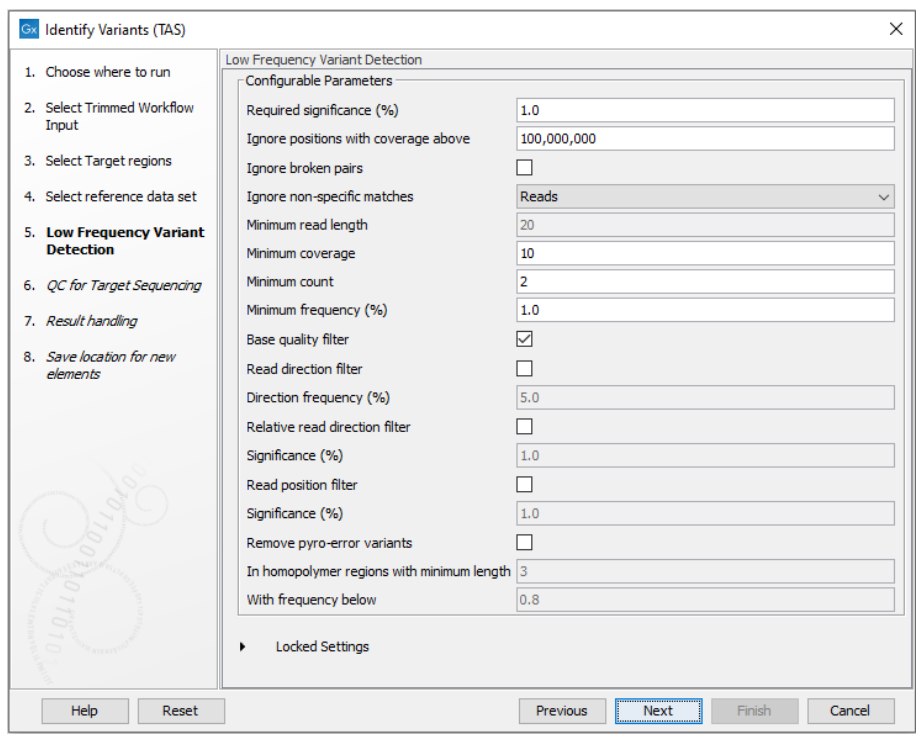

Figure 21.30: *Specify the parameters for variant detection.*

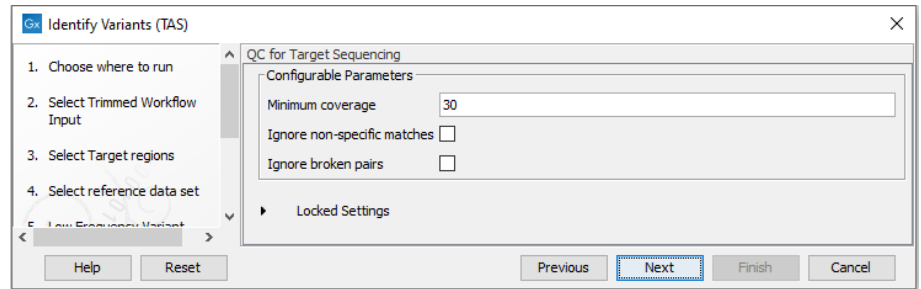

Figure 21.31: *Specify minimum coverage for the QC reporting on the targeted regions.*

First have a look at the mapping report to see if the coverage is sufficient in regions of interest  $(e.g. > 30)$ . Furthermore, check that at least 90% of reads are mapped to the human reference sequence. In case of a targeted experiment, also check that the majority of reads are mapping to the targeted region.

Afterwards please open the Genome Browser View file (see [21.32\)](#page-433-0).

The Genome Browser View includes the track of identified variants in context to the human reference sequence, genes, transcripts, coding regions, targeted regions and mapped sequencing reads.

Open the variant track as a table to see information about all identified variants (see [21.33\)](#page-434-0).

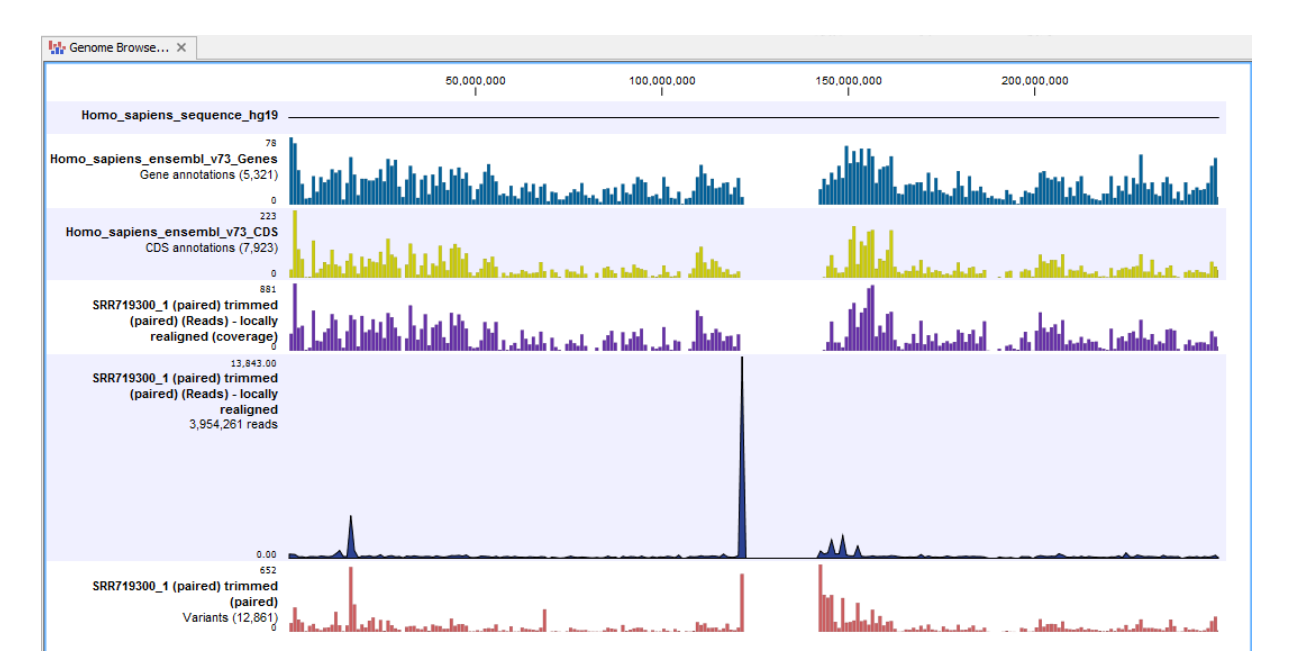

<span id="page-433-0"></span>Figure 21.32: *The Genome Browser View allows you to inspect the identified variants in the context of the human genome.*

### 21.2.6 Identify and Annotate Variants (TAS)

The Identify and Annotate Variants (TAS) template workflow should be used to identify and annotate variants in one sample. The workflow is a combination of the **Identify Variants** and the Annotate Variants workflows.

The workflow starts with mapping the sequencing reads to the human reference sequence, followed by a local realignment to improve the variant detection that is run afterwards. After the variants have been detected, they are annotated with gene names, amino acid changes, conservation scores, information from relevant variants present in the ClinVar database, and information from common variants present in the common dbSNP Common, HapMap, and 1000 Genomes database. Furthermore, a detailed targeted region coverage report is created to inspect the overall coverage and mapping specificity.

Before starting the workflow, you will need to import in the CLC Workbench a file with the genomic regions targeted by the amplicon or hybridization kit. Such a file (a BED or GFF file) is usually available from the vendor of the enrichment kit and sequencing machine. Use the Import | Tracks tool to import it in your Navigation Area.

#### Run the Identify and Annotate Variants (TAS) workflow

To run the Identify and Annotate Variants (TAS) workflow, go to:

Toolbox | Template Workflows | Biomedical Workflows  $(\mathbb{C})$  | Targeted Amplicon Sequencing  $\binom{n}{2}$  Somatic Cancer  $\binom{n}{2}$  Identify and annotate Variants (TAS)  $\binom{n}{2}$ 

- 1. Double-click on the workflow name to start the analysis. If you are connected to a server, you will first be asked where you would like to run the analysis.
- 2. First select the sequencing reads from the sample that should be analyzed (figure [21.34\)](#page-434-1).

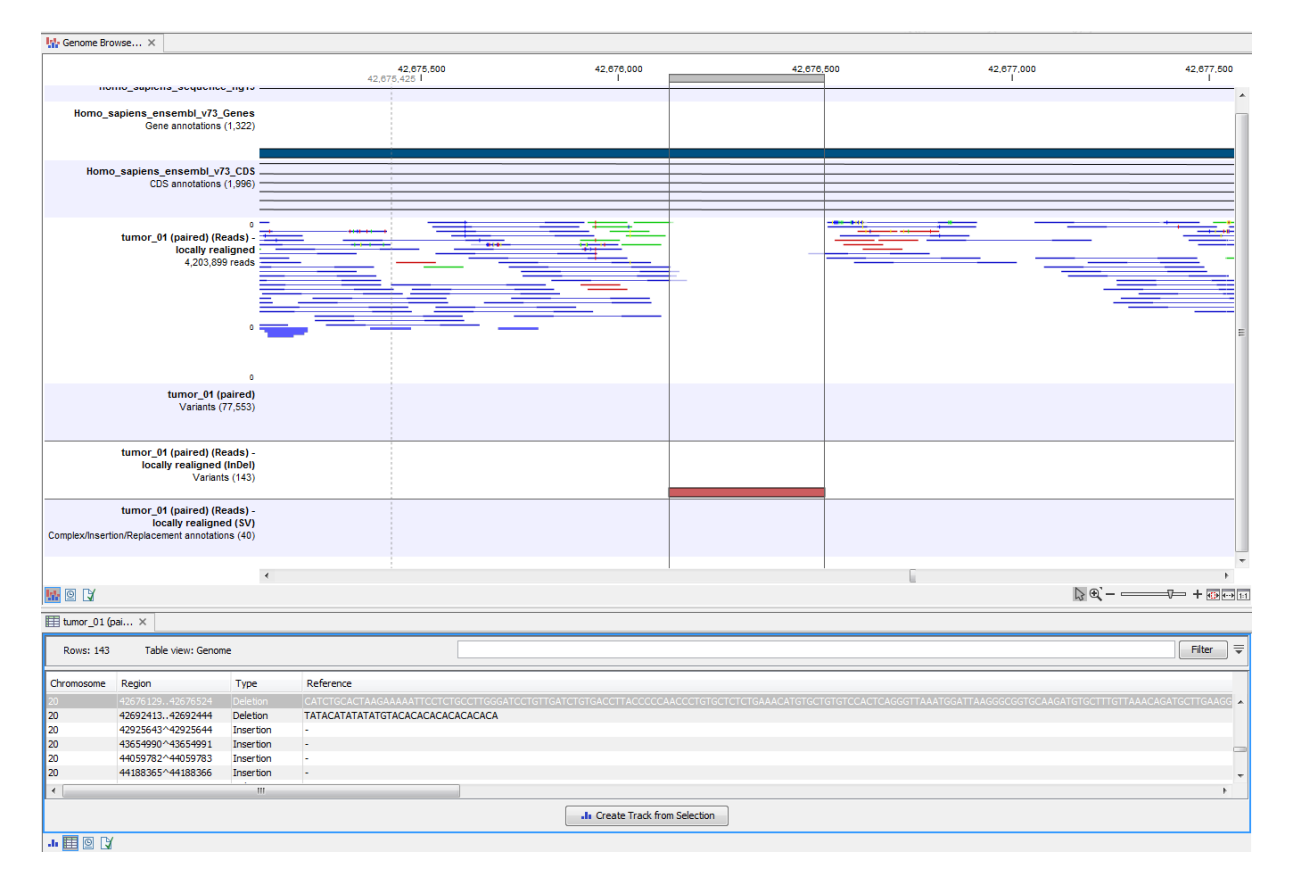

Figure 21.33: *Genome Browser View with an open track table to inspect identified variants more closely in the context of the human genome.*

<span id="page-434-0"></span>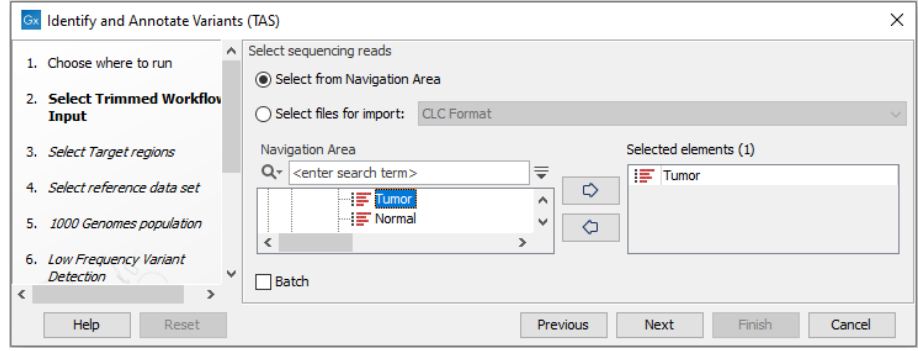

<span id="page-434-1"></span>Figure 21.34: *Select all sequencing reads from the sample to be analyzed.*

If several samples should be analyzed, the tool has to be run in batch mode. This is done by checking "Batch" and selecting the **folder** that holds the data you wish to analyze.

- 3. In the Target regions dialog (figure [21.35\)](#page-435-0), you can specify the target regions track. Variants will only be called in the target regions.
- 4. In the next dialog, you have to select which reference data set should be used in the analysis (figure [21.36\)](#page-435-1).
- 5. In the next wizard step (figure [21.37\)](#page-436-0) you can select the population from the 1000 Genomes project that you would like to use for annotation.

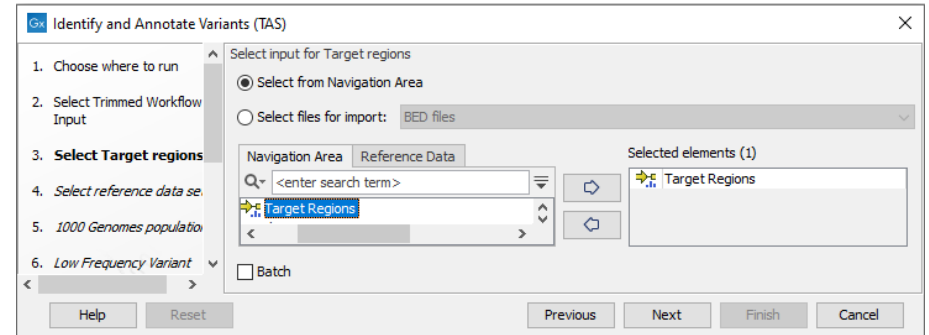

Figure 21.35: *In this wizard step you can specify the target regions track. Variants will not be called outside these regions.*

<span id="page-435-0"></span>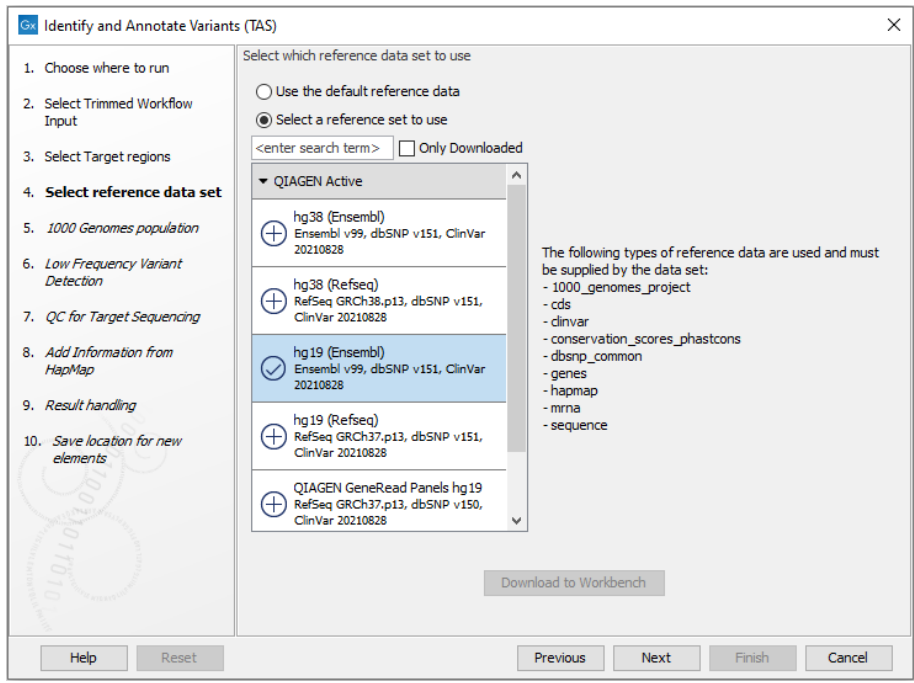

<span id="page-435-1"></span>Figure 21.36: *Choose the relevant reference Data Set to identify and annotate.*

6. In the next dialog (figure [21.38\)](#page-436-1), you have to specify the parameters for the variant detection.

For a description of the different parameters that can be adjusted, see [http://resources.](http://resources.qiagenbioinformatics.com/manuals/clcgenomicsworkbench/current/index.php?manual=Low_Frequency_Variant_Detection.html) [qiagenbioinformatics.com/manuals/clcgenomicsworkbench/current/index.php?manual=Low\\_Frequenc](http://resources.qiagenbioinformatics.com/manuals/clcgenomicsworkbench/current/index.php?manual=Low_Frequency_Variant_Detection.html)y\_ [Variant\\_Detection.html](http://resources.qiagenbioinformatics.com/manuals/clcgenomicsworkbench/current/index.php?manual=Low_Frequency_Variant_Detection.html). If you click on "Locked Settings", you will be able to see all parameters used for variant detection in the template workflow.

- 7. In the QC for Target Sequencing step (figure [21.39\)](#page-436-2) you can specify the minimum read coverage that should be present in the targeted regions.
- 8. Finally, select a population from the HapMap database (figure [21.40\)](#page-437-0). This will add information from the Hapmap database to your variants.
- 9. In the last wizard step you can check the selected settings by clicking on the button labeled Preview All Parameters. In the Preview All Parameters wizard you can only check the

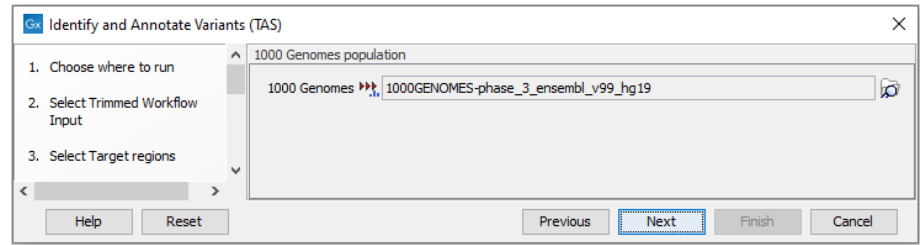

Figure 21.37: *Select the population from the 1000 Genomes project that you would like to use for annotation.*

<span id="page-436-0"></span>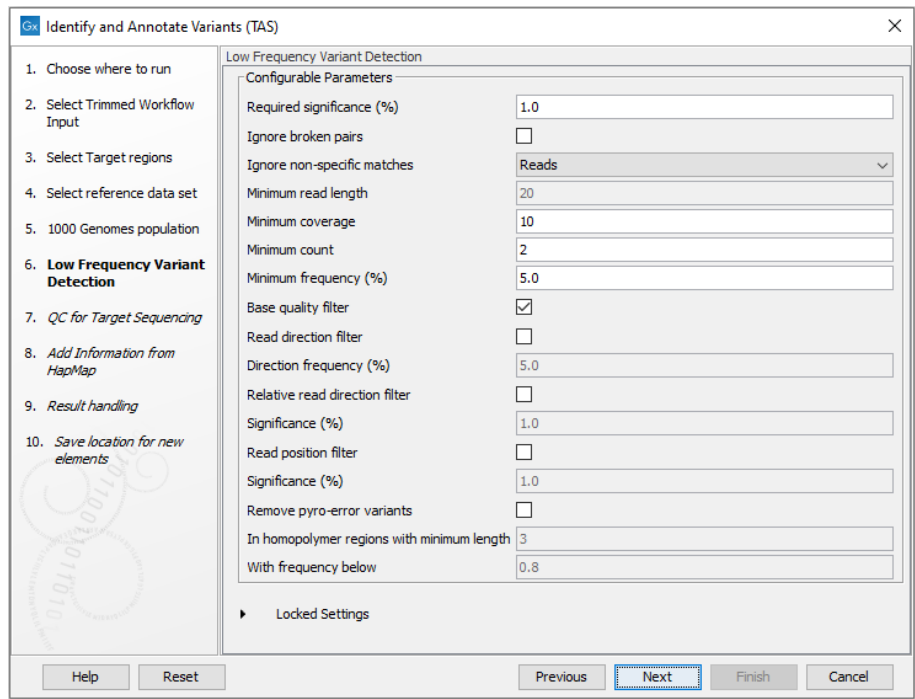

<span id="page-436-1"></span>Figure 21.38: *Specify the parameters for variant calling.*

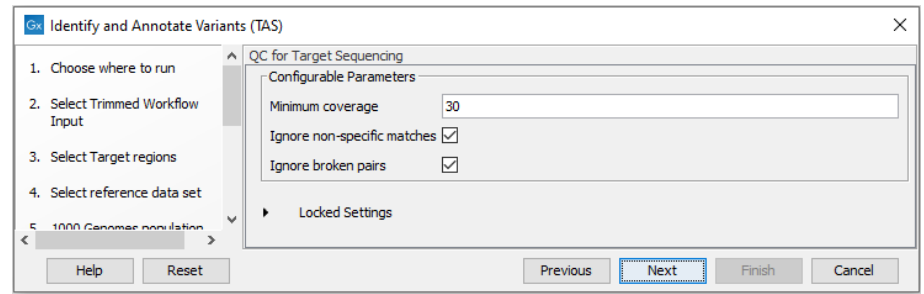

<span id="page-436-2"></span>Figure 21.39: *Set the parameters for the QC for targeted regions.*

settings, and if you wish to make changes you have to use the Previous button from the wizard to edit parameters in the relevant windows.

10. Choose to Save your results and click Finish.

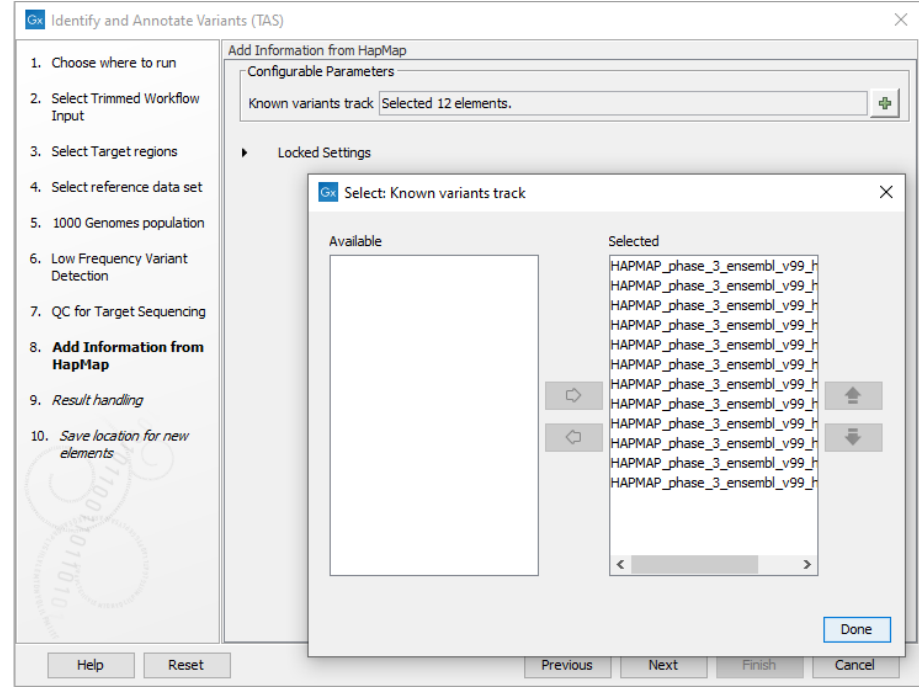

<span id="page-437-0"></span>Figure 21.40: *Select a population from the HapMap database to add information from the Hapmap database to your variants.*

#### Output from the Identify and Annotate Variants (TAS) workflow

The Identify and Annotate Variants (TAS) tool produces several outputs.

Please do not delete any of the produced files alone as some of them are linked to other outputs. Please always delete all of them at the same time.

A good place to start is to take a look at the mapping report to see whether the coverage is sufficient in the regions of interest (e.g. > 30). Furthermore, please check that at least 90% of the reads are mapped to the human reference sequence. In case of a targeted experiment, please also check that the majority of the reads are mapping to the targeted region.

Next, open the Track List file (see figure [21.41\)](#page-438-0).

The Track List includes a track of the identified annotated variants in context to the human reference sequence, genes, transcripts, coding regions, targeted regions, mapped sequencing reads, relevant variants in the ClinVar database as well as common variants in common dbSNP Common, HapMap, and 1000 Genomes databases.

To see the level of nucleotide conservation (from a multiple alignment with many vertebrates) in the region around each variant, a track with conservation scores is added as well.

By double-clicking on the annotated variant track in the Track List, a table will be shown that includes all variants and the added information/annotations (see figure [21.42\)](#page-438-1).

The added information will help you to identify candidate variants for further research. For example can common genetic variants (present in the HapMap database) or variants known to play a role in drug response or other relevant phenotypes (present in the ClinVar database) easily be seen.

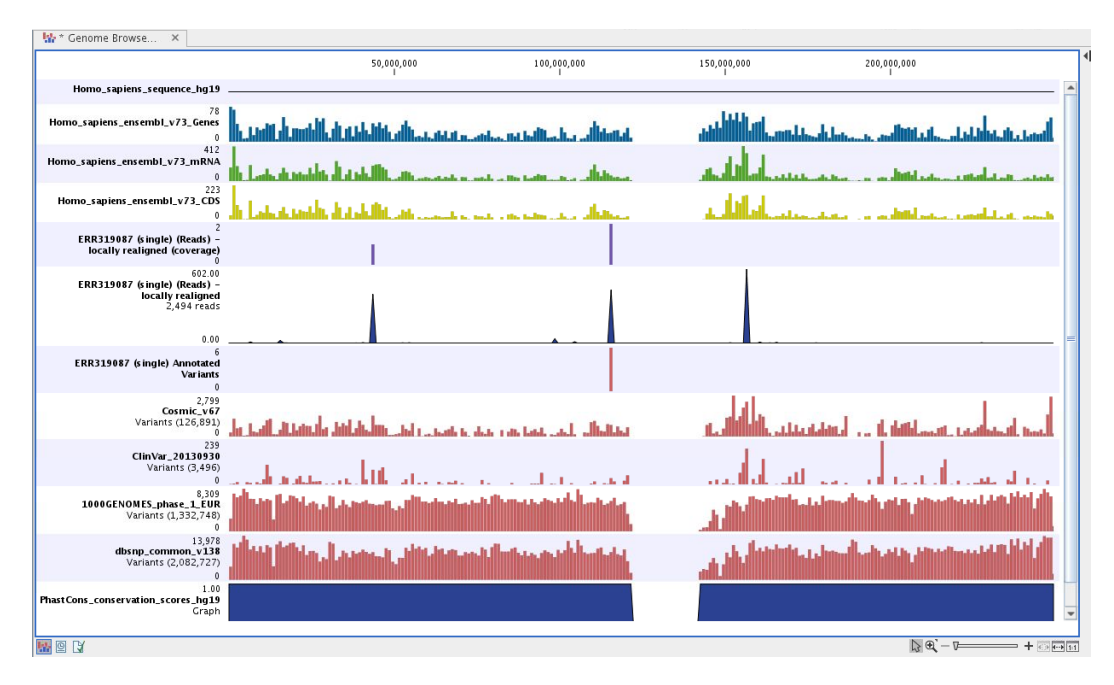

Figure 21.41: *Track List to inspect identified variants in the context of the human genome and external databases.*

<span id="page-438-0"></span>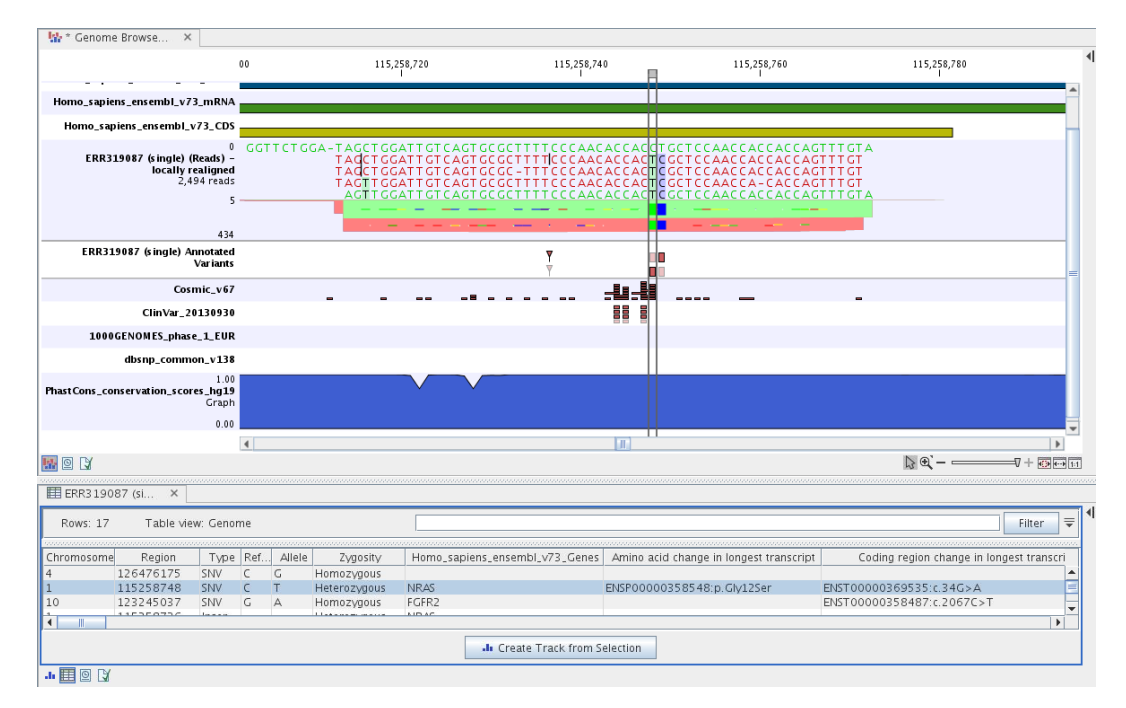

<span id="page-438-1"></span>Figure 21.42: *Track List with an open track table to inspect identified somatic variants more closely in the context of the human genome and external databases.*

Not identified variants in ClinVar, can for example be prioritized based on amino acid changes (do they cause any changes on the amino acid level?). A high conservation level on the position of the variant between many vertebrates or mammals can also be a hint that this region could have an important functional role and variants with a conservation score of more than 0.9 (PhastCons score) should be prioritized higher. A further filtering of the variants based on their annotations

can be facilitated using the table filter on top of the table.

If you wish to always apply the same filter criteria, the "Create new Filter Criteria" tool should be used to specify this filter and the "Identify and Annotate" workflow should be extended by the "Identify Candidate Tool" (configured with the Filter Criterion). See the reference manual for more information on how preinstalled workflows can be edited.

Please note that in case none of the variants are present in ClinVar or dbSNP Common, the corresponding annotation column headers are missing from the result.

In case you like to change the databases as well as the used database version, please use the Reference Data Manager.

## 21.3 Hereditary Disease (TAS)

#### 21.3.1 Filter Causal Variants (TAS-HD)

If you are analyzing a list of variants, you can use the **Filter Causal Variants (TAS-HD)** template workflow to remove variants that are outside the target region, as well as common variants present in publicly available databases. The workflow will annotate the remaining variants with gene names, conservation scores, and information from relevant databases.

#### 21.3.2 Run the Filter Causal Variants (TAS-HD) workflow

To run the Filter Causal Variants (TAS-HD) workflow, go to:

Toolbox | Template Workflows | Biomedical Workflows  $\left(\mathbb{C}\right)$  | Targeted Amplicon Sequencing ( ) | Hereditary Disease ( • ) | Filter Causal Variants (TAS-HD) ( )

- 1. Double-click on the workflow name to start the analysis. If you are connected to a server, you will first be asked where you would like to run the analysis.
- 2. Select the **variant track** you want to use for filtering causal variants (figure [21.43\)](#page-439-0).

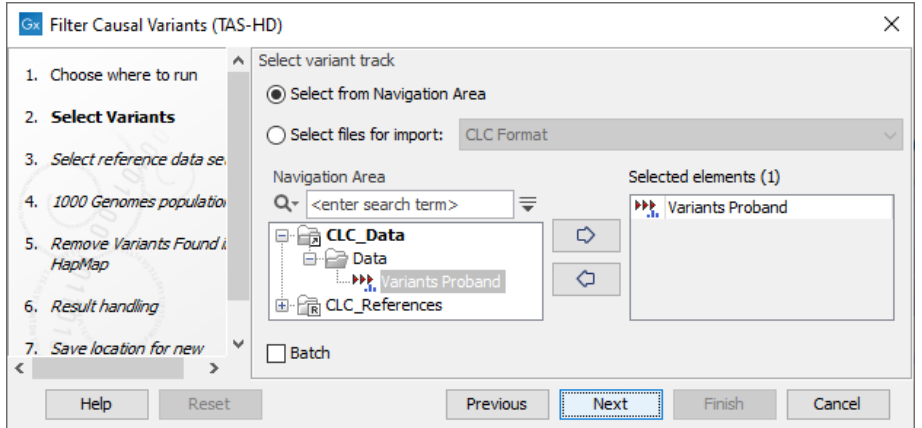

<span id="page-439-0"></span>Figure 21.43: *Select the variant track from which you would like to filter somatic variants.*

3. In the next dialog, you have to select which data set should be used to filter causal variants (figure [21.44\)](#page-440-0).

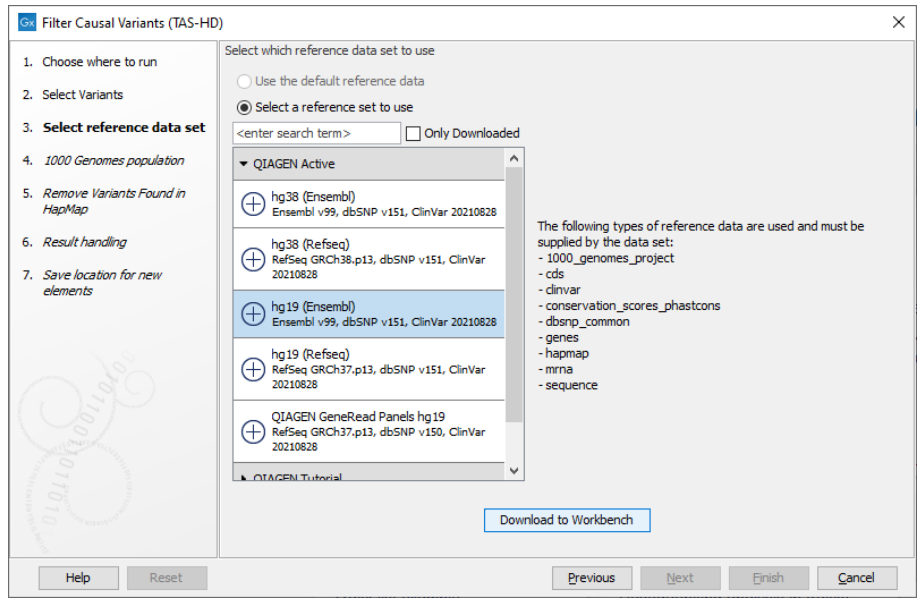

<span id="page-440-0"></span>Figure 21.44: *Choose the relevant reference Data Set to annotate.*

4. The 1000 Genomes population(s) is bundled in the downloaded reference dataset and therefore preselected in this step. If you want to use another variant track you can browse in the navigation area for the preferred track (figure [21.45\)](#page-440-1).

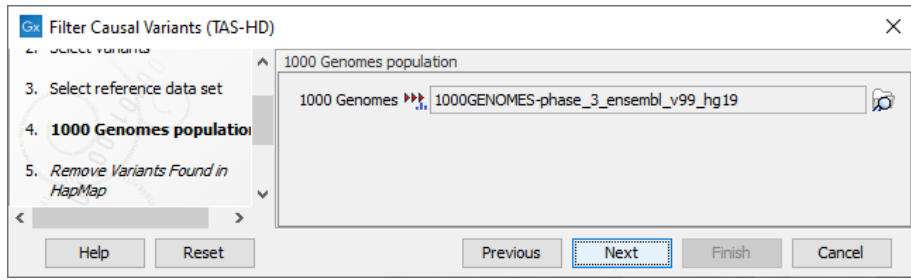

<span id="page-440-1"></span>Figure 21.45: *Use the preselected 1000 Genomes population(s) or select another variant track.*

- 5. Specify the Hapmap populations that should be used for filtering out variants found in Hapmap (figure [21.46\)](#page-441-0).
- 6. In the last wizard step you can check the selected settings by clicking on the button labeled Preview All Parameters. In the Preview All Parameters wizard you can only check the settings, and if you wish to make changes you have to use the **Previous** button from the wizard to edit parameters in the relevant windows.
- 7. Choose to Save your results and click on the button labeled Finish.

#### 21.3.3 Output from the Filter Causal Variants (TAS-HD) workflow

The following outputs are generated:

• Amino Acids Changes Track that shows the consequences of the variants at the amino

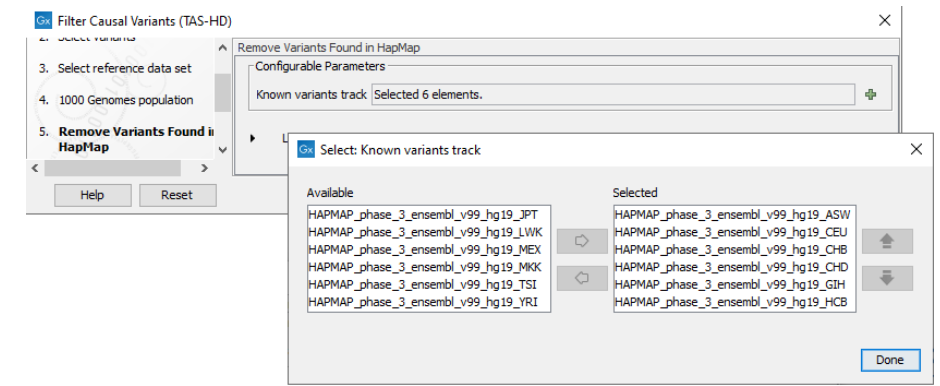

<span id="page-441-0"></span>Figure 21.46: *Select the relevant Hapmap population(s).*

acid level in the context of the original amino acid sequence. A variant introducing a stop mutation is illustrated with a red amino acid.

- **Somatic Candidate Variants** Track that holds the variant data. This track is also included in the Track List. If you hold down the Ctrl key (Cmd on Mac) while clicking on the table icon in the lower left side of the View Area, you can open the table view in split view. The table and the variant track are linked together, and when you click on a row in the table, the track view will automatically bring this position into focus.
- Track List Filter Somatic Variants A collection of tracks presented together. Shows the somatic candidate variants together with the human reference sequence, genes, transcripts, coding regions, and variants detected in ClinVar, 1000 Genomes, and the PhastCons conservation scores (see figure [21.18\)](#page-423-0).

#### 21.3.4 Identify Variants (TAS-HD)

You can use the **Identify Variants (TAS-HD)** template workflow to call variants in the mapped and locally realigned reads. The workflow removes false positives and, in case of a targeted experiment, removes variants outside the targeted region. Variant calling is performed with the Fixed Ploidy Variant Detection tool and the Structural Variant Caller.

The Identify Variants (TA-HD) template workflow accepts sequencing reads as input.

#### Run the Identify Variants (TAS-HD) workflow

To run the Identify Variants (TAS-HD) workflow, go to:

Toolbox | Template Workflows | Biomedical Workflows  $(\mathbb{S}_n)$  | Targeted Amplicon Sequencing ( ) | Hereditary Disease ( • ) | Identify Variants (TAS-HD) ( )

- 1. Double-click on the **Identify Variants (TAS-HD)** tool to start the analysis. If you are connected to a server, you will first be asked where you would like to run the analysis.
- 2. Select the sequencing reads you want to analyze (figure [21.47\)](#page-442-0).
- 3. Specify a target region file for the application (figure [21.48\)](#page-442-1).

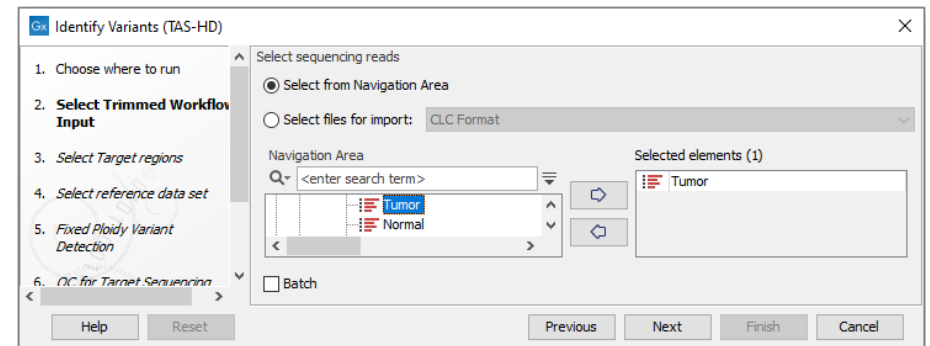

<span id="page-442-0"></span>Figure 21.47: *Specify the sequencing reads for the sample.*

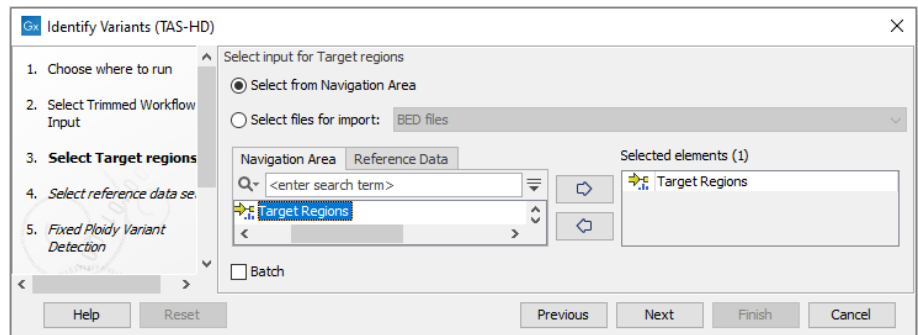

<span id="page-442-1"></span>Figure 21.48: *Specify the target region file.*

- 4. In the next dialog, you have to select which reference data set should be used for the analysis (figure [21.49\)](#page-443-0).
- 5. Specify the parameters for the Fixed Ploidy Variant Detection tool (figure [21.50\)](#page-443-1).

The parameters used by the Fixed Ploidy Variant Detection tool can be adjusted. We have optimized the parameters to the individual analyses, but you may want to tweak some of the parameters to fit your particular sequencing data. A good starting point could be to run an analysis with the default settings.

The parameters that can be set are:

- Required variant probability is the minimum probability value of the 'variant site' required for the variant to be called. Note that it is not the minimum value of the probability of the individual variant. For the Fixed Ploidy Variant detector, if a variant site - and not the variant itself - passes the variant probability threshold, then the variant with the highest probability at that site will be reported even if the probability of that particular variant might be less than the threshold. For example if the required variant probability is set to 0.9 then the individual probability of the variant called might be less than 0.9 as long as the probability of the entire variant site is greater than 0.9.
- Ignore broken pairs: When ticked, reads from broken pairs are ignored. Broken pairs may arise for a number of reasons, one being erroneous mapping of the reads. In general, variants based on broken pair reads are likely to be less reliable, so ignoring them may reduce the number of spurious variants called. However, broken pairs may also arise for biological reasons (e.g. due to structural variants) and if they are ignored

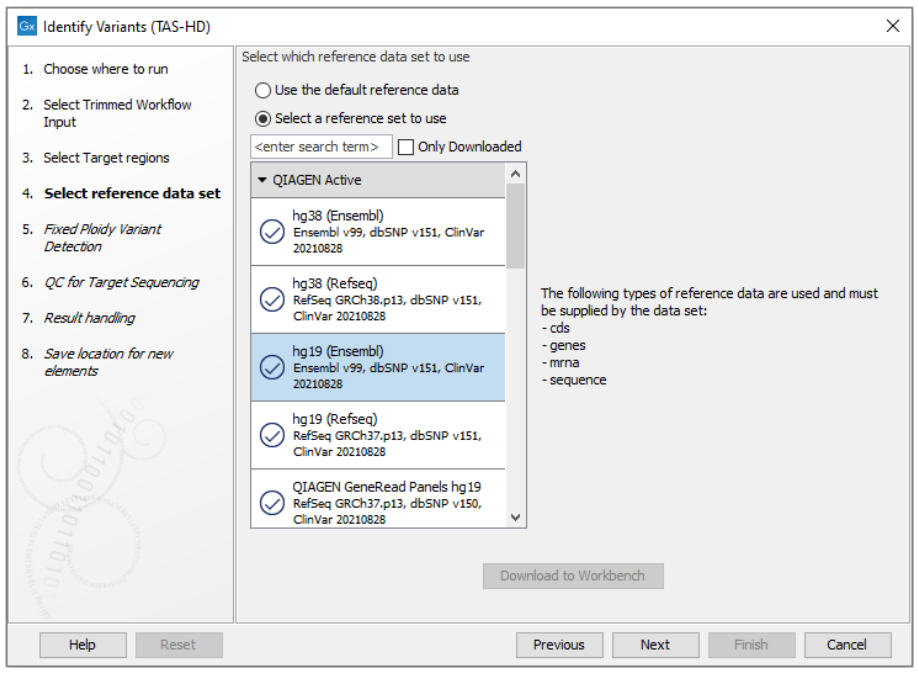

<span id="page-443-0"></span>Figure 21.49: *Choose the relevant reference Data Set for the analysis.*

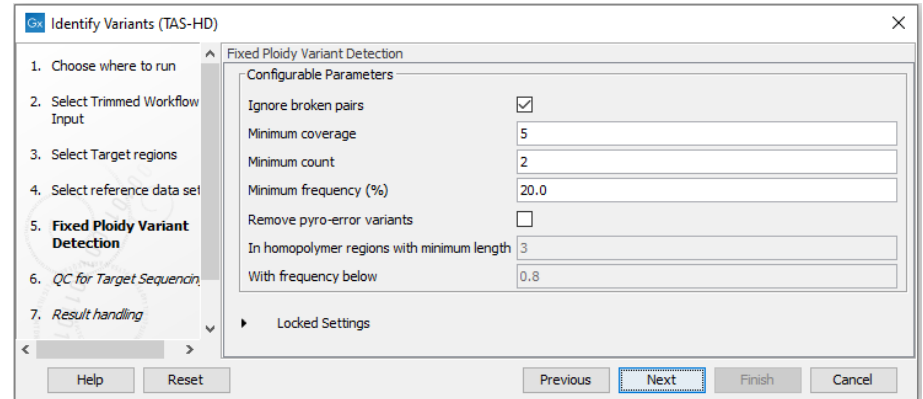

<span id="page-443-1"></span>Figure 21.50: *Specify the parameters for the Fixed Ploidy Variant Detection tool.*

some true variants may go undetected. Please note that ignored broken pair reads will not be considered for any non-specific match filters.

- Minimum coverage: Only variants in regions covered by at least this many reads are called.
- Minimum count: Only variants that are present in at least this many reads are called.
- Minimum frequency: Only variants that are present at least at the specified frequency (calculated as 'count'/'coverage') are called.
- 6. Specify the parameters for the **QC for Targeted Sequencing** tool (figure [21.51\)](#page-444-0).

When working with targeted data (WES or TAS data), quality checks for the targeted sequencing is included in the workflows. Again, you can choose to use the default settings, or you can choose to adjust the parameters.

The parameters that can be set are:

- Minimum coverage provides the length of each target region that has at least this coverage.
- Ignore non-specific matches: reads that are non-specifically mapped will be ignored.
- Ignore broken pairs: reads that belong to broken pairs will be ignored.

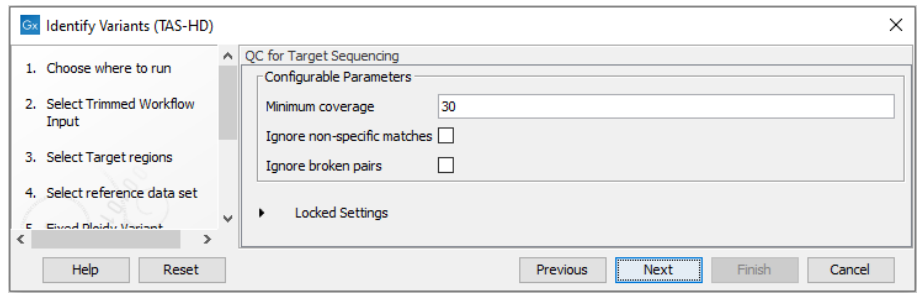

<span id="page-444-0"></span>Figure 21.51: *Specify the parameters for the QC for Targeted Sequencing tool.*

- 7. In the last wizard step you can check the selected settings by clicking on the button labeled **Preview All Parameters.** In the **Preview All Parameters** wizard you can only check the settings, and if you wish to make changes you have to use the **Previous** button from the wizard to edit parameters in the relevant windows.
- 8. Choose to **Save** your results and click on the button labeled Finish.

#### Output from the Identify Variants (TAS-HD) workflow

The outputs generated are:

- **Read Mapping**  $(\equiv \equiv)$  The mapped sequencing reads. The reads are shown in different colors depending on their orientation, whether they are single reads or paired reads, and whether they map unambiguously (see [http://resources.qiagenbioinformatics.com/manuals/](http://resources.qiagenbioinformatics.com/manuals/clcgenomicsworkbench/current/index.php?manual=Coloring_mapped_reads.html) [clcgenomicsworkbench/current/index.php?manual=Coloring\\_mapped\\_reads.html](http://resources.qiagenbioinformatics.com/manuals/clcgenomicsworkbench/current/index.php?manual=Coloring_mapped_reads.html)).
- Target Regions Coverage  $(\bigtriangledown_{\text{f}})$  The target regions coverage track shows the coverage of the targeted regions. Detailed information about coverage and read count can be found in the table format, which can be opened by pressing the table icon found in the lower left corner of the View Area.
- Target Regions Coverage Report  $(\mathbb{M})$  The report consists of a number of tables and graphs that in different ways provide information about the targeted regions.
- Identified Variants and Indels Indirect Evidence ( $\blacktriangleright$ ) A variant track containing the variants identified by the Fixed Ploidy Variant Detection tool, and a variant track with the indels inferred from indirect evidence by the Structural Variant Caller. The variants can be shown in track format or in table format. When holding the mouse over the detected variants in the Track List, a tooltip appears with information about the individual variants. You will have to zoom in on the variants to be able to see the detailed tooltip.
- Genome Browser View Identify Variants ( $\left| \cdot \right|$ ) A collection of tracks presented together. Shows the annotated variant track together with the human reference sequence, genes, transcripts, coding regions, the mapped reads, the identified variants, and the structural variants (see figure [21.32\)](#page-433-0).

#### 21.3.5 Identify and Annotate Variants (TAS-HD)

The Identify and Annotate Variants (TAS-HD) tool should be used to identify and annotate variants in one sample. The tool consists of a workflow that is a combination of the Identify Variants (TAS-HD) and the Annotate Variants (TAS-HD) workflows.

The tool runs an internal workflow, which starts with mapping the sequencing reads to the human reference sequence. Then it runs a local realignment to improve the variant detection, which is run afterwards. After the variants have been detected, they are annotated with gene names, amino acid changes, conservation scores, information from relevant variants present in the ClinVar database, and information from common variants present in the common dbSNP Common, HapMap, and 1000 Genomes database. Furthermore, a targeted region report is created to inspect the overall coverage and mapping specificity.

The difference between Identify and Annotate Variants (TAS-HD) and (WES-HD) is that the Autodetect paired distances has been switched off in Map Reads to Reference tool for the TAS workflows.

#### Run the Identify and Annotate Variants (TAS-HD) workflow

To run the Identify and Annotate Variants (TAS-HD) workflow, go to:

Toolbox | Template Workflows | Biomedical Workflows  $\left(\mathbb{C}\right)$  | Targeted Amplicon Sequencing (**a)** | Hereditary Disease ( $\widehat{r}_{\overline{p}}$ ) | Identify and Annotate Variants (TAS-HD)  $(33)$ 

- 1. Double-click on the Identify and Annotate Variants (TAS-HD) tool to start the analysis. If you are connected to a server, you will first be asked where you would like to run the analysis.
- 2. Select the sequencing reads you want to analyze (figure [21.52\)](#page-445-0).

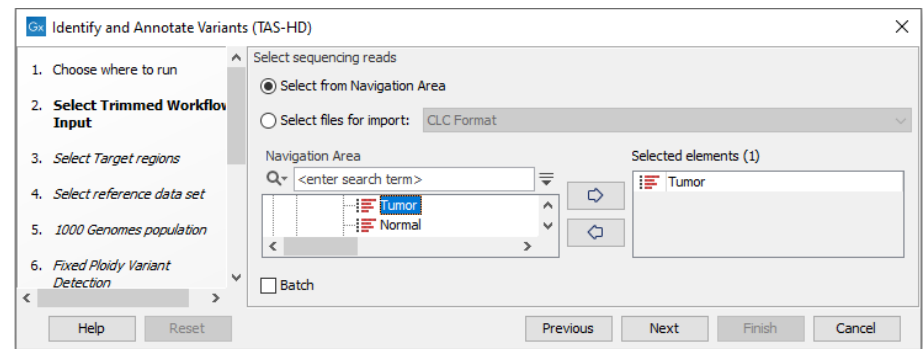

<span id="page-445-0"></span>Figure 21.52: *Specify the sequencing reads for the sample.*

3. Specify a target region file (figure [21.53\)](#page-446-0).

The targeted region file is a file that specifies which regions have been sequenced, when working with whole exome sequencing or targeted amplicon sequencing data. This file is something that you must provide yourself, as this file depends on the technology used for sequencing. You can obtain the targeted regions file from the vendor of your targeted sequencing reagents.

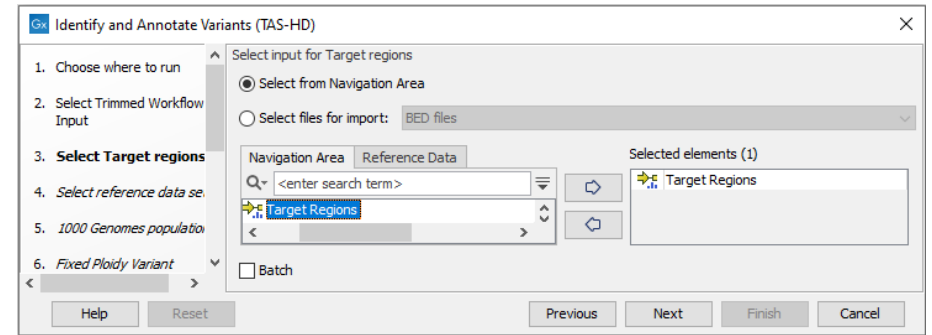

<span id="page-446-0"></span>Figure 21.53: *Specify the target regions track.*

4. In the next dialog, you have to select which reference data set should be used for the analysis (figure [21.54\)](#page-446-1).

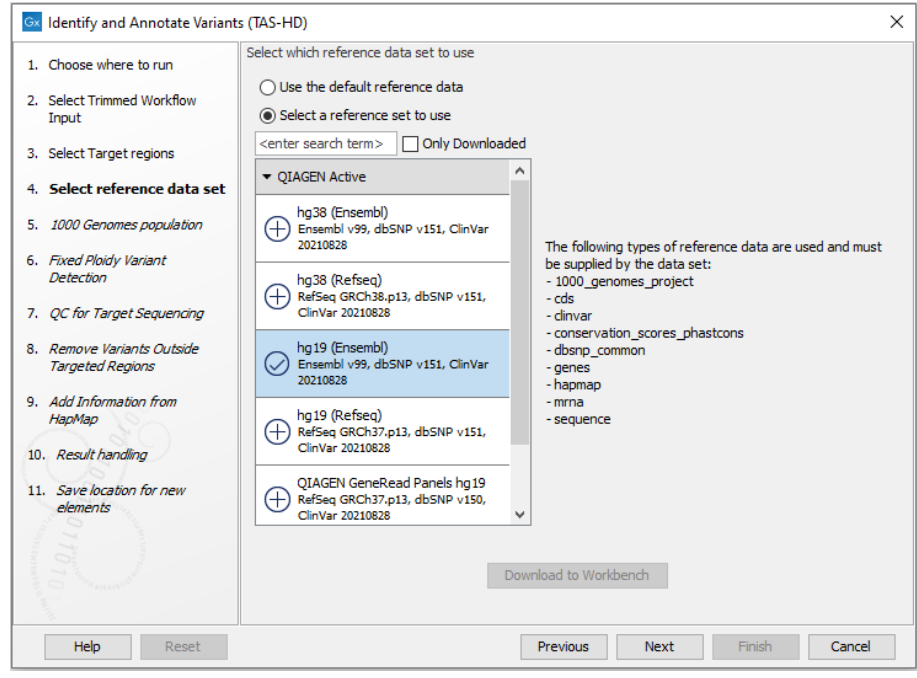

<span id="page-446-1"></span>Figure 21.54: *Choose the relevant reference Data Set to identify variants.*

5. Specify which 1000 Genomes population you would like to use (figure [21.55\)](#page-446-2).

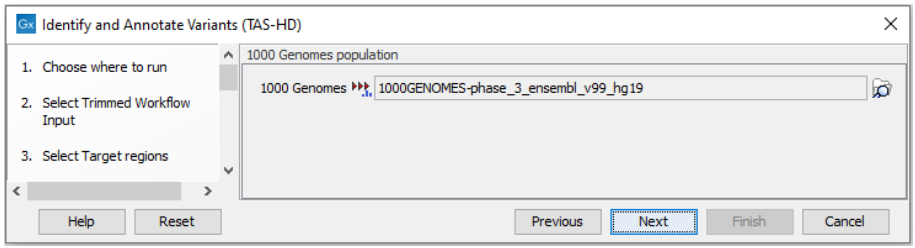

<span id="page-446-2"></span>Figure 21.55: *Select the relevant 1000 Genomes population(s).*

6. Specify the Fixed Ploidy Variant Detection settings (figure [21.56\)](#page-447-0).

The parameters used by the Fixed Ploidy Variant Detection tool can be adjusted. We have optimized the parameters to the individual analyses, but you may want to tweak some of the parameters to fit your particular sequencing data. A good starting point could be to run an analysis with the default settings.

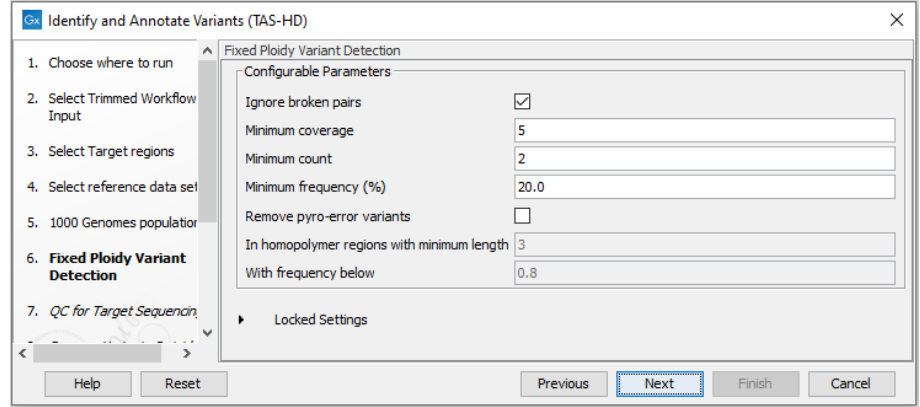

<span id="page-447-0"></span>Figure 21.56: *Specify the parameters for the Fixed Ploidy Variant Detection tool.*

The parameters that can be set are:

- Required variant probability is the minimum probability value of the 'variant site' required for the variant to be called. Note that it is not the minimum value of the probability of the individual variant. For the Fixed Ploidy Variant detector, if a variant site - and not the variant itself - passes the variant probability threshold, then the variant with the highest probability at that site will be reported even if the probability of that particular variant might be less than the threshold. For example if the required variant probability is set to 0.9 then the individual probability of the variant called might be less than 0.9 as long as the probability of the entire variant site is greater than 0.9.
- Ignore broken pairs: When ticked, reads from broken pairs are ignored. Broken pairs may arise for a number of reasons, one being erroneous mapping of the reads. In general, variants based on broken pair reads are likely to be less reliable, so ignoring them may reduce the number of spurious variants called. However, broken pairs may also arise for biological reasons (e.g. due to structural variants) and if they are ignored some true variants may go undetected. Please note that ignored broken pair reads will not be considered for any non-specific match filters.
- Minimum coverage: Only variants in regions covered by at least this many reads are called.
- Minimum count: Only variants that are present in at least this many reads are called.
- Minimum frequency: Only variants that are present at least at the specified frequency (calculated as 'count'/'coverage') are called.
- 7. Specify the parameters for the QC for Targeted Sequencing tool (figure [21.57\)](#page-448-0).

The parameters that can be set are:

- Minimum coverage provides the length of each target region that has at least this coverage.
- Ignore non-specific matches: reads that are non-specifically mapped will be ignored.

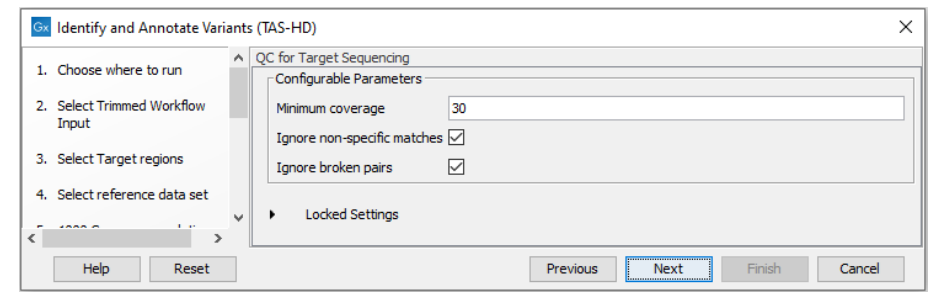

<span id="page-448-0"></span>Figure 21.57: *Specify the parameters for the QC for Targeted Sequencing tool.*

- Ignore broken pairs: reads that belong to broken pairs will be ignored.
- 8. Specify the Hapmap population that should be used to add information on variants found in the Hapmap project.
- 9. In the last wizard step you can check the selected settings by clicking on the button labeled Preview All Parameters. In the Preview All Parameters wizard you can only check the settings, and if you wish to make changes you have to use the **Previous** button from the wizard to edit parameters in the relevant windows.
- 10. Choose to Save your results and click on the button labeled Finish.

#### Output from the Identify and Annotate Variants (TAS-HD) workflow

The following outputs are generated:

- A Reads Track
- A Coverage Report Read Mapping
- A Per-region Statistics Track
- A Filtered Variant Track Annotated variants
- A Indels indirect evidence Variant Track with indels inferred by the Structural Variant Caller
- An Amino Acid Track Shows the consequences of the variants at the amino acid level in the context of the original amino acid sequence. A variant introducing a stop mutation is illustrated with a red amino acid.
- A Track List

## 21.4 QIAGEN GeneRead Panel Analysis

The **QIAGEN GeneRead Panel Analysis** is a template workflow that can identify and annotate variants in Targeted Amplicon Sequencing data generated with GeneRead DNAseq Gene Panels. The GeneRead DNAseq Gene Panels can either be standard panels focused on a specific set of genes or can be customized to include genes tailored to specific research interests.

The first step in the template workflow is mapping of the sequencing reads to the human reference sequence. This is followed by a local realignment step, which is included to improve

the variant detection that follows directly after a primer trimming step. After variant detection, the variants are annotated with gene names, exon numbers, amino acid changes, conservation scores, information from relevant variants present in the ClinVar database, and information from common variants present in the common dbSNP, HapMap, and 1000 Genomes database. Furthermore, a detailed target regions mapping report is created that allows inspection of the coverage and mapping specificity in the target regions.

The **QIAGEN GeneRead Panel Analysis** template workflow assumes that the sequences used as input do not contain adapters as the removal of adapters is often done directly on the sequencing machine. If adapters have not been trimmed off, please do so before proceeding with your analysis by using the Trim Reads tool (from the "Prepare Raw Data" folder) with the "Automatic read-through adapter trimming" option enabled.

The **QIAGEN GeneRead Panel Analysis** workflow can be found in the toolbox under "Targeted Amplicon Sequencing":

Toolbox | Template Workflows | Biomedical Workflows  $\left(\frac{1}{2}\right)$  | Targeted Amplicon Sequencing ( ) Somatic Cancer (TAS) ( ) QIAGEN GeneRead Panel Analysis  $\left( \begin{array}{c} \end{array} \right)$ 

Double-click on the **QIAGEN GeneRead Panel Analysis** workflow to run the analysis.

If you are connected to a *CLC Server* via the CLC Workbench, you will be asked where you would like to run the analysis. We recommend that you run the analysis on a *CLC Server* when possible. Click Next.

Select the sequencing reads that should be analyzed (figure [21.58\)](#page-449-0).

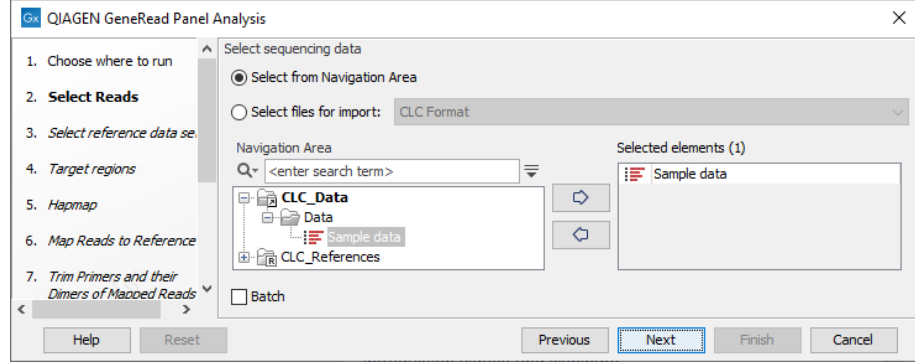

<span id="page-449-0"></span>Figure 21.58: *Select the sequencing reads by double-clicking on the file name or by clicking once on the file name and then on the arrow pointing to the right hand side.*

If you would like to analyze more than one sample you can choose to run the analysis in batch mode. This is done by ticking "Batch" in the lower left side of the wizard and selecting the folder(s) that holds the data you wish to analyze. If you have your sequencing data in separate folders, you should choose to run the analysis in batch mode. You can learn more about batch analysis in the CLC Workbench user manual (see [http://resources.qiagenbioinformatics.](http://resources.qiagenbioinformatics.com/manuals/clcgenomicsworkbench/current/index.php?manual=Batch_processing.html) [com/manuals/clcgenomicsworkbench/current/index.php?manual=Batch\\_processing.html](http://resources.qiagenbioinformatics.com/manuals/clcgenomicsworkbench/current/index.php?manual=Batch_processing.html)).

In the next window, specify the relevant QIAGEN reference data set to be used with the workflow (figure [21.59\)](#page-450-0)

In the next wizard window (figure [21.60\)](#page-450-1), you must specify the target regions fitting your sample

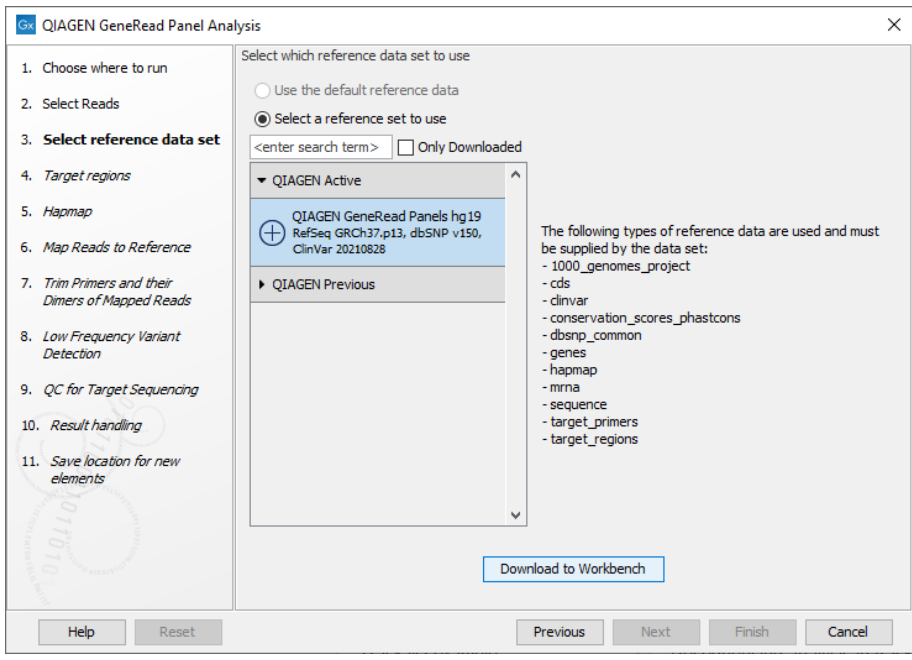

Figure 21.59: *The default reference data set that can be selected is called QIAGEN GeneRead Panels hg19.*

from the drop down menu.

<span id="page-450-0"></span>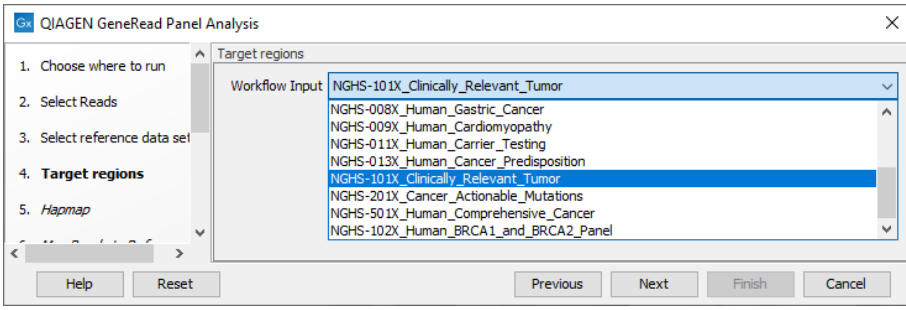

<span id="page-450-1"></span>Figure 21.60: *In this wizard step you can specify the targeted regions matching your read mapping.*

In the next dialog, **Hapmap**, you can specify the populations that fit your dataset. Indeed, detected variants are annotated with a range of different data in this template workflow, but for databases that provide data from more than one population as HapMap does, the populations relevant to the data set can be specified by the user (figure [21.61\)](#page-451-0).

From the list that can be accessed by clicking on the plus symbol  $\left( \bigoplus \right)$  you can choose the population that matches the population your samples are derived from. Please note that the populations available from the drop-down list can be specified with the Reference Data Manager found in the top right corner of the CLC Workbench.

In the Map Reads to Reference wizard step (figure [21.62\)](#page-451-1), you can configure the read mapper by setting the "Cost of insertions and deletions" to either "Affine gap cost" (default) or "Linear gap cost".

• Linear gap cost The cost of a gap is computed directly from the length of the gap and

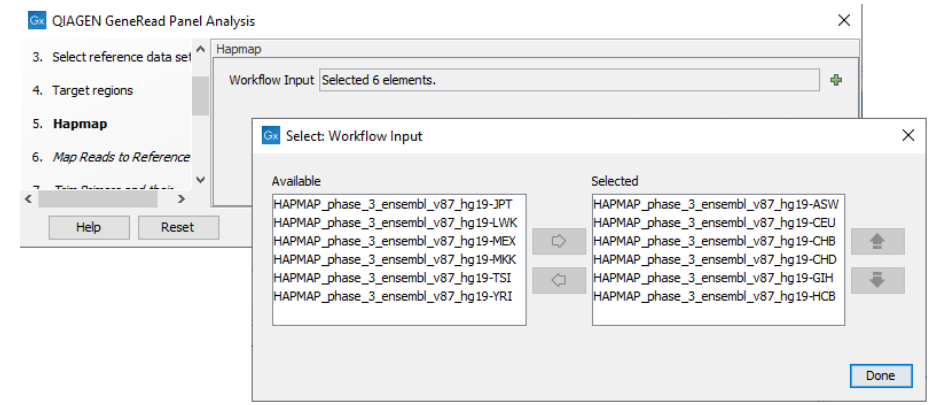

Figure 21.61: *Select the relevant population from the list or use all populations that have already been selected.*

<span id="page-451-0"></span>the insertion or deletion cost. This model often favors small, fragmented gaps over long contiguous gaps.

• Affine gap cost An extra cost associated with opening a gap is introduced such that long contiguous gaps are favored over short gaps.

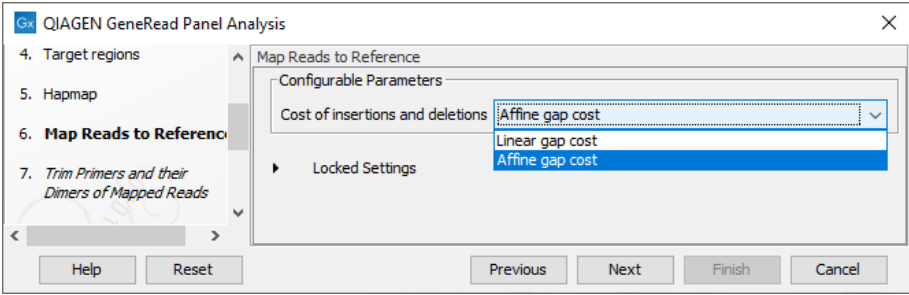

<span id="page-451-1"></span>Figure 21.62: *In this wizard step you can set the "Cost of insertions and deletions" to either "Affine gap cost" (default) or "Linear gap cost".*

Specify the target primers for primer trimming in the Trim Primers and their Dimers of **Mapped Reads** window (figure [21.63\)](#page-452-0). If you would like to add more GeneRead DNAseq Gene Panel target primers, this can be done using the Reference Data Manager as described in [http://resources.qiagenbioinformatics.com/manuals/clcgenomicsworkbench/current/index.](http://resources.qiagenbioinformatics.com/manuals/clcgenomicsworkbench/current/index.php?manual=Custom_Sets.html) [php?manual=Custom\\_Sets.html](http://resources.qiagenbioinformatics.com/manuals/clcgenomicsworkbench/current/index.php?manual=Custom_Sets.html). It is also possible to either enable or disable the parameter "Only keep reads that have hit a primer". Note that it is enabled by default.

In the Low Frequency Variant Detection wizard step (figure  $21.64$ ), you can specify the parameters for variant detection.

Please see the CLC Workbench user manual for a description of the different parameters that can be adjusted in the variant detection step. A description of the "Low Frequency Variant Detection" tool can be found here: [http://resources.qiagenbioinformatics.com/manuals/clcgenomicsworkbench/](http://resources.qiagenbioinformatics.com/manuals/clcgenomicsworkbench/current/index.php?manual=Low_Frequency_Variant_Detection.html) [current/index.php?manual=Low\\_Frequency\\_Variant\\_Detection.html](http://resources.qiagenbioinformatics.com/manuals/clcgenomicsworkbench/current/index.php?manual=Low_Frequency_Variant_Detection.html).

In the **QC for Targeted Sequencing** wizard step (figure  $21.65$ ), you can specify:

• Minimum coverage i.e., the minimum coverage needed on all positions in a target, in order

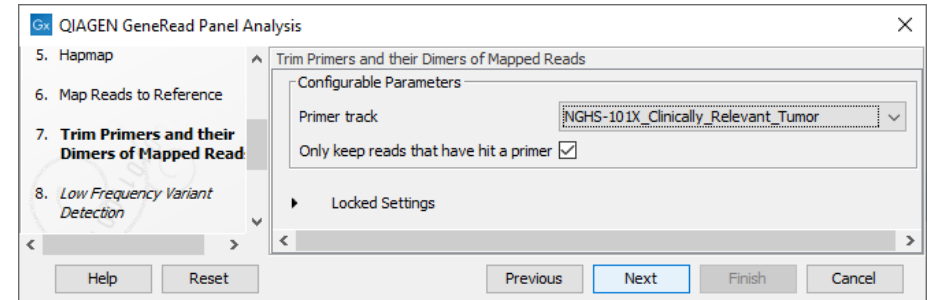

<span id="page-452-0"></span>Figure 21.63: *Select the primer track from the drop-down list.*

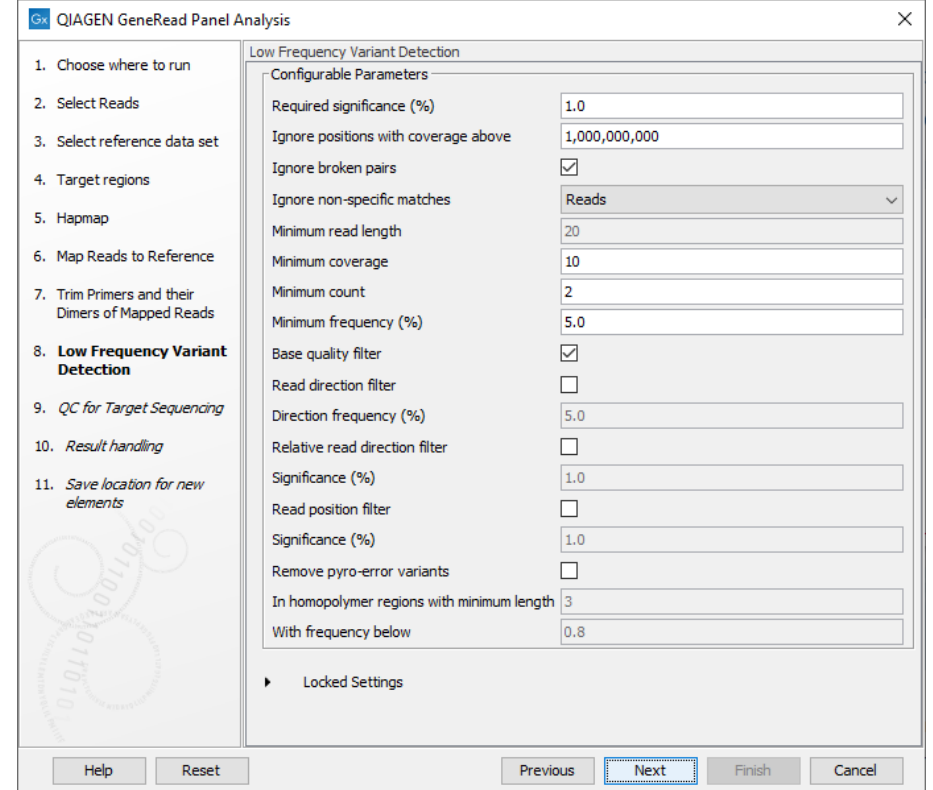

<span id="page-452-1"></span>Figure 21.64: *In this wizard step the parameters for variant detection can be adjusted.*

for that target to be considered covered.

• Ignore non-specific matches and/or broken pairs When these are applied reads that are non-specifically mapped or belong to broken pairs will be ignored.

Finally, in the last wizard step, pressing the button Preview All Parameters allows you to preview all parameters, but to make any changes, you must use the button Previous and Next to reach the relevant wizard window. If no change is necessary, choose to save the results and click Finish.

#### 21.4.1 Output from the QIAGEN GeneRead Panel Analysis

The QIAGEN GeneRead Panel Analysis workflow produces seven different outputs:

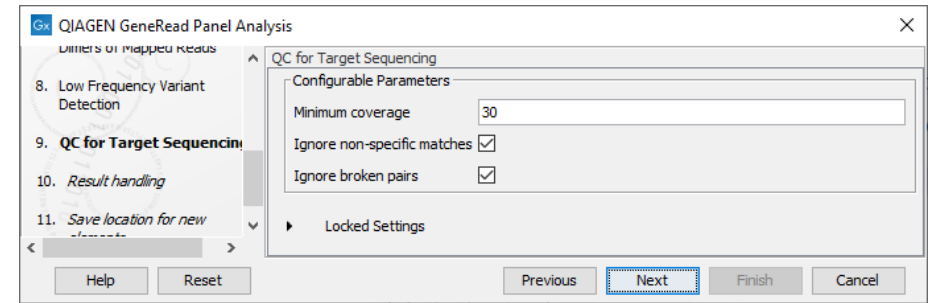

<span id="page-453-0"></span>Figure 21.65: *Adjust the parameters if desired.*

- Trimmed Reads report  $(\blacksquare)$
- Trimmed reads mapping  $(\equiv \equiv)$
- Target region coverage track  $(\frac{1}{2})$
- Coverage report  $(\blacksquare)$
- Amino Acid Changes track  $(\blacksquare)$
- Annotated variant track  $($
- Indels indirect evidence track  $($
- Genome Browser View (

Note! We advise you to not delete any of the produced files individually as some of them are linked to each other. If you would like to delete an experiment, please always delete all of generated files from one experiment at the same time.

When looking at the results of the analysis, a good place to start is the target region coverage report ( $\rightarrow$  ) to see whether the coverage is sufficient in the regions of interest (e.g. >30). Please also check that at least 90% of the reads are mapped to the human reference sequence and that the majority of the reads map to the targeted region.

Open the Genome Browser View file  $(\cdot, \cdot)$  to get an overview of the identified variants (see [21.66\)](#page-454-0).

The Genome Browser View includes the annotated variants in context to the human reference sequence, genes, transcripts, coding regions, targeted regions, mapped sequencing reads, relevant variants in the ClinVar database as well as common variants in common dbSNP, HapMap and 1000 Genomes databases. Finally, a track with conservation scores shows the level of nucleotide conservation around each variant.

The conservation scores are based on a multiple alignment with a range of different vertebrates. The conservation in the region around each variant is particularly relevant when you consider the potential importance of the individual variants. A high conservation score could indicate that the variant is located in a region of the genome that is of great importance.

The annotated variant track can also be shown in table view. To open the table, double-click on the name of the variant track in the left side of the Genome Browser View (when opened in the View Area). The annotated variant table includes all variants and the added information/annotations (see [21.67\)](#page-454-1).

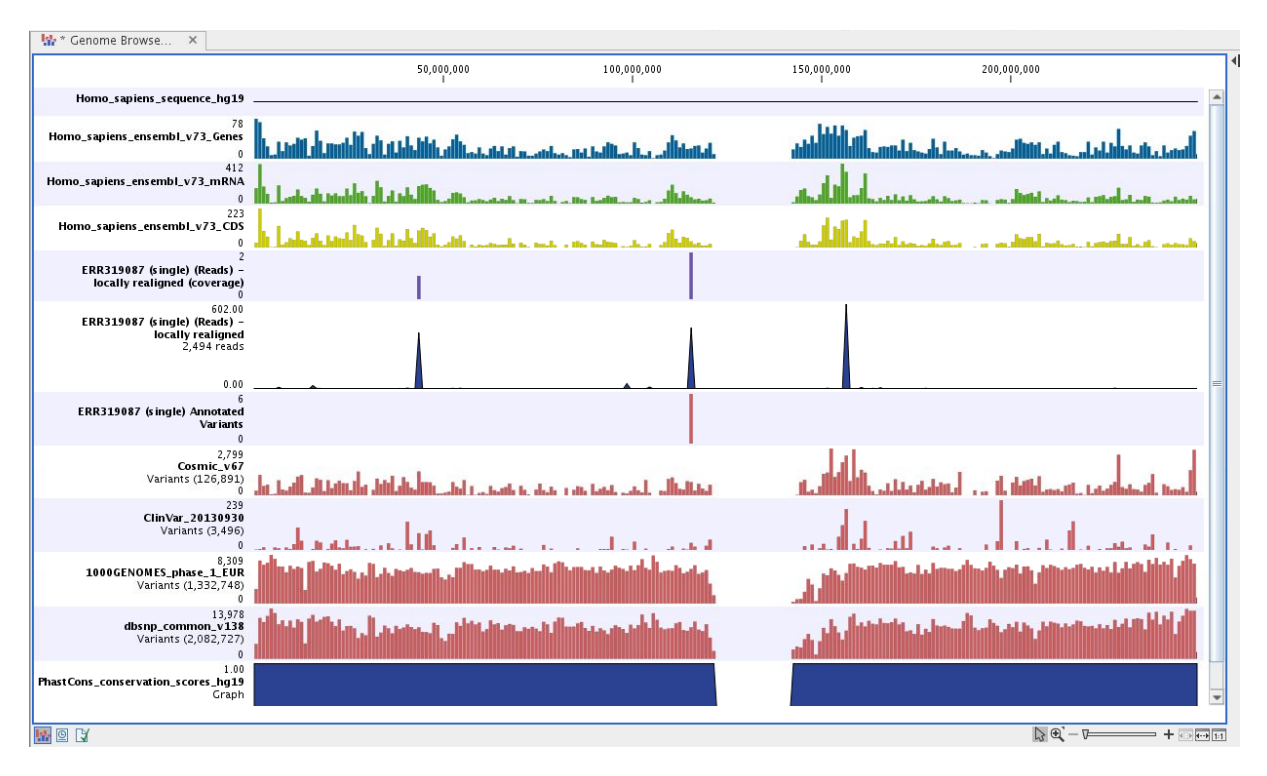

<span id="page-454-0"></span>Figure 21.66: *Genome Browser View to inspect identified variants in the context of the human genome and external databases.*

| HAPMAP_phase_3_ensembl_v87_hg X       |                          |           |        |           |                     |                |       |          |           |             |            |            |                   |                   |           |            |
|---------------------------------------|--------------------------|-----------|--------|-----------|---------------------|----------------|-------|----------|-----------|-------------|------------|------------|-------------------|-------------------|-----------|------------|
|                                       |                          |           |        |           | Filter to Selection |                |       |          |           |             | Filter     |            | Fable Settings    |                   |           |            |
| <b>Rows: 65</b>                       | Table view: Homo sapiens |           |        |           |                     |                |       |          |           |             |            | $\equiv$   | Column width      |                   |           | $=$ $\sim$ |
| Chromosome                            | Type                     | Reference | Allele | Reference | Length              | Zygosity       | Count | Coverage | Frequency | Probability | Forward re | Reverse re |                   | Manual<br>$\cdot$ |           | E          |
|                                       | SNV                      | G         |        | <b>No</b> |                     | 1 Heterozygous | 2088  | 17200    | 12.14     | 1.00        | 2062       | 2026       | Show column       |                   |           |            |
|                                       | SNV                      | G         | G      | Yes       |                     | 1 Heterozygous | 15098 | 17200    | 87.78     | 1.00        | 14817      | $14642 =$  |                   |                   |           |            |
|                                       | SNV                      |           | G      | <b>No</b> |                     | 1 Heterozygous | 2189  | 31062    | 7.05      | 1.00        | 2150       | 2151       | Chromosome        |                   |           |            |
|                                       | SNV                      |           |        | Yes       |                     | 1 Heterozygous | 28864 | 31062    | 92.92     | 1.00        | 28305      | 28511      | Region            |                   |           |            |
|                                       | Insertion                |           |        | <b>No</b> |                     | 1 Heterozygous | 184   | 4058     | 4.53      | 1.00        | 177        | 180        | $\nabla$ Type     |                   |           |            |
|                                       | Insertion                | ×.        | AA     | <b>No</b> |                     | 2 Heterozygous | 25    | 4058     | 0.62      | 1.00        | 25         | 25         |                   |                   |           |            |
|                                       | Insertion                |           |        | Yes       |                     | 0 Heterozygous | 3847  | 4058     | 94.80     | 1.00        | 3847       | 3847       | Reference         |                   |           |            |
|                                       | <b>Deletion</b>          |           |        | <b>No</b> |                     | 1 Heterozygous | 2109  | 4040     | 52.20     | 1.00        | 2109       | 2109       | $\sqrt{ }$ Allele |                   |           |            |
|                                       | Deletion                 | AA        |        | <b>No</b> |                     | 2 Heterozygous | 63    | 4057     | 1.55      | 1.00        | 63         | 63         |                   |                   |           |            |
|                                       | <b>MNV</b>               | AA        | AA     | Yes       |                     | 2 Heterozygous | 1868  | 4057     | 46.04     | 1.00        | 1855       | 1863       | Reference allele  |                   |           |            |
|                                       | SNV                      |           | G      | <b>No</b> |                     | 1 Heterozygous | 45    | 4389     | 1.03      | 1.00        | 44         | $44 -$     | $\sqrt{ }$ Length |                   |           |            |
|                                       |                          |           |        |           |                     |                |       |          |           |             |            |            | Linkage           |                   |           |            |
| <b>In Create Track from Selection</b> |                          |           |        |           |                     |                |       |          |           |             | V Zygosity |            |                   |                   |           |            |
| I…⊞©B                                 |                          |           |        |           |                     |                |       |          |           |             |            |            | $-01$             | Help              | Save View |            |

<span id="page-454-1"></span>Figure 21.67: *The annotated variant track opened in table view from the Genome Browser View. The table makes it easier to inspect identified variants in detail.*

In figure [21.68](#page-455-0) the annotated variant table and the Genome Browser View are shown in split view. The annotated variant table and the Genome Browser View are connected and when selecting a variant from the table by clicking on a row in the table, the Genome Browser View will automatically put the selected variant into focus. In figure [21.68](#page-455-0) the "Zoom to base level" function  $(\frac{1}{11})$ , marked with a red arrow in the lower right corner of the View Area, has been used to zoom in on the variant.

The added information can support identification of candidate variants for further research. For example common genetic variants (present in the HapMap database) or variants known to play a role in drug response or other relevant phenotypes (present in the ClinVar database) can easily be singled out using the table.

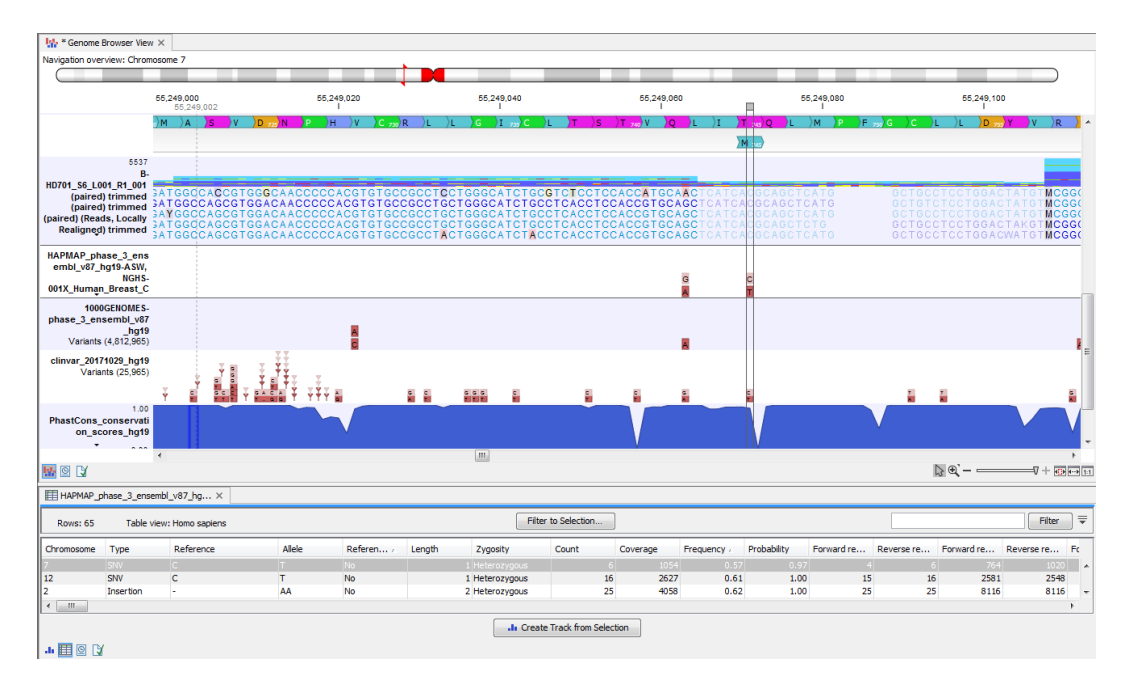

<span id="page-455-0"></span>Figure 21.68: *The annotated variant table and the Genome Browser View shown in split view.*

Also, identified variants that are unknown in the ClinVar database can be for example prioritized based on amino acid changes. A high conservation level on the position of the variant between many vertebrates or mammals can also be a hint that this region could have an important functional role, with variants with a conservation score of more than 0.9 (PhastCons score) that should be prioritized higher. Filtering of the variants based on their annotations can be facilitated using the table filter in the top right side of the table.

Please note that in case none of the variants are present in ClinVar or dbSNP, the corresponding annotation column headers are missing from the result.

## Chapter 22

# Whole transcriptome sequencing (WTS)

#### Contents

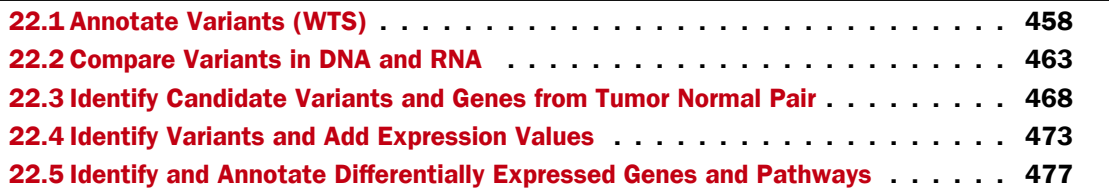

The technologies originally developed for next-generation DNA sequencing can also be applied to deep sequencing of the transcriptome. This is done through cDNA sequencing and is called RNA sequencing or simply RNA-Seq.

One of the key advantages of RNA-Seq is that the method is independent of prior knowledge of the corresponding genomic sequences and therefore can be used to identify transcripts from unannotated genes, novel splicing isoforms, and gene-fusion transcripts [\[Wang et al.,](#page-485-0) [2009,](#page-485-0)[Martin and Wang, 2011\]](#page-485-1). Another strength is that it opens up for studies of transcriptomic complexities such as deciphering allele-specific transcription by the use of SNPs present in the transcribed regions [\[Heap et al., 2010\]](#page-485-2).

RNA-Seq-based transcriptomic studies have the potential to increase the overall understanding of the transcriptome. However, the key to get access to the hidden information and be able to make a meaningful interpretation of the sequencing data highly relies on the downstream bioinformatic analysis.

In this chapter we will first discuss the initial steps in the data analysis that lie upstream of the analysis using template workflows. Next, we will look at what the individual template workflows can be used for and go through step by step how to run the workflows.

CLC Workbench offers a range of different tools for RNA-Seq analysis. Currently 5 different template workflows for 3 different species - **human** ( $\cap$ ), **mouse** ( $\cap$ ), and **rat** ( $\cap$ ) - are available for analysis of RNA-Seq data:

- Annotate Variants (WTS)
- Compare Variants in DNA and RNA
- Identify Candidate Variants and Genes from Tumor Normal Pair
- Identify Variants and Add Expression Values
- Identify and Annotate Differentially Expressed Genes and Pathways

The template workflows can be found in the toolbox under Whole Transcriptome Sequencing as shown in figure [22.1.](#page-457-1)

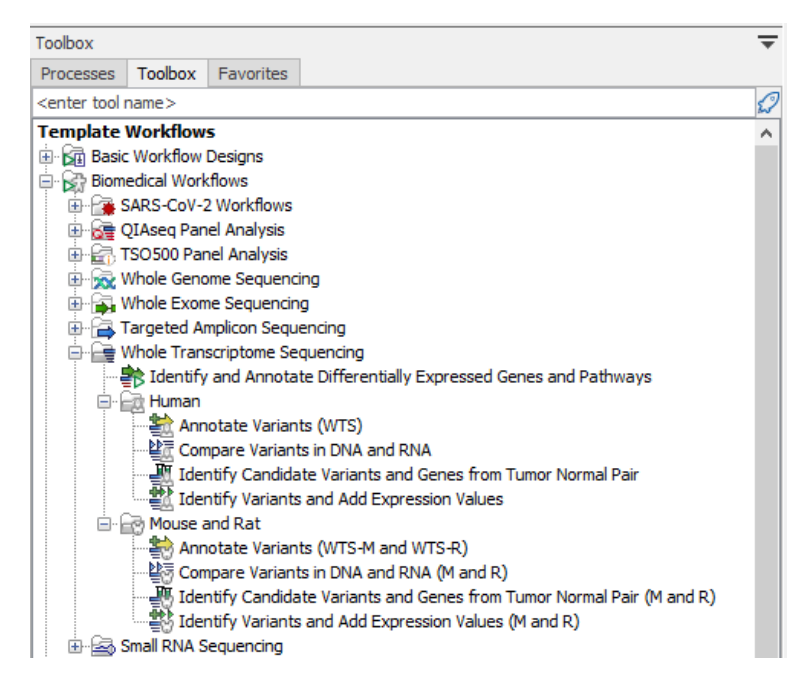

Figure 22.1: *The RNA-Seq template workflows.*

<span id="page-457-1"></span>Remember you will have to prepare data with the **Prepare Raw Data** workflow described in section [2](#page-12-0) before you proceed.

Also note that in case of workflows annotating variants using databases available for more than one population, you can select the population that matches best the population your samples are derived from.

To get the most out of the RNA-Seq analysis tools of the CLC Workbench, we recommend that all input expression tracks have associated metadata. For information about how to use and setup metadata, please see [http://resources.qiagenbioinformatics.com/manuals/clcgenomicsworkbench/](http://resources.qiagenbioinformatics.com/manuals/clcgenomicsworkbench/current/index.php?manual=Metadata.html) [current/index.php?manual=Metadata.html](http://resources.qiagenbioinformatics.com/manuals/clcgenomicsworkbench/current/index.php?manual=Metadata.html).

## <span id="page-457-0"></span>22.1 Annotate Variants (WTS)

Using a variant track, annotation track, expression track or statistical comparison track, the Annotate Variants (WTS) template workflows add the following annotations:

- Gene names Names of genes whenever a variant is found within a known gene.
- **mRNA** Names of mRNA whenever a variant is found within a known transcript.
- CDS Names of CDS whenever a variant is found within a coding sequence.
- Amino acid changes Information about amino acid changes caused by the variants.
- Information from ClinVar Information about the relationships between human variations and their clinical significance.
- Information from dbSNP Common Information from the "Single Nucleotide Polymorphism Database", which is a general catalog of genome variation, including SNPs, multinucleotide polymorphisms (MNPs), insertions and deletions (indels), and short tandem repeats (STRs).
- PhastCons Conservation scores The conservation scores, in this case generated from a multiple alignment with a number of vertebrates, describe the level of nucleotide conservation in the region around each variant.

The workflows can be found in the Toolbox at:

Toolbox | Template Workflows | Biomedical Workflows  $\left(\frac{1}{2}\right)$  | Whole Transcriptome Sequencing  $(\rightarrow)$  | Human  $(\rightarrow)$  | Annotate Variants (WTS)  $(\rightarrow)$ 

Toolbox | Template Workflows | Biomedical Workflows (<a>[3]</a> | Whole Transcriptome Sequencing ( $\equiv$ ) | Mouse and Rat ( $\equiv$ ) | Annotate Variants (WTS-M and WTS-R) ( $\equiv$ )

After starting the workflow:

- 1. If you are connected to a server, you will first be asked where you would like to run the analysis.
- 2. In the first wizard step, select the variant track, annotation track, expression track or statistical comparison track to annotate (figure [22.2\)](#page-458-0).

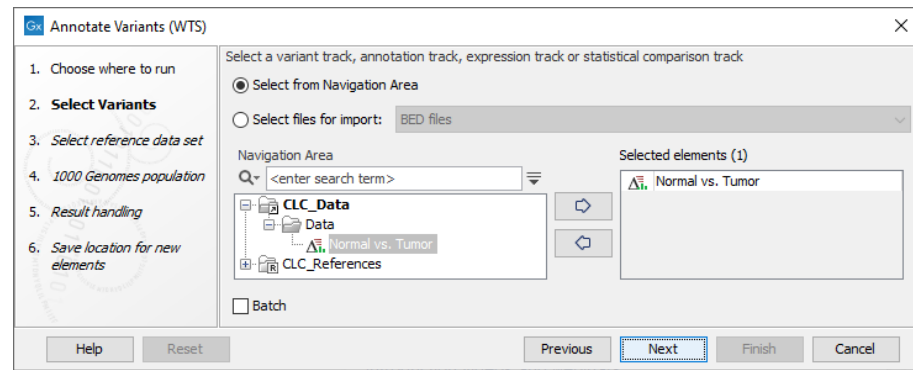

Figure 22.2: *Select the variant, annotation, expression or statistical comparison track to annotate.*

- <span id="page-458-0"></span>3. In the next dialog, you have to select which data set should be used to annotate variants (figure [22.3\)](#page-459-0).
- 4. If you are using the workflow for Human, you should specify which 1000 Genomes population to use (figure [22.4\)](#page-459-1).
- 5. In the last wizard step you can check the selected settings by clicking on the button labeled Preview All Parameters. In the Preview All Parameters wizard you can only check the settings, and if you wish to make changes you have to use the **Previous** button from the wizard to edit parameters in the relevant windows.
- 6. Choose to Save your results and click on the button labeled Finish.

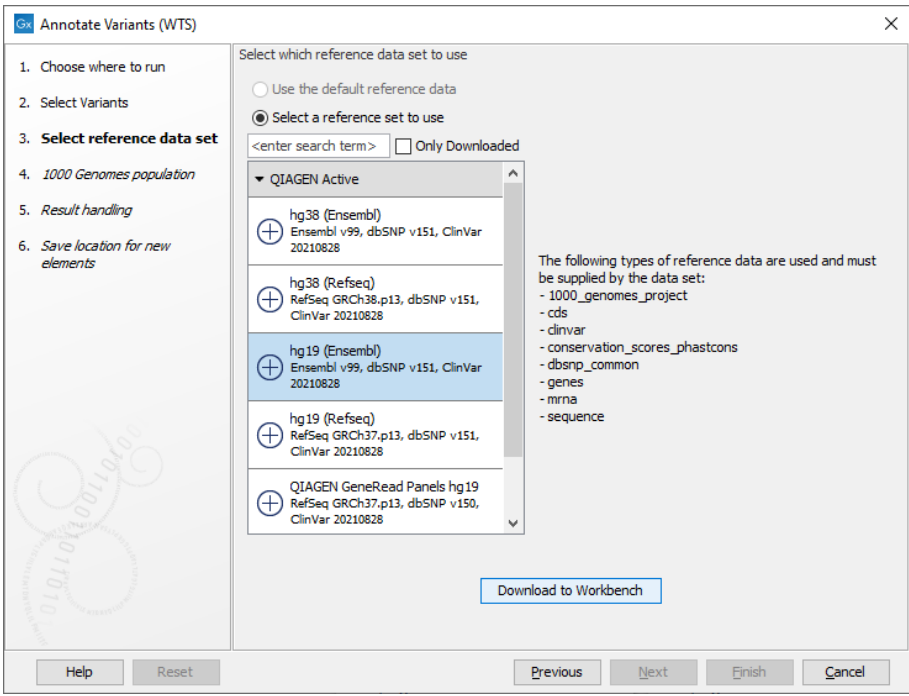

<span id="page-459-0"></span>Figure 22.3: *Choose the relevant reference Data Set to annotate.*

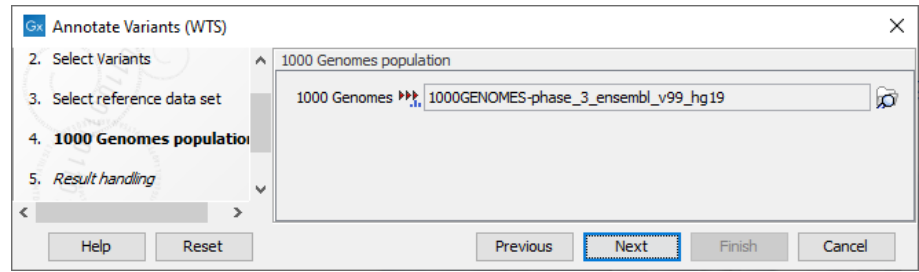

<span id="page-459-1"></span>Figure 22.4: *Select the relevant 1000 Genomes population(s).*

The following outputs are generated:

- 1. Annotated Variants  $(V)$  Annotation track showing the variants. Hold the mouse over one of the variants or right-clicking on the variant. A tooltip will appear with detailed information about the variant.
- 2. Track List Annotated Variants  $(I_n)$  A collection of tracks presented together. Shows the annotated variant track together with the human reference sequence, genes, transcripts, coding regions, and variants detected in dbSNP Common, ClinVar, 1000 Genomes, and PhastCons conservation scores (see figure [22.5\)](#page-460-0).

Note! Please be aware that if you delete the annotated variant track, this track will also disappear from the track list. On the other hand, it is possible to add tracks to the Track List by dragging the track directly from the **Navigation Area** to the Track List view.

Open the annotated variant track as a table; it includes all variants and the added information/annotations (see figure [22.6\)](#page-461-0). The table and the Track List are linked; if you click on an

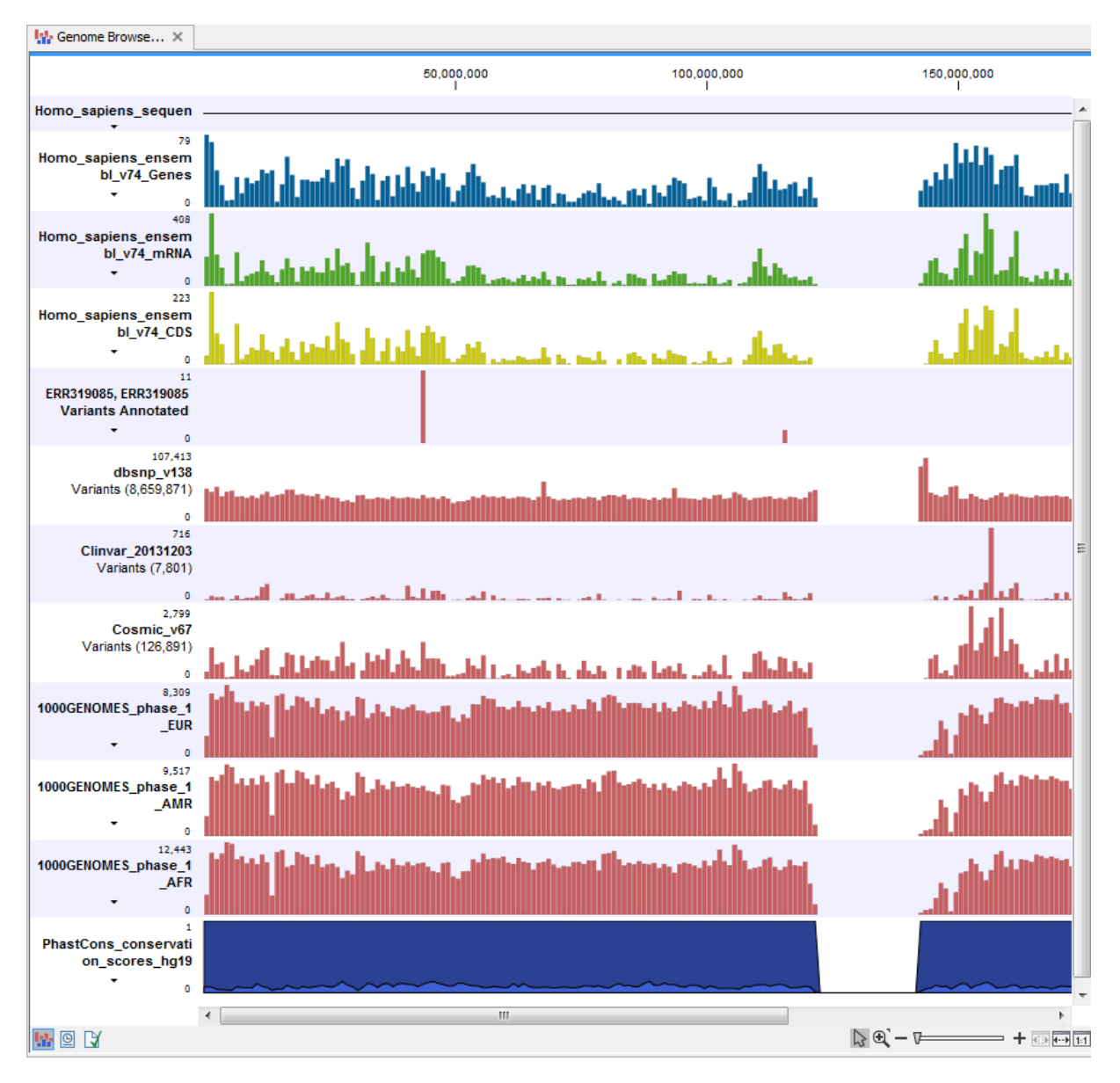

<span id="page-460-0"></span>Figure 22.5: *The output from the Annotate Variants (WTS) template workflow is a track list containing individual tracks for all added annotations.*

entry in the table, this particular position in the genome will automatically be brought into focus in the Track List view.

You may be met with a warning as shown in figure [22.7.](#page-461-1) This is simply a warning telling you that it may take some time to create the table if you are working with tracks containing large amounts of annotations. Please note that in case none of the variants are present in ClinVar or dbSNP Common, the corresponding annotation column headers are missing from the result.

Adding information from other sources may help you identify interesting candidate variants for further research. For example, known common genetic variants (present in the HapMap database) or variants known to play a role in drug response or other relevant phenotypes (present in the ClinVar database) can easily be identified. Further, variants not found in the ClinVar database can be prioritized based on amino acid changes in case the variant causes changes on the amino

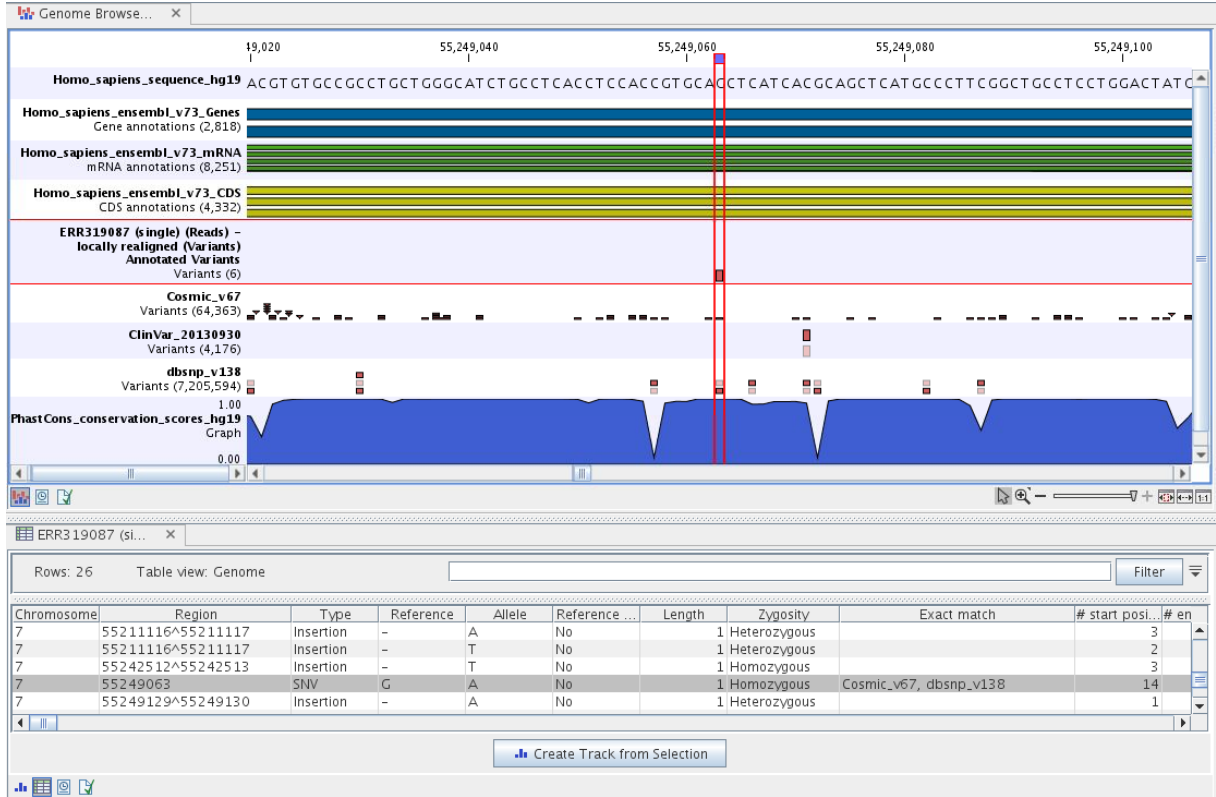

<span id="page-461-0"></span>Figure 22.6: *The variant track in the Track List is open as a table in split view.*

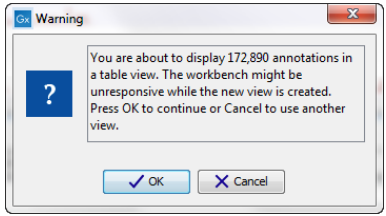

<span id="page-461-1"></span>Figure 22.7: *Warning that appears when you work with tracks containing many annotations.*

acid level.

A high conservation level between different vertebrates or mammals, in the region containing the variant, can also be used to give a hint about whether a given variant is found in a region with an important functional role. If you would like to use the conservation scores to identify interesting variants, we recommend that variants with a conservation score of more than 0.9 (PhastCons score) is prioritized over variants with lower conservation scores.

It is possible to filter variants based on their annotations. This type of filtering can be facilitated using the table filter found at the top part of the table. If you are performing multiple experiments where you would like to use the exact same filter criteria, you can create a filter that can be saved and reused. To do this, use the Filter on Custom Criteria tool.

## <span id="page-462-0"></span>22.2 Compare Variants in DNA and RNA

Integrated analysis of genomic and transcriptomic sequencing data is a powerful tool that can help increase our current understanding of genomic variants. The **Compare Variants in DNA** and RNA workflows identify variants in DNA and RNA and studies the relationship between the identified genomic and transcriptomic variants.

The workflows can be found in the Toolbox at:

Toolbox | Template Workflows | Biomedical Workflows  $\left(\frac{1}{2}\right)$  | Whole Transcriptome Sequencing  $(\equiv )$  | Human  $(\equiv )$  | Compare Variants in DNA and RNA  $(\leq )$ 

Toolbox | Template Workflows | Biomedical Workflows ( $\geq$ ) | Whole Transcriptome Sequencing  $(\rightarrow)$  | Mouse and Rat  $(\rightarrow)$  | Compare Variants in DNA and RNA (M and R) (些司)

After starting the workflow:

- 1. If you are connected to a server, you will first be asked where you would like to run the analysis.
- 2. Select the **RNA reads** that you would like to analyze (figure [22.8\)](#page-462-1).

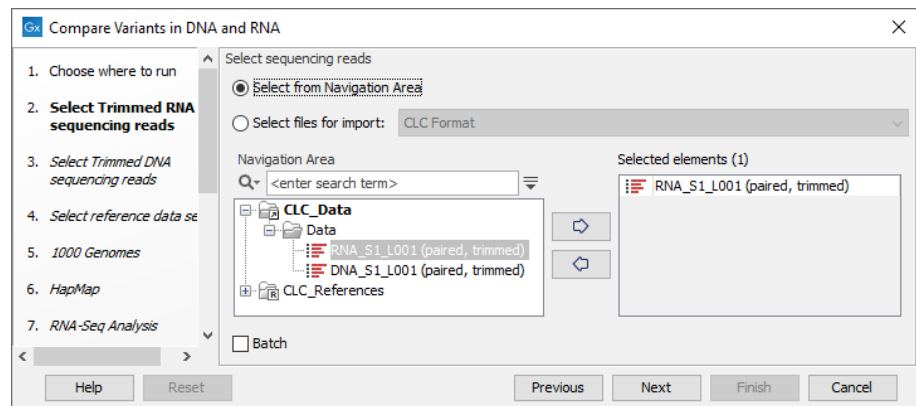

<span id="page-462-1"></span>Figure 22.8: *Select the RNA reads to analyze.*

- 3. Select now the DNA reads to analyze (see figure [22.9\)](#page-463-0).
- 4. Select the Reference Data Set that is relevant to your study (figure [22.10\)](#page-463-1).
- 5. The 1000 Genomes population(s) is bundled in the downloaded human reference dataset and therefore preselected in this step. If you want to use another variant track you can browse in the navigation area for the preferred track (see figure [22.11\)](#page-464-0).
- 6. In this step you should specify the **Hapmap population(s)** that should be used for **filtering** out variants found in Hapmap (see figure [22.12\)](#page-464-1).
- 7. Configure the parameters for the RNA-Seq Analysis (figure [22.13\)](#page-464-2).

If you wish to use spike-in controls, add the relevant file in the "Spike-in controls" field.

You can also specify that the reads should be mapped only in their forward or reverse orientation (it is by default set to both). Choosing to restrict mapping to one direction is

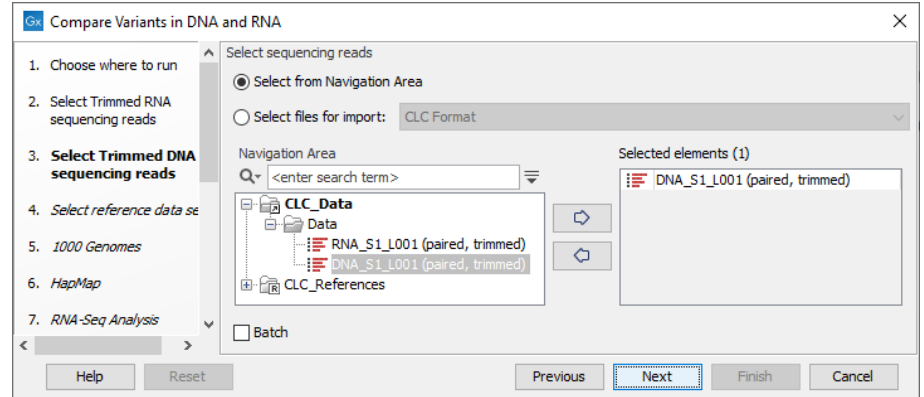

<span id="page-463-0"></span>Figure 22.9: *Select the DNA reads to analyze.*

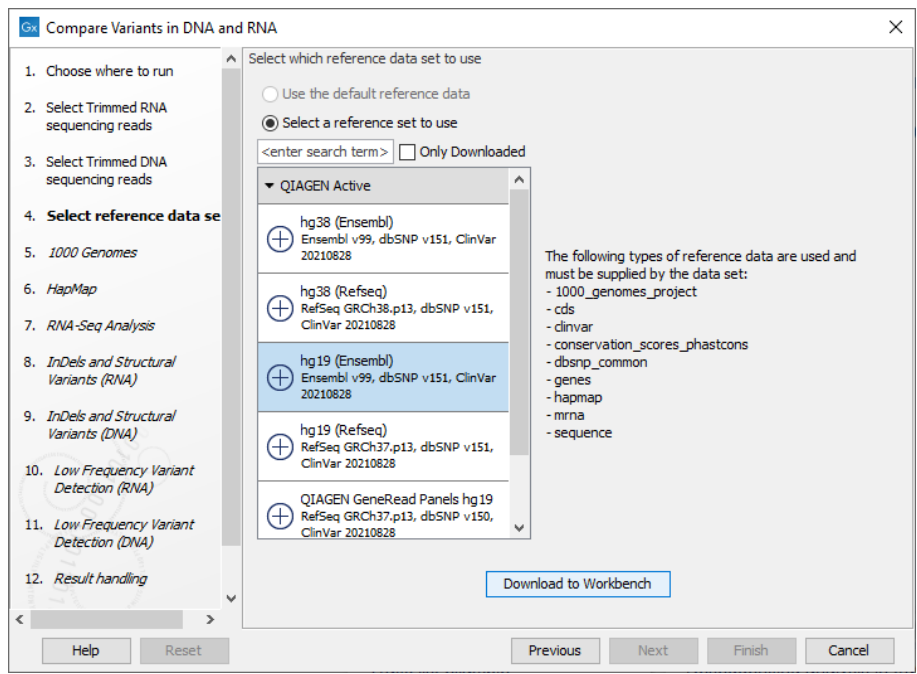

<span id="page-463-1"></span>Figure 22.10: *Select the relevant data set for the samples being studied.*

typically appropriate when a strand specific protocol for read generation has been used, as it allows assignment of the reads to the right gene in cases where overlapping genes are located on different strands. Also, applying the 'strand specific' 'reverse' option in an RNA-Seq run could allow the user to assess the degree of antisense transcription. Note that mate pairs are not supported when choosing the forward only or reverse only option.

8. Specify a target region for the analysis of the RNA sample with the Indels and Structural Variants tool (figure [22.14\)](#page-464-3). Repeat for the DNA sample at the next step.

The targeted region file is a file that specifies which regions have been sequenced. This file is something that you must provide yourself, as this file depends on the technology used for sequencing. You can obtain the targeted regions file from the vendor of your targeted sequencing reagents. Remember that you have a hg38-specific BED file when using hg38 as reference, and hg19-specific BED file when using hg19 as reference.

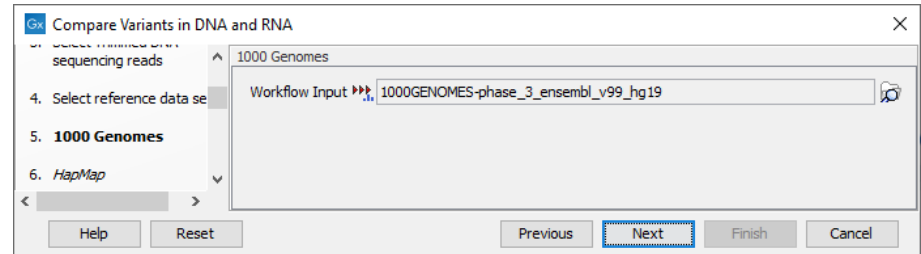

Figure 22.11: *Use the preselected 1000 Genomes population(s) or select another variant track (human workflow only).*

<span id="page-464-0"></span>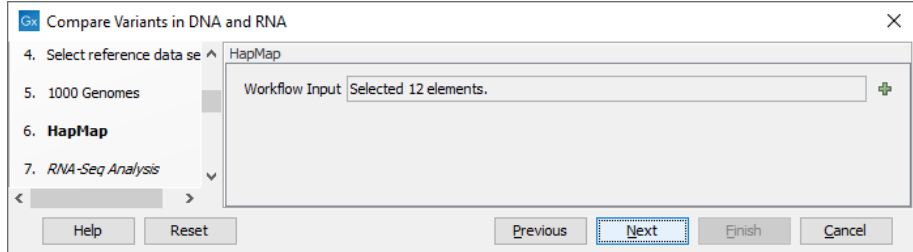

<span id="page-464-1"></span>Figure 22.12: *Select the relevant Hapmap population(s).*

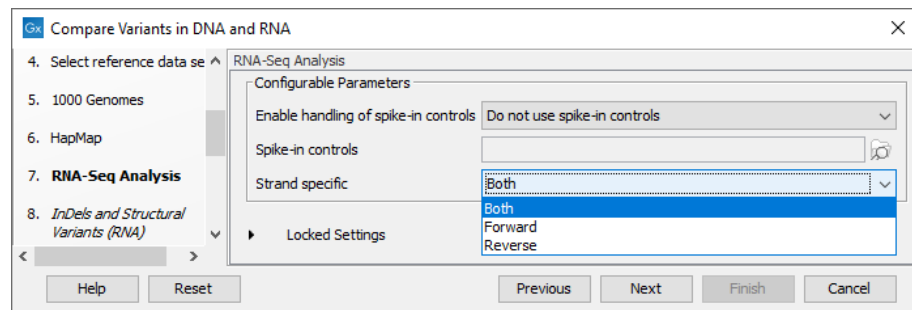

Figure 22.13: *Configure the RNA-Seq Analysis. Here we specified left the parameters to their default value.*

<span id="page-464-2"></span>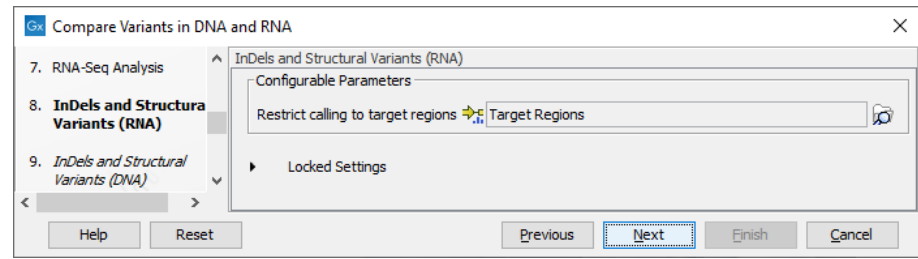

<span id="page-464-3"></span>Figure 22.14: *Specify the target region for the Indels and Structural Variants tool.*

- 9. Set the parameters for the Low Frequency Variant Detection step for your RNA sample (see figure  $22.15$ ), and for the DNA sample at the next step. For a description of the different parameters that can be adjusted in the variant detection step, see [http://resources.](http://resources.qiagenbioinformatics.com/manuals/clcgenomicsworkbench/current/index.php?manual=Low_Frequency_Variant_Detection.html) [qiagenbioinformatics.com/manuals/clcgenomicsworkbench/current/index.php?manual=Low\\_Frequenc](http://resources.qiagenbioinformatics.com/manuals/clcgenomicsworkbench/current/index.php?manual=Low_Frequency_Variant_Detection.html)y\_ [Variant\\_Detection.html](http://resources.qiagenbioinformatics.com/manuals/clcgenomicsworkbench/current/index.php?manual=Low_Frequency_Variant_Detection.html).
- 10. Click Next to go to the result handling step. Preview All Parameters allows you to view

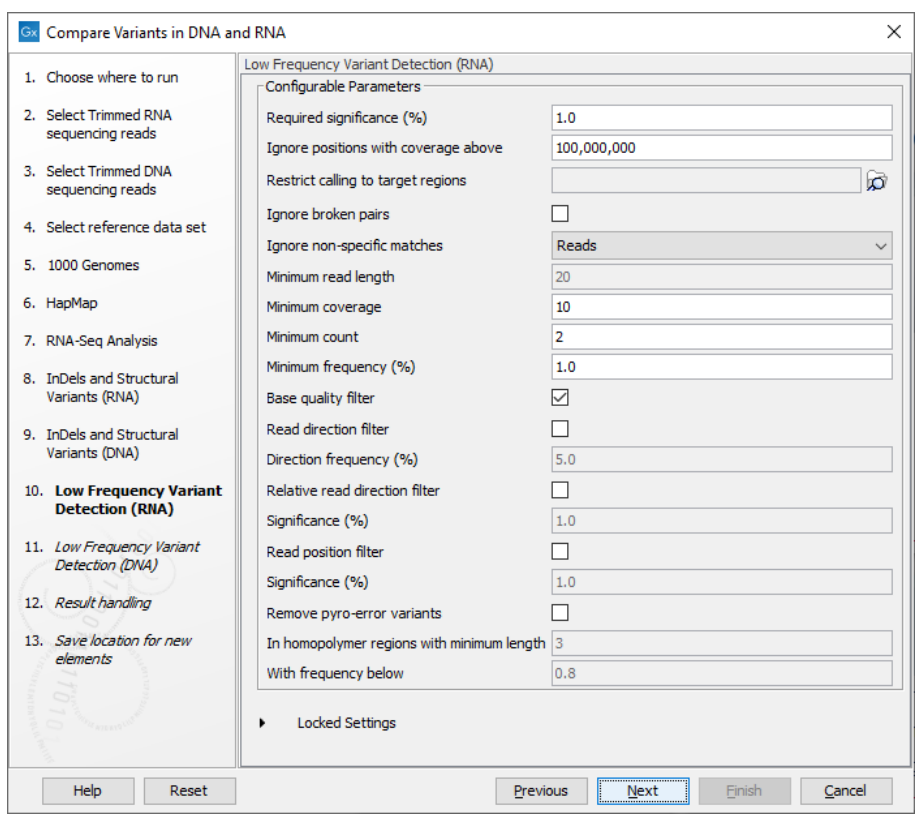

<span id="page-465-0"></span>Figure 22.15: *Specify the parametes for transcriptomic variant detection.*

all parameters, but not edit them. Choose to save the results and click Finish to select a location to save the results to and start the analysis.

The following outputs are generated:

- 1. A DNA Read Mapping and a RNA Read Mapping  $\left( \frac{\pi}{2} \right)$  The mapped DNA or RNA sequencing reads. The sequencing reads are shown in different colors depending on their orientation, whether they are single reads or paired reads, and whether they map unambiguously (see [http://resources.qiagenbioinformatics.com/manuals/clcgenomicsworkbench/current/index.](http://resources.qiagenbioinformatics.com/manuals/clcgenomicsworkbench/current/index.php?manual=Coloring_mapped_reads.html) [php?manual=Coloring\\_mapped\\_reads.html](http://resources.qiagenbioinformatics.com/manuals/clcgenomicsworkbench/current/index.php?manual=Coloring_mapped_reads.html)).
- 2. A DNA Mapping Report and a RNA Mapping Report  $\sqrt{\omega}$  This report contains information about the reads, reference, transcripts, and statistics (see[http://resources.](http://resources.qiagenbioinformatics.com/manuals/clcgenomicsworkbench/current/index.php?manual=RNA_Seq_report.html) [qiagenbioinformatics.com/manuals/clcgenomicsworkbench/current/index.php?manual=RNA\\_Seq\\_repo](http://resources.qiagenbioinformatics.com/manuals/clcgenomicsworkbench/current/index.php?manual=RNA_Seq_report.html)rt. [html](http://resources.qiagenbioinformatics.com/manuals/clcgenomicsworkbench/current/index.php?manual=RNA_Seq_report.html)).
- 3. An RNA Gene Expression  $(\frac{1}{2}, \frac{1}{2})$  A track showing gene expression annotations. Hold the mouse over or right-click on the track: if you have zoomed in to nucleotide level, a tooltip will appear with information about gene name and expression values.
- 4. An **RNA Transcript Expression**  $\left( \frac{1}{2} \right)$  A track showing transcript expression annotations.
- 5. A Filtered Variant Track with All Variants Found in DNA or RNA (\*\*) This track shows all variants that have been detected in either RNA, DNA or both.
- 6. A Filtered Variant Track with Variants Found in Both DNA and RNA (E) This track shows only the variants that are present in both DNA and RNA. With the table icon  $(\Box)$  found in the lower left part of the View Area it is possible to switch to table view. The table view provides details about the variants such as type, zygosity, and information from a range of different databases.
- 7. A Track List Variants Found in DNA and RNA  $(\cdot, \cdot)$  A collection of tracks presented together. Shows the annotated variant track together with the human reference sequence, genes, transcripts, coding regions, and variants detected in ClinVar and dbSNP Common (see figure [22.16\)](#page-467-1).

The three most important tracks generated are the Variants found in both DNA and RNA track, All variants found in DNA or RNA track, and the Track List. The Track List view makes it easy to get an overview in the context of a reference sequence, and compare variant and expression tracks with information from different databases. The two other tracks (Variants found in both DNA and RNA track and All variants found in DNA or RNA track) provides detailed information about the detected variants when opened in table view.

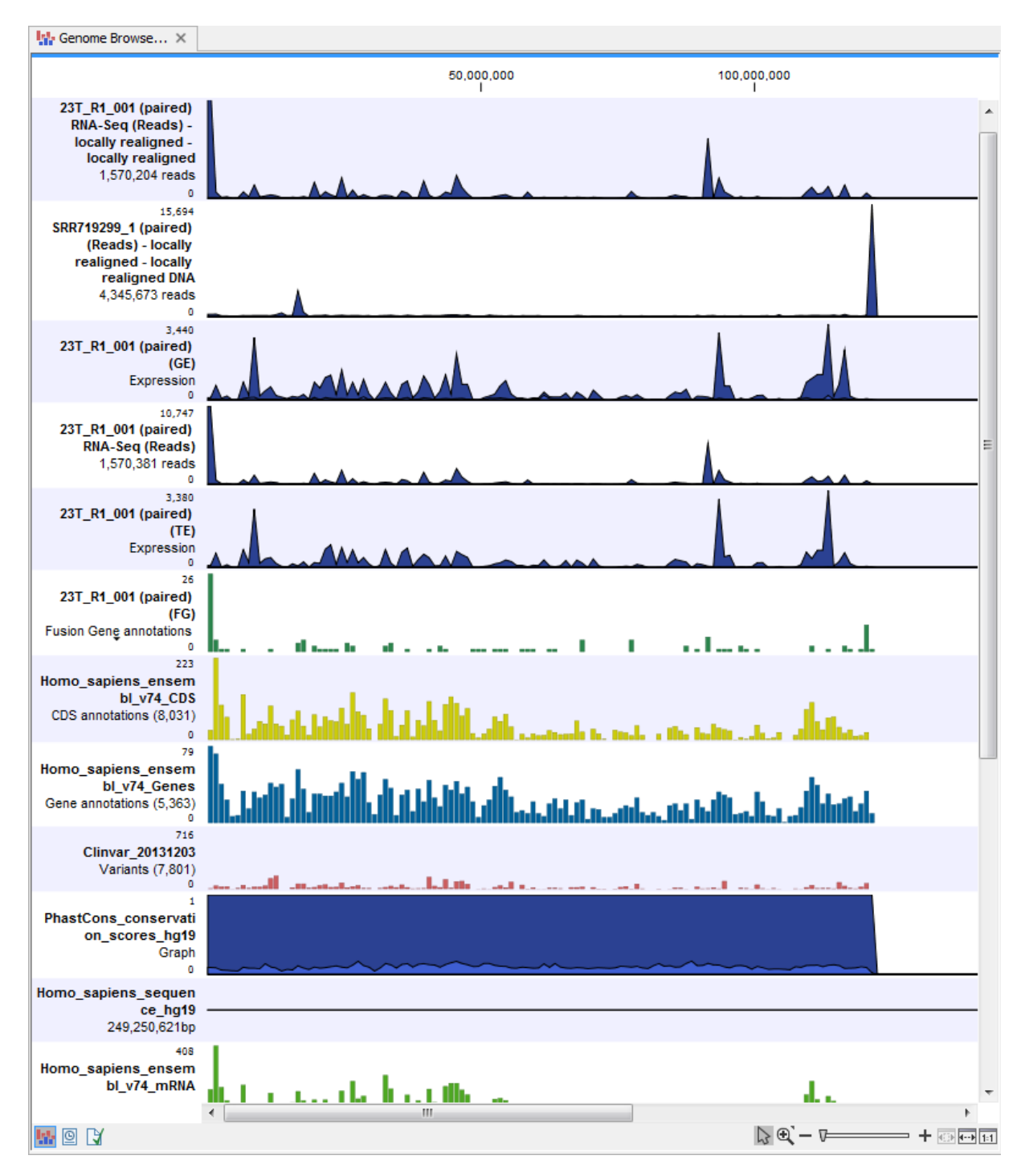

<span id="page-467-1"></span>Figure 22.16: *The Track List view makes it easy to compare a range of different data.*

## <span id="page-467-0"></span>22.3 Identify Candidate Variants and Genes from Tumor Normal Pair

The Identify Candidate Variants and Genes from Tumor Normal Pair workflows identify somatic variants and differentially expressed genes in a tumor normal pair. One tumor normal pair can be compared at the time. If you would like to compare more than one pair you must repeat the analysis with the next tumor normal pair.
The workflows can be found in the Toolbox at:

Toolbox | Template Workflows | Biomedical Workflows  $(\mathbb{F})$  | Whole Transcriptome Sequencing  $(\rightarrow)$  | Human  $(\rightarrow)$  | Identify Candidate Variants and Genes from Tumor Normal Pair  $(\Box)$ 

Toolbox | Template Workflows | Biomedical Workflows  $\left(\frac{1}{2}\right)$  | Whole Transcriptome Sequencing  $(\equiv )$  | Mouse and Rat  $(\equiv )$  | Identify Candidate Variants and Genes from Tumor Normal Pair (M and R)  $(\sqrt{M})$ 

After starting the workflow:

- 1. If you are connected to a server, you will first be asked where you would like to run the analysis.
- 2. Specify the RNA-Seq reads from the tumor sample (the panel in the left side of the wizard shows the kind of input that should be provided as in figure  $22.17$ ). Click **Next**.

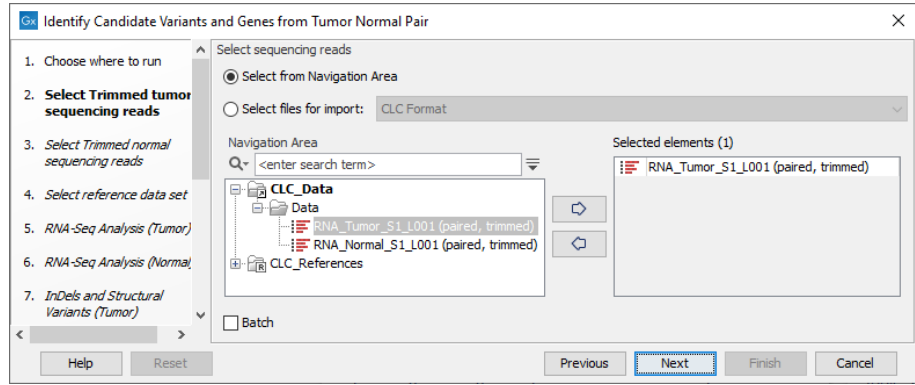

<span id="page-468-0"></span>Figure 22.17: *Select the RNA-Seq reads from the tumor sample.*

3. In the next step you will be asked to select the RNA-Seq reads from the normal sample (see figure [22.18\)](#page-468-1). Click Next.

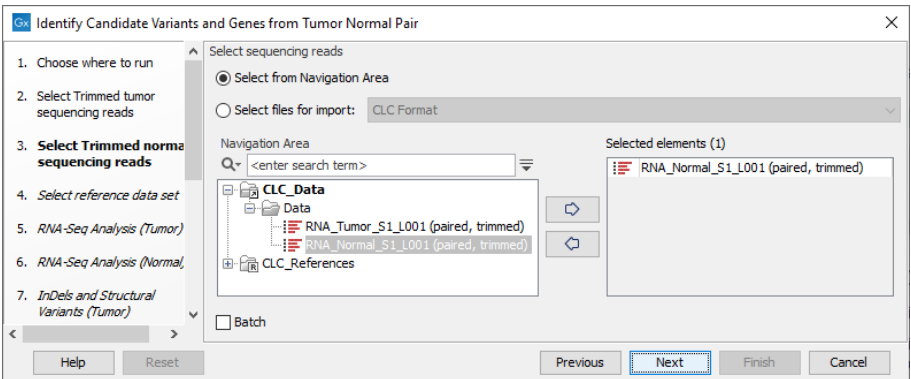

<span id="page-468-1"></span>Figure 22.18: *Select the RNA-Seq reads from the normal sample.*

- 4. Select the Reference Data Set that is relevant to your study (figure [22.19\)](#page-469-0).
- 5. Configure the parameters for the RNA-Seq Analysis (figure [22.20\)](#page-469-1), first for the tumor sample, and then for the normal sample in the following step.

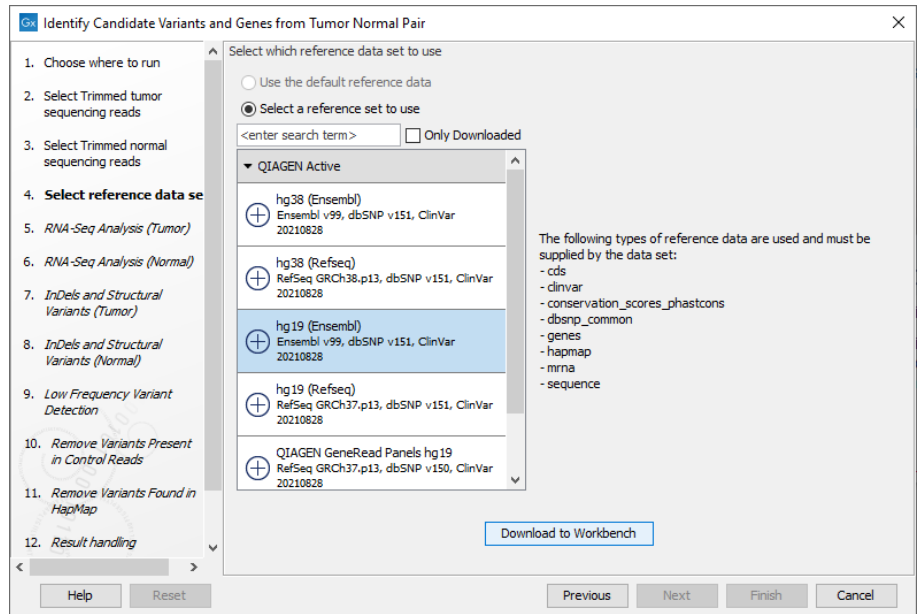

Figure 22.19: *Select the relevant data set for the samples being studied.*

<span id="page-469-0"></span>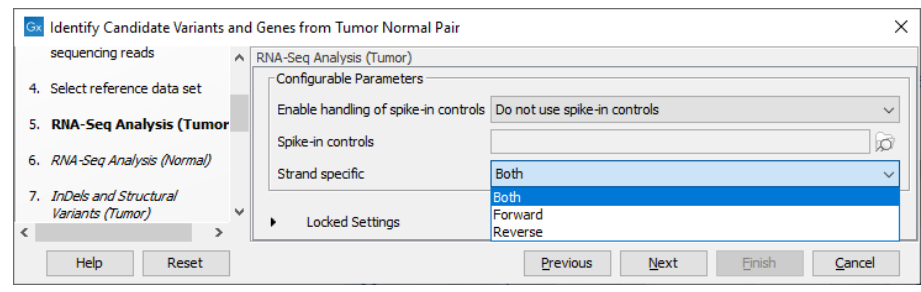

Figure 22.20: *Configure the RNA-Seq Analysis. Here we specified a file for spike-in control but left the strand specific parameter to its default value.*

<span id="page-469-1"></span>If you wish to use spike-in controls, add the relevant file in the "Spike-in controls" field.

You can also specify that the reads should be mapped only in their forward or reverse orientation (it is by default set to both). Choosing to restrict mapping to one direction is typically appropriate when a strand specific protocol for read generation has been used, as it allows assignment of the reads to the right gene in cases where overlapping genes are located on different strands. Also, applying the 'strand specific' 'reverse' option in an RNA-Seq run could allow the user to assess the degree of antisense transcription. Note that mate pairs are not supported when choosing the forward only or reverse only option.

6. Specify in the next two dialog a **target region** for the analysis of the sample with the Indels and Structural Variants tool, first for the **tumor** sample, followed by the **normal** sample (figure [22.12\)](#page-464-0).

The targeted region file is a file that specifies which regions have been sequenced. This file is something that you must provide yourself, as this file depends on the technology used for sequencing. You can obtain the targeted regions file from the vendor of your targeted sequencing reagents. Remember that you have a hg38-specific BED file when using hg38 as reference, and hg19-specific BED file when using hg19 as reference.

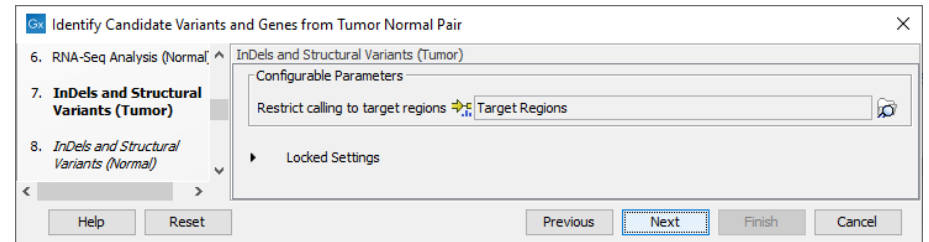

Figure 22.21: *Specify the target region for the Indels and Structural Variants tool.*

7. Set the parameters for the Low Frequency Variant Detection step (see figure [22.22\)](#page-470-0). For a description of the different parameters that can be adjusted in the variant detection step, see [http://resources.qiagenbioinformatics.com/manuals/clcgenomicsworkbench/current/](http://resources.qiagenbioinformatics.com/manuals/clcgenomicsworkbench/current/index.php?manual=Low_Frequency_Variant_Detection.html) [index.php?manual=Low\\_Frequency\\_Variant\\_Detection.html](http://resources.qiagenbioinformatics.com/manuals/clcgenomicsworkbench/current/index.php?manual=Low_Frequency_Variant_Detection.html).

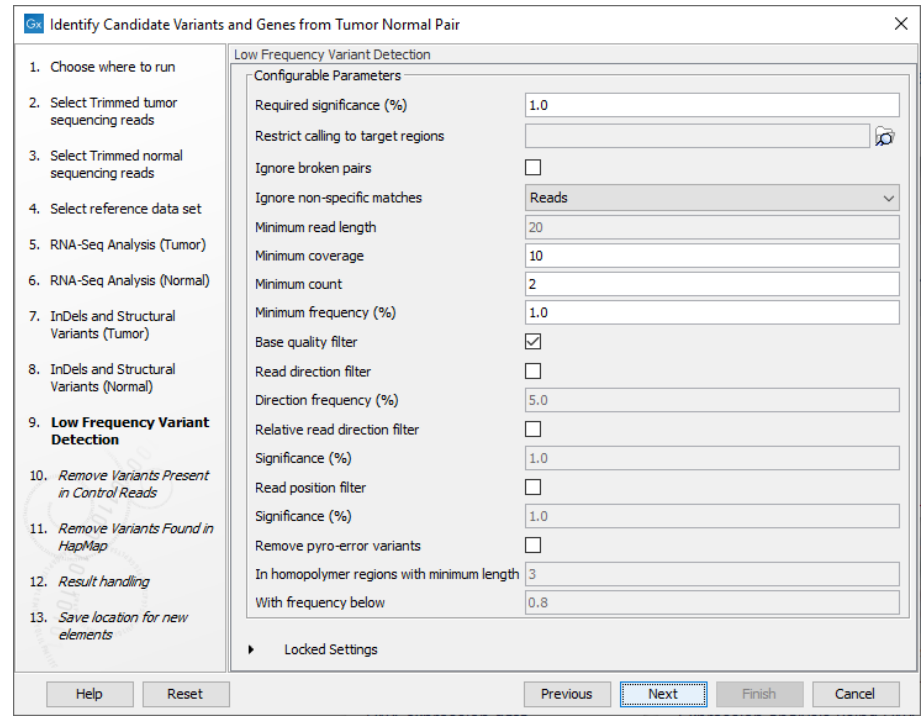

<span id="page-470-0"></span>Figure 22.22: *Specify the parameters for variant calling.*

- 8. The next dialog called Remove Variants Present in Control Reads (figure [22.23\)](#page-471-0) concerns removal of germline variants. You are asked to supply the number of reads in the control data set that should support the variant allele in order to include it as a match. All the variants where at least this number of control reads show the particular allele will be filtered away in the result track.
- 9. Finally, for the Remove Variants Found in HapMap (figure [22.24\)](#page-471-1), you can also specify which specific Hapmap population(s) characterize(s) best the samples.
- 10. In the last wizard step you can check the selected settings by clicking on the button labeled **Preview All Parameters.** In the **Preview All Parameters** wizard you can only check the settings, and if you wish to make changes you have to use the **Previous** button from the wizard to edit parameters in the relevant windows.

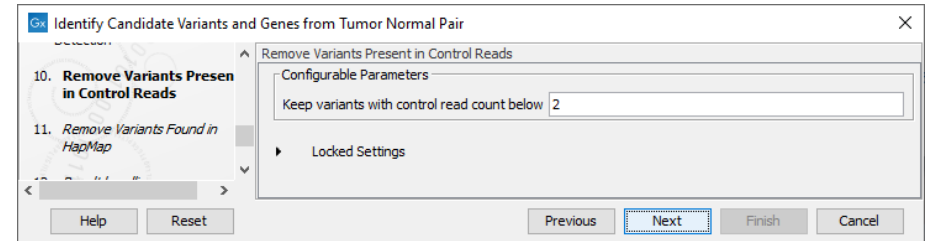

Figure 22.23: *Specify the number of reads to use as cutoff for removal of germline variants.*

<span id="page-471-0"></span>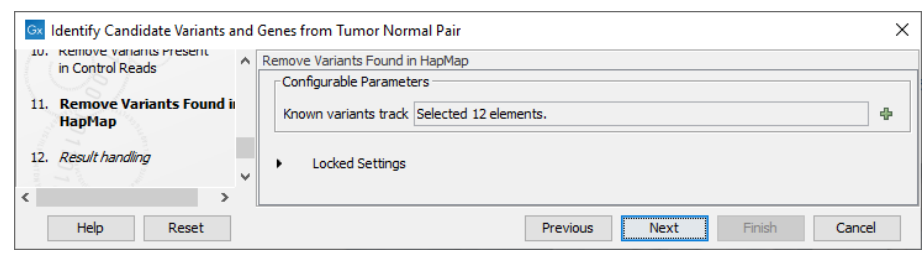

<span id="page-471-1"></span>Figure 22.24: *Remove Hapmap variants.*

11. Choose to **Save** your results and click on the button labeled Finish.

The following outputs are generated:

- 1. Gene Expression Normal and Gene Expression Tumor  $(\frac{1}{2}, \frac{1}{2})$  A track showing gene expression annotations. Hold the mouse over or right-click on the track: a tooltip will appear with information about e.g. gene name and gene expression values.
- 2. Transcript Expression Normal and Transcript Expression Tumor  $(\frac{1}{2})$  A track showing transcript expression annotations.
- 3. RNA-Seq Mapping Report Normal and RNA-Seq Mapping Report Tumor ( $\mathbb{W}$ ) This report contains information about the reads, reference, transcripts, and statistics. This is explained in more detail in the CLC Workbench reference manual in section RNA-Seq report ([http://resources.qiagenbioinformatics.com/manuals/clcgenomicsworkbench/current/index.](http://resources.qiagenbioinformatics.com/manuals/clcgenomicsworkbench/current/index.php?manual=RNA_Seq_report.html) [php?manual=RNA\\_Seq\\_report.html](http://resources.qiagenbioinformatics.com/manuals/clcgenomicsworkbench/current/index.php?manual=RNA_Seq_report.html)).
- 4. **Read Mapping Normal** and **Read Mapping Tumor** ( $\frac{1}{\sqrt{2\pi}}$ ) The mapped RNA-Seq reads. The RNA-Seq reads are shown in different colors depending on their orientation, whether they are single reads or paired reads, and whether they map unambiguously (see [http://resources.](http://resources.qiagenbioinformatics.com/manuals/clcgenomicsworkbench/current/index.php?manual=Coloring_mapped_reads.html) [qiagenbioinformatics.com/manuals/clcgenomicsworkbench/current/index.php?manual=Coloring\\_map](http://resources.qiagenbioinformatics.com/manuals/clcgenomicsworkbench/current/index.php?manual=Coloring_mapped_reads.html)ped\_ [reads.html](http://resources.qiagenbioinformatics.com/manuals/clcgenomicsworkbench/current/index.php?manual=Coloring_mapped_reads.html)).
- 5. Differentially Expressed Genes file  $(\sqrt{\epsilon})$  A track showing the differentially expressed genes. The table view provides information about fold change, difference in expression, the maximum expression (observed in either the case or the control), the expression in the case, and the expression in the control.
- 6. Variant Calling Report Tumor  $(\blacksquare)$  Report showing error rates for quality categories, quality of examined sites, and estimated frequencies of actual to called bases for different quality score ranges.
- 7. Annotated Somatic Variants with Expression Values  $(\mathcal{W})$  A variant track showing the somatic variants. When mousing over a variant, a tooltip will appear with information about the variant.
- 8. Amino Acid Track
- 9. Track List RNA-Seq Tumor\_Normal Comparison (**I<sub>II</sub>**) A collection of tracks presented together. Shows the annotated variant track together with the human reference sequence, genes, transcripts, coding regions, and variants detected in ClinVar and dbSNP Common (see figure [22.25\)](#page-472-0).

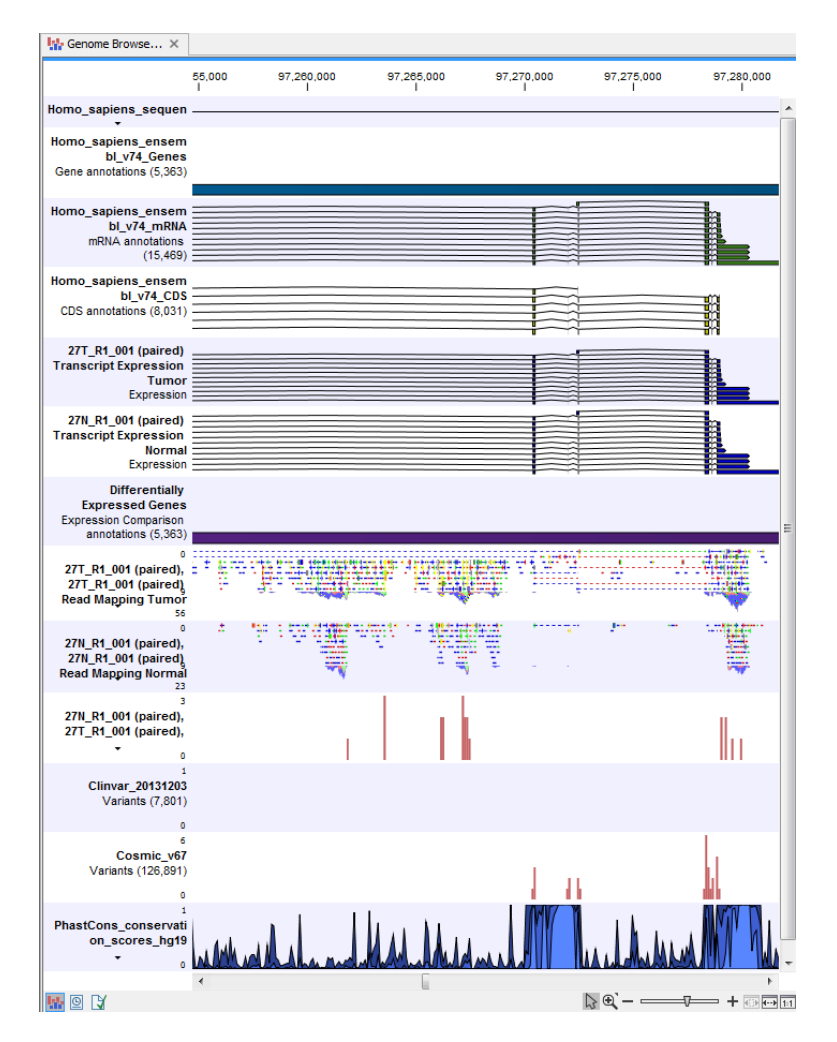

<span id="page-472-0"></span>Figure 22.25: *The Track List is a collection of tracks that makes it easy to compare them to each other. Each track kan be opened individually by double-clicking on the track name in the left side of the Track List view.*

### 22.4 Identify Variants and Add Expression Values

The Identify Variants and Add Expression Values workflows can be used to identify novel and known mutations in RNA-Seq data, automatically map, quantify, and annotate the transcriptomes, and compare the mutational patterns in the samples with the expression values of the corresponding transcripts and genes.

The workflows can be found in the Toolbox at:

Toolbox | Template Workflows | Biomedical Workflows  $(\mathbb{F})$  | Whole Transcriptome Sequencing  $(\equiv)$  | Human  $(\equiv)$  | Identify Variants and Add Expression Values  $(\equiv)$ 

Toolbox | Template Workflows | Biomedical Workflows  $(\mathcal{F}_n)$  | Whole Transcriptome Sequencing  $(\equiv )$  | Mouse and Rat  $(\equiv )$  | Identify Variants and Add Expression Values (M and R)  $(\frac{d}{d} \xi)$ 

After starting the workflow:

- 1. If you are connected to a server, you will first be asked where you would like to run the analysis.
- 2. Specify the RNA-Seq reads to analyze. The reads can be selected by double-clicking on the reads file name or clicking once on the file and then clicking on the arrow pointing to the right side in the middle of the wizard (figure [22.26\)](#page-473-0).

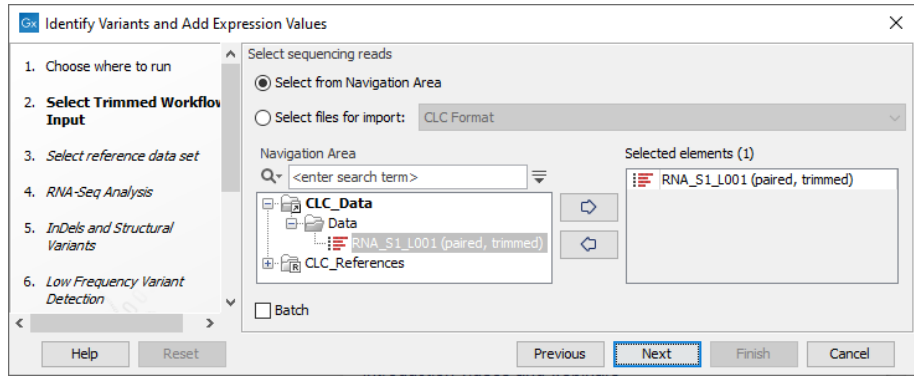

<span id="page-473-0"></span>Figure 22.26: *Select the sequencing reads to analyze.*

- 3. Select the Reference Data Set that is relevant to your study (figure [22.27\)](#page-474-0).
- 4. Configure the parameters for the RNA-Seq Analysis (figure [22.28\)](#page-474-1).

If you wish to use spike-in controls, add the relevant file in the "Spike-in controls" field.

You can also specify that the reads should be mapped only in their forward or reverse orientation (it is by default set to both). Choosing to restrict mapping to one direction is typically appropriate when a strand specific protocol for read generation has been used, as it allows assignment of the reads to the right gene in cases where overlapping genes are located on different strands. Also, applying the 'strand specific' 'reverse' option in an RNA-Seq run could allow the user to assess the degree of antisense transcription. Note that mate pairs are not supported when choosing the forward only or reverse only option.

5. Specify a **target region** for the Indels and Structural Variants tool (figure [22.29\)](#page-474-2).

The targeted region file is a file that specifies which regions have been sequenced. This file is something that you must provide yourself, as this file depends on the technology used for sequencing. You can obtain the targeted regions file from the vendor of your targeted sequencing reagents. Remember that you have a hg38-specific BED file when using hg38 as reference, and hg19-specific BED file when using hg19 as reference.

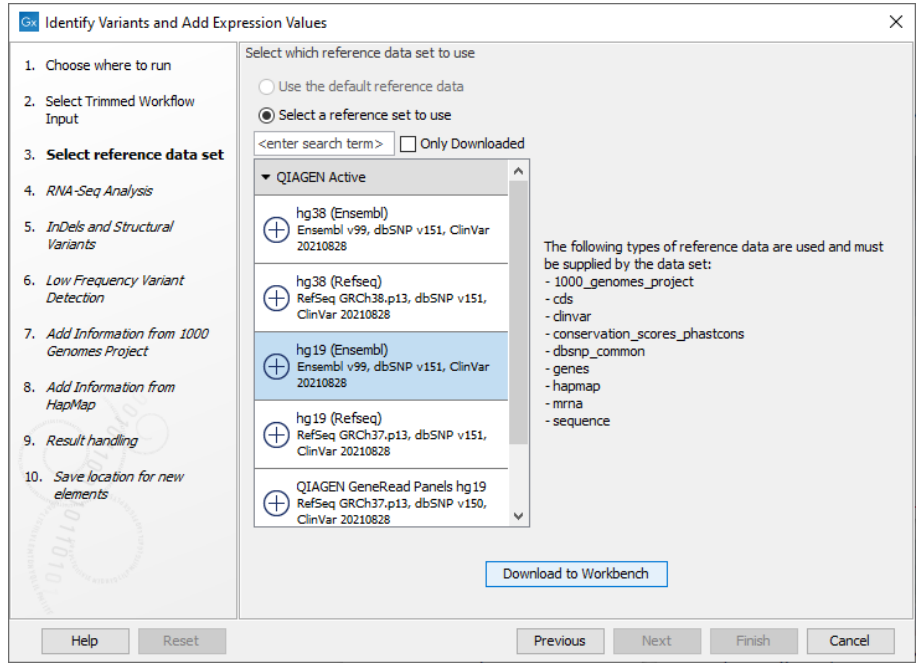

Figure 22.27: *Select the relevant data set for the samples being studied.*

<span id="page-474-0"></span>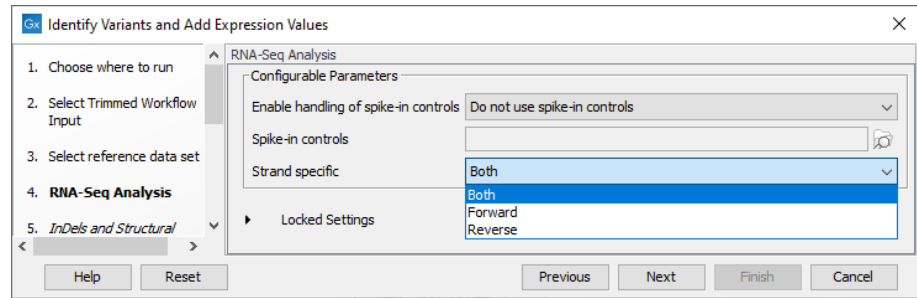

<span id="page-474-1"></span>Figure 22.28: *Configure the RNA-Seq Analysis.*

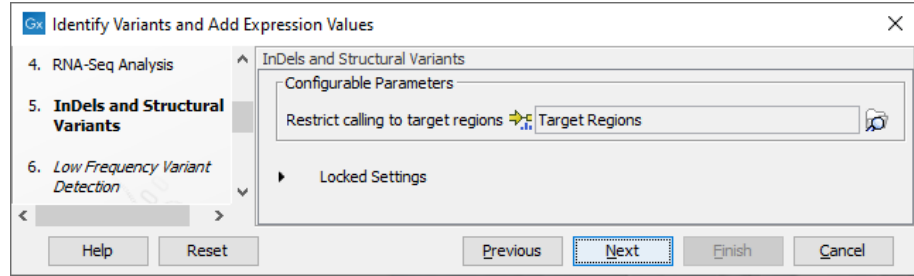

<span id="page-474-2"></span>Figure 22.29: *Specify the target region for the Indels and Structural Variants tool.*

- 6. Set the parameters for the Low Frequency Variant Detection step (see figure [22.30\)](#page-475-0). For a description of the different parameters that can be adjusted in the variant detection step, see [http://resources.qiagenbioinformatics.com/manuals/clcgenomicsworkbench/current/](http://resources.qiagenbioinformatics.com/manuals/clcgenomicsworkbench/current/index.php?manual=Low_Frequency_Variant_Detection.html) [index.php?manual=Low\\_Frequency\\_Variant\\_Detection.html](http://resources.qiagenbioinformatics.com/manuals/clcgenomicsworkbench/current/index.php?manual=Low_Frequency_Variant_Detection.html).
- 7. If you are working with the workflow for Human, specify here the relevant **1000 Genomes** population (and HapMap populations at the next step) (see figure [22.31\)](#page-475-1). Choose the

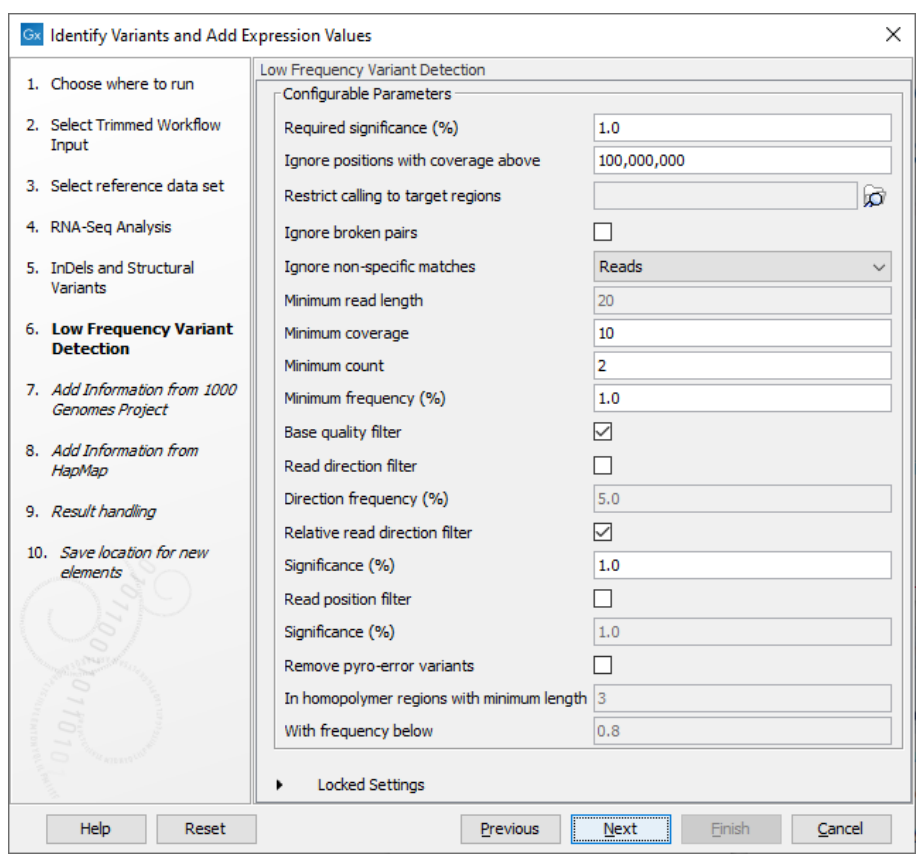

<span id="page-475-0"></span>Figure 22.30: *Specify the parametes for transcriptomic variant detection.*

population that matches best the population your samples are derived from.

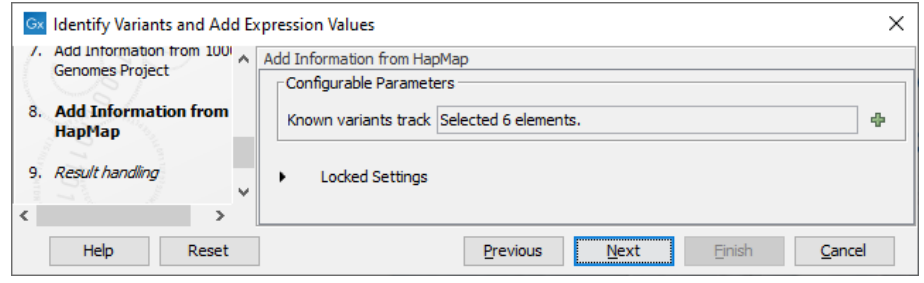

Figure 22.31: *Select the relevant population from the drop-down list for Hapmap databases.*

<span id="page-475-1"></span>Under "Locked settings" you can see that "Automatically join adjacent MNVs and SNVs" has been selected. The reason for this is that many databases do not report a succession of SNVs as one MNV as is the case for CLC Workbench, and as a consequence it is not possible to directly compare variants called with CLC Workbench with these databases. In order to support filtering against these databases anyway, the option to **Automatically join** adjacent MNVs and SNVs is enabled. This means that an MNV in the experimental data will get an exact match, if a set of SNVs and MNVs in the database can be combined to provide the same allele. This assumes that SNVs and MNVs in the track of known variants represent the same allele, although there is no evidence for this in the track of known variants.

- 8. In the last wizard step you can check the selected settings by clicking on the button labeled **Preview All Parameters.** In the **Preview All Parameters** wizard you can only check the settings, and if you wish to make changes you have to use the **Previous** button from the wizard to edit parameters in the relevant windows.
- 9. Choose to **Save** your results and click on the button labeled **Finish**.

The following outputs are generated:

- 1. Gene expression  $\left(\frac{1}{2}\right)$  A track showing gene expression annotations. Hold the mouse over or right-click on the track: a tooltip will appear with information about e.g. gene name and expression values.
- 2. Transcript expression  $(\mathbf{E}^{\top})$  A track showing transcript expression annotations.
- 3. RNA-Seq Mapping Report  $\left( \frac{\mathbb{I} \mathbb{I}}{2} \right)$  This report contains information about the reads, reference, transcripts, and statistics. This is explained in more details here: [http://resources.](http://resources.qiagenbioinformatics.com/manuals/clcgenomicsworkbench/current/index.php?manual=RNA_Seq_report.html) [qiagenbioinformatics.com/manuals/clcgenomicsworkbench/current/index.php?manual=RNA\\_Seq\\_repo](http://resources.qiagenbioinformatics.com/manuals/clcgenomicsworkbench/current/index.php?manual=RNA_Seq_report.html)rt. [html](http://resources.qiagenbioinformatics.com/manuals/clcgenomicsworkbench/current/index.php?manual=RNA_Seq_report.html).
- 4. **Read Mapping**  $(\equiv \equiv)$  The mapped RNA-Seq reads. The RNA-Seq reads are shown in different colors depending on their orientation, whether they are single reads or paired reads, and whether they map unambiguously (see [http://resources.qiagenbioinformatics.com/manuals/](http://resources.qiagenbioinformatics.com/manuals/clcgenomicsworkbench/current/index.php?manual=Coloring_mapped_reads.html) [clcgenomicsworkbench/current/index.php?manual=Coloring\\_mapped\\_reads.html](http://resources.qiagenbioinformatics.com/manuals/clcgenomicsworkbench/current/index.php?manual=Coloring_mapped_reads.html)).
- 5. Annotated Variants with Expression Values (\*\*) Annotation track showing the variants. Hold the mouse over one of the variants or right-clicking on the variant. A tooltip will appear with detailed information about the variant.
- 6. RNA-Seq Track List ( $\blacksquare$ ) A collection of tracks presented together. Shows the annotated variant track together with the human reference sequence, genes, transcripts, coding regions, and variants detected in ClinVar and dbSNP (see figure [22.16\)](#page-467-0).
- 7. Log  $(\mathbf{F})$  A log of the workflow execution.

### 22.5 Identify and Annotate Differentially Expressed Genes and Pathways

The Identify and Annotate Differentially Expressed Genes and Pathways compares genes expression in different groups of samples and performs a gene ontology (GO) enrichment analysis on the differentially expressed genes to identify affected pathways. The workflow takes as input Gene Expression (GE) or Transcript Expression (TE) tracks that were generated using the RNA-Seq analysis tool. The samples must be associated to a metadata table.

The workflow can be found in the Toolbox at:

Toolbox | Template Workflows | Biomedical Workflows  $(\mathbb{R})$  | Whole Transcriptome Sequencing  $(\Box)$  | Identify and Annotate Differentially Expressed Genes and Pathways  $(\frac{1}{2})$ 

1. If you are connected to a server, you will first be asked where you would like to run the analysis.

2. Next, you will be asked to select the samples to analyze (figure [22.32\)](#page-477-0). You can select several GE tracks or TE tracks generated by the RNA-Seq analysis tool, but not a combination of both.

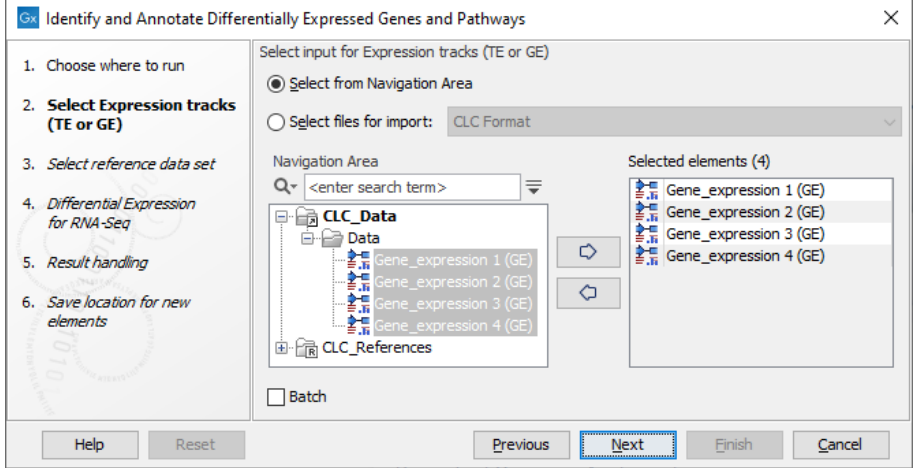

<span id="page-477-0"></span>Figure 22.32: *Select the GE or TE tracks to analyze.*

3. Then select the reference data set that should be used to annotate variants (figure [22.33\)](#page-477-1).

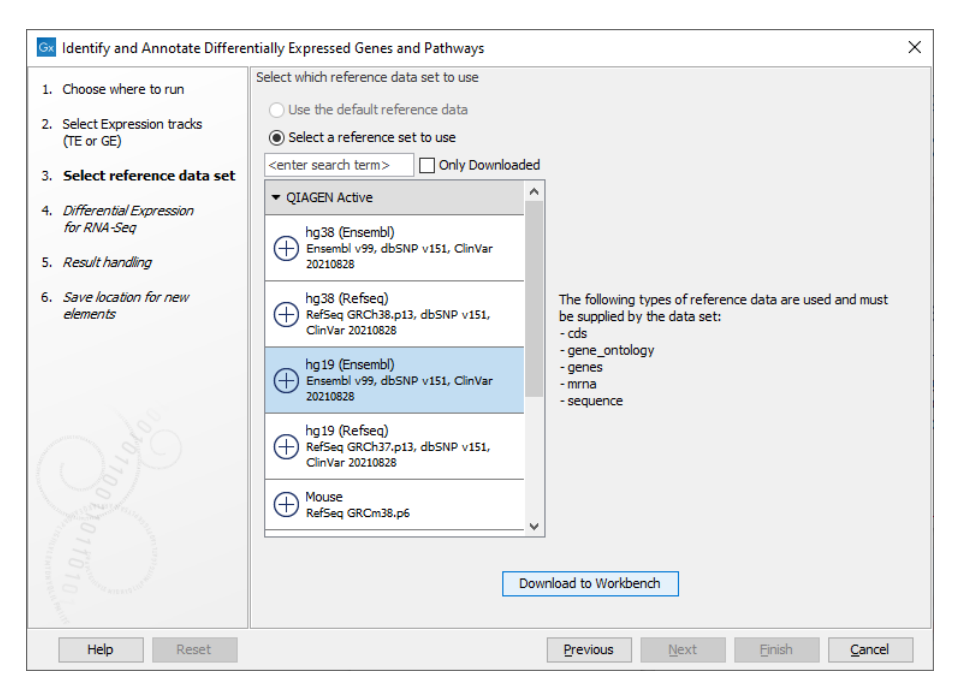

Figure 22.33: *Choose the relevant reference data set to annotate.*

- <span id="page-477-1"></span>4. In the Differential Expression for RNA-Seq dialog, you can set up the experimental design associated with the data (figure [22.34\)](#page-478-0):
	- Choose the metadata table that was associated to the GE or TE tracks used in the previous step.
	- Choose the factor (must be one of the metadata category) that should be used to test for differential expression.
- It is possible to specify confounding factors, i.e., factors that are not of primary interest, but may affect gene expression.
- The Comparisons panel determines the number and type of statistical comparison tracks output by the workflow (see [http://resources.qiagenbioinformatics.com/manuals/](http://resources.qiagenbioinformatics.com/manuals/clcgenomicsworkbench/current/index.php?manual=Output_Differential_Expression_tools.html) [clcgenomicsworkbench/current/index.php?manual=Output\\_Differential\\_Expression\\_tools.html](http://resources.qiagenbioinformatics.com/manuals/clcgenomicsworkbench/current/index.php?manual=Output_Differential_Expression_tools.html) for more details).

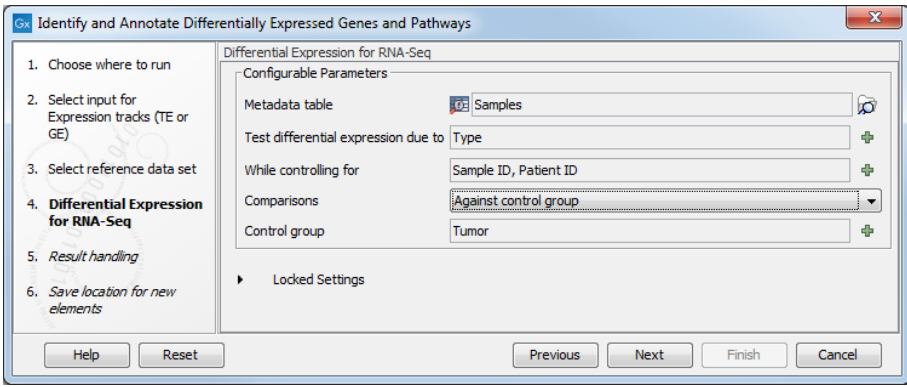

<span id="page-478-0"></span>Figure 22.34: *Specify the experimental design desired for running the workflow.*

- 5. In the last wizard step you can check the selected settings by clicking on the button labeled **Preview All Parameters.** In the **Preview All Parameters** wizard you can only check the settings, and if you wish to make changes you have to use the **Previous** button from the wizard to edit parameters in the relevant windows.
- 6. Choose to Save your results and click on the button labeled Finish.

The following outputs are generated:

- 1. **PCA for RNA-Seq** plot  $(\mathbb{F}_2)$  Projects a high-dimensional dataset (where the number of dimensions equals the number of genes or transcripts) onto two or three dimensions.
- 2. Statistical Comparison  $\sqrt{2}$ . The information can be accessed in two different ways:
	- Open as a track, hold shift and hover over a feature. A tooltip will appear with information about gene name, results of statistical tests, and expression values.
	- Open the track in table format by clicking on the table icon in the lower left side of the View Area.
- 3. Track List Differentially Expressed Genes and Pathways  $(\cdot, \cdot)$  A collection of tracks presented together. Shows the human reference sequence, annotation tracks for genes, coding regions CDS, mRNA, and statistical comparison tracks (see figure [22.35\)](#page-479-0).
- 4. **Heat Map for RNA-Seq** ( $\frac{d}{d}$ ) A two dimensional heat map of expression values. Each column corresponds to one sample, and each row corresponds to a feature (a gene or a transcript). The samples and features are both hierarchically clustered.
- 5. Venn Diagram (**b**) To compare the overlap of differentially expressed genes or transcripts in two or more statistical comparison tracks.
- 6. **Expression Browser** ( $\Box$ ) To inspect gene and transcript expression level counts and statistics for many samples at the same time.
- 7. **GO Enrichment Analysis** ( $\Box$ ) A table showing the results of the GO enrichment analysis. The table includes GO terms, a description of the affected function/pathway, the number of genes in each function/pathway, the number of affected genes within the function/pathway, and p-values.

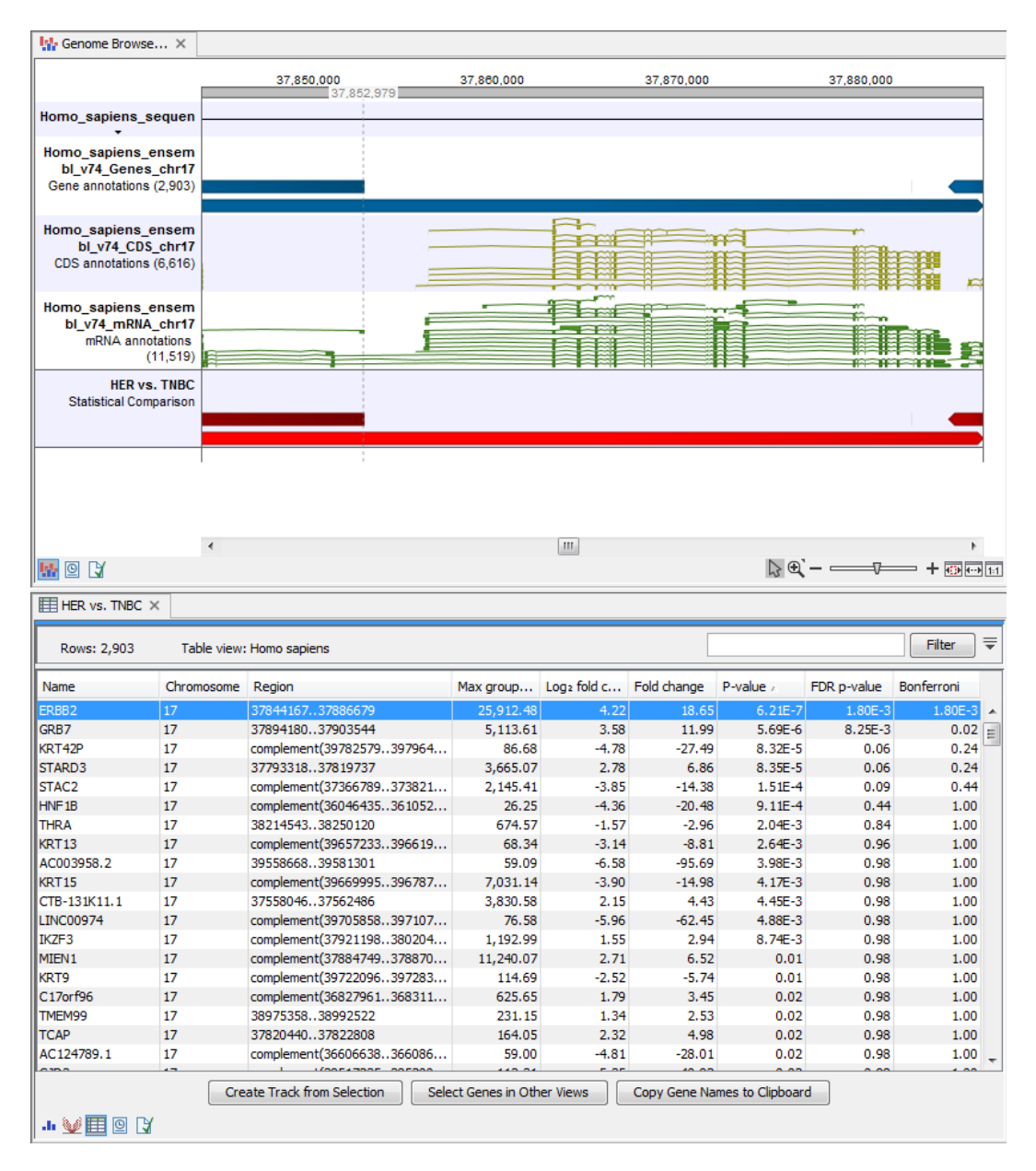

<span id="page-479-0"></span>Figure 22.35: *The Track List allows comparison of the expression comparison tracks with the reference sequence and different annotation tracks.*

Please refer to the relevant sections of the [http://resources.qiagenbioinformatics.com/manuals/](http://resources.qiagenbioinformatics.com/manuals/clcgenomicsworkbench/current/index.php?manual=RNA_Seq_Analysis.html) [clcgenomicsworkbench/current/index.php?manual=RNA\\_Seq\\_Analysis.html](http://resources.qiagenbioinformatics.com/manuals/clcgenomicsworkbench/current/index.php?manual=RNA_Seq_Analysis.html) for additional information on the different output mentioned above.

# Part V

# Appendices

## Chapter 23

# Install and uninstall plugins

#### Contents

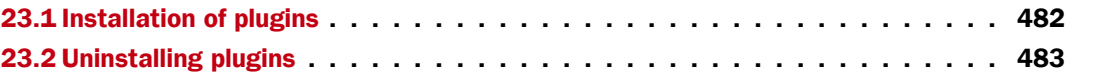

Biomedical Genomics Analysis is installed as a plugin.

### <span id="page-481-0"></span>23.1 Installation of plugins

Note: In order to install plugins and modules, the *CLC Workbench* must be run in administrator mode. On Windows, you can do this by right-clicking the program shortcut and choosing "Run as Administrator". On Linux and Mac, it means you must launch the program such that it is run by an administrative user.

Plugins and modules are installed and uninstalled using the Workbench Plugin Manager. To open the Plugin Manager, click on the Plugins ( $\frac{13}{2}$ ) button in the top Toolbar, or go to the menu option:

#### Utilities | Manage Plugins... ( $\frac{63}{2}$ )

The Plugin Manager has two tabs at the top:

- Manage Plugins An overview of your installed plugins and modules is provided under this tab.
- Download Plugins Plugins and modules available to download and install are listed in this tab.

To install a plugin, click on the **Download Plugins** tab (figure [23.1\)](#page-482-1). Select a plugin. Information about it will be shown in the right hand panel. Click on the **Download and Install** button to install the plugin.

#### Accepting the license agreement

The End User License Agreement (EULA) must be read and accepted as part of the installation process. Please read the EULA text carefully, and if you agree to it, check the box next to the

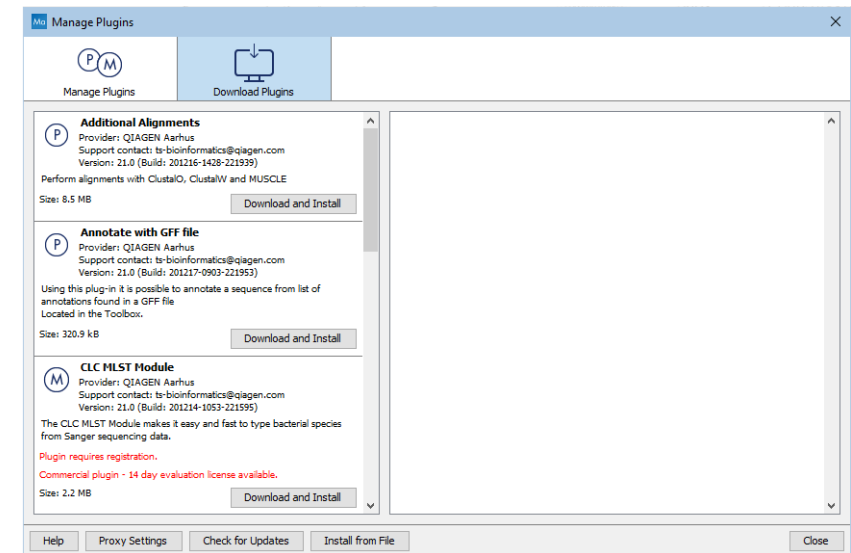

<span id="page-482-1"></span>Figure 23.1: *Plugins and modules available for installation are listed in the Plugin Manager under the Download Plugins tab.*

text I accept these terms. If further information is requested from you, please fill this in before clicking on the **Finish** button.

#### Installing a cpa file

If you have a .cpa installer file for Biomedical Genomics Analysis, you can install it by clicking on the **Install from File** button at the bottom of the Plugin Manager.

If you are working on a system not connected to the internet, plugin and module .cpa files can be downloaded from [https://digitalinsights.qiagen.com/products-overview/](https://digitalinsights.qiagen.com/products-overview/plugins/) [plugins/](https://digitalinsights.qiagen.com/products-overview/plugins/)using a networked machine, and then transferred to the non-networked machine for installation.

#### Restart to complete the installation

Newly installed plugins and modules will be available for use after restarting the software. When you close the Plugin Manager, a dialog appears offering the opportunity to restart the *CLC Workbench*.

### <span id="page-482-0"></span>23.2 Uninstalling plugins

Plugins and modules are uninstalled using the Workbench Plugin Manager.To open the Plugin Manager, click on the **Plugins (** $\mathbb{B}$ **) button** in the top Toolbar, or go to the menu option:

#### Utilities | Manage Plugins... ( $\mathbb{B}$ )

This will open the Plugin Manager (figure [23.2\)](#page-483-0). Installed plugins and modules are shown under the Manage Plugins tab of the Plugins Manager.

To uninstall a plugin or module, click on its entry in the list, and click on the **Uninstall** button.

Plugins and modules are not uninstalled until the Workbench is restarted. When you close the

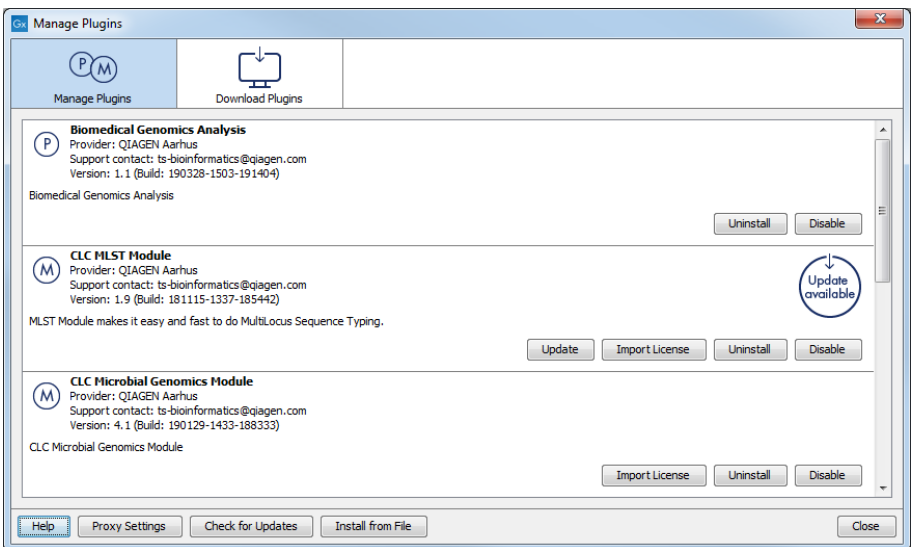

<span id="page-483-0"></span>Figure 23.2: *Installed plugins and modules are listed in the Plugins Manager under the Manage Plugins tab.*

Plugin Manager, a dialog appears offering the opportunity to restart the *CLC Workbench*.

#### Disabling a plugin without uninstalling it

If you do not want a plugin to be loaded the next time you start the Workbench, select it in the list under the Manage Plugins tab and click on the **Disable** button.

# Bibliography

- [Abkevich et al., 2012] Abkevich, V., Timms, K. M., Hennessy, B. T., Potter, J., Carey, M. S., Meyer, L. A., Smith-McCune, K., Broaddus, R., Lu, K. H., Chen, J., Tran, T. V., Williams, D., Iliev, D., Jammulapati, S., FitzGerald, L. M., Krivak, T., DeLoia, J. A., Gutin, A., Mills, G. B., and Lanchbury, J. S. (2012). Patterns of genomic loss of heterozygosity predict homologous recombination repair defects in epithelial ovarian cancer. *British Journal of* Cancer, 107(10):1776-1782.
- [Beroukhim et al., 2006] Beroukhim, R., Lin, M., Park, Y., Hao, K., Zhao, X., Garraway, L. A., Fox, E. A., Hochberg, E. P., Mellinghoff, I. K., Hofer, M. D., et al. (2006). Inferring lossof-heterozygosity from unpaired tumors using high-density oligonucleotide snp arrays. *PLoS Comput Biol*, 2(5):e41.
- [Birkbak et al., 2012] Birkbak, N. J., Wang, Z. C., Kim, J.-Y., Eklund, A. C., Li, Q., Tian, R., Bowman-Colin, C., Li, Y., Greene-Colozzi, A., Iglehart, J. D., Tung, N., Ryan, P. D., Garber, J. E., Silver, D. P., Szallasi, Z., and Richardson, A. L. (2012). Telomeric allelic imbalance indicates defective dna repair and sensitivity to dna-damaging agents. *Cancer Discovery*, 2(4):366-375.
- [Chao, 1987] Chao, A. (1987). Estimating the population size for capture-recapture data with unequal catchability. *Biometrics*, pages 783--791.
- [Chao et al., 2014] Chao, A., Gotelli, N. J., Hsieh, T., Sander, E. L., Ma, K., Colwell, R. K., and Ellison, A. M. (2014). Rarefaction and extrapolation with hill numbers: a framework for sampling and estimation in species diversity studies. *Ecological monographs*, 84(1):45-67.
- [Chao et al., 2013] Chao, A., Wang, Y., and Jost, L. (2013). Entropy and the species accumulation curve: a novel entropy estimator via discovery rates of new species. *Methods in Ecology* and Evolution, 4(11):1091-1100.
- [Choi et al., 2009] Choi, M., Scholl, U. I., Ji, W., Liu, T., Tikhonova, I. R., Zumbo, P., Nayir, A., Bakkaloglu, A., Özen, S., Sanjad, S., Nelson-Williams, C., Farhi, A., Mane, S., and Lifton, R. P. (2009). Genetic diagnosis by whole exome capture and massively parallel DNA sequencing. *Proc Natl Acad Sci U S A, 106(45):19096-19101.*
- [de Luca et al., 2020] de Luca, X. M., Newell, F., Kazakoff, S. H., Hartel, G., McCart Reed, A. E., Holmes, O., Xu, Q., Wood, S., Leonard, C., Pearson, J. V., Lakhani, S. R., Waddell, N., Nones, K., and Simpson, P. T. (2020). Using whole-genome sequencing data to derive the homologous recombination deficiency scores. *npj Breast Cancer*, 6(1):33.
- [Glusman et al., 2001] Glusman, G., Rowen, L., Lee, I., Boysen, C., Roach, J. C., Smit, A. F., Wang, K., Koop, B. F., and Hood, L. (2001). Comparative genomics of the human and mouse t cell receptor loci. Immunity, 15(3):337-349.
- [He and Ecker, 2016] He, Y. and Ecker, J. (2016). Non-cg methylation in the human genome. *Annual Review of Genom*.
- [Heap et al., 2010] Heap, G. A., Yang, J. H. M., Downes, K., Healy, B. C., Hunt, K. A., Bockett, N., Franke, L., Dubois, P. C., Mein, C. A., Dobson, R. J., Albert, T. J., Rodesch, M. J., Clayton, D. G., Todd, J. A., van Heel, D. A., and Plagnol, V. (2010). Genome-wide analysis of allelic expression imbalance in human primary cells by high-throughput transcriptome resequencing. Hum Mol Genet, 19(1):122-134.
- [Hiatt et al., 2013] Hiatt, J., Pritchard, C., Salipante, S., O'Roak, B., and Shendure, J. (2013). Single molecule molecular inversion probes for targeted, high-accuracy detection of lowfrequency variation. Genome Research, (23):843-854.
- [Kuchenbecker et al., 2015] Kuchenbecker, L., Nienen, M., Hecht, J., Neumann, A. U., Babel, N., Reinert, K., and Robinson, P. N. (2015). Imseq-a fast and error aware approach to immunogenetic sequence analysis. *Bioinformatics*, 31(18):2963--2971.
- [Lefranc et al., 2009] Lefranc, M.-P., Giudicelli, V., Ginestoux, C., Jabado-Michaloud, J., Folch, G., Bellahcene, F., Wu, Y., Gemrot, E., Brochet, X., Lane, J., et al. (2009). Imgt®, the international immunogenetics information system®. Nucleic acids research, 37(suppl\_1):D1006-D1012.
- [Martin and Wang, 2011] Martin, J. A. and Wang, Z. (2011). Next-generation transcriptome assembly. *Nat Rev Genet*, 12(10):671--682.
- [Ng et al., 2009] Ng, S. B., Turner, E. H., Robertson, P. D., Flygare, S. D., Bigham, A. W., Lee, C., Shaffer, T., Wong, M., Bhattacharjee, A., Eichler, E. E., Bamshad, M., Nickerson, D. A., and Shendure, J. (2009). Targeted capture and massively parallel sequencing of 12 human exomes. *Nature*, 461(7261):272--276.
- [Peng et al., 2015] Peng, Q., Satya, R. V., Lewis, M., Randad, P., and Wang, Y. (2015). Reducing amplification artifacts in high multiplex amplicon sequencing by using molecular barcodes. *BMC Genomics*, (16):589.
- [Shugay et al., 2015] Shugay, M., Bagaev, D. V., Turchaninova, M. A., Bolotin, D. A., Britanova, O. V., Putintseva, E. V., Pogorelyy, M. V., Nazarov, V. I., Zvyagin, I. V., Kirgizova, V. I., et al. (2015). Vdjtools: unifying post-analysis of t cell receptor repertoires. *PLoS computational biology*, 11(11):e1004503.
- [Shugay et al., 2017] Shugay, M., Zaretsky, A. R., Shagin, D. A., Shagina, I. A., Volchenkov, I. A., Shelenkov, A. A., Lebedin, M. Y., Bagaev, D. V., Lukyanov, S., and Chudakov, D. M. (2017). Mageri: Computational pipeline for molecular-barcoded targeted resequencing. *PLoS computational biology*, 13(5):e1005480.
- [Wang et al., 2009] Wang, Z., Gerstein, M., and Snyder, M. (2009). RNA-Seq: a revolutionary tool for transcriptomics. *Nat Rev Genet*, 10(1):57-63.